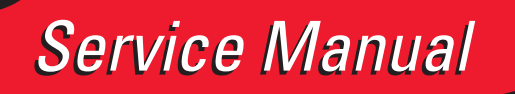

*Lexmark™ C520, C522, C524, C530, C532, C534*

*5022-xxx*

- *Table of Contents*
	- *• Start Diagnostics*
		- *• Safety and Notices*
			- *• Trademarks*
				- *Index*

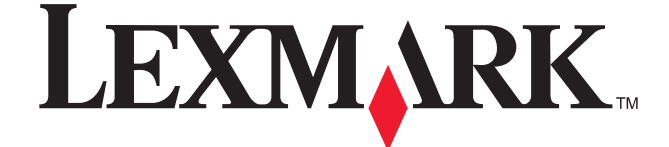

## **1. General information**

The Lexmark™ C52*x* and C53*x* color laser printers deliver superior text and brilliant graphics. The following models are available.

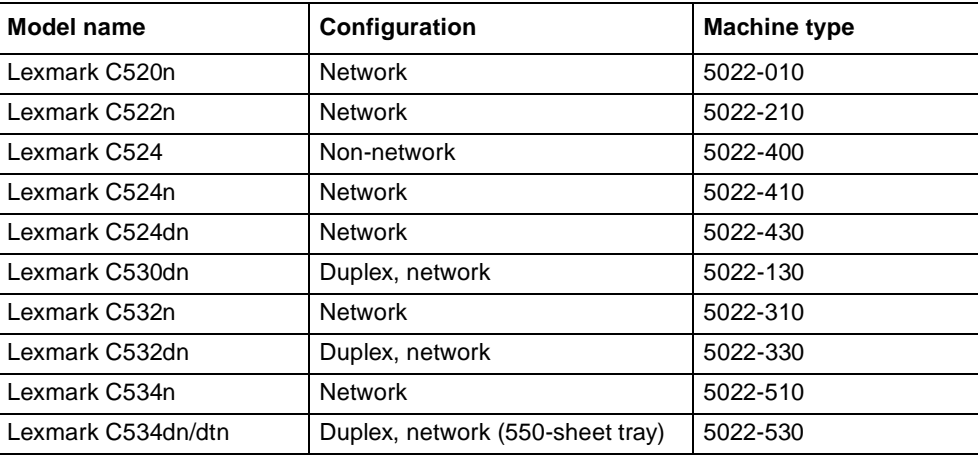

## **Maintenance approach**

The diagnostic information in this manual leads you to the correct field replaceable unit (FRU) or part. Use the error code charts, symptom tables, and service checks to determine the symptom and repair the failure. You may find that the removals in the Repair information chapter will help you identify parts. After you complete the repair, perform tests as needed to verify the repair. Begin at **"Start" on page 2-1**.

## **Options and features**

The following options or features are available. Some options are not available in every country. Contact your point of purchase for options available in your country.

- **•** Memory options of 128MB, 256MB, and 512MB SDRAM
- **•** Flash memory options of 32MB and 64MB
- **•** Hard disk—40GB with adapter (models C524, C524n, and C524dn and models C534n, C534dn, and C534dtn)
- **•** Media handling operations
	- **–** 500-sheet optional tray assembly for models C522n, C524, C524n, and C524dn and 550-sheet optional tray assembly for models C532n, C532dn, C534n, and C534dn.
	- **–** Duplex—not an option, available only on models C524dn, C524dtn, C530dn, C532dn, and C534dn/dtn (factory installed).
- **•** Integrated network options
	- **–** Token-Ring
	- **–** Ethernet
	- **–** External serial adapter
	- **–** PRESCRIBE card assembly
	- **–** Bar code card assembly
	- **–** Parallel interface card
	- **–** MarkNet™ Print Servers
	- **–** Lexmark PrintCryption™ card
	- **–** Lexmark Forms card (single-byte and Simplified Chinese) on models C534n, C534dn, and C534dtn
- **–** Lexmark Bar Code Card is available on models C534n, C534dn, and C534dtn
- **–** Lexmark ImageQuick™ Card is available for the models C534n, C534dn, and C534dtn
- **•** DBCS font cards
	- **–** Simplified Chinese
	- **–** Traditional Chinese
	- **–** Japanese
	- **–** Korean

## **Specifications**

## *Resolution*

- **•** 1200 x 1200 dpi
- **•** 4800CQ

## *Data streams*

- **•** PostScript 3 emulation
- **•** PCL 5c and 6 (XL) emulation
- **•** PDF 1.5 emulation
- **•** PPDS (if activated)

## *Memory configuration*

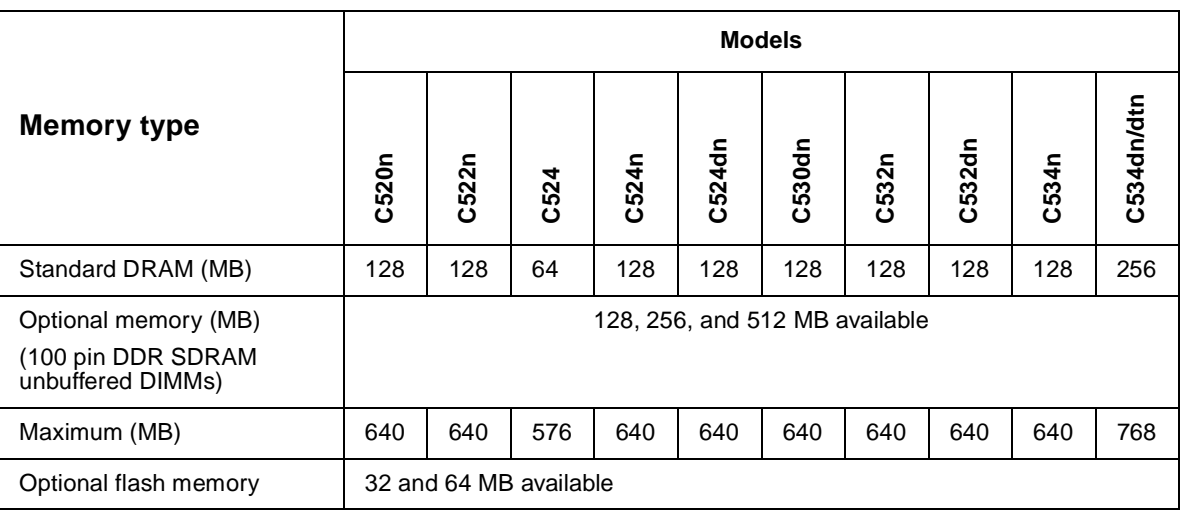

## *Performance factors*

Performance speed depends on:

- **•** Interface to the host (USB, serial, parallel, network)
- **•** Host system and application
- **•** Page complexity and content of the page
- **•** Printer options installed or selected
- **•** Available memory in the printer
- **•** Media size and type
- **•** Resolution

## *Power requirements*

Average nominal power requirements for the base printer configuration (110 volt). Power levels are shown in watts (W). Maximum current is given in Amperes (A).

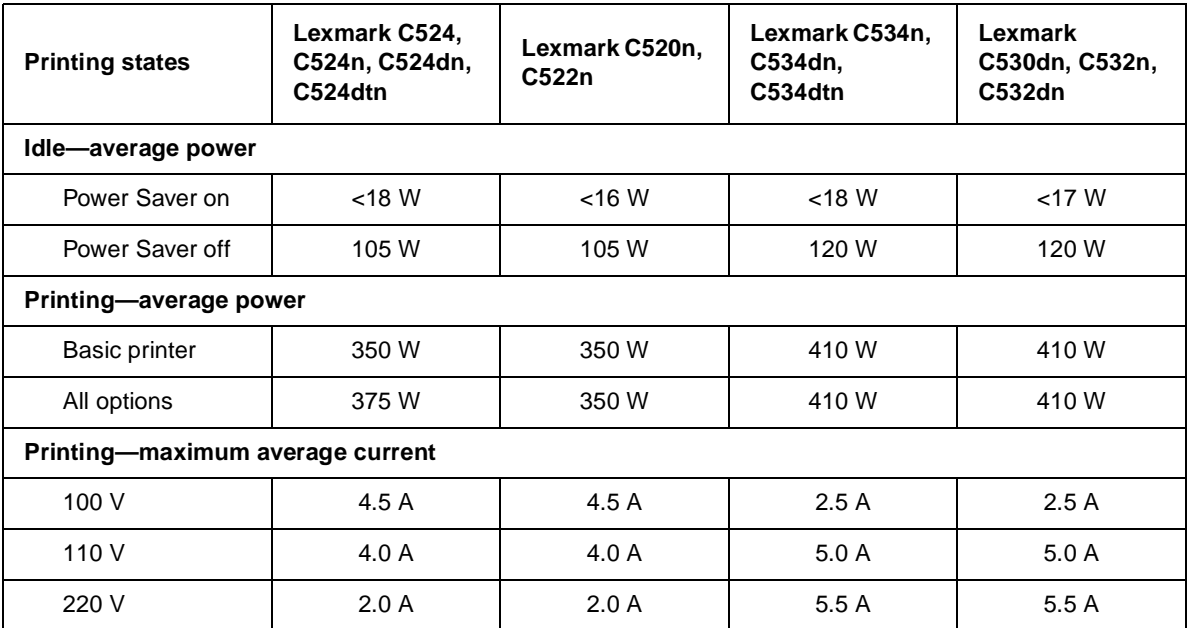

## *Electrical specifications*

## **Low voltage model**

- **•** 110 to 127 V ac at 47 to 63 Hz nominal
- **•** 99 to 137 V ac, extreme

## **High voltage model**

- **•** 220 to 240 V ac at 47 to 63 Hz nominal (not available in all countries)
- **•** 198 to 259 V ac, extreme

## **100 V model**

- **•** 100 V ac at 47 to 63 Hz nominal
- **•** 90 to 110 V ac, extreme

#### **Notes:**

- **•** Using a 220 to 110 power converter with the 110 V printer is not recommended.
- **•** Using an inverter (12 V dc to 120 V ac for example) to power the printer is not recommended.

## *Environment*

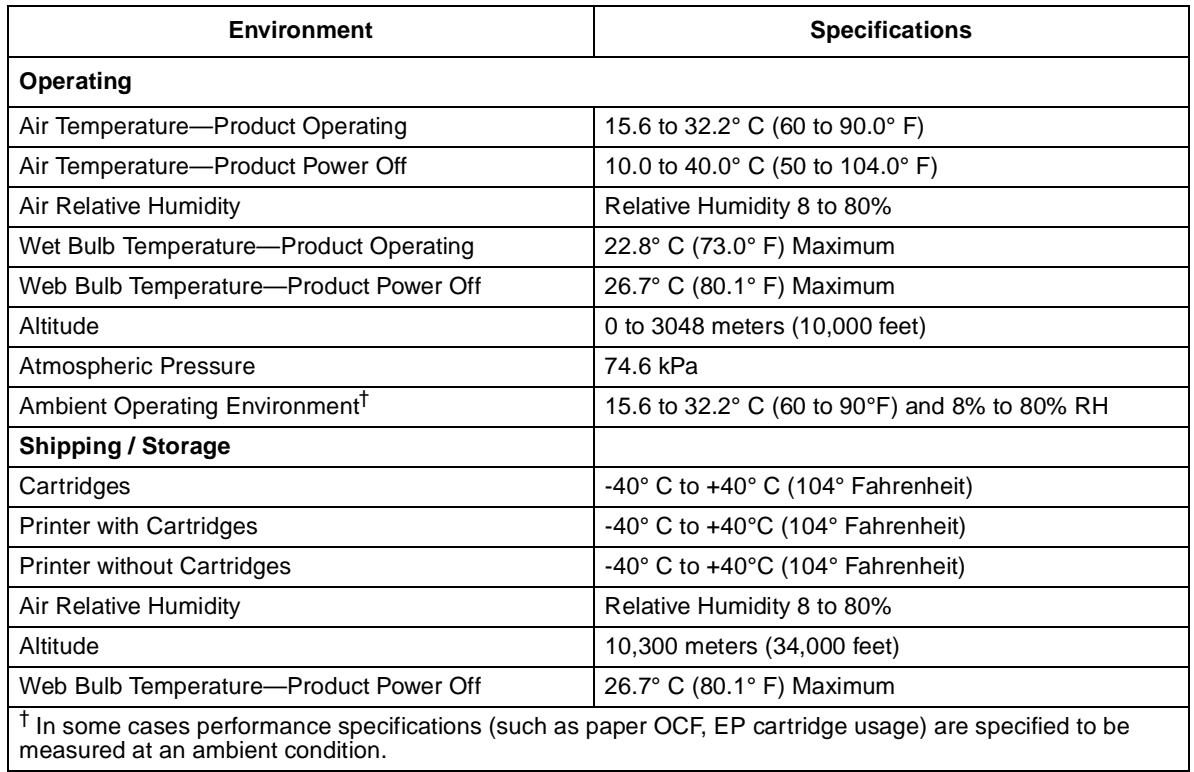

## *Acoustics*

All measurements are made in accordance with ISO 7779 and conform with ISO 9296.

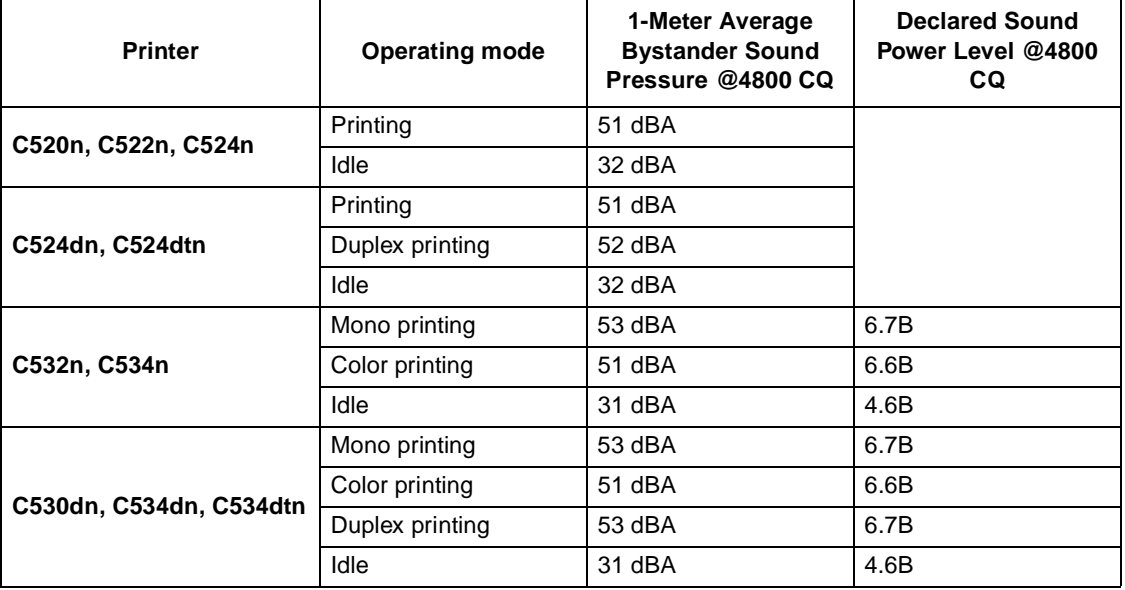

## *Dimensions*

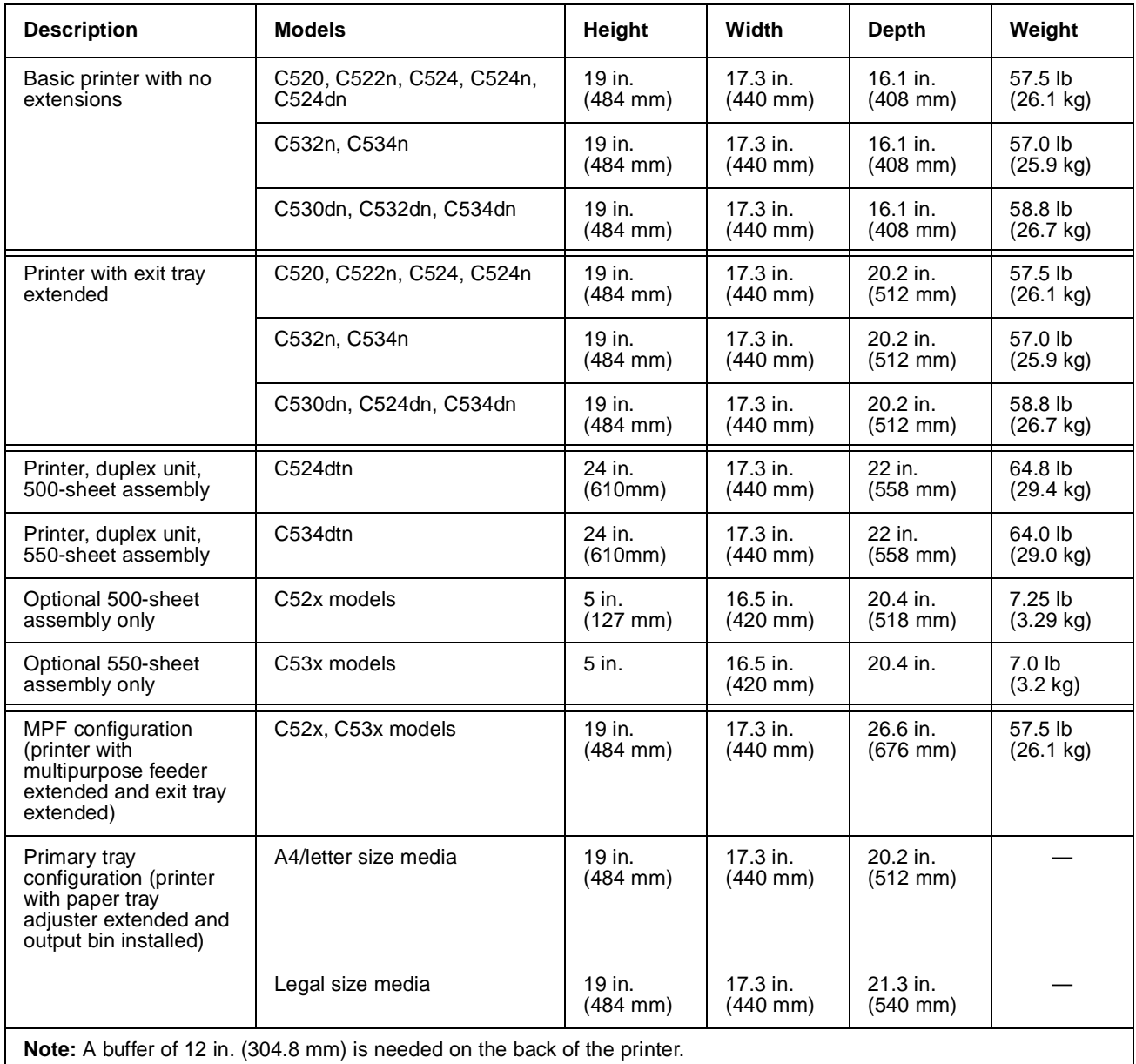

## **Media specifications**

## *Paper and specialty media guidelines*

## *Media guidelines*

#### **Media characteristics**

The following media characteristics affect print quality and reliability. Consider these characteristics when evaluating new media stock.

#### **Weight**

The printer can automatically feed media weights from 60 to 176 g/m<sup>2</sup> (16 to 47 lb bond) grain long. Media lighter than 60 g/m<sup>2</sup> (16 lb) might not be stiff enough to feed properly, causing jams. For best performance, use 90 g/m<sup>2</sup> (24 lb bond) grain long media. For media smaller than  $182 \times 257$  mm (7.2 x 10.1 in.), we recommend 90  $a/m^2$  or heavier media.

#### **Curl**

Curl is the tendency for media to curl at its edges. Excessive curl can cause media feeding problems. Curl can occur after the media passes through the printer, where it is exposed to high temperatures. Storing media unwrapped in hot, humid, cold, or dry conditions, even in the trays, can contribute to media curling prior to printing and can cause feeding problems.

#### **Smoothness**

Media smoothness directly affects print quality. If media is too rough, toner cannot fuse to it properly. If media is too smooth, it can cause media feeding or print quality issues. Always use media between 100 and 300 Sheffield points; however, smoothness between 150 and 200 Sheffield points produces the best print quality.

#### **Moisture content**

The amount of moisture in media affects both print quality and the ability of the printer to feed the media correctly. Leave media in its original wrapper until it is time to use it. This limits the exposure of media to moisture changes that can degrade its performance.

Condition media before printing by storing it in its original wrapper in the same environment as the printer for 24 to 48 hours before printing. Extend the time several days if the storage or transportation environment is very different from the printer environment. Thick media may also require a longer conditioning period.

## **Grain direction**

Grain refers to the alignment of the media fibers in a sheet of media. Grain is either grain long, running the length of the media, or grain short, running the width of the media. For 60 to 90 g/m<sup>2</sup> (16 to 24 lb bond) media, use grain long fibers.

#### **Fiber content**

Most high-quality xerographic media is made from 100% chemically treated pulped wood. This content provides the media with a high degree of stability resulting in fewer media feeding problems and better print quality. Media containing fibers such as cotton possesses characteristics that can negatively affect media handling.

## **Unacceptable media**

The following media types are not recommended for use with the printer:

- **•** Chemically treated media used to make copies without carbon paper, also known as carbonless papers, carbonless copy paper (CCP), or no carbon required (NCR) paper
- **•** Preprinted media with chemicals that may contaminate the printer
- **•** Preprinted media that can be affected by the temperature in the printer fuser
- Preprinted media that requires a registration (the precise print location on the page) greater than  $\pm 2.3$  mm (±0.09 in.), such as optical character recognition (OCR) forms In some cases, registration can be adjusted with a program to successfully print on these forms.
- **•** Coated media (erasable bond), synthetic media, thermal media
- **•** Rough-edged, rough, or heavily textured surface media, or curled media
- **•** Recycled media containing more than 25% post-consumer waste that does not meet DIN19 309
- **•** Media weighing less than 60 g/m2 (16 lb)
- **•** Multiple-part forms or documents

#### **Selecting media**

Using appropriate media prevents jams and helps ensure trouble-free printing.

To help avoid jams and poor print quality:

- **•** Always use new, undamaged media.
- **•** Before loading media, know the recommended print side of the media. This information is usually indicated on the media package.
- **•** Do not use media that has been cut or trimmed by hand.
- **•** Do not mix media sizes, types, or weights in the same source; mixing results in jams.
- **•** Do not use coated media unless they are specifically designed for electrophotographic printing.

## **Selecting preprinted forms and letterhead**

Use these guidelines when selecting preprinted forms and letterhead:

- Use grain long papers for best results for 60 to 90  $a/m^2$  weights.
- **•** Use only forms and letterhead printed using an offset lithographic or engraved printing process.
- **•** Avoid papers with rough or heavily textured surfaces.

Use papers printed with heat-resistant inks designed for use in xerographic copiers. The ink must be able to withstand temperatures up to 180°C (356°F) without melting or releasing hazardous emissions. Use inks that are not affected by the resin in toner. Inks that are oxidation-set or oil-based generally meet these requirements; latex inks might not. When in doubt, contact the paper supplier.

Preprinted papers such as letterhead must be able to withstand temperatures up to 180°C (356°F) without melting or releasing hazardous emissions.

## *Using media*

## **Using letterhead**

Check with the manufacturer or vendor to determine whether the chosen preprinted letterhead is acceptable for laser printers.

Page orientation is important when printing on letterhead. Use the following table for help when loading letterhead.

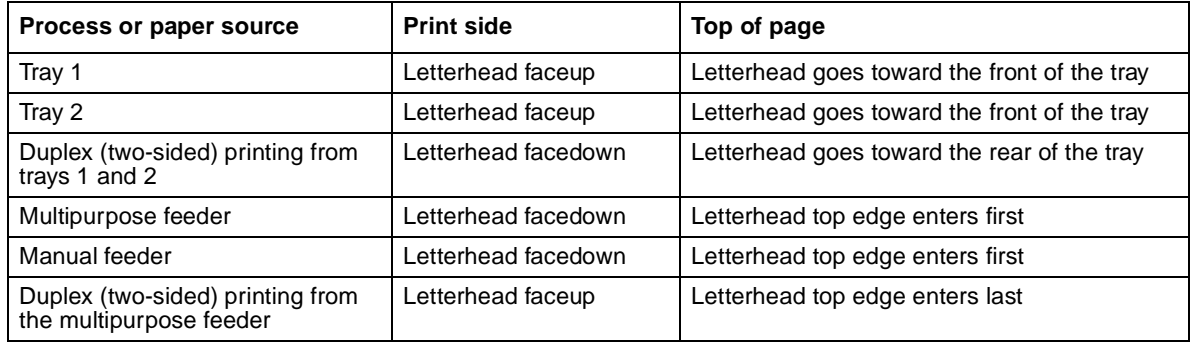

## **Using transparencies**

Print samples on the transparencies being considered for use before buying large quantities.

When printing on transparencies:

- **•** From MarkVision™ Professional, the printer software, or the control panel, set the Paper Type to Transparency.
- **•** Feed transparencies from the standard tray (Tray 1) or the multipurpose feeder.
- **•** Use transparencies designed specifically for laser printers. Check with the manufacturer or vendor to ensure transparencies are able to withstand temperatures up to 180°C (356°F) without melting, discoloring, offsetting, or releasing hazardous emissions.
- Use transparencies that are 0.12–0.14 mm (4.8–5.4 mil) in thickness or 161–179 g/m<sup>2</sup> in weight.
- **•** Print quality and durability depend on the transparencies used.
- **•** To prevent print quality problems, avoid getting fingerprints on the transparencies.
- **•** Before loading transparencies, fan the stack to prevent sheets from sticking together.
- **•** We recommend Lexmark part number 12A8240 for letter-size and Lexmark part number 12A8241 for A4-size transparencies.

## **Using envelopes**

**•** Print samples on the envelopes being considered for use before buying large quantities.

When printing on envelopes:

- **•** From the control panel, set the Paper Source based on the source in use. From the control panel, the printer software, or MarkVision Professional, set the Paper Type to Envelope, and select the envelope size.
- **•** Use envelopes designed specifically for laser printers. Check with the manufacturer or vendor to ensure the envelopes can withstand temperatures up to 180°C (356°F) without sealing, wrinkling, curling excessively, or releasing hazardous emissions.
- For the best performance, use envelopes made from 90 g/m<sup>2</sup> (24 lb bond) paper. Use up to 105 g/m<sup>2</sup> (28 lb bond) weight for envelopes as long as the cotton content is 25% or less. All-cotton envelopes must not exceed 90  $g/m^2$  (24 lb bond) weight.
- **•** Use only new envelopes.
- **•** To optimize performance and minimize jams, do not use envelopes that:
	- **–** Have excessive curl or twist
	- **–** Are stuck together or damaged in any way
	- **–** Have windows, holes, perforations, cutouts, or embossing
	- **–** Have metal clasps, string ties, or folding bars
	- **–** Have an interlocking design
	- **–** Have postage stamps attached
	- **–** Have any exposed adhesive when the flap is in the sealed or closed position
	- **–** Have bent corners
	- **–** Have rough, cockle, or laid finishes
- **•** Adjust the width guide to fit the width of the envelopes.

**Note:** A combination of high humidity (over 60%) and the high printing temperature may wrinkle or seal envelopes.

#### **Using labels**

Print samples on the labels being considered for use before buying large quantities. For detailed information on label printing, characteristics, and design, see the *Card Stock & Label Guide* available on the Lexmark Web site at www.lexmark.com/publications.

**Note:** Vinyl labels are not supported on this product. Use only paper labels.

When printing on labels:

- **•** From the printer software, MarkVision Professional, or the control panel, set the Paper Type to Labels.
- **•** Use only letter-, A4-, and legal-size label sheets.
- **•** Use labels designed specifically for laser printers. Check with the manufacturer or vendor to verify that label adhesives, face sheet (printable stock), and topcoats can withstand temperatures up to 180°C (356°F) and pressure up to 30 psi without delaminating, oozing around the edges, or releasing hazardous fumes. Do not use vinyl labels.
- **•** Do not use labels with slick backing material.
- **•** Use full label sheets. Partial sheets may cause labels to peel off during printing, resulting in a jam. Partial sheets also contaminate the printer and the cartridge with adhesive, and could void the printer and cartridge warranties.
- **•** Do not print within 1 mm (0.04 in) of the edge of the label, of the perforations, or between die-cuts of the label.
- **•** Be sure adhesive backing does not reach to the sheet edge. Zone coating of the adhesive at least 1 mm (0.04 in) away from edges is recommended. Adhesive material contaminates the printer and could void the warranty.
- **•** If zone coating of the adhesive is not possible, remove a 3 mm (0.125 in.) strip on the leading and driver edge, and use a non-oozing adhesive.
- **•** Portrait orientation works best, especially when printing bar codes.
- **•** Do not use labels with exposed adhesive.

#### **Using card stock**

Card stock is heavy, single-ply print media. Many of its variable characteristics, such as moisture content, thickness, and texture, can significantly impact print quality.

Print samples on the card stock being considered for use before buying large quantities.

When printing on card stock:

- **•** From MarkVision Professional, the printer software, or the control panel:
	- **–** Set the Paper Type to Card Stock.
	- **–** Set the Paper Weight to Card Stock Weight.
	- **–** Set the Card Stock Weight to Normal or Heavy.
- **•** Be aware that preprinting, perforation, and creasing may significantly affect the print quality and cause jams or other paper handling problems.
- **•** Check with the manufacturer or vendor to ensure the card stock can withstand temperatures up to 180°C (356°F) without releasing hazardous emissions.
- **•** Do not use preprinted card stock manufactured with chemicals that may contaminate the printer. Preprinting introduces semi-liquid and volatile components into the printer.
- **•** Use grain long card stock when possible.

## *Storing media*

Use these media storage guidelines to help avoid jams and uneven print quality:

- **•** For best results, store media where the temperature is 21°C (70°F) and the relative humidity is 40%.
- **•** Store media in cartons when possible, on a pallet or shelf, rather than on the floor.
- **•** Store individual packages of media on a flat surface.
- **•** Do not store anything on top of individual media packages.

## *Supported sizes*

The following tables provide information on standard and optional sources for both input and output trays and bins.

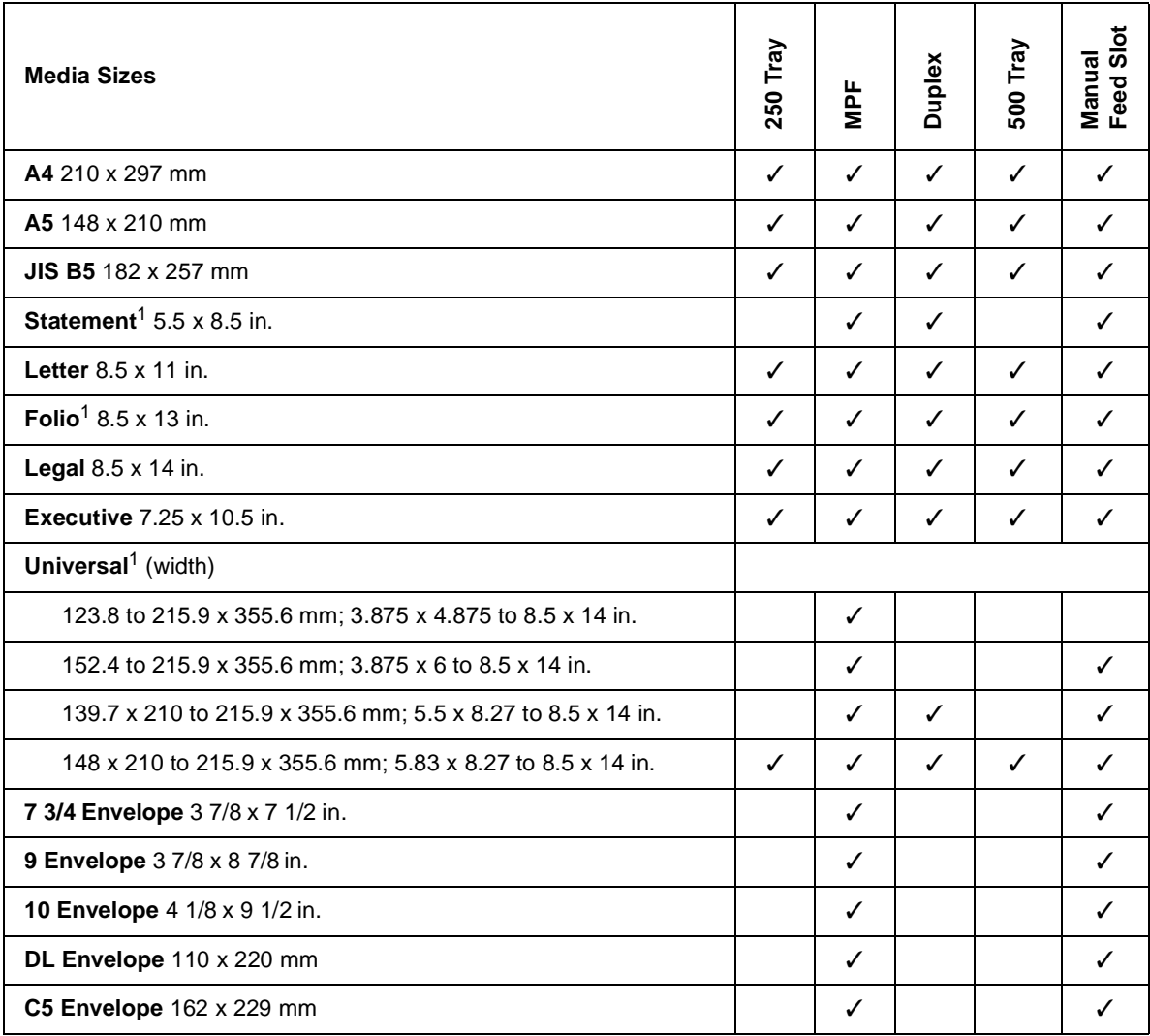

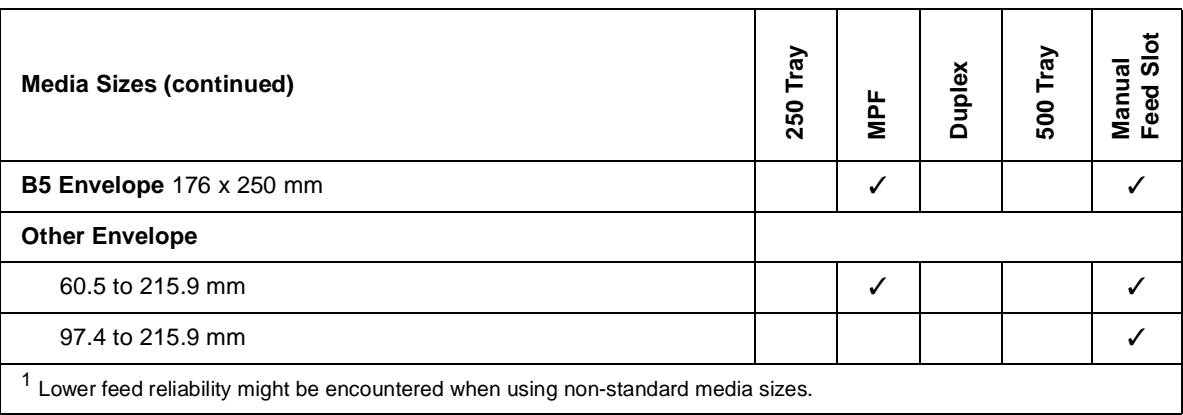

## *Media weight*

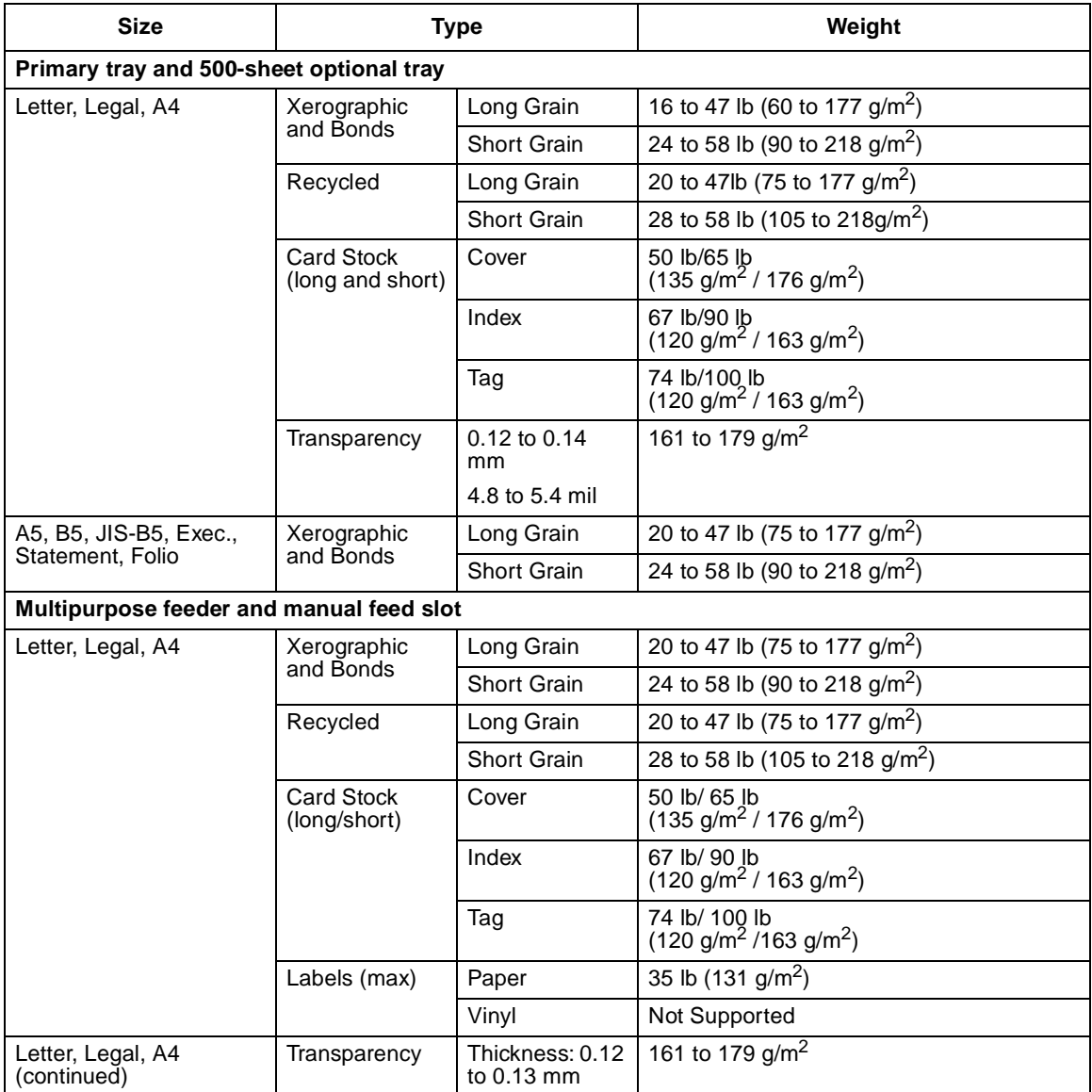

## *Media weight*

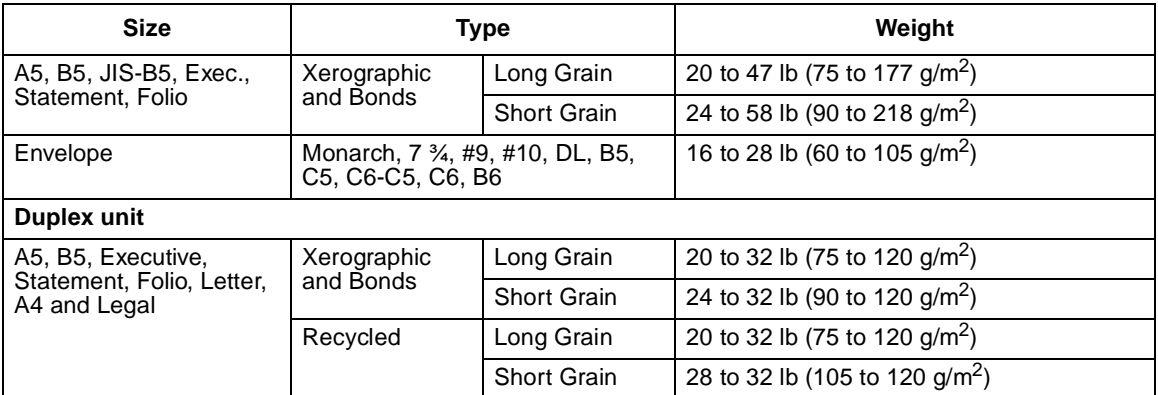

## *Input and output capacities*

The following table outlines the input and output source capacities by media type.

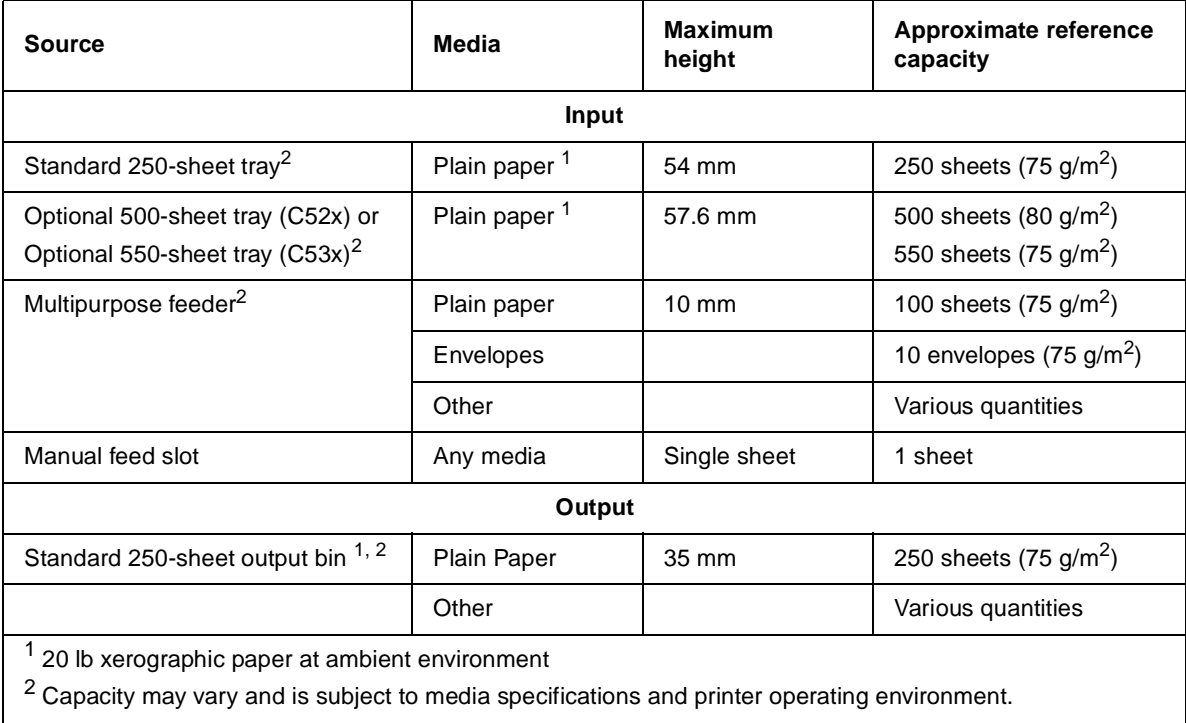

**Note:** Paper input is limited to below the input source indicator on the tray.

## *Print area*

The printable area is limited to within 4.2 mm (0.167 in.) of all edges of the media. Any information placed outside this specified printable area does not print.

## **Serial number and machine type**

The serial number is located on the label on the rear of the right cover and on the service tag located on the inside right frame of the printer. The service tag also contains the configuration IDs, machine type, and model information.

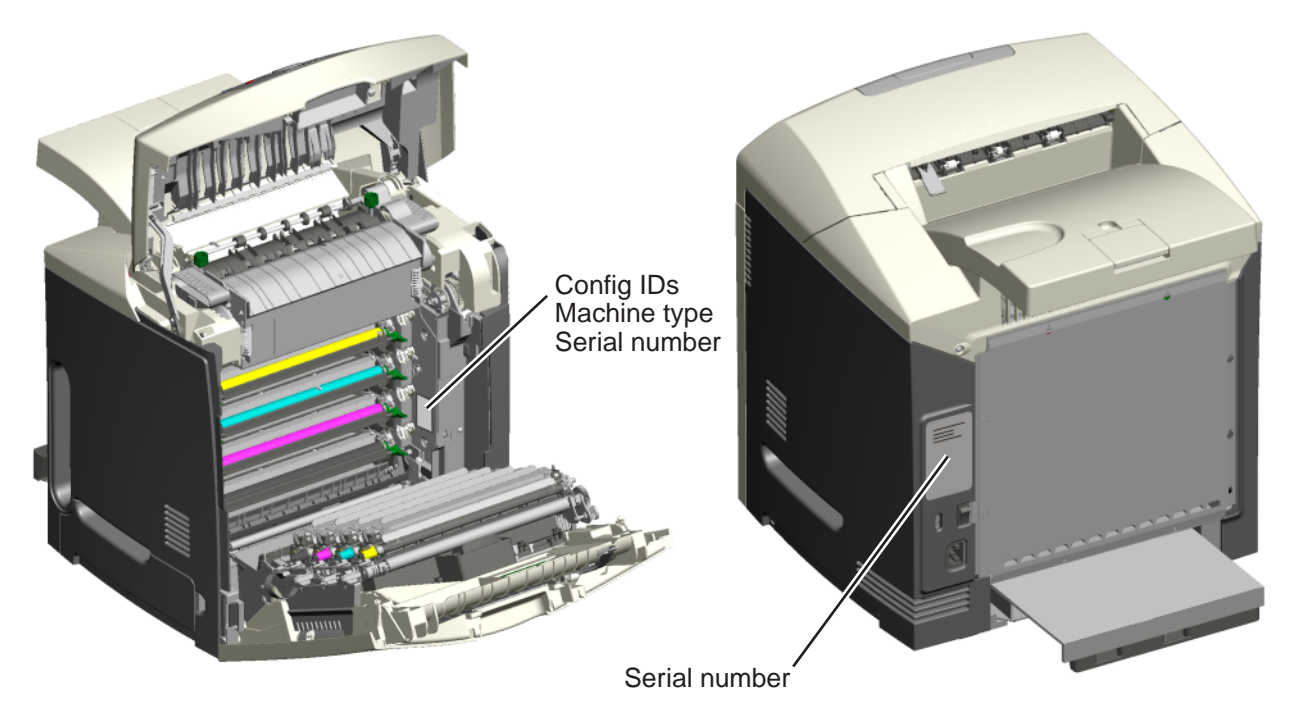

## **Tools required for service**

Flat-blade screwdriver #1 Phillips screwdriver, magnetic #2 Phillips screwdriver, magnetic #2 Phillips screwdriver, magnetic short-blade Needlenose pliers Diagonal side cutters Spring hook Feeler gauges Analog or digital multimeter Parallel wrap plug 1319128 Twinax/serial debug cable 1381963 Coax/serial debug cable 1381964

## **Acronyms**

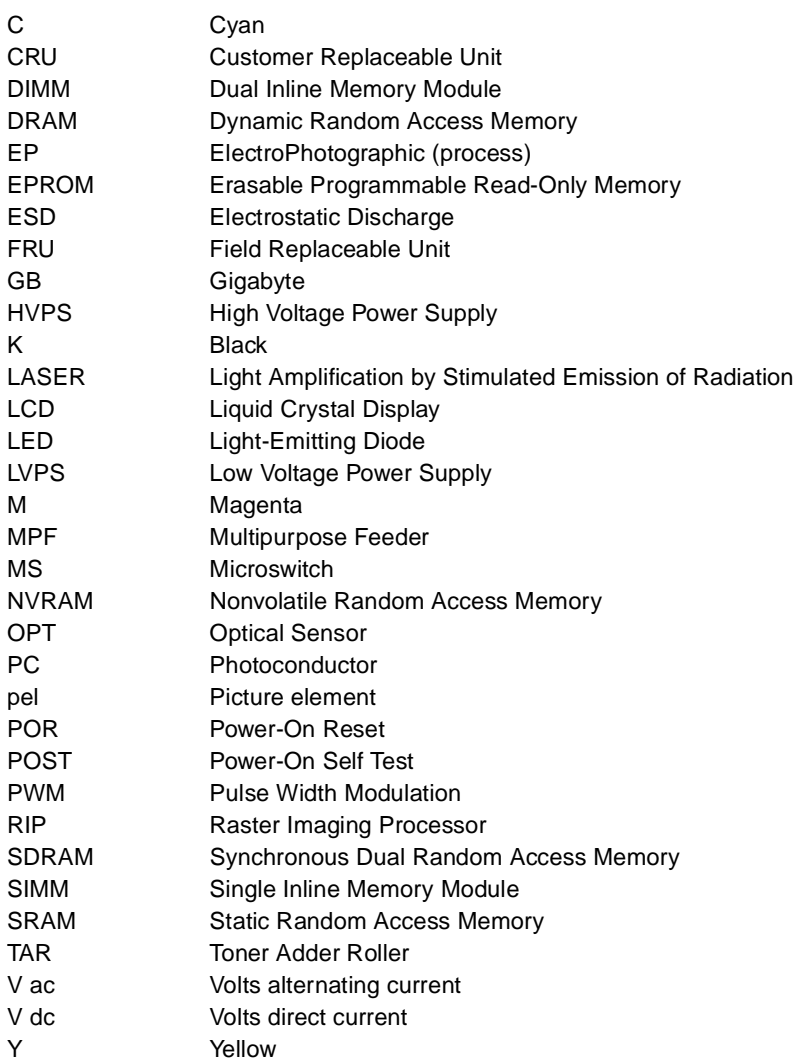

## **2. Diagnostic information**

## **Start**

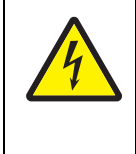

## **CAUTION**

Remove the power cord from the printer or wall outlet before you connect or disconnect any cable or electronic card or assembly for personal safety and to prevent damage to the printer. Use the handholds on the side of the printer. Make sure your fingers are not under the printer when you lift or set the printer down.

Use the service error code, user status message, user error message, symptom table, service checks, and diagnostic aids in this chapter to determine the corrective action necessary to repair a malfunctioning printer. They will lead you to solutions or service checks, including use of various tests.

#### **Symptom tables**

If your printer completes the **"Power-on self test (POST) sequence" on page 2-5** without an error, and you have a symptom, go to **"Symptom tables" on page 2-6**. Locate your symptom, and take the appropriate action.

#### **Service errors (1xx.xx/9xx.xx)**

If a service error code appears while you are working on the printer, go to **"Service error codes and paper jam messages" on page 2-7**, and take the indicated action for that error.

Service error codes are indicated by a three-digit error code followed by a period and additional numbers in the format XXX.YY. In most cases, five digits are shown.

## **Paper jam messages (2xx.xx)**

User attendance messages that indicate a paper jam these have been included with the service error codes since repeated instances may indicate an underlying service issue. Go to **"2xx paper jam messages" on page 2-8**.

#### **User status and attendance messages**

- **•** User status messages provide the user with information on the current status of the printer.
- **•** User attendance messages are indicated by a two-digit code that provides the user with information that explains a problem with a print cartridge, option, port, and so on. If a user error message displays, see **"User status and attendance messages" on page 2-19** or **"2xx paper jam messages" on page 2-8**.

#### **Additional information**

- **• "Operator panel and menus" on page 2-2**
- **• "Power-on self test (POST) sequence" on page 2-5**
- **• "Theory of operation" on page 3-30**

## **Operator panel and menus**

## *Operator panel*

The operator panel consists of these items:

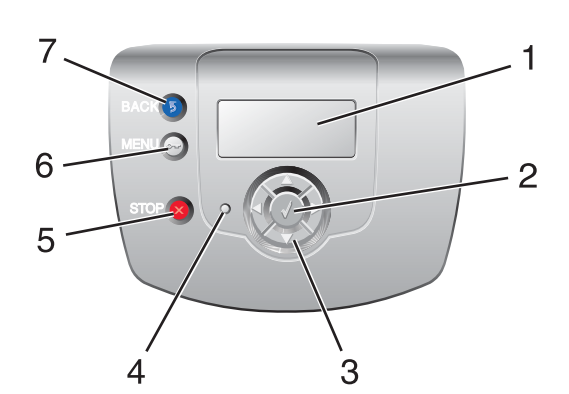

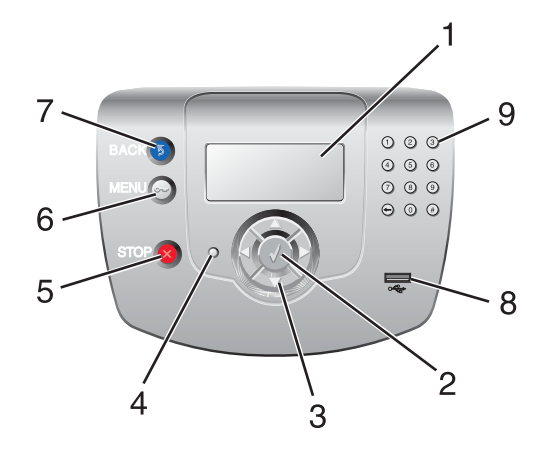

## *Buttons and light description*

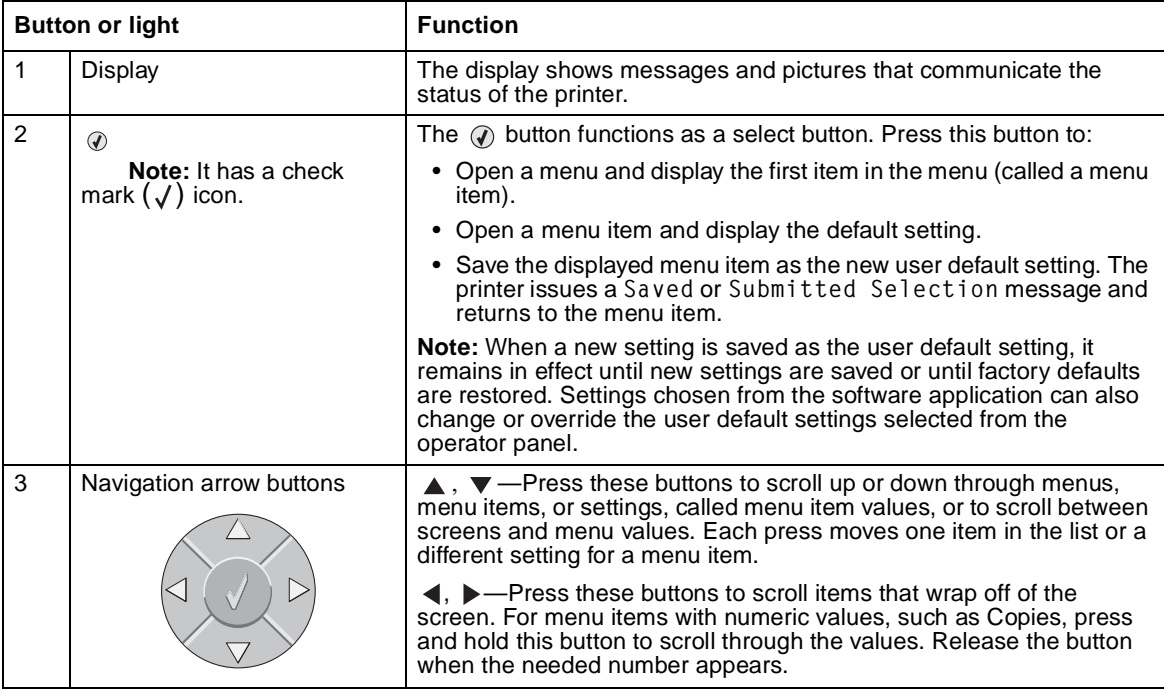

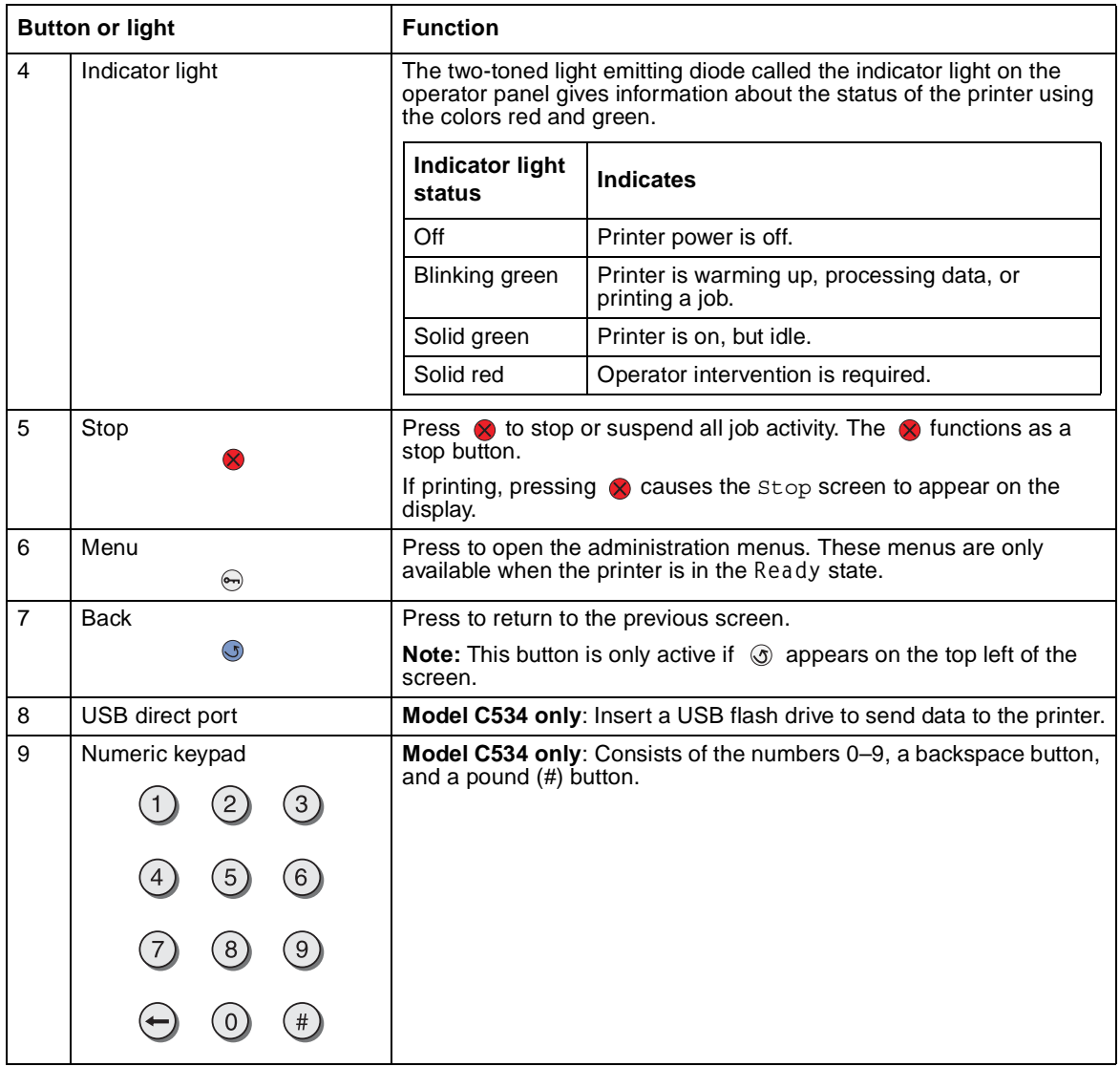

## *Menus*

**Note:** Some menu items may not be available based on the printer model or the options installed.

Black PC Unit **Universal Setup** Print Demo **Prince Print Demo** Image Menu Waste Toner Box Fuser Transfer Belt

# **Supplies Menu Paper Menu Reports Settings**

Replace Supply Default Source Menu Settings Page Setup Menu Cyan Cartridge Paper Size/Type Device Statistics Finishing Menu Magenta Cartridge Configure MP Network Setup Page Quality Menu Yellow Cartridge Substitute Size Network <*x*> Setup Page Utilities Menu Black Cartridge Paper Texture Wireless < $x$ > Setup Page PDF Menu Cyan PC Unit Paper Weight Profiles List PostScript Menu Magenta PC Unit Paper Loading NetWare Setup Page PCL Emul Menu Yellow PC Unit Custom Types Print Fonts FITML Menu

#### Security **Network/Ports** Help

Max Invalid PIN TCP/IP Color Quality

Job Expiration IPv6 Print Quality Wireless **Printing Guide** Standard Network Supplies Guide Network <*x*> Media Guide Standard USB Print Defects USB <*x*> Menu Map LexLink Moving Guide  $\overline{U}$ I $\overline{D}$  Direct

NetWare **Information Guide** AppleTalk Connection Guide

## **Power-on self test (POST) sequence**

When you turn the printer on, it performs a Power-On Self Test. Check for correct POST functioning of the base printer by observing the following:

- **1.** The LED turns on.
- **2.** The main fan turns on.
- **3.** The operator panel turns on.
- **4.** A partial row of pixels appears.
- **5.** The operator panel display clears.
- **6.** Another row of pixels appears.
- **7.** The operator panel display clears again.
- **8.** The operator panel displays system information. For example:

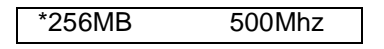

- **9.** The fuser lamp turns on. The fuser takes longer to warm up from a cold start than a warm start.
- **10.** The operator panel LED starts blinking.
- **11.** A clock face appears on the display.

The following errors or messages may appear:

- **•** Close Door or Insert Cartridge display if the upper front cover is open or the print cartridge is missing.
- **•** Any cartridge errors, such as Defective Cartridge or Missing Cartridge.
- **12.** Ready appears on the display.
- **13.** The main drive motor turns on.
- **14.** The EP drive assembly drives the developer shaft located in the toner cartridge.
- **15.** The exit rollers turn.
- **16.** The printer calibrates.

# **Symptom tables**

## *Printer symptom table*

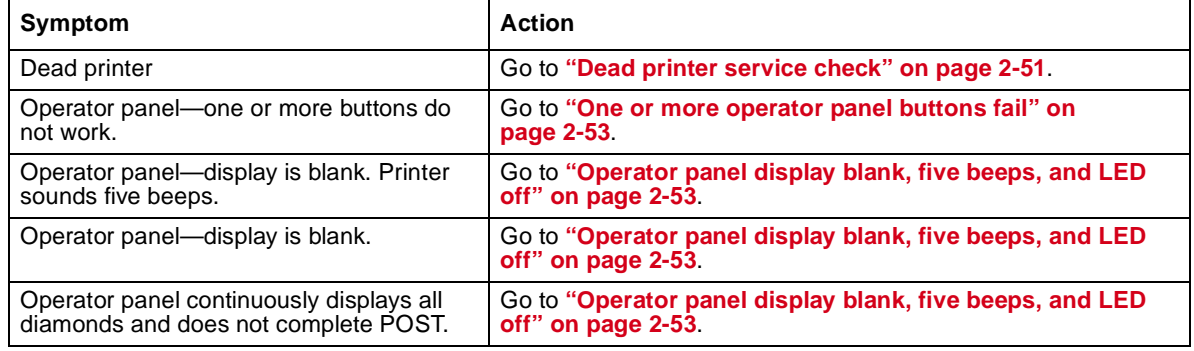

## *Print quality symptom table*

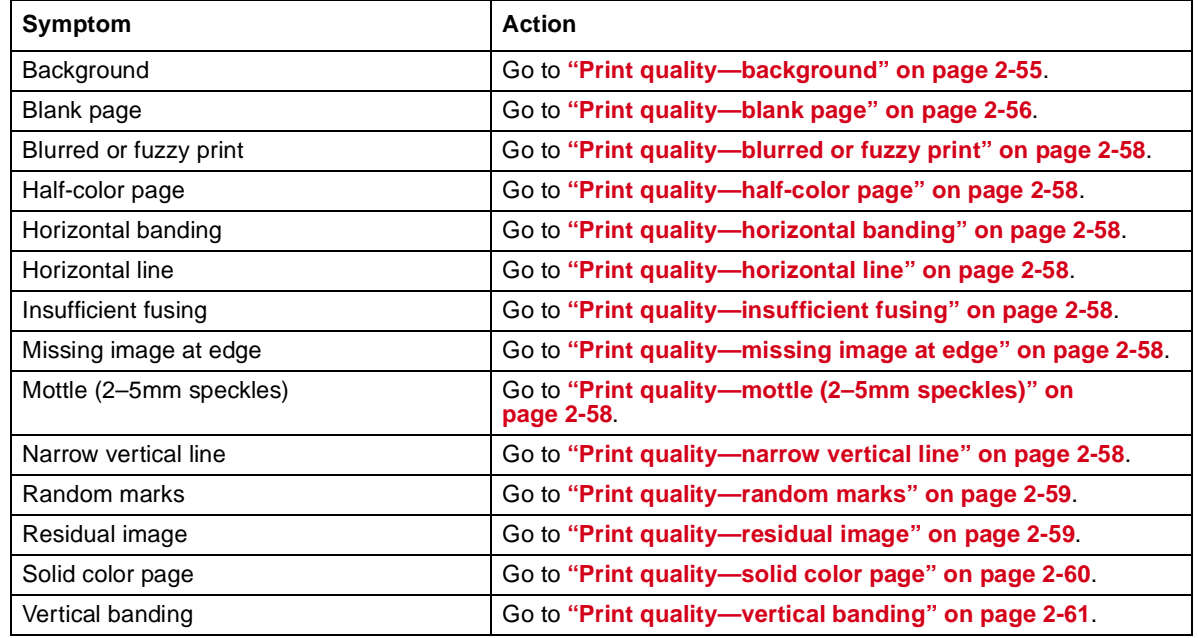

## **Error codes and messages**

## **Service error codes and paper jam messages**

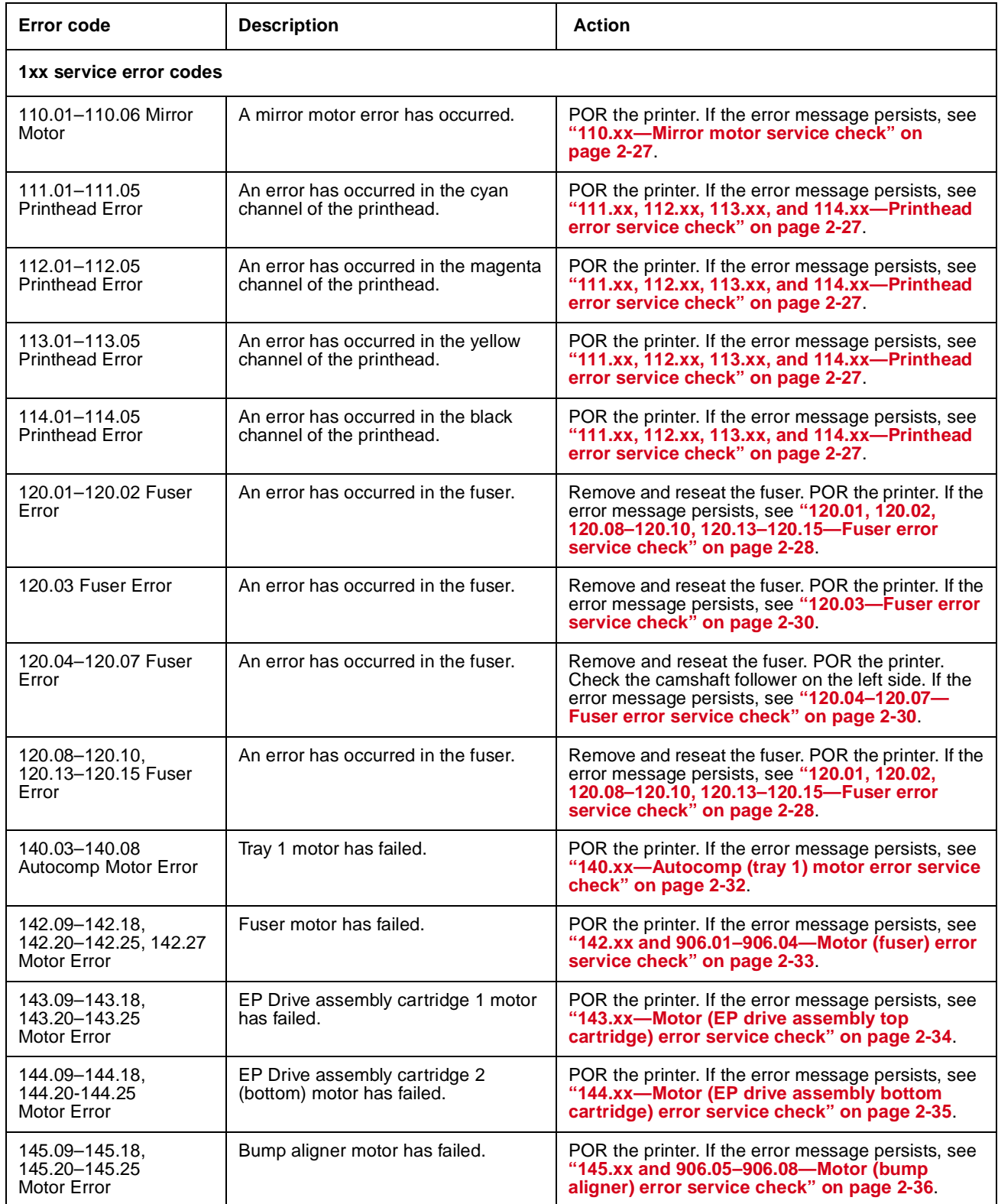

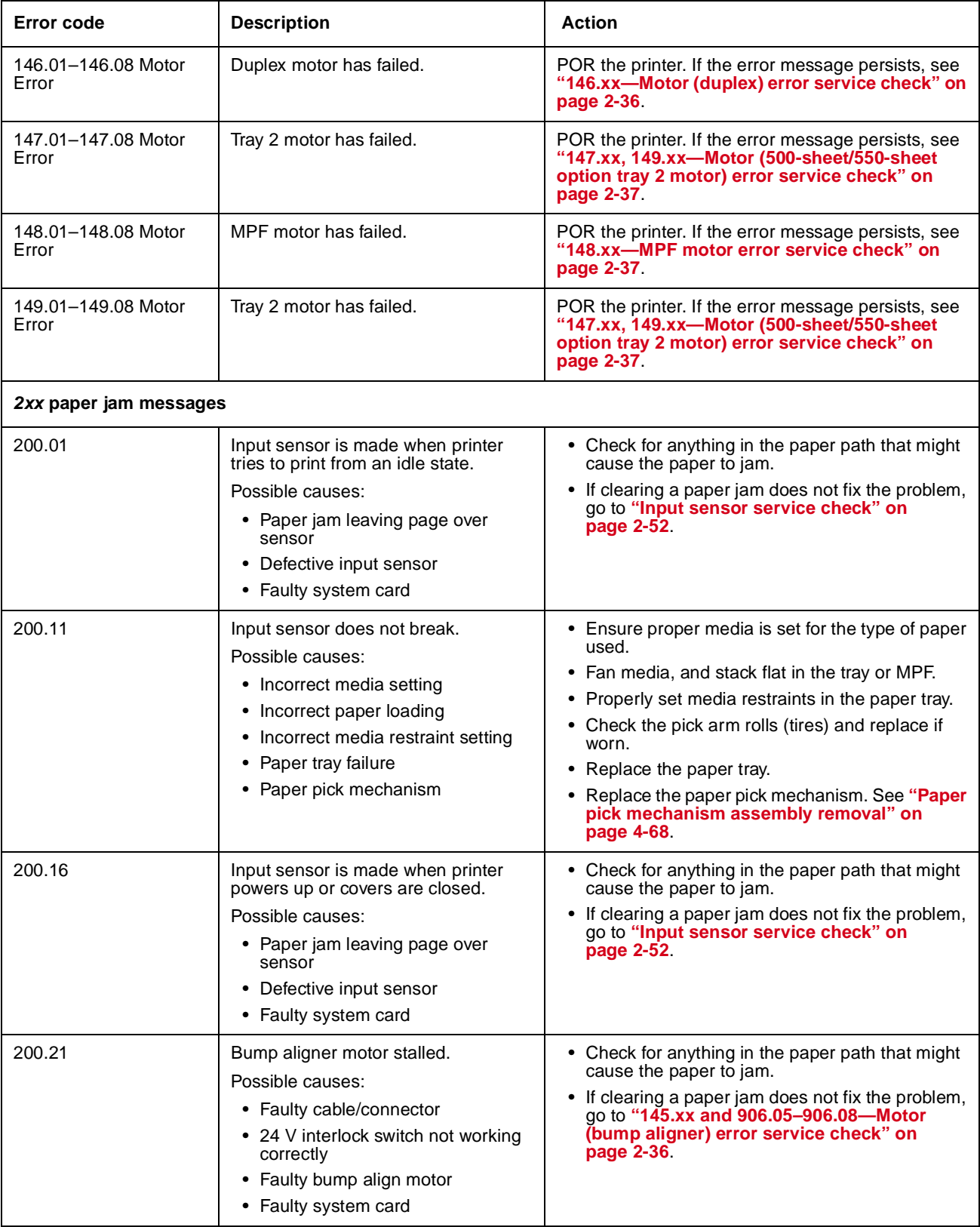

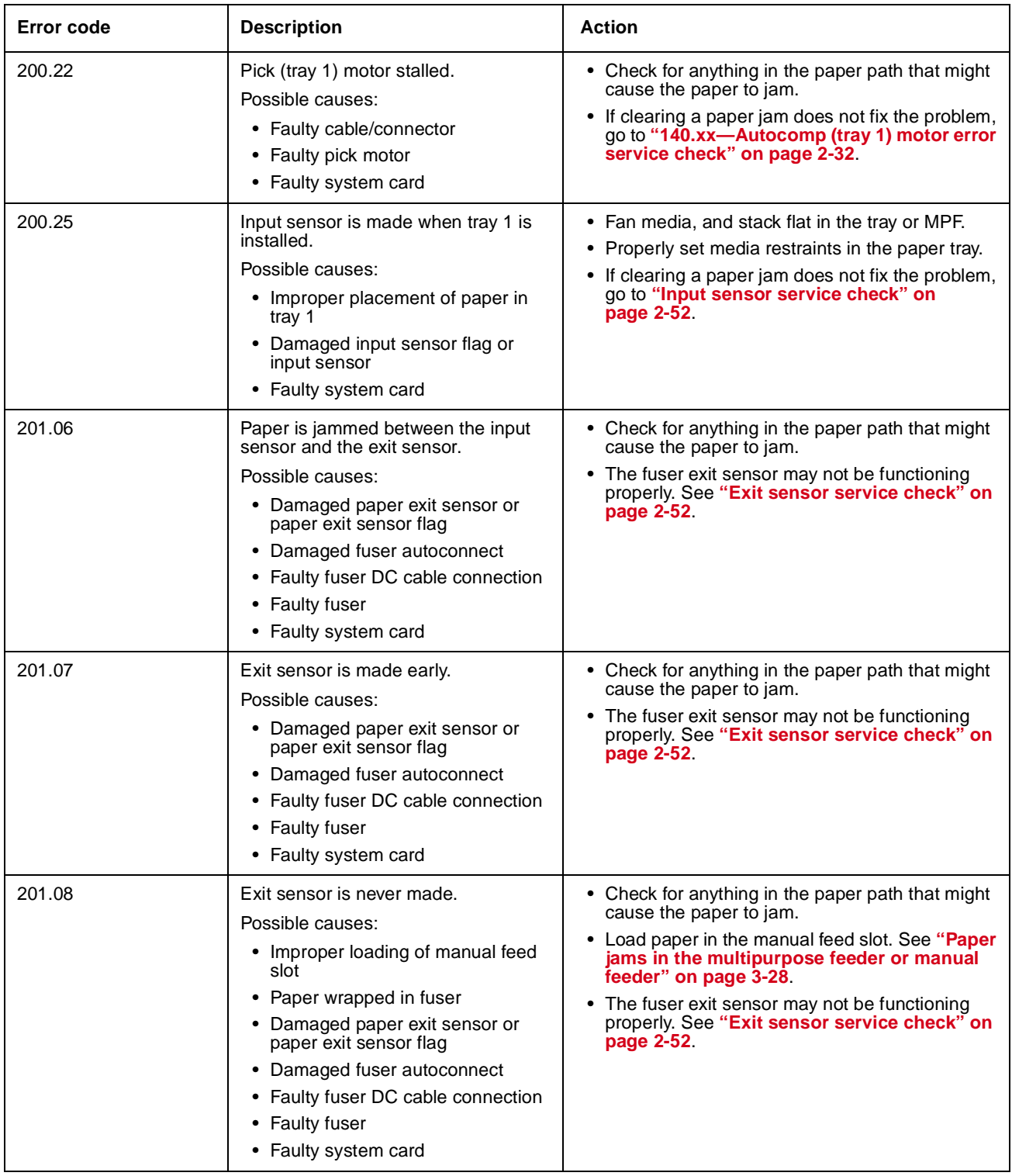

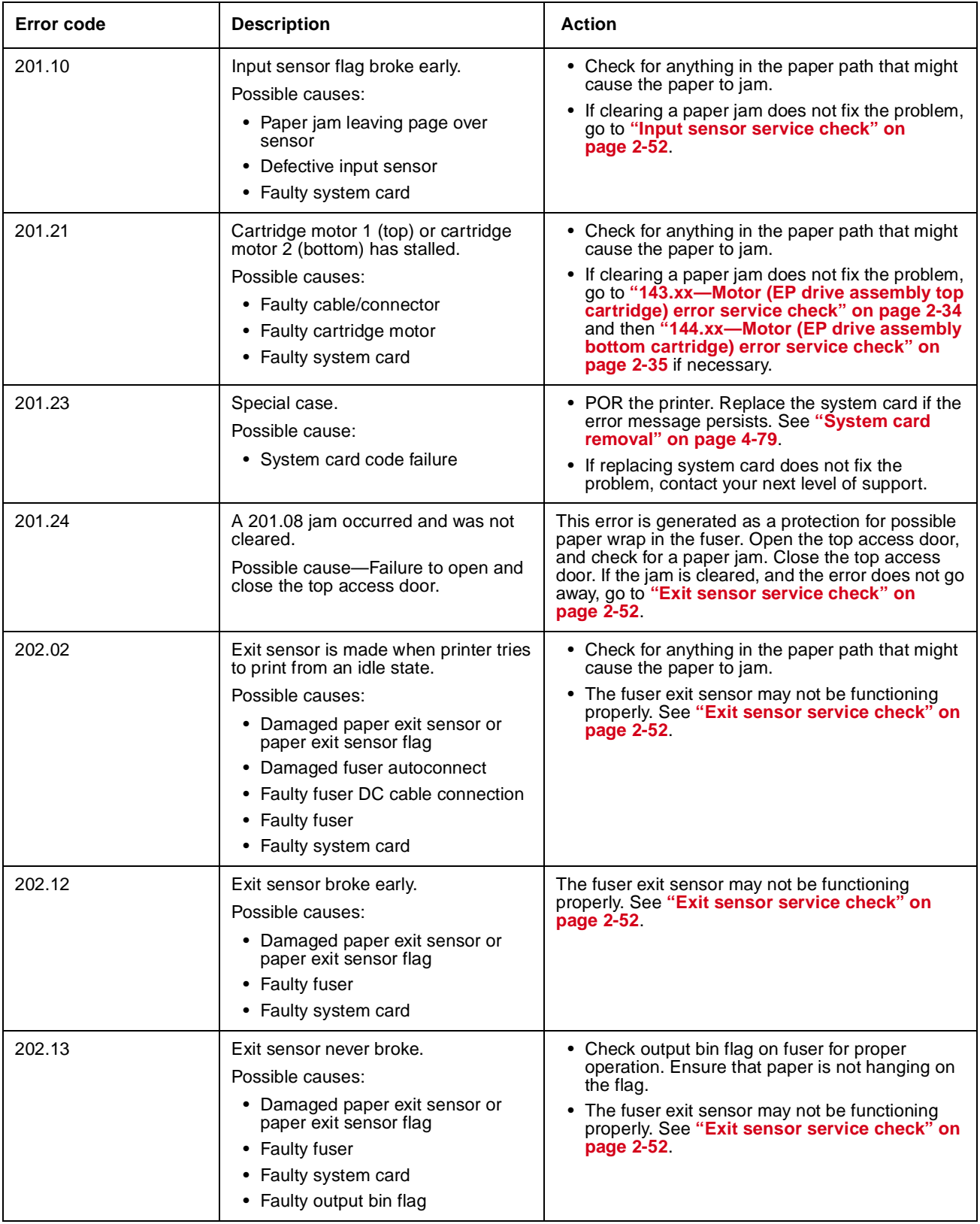

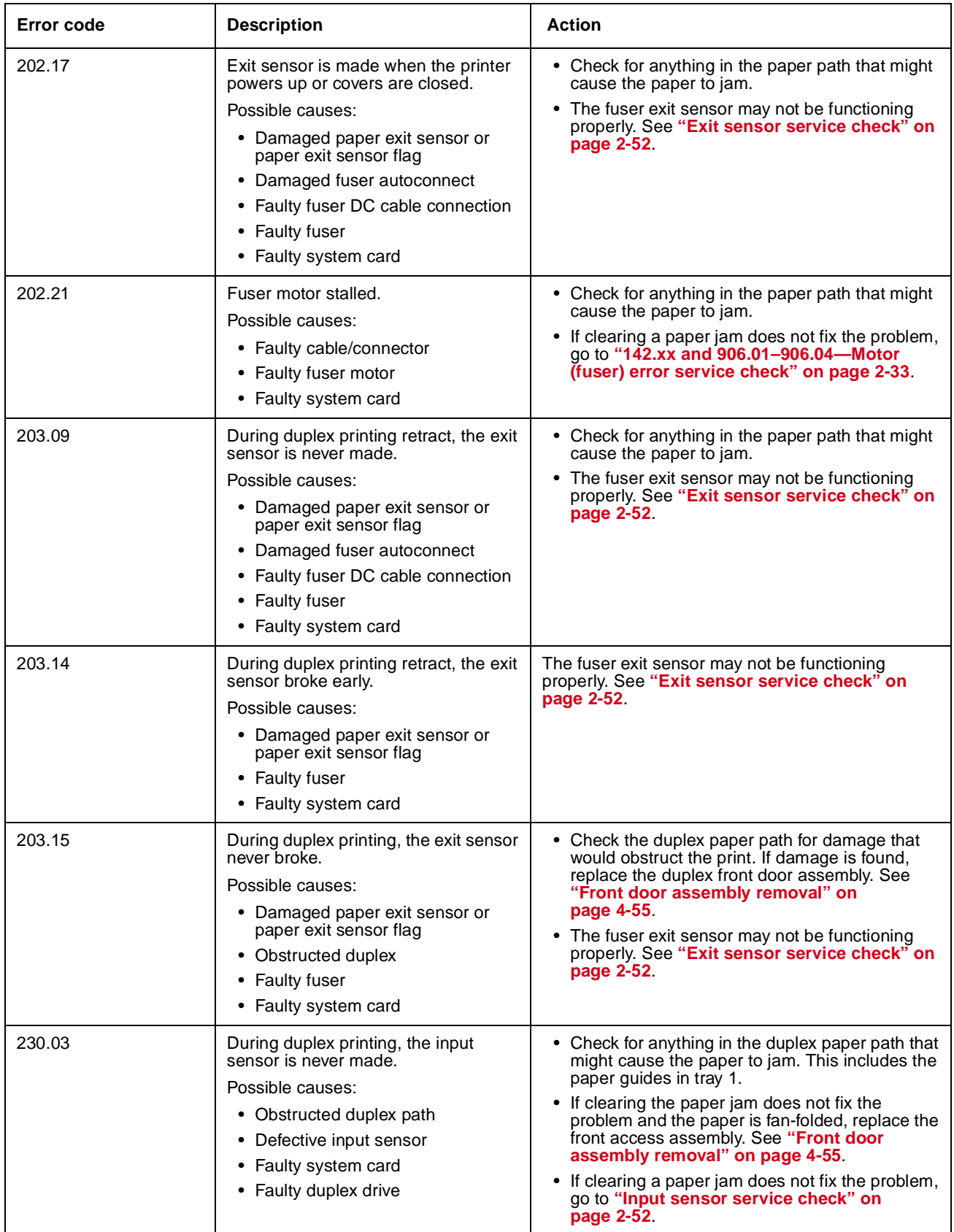

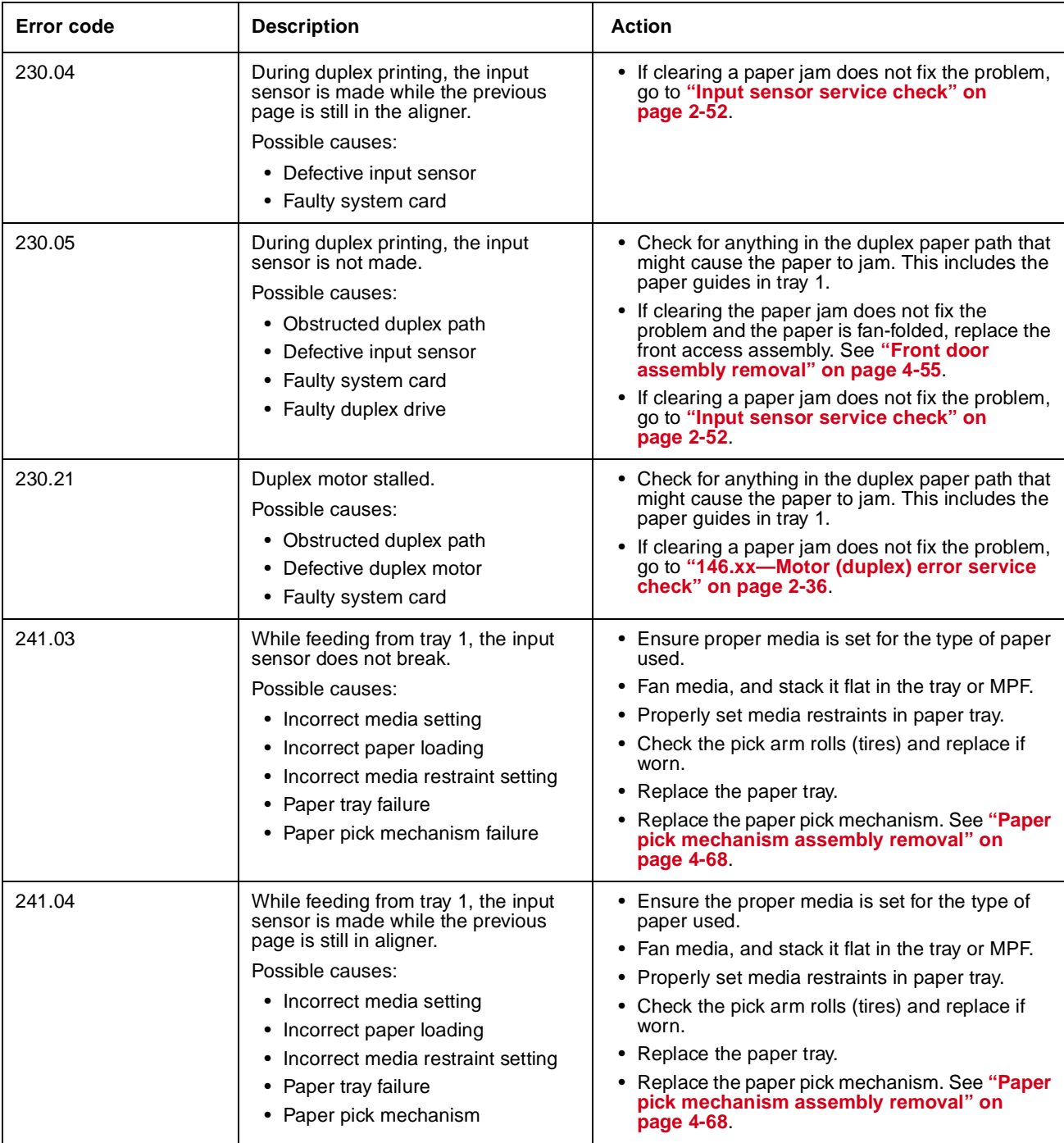

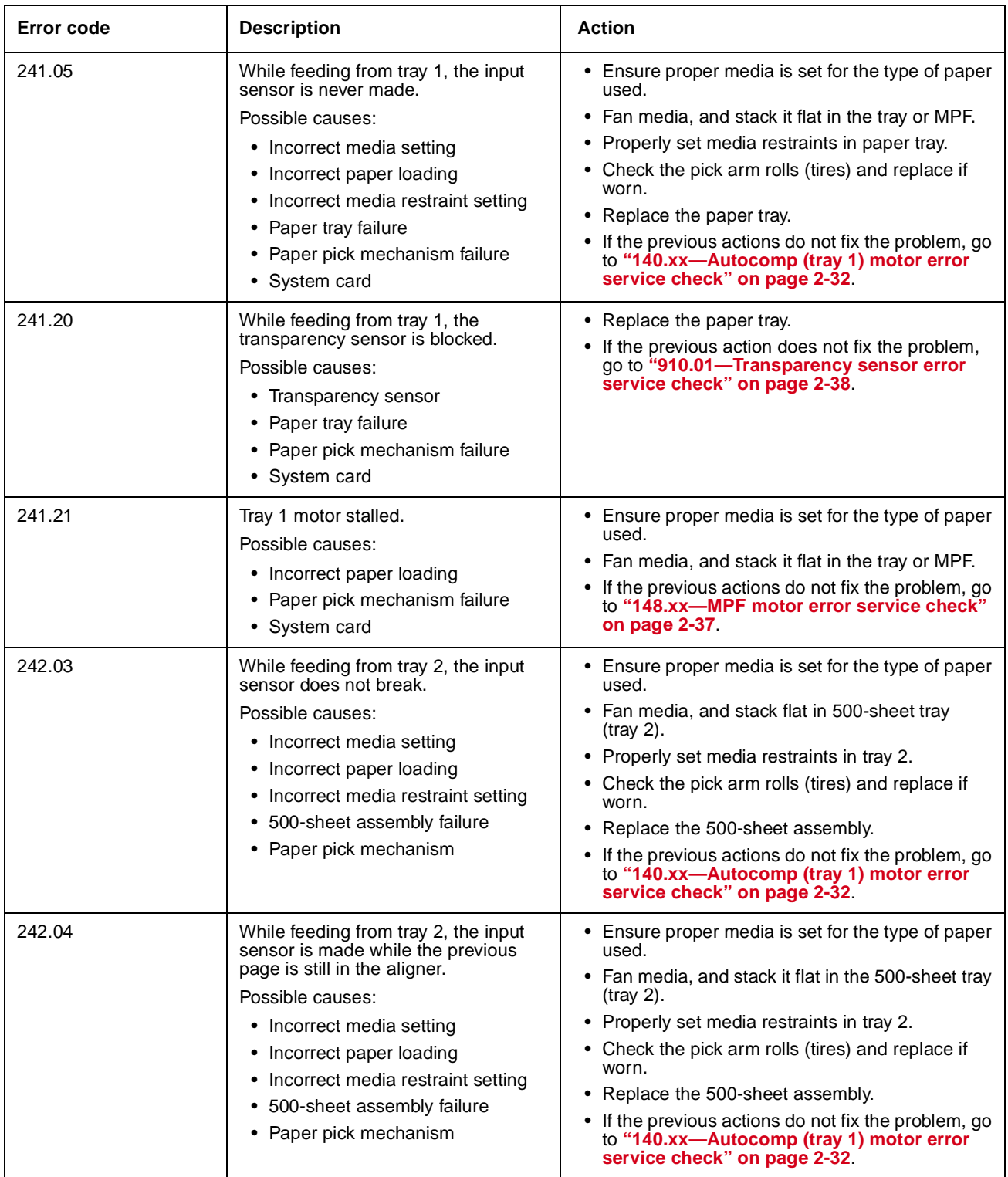

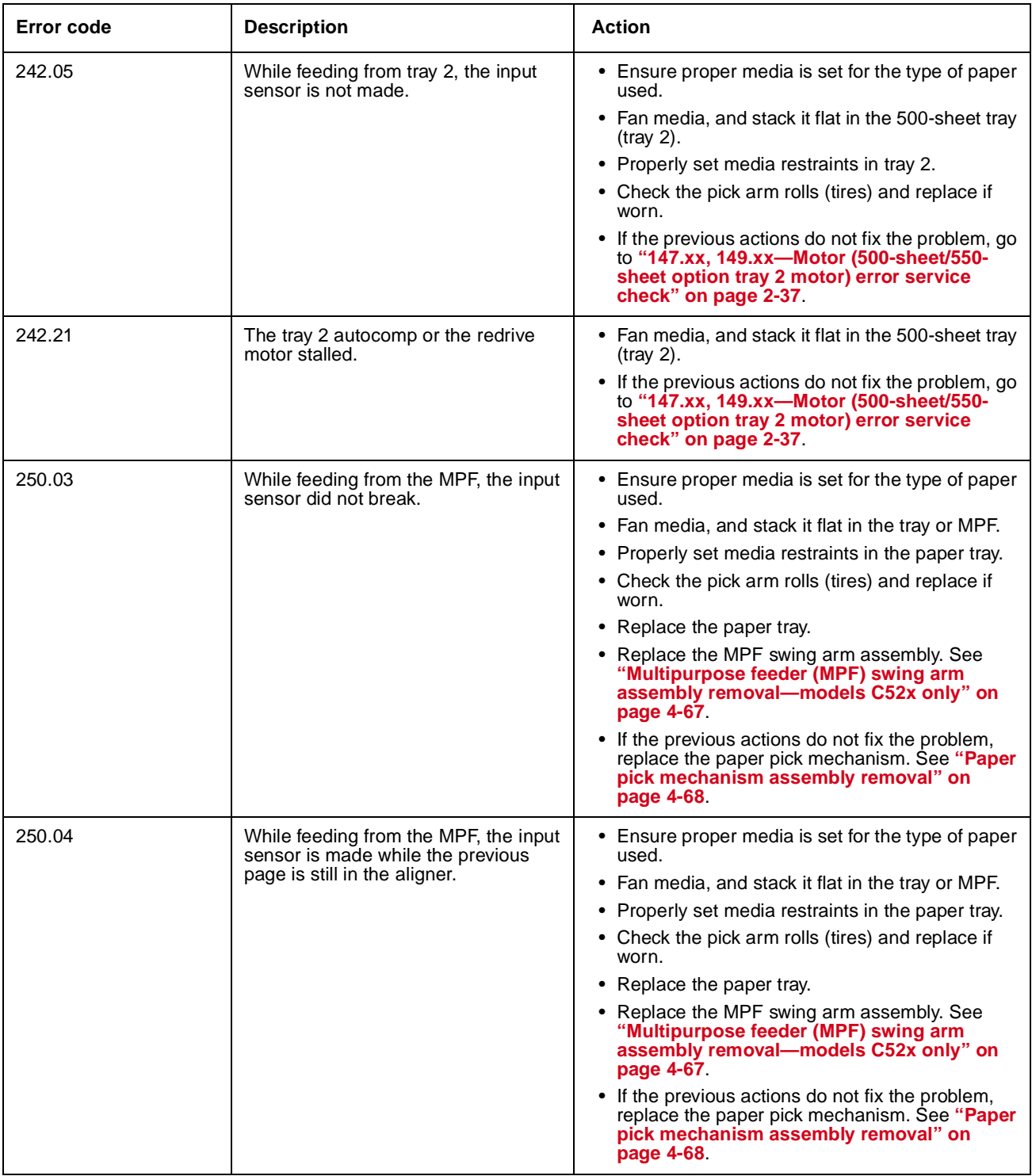

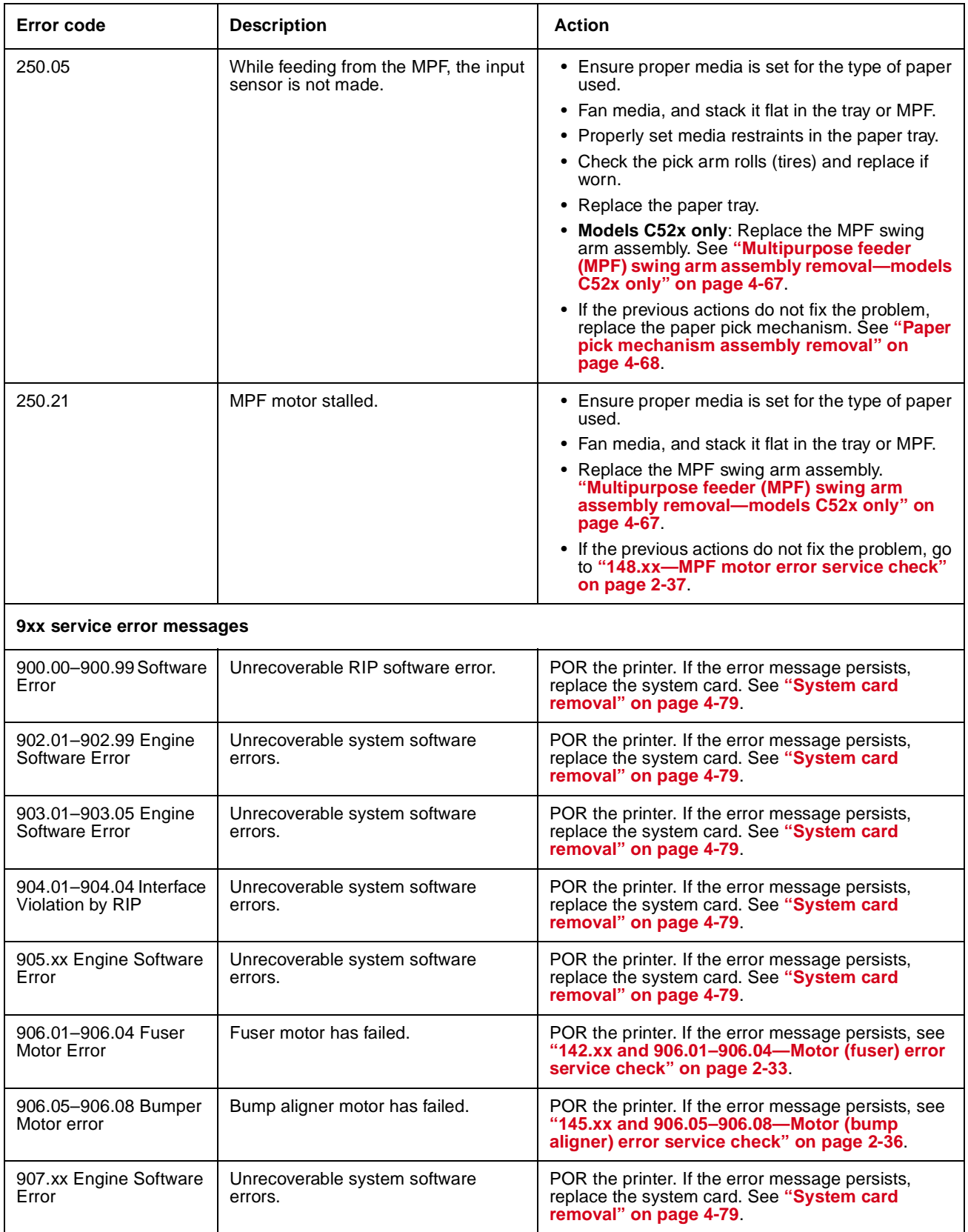

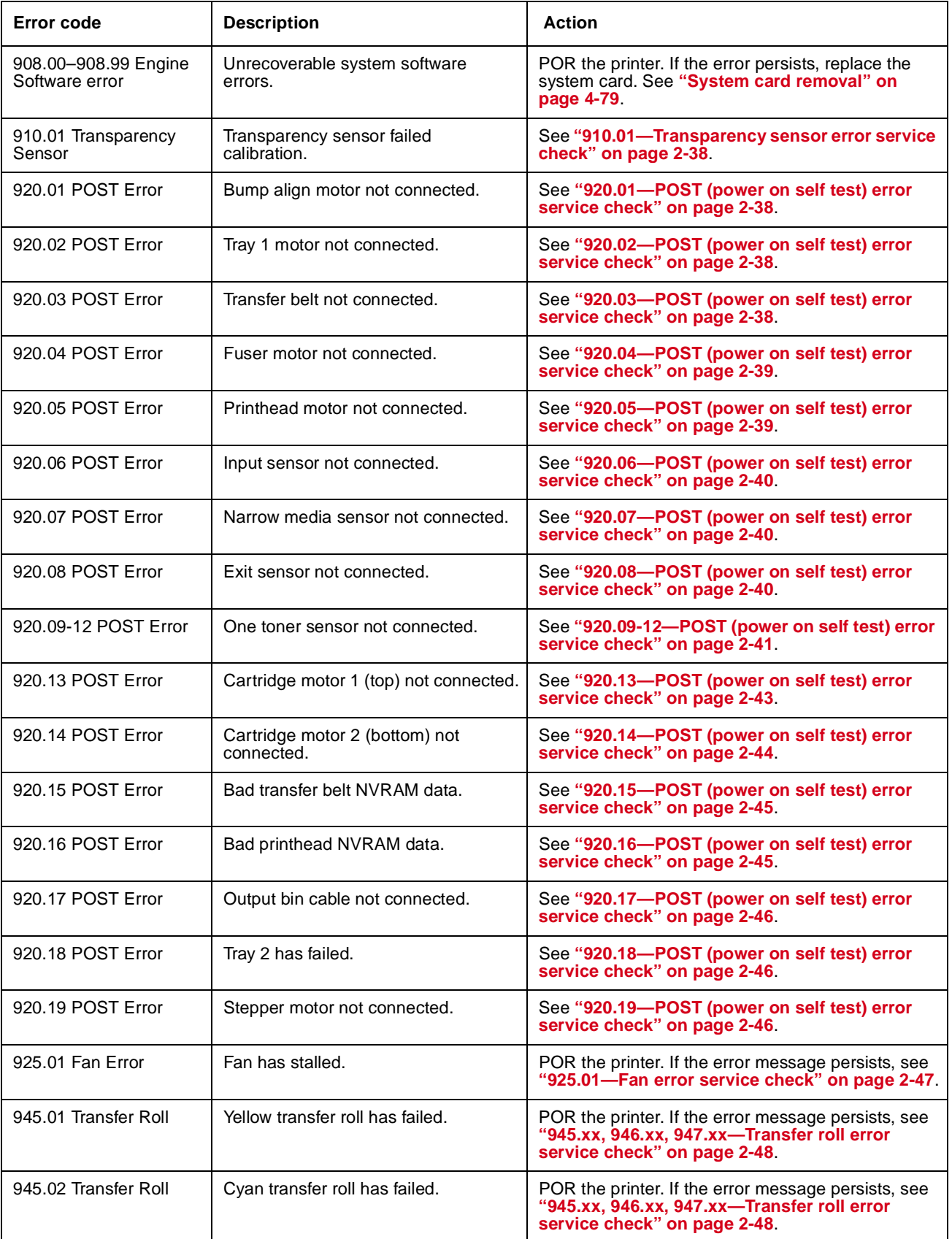

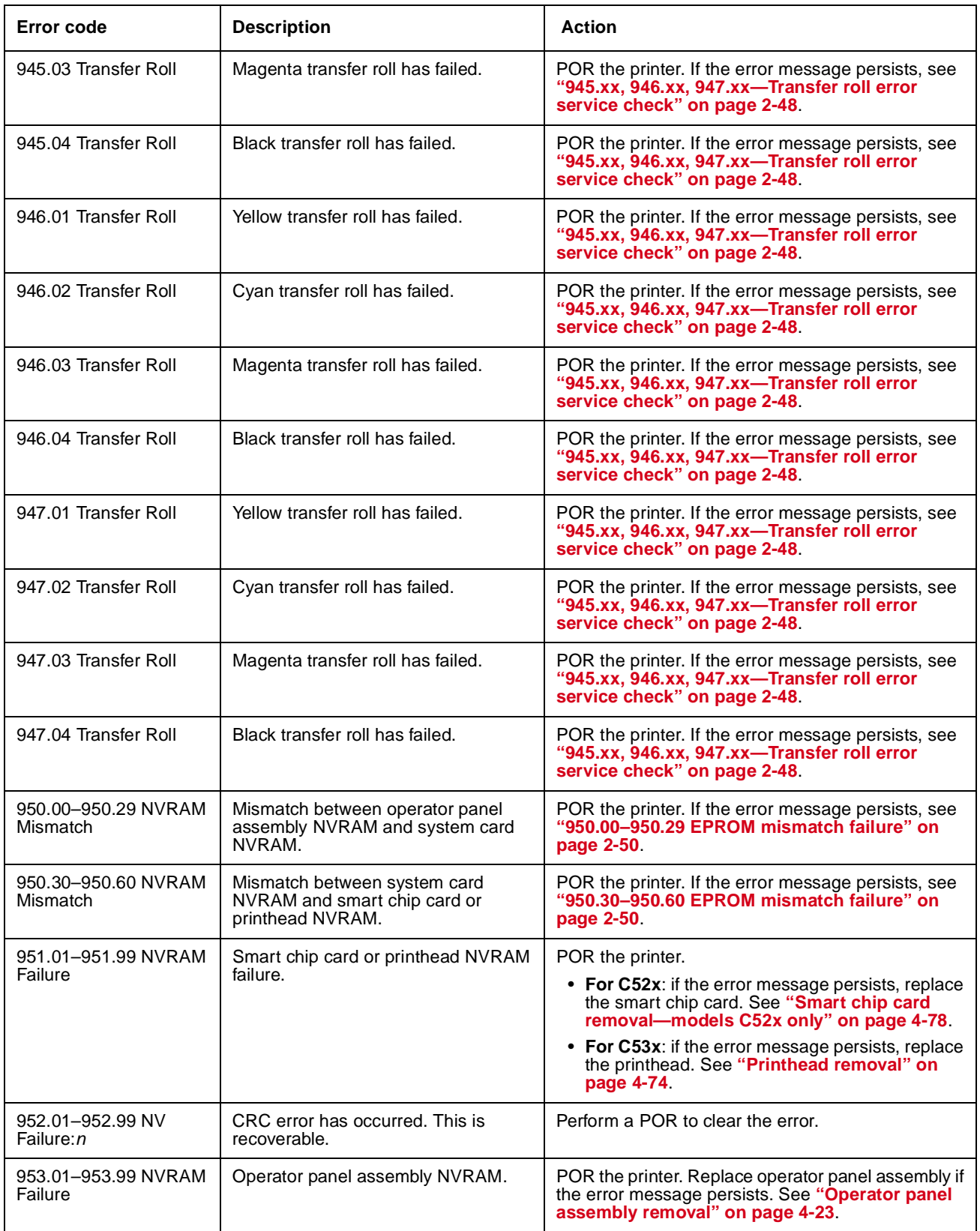

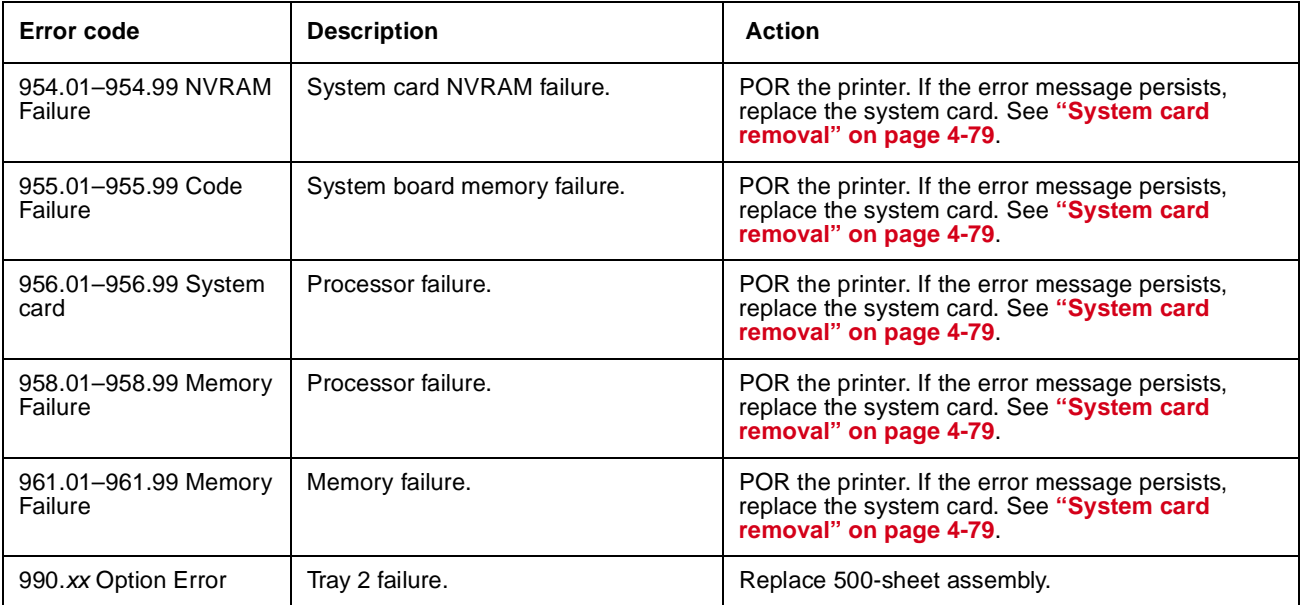

# **User status and attendance messages**

## **User status and attendance messages**

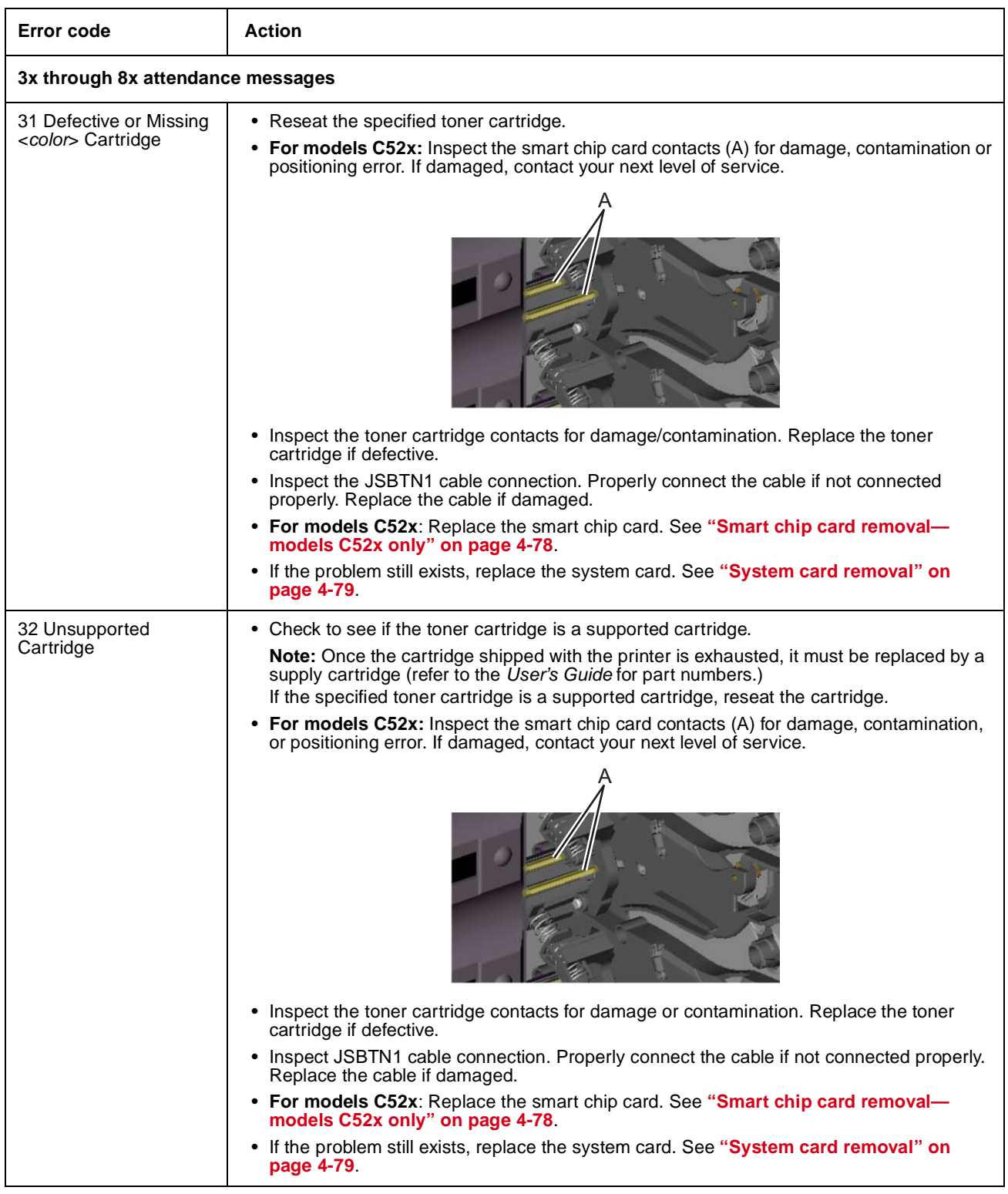

## **User status and attendance messages (continued)**

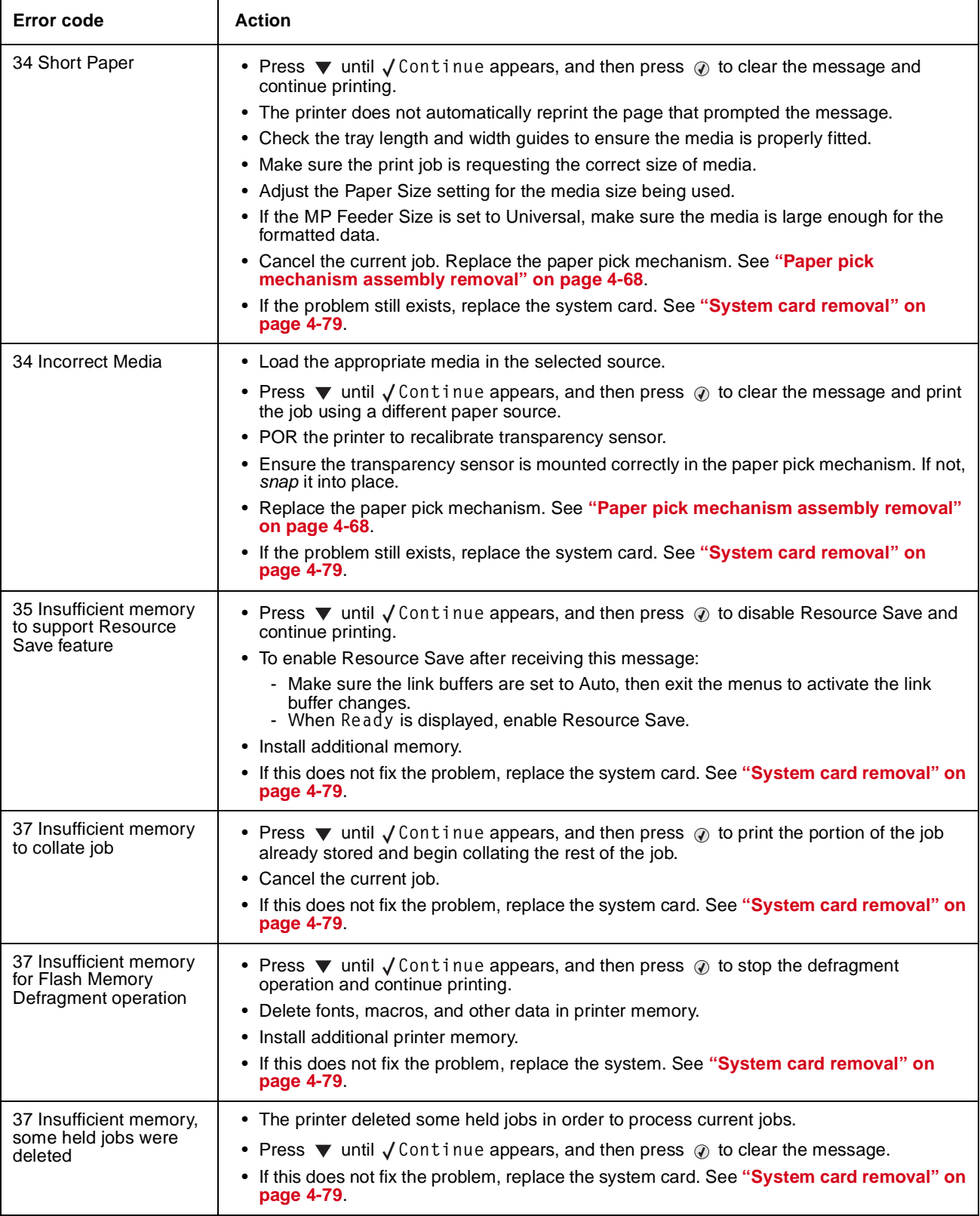

## **User status and attendance messages (continued)**

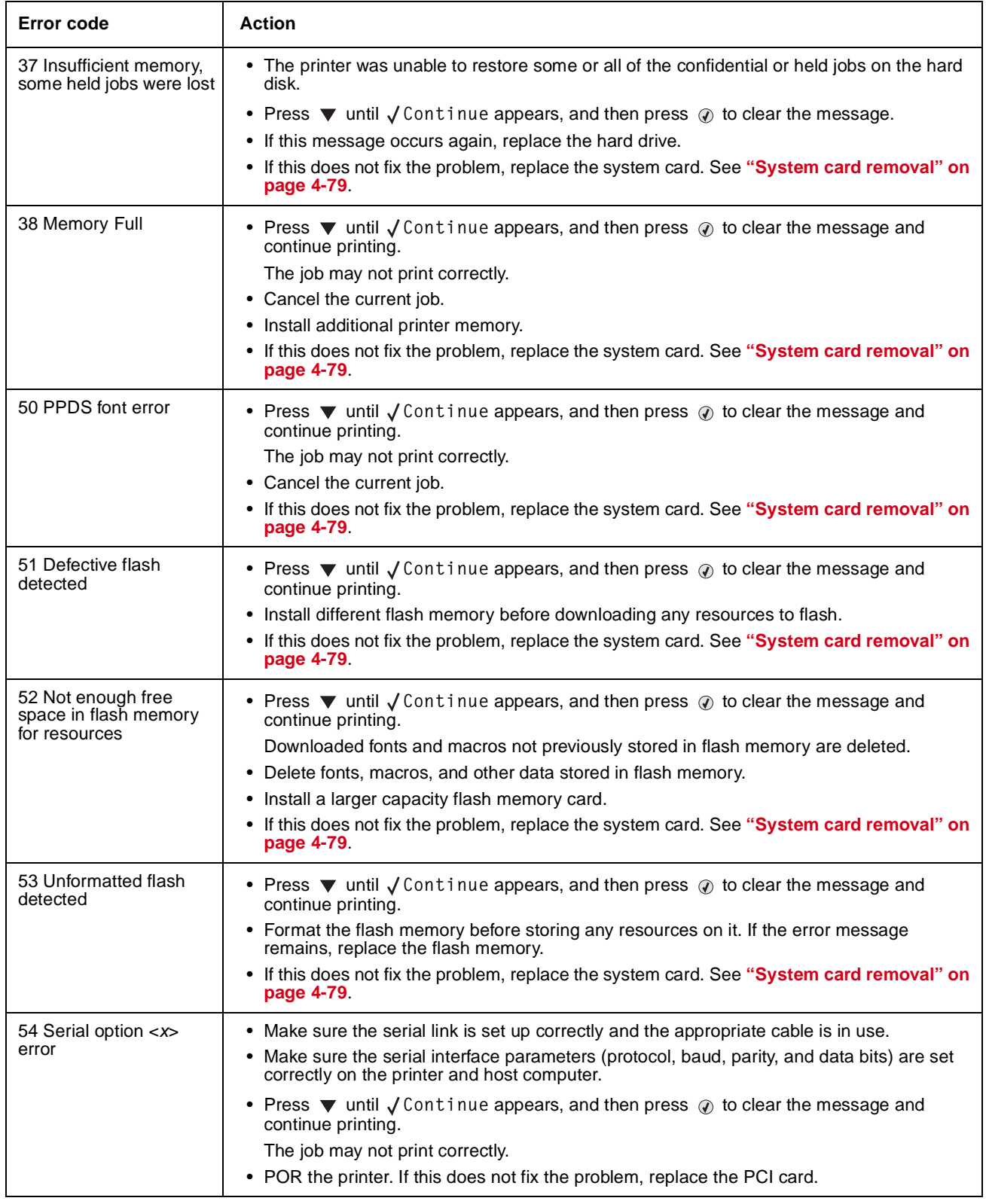
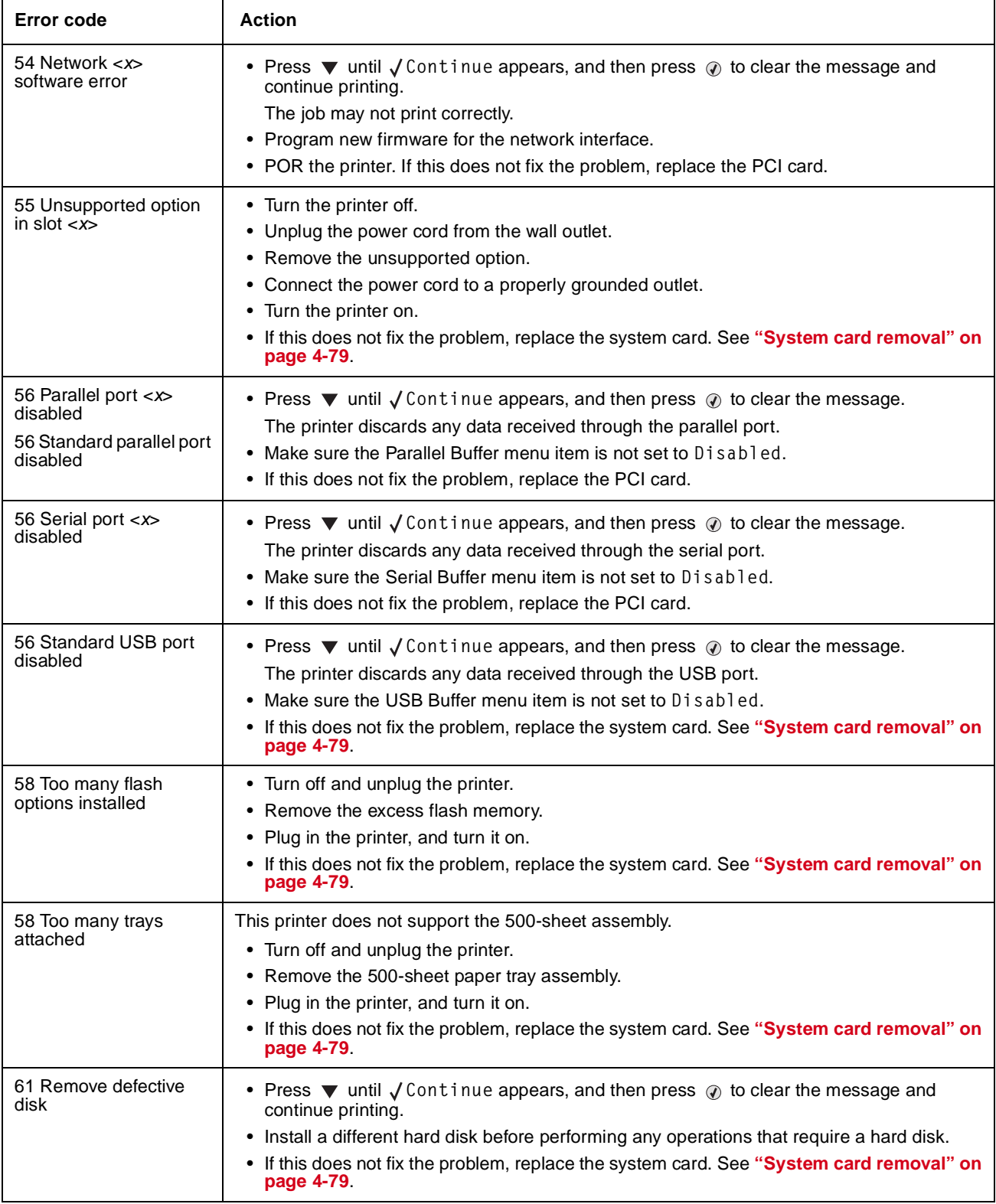

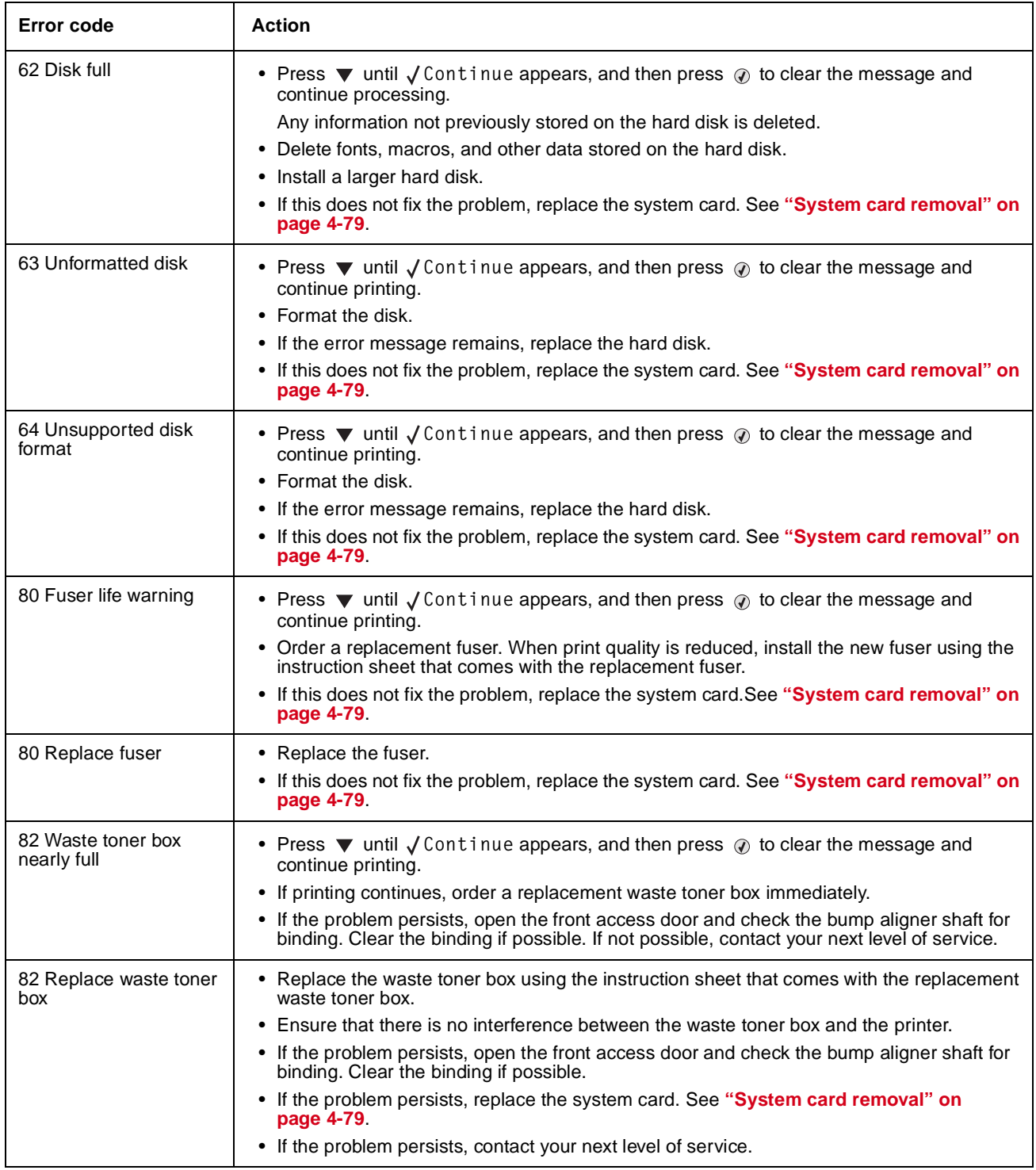

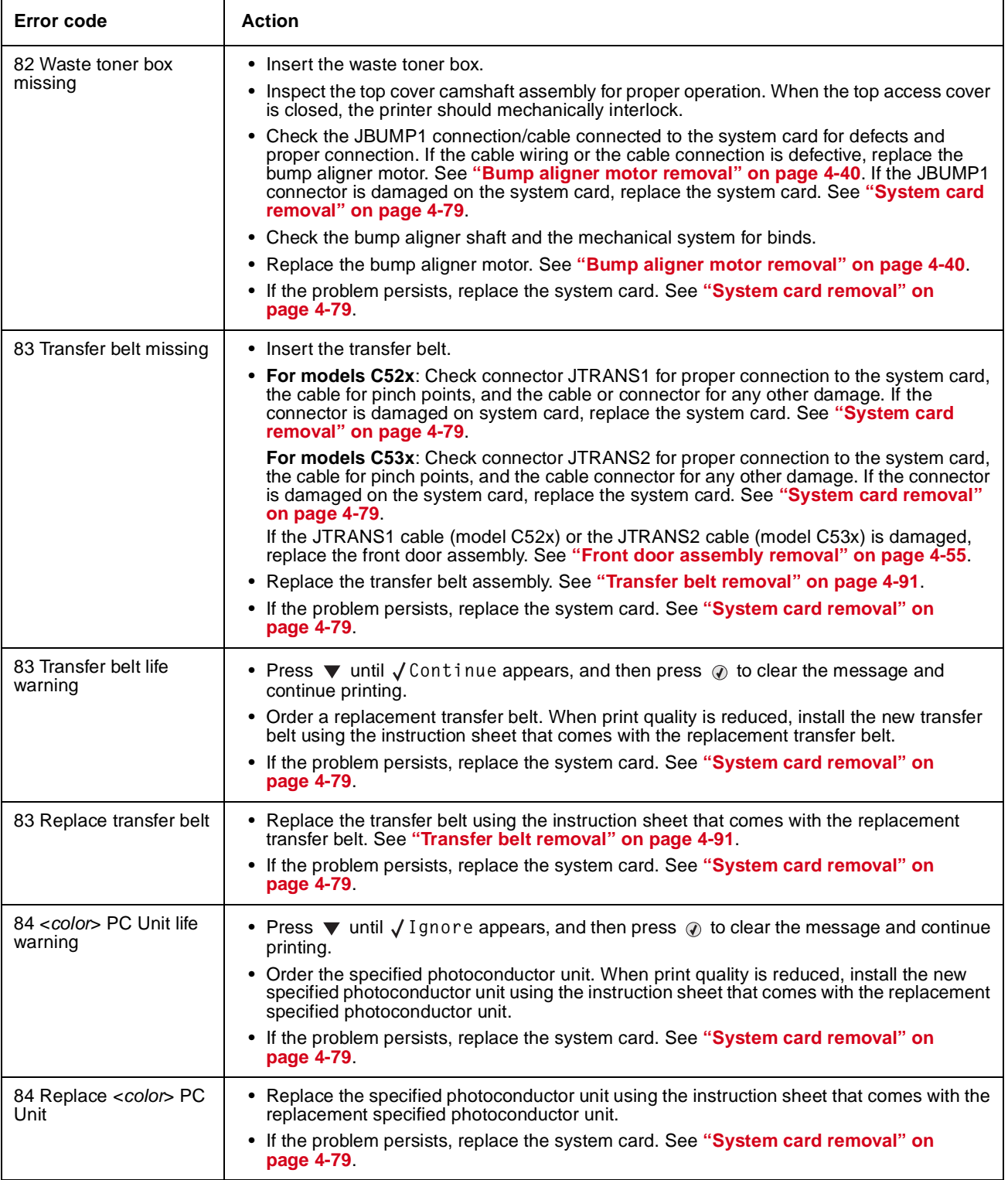

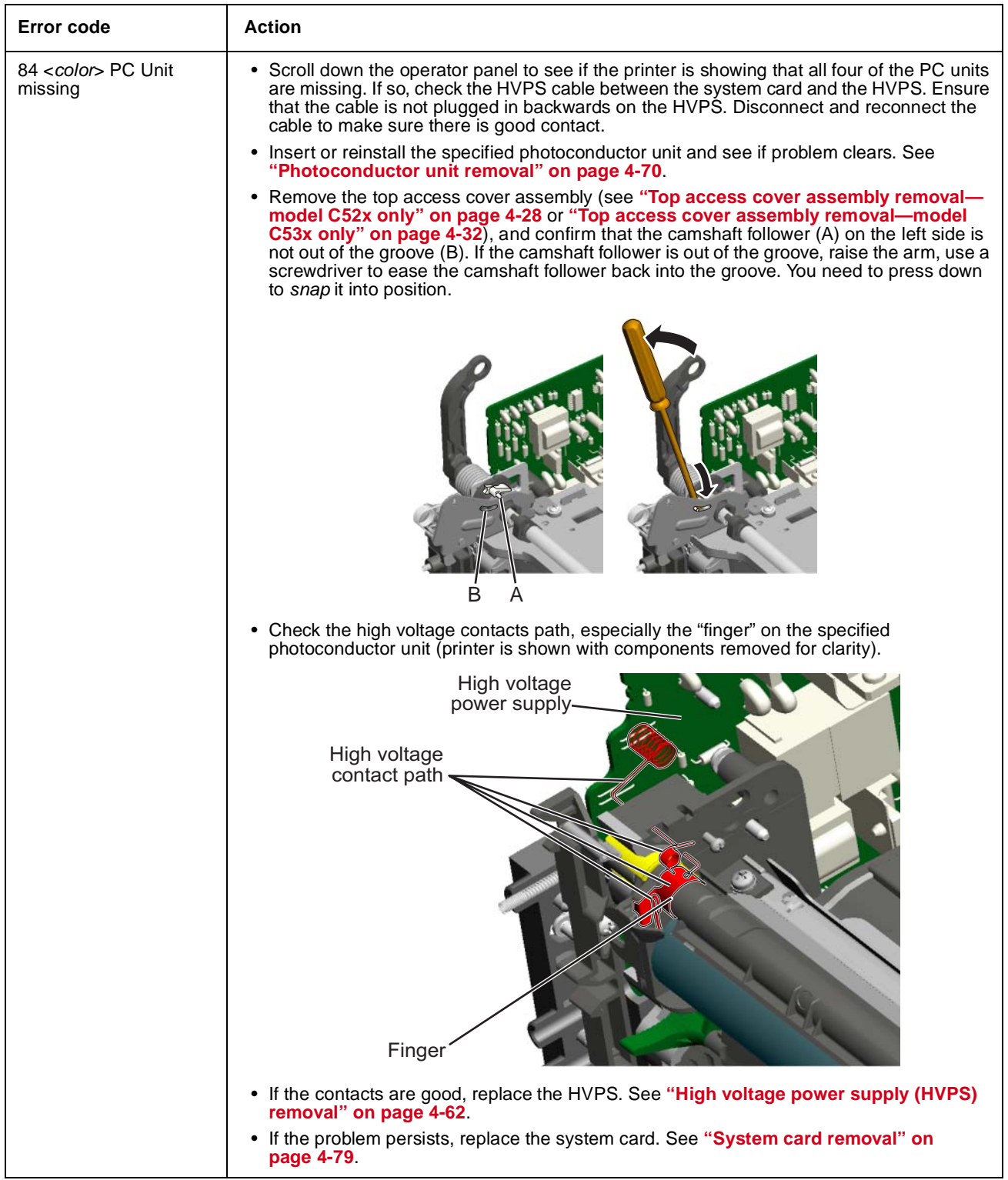

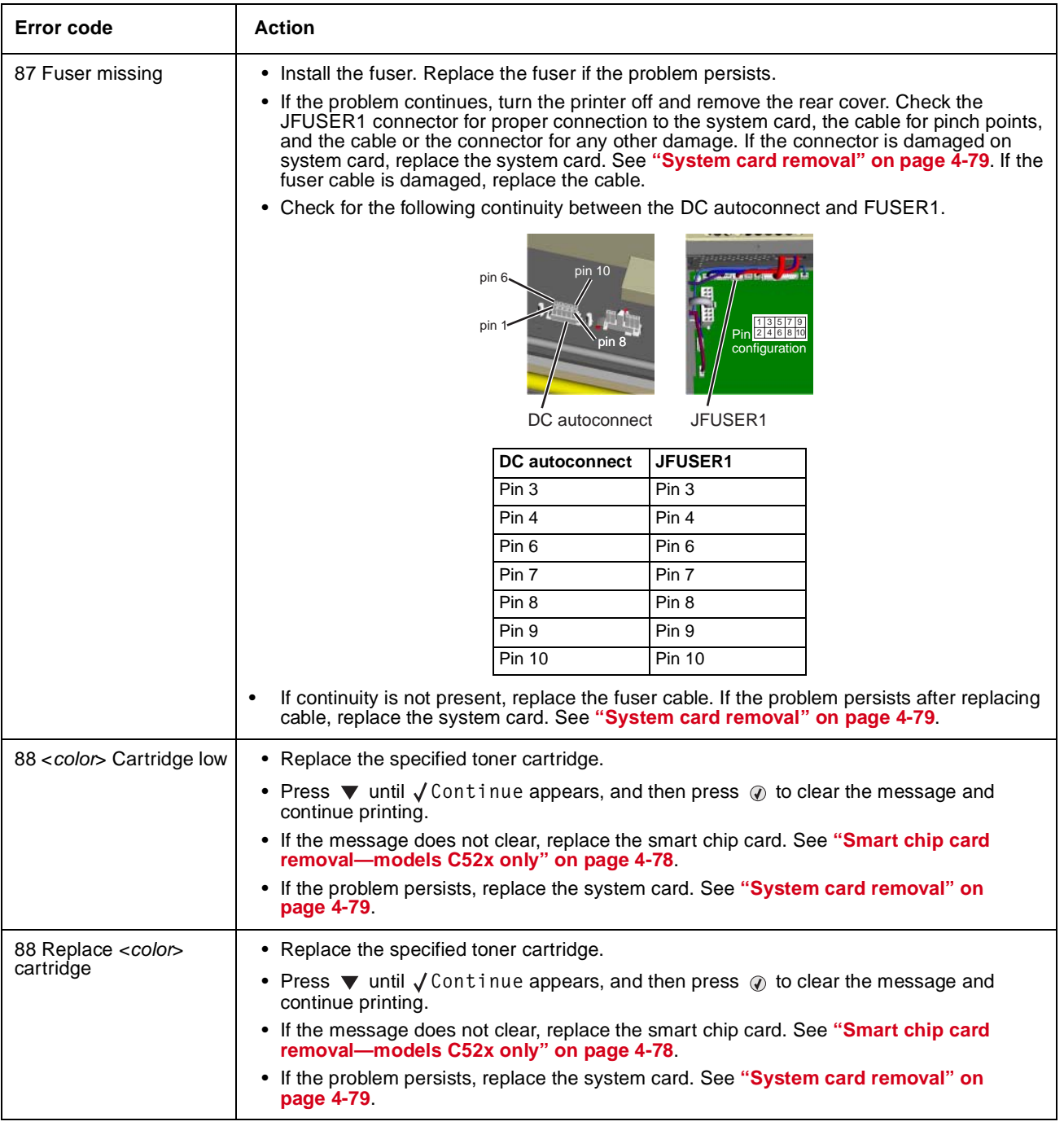

# **Service checks**

### *110.xx—Mirror motor service check*

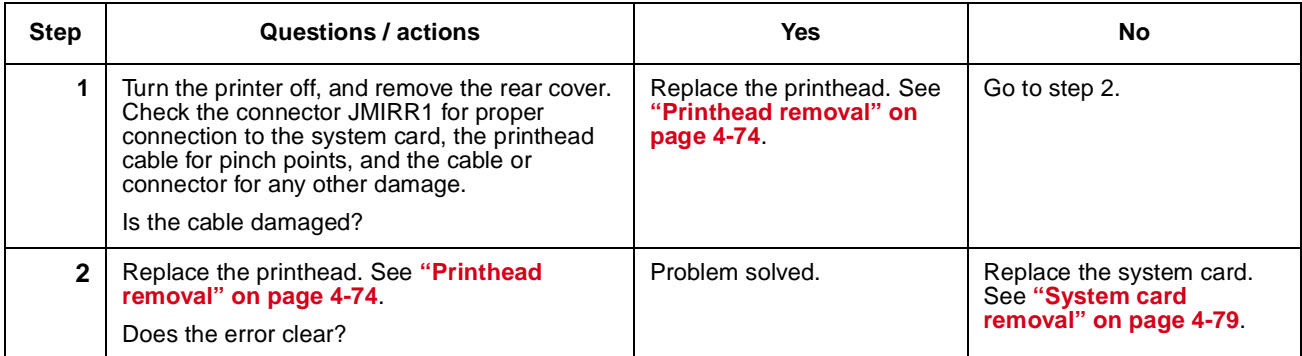

## *111.xx, 112.xx, 113.xx, and 114.xx—Printhead error service check*

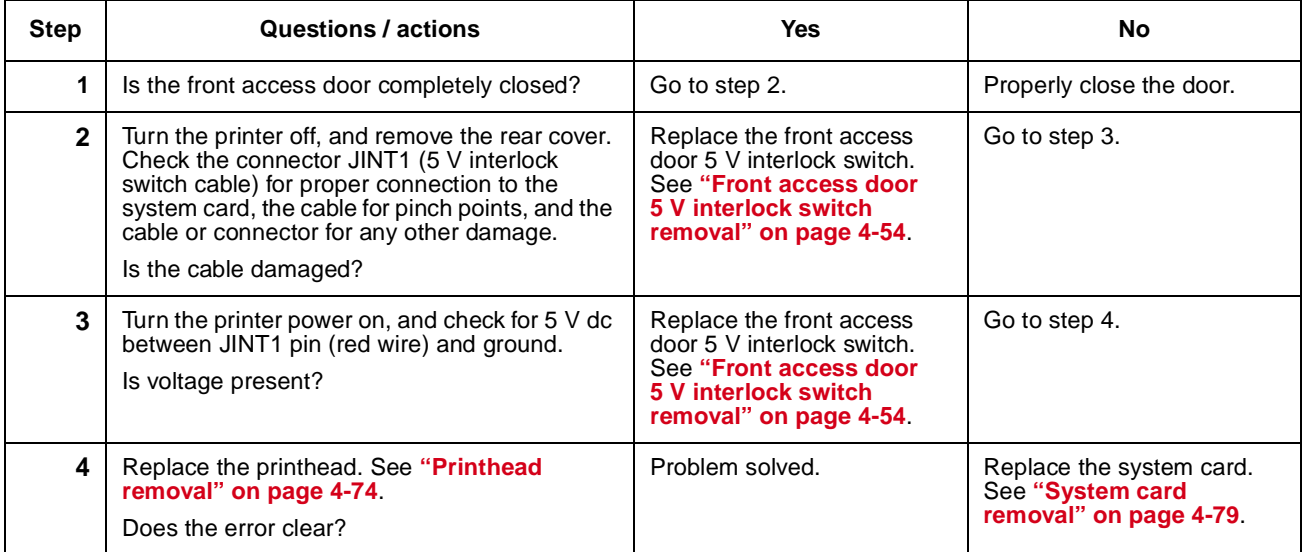

### *120.01, 120.02, 120.08–120.10, 120.13–120.15—Fuser error service check*

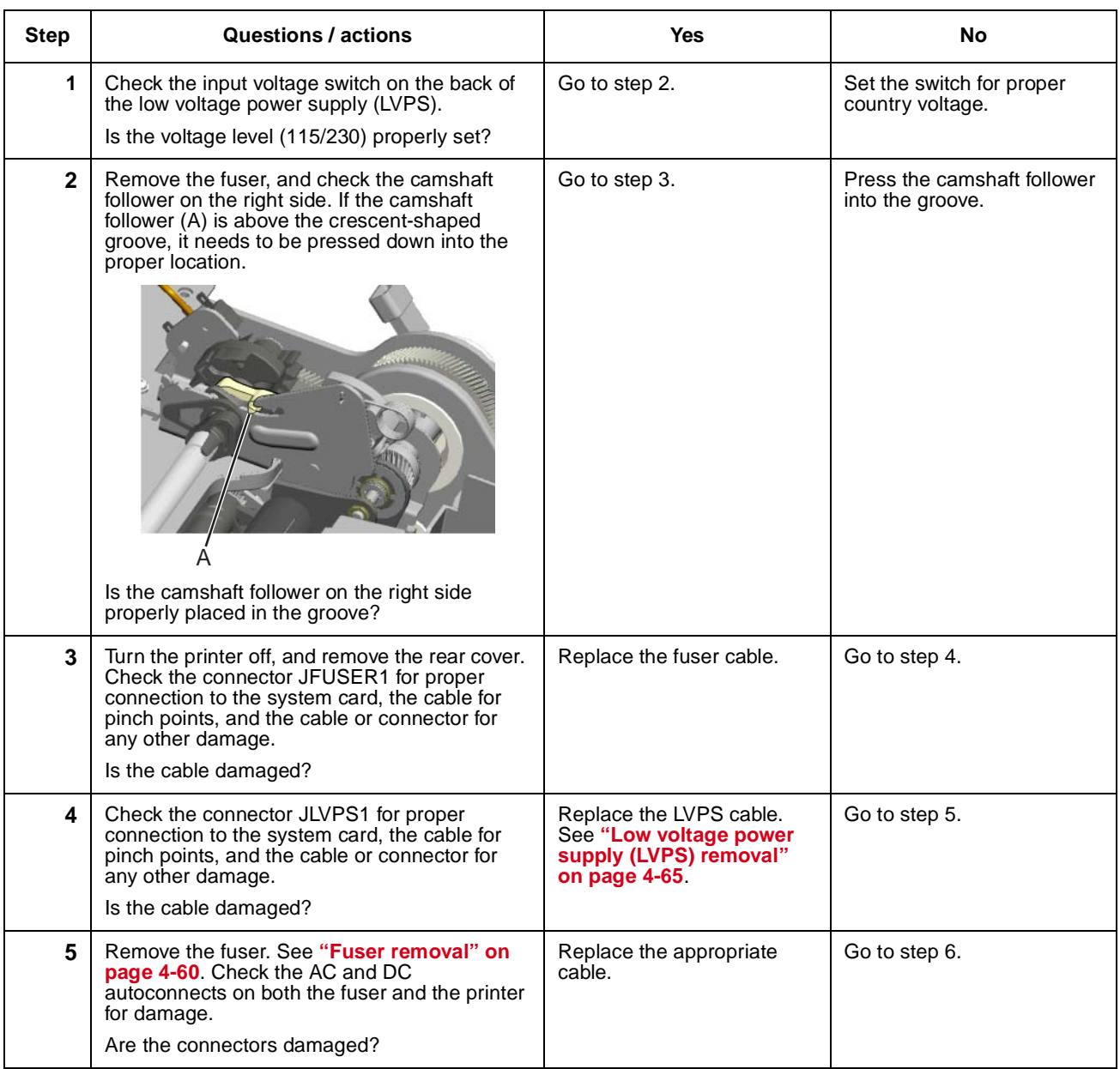

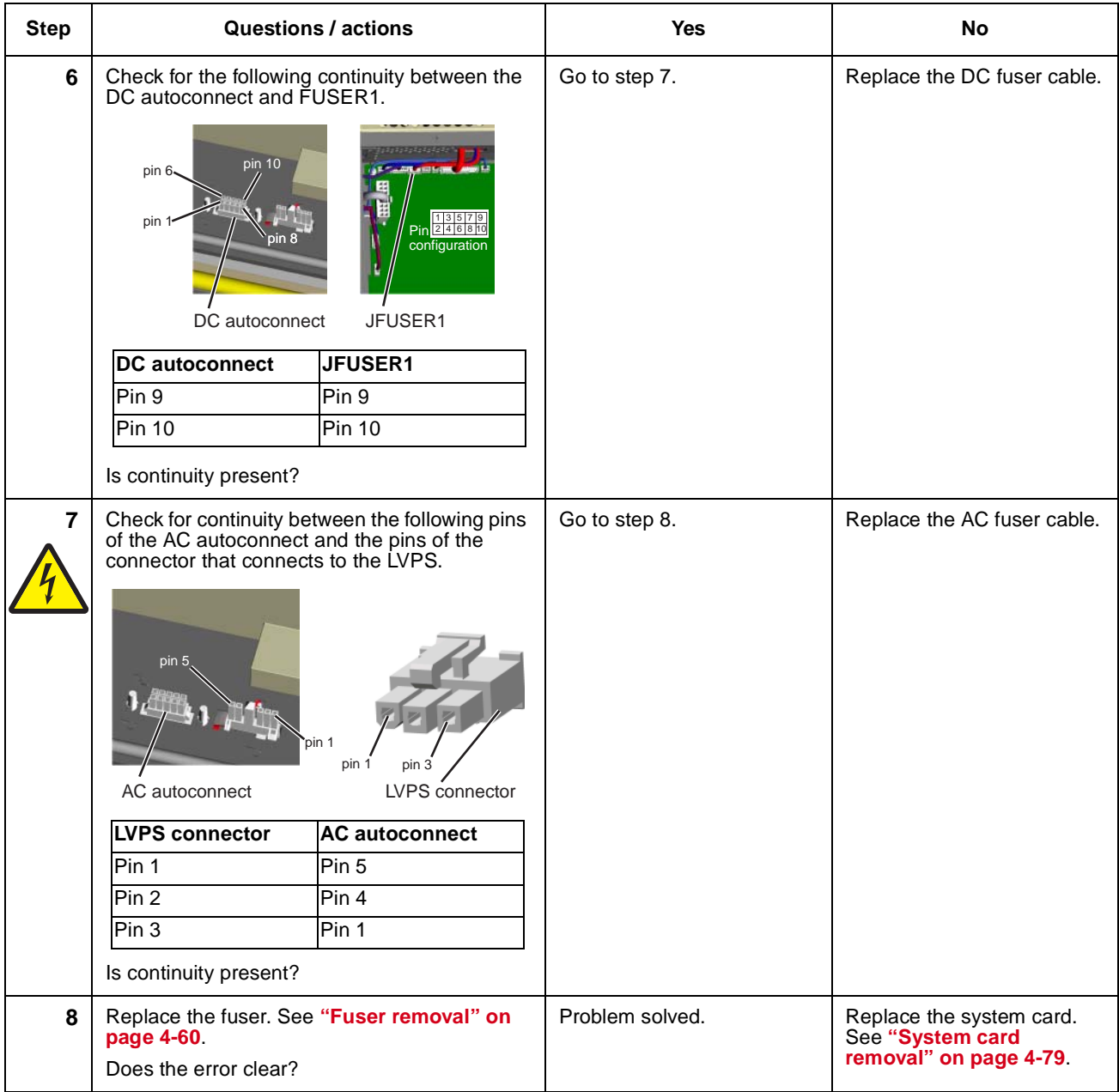

### *120.03—Fuser error service check*

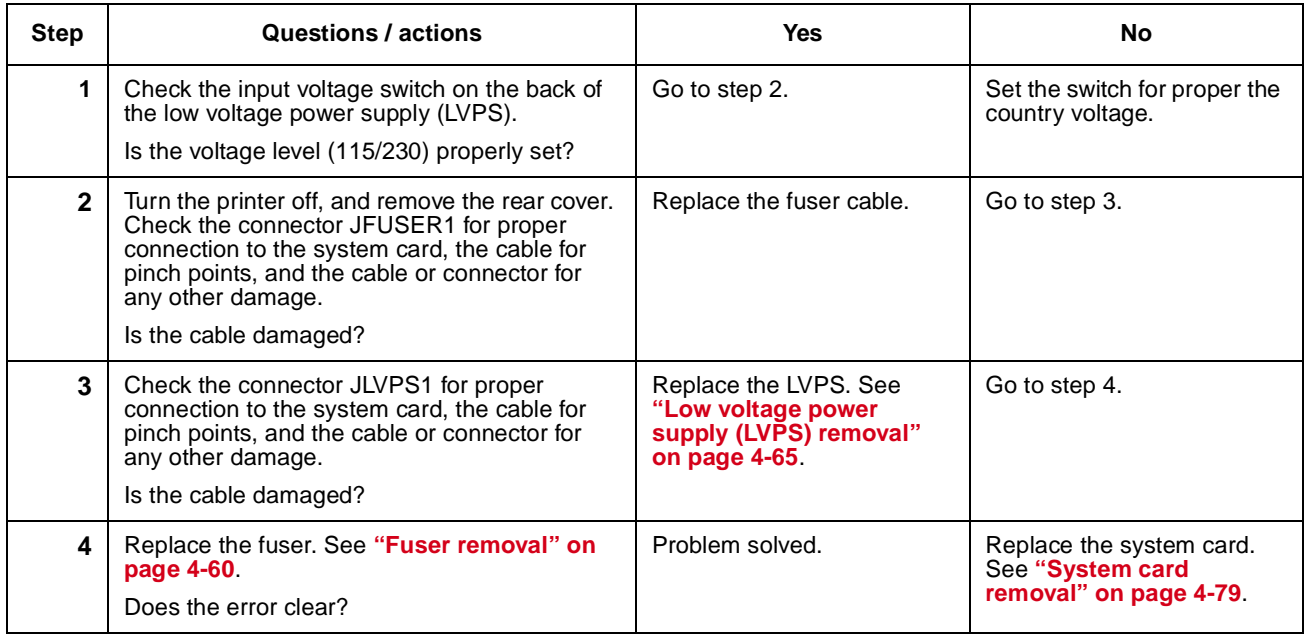

### *120.04–120.07—Fuser error service check*

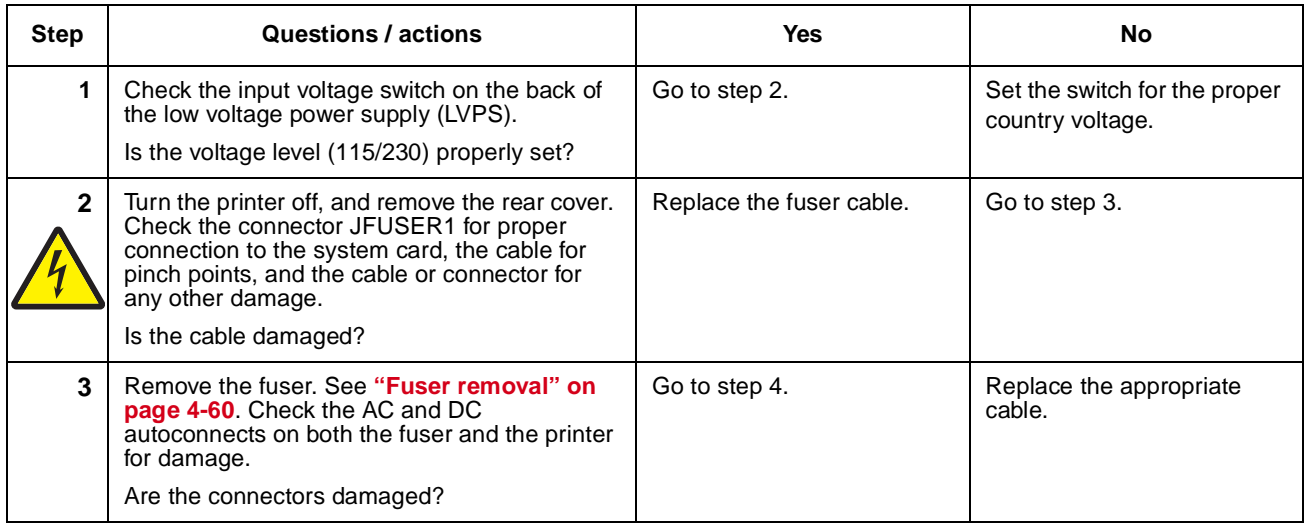

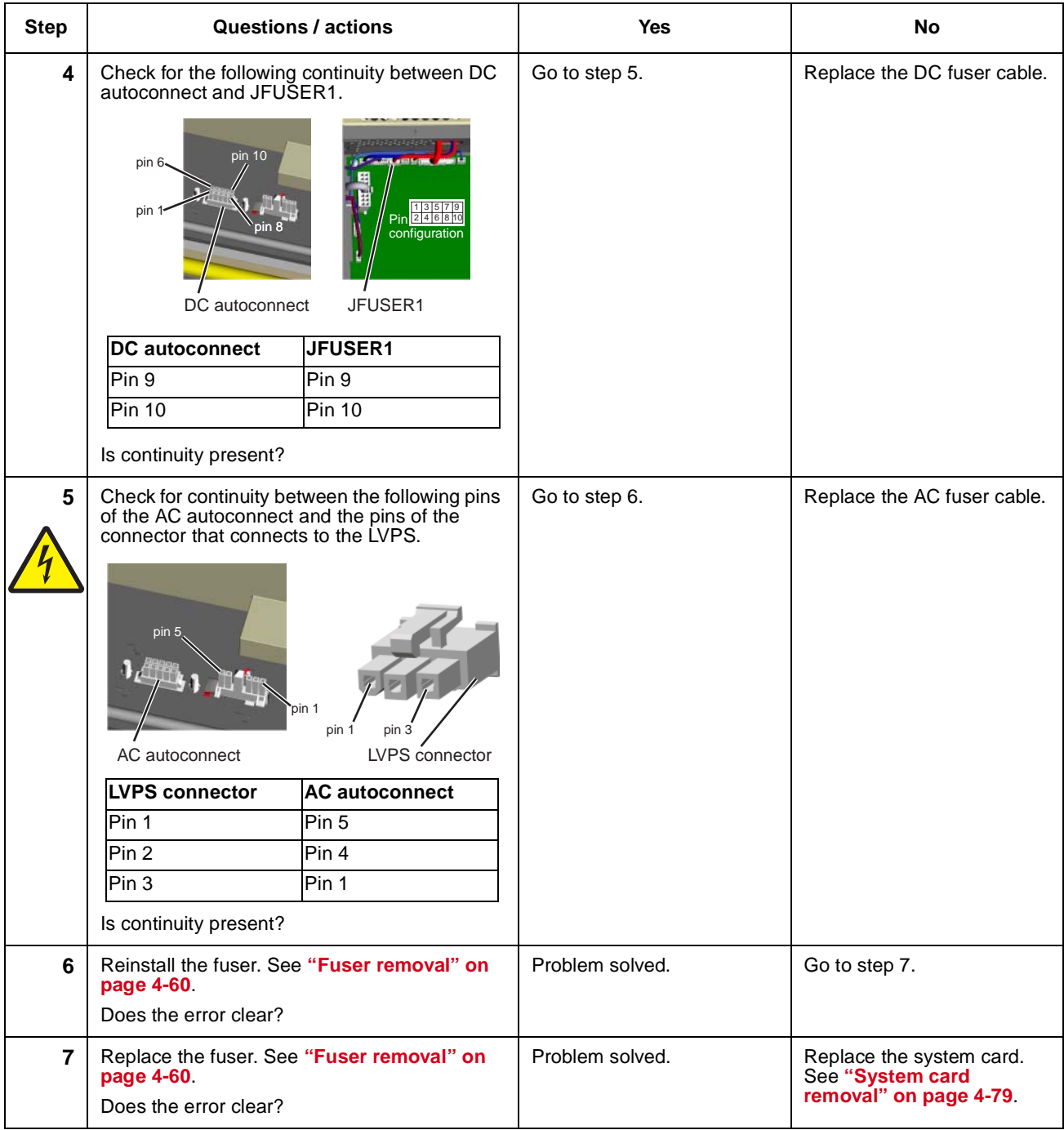

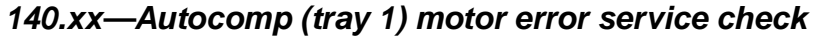

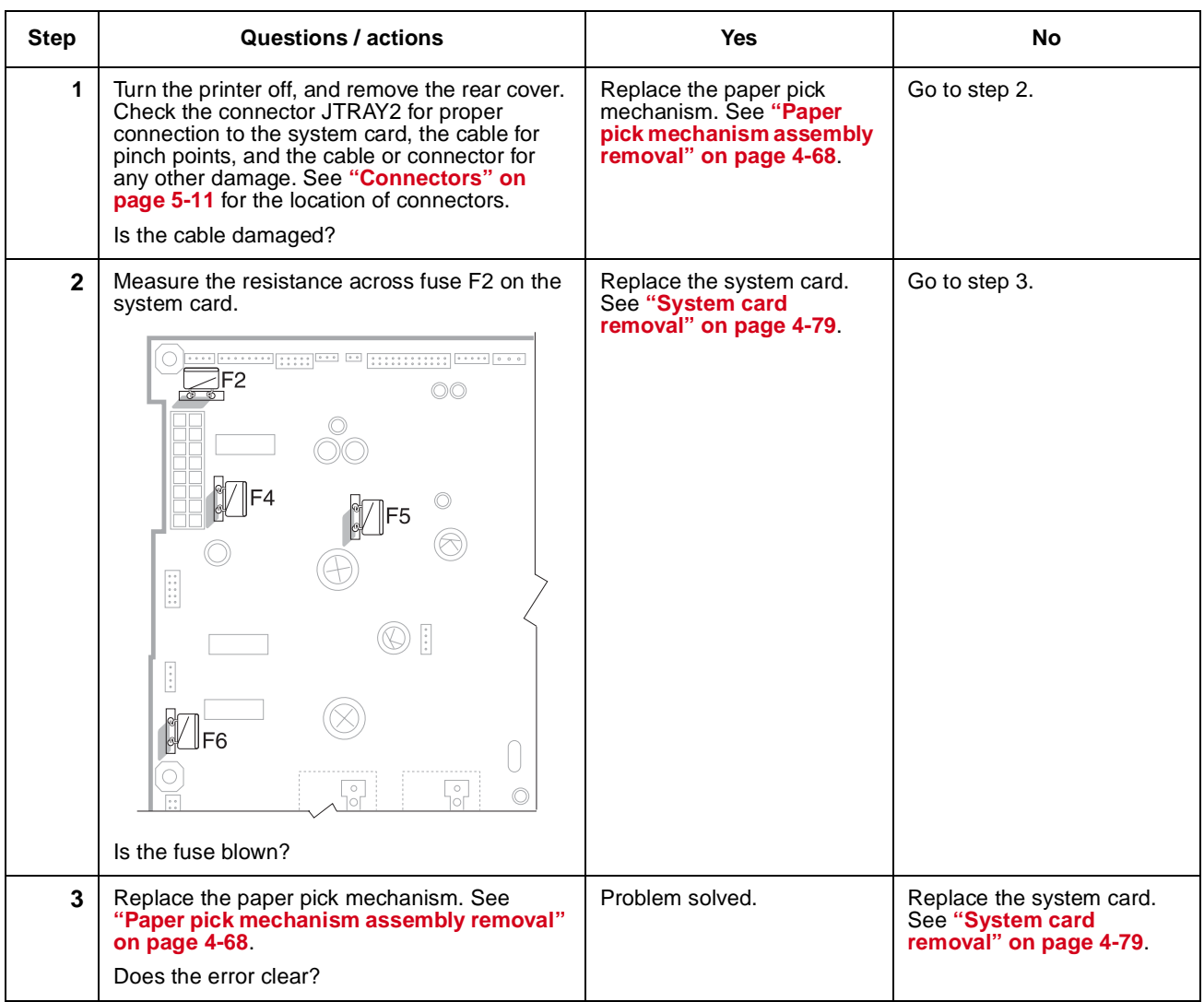

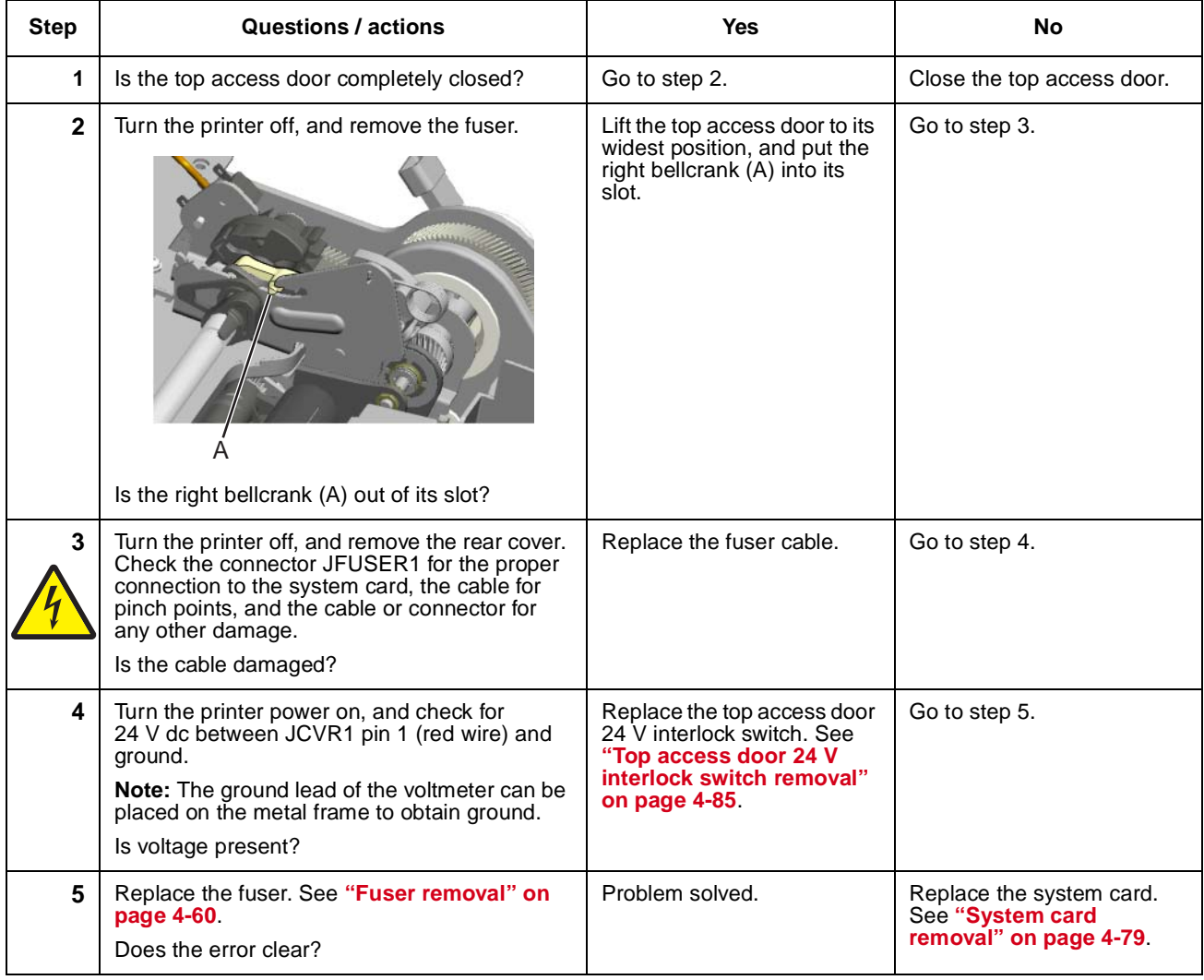

## *142.xx and 906.01–906.04—Motor (fuser) error service check*

# *143.xx—Motor (EP drive assembly top cartridge) error service check*

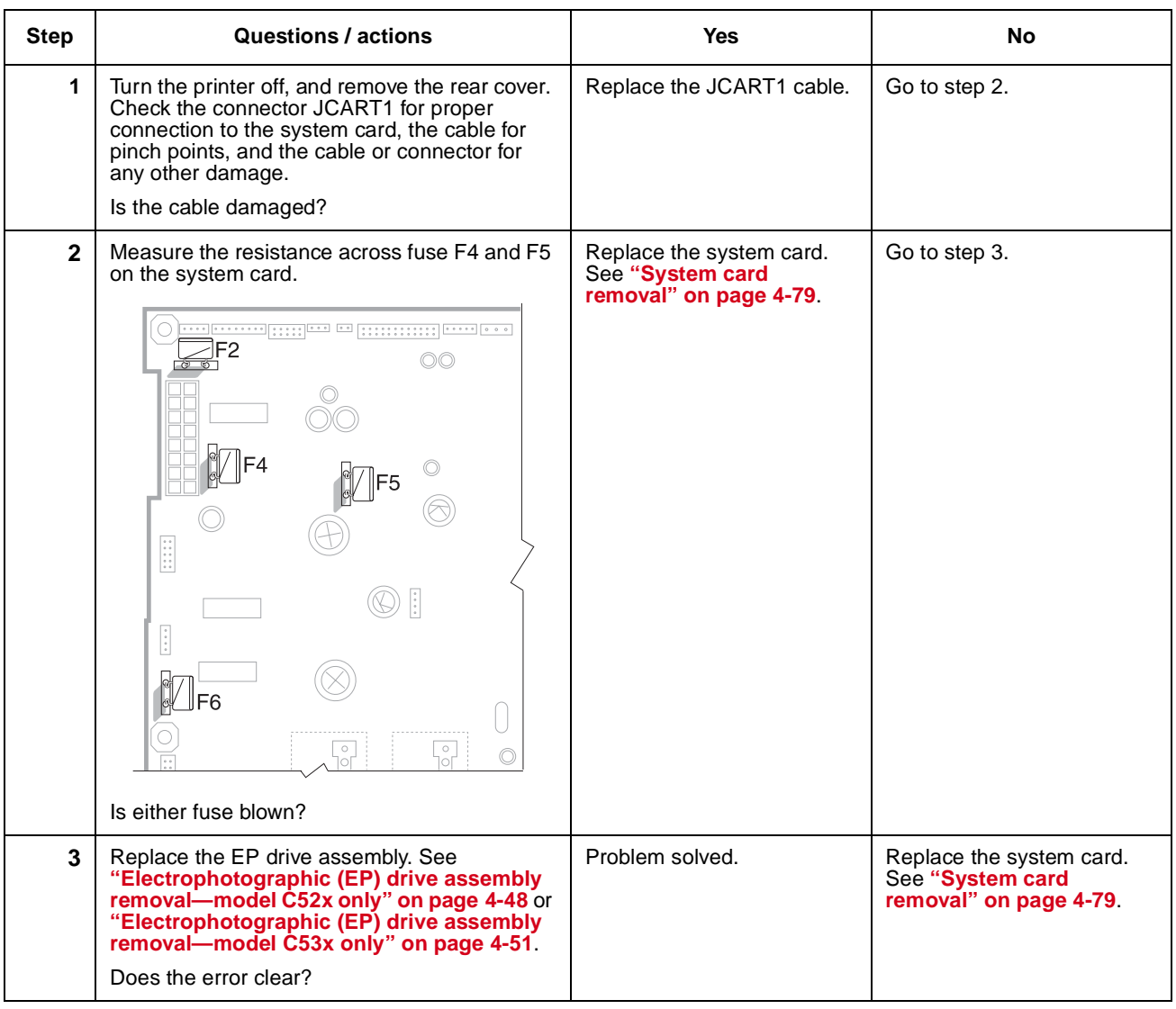

## *144.xx—Motor (EP drive assembly bottom cartridge) error service check*

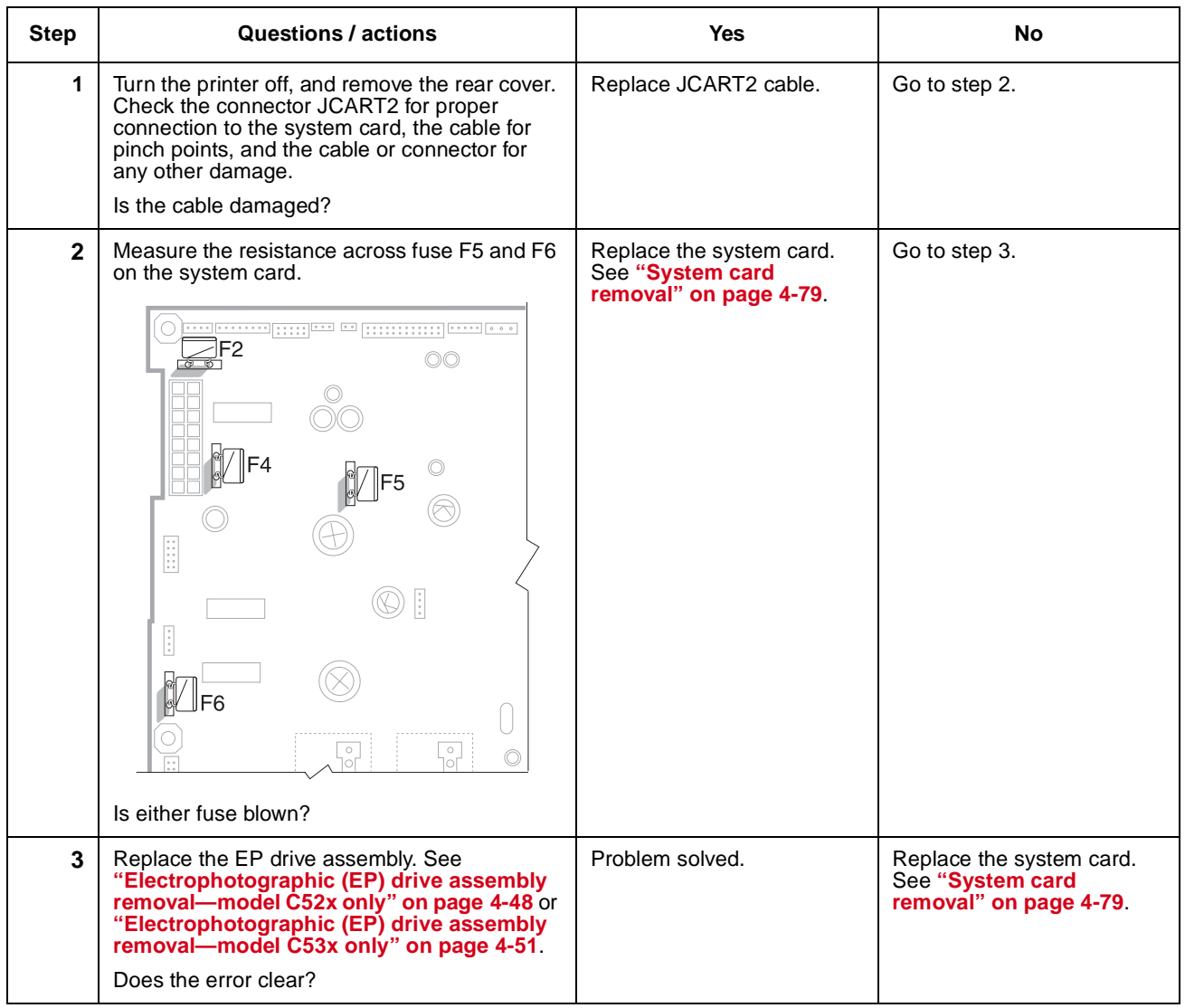

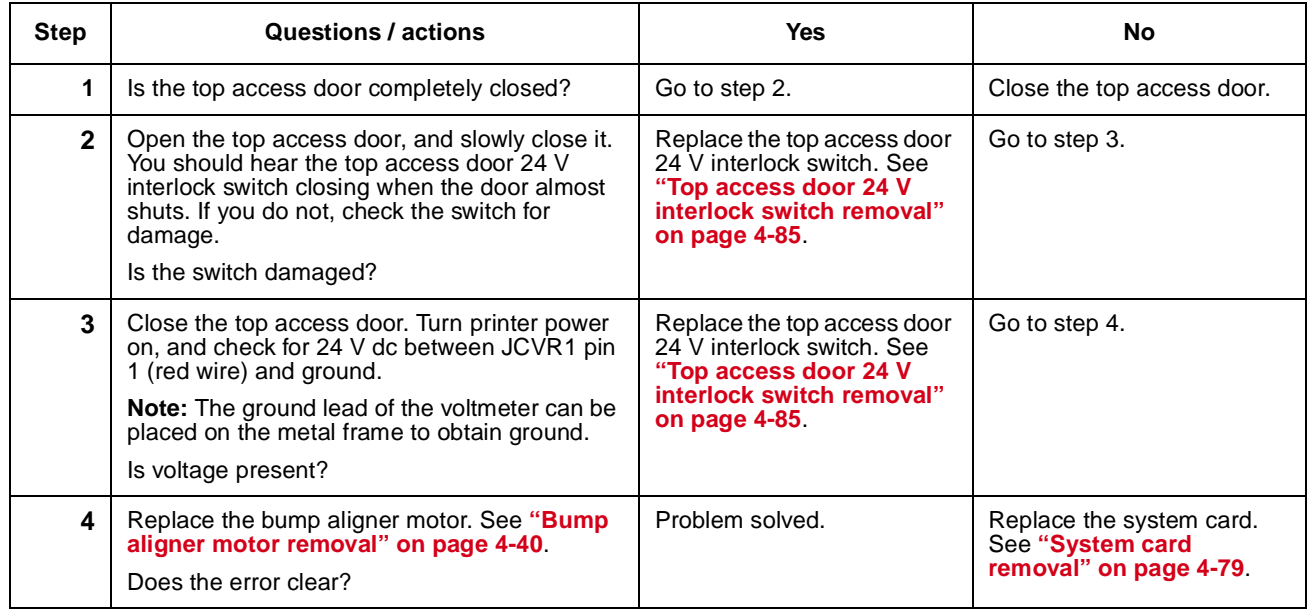

### *145.xx and 906.05–906.08—Motor (bump aligner) error service check*

## *146.xx—Motor (duplex) error service check*

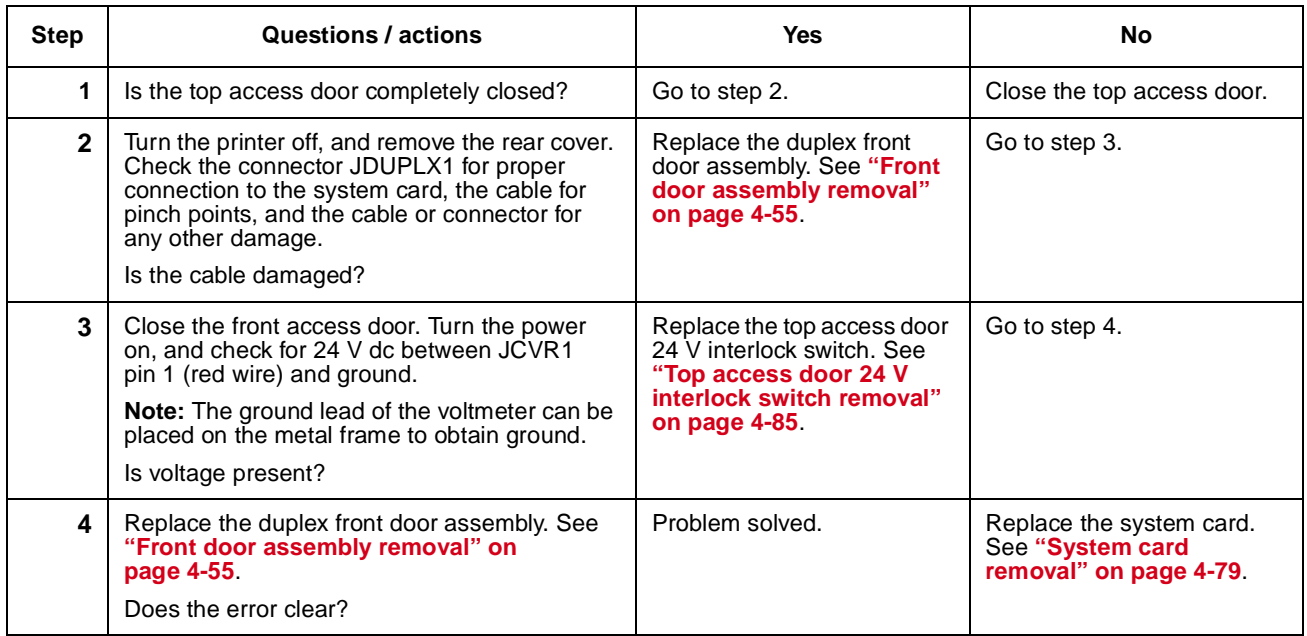

### *147.xx, 149.xx—Motor (500-sheet/550-sheet option tray 2 motor) error service check*

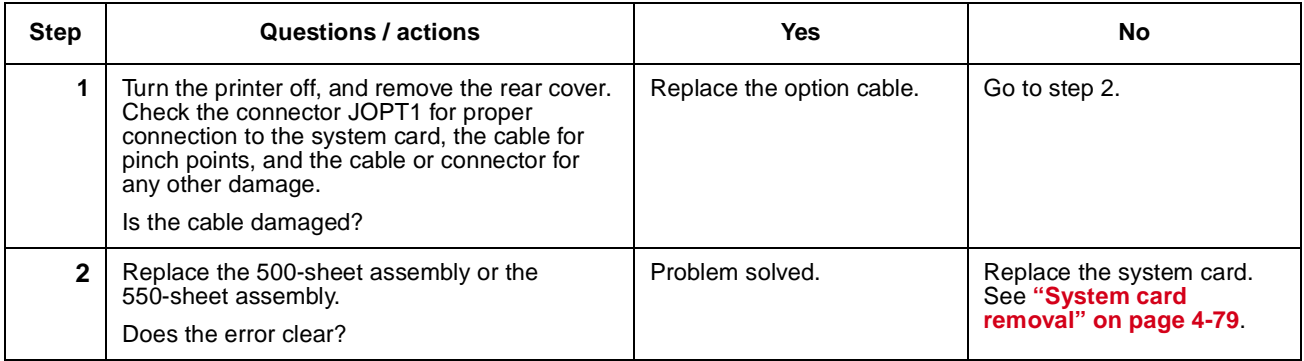

## *148.xx—MPF motor error service check*

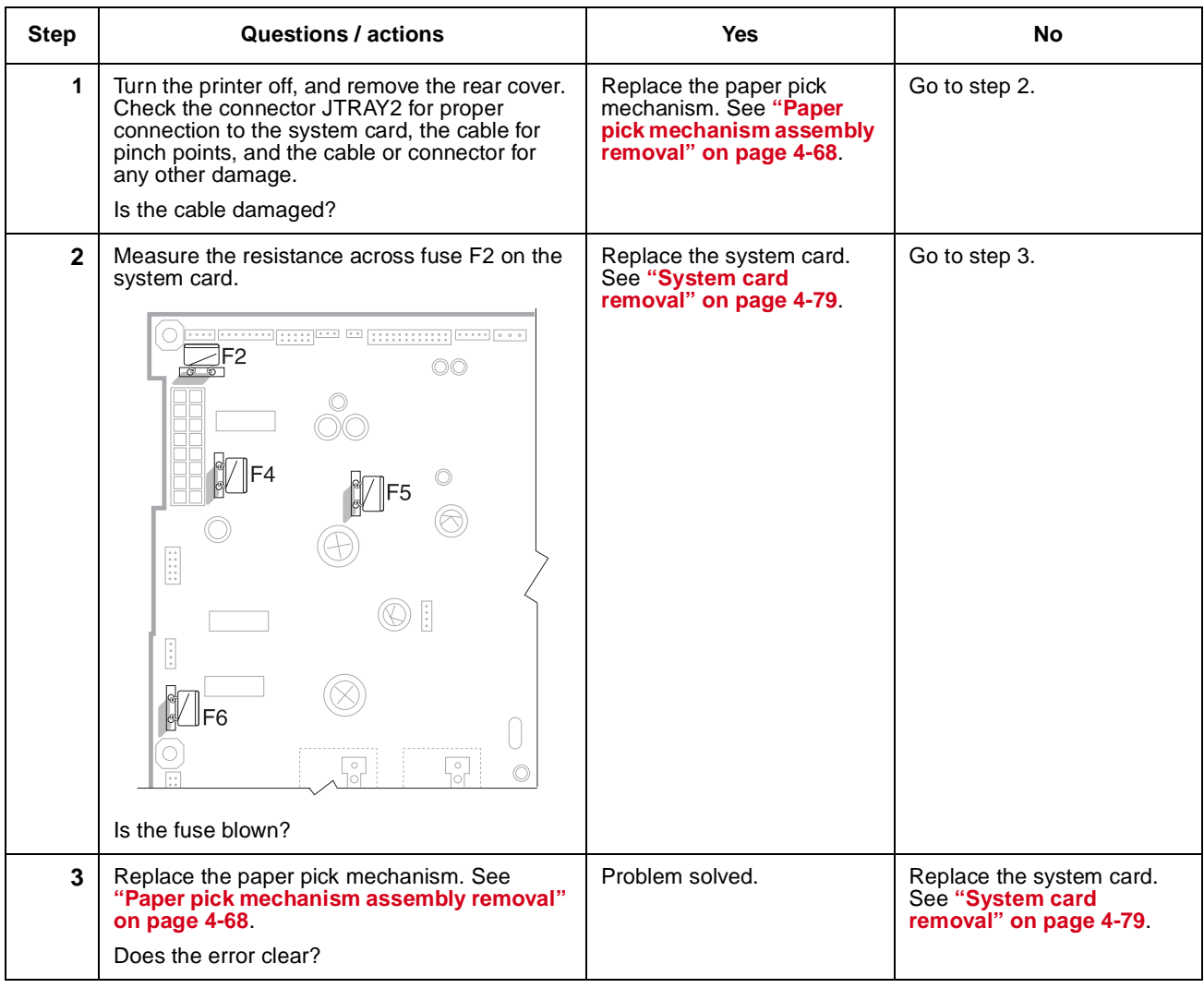

### *910.01—Transparency sensor error service check*

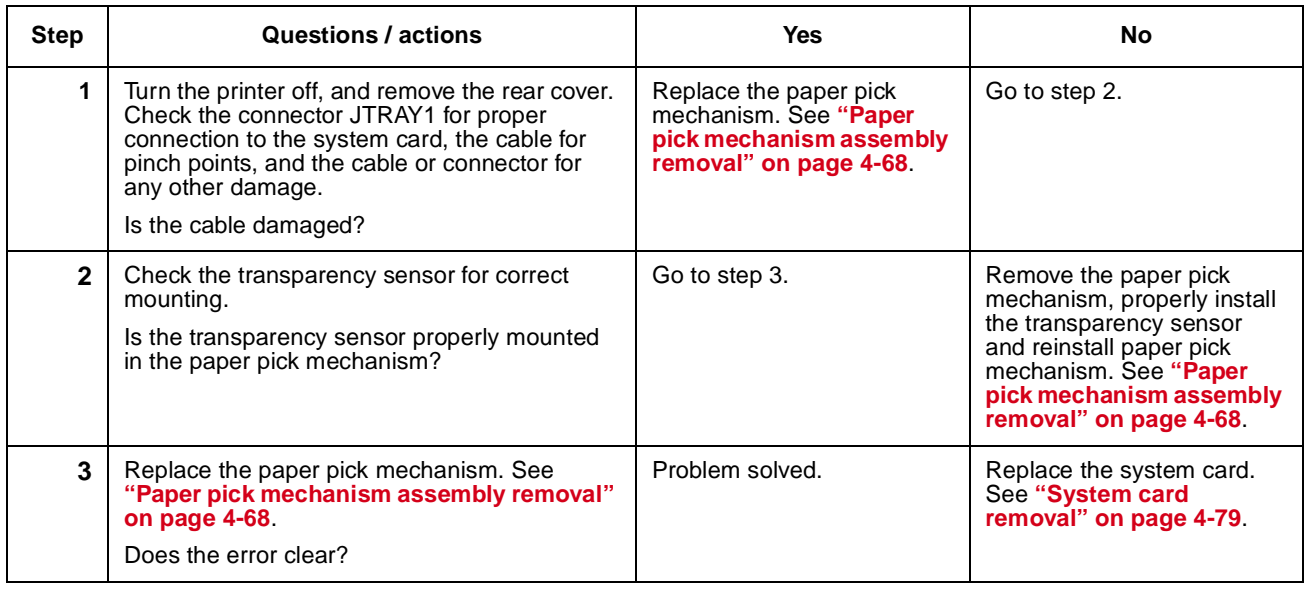

### *920.01—POST (power on self test) error service check*

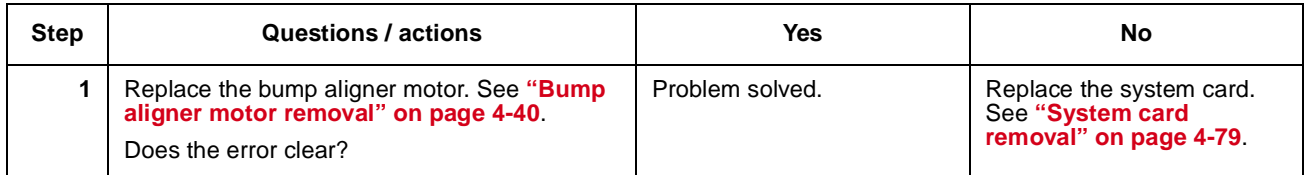

### *920.02—POST (power on self test) error service check*

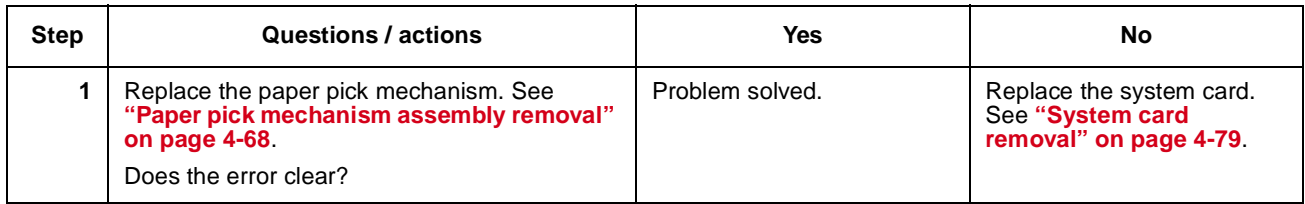

### *920.03—POST (power on self test) error service check*

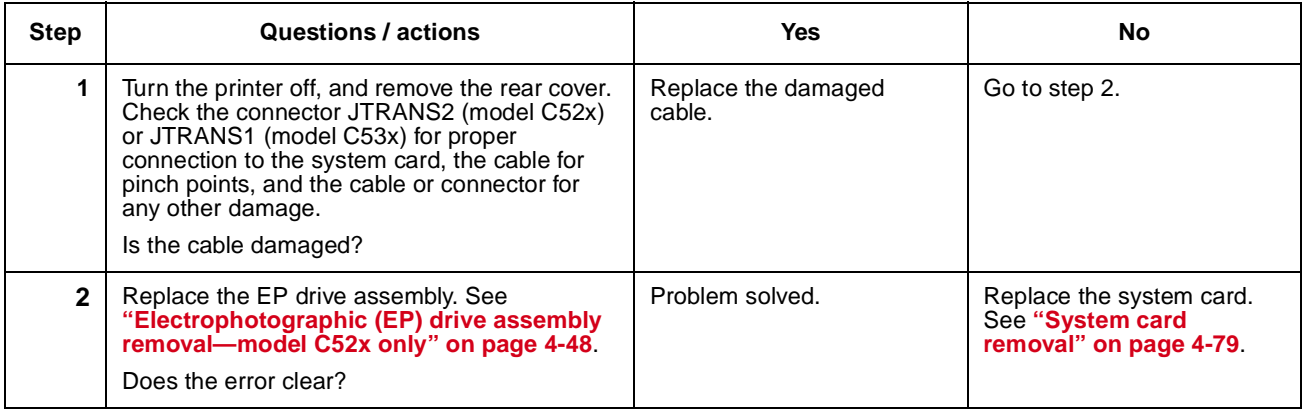

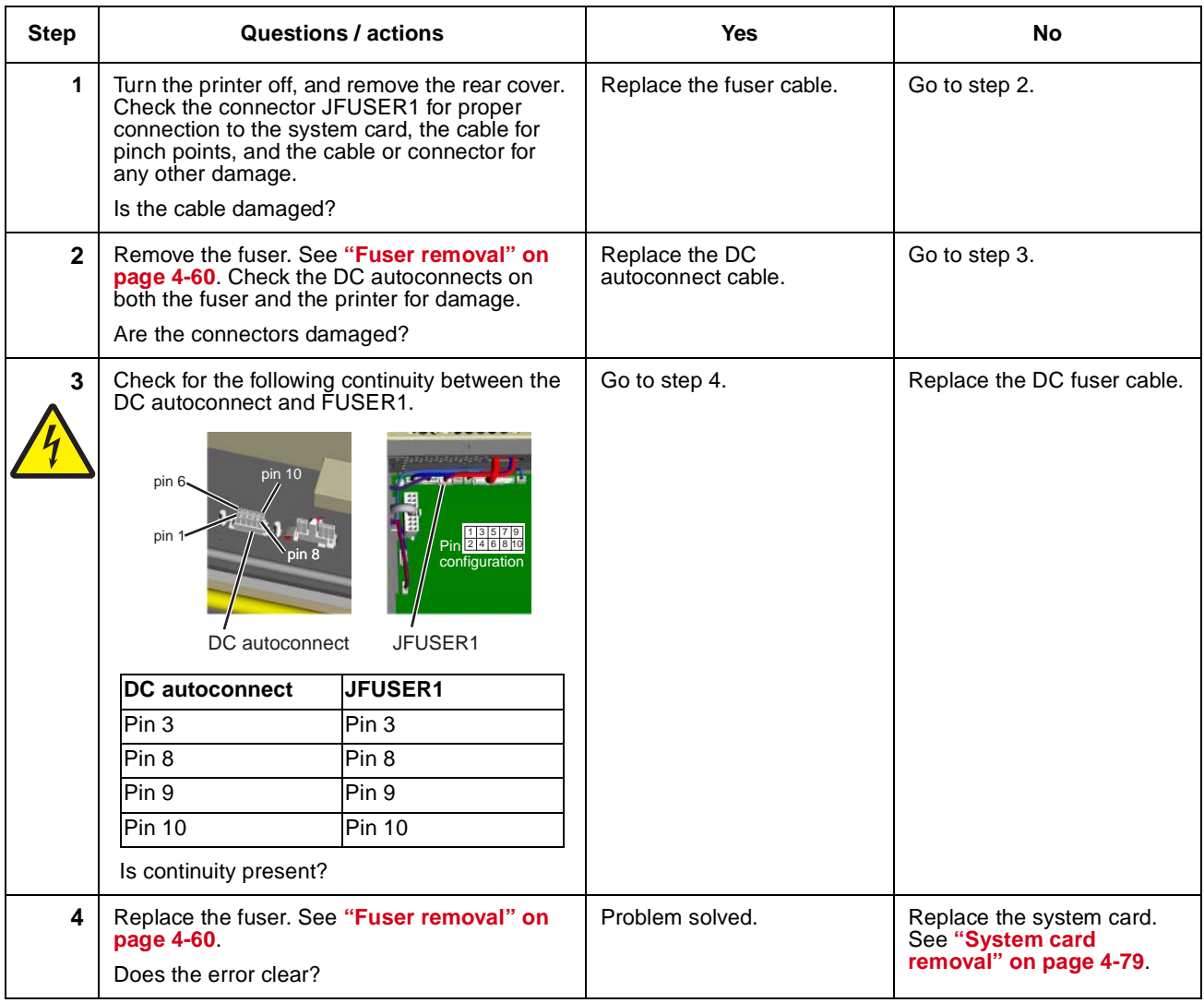

## *920.04—POST (power on self test) error service check*

## *920.05—POST (power on self test) error service check*

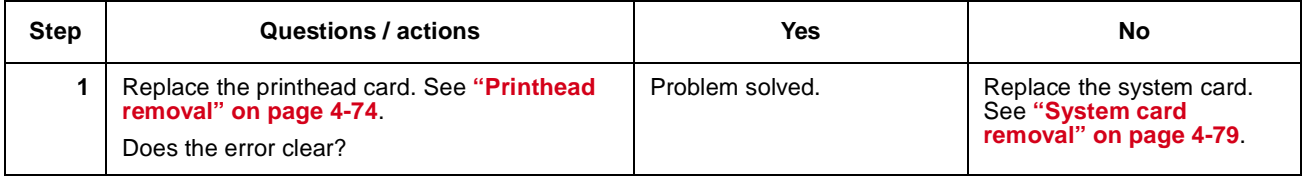

## *920.06—POST (power on self test) error service check*

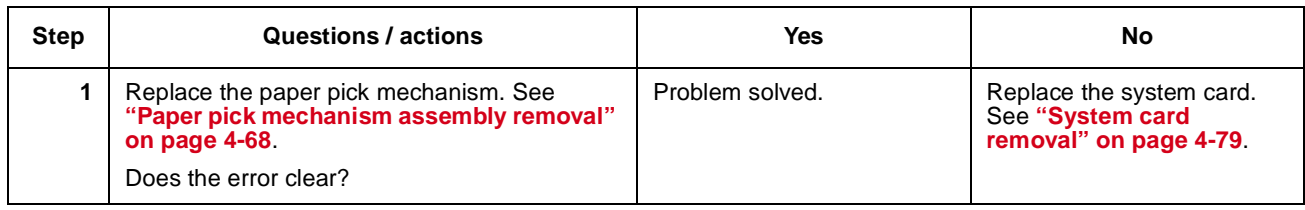

## *920.07—POST (power on self test) error service check*

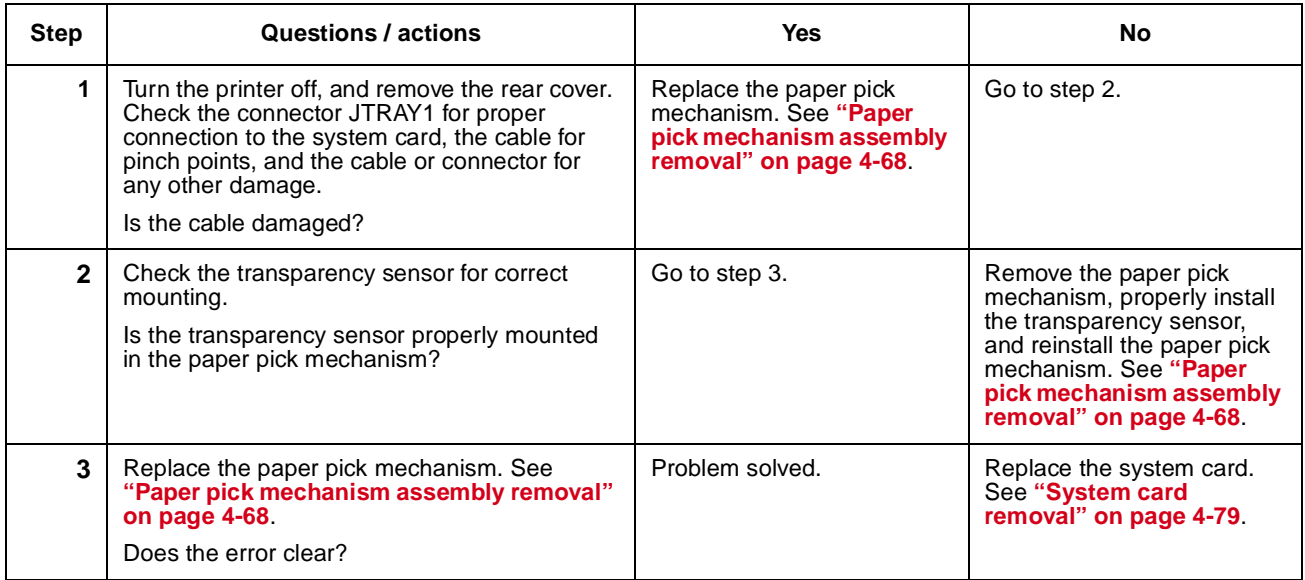

### *920.08—POST (power on self test) error service check*

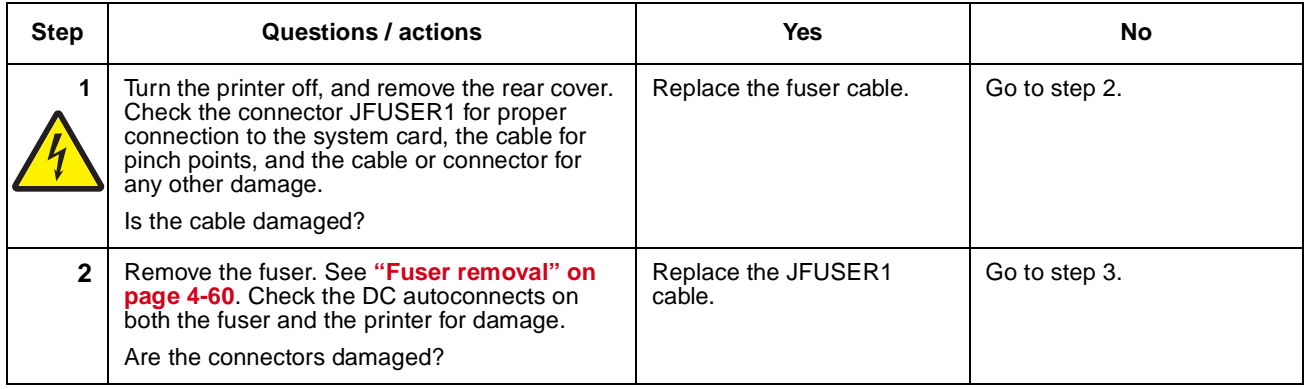

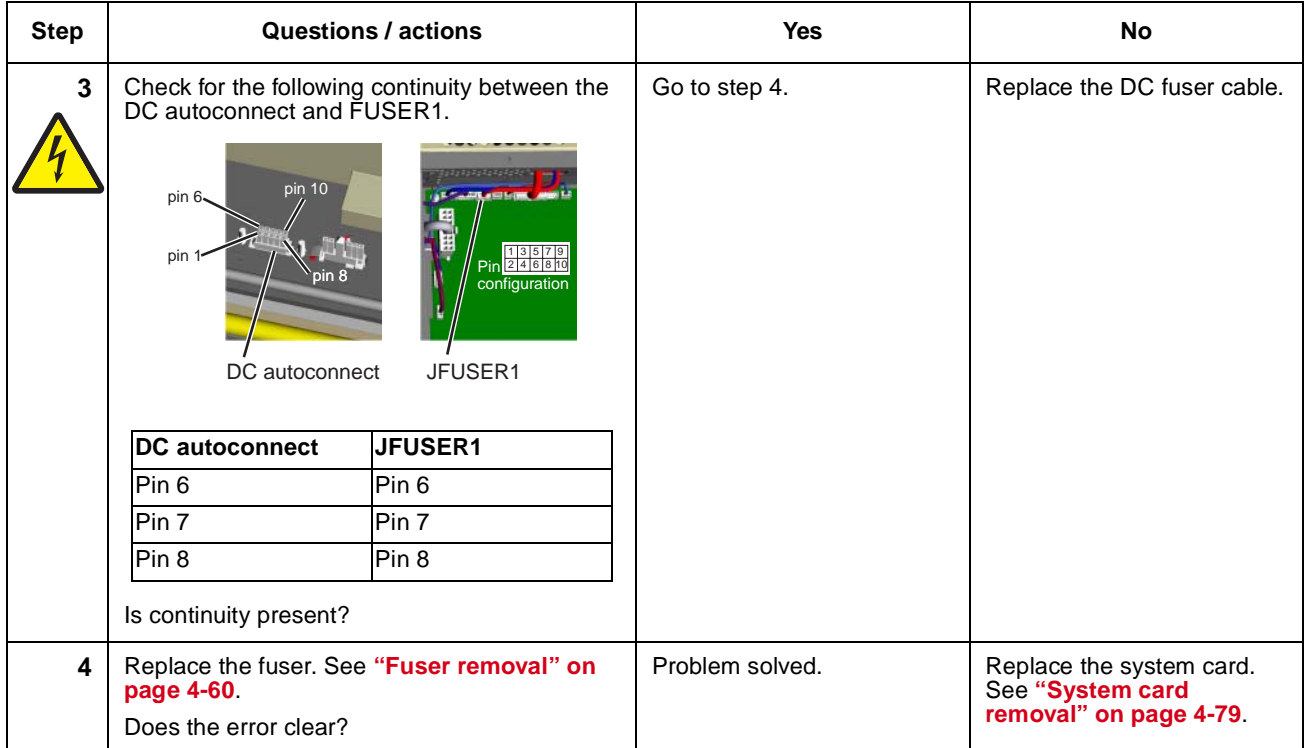

# *920.09-12—POST (power on self test) error service check*

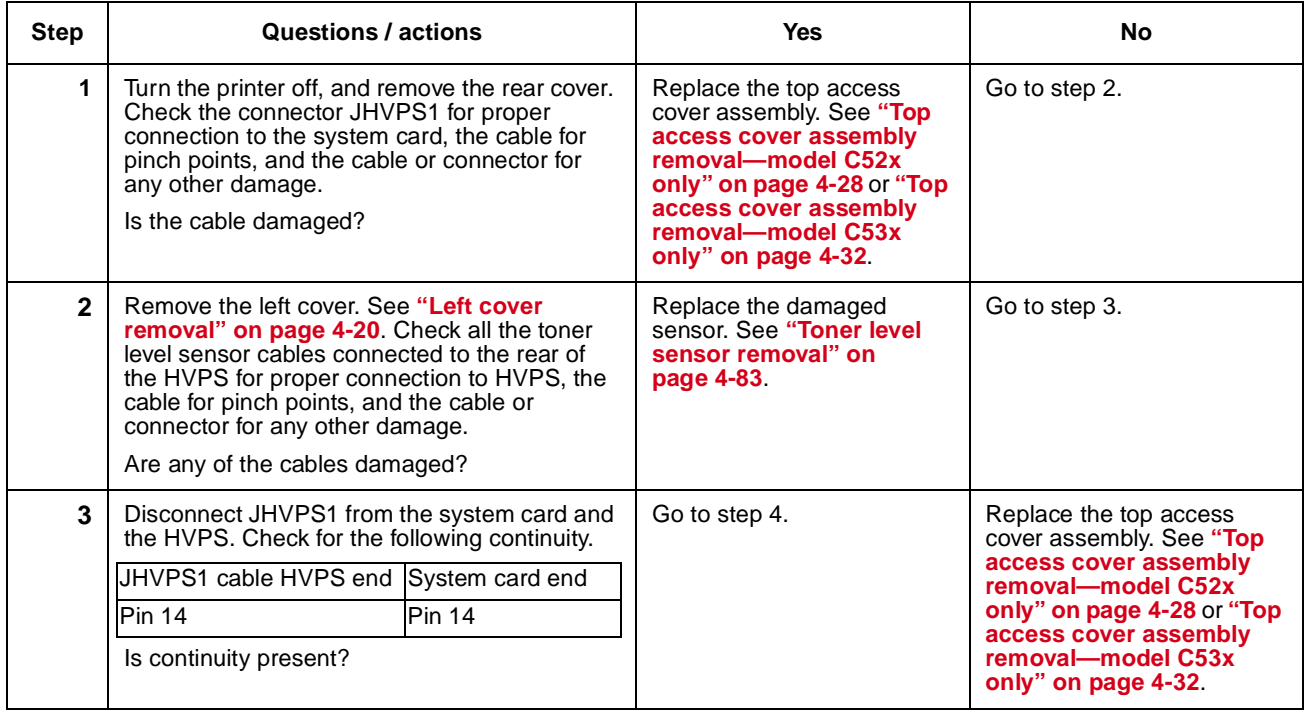

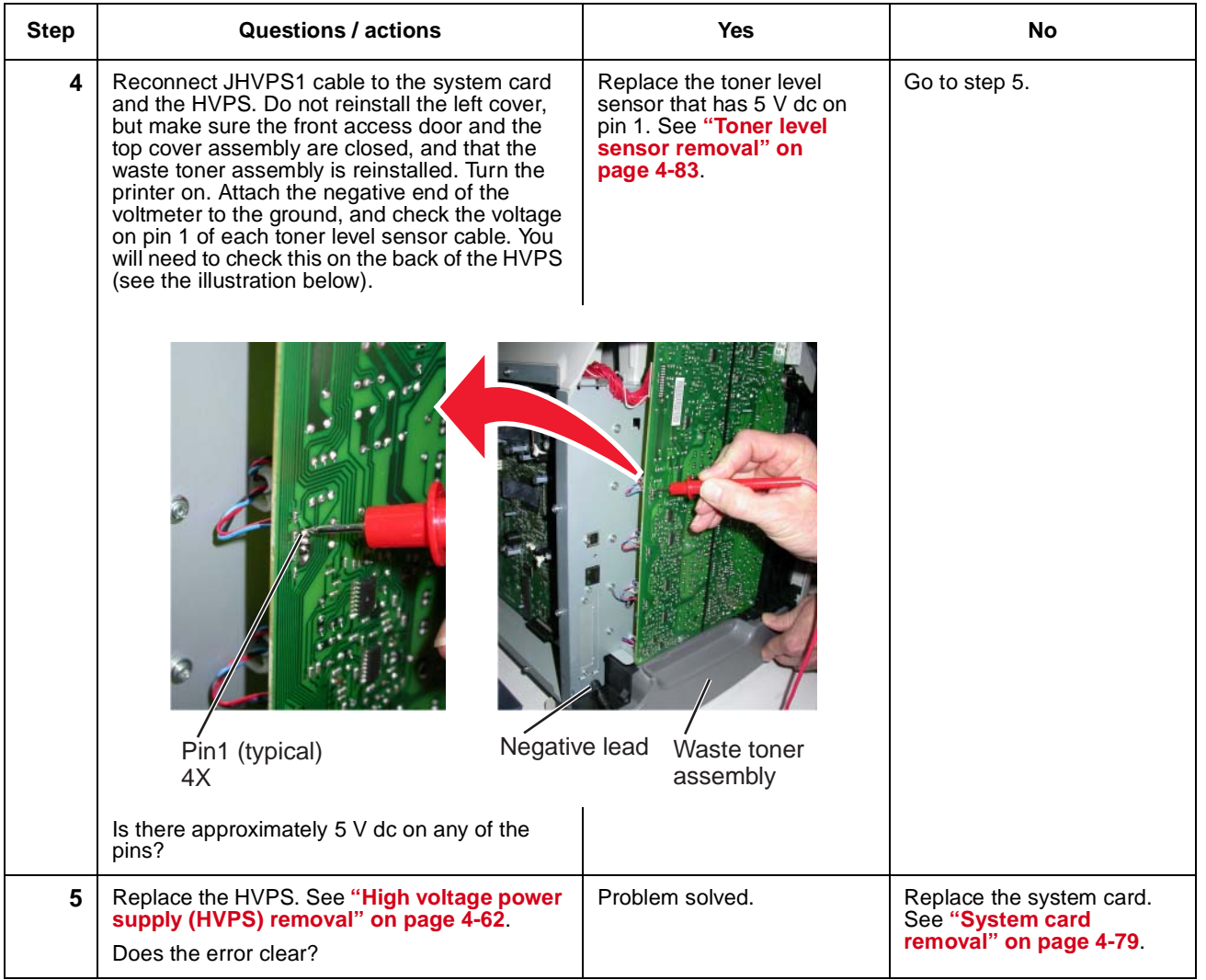

## *920.13—POST (power on self test) error service check*

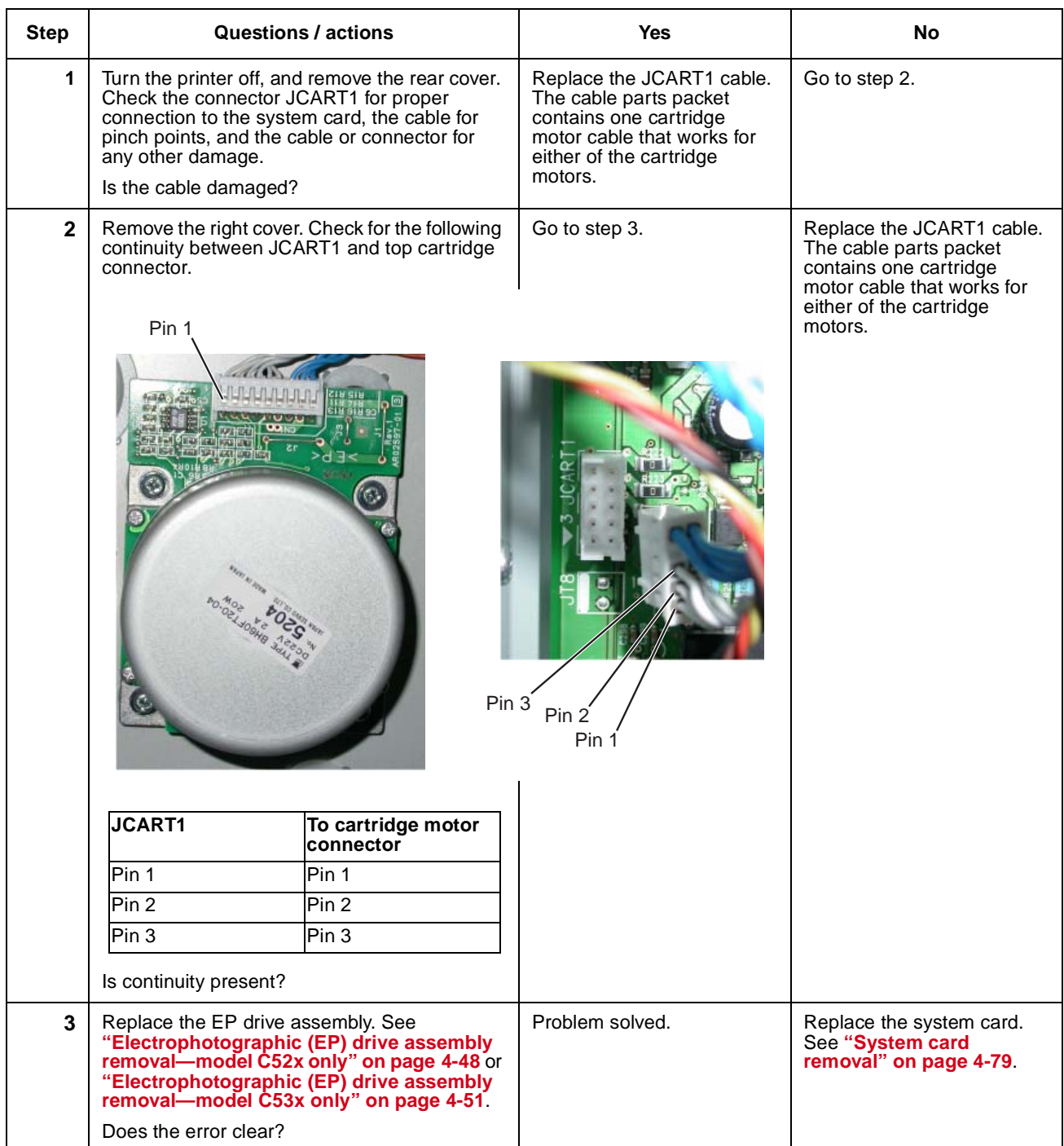

# *920.14—POST (power on self test) error service check*

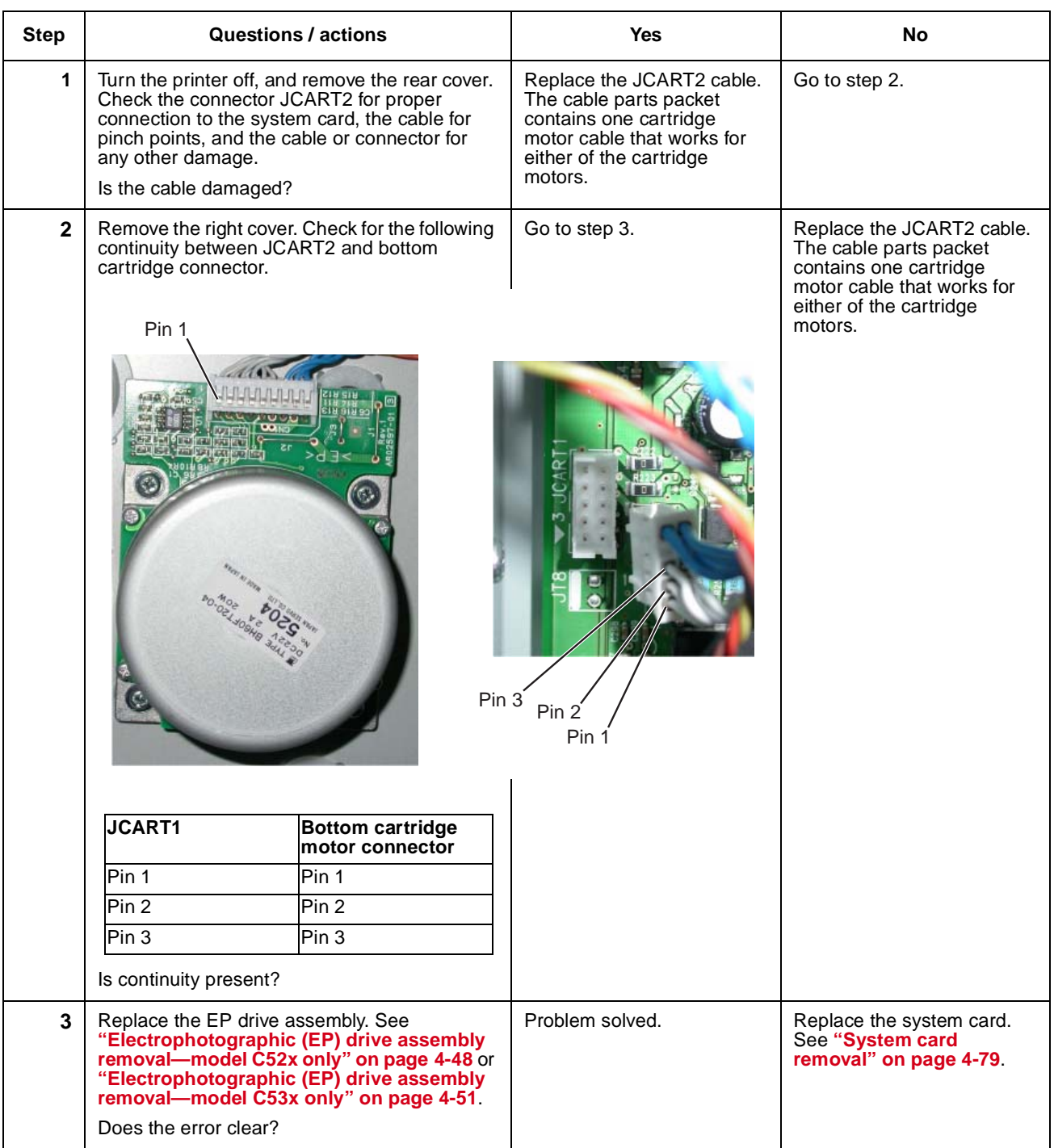

### *920.15—POST (power on self test) error service check*

### **Models C52x only**

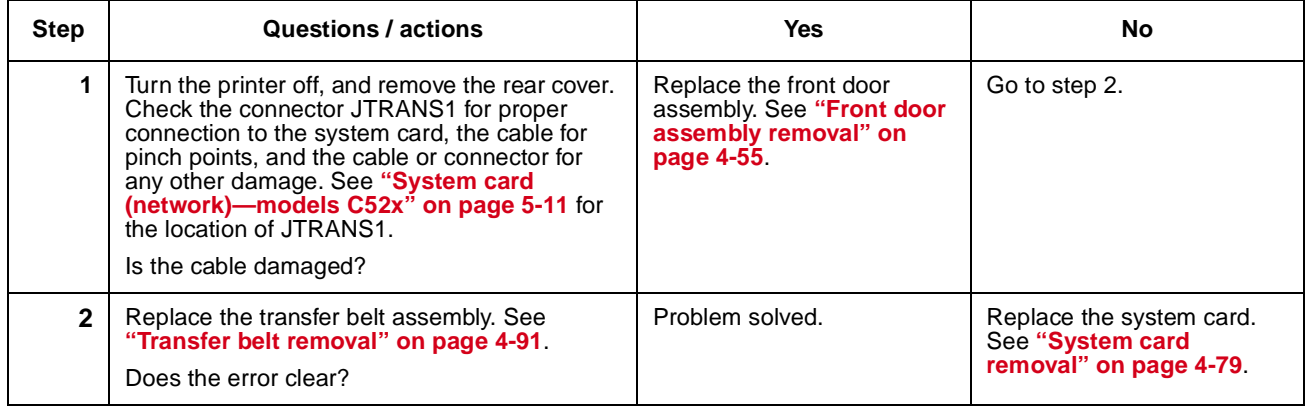

#### **Models C53x only**

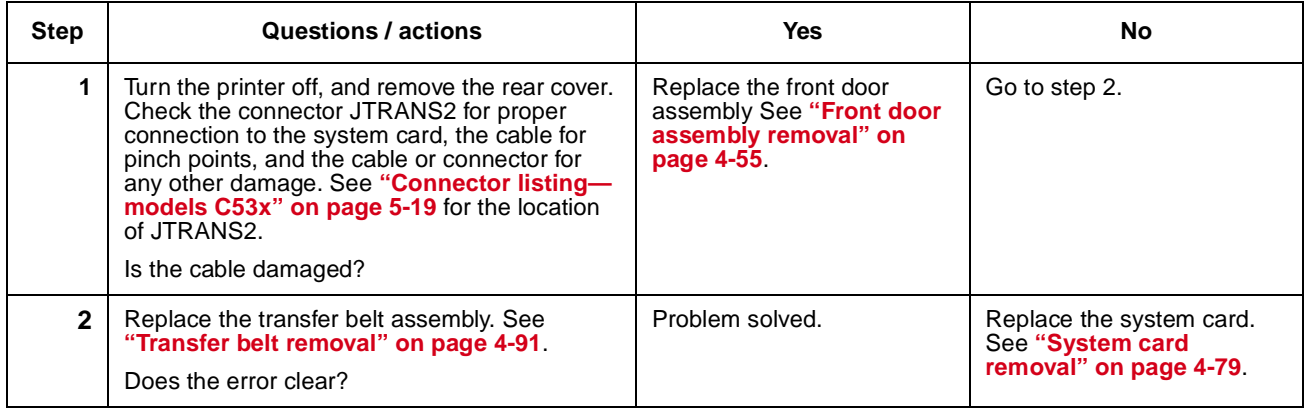

### *920.16—POST (power on self test) error service check*

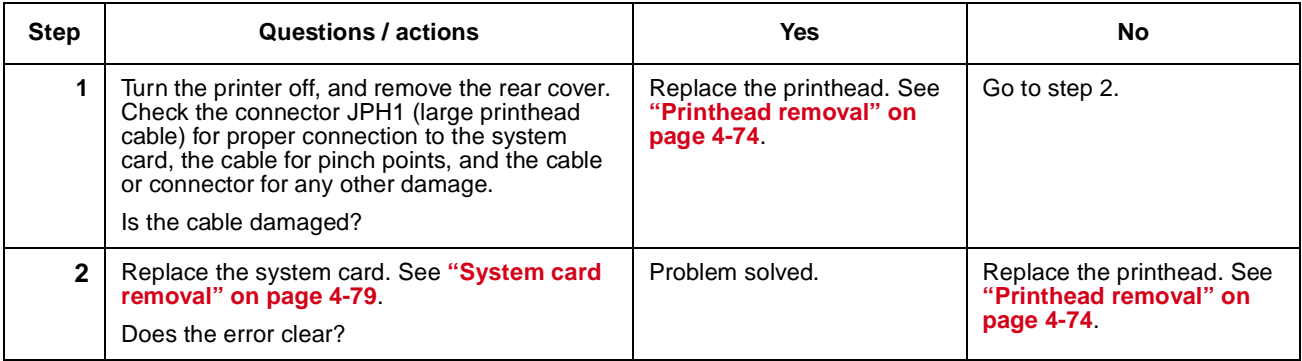

### *920.17—POST (power on self test) error service check*

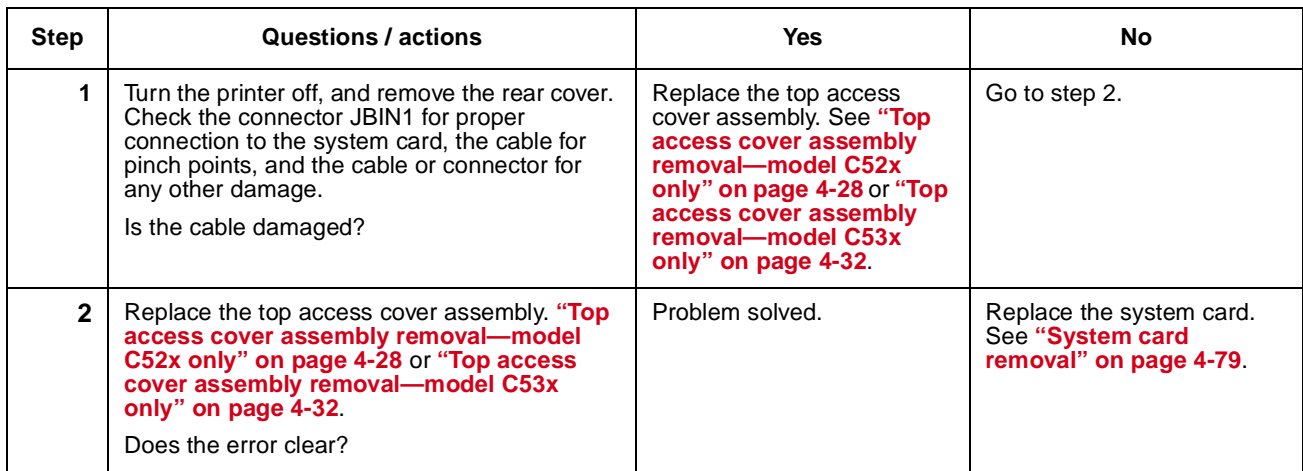

## *920.18—POST (power on self test) error service check*

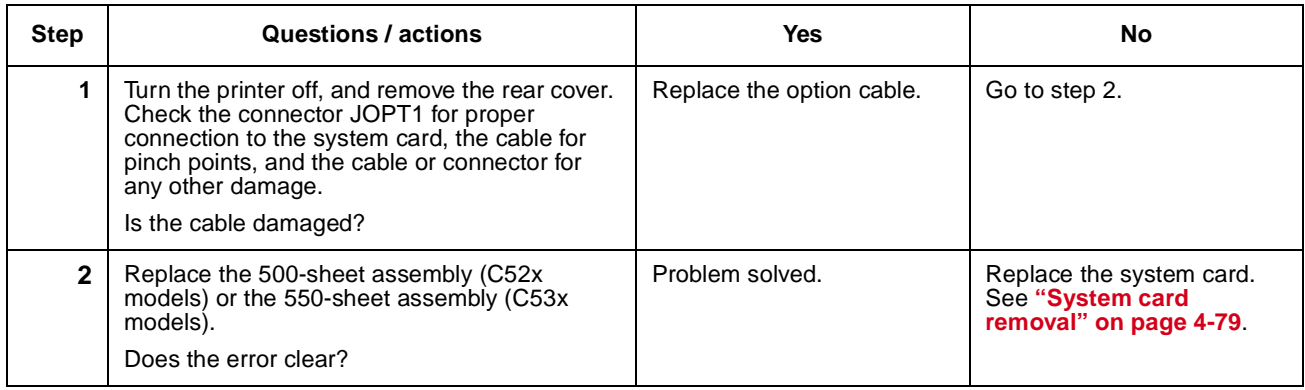

### *920.19—POST (power on self test) error service check*

### **Models C52x only**

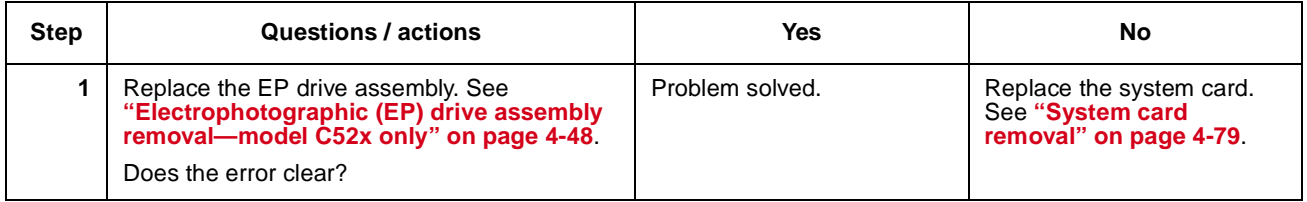

### **Models C53x only**

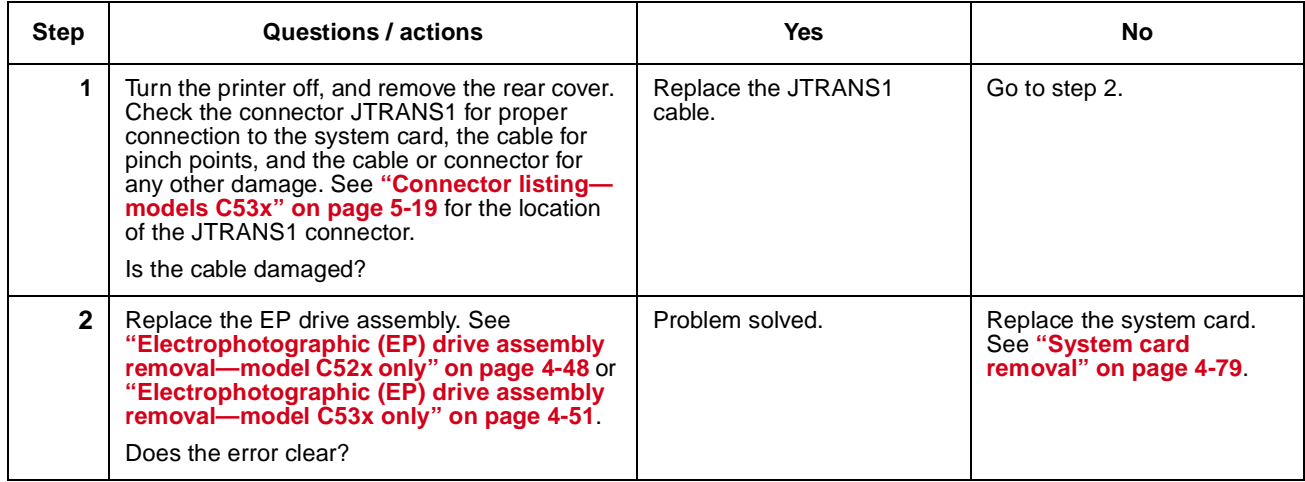

### *925.01—Fan error service check*

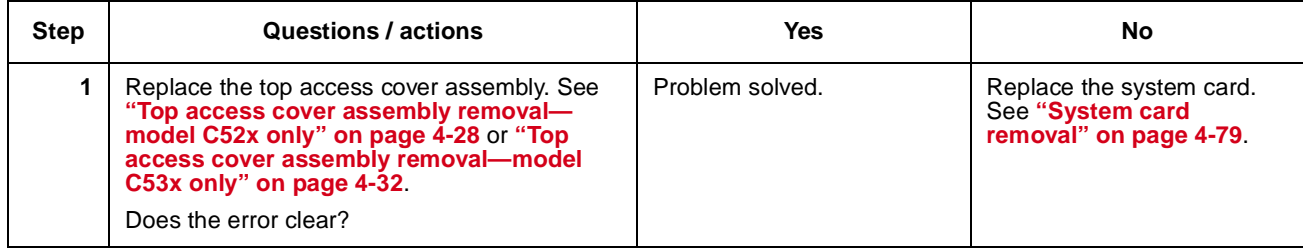

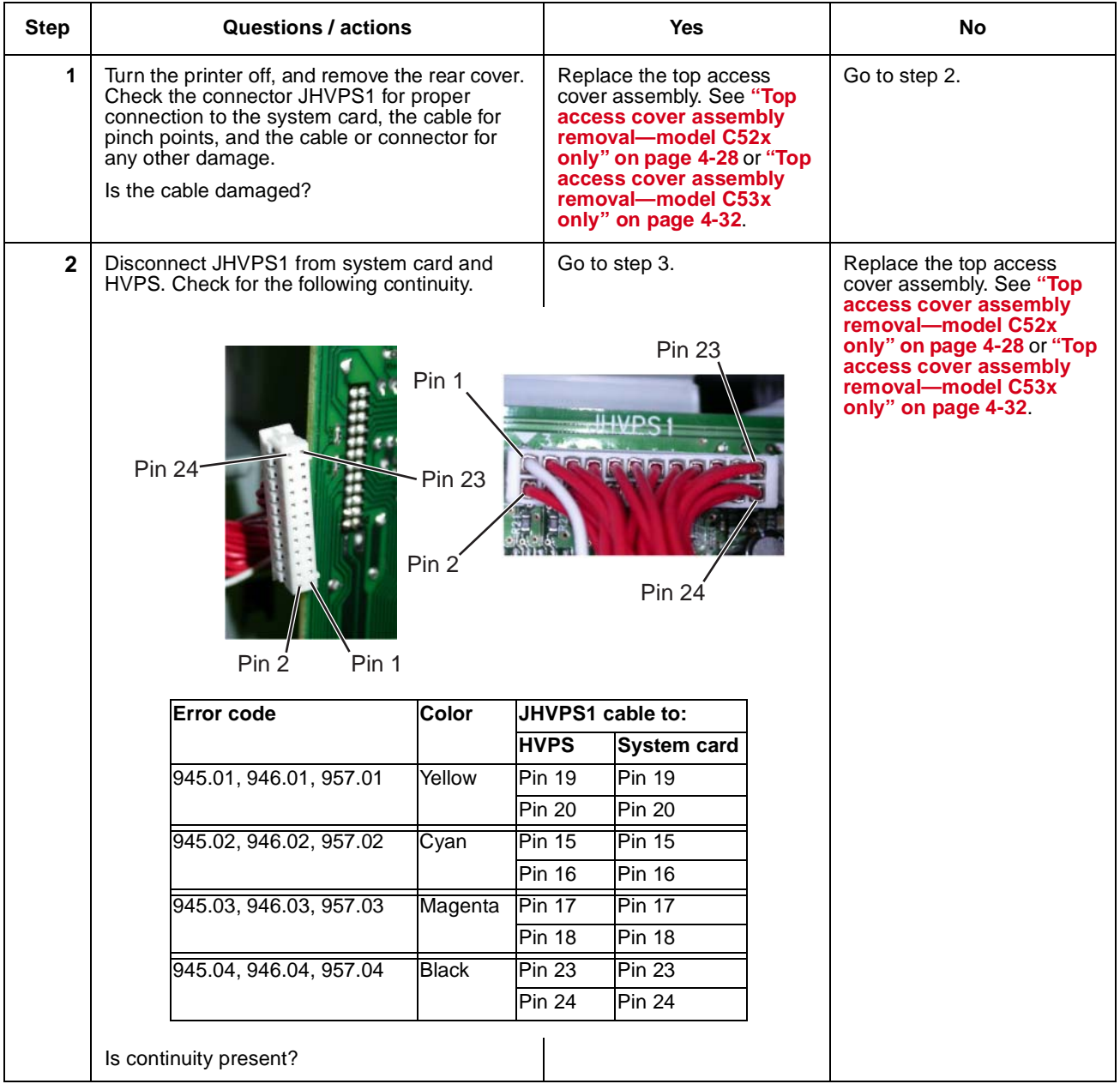

### *945.xx, 946.xx, 947.xx—Transfer roll error service check*

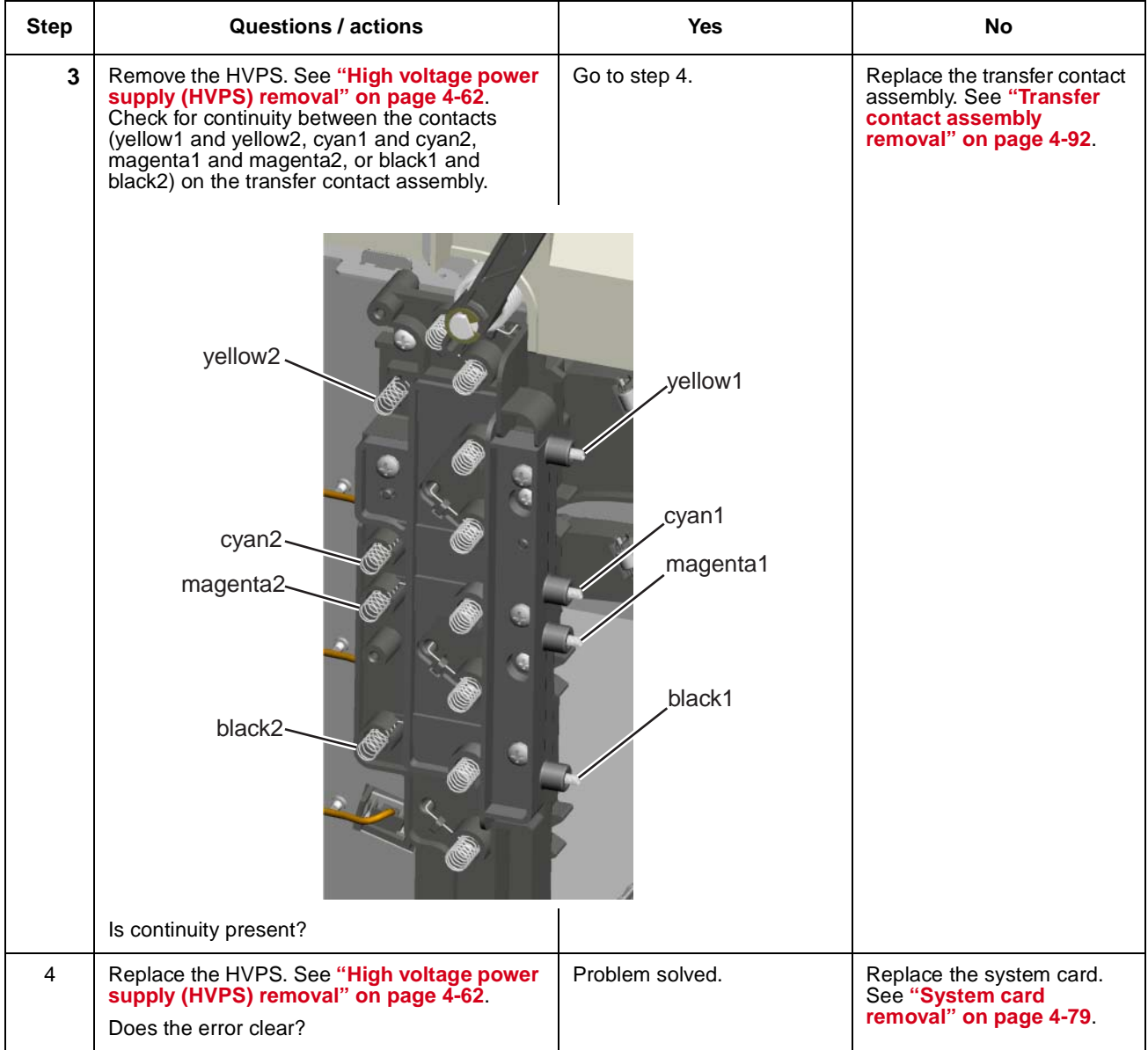

#### *950.00–950.29 EPROM mismatch failure*

**Warning: When replacing any one of the following components:**

- **• Operator panel assembly**
- **• System card**
- **• Printhead assembly**

**Only replace one component at a time. Replace the required component, and perform a POR before replacing a second component listed above. If this procedure is not followed, the printer will be rendered inoperable.** 

**Warning:** Never install and remove components listed above as a method of troubleshooting components. Once a component has been installed in a printer, it cannot be used in another printer. It must be returned to the manufacturer.

This error code indicates a mismatch between the operator panel assembly and the system card.

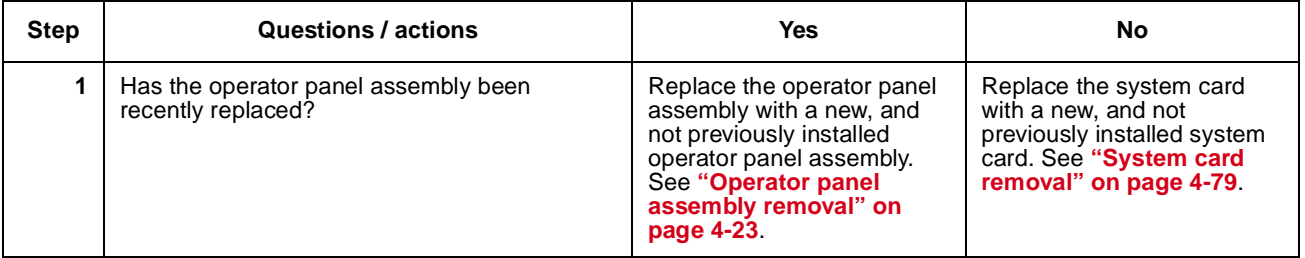

#### *950.30–950.60 EPROM mismatch failure*

**Warning: When replacing any one of the following components:**

- **• Operator panel assembly**
- **• System card**
- **• Printhead assembly**

**Only replace one component at a time. Replace the required component, and perform a POR before replacing a second component listed above. If this procedure is not followed, the printer will be rendered inoperable.** 

**Warning:** Never install and remove components listed above as a method of troubleshooting components. Once a component has been installed in a printer, it cannot be used in another printer. It must be returned to the manufacturer.

This error code indicates a mismatch between the system card and the smart chip card.

#### **Models C52x only**

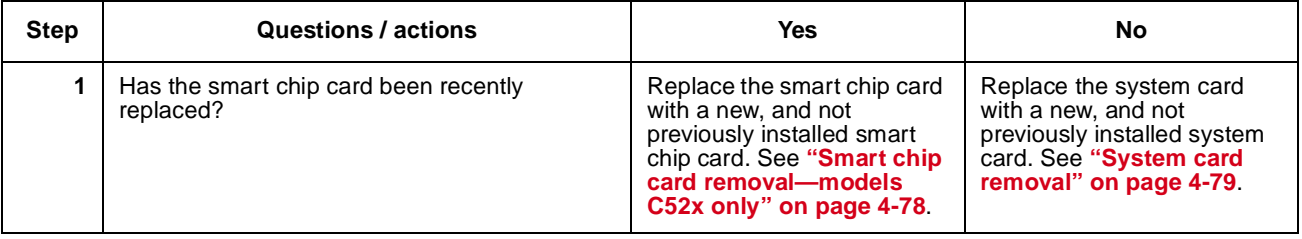

#### **Models C53x only**

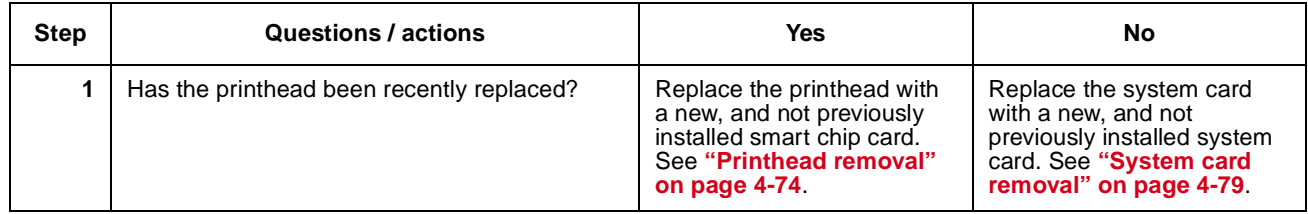

#### *Dead printer service check*

A dead printer is a condition where the display is blank, the LED on the operator panel is off, no fans turn, no motors turn, and the fuser lamp does not come on.

If a 500-sheet option assembly (C52x models) or a 550-sheet option assembly (C53x models) is installed, remove the option and check the base printer for correct operation. If the base printer operates correctly, replace the 500-sheet option assembly.

**Warning:** Observe all necessary ESD precautions when removing and handling the system card or any installed option cards or assemblies. See **"Handling ESD-sensitive parts" on page 4-1**.

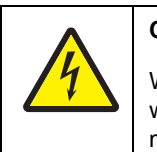

#### **CAUTION**

When you see this symbol, there is a danger from hazardous voltage in the area of the product where you are working. Unplug the product before you begin, or use caution if the product must receive power in order to perform the task.

Remove any input and output paper handling options from the printer.

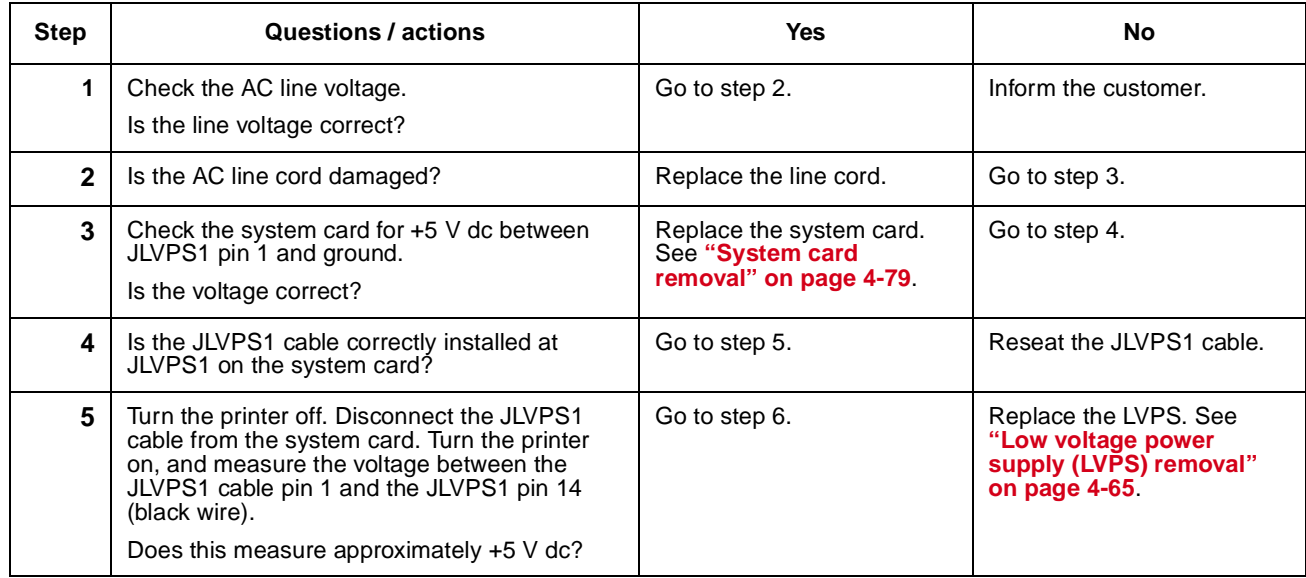

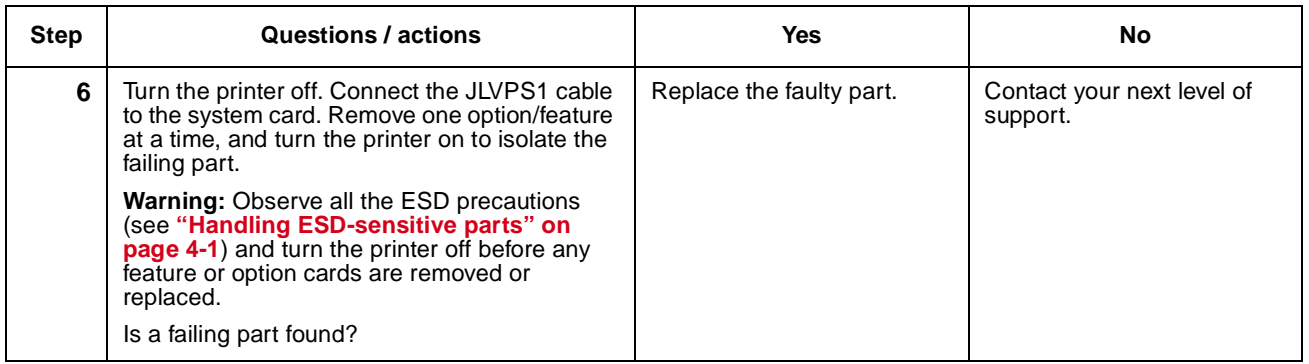

## *Exit sensor service check*

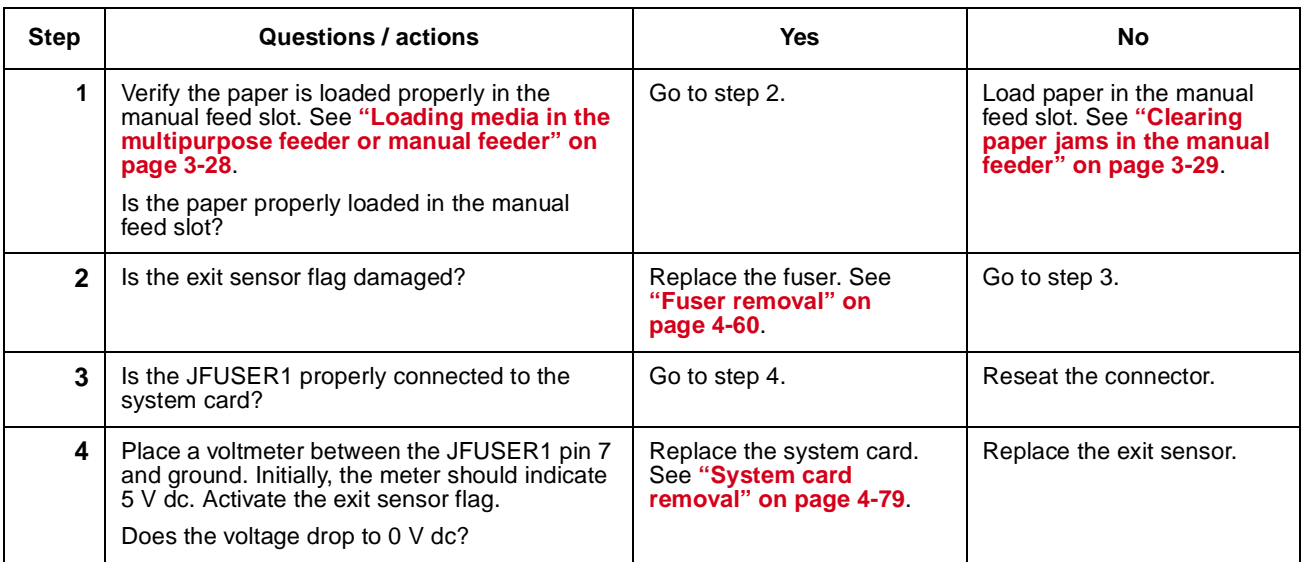

# *Input sensor service check*

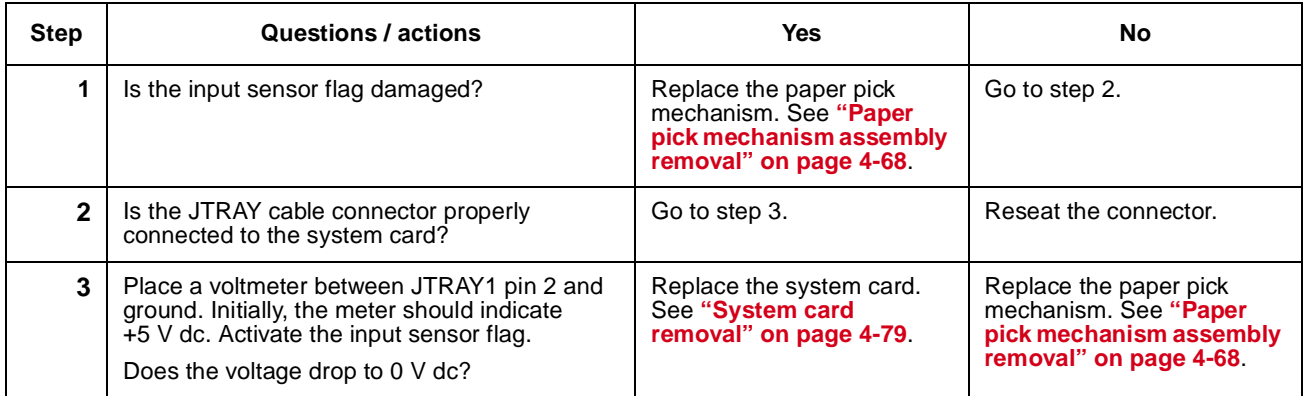

#### *Operator panel service check*

**Warning: When replacing any one of the following components:**

- **• Operator panel assembly**
- **• System card**
- **• Printhead assembly**

**Only replace one component at a time. Replace the required component, and perform a POR before replacing a second component listed above. If this procedure is not followed, the printer will be rendered inoperable.** 

**Warning: Never install and remove components listed above as a method of troubleshooting components. Once a component has been installed in a printer, it cannot be used in another printer. It must be returned to the manufacturer.**

#### **One or more operator panel buttons fail**

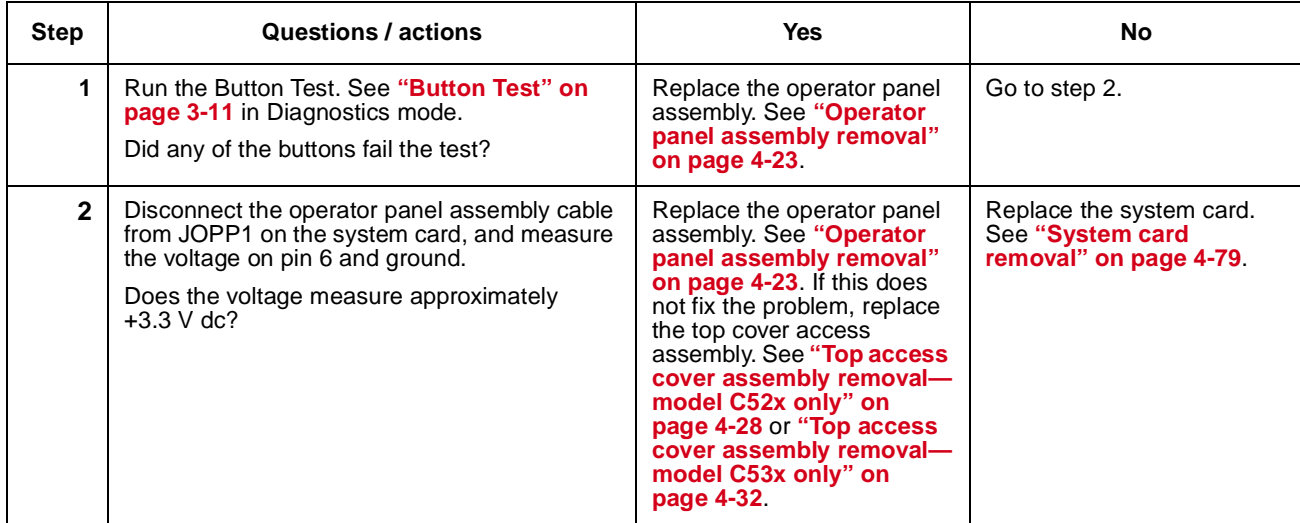

#### **Operator panel display blank, five** *beeps***, and LED off**

Service tip: The printer has detected a problem with the system card, the operator panel assembly cable (part of the top cover access assembly), or the operator panel assembly if POST does not complete. The printer emits five *beeps*, and sticks in a continuous pattern until the printer is turned off.

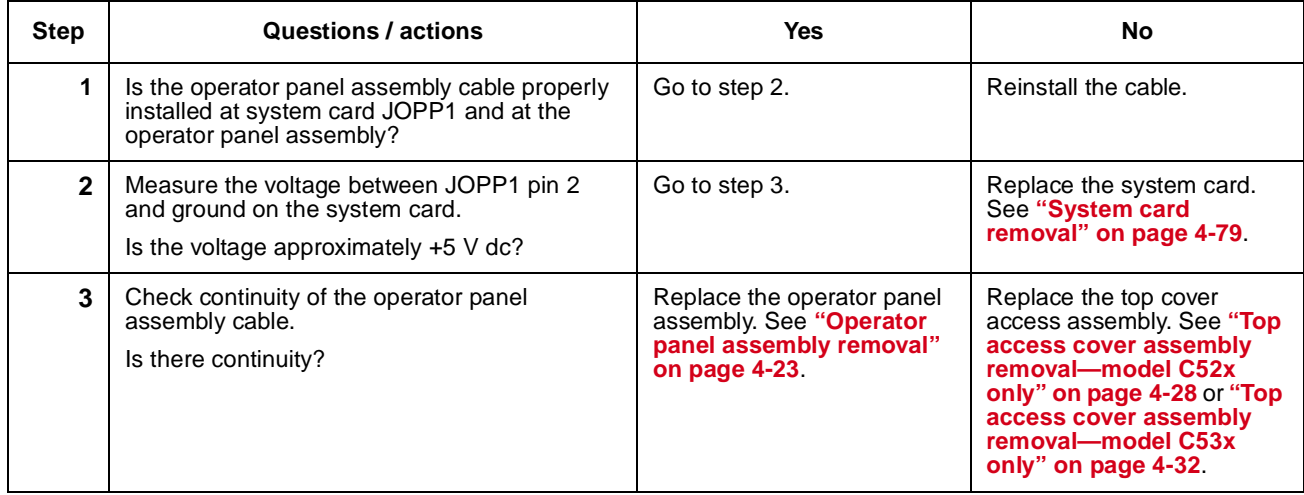

#### **Operator panel display blank, five** *beeps***, LED on**

Service tip: The printer has detected a problem with the system card, the operator panel assembly cable (part of the top cover access assembly), or the operator panel assembly if POST does not complete. The printer emits five *beeps*, and sticks in a continuous pattern until the printer is turned off.

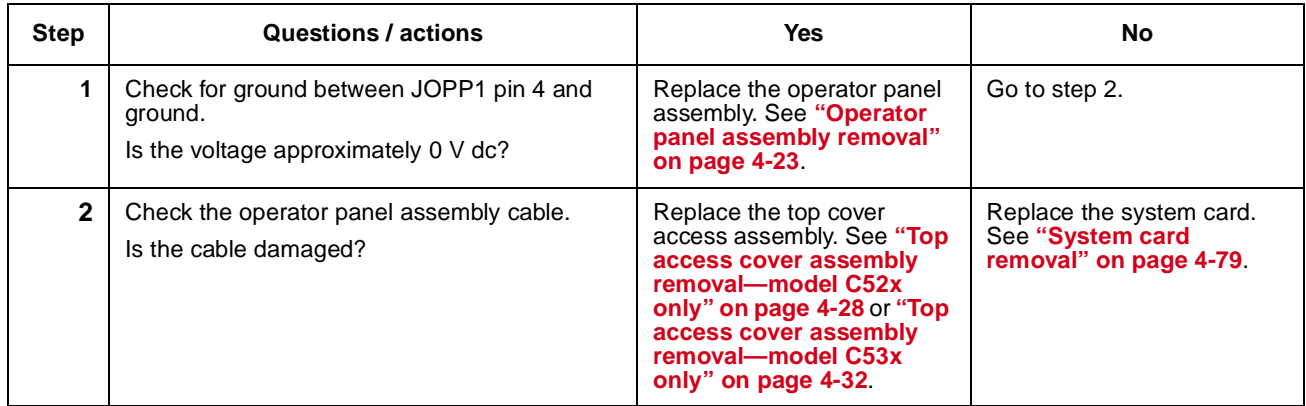

#### **Operator panel display all diamonds, no** *beeps*

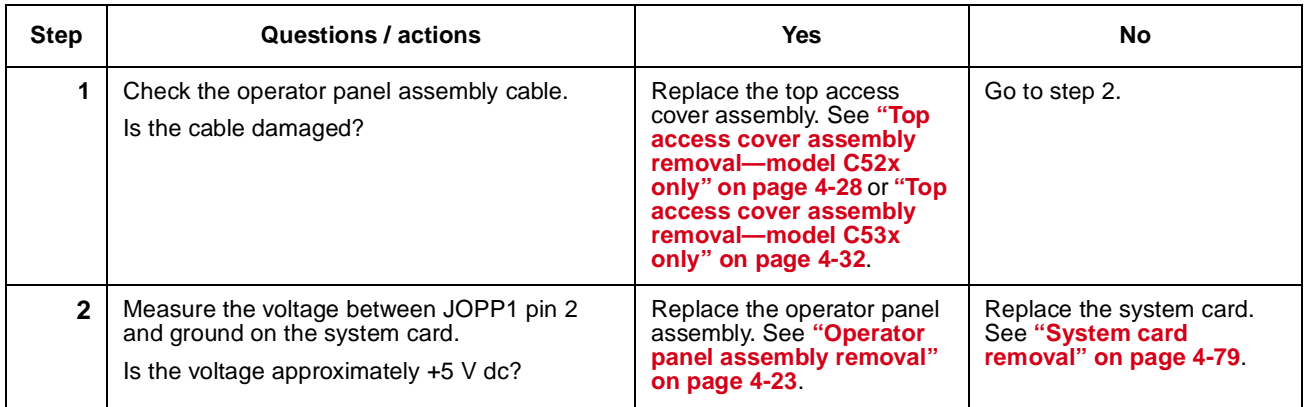

#### **Operator panel display all diamonds, five** *beeps*

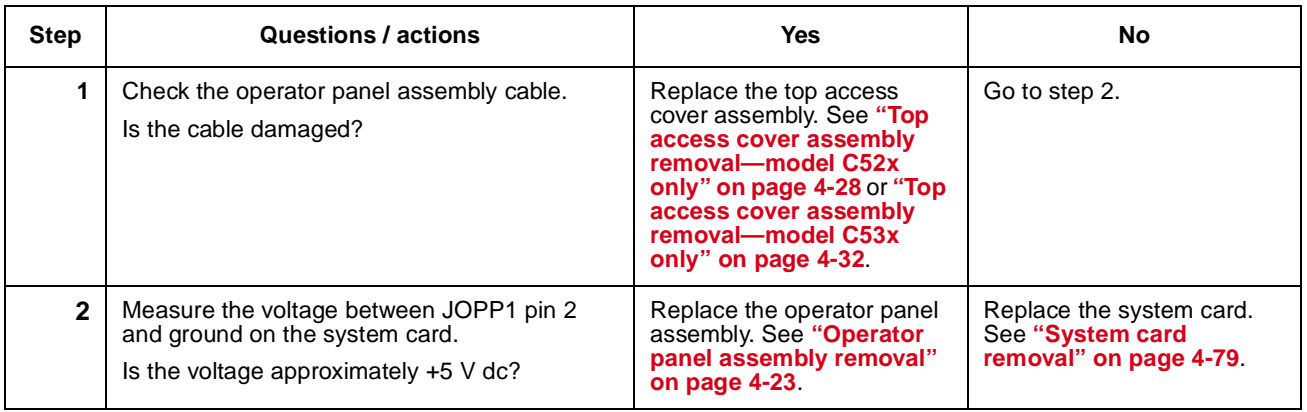

#### *Print quality service check*

**Note:** This symptom may require replacement of one or more CRUs (Customer Replaceable Units) designated as supplies or maintenance items, which are the responsibility of the customer. With the customer's permission, you may need to install a developer (toner) cartridge or photoconductor unit.

Service tip: Before troubleshooting any print quality problems, do the following:

- **1.** Print a menu settings page, and check the life status of all supplies. Any supplies that are low should be replaced.
	- **Note:** Be sure and keep the original menu page to restore the customer's custom settings if needed.
- **2.** On the menu page, make sure the following is set to the default level:
	- **–** Color Correction: Set to Auto.
	- **–** Print Resolution: Set to 1200 dpi (print quality problems should be checked at different resolution settings).
	- **–** Toner Darkness: Set to 4 (default).
	- **–** Color Saver: Set to OFF.
	- **–** RGB Brightness, RGB Contrast, RGB Saturation: Set to 0.
	- **–** Color Balance: Select Reset Defaults to zero out all colors.
	- **–** Check the paper type, texture and weight settings against what is loaded in the printer. Once the printer has been restored to its default levels, do the following:
- **3.** Inspect the transfer belt for damage. Replace if damaged.
- **4.** Inspect the OPCs and toner cartridges for damage. Replace if damaged.
- **5.** If paper other than 20lb plain letter/A4 paper is being used, load 20lb plain letter/A4 and print the Print Quality pages to see if the problem remains.
- **6.** Use Tray 1 to test print quality problems.
- **7.** Print the Print Quality Pages, and looked for variations in the print from what is expected.

An incorrect printer driver for the installed software can cause problems. Incorrect characters could print, and the copy may not fit the page correctly.

Measure all voltages from the connector to the printer ground.

#### **Print quality—background**

Service tip: Some background problems can be caused by rough papers, non-Lexmark toner cartridges or if the media texture is set to the rough setting.

Some slick or coated papers may also cause background problems. Some problems occur with printers that run a large amount of graphics in a humid environment.

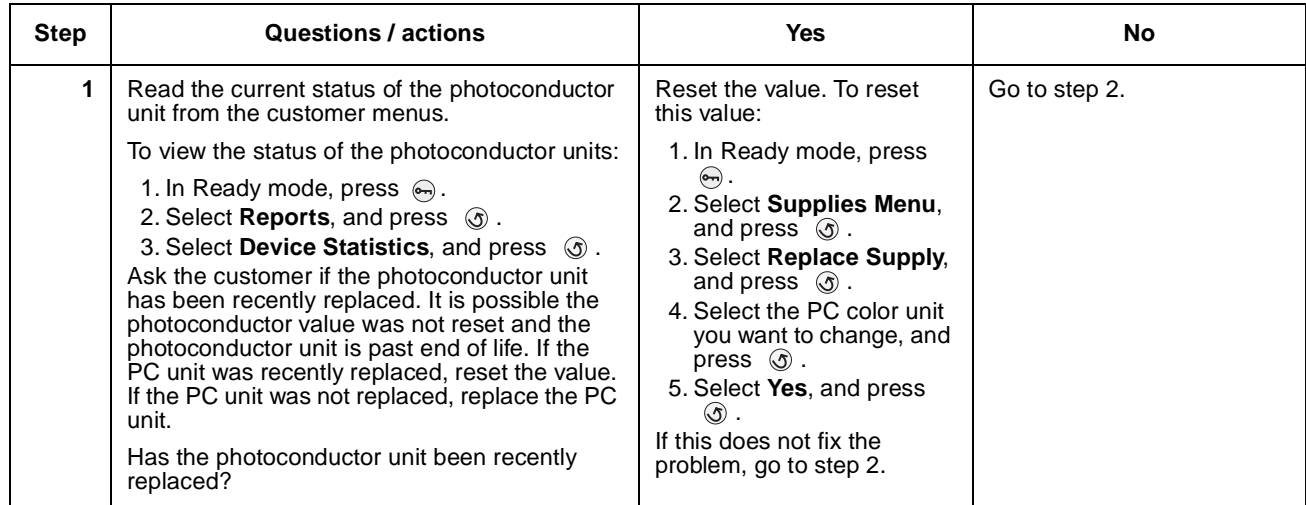

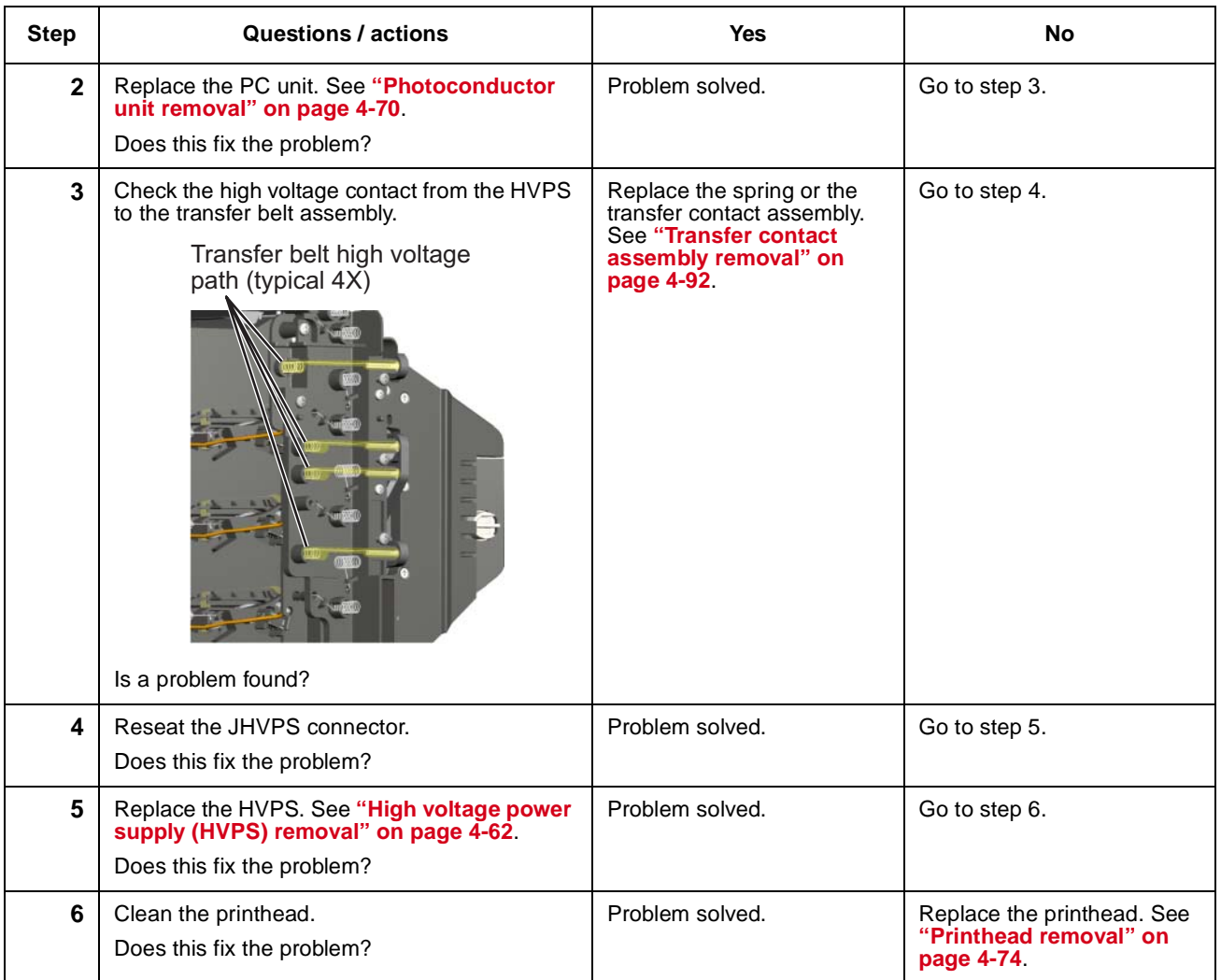

## **Print quality—blank page**

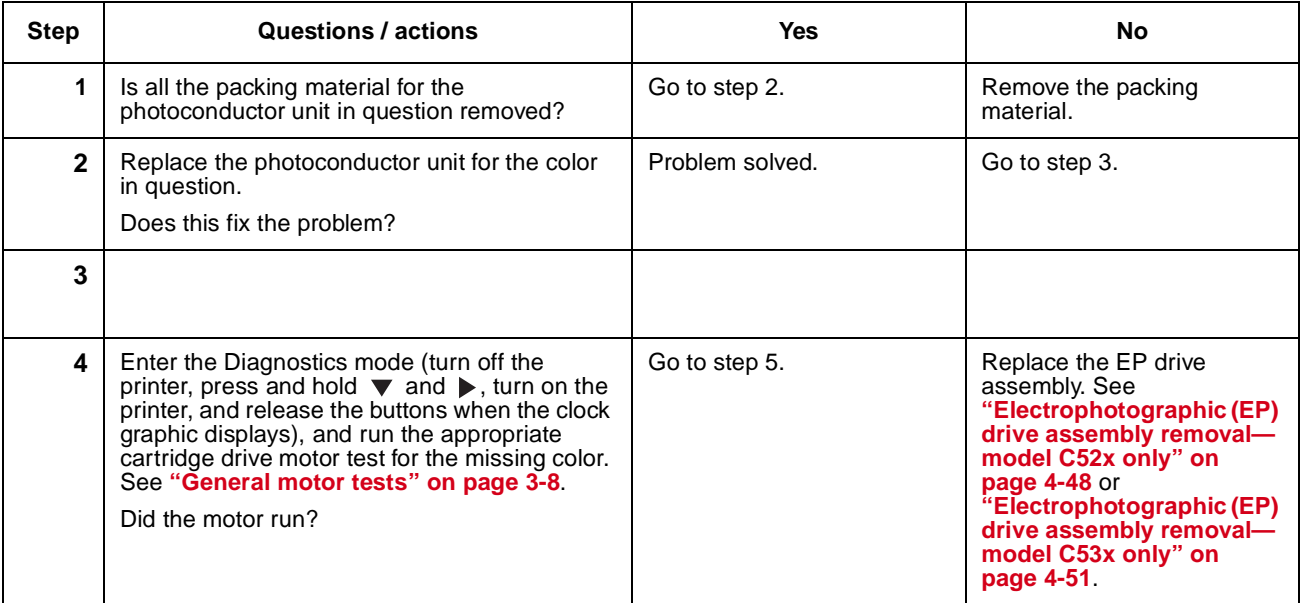

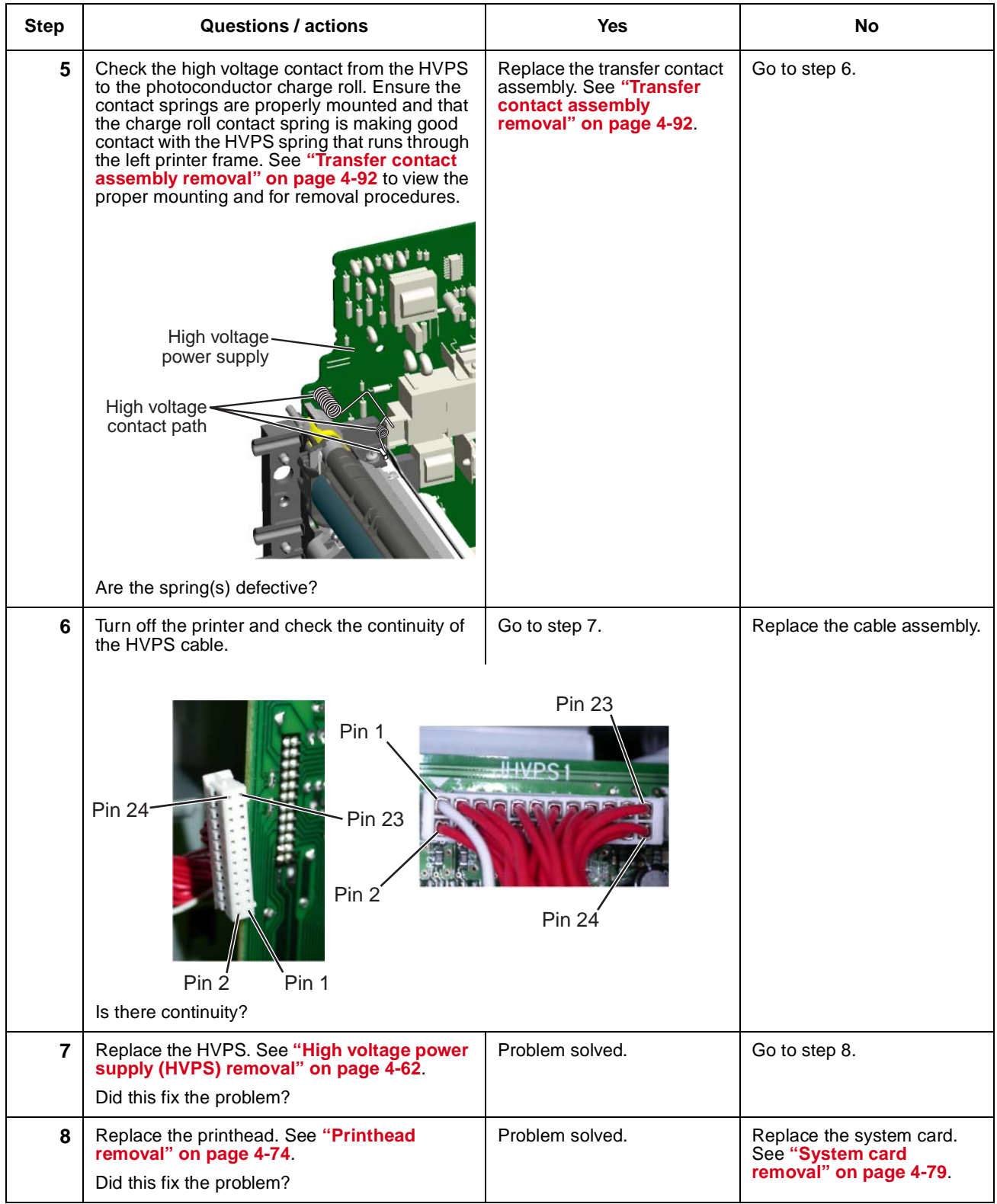
## **Print quality—blurred or fuzzy print**

Blurred or fuzzy print is usually caused by a problem in the EP drive assembly or in the transfer belt assembly. Check the EP drive assembly and transfer belt assembly for correct operation.

Blurred print can also be caused by incorrect feeding from one of the input paper sources, paper trays, or duplex paper path.

Check the high voltage spring contacts to ensure they are not bent, corroded, or damaged. Replace as necessary.

#### **Print quality—half-color page**

A photoconductor unit is not properly seated. Reset the specific photoconductor unit.

#### **Print quality—horizontal banding**

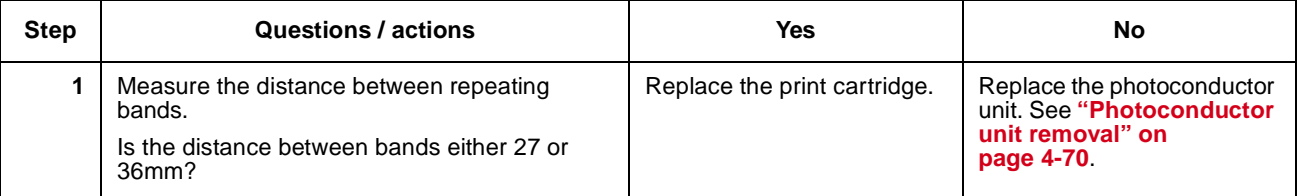

## **Print quality—horizontal line**

The photoconductor unit is defective. Replace the photoconductor unit.

## **Print quality—insufficient fusing**

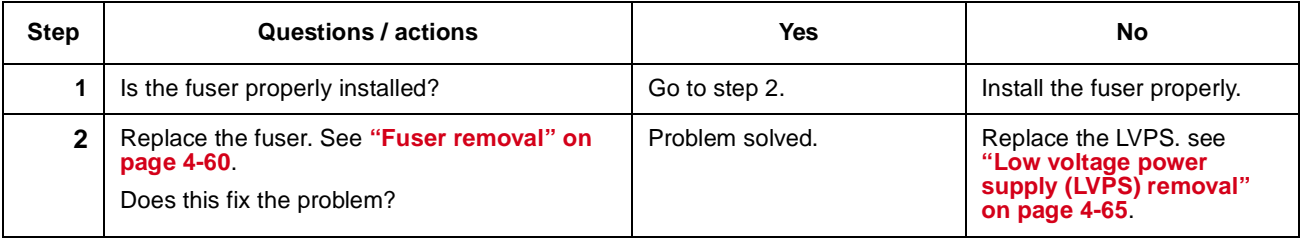

#### **Print quality—missing image at edge**

Reseat the developer cartridge.

#### **Print quality—mottle (2–5mm speckles)**

Keep running prints through, and the problem normally clears up. If the problem persists, replace the developer cartridge.

#### **Print quality—narrow vertical line**

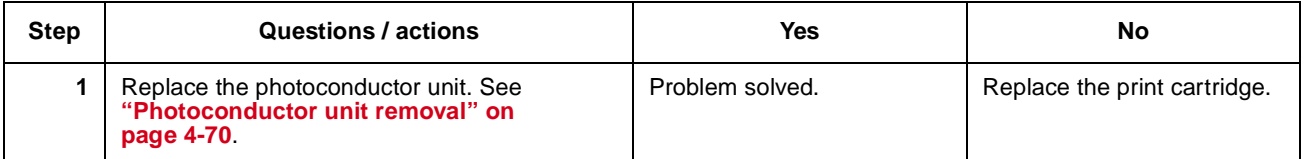

## **Print quality—random marks**

Service tip: The primary cause of random marks is due to loose material moving around inside the printer and attaching to the photoconductor unit, developer roll, or transfer belt.

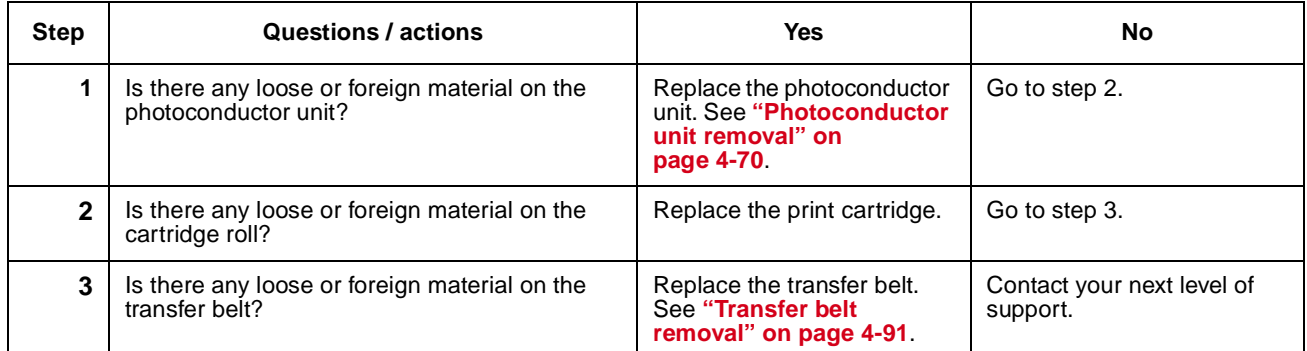

## **Print quality—residual image**

Service tip: Install a new print cartridge if available before doing this service check. Residual image can be caused by the photoconductor, cleaning blade, and other parts inside the print cartridge.

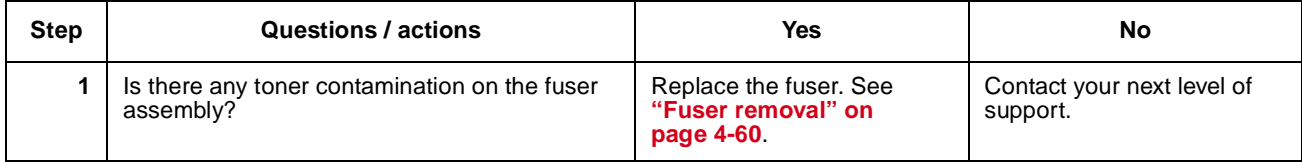

# **Print quality—solid color page**

Service tip: A solid color page is generally caused by a problem in the high voltage system or an incorrect high voltage in the printing process resulting in toner development on the entire photoconductor drum.

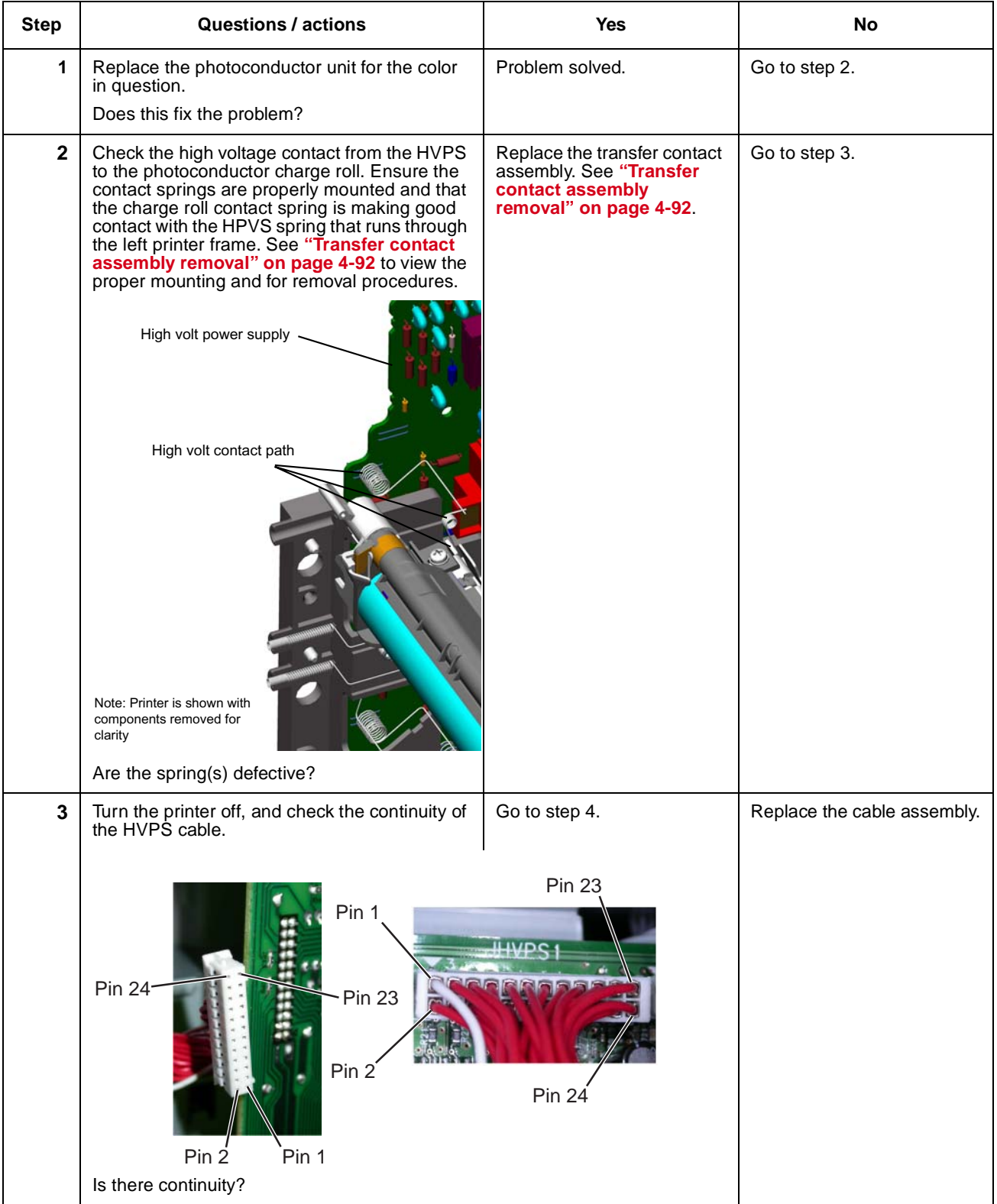

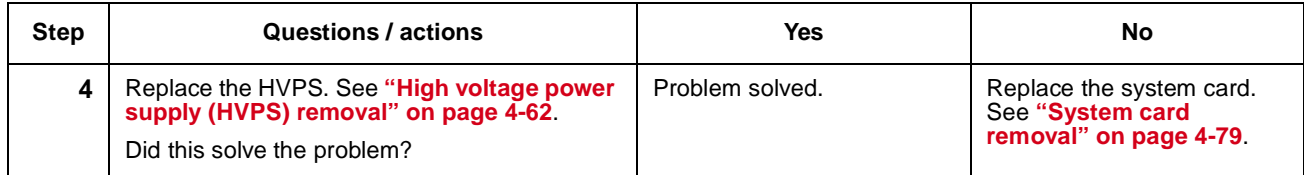

# **Print quality—vertical banding**

Replace the developer cartridge.

**5022-xxx**

# **3. Diagnostic aids**

This chapter explains the tests and procedures to identify printer failures and verify repairs have corrected the problem.

# **Accessing service menus**

There are different test menus that can be accessed during POR to identify problems with the printer.

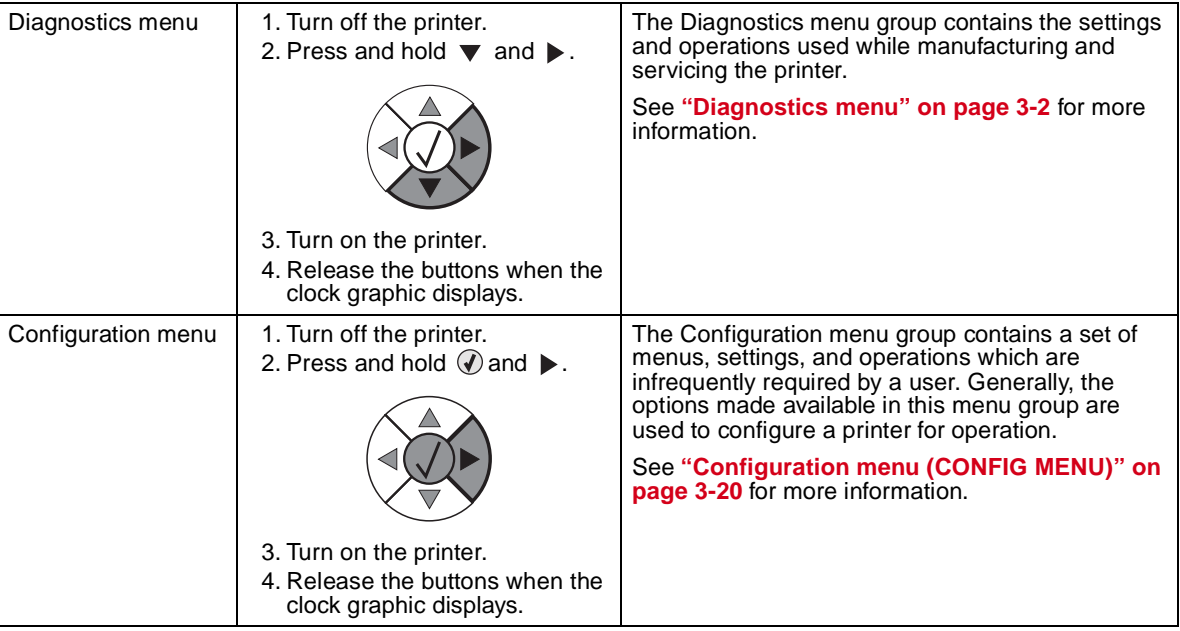

To run the printer diagnostic tests described in this chapter, you must put the printer in Diagnostics mode.

# **Diagnostics menu**

**Note:** Tray 2 refers to the 500-sheet tray located in the 500-sheet option assembly.

## *Diagnostics menu structure*

When the Diagnostics mode is entered, each Diagnostics main menu item displays on the operator panel. When a diagnostic test is selected from the main menu, a sub menu displays and each individual test displays in the order shown. Any options that are referred to in the menus are displayed when the option is installed.

## *Available tests*

The tests display on the operator panel in the order shown:

#### **Diagnostics mode tests**

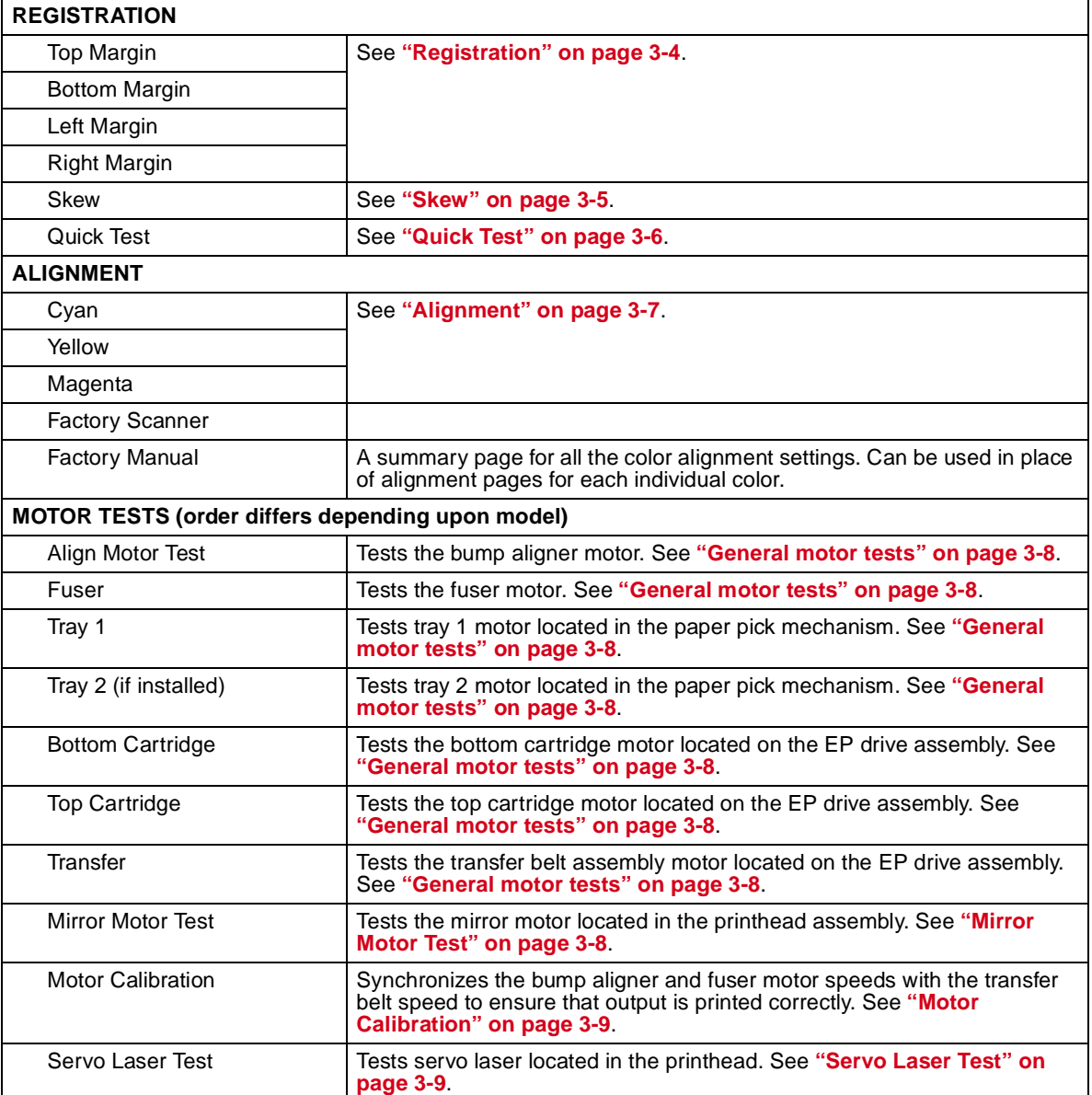

# **Diagnostics mode tests (continued)**

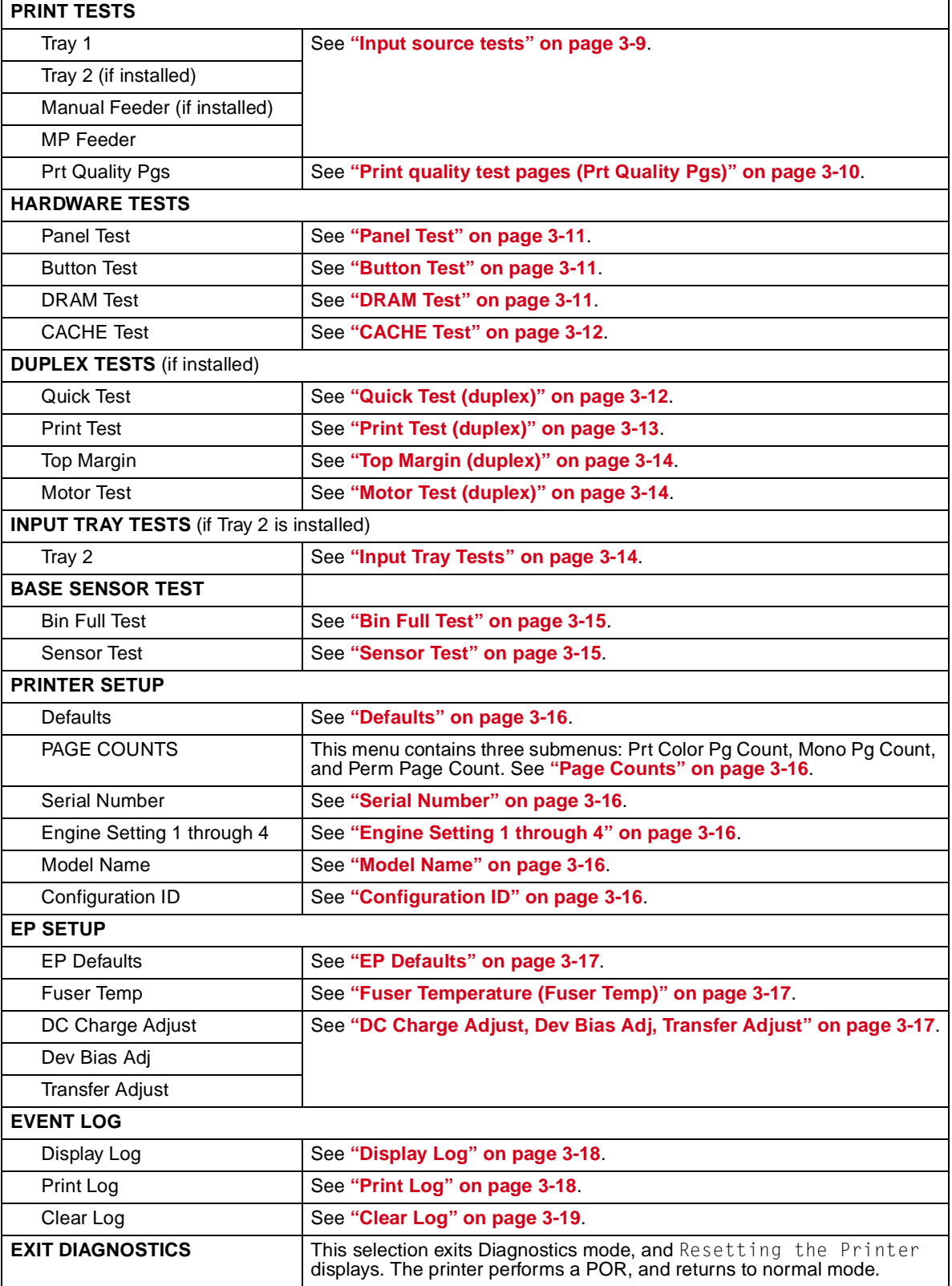

# *Registration*

Print registration makes sure the black printing is properly aligned on the page. This is one of the steps in aligning a new printhead. See **"Printhead alignment" on page 4-3**. It is also the first step in aligning the duplex registration. See **"Quick Test (duplex)" on page 3-12**.

The settings available are:

Top Margin Bottom Margin Left Margin Right Margin Skew Quick Test

To set print registration:

- **1.** Select **REGISTRATION** from the DIAGNOSTICS menu.
- **2.** Select Quick Test, and press  $\mathcal{D}$ .

To print the Quick Test page:

- **a.** Press  $\blacktriangledown$  until the  $\sqrt{\blacktriangle}$  appears next to Quick Test.
- **b.** Press  $\mathcal{D}$ .

The message Quick Test Printing… appears on the display.

Retain this page to determine the changes you need to make to the margin settings.

- **3.** Use  $\blacktriangledown$  or  $\blacktriangle$  to select the margin setting you need to change, and press  $\mathcal{P}$ .
- **4.** Use  $\blacktriangleleft$  to decrease or  $\blacktriangleright$  to increase the offset values, and press  $\mathcal{P}$  to confirm the value.

The message Submitting selection displays, and the original REGISTRATION screen appears with the  $\sqrt{}$  beside the previously selected margin setting.

The print registration range is:

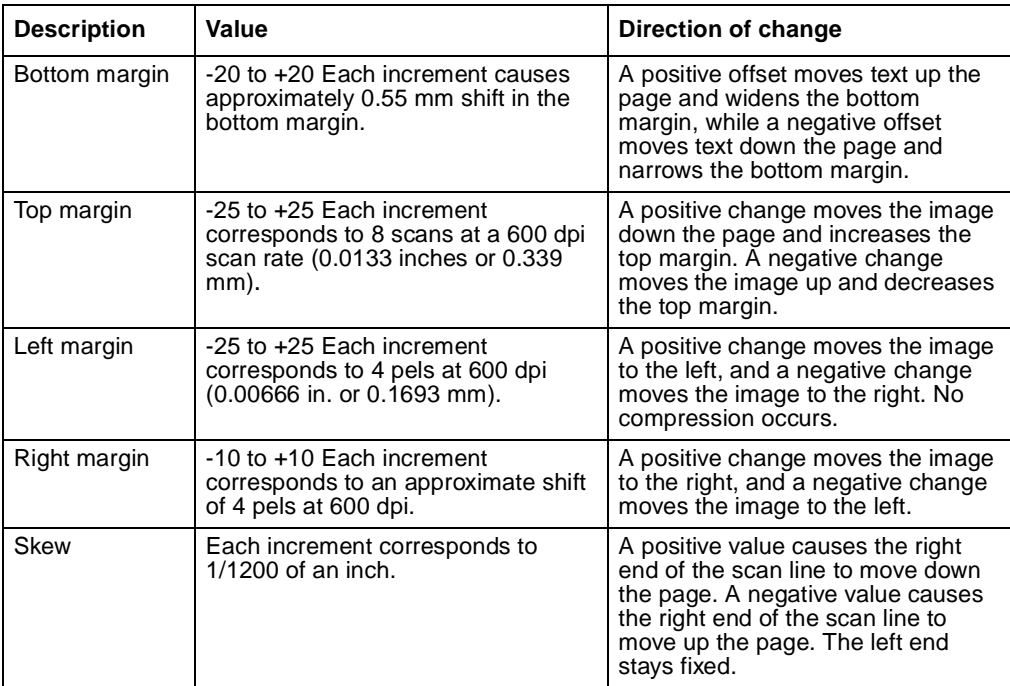

- **5.** Continue changing the settings by repeating steps 2 through 4.
- **6.** Print another copy of the Quick Test to verify your changes.
- **7.** To exit REGISTRATION, press Back (  $\odot$  ).

#### **Skew**

One printhead houses the four color planes. The black plane is aligned to the printer, and the color planes are internally aligned to black. Electronic alignment fine tunes the alignment of the color planes to the black plane once the printhead is installed. See **"Printhead mechanical alignment" on page 4-3** for instructions on setting printhead alignment. This must be performed before color skew adjustment is attempted. The following illustration shows proper alignment versus skewed alignment.

#### *<u>Ouick Tast</u>* **Pringe Count** Page Count xx PSAC xx Installed Memory xxx MB Processor Speed xxxMHz Serial Number xxxxxxx CalStat xxxx CalSet x.xx x.xx x.xx x.xx x.xx x.xx Engine ID xx FSpeed xxx *Printer Revision Levels* Loader xx.xx.xxxx-x Kernel xxx.xxxxx-xx Base xx.xxxxx-x Network xxx.xxxxxx-x Network Drvr xx.xx.xxxx-x Engine xx.xx.xxxx-x Font x.xxxxx-xx.x **Top Margin** Top Margin = x Bottom Margin = x Left Margin = x Right Margin = x Skew = x Cyan Top Margin = x Cyan Left Margin = xx Cyan Right Margin = x Cyan Skew = x Cyan Bow = x Yellow Top Margin = x Yellow Left Margin = x Yellow Right Margin = x Yellow Skew = x Yellow Bow = x Magenta Top Margin = x Magenta Left Margin = x Magenta Right Margin = x Magent Skew = x magenta Bow = x Dup Top Margin = x Paper Source = Tray 1 Formatted Size = xxxxxx

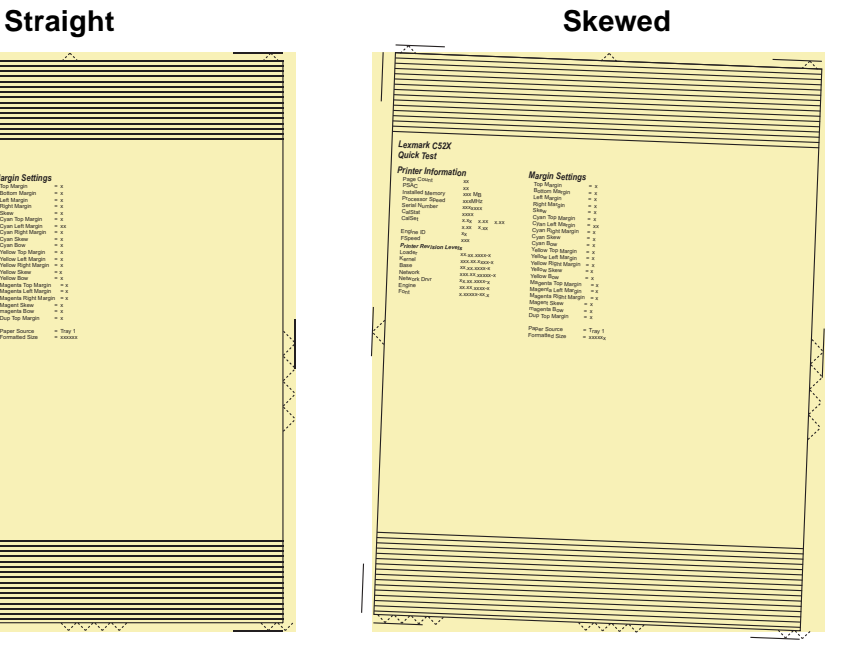

## Diagnostic aids **3-5**

## **Quick Test**

The Quick Test contains the following information:

- **•** Print registration settings
- **•** Alignment diamonds at the left, right, top and bottom
- **•** Horizontal lines to check for skew
- **•** General printer information, including current page count, installed memory, serial number, and code level.

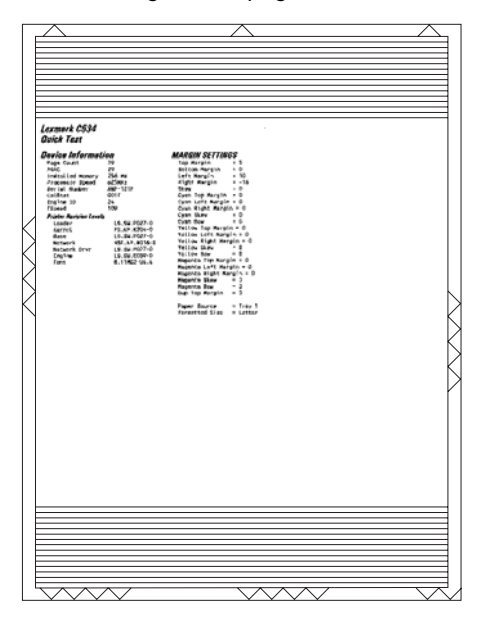

To print the Quick Test page:

**Note:** Print the Quick Test Page on letter or A4 paper.

- **1.** Select **REGISTRATION** from DIAGNOSTICS.
- **2.** Press  $\blacktriangledown$  until the  $\sqrt{ }$  appears next to Quick Test. The message Quick Test Printing… appears on the display. Once the Quick Test Page completes printing, the Registration screen displays again.

## *Alignment*

Alignment is part of the process of adjusting the printhead and the color planes to the black plane and to each other. Before you start, perform the black alignment (Registration). See **"Registration" on page 3-4**. If you are replacing a new printhead, perform the entire printhead alignment. See **"Printhead alignment" on page 4-3**.

To perform alignment:

**1.** Select **ALIGNMENT** from **DIAGNOSTICS**. Scroll until you reach the color that you desire to align. Go to each submenu, press **Select** and use the right and left arrow keys to zero out all settings. Press **Select** after you zero out each setting.

**Note:** It is important to zero out all settings to make the adjustment easier.

- **2.** Scroll to Quick Test in the same color menu. Press **Select**; two pages print.
- **3.** On the pages, make sure all the Current Values are set to zero. If not, go back two steps and repeat.
- **4.** Look at the coarse and fine adjustments on the top left of the page, and enter the best number for the top adjustment in the T space. Transfer this number over to the computation area for Z.
- **5.** On the operator panel, use  $\triangle$  and  $\nabla$  to locate Top Margin. Press **Select**, and then use  $\triangle$  or  $\triangleright$  to enter the setting computed for T. Press **Select** to save.
- **6.** Repeat this process for skew (Z). Add the T value and the current Z value to obtain the new skew (Z) value.
- **7.** Reprint the Quick Test page, and observe the results. Make additional adjustments if necessary before proceeding on to Quick Test step two page.
- **8.** Obtain left (L), right (R), and Bow (P) value using the same method as obtaining T from Quick Test Step 1. Reprint the Quick Test to ensure the settings are correct. Make additional adjustments as required.
- **9.** Press Back ( ) to return to ALIGNMENT.

See **"Printhead mechanical alignment" on page 4-3** for printout samples and additional information.

## *Motor tests*

The motor tests are run primarily to locate noises in the printer.

## **General motor tests**

In some instances, when you enter a particular test, you will be given the choice to run the motor in forward or reverse. Other times, there will only be the option to run the motor in forward direction.

Before you run any particular motor test, ensure you have configured the printer as directed in the following table:

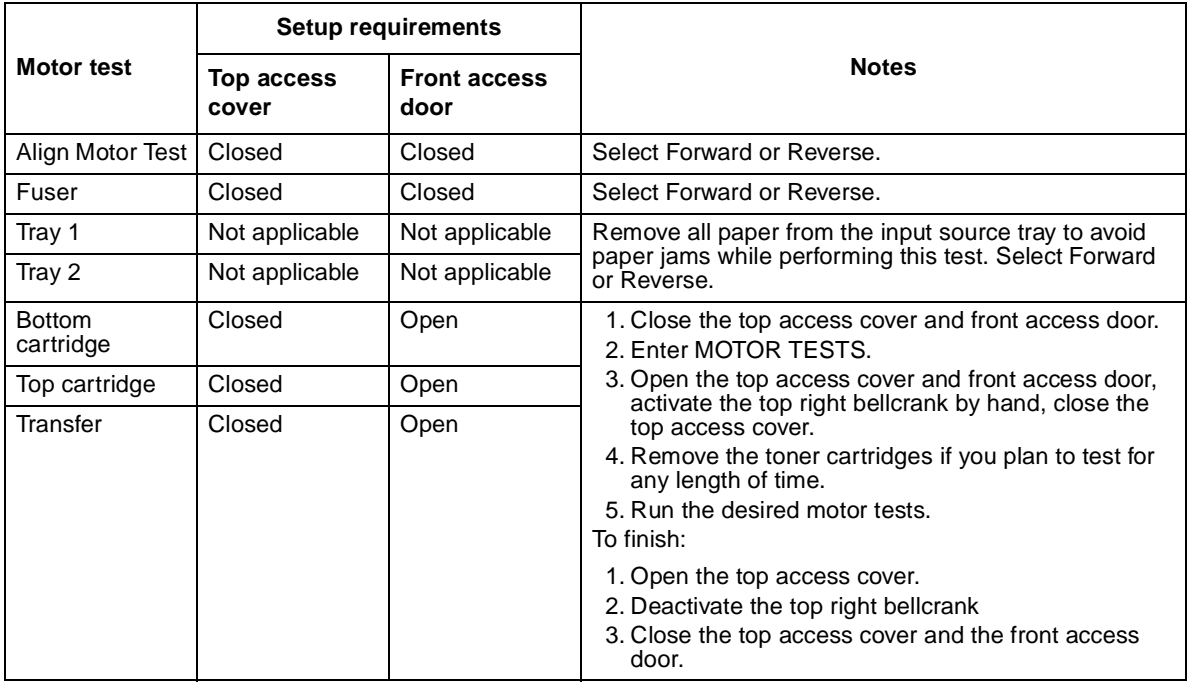

To run the motor tests:

- **1.** Select **MOTOR TESTS** from DIAGNOSTICS.
- **2.** Select the motor that you need to test, and press **Select**  $(Q)$ .
- **3.** Select the direction if a choice is offered (Forward or Reverse). Press **Select**  $(Q)$ ).
- **4.** Press **Stop**  $(\diamondsuit)$  to end the test.

## **Mirror Motor Test**

- **1.** Select **MOTOR TESTS** from DIAGNOSTICS.
- **2.** Select **Mirror Motor Test**. The panel displays Mirror Motor Test. After the test completes, the panel displays either Pass or Fail.

To stop the test, press **Stop**  $(\diamondsuit)$ .

## **Motor Calibration**

This test is run to match the fuser motor speed to the belt motor speed.

- **1.** Select **MOTOR TESTS** from DIAGNOSTICS.
- **2.** Select **Motor Calibration**. The printer generates eight pages as part of this test.

To stop the test, press **Stop**  $(\infty)$ .

#### **Servo Laser Test**

- **1.** Select **MOTOR TESTS** from DIAGNOSTICS.
- **2.** Select **Servo Laser Test**.

The panel displays Servo Laser Test. After the test completes, the panel displays either Pass or Fail.

To stop the test, press **Stop**  $(\diamondsuit)$ .

## *Print Tests*

#### **Input source tests**

The purpose of the diagnostic Print Tests is to verify that the printer can print on media from each of the installed input options. The contents of the Print Test Page varies depending on the media installed in the selected input source.

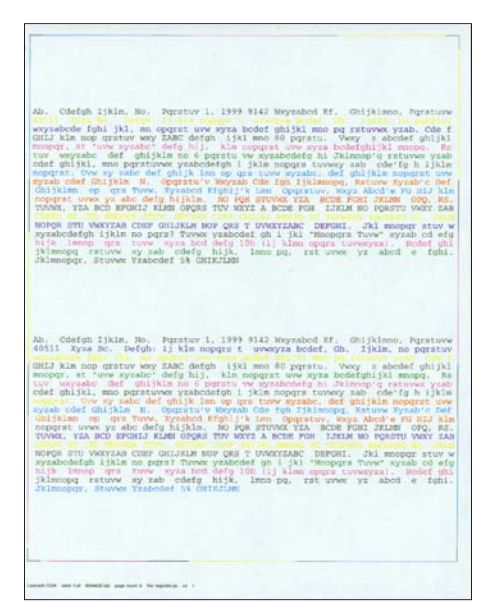

Check each Test Page from each source to assist in print quality and paper feed problems.

To run the Print Test Page:

- **1.** Select **PRINT TESTS** from the DIAGNOSTICS.
- **2.** Select the media source.

Tray 1 Tray 2 (if installed) MP Feeder

**3.** Select **Single** or **Continuous**.

- **•** If **Single** is selected, a single page is printed.
- If **Continuous** is selected, printing continues until **Stop** (  $\otimes$  ) is pressed to cancel the test. If a source is selected that contains envelopes, an envelope test pattern is printed. If Continuous is selected, the test pattern is printed only on the first envelope.

**Note:** The Print Test Page always prints on one side of the paper, regardless of the duplex setting.

**4.** Press Back ( ) to return to PRINT TESTS.

## **Print quality test pages (Prt Quality Pgs)**

The print quality test consists of five pages. Pages one and two contain a mixture of graphics and text. The remainder of the pages only contain graphics. The test prints on the media in the default tray.

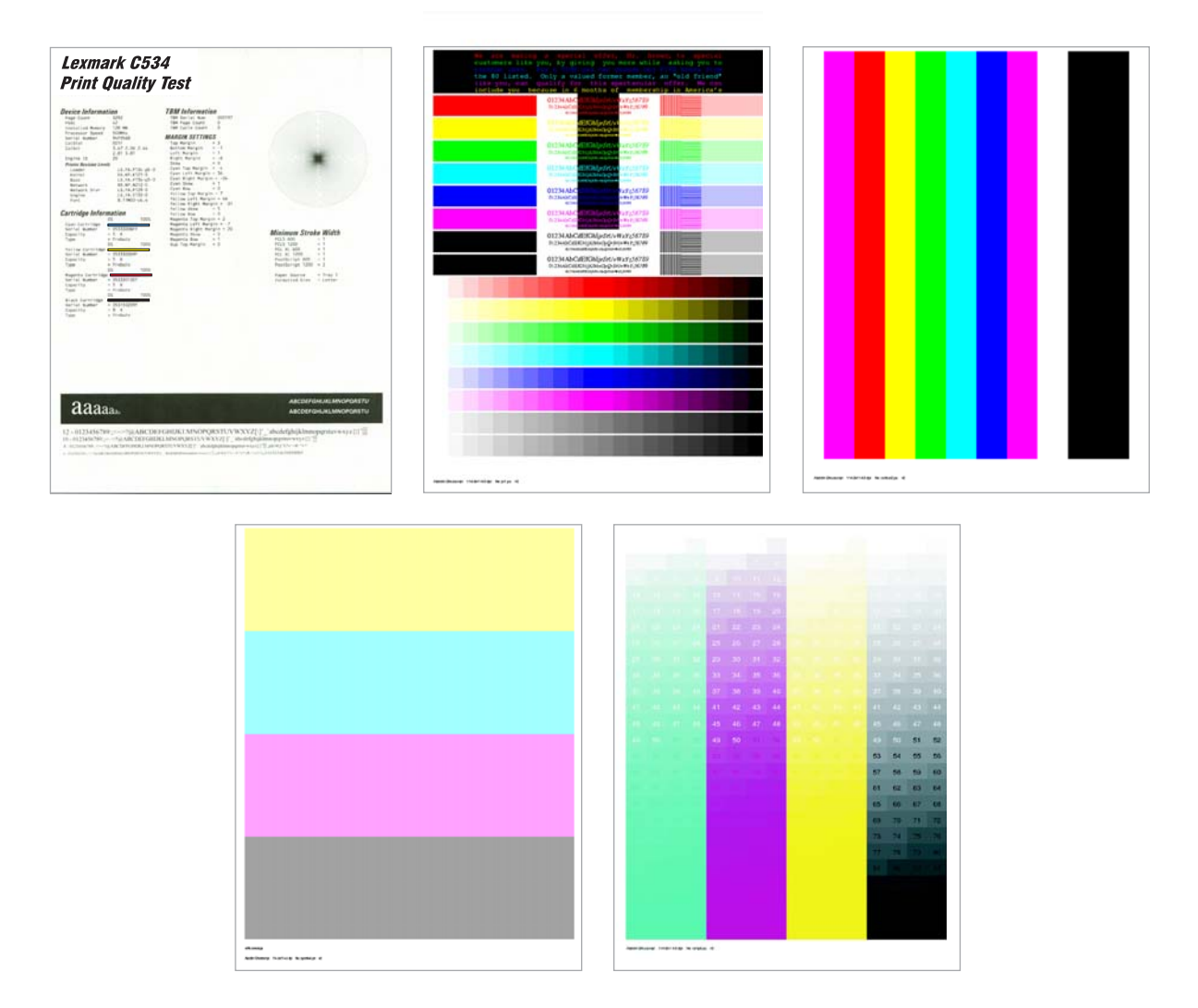

This test may be printed from either Configuration Menu or the Diagnostics mode. To run the print quality pages from the Diagnostics mode, select **PRINT TESTS** and **Print Quality Pgs** from the menu. Once the test is started, it cannot be canceled. When the test pages print, the printer returns to the original screen.

To run the Print Quality Test Pages, select **Prt Quality Pgs** from PRINT TESTS. The message Printing Quality Test Pages is displayed.

## *Hardware Tests*

## **Panel Test**

This test verifies the operator panel LCD function.

To run the Panel Test:

- **1.** Select HARDWARE TESTS from DIAGNOSTICS.
- **2.** Select **Panel Test**.

The Panel Test continually executes.

**3.** Press **Stop** (  $\otimes$  ) to cancel the test.

## **Button Test**

This test verifies the operator panel button function.

To run the Button Test:

**1.** Select **Button Test** from HARDWARE TESTS in the Diagnostics mode.

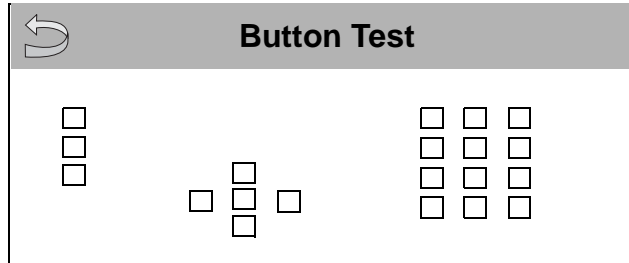

**2.** Press each button one at a time, and an X appears in the box that represents that button. When you press Back  $(\circledcirc)$  or Stop  $(\circledast)$ , the test ends.

Press **Back** or **Stop** to cancel the test.

## **DRAM Test**

This test checks the validity of DRAM, both standard and optional. The test writes patterns of data to DRAM to verify that each bit in memory can be set and read correctly.

To run the DRAM Test:

Select **DRAM Test** from HARDWARE TESTS in DIAGNOSTICS. The power indicator *blinks* indicating the test is in progress.

**Note:** Turn off the printer to exit the test before the test is complete.

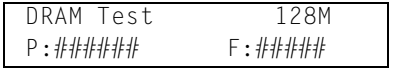

P:###### represents the number of times the memory test has passed and finished successfully. Initially, 000000 displays with the maximum pass count being 99,999.

F:##### represents the number of times the memory test has failed and finished with errors. Initially, 00000 displays with the maximum fail count being 99,999.

Once the maximum pass count or fail count is reached, the test is stopped, the power indicator turns on solid, and the final results appear. If the test fails, SDRAM Error appears for approximately three seconds and the failure count increases by 1.

## **CACHE Test**

The CACHE Test is used to verify the processor CACHE is functioning properly.

**1.** Select **CACHE Test** from HARDWARE TESTS in DIAGNOSTICS.

The machine initiates a POR of the printer, and the following screen is displayed:

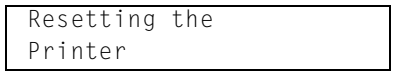

Upon completion of the POR, the following screen is displayed:

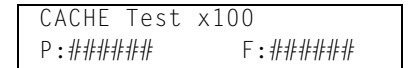

P:###### represents the number of times the CACHE test has passed, finished successfully. Initially, 000000 is displayed. The maximum pass count is 999,999.

- F:###### represents the number of times the CACHE test has failed, finished with errors. Initially, 000000 is displayed. The maximum fall count is 999,999.
- **2.** To exit the test, turn the printer off.

## *Duplex Tests*

## **Quick Test (duplex)**

This test prints a duplex version of the Quick Test that can be used to verify the correct placement of the top margin on the back side of a duplex page. You can run one duplexed page (**Single**), or continue printing duplexed pages (Continuous) until Stop (  $\otimes$  ) is pressed. For information about changing the margin, see "Top **Margin (duplex)" on page 3-14**.

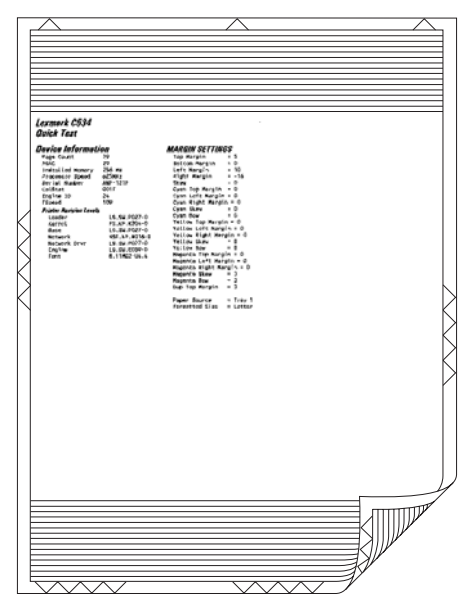

**Note:** Before you set the duplex top margin, be sure to set the registration. See **"Registration" on page 3-4**.

The paper you choose to print the page on should be either Letter or A4.

To run the Quick Test (duplex):

- **1.** Select **Quick Test** from DUPLEX TESTS.
- **2.** Select **Single** or **Continuous**.
	- **•** The single Duplex Quick test cannot be canceled.
	- **•** The printer attempts to print the Quick Test Page from the default paper source.
	- **•** Check the Quick Test Page for the correct offset between the placement of the first scan line on the front and back side of a duplexed sheet.

The single test stops automatically when a single duplex sheet is printed, and the continuous test continues until you press **Stop**  $(\infty)$ .

#### **Print Test (duplex)**

This test provides service personnel with a way to verify the function of the printer's duplex hardware. After the user selects this test, the device automatically executes a continuous print test that generates a duplexed, color output page. To stop the test, the user must press **Stop** ( $\bullet$ ). While this test executes, the power indicator light blinks green and the panel displays "DUPLEX TESTS Printing...".

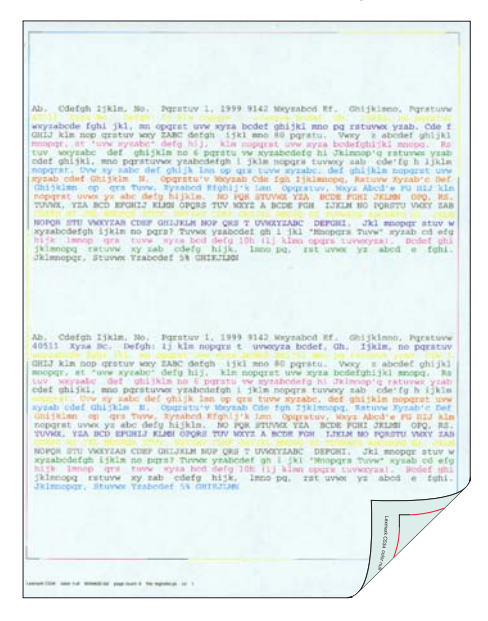

The paper you choose to print the page on should be either Letter or A4.

To run the Print Test (duplex):

- **1.** Select **Print Test** from DUPLEX TESTS. The printer executes a continuous print test that generates a duplexed, color output page.
- **2.** To stop the test, press **Stop**  $(\diamondsuit)$ .

## **Top Margin (duplex)**

This setting controls the offset between the first scan line on the front of the duplex page and the first scan line on the back of the page. Therefore, be sure to set the top margin in REGISTRATION before setting the duplex top margin. See **"Registration" on page 3-4**.

To set the Top Margin (duplex):

- **1.** Print the Quick Test (duplex):
	- **a.** Select **Quick Test** from DUPLEX TESTS.
	- **b.** Select **Single**.
	- **c.** Hold the page to the light to see whether the top margin of the back aligns with the top margin of the front.
- **2.** Select **Top Margin** from DUPLEX TESTS.
- **3.** Use  $\blacktriangleleft$  or  $\blacktriangleright$  to select the margin setting you need to change.
	- **•** Each increment shifts the duplex top margin by 1/100 of an inch.
	- **•** The Top Margin (duplex) range is -20 to +20, and the default value is 0.
	- **•** An increase moves the top margin down and widens the top margin. A decrease moves the top margin upward and narrows the top margin.
- **4.** Press  $\mathcal{D}$ .
- **5.** Print the Quick Test (duplex) again to verify the adjustment. Repeat if necessary.

## **Motor Test (duplex)**

This test is used to determine whether or not the duplex unit paper feed drive system is working correctly.

- **1.** Select **Motor Test** from DUPLEX TESTS. The duplex motor runs continuously until stopped. The message Motor Running displays.
- **2.** To stop the test, press **Back**  $(\bigcirc)$  or **Stop**  $(\bigcirc)$ .

## *Input Tray Tests*

If tray 2 is installed, the INPUT TRAY TESTS menu appears. This test is used to determine if the Tray 2 full sensor is sensing properly.

To run the Input tray test:

- **1.** Select **INPUT TRAY TESTS** from the Diagnostics mode.
- **2.** Select **Sensor Test**.
- **3.** Select **Tray 2**.
	- Tray2 full displays.
- **4.** Toggle the sensor to change the display and determine whether the sensor is operating properly.

Press **Back**  $(\mathbf{\odot})$  or **Stop**  $(\mathbf{\odot})$  to exit the test.

## *Base Sensor Test*

## **Bin Full Test**

This test is used to determine if the bin full sensor is operating correctly. This test is only applicable to network printers. To run the Bin Full Test:

- **1.** Select **BASE SENSOR TEST** from DIAGNOSTICS.
- **2.** Select **Bin Full Test**. The display shows Bin Full and the current state of this sensor, either Closed or Open. Move the bin full sensor flag (located on the fuser) up and down to toggle the sensor state.

#### **Sensor Test**

This test is used to determine if specific sensors are working correctly. If you need to know where a sensor is located, refer to **"Sensors" on page 5-8**. To run the Sensor Test:

- **1.** Select **BASE SENSOR TEST** from DIAGNOSTICS.
- **2.** Select **Sensor Test**. The display shows each one of the sensors, one line at a time, and the current state of the sensor. Use the down arrow to locate the sensor in question. Use the following table to toggle the sensor.

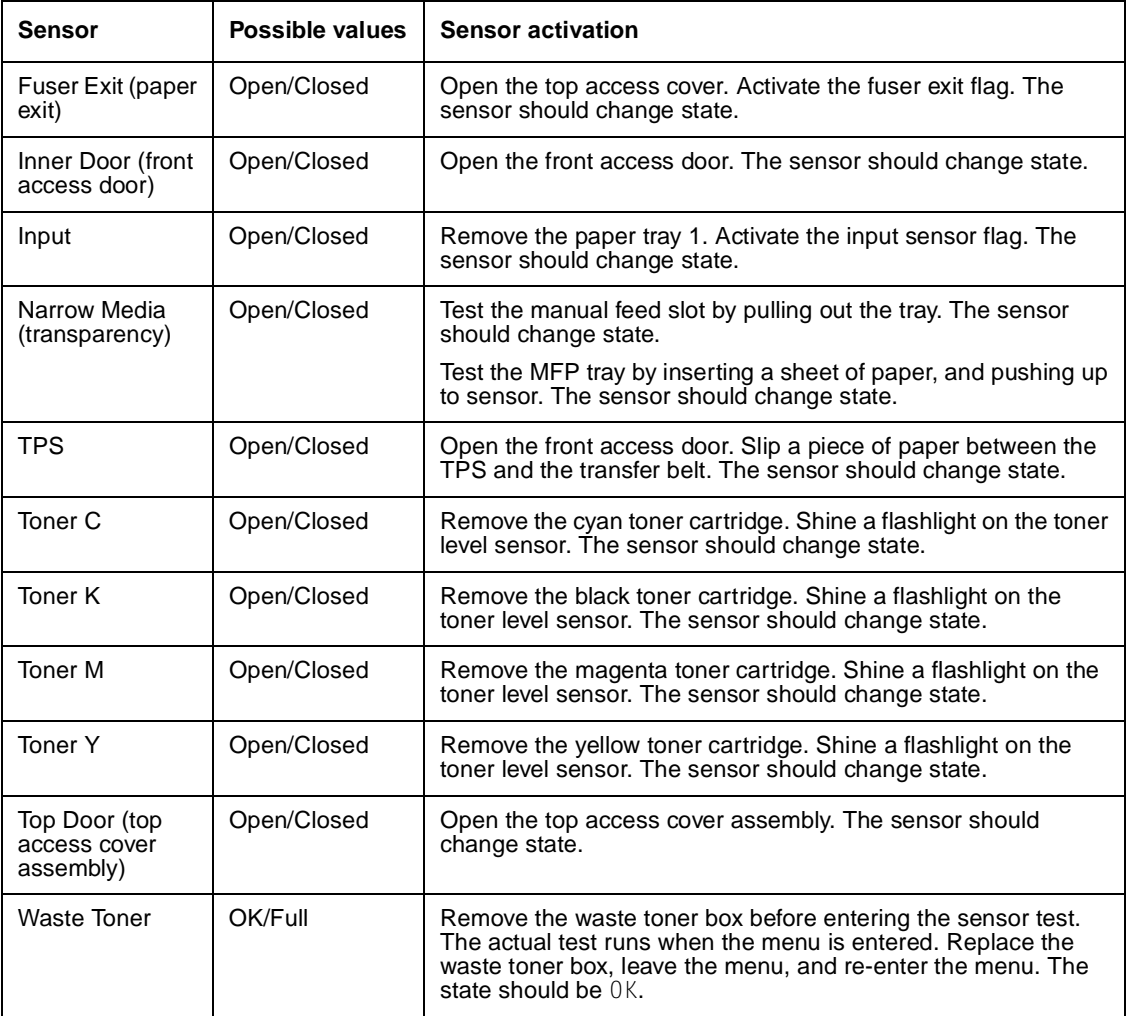

Press **Back**  $(\mathbb{G})$  or **Stop**  $(\infty)$  to exit the test.

# *Printer Setup*

## **Defaults**

US/Non-US defaults changes whether the printer uses the US factory defaults or the non-US factory defaults. The settings affected include paper size, envelope size, PCL symbol set, code pages, and units of measure.

**Warning:** Changing this setting resets the printer to factory defaults, and data may be lost. It cannot be undone.

## **Page Counts**

You can view, but not change any of the three counts displayed under PAGE COUNTS.

To view the Prt Color Pg Count, the Prt Mono Pg Count, or the Perm Page Count:

- **1.** Select **PRINTER SETUP** from DIAGNOSTICS.
- **2.** Select **PAGE COUNTS**.
- **3.** Select the page count you wish to view:
	- **•** Prt Color Pg Count
	- **•** Prt Mono Pg Count
	- **•** Perm Page Count

Press **Back**  $(\odot)$  to return to PRINTER SETUP.

#### **Serial Number**

The serial number can only be viewed and changed.

To view or change the serial number:

- **1.** Select **Serial number** from PRINTER SETUP.
- **2.** Press **Back** (  $\odot$  ) to return to PRINTER SETUP.

## **Engine Setting 1 through 4**

**Warning:** Do not change these settings unless requested to do so by your next level of support.

#### **Model Name**

The model name can only be viewed and cannot be changed.

#### **Configuration ID**

The two configuration IDs are used to communicate information about certain areas of the printer that cannot be determined using hardware sensors. The configuration IDs are originally set at the factory when the printer is manufactured. However, the servicer may need to reset Configuration ID 1 or Configuration ID 2 whenever the system board is replaced. The IDs consist of eight digits. The first seven digits in each ID are hexadecimal numbers, while the last digit is a checksum of the preceding seven digits. Each ID can contain a combination of the digits 0 through 9, and A through F.

**Note:** When the printer detects a Configuration ID that is not defined or invalid, the following occurs:

- **•** The default standard model Configuration ID is used instead.
- **•** Configuration ID is the only function available in DIAGNOSTICS.
- **•** Unless the menu is in DIAGNOSTICS, Check Config ID displays.

To set the configuration ID:

- **1.** Select **Printer Setup** from the Diagnostic mode.
- **2.** Select **Configuration ID** from the Printer Setup menu.
	- Submitting Selection displays, followed by the value for Configuration ID 1.
- **3.** Enter the Configuration ID 1.
	- To select a digit or character to change, press < or  $\blacktriangleright$  until the digit or character is underlined.
	- To change a digit or character, press  $\triangle$  to increase or  $\blacktriangledown$  to decrease the value.
	- When the last digit is changed, press  $\mathcal{D}$  to validate the Configuration ID 1.

If Invalid ID appears, the entry is discarded, and the previous Configuration ID 1 is displayed on the screen.

If the process is successful, Submitting Selection appears on the display, followed by the current value for Configuration ID 2.

**4.** Repeat the steps for entering the Configuration ID, and press  $\mathcal{Q}$ .

If the Configuration ID 2 is validated, Submitting Selection appears, and a check  $(J)$  appears next to **Printer Setup**.

**5.** Restart the printer.

## *EP Setup*

#### **EP Defaults**

This setting is used to restore each printer setting listed in EP SETUP to its factory default value. Sometimes this is used to help correct print quality problems.

To restore EP Defaults:

- **1.** Select **EP Defaults** from EP SETUP.
- **2.** Select **Restore** to reset the values to the factory settings, and select **Do Not Restore** to exit without changing the settings.

#### **Fuser Temperature (Fuser Temp)**

This adjustment can be used to help solve some customer problems with paper curl on low grade papers and problems with letterheads on some types of media.

The fuser temperature can be adjusted to: Low, Normal, High. The default is Normal.

## **DC Charge Adjust, Dev Bias Adj, Transfer Adjust**

Each of these three settings enables you to adjust the high voltage levels controlling the electrophotographic process. You will use these settings to compensate for unusual operating circumstances such as high humidity. The printer uses the value of these settings together with other settings to calculate printing speed and media selection.

# *Event Log*

## **Display Log**

The event log provides a history of printer errors. It contains the 12 most recent errors that have occurred on the printer. The most recent error displays in position 1, and the oldest error displays in position 12 (if 12 errors have occurred). If an error occurs after the log is full, the oldest error is discarded. Identical errors in consecutive positions in the log are entered, so there may be repetitions. All 2*xx* and 9*xx* error messages are stored in the event log.

To view the event log:

- **1.** Select **EVENT LOG** from DIAGNOSTICS.
- **2.** Select **Display Log**.

Up to three error codes display at a time. Press  $\triangle$  or  $\blacktriangledown$  to view additional error codes. Press  $\blacktriangleright$  to view additional details.

Press **Back**  $(\mathbf{\odot})$  to return to the EVENT LOG menu.

## **Print Log**

Additional diagnostic information is available when you print the event log from DIAGNOSTICS rather than CONFIG MENU.

The Event Log printed from DIAGNOSTICS includes:

- **•** Detailed printer information, including code versions
- **•** Time and date stamps
- **•** Page counts for most errors
- **•** Additional debug information in some cases

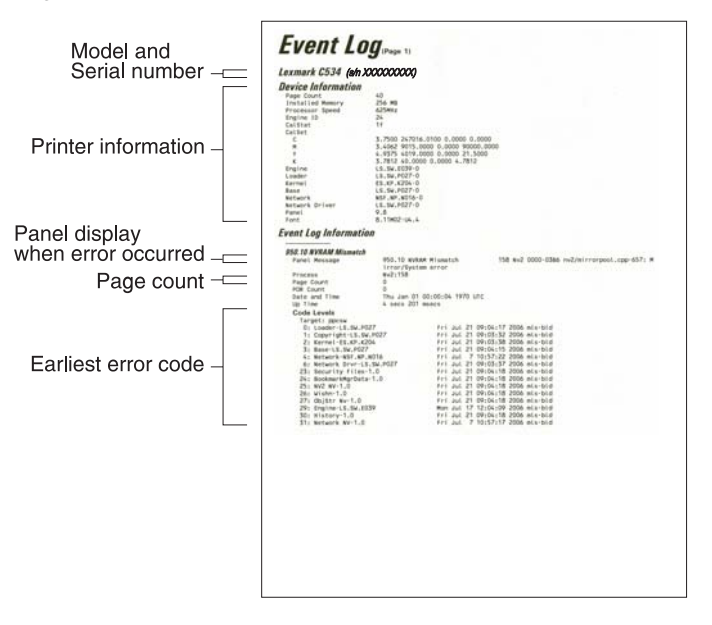

The printed event log can be faxed to Lexmark or your next level of support for verification or diagnosis.

To print the event log:

- **1.** Select EVENT LOG from DIAGNOSTICS.
- **2.** Select **Print Log**.

Press **Back** (  $\odot$  ) to return to EVENT LOG.

#### **Clear Log**

Use Clear Log to remove the current information in the Event Log. This affects both the viewed log and the printed log information.

- **1.** Select **Clear Log** from the Event Log menu.
- **2.** Select **YES** to clear the Event Log or **NO** to exit the Clear Log menu. If **YES** is selected, Deleting EVENT LOG displays on the screen.

Press **Back** (  $\odot$  ) to return to EVENT LOG.

## *EXIT DIAGNOSTICS*

Press **Select** to exit DIAGNOSTICS. The printer performs a power-on reset and returns to normal mode.

# **Configuration menu (CONFIG MENU)**

# *Available tests*

The tests display on the operator panel in the order shown for models C53x. The order differs slightly in models C52x.

## **Configuration menu**

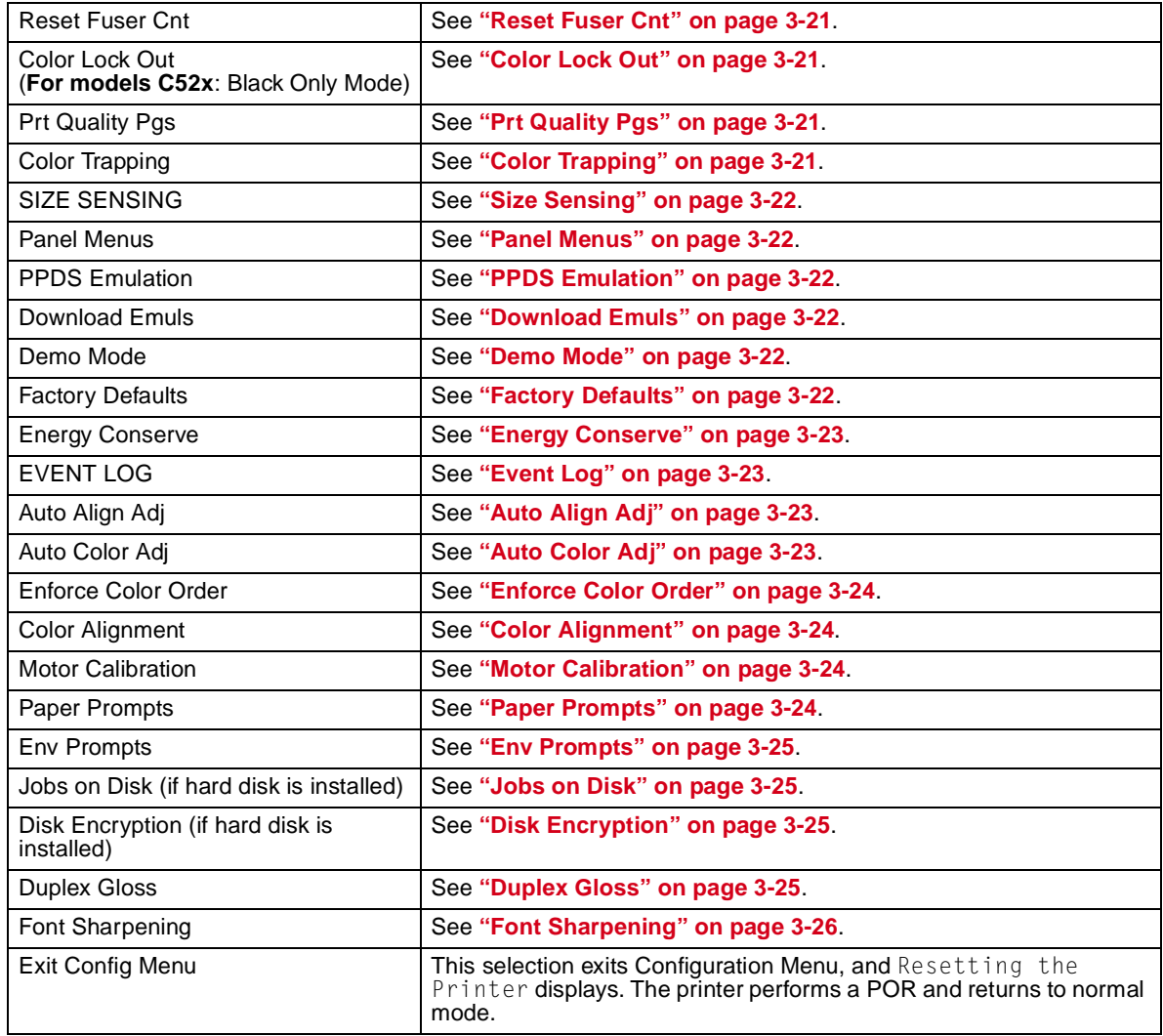

## *Reset Fuser Cnt*

Resets the fuser count value to zero. The Event Log records each time that a user executes the Reset Fuser Count operation. See **"Event Log" on page 3-23** for more information. This setting only appears if the Maintenance Warning and Intervention function is enabled in the printer Configuration ID.

To reset the fuser count:

- **1.** Select **Reset Fuser Cnt** from the CONFIG MENU.
- **2.** Press  $\mathcal{D}$ .
- **3.** Press  $\mathcal{D}$  to select Reset.
	- Resetting Fuser Count Value appears.
- **4.** Select Motor Calibration. See **"Motor Calibration" on page 3-24**.

To cancel a reset, press **Back**.

## *Color Lock Out*

Called Black Only Mode in C52x models.

Select On when printing for extended periods with only black toner. This saves the toner cartridges (cyan, magenta, and yellow) and photoconductor units from excessive wear. In addition to setting the values, the cyan, magenta, and, yellow toner cartridges and their matching photoconductor units must be removed from the printer.

Select Off (default) when printing with color toner.

**Note:** Remove all the color supplies from the printer before selecting the On value from the operator panel. Install all the color supplies before selecting the Off value from the operator panel.

## *Prt Quality Pgs*

To help isolate print quality problems, print the Print Quality Test Pages. The pages are formatted. The Printing Quality Test Pages message appears, then the pages print. The message remains on the operator panel until all the pages print.

Press **Select** to print the pages. The Print Quality Test Pages contain several pages. The first page which is printed in English text only contains a mixture of text and graphics. The information includes values of the Quality Menu settings in Settings and printer and toner cartridge configuration information. The remaining pages only contain graphics. For samples of the pages, see **"Print quality test pages (Prt Quality Pgs)" on page 3-10**.

## *Color Trapping*

Uses an algorithm to compensate for mechanical mis-registration in the printer. When small black text or fine black lines are being printed, the printer checks to see if they are being printed on top of a colored background. If so, rather than remove the color from beneath the black content, the printer leaves the color around the edge of the text or line. The hole in the colored region is reduced in size which prevents the characteristic white gap that is caused by mis-registration.

This menu item applies to PCL 5 emulation, PCL XL, PDF, and PostScript.

Selections are Off and the values 1 through 5, with 2 as the default. Values 1 through 5 indicate the amount of color remaining beneath the black content. Each setting increments by 1/600 of an inch. The more inaccurate the registration setting, the higher the setting needs to be adjusted. Selecting Off disables color trapping.

## *Size Sensing*

Turns the automatic size sensing for print media input sources either to Auto or Off.

Selections include Tray 2 Sensing, if the tray is installed, Auto (default), and Off. This is a two-level menu that displays only those print media sources which support automatic size sensing.

## *Panel Menus*

Lets the system support person enable or disable the operator panel menus. Selecting Enable (the default) prevents users from changing values for the printer. Disable allows users to changes the values.

This menu item only appears when the PJL PASSWORD Environment variable is set to 0.

## *PPDS Emulation*

Activates or deactivates the Personal Printer Data Stream (PPDS) emulation language. This menu item only appears if the PPDS interpreter is available.

## *Download Emuls*

Lets the system support person turn the download emulator off. This menu item only appears if one download emulator is installed.

The only selection is Disable. An Enable value is unnecessary because the printer automatically re-enables all download emulators after two instances of a power-on reset for the printer. To re-enable these emulators, a user would perform another power-on reset after exiting the CONFIG MENU.

## *Demo Mode*

Lets marketing personnel or merchandisers demonstrate the printer to potential customers by printing the demo page.

Selections include Deactivate (default) and Activate. Select Deactivate to turn Demo Mode off; or select Activate to turn Demo Mode on.

## *Factory Defaults*

Sets the majority of printer values back to their factory default settings.

**Warning:** This selection cannot be reversed, so this operation should only be used as a last resort to fix any printer problem. When factory default settings are restored:

- **•** All downloaded resources (fonts, macros, symbol sets) in the printer memory (RAM) are deleted.
	- **•** All menu settings return to the factory default setting *except*:
	- **–** The Display Language setting in the "Setup" Menu.
	- **–** All settings in the Parallel Menu, Serial Menu, Network Menu, Infrared Menu, LocalTalk Menu, and USB Menu.

Selections are Restore Base and Restore Network. The Restore Network value only appears on printer models that have integrated network support.

Restoring Factory Defaults appears on the operator panel while factory defaults are restored.

## *Energy Conserve*

Affects the values that appear in the Power Saver menu item in the Setup Menu. This menu item only appears when the printer model does not support Automatic Power Saver or has deactivated Automatic Power Saver. The menu item only affects the values that are displayed in the Power Saver menu item.

Select Off (default) to cause Power Saver to only display Disabled. If Disabled is selected in Power Saver, the printer deactivates the Power Saver feature. Select On to cause Disabled to not appear on the operator panel for Power Saver.

## *Event Log*

Lets the system support person print a limited set of the information contained in the Diagnostics mode version of the printed Event Log. For a sample of a printout, see **"Event Log" on page 3-18**. The limited Configuration log and the full Diagnostics log printed versions show the same operator panel messages when they print and follow the same layout guidelines.

To print the event log:

- **1.** Select **EVENT LOG** from the Config Menu.
- **2.** Select **Print Log**.
- **3.** Press **Select** to begin printing the log.

## *Auto Align Adj*

Controls whether the printer executes the automatic alignment calibration after an initiating event occurs. Toner Patch Sensing (TPS) is a diagnostic mechanism that automatically adjusts the printer toner density and alignment settings.

When TPS executes, the printer generates toner patches on the transfer belt. It then uses these to calculate the appropriate amount of adjustment, if necessary.

When an event initiates a TPS operation, the printer performs a toner density calibration, an alignment calibration, or both of the calibrations.

Selections are On (default) and Off.

## *Auto Color Adj*

Sets the suggested number of pages which the printer should print between consecutive calibrations.

Selections are Off and the values between 100 and 1000 in increments of 50. The default is 500 pages.

If the printer exceeds the set value while printing a job, it completes the current job and any other jobs received while printing the current job before it initiates a calibration. The printer does not cancel or suspend an active job in order to perform a calibration. If a user is in any of the menus, including the Configuration Menu and the Diagnostics mode, an automatic color adjust calibration does not occur.

## *Enforce Color Order*

Lets the system support person set whether the color order of the cartridges inside the printer is enforced and if messages appear.

From top to bottom, as indicated by the color labels in the printer, the enforced toner cartridges order is yellow, cyan, magenta, and black.

When On is selected, the printer lets users place each toner cartridge in only its specified slot. For instance, the Magenta toner cartridge must be in the Magenta slot. If the user tries to place a cartridge in an incorrect slot, the printer message 31 Defective or Missing [color] Cartridge or 32 Unsupported [color] Cartridge appears where [*color*] stands for Cyan, Magenta, Yellow, or Black.

When Off is selected, the printer does not issue any message to let the user know that the cartridge is placed in the wrong slot inside the printer.

## *Color Alignment*

Prints the Print Alignment Page and requires that the best line in each set of lines must be selected.

Press **Select** to begin printing.

Consulting the printed page, follow the instructions on the operator panel to choose the best appearing line numbered 0 through 20 for the following sets of lines. These includes Set A, Set B, and so forth through Set L. For each of the sets listed, the sub-value is 0–20 (10 is the default).

## *Motor Calibration*

Allows for speed calibration after resetting the fuser maintenance counter.

To calibrate the motors:

Press  $\circled{v}$  to select **Motor Calibration** from the CONFIG MENU. Calibrating displays, and the printer prints several blank pages and then returns to the CONFIG MENU.

## *Paper Prompts*

Controls the source the printer selects for a change paper source message. The printer displays the change paper source message based on the size of the paper requested and not by the paper type.

Selections include Auto, MP Feeder, and Manual Paper. MP Feeder is only available on some printer models.

**Note:** If the Configure MP setting is changed to Manual, a power-on reset is performed, and the value of the Paper Prompts menu item before the power-on reset was MP Feeder, then when the printer restarts, the printer automatically changes the Paper Prompts setting to Manual Paper.

Load Manual overrides that would result in a change paper message are disabled for Paper or Env prompts that are set to Manual, Manual Paper, or Manual Env.

## *Env Prompts*

Controls the source the printer selects for a change envelope source message. The printer displays the change envelope message based on the size of the envelope requested and not by the envelope type.

Selections include Auto, MP Feeder, and Manual Env. MP Feeder is only available on some printer models.

**Note:** If the Configure MP setting is changed to Manual, and a power-on reset is performed, and the value of the Env Prompts menu item before the power-on reset was MP Feeder, then when the printer restarts, the printer automatically changes the Env Prompt setting to Manual Env.

Load Manual overrides that would result in a change paper message are disabled for Paper or Env prompts that are set to Manual, Manual Paper, or Manual Env.

#### *Jobs on Disk*

Lets the user select whether or not the printer deletes all buffered jobs on the hard disk. This menu item only appears if a hard disk is installed. It appears even if no buffered jobs exist on the hard disk.

Selections include Do Not Delete and Delete.

## *Disk Encryption*

Controls whether the printer encrypts the information that it writes to the hard disk.

**Warning:** When the value for Disk Encryption, the printer completely formats the hard disk which means that all information on the disk is deleted.

**Note:** If an encrypted disk is removed from the printer and another disk is installed, the Disk Corrupted. Reformat? message appears. The newly installed disk must either be formatted or removed from the printer.

Selections include Disable (default) and Enable. When Disk Encryption is selected, Yes or No appears for you to confirm. Select either Yes or No, and press **Select** to continue. To cancel, select No.

The Disk Encryption menu item only appears when:

- **•** A non-defective disk is installed in the printer.
- **•** The values of bits 3-2 of digit 4 in the Configuration ID 2 are either 01 for Supported, or 10 for Supported with an internal network adapter (INA).

A graphic appears, showing:

- **•** The message Encrypting Disk or Formatting Disk
- **•** A percentage scale
- **The message DO NOT POWER OFF**

The process is complete when the percentage scale displays 100.

## *Duplex Gloss*

Generates higher quality duplex copies than when using the normal duplex mode. The major difference between normal duplex and duplex gloss mode is the number of sheets in the duplex print media path. Normal duplex mode feeds two sheets simultaneously, while duplex gloss feeds only one sheet.

Selections include Off (default) and On.

# *Font Sharpening*

Lets a user set a text point-size value below the setting of the high frequency screens used when printing font data. This menu item only affects the PostScript, PCL 5, PCL XL, and PDF emulators.

Settings are in the range of 0–150 (24 is the default). For example, if the value is set to 24, then all fonts sized 24 points or less use the high frequency screens. To increase value by 1, press the right arrow; to decrease the value by 1, press the left arrow.

## *Exit Config Menu*

Press **Select** to exit the CONFIG MENU. The printer performs a power-on reset and returns to normal mode.

# **Paper Jams**

# *Error jam locations*

The following illustration shows the location and error codes generated for specific paper jams and the corresponding locations of these jams.

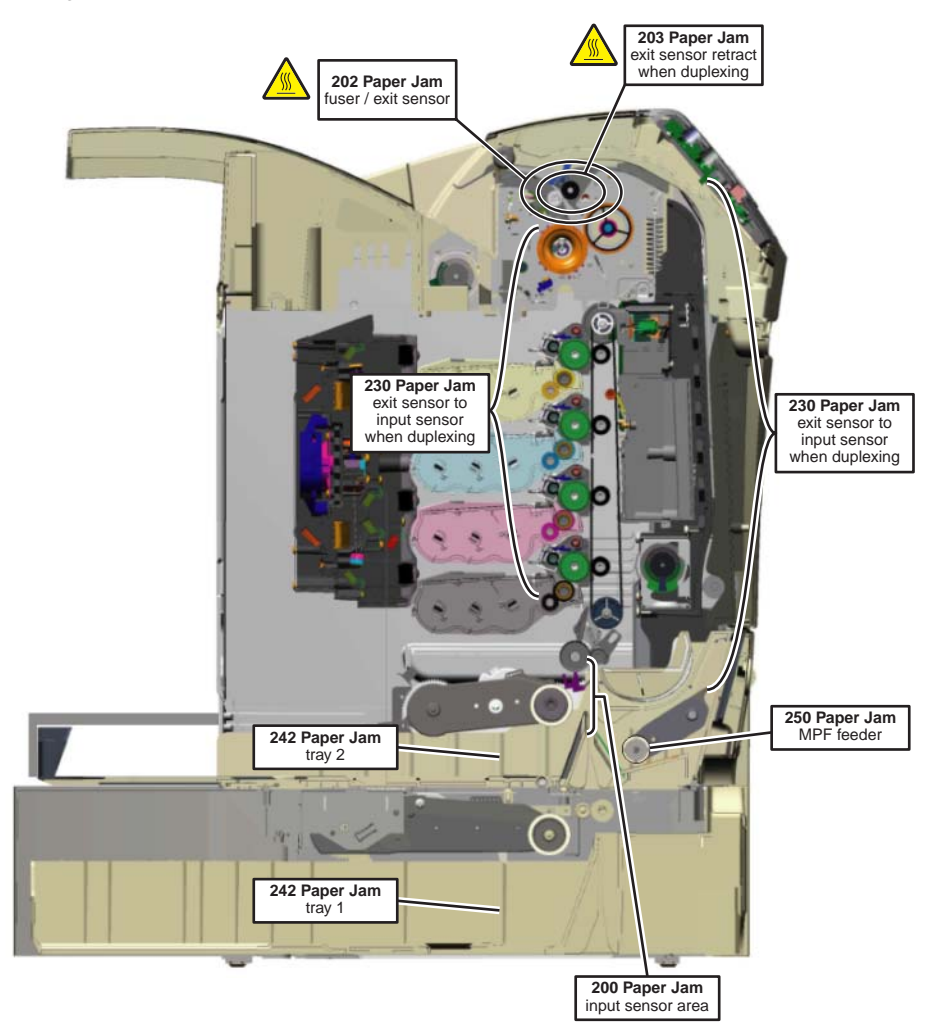

## *Paper jams in the multipurpose feeder or manual feeder*

**Note:** The multipurpose feeder can also be used as a manual feeder.

## **Loading media in the multipurpose feeder or manual feeder**

**1.** Use the marks above the slot to adjust the width guide for standard paper sizes. For odd sizes, once the paper is isolated, move the width guide until it lightly touches the sheet. **Warning:** Do not force the width guide against the paper, or it could be damaged.

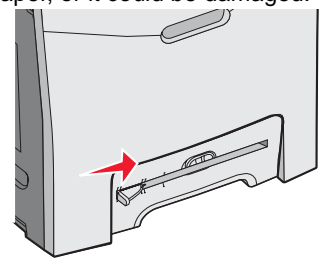

**2.** When Load manual feeder with  $\langle x \rangle$  appears on the display, load a single sheet of paper flush with the right side of the slot, and then press  $\mathcal{D}$ . Load an envelope with the flap side up.

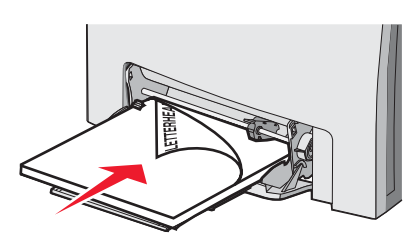

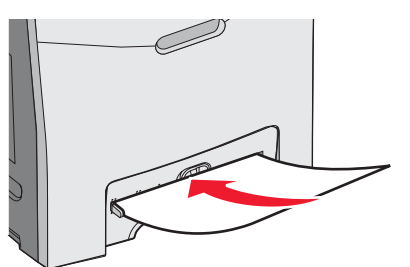

**3.** Push the paper in until it stops. The printer pulls it in farther. **Note:** Maintain pressure on the paper or envelope until the printer takes the paper from your hand.

#### **Clearing a paper jam in the multipurpose feeder**

When paper jams in the multipurpose feeder, a 250.xx, 201.08, or 200.11 Paper Jam message appears.

- **1.** Pull the paper down and out.
- **2.** Open the top access cover, and close it.

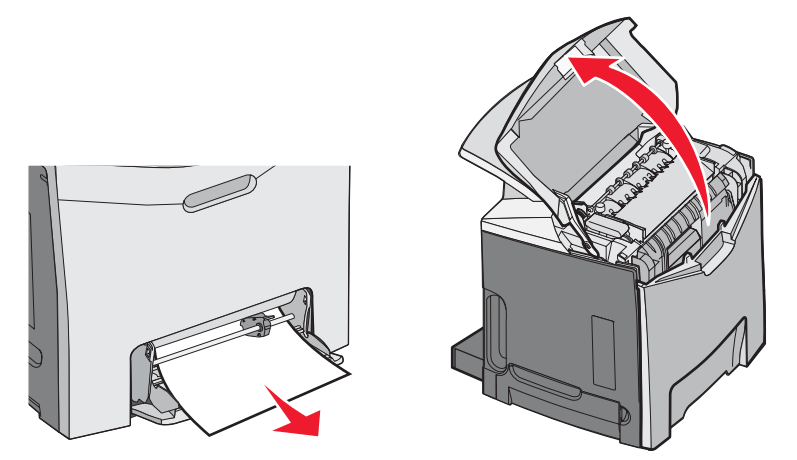

**3.** Load the paper, and push the paper in until it stops. The printer should pull it in farther. **Note:** Maintain pressure on the paper or envelope until the printer takes the paper from your hand.

## **Clearing paper jams in the manual feeder**

When paper is not placed far enough into the manual feeder, the display prompts you to insert paper.

If the paper is pushed far enough into the manual feeder for the printer to sense it, but not far enough to feed properly, 200.xx, 200.11, or 201.08 Paper Jam messages appear.

In either case, push the paper farther into the manual feeder.

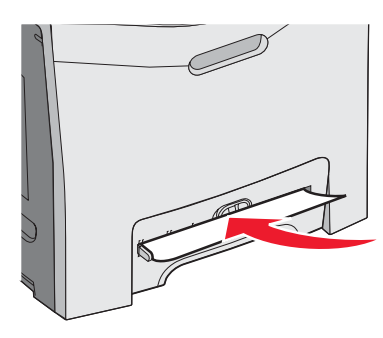

If the paper does not feed:

- **1.** Remove the paper or envelope.
- **2.** Open the top access cover, and close it.

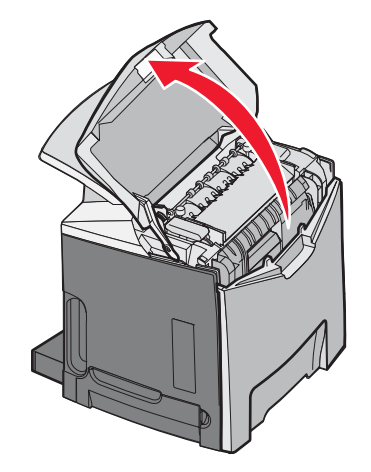

**3.** Load the paper, and push the paper in until it stops. The printer should pull it in farther. **Note:** Maintain pressure on the paper or envelope until the printer takes the paper from your hand.

# **Theory of operation**

# *Paper path*

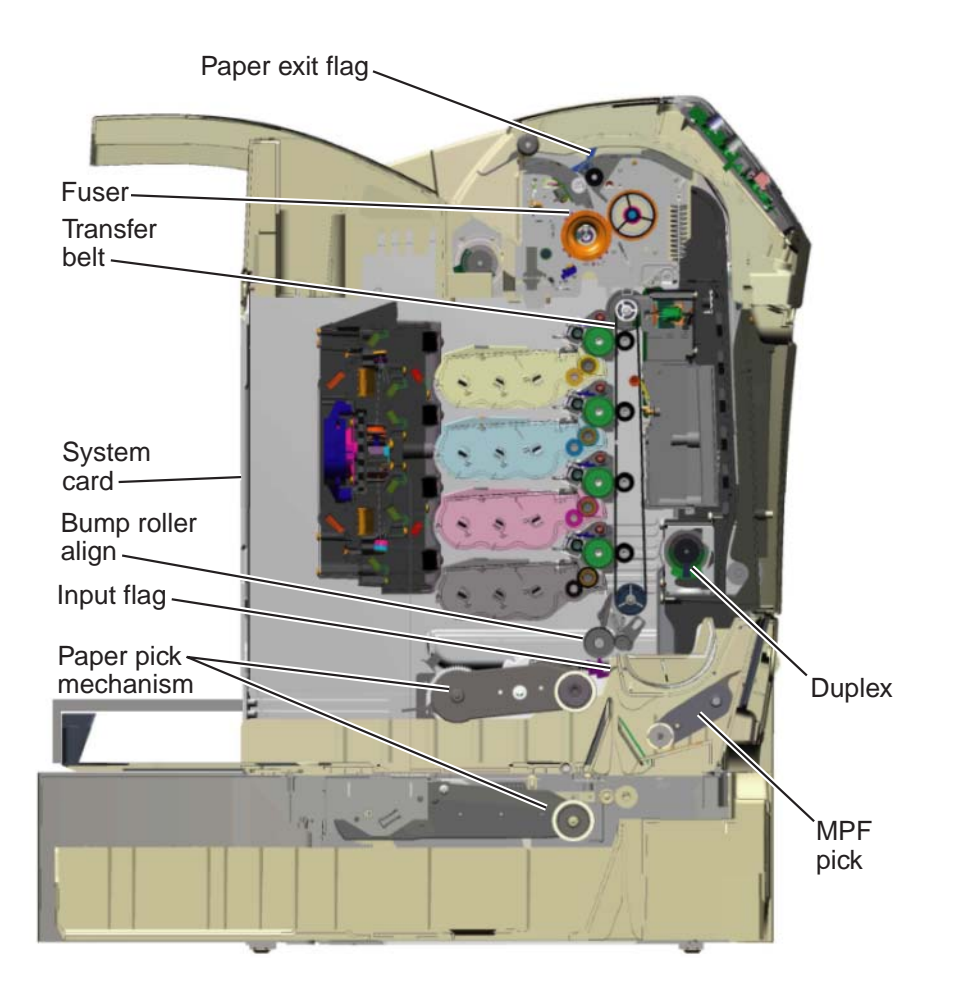

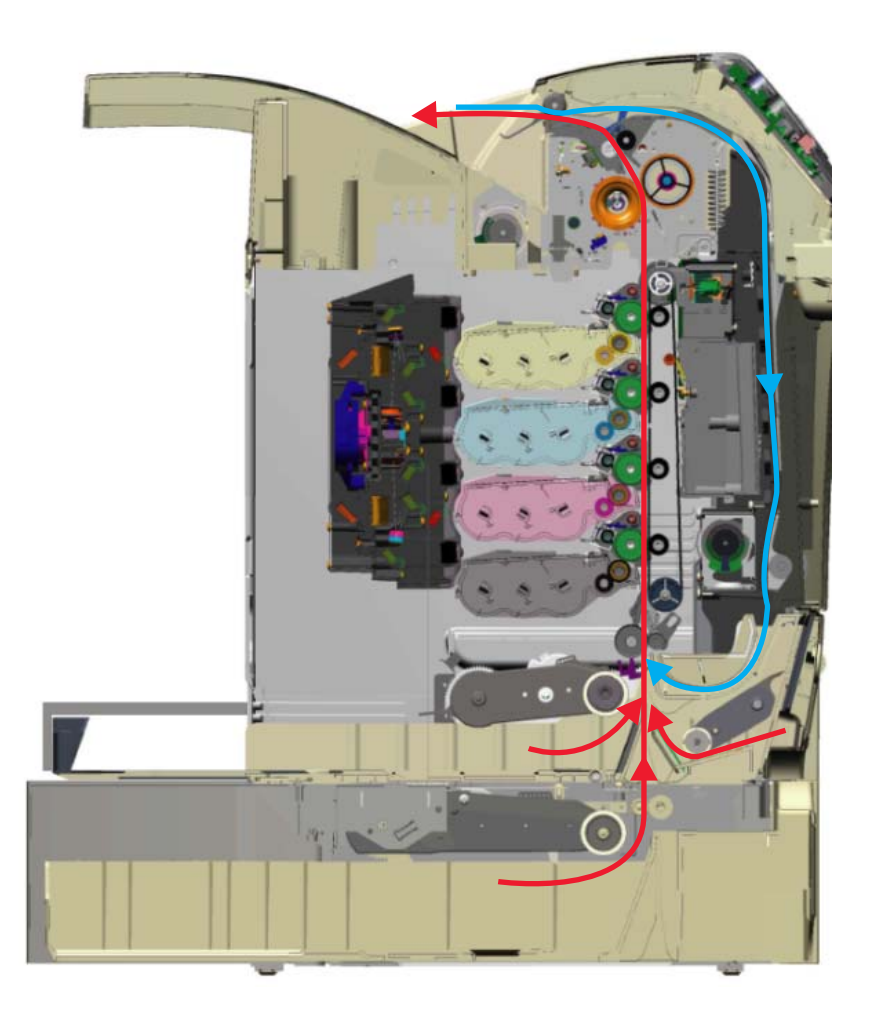
# **Main Components**

#### *System card*

The system card provides the intelligence of the printer. Command and control signals originate in the system card that make print media travel possible. The system card controls the timing of the print media during the printing so the media arrives at certain positions in the print process at certain times.

#### *Paper tray*

Houses the print media.

#### *Paper pick mechanism*

Picks the print media from the paper tray. The paper pick mechanism contains the paper pick (input) sensor and the multifunction transparency sensor.

#### *Bump aligner roll*

The bump aligner roll advances the print media onto the transfer belt and corrects any media skew as it comes out of the paper trays or MPF.

#### *Transfer belt*

The transfer rolls (located inside the transfer belt unit) are an integral part of the electrophotographic process, and the transfer belt advances the print media through the printer.

#### *Fuser*

The fuser bonds toner to the print media and advances the print media through the last portion of the paper path. The paper exit sensor is also located in the fuser, and a flag is present on all fusers that activates the bin full sensors on network model printers.

#### *Duplex*

Duplex capability is present only on the C524dn or C524dtn model printers. The duplex function is built into the front access door and uses a two-pass method for rerouting the paper down and back through the paper path for a second time. To accomplish the two-pass method, the paper is fed partially out of the printer and is then reversed back into the printer.

# **Print media transport**

The print media is picked from the input source and fed to the bump aligner roll. The media movement is detected by a sensor located in the paper pick mechanism. It does not matter where the media comes from (Tray 1, Tray 2, or, the MPF); it will enter the electrophotographic process at the bump aligner drive. The bump aligner motor drives the bump aligner roll which feeds the paper to the transfer belt.

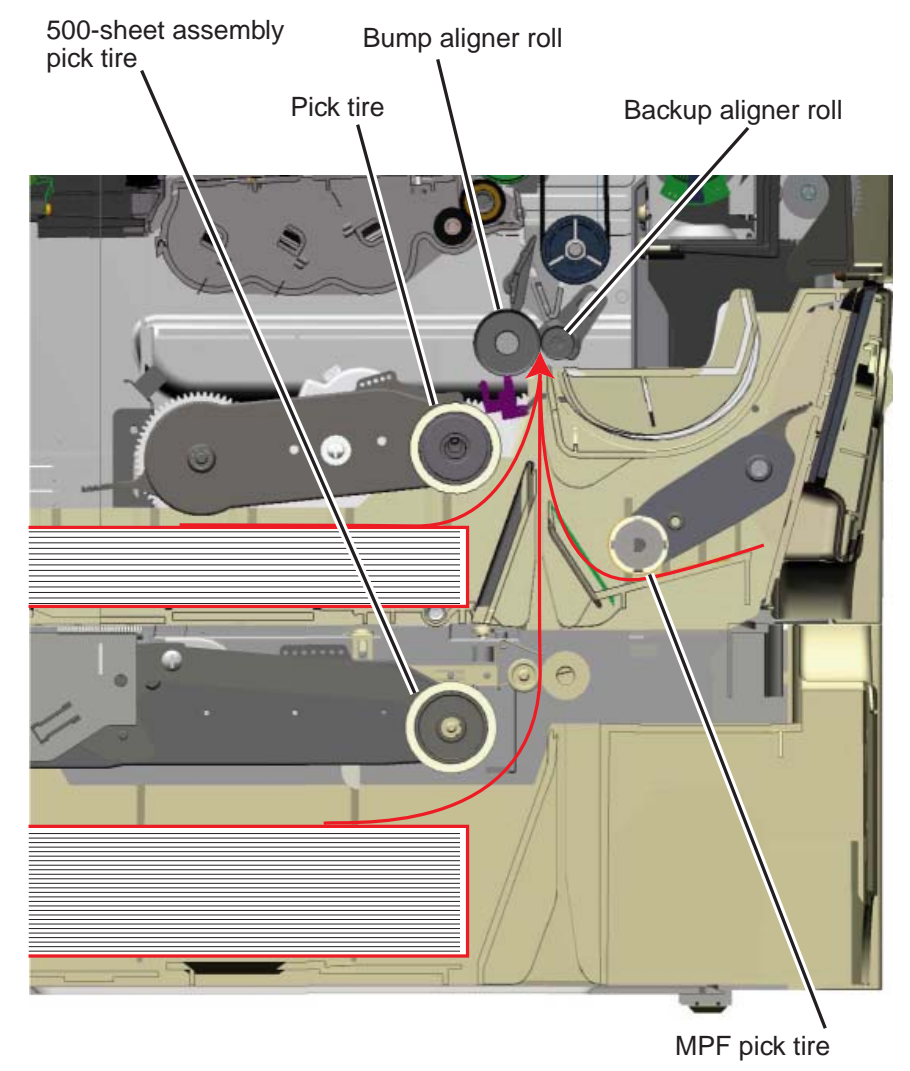

Photoconductordrums Transfer belt

Once the paper is fed onto the transfer belt, the photoconductor drums in conjunction with the transfer belt pull the print media through the paper path.

Once the print media exits the transfer belt, it enters the fuser where heat and pressure are applied to bond the toner permanently to the media. The fuser rollers continue to turn and pull the print media through the paper path until it reaches the exit drive roll. The exit drive roll pulls the print media from the fuser rollers and delivers it to the fuser output drive roll. Once the print media reaches the fuser output drive roll, the roller pushes the print media into the output bin.

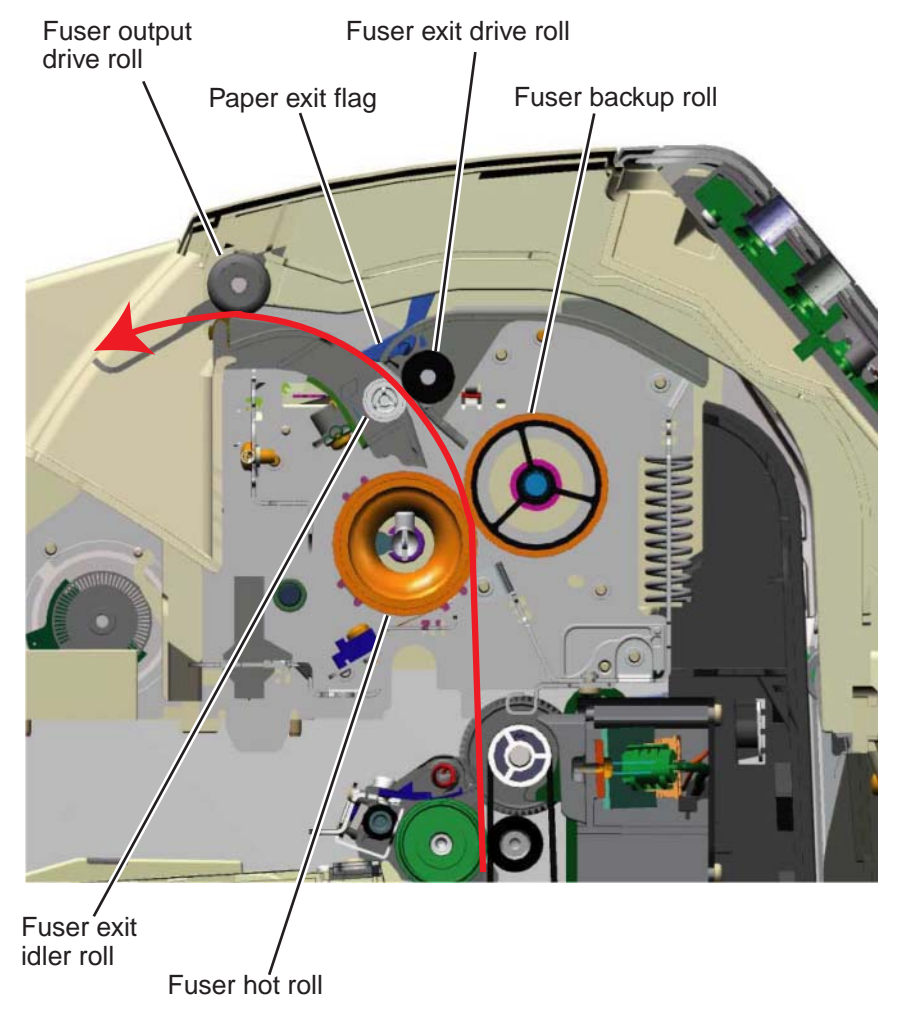

If the page is to be duplexed, the fuser output drive roll continues to pull the media until it clears the paper exit flag and then reverses the rotation of the roller in order to pull the media back into the printer duplex assembly. The media is then routed down through the duplex path until it reaches the bump aligner roll. Once in this position, it enters the EP path for the second time.

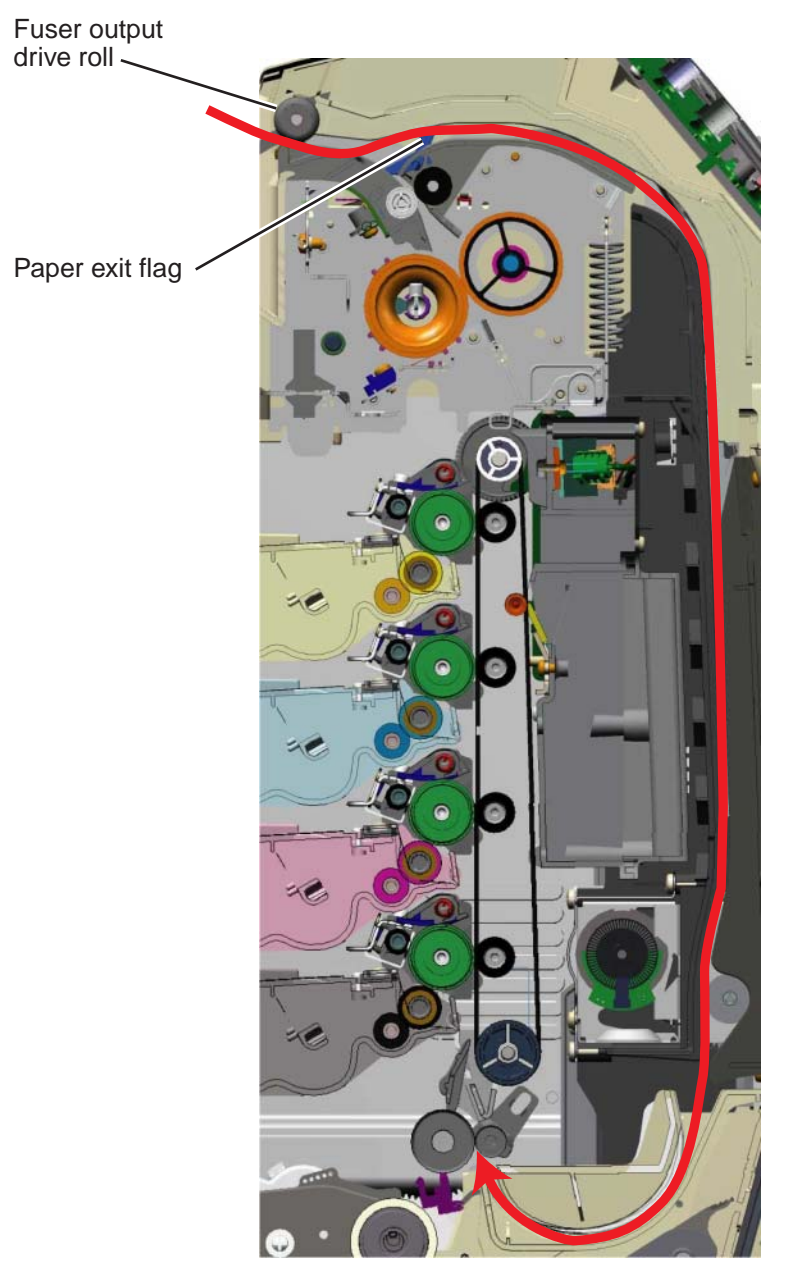

The paper exit flag serves two purposes. When it triggers the paper exit sensor, it serves as a one-way gate for the media when it is exiting the printer to the output bin and also serves as a one-way gate when the media is entering back into the printer for a duplex print. In other words, it diverts the print media's path, directing it to either the output bin or the duplex paper path.

# **Mechanical drive**

In order for the print media to move through the paper path, there are several drive motors that supply the mechanical power to the rollers discussed previously. The drives for these components are illustrated and discussed in the following paragraphs.

#### *Paper pick mechanism drive*

When printing from Tray 1 or Tray 2, the paper pick motor drives the paper pick gears which causes the pick roller to turn. During an MPF print, the paper pick motor drives the swing arm assembly for the MPF and causes the MPF paper pick roller to turn.

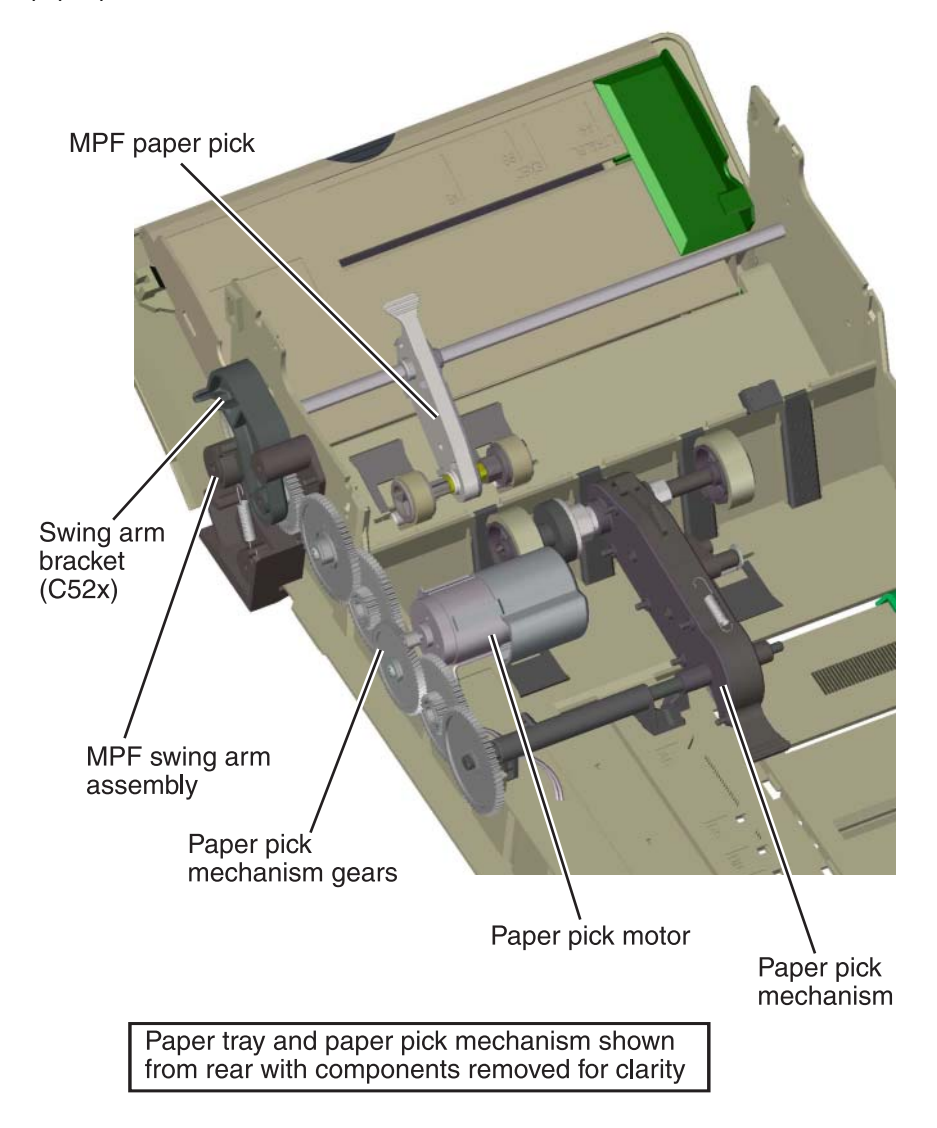

# *Bump aligner drive*

The power to turn the bump aligner roll is supplied from the bump aligner motor. The motor drives a set of bump aligner gears which causes the bump aligner roll to turn.

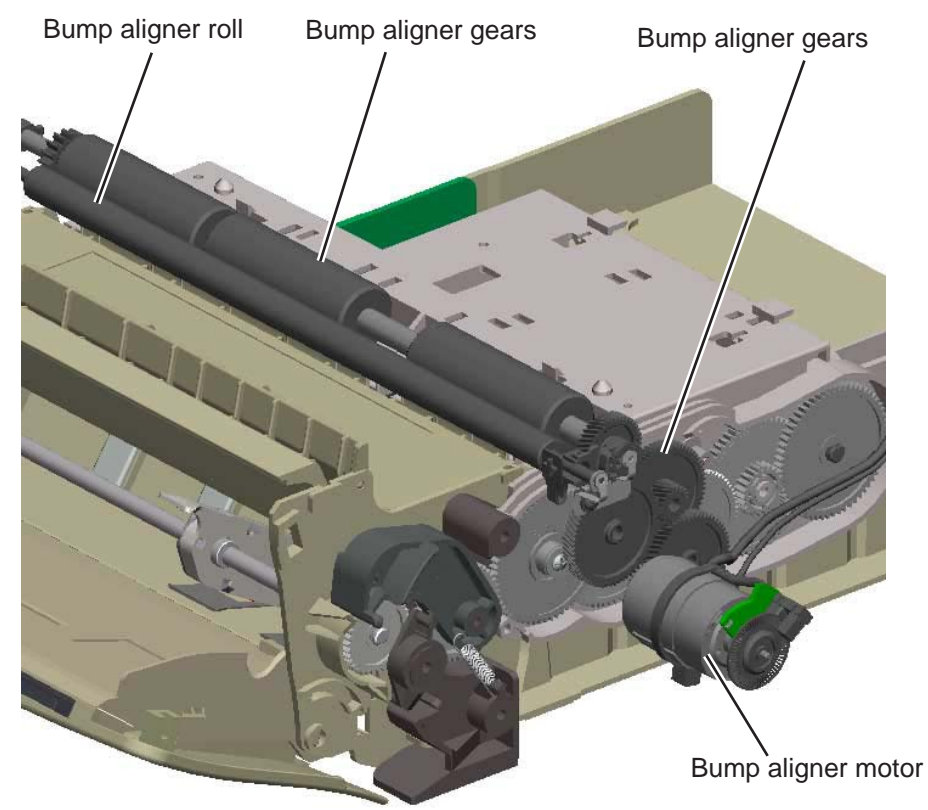

**Note:** If this motor is stalling or causing waste toner box full messages, the vertical auger mechanism might be causing the problem.

## *Photoconductor unit/toner cartridge drive*

The photoconductor units (four) and toner cartridges (four) receive drive power from the EP drive assembly motors. The top cartridge motor 1 on the EP drive assembly provides drive to the top two photoconductor units and toner cartridges (yellow and cyan). Likewise, the bottom cartridge motor 2 drives the two bottom photoconductor units and toner cartridges. When the printer's top access door is open, the couplers for the toner cartridges and photoconductor units disengage.

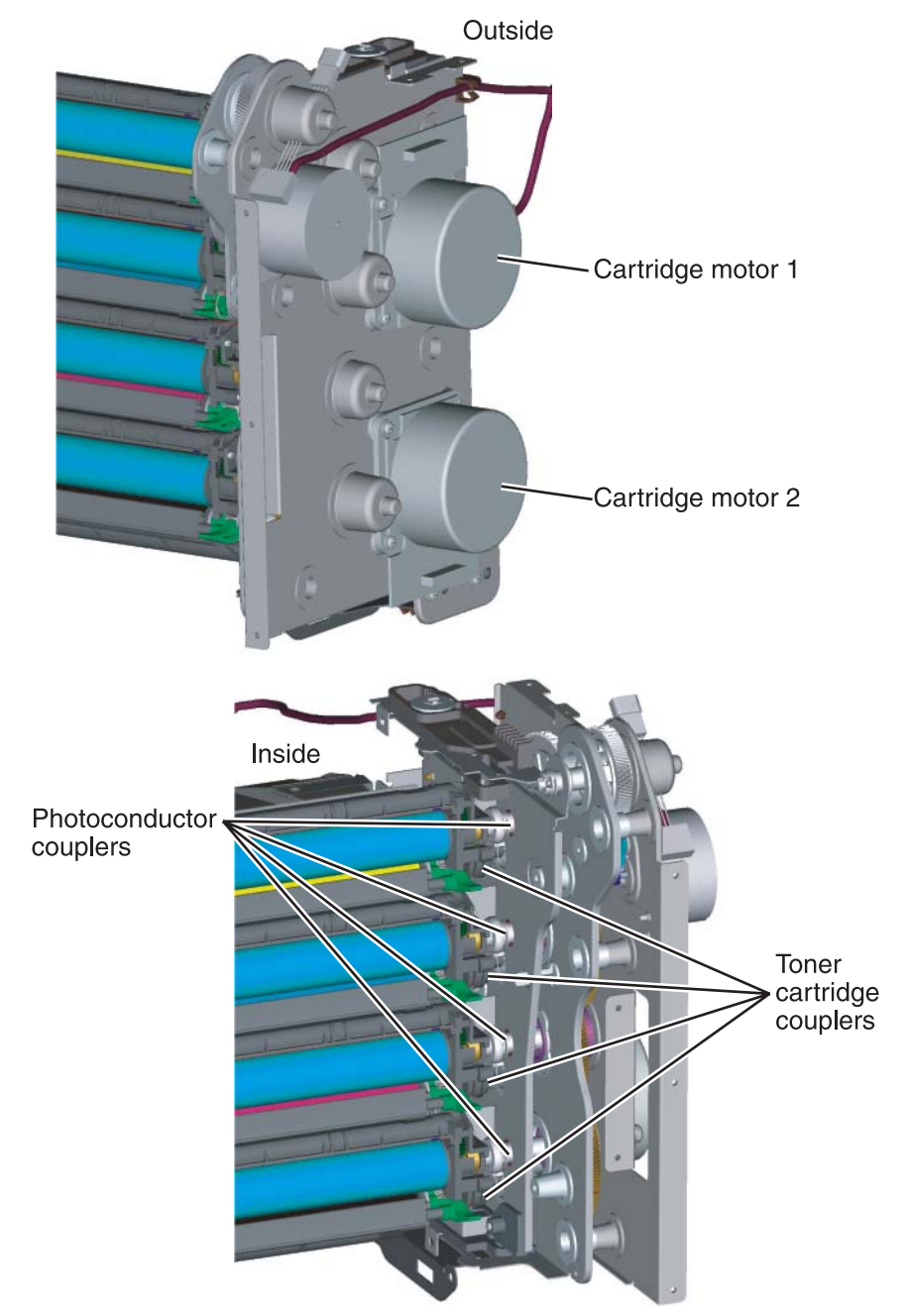

# *Transfer belt drive*

The transfer belt unit receives drive from a motor located on the EP drive assembly. When the top access door is open, the coupler for the transfer belt disengages.

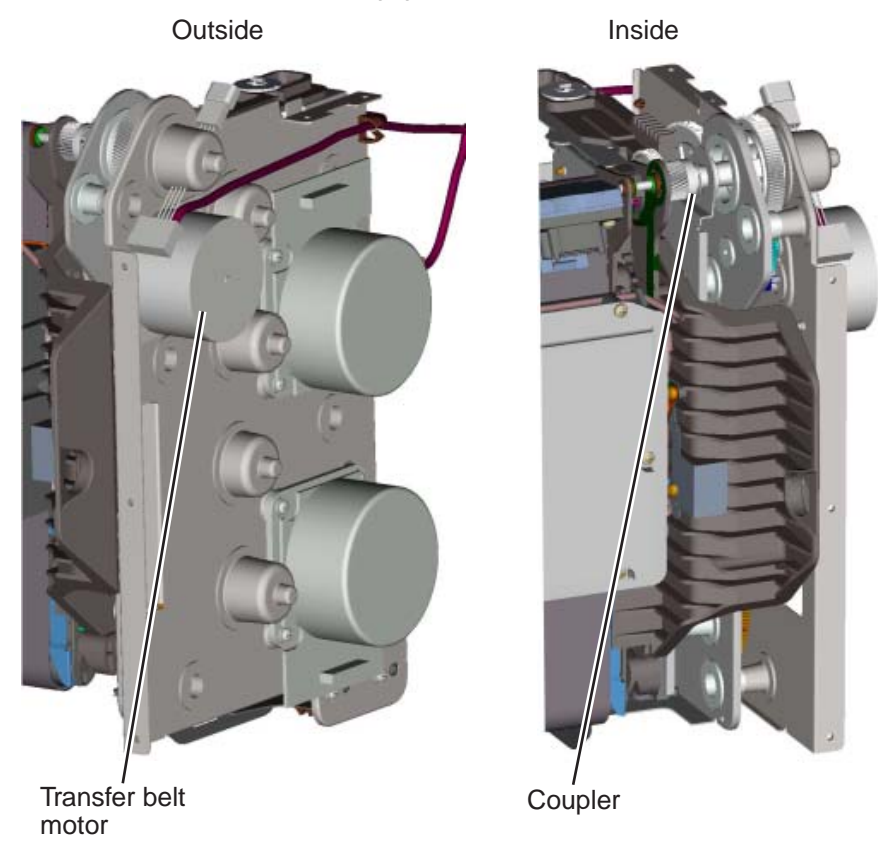

## *Fuser drive*

The fuser drive (motor) is built into the fuser assembly and drives the fuser rollers to turn.

# *Duplex drive*

The duplex motor is mounted on the front door assembly. Drive is provided to three drive shafts in the duplex unit by a belt that is driven by the motor. The drive shafts move the print media through the duplex unit during printing.

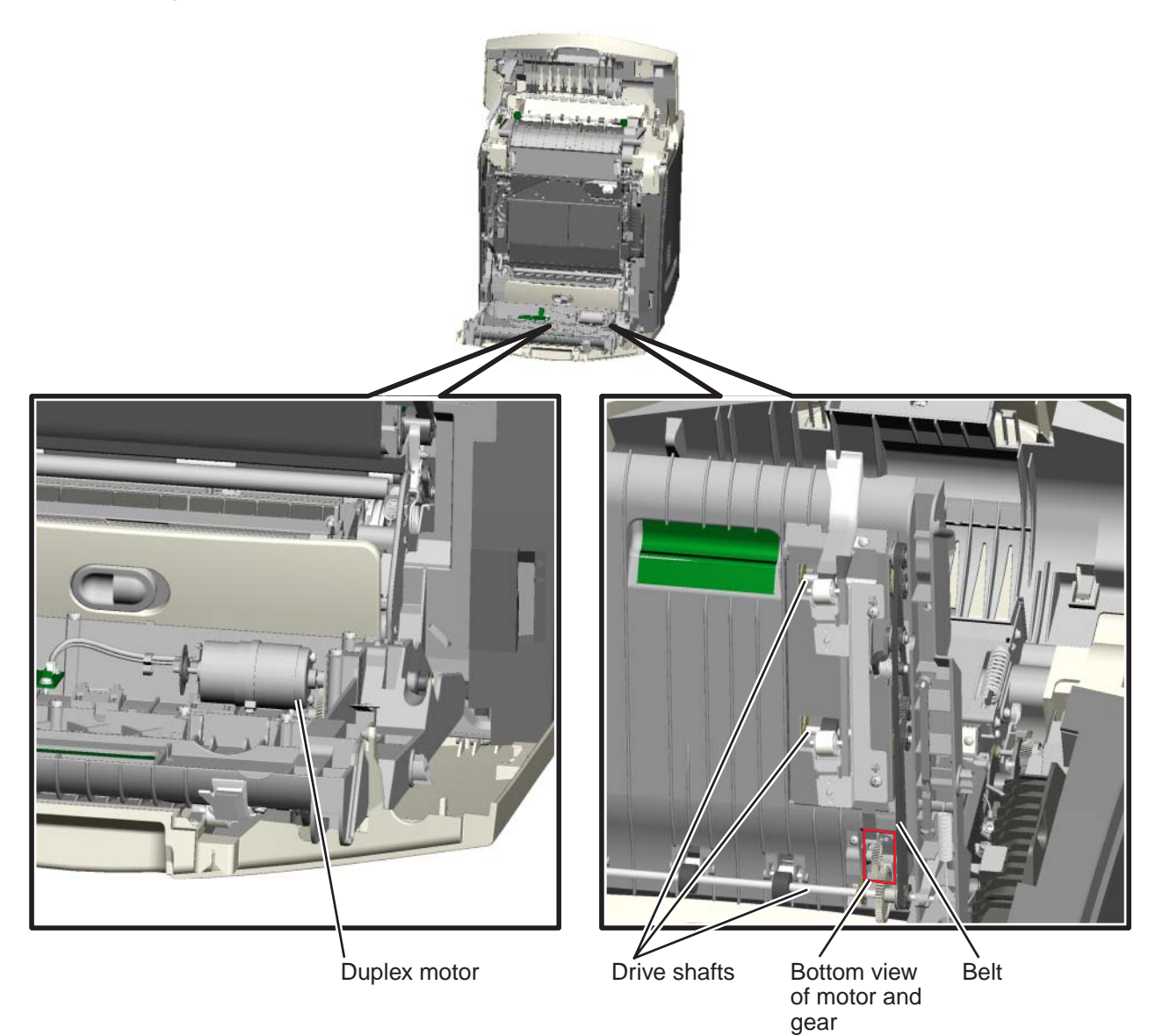

# **Paper sensing**

Sensors are strategically placed in the printer to ensure that the print media is making it to specific points within a given time in the electrophotographic process. There are two paper flags: one at the bottom of the machine (paper pick) to detect input paper, including duplex second side, from all sources and one at the top (paper exit) to detect paper movement beyond the fuser. The flags are similar in design, in that a mechanical arm is moved by the media to interrupt an optical sensor; both are normally blocked when no media is present. There is also a multifunction transparency sensor that detects if: 1) tray 1 is present, 2) narrow media is being used, and 3) the media is a transparency. The sensor works for tray 1, tray 2 (500-sheet option), and the MPF.

### *Paper pick sensor*

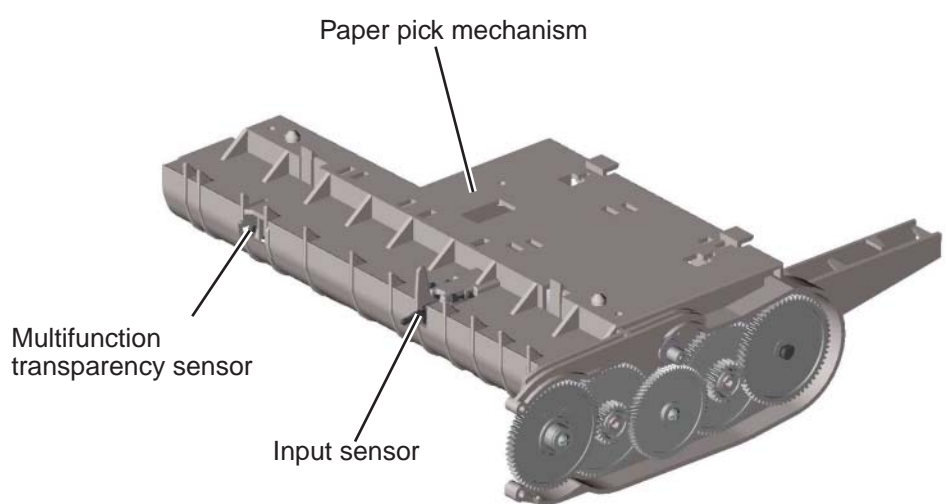

#### *Paper exit/duplex entry sensor and bin full flag*

The top sensor detects movement in two directions: as the paper exits the fuser and as it is retracted from the exit tray back into the duplex path. Each sheet must be driven past the fuser exit flag and allowed to fall before being turned around and starting the duplex path. If the print media activates the paper exit flag for too long, or the print media doesn't reach the paper exit flag within a given time, a paper jam error will be posted.

There is a similar paper flag (bin full) on the output of network machines. This sensor indicates when the output bin is full. The physical flag is located in the fuser on all machines; however, the electrical sensor is not present on the non-network models. The flag should move in and out of the sensor eye with every sheet until the bin is nearly full. Once in this state, the paper flag will break the sensor eye continuously.

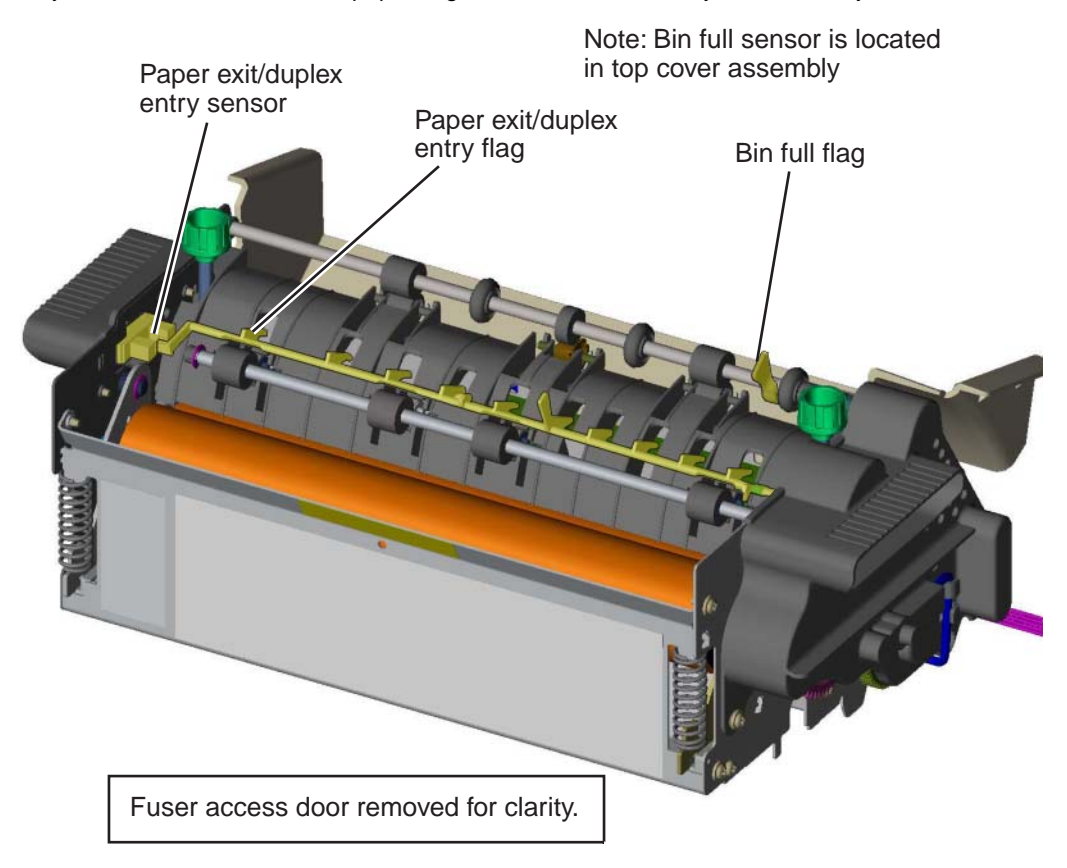

# *Electrophotographic (EP) process*

# **Main components**

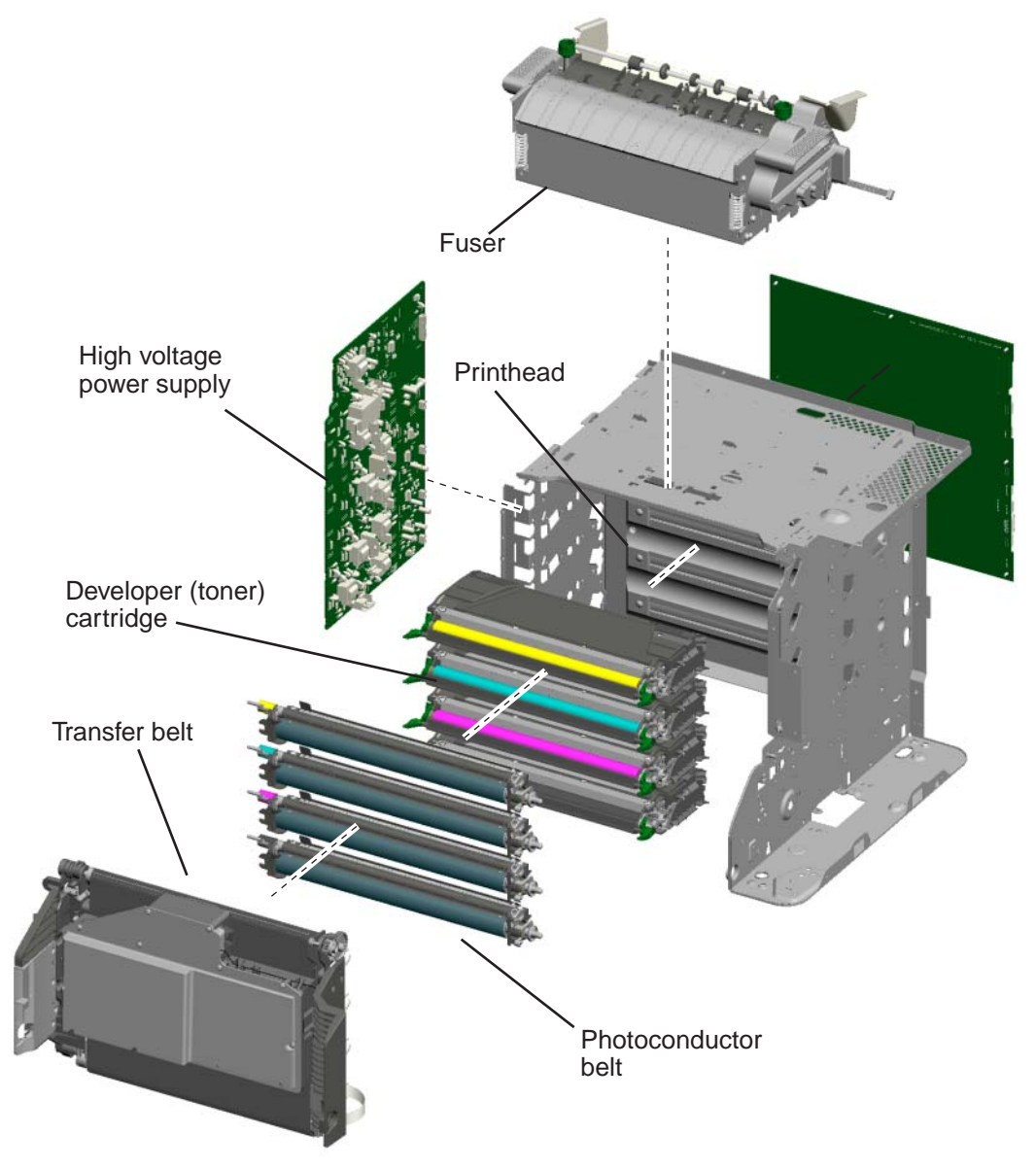

# *System card*

The system card is the brain of the printer. During the print process, an image is sent from a computer to the system card. The raster image processor (RIP) portion of the system card converts the data into a raster image and feeds this data along with control information to the printhead.

### *High voltage power supply (HVPS)*

Provides a high voltage charge to:

- **•** The charge roll located in the photoconductor unit
- **•** The photoconductor drum located in the photoconductor unit
- **•** The toner adder roller (TAR) located in the toner cartridge
- **•** The developer roll located in the toner cartridge
- **•** The doctor blade located in the toner cartridge
- **•** The four transfer rolls located in the transfer belt

#### *Printhead assembly*

The printhead receives control and image data from the system card (RIP). Through the use of a laser unit, the printhead irradiates the photoconductor drum with light and creates an invisible image called a latent or electrostatic image.

#### *Photoconductor unit*

The photoconductor unit consists primarily of a charge roll and the photoconductor drum. The charge roll charges the surface of the photoconductor drum to prepare it for the latent image "drawn" by the laser. Once the photoconductor drum has been written to by the laser, it is responsible for picking up toner from the cartridge developer roller and then transferring the image to the print media.

#### *Toner cartridge*

This unit consists primarily of the developer roll and the toner adder roll. The primary function of this unit is to supply charge toner to the photoconductor unit for transfer onto the print media. The toner adheres to the electrostatic image on the surface of the photoconductor drum which is then transferred to the print media.

#### *Fuser*

The fuser assembly uses heat and pressure to fuse the toner image onto the print media.

# **Charging**

The primary component of the charging process is the high voltage power supply. The following provides information that covers the mechanical transfer of the high voltage through a set of springs to each subcomponent of the charging process.

### *Photoconductor unit (charge roll)*

The following illustration shows the circuit path that allows high voltage current to flow from the HVPS to the charge roll contact on the photoconductor unit. It is essential that the contact springs are properly touching to provide a good flow. If not, print quality problems will occur.

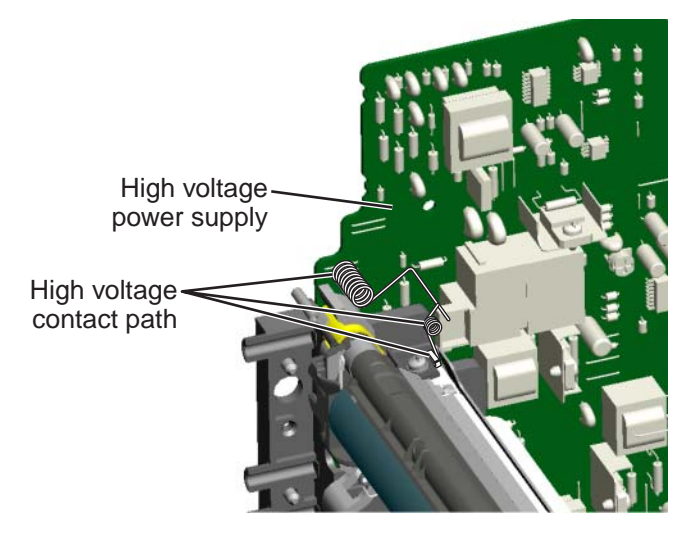

### *Photoconductor unit (photoconductor drum)*

The following illustration shows the circuit path that allows high voltage current to flow from the HVPS to the photoconductor drum contact on the photoconductor unit. It is essential that the contact springs are properly touching to provide a good flow. If not, print quality problems will occur.

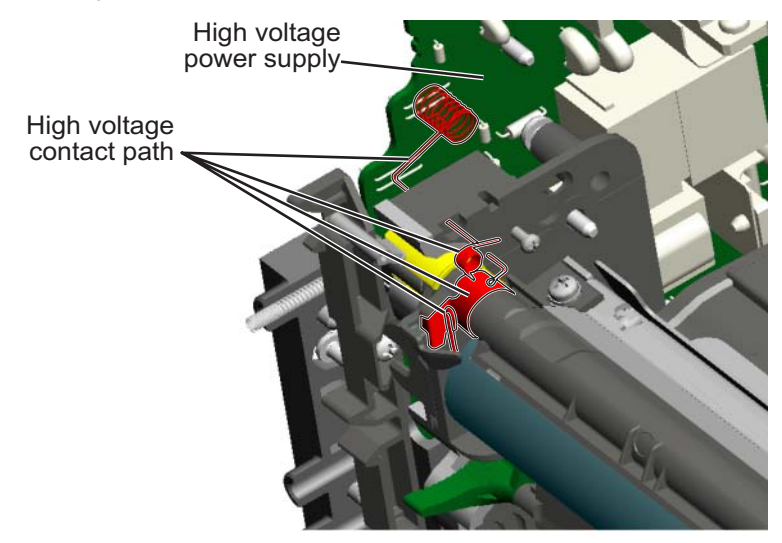

## *Toner cartridge*

The following illustration shows the circuit path that allows high voltage current to flow from the HVPS to the toner cartridge. The toner cartridge contains three parts that are provided high voltage from the HVPS. These three parts are: the doctor blade, the developer roll, and the toner adder roll (TAR). It is essential that the contact springs are properly touching to provide a good flow. If not, print quality problems will occur.

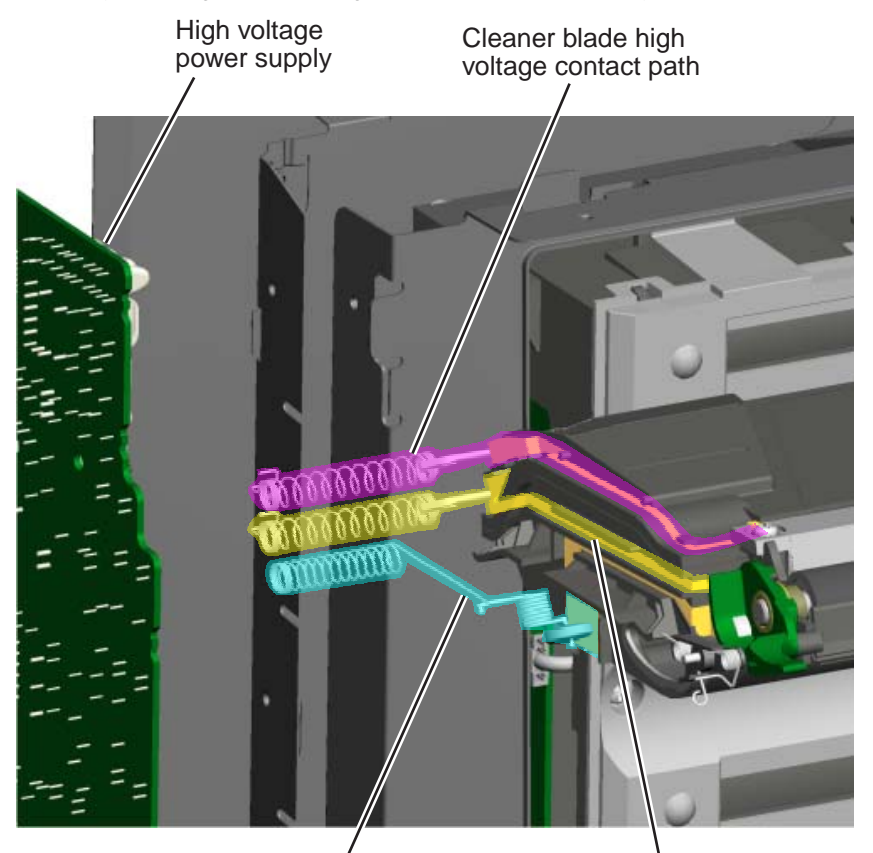

Toner add roll high voltage contact path

Developer roll high voltage contact path

## *Transfer belt*

The transfer belt houses four transfer rollers that provide image transfer from the photoconductor drum to the print media. The transfer belt receives its high voltage charge through spring contacts located on the transfer contact assembly as shown in the following illustration. For the sake of simplicity, only one of the roller's high voltage paths is shown. This path is typical for the other three rollers as well.

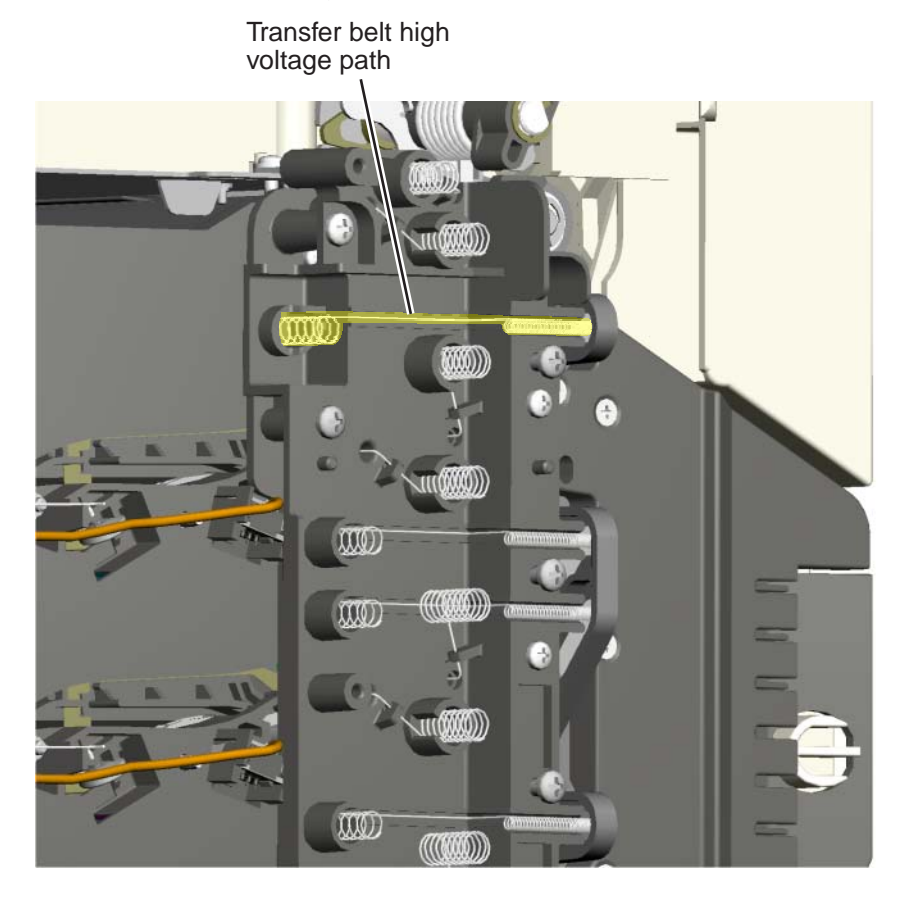

# **Exposing**

The main components in the exposure process are the system card, the printhead and the photoconductor unit. The following illustration depicts a typical data path for a single color exposure.

Data is received from a computer into a port on the system card. The system card's RIP function converts this data into raster information which is fed to the printhead along with other control data. The data is converted by the printhead laser into light energy data that is directed to the light sensitive photoconductor unit.

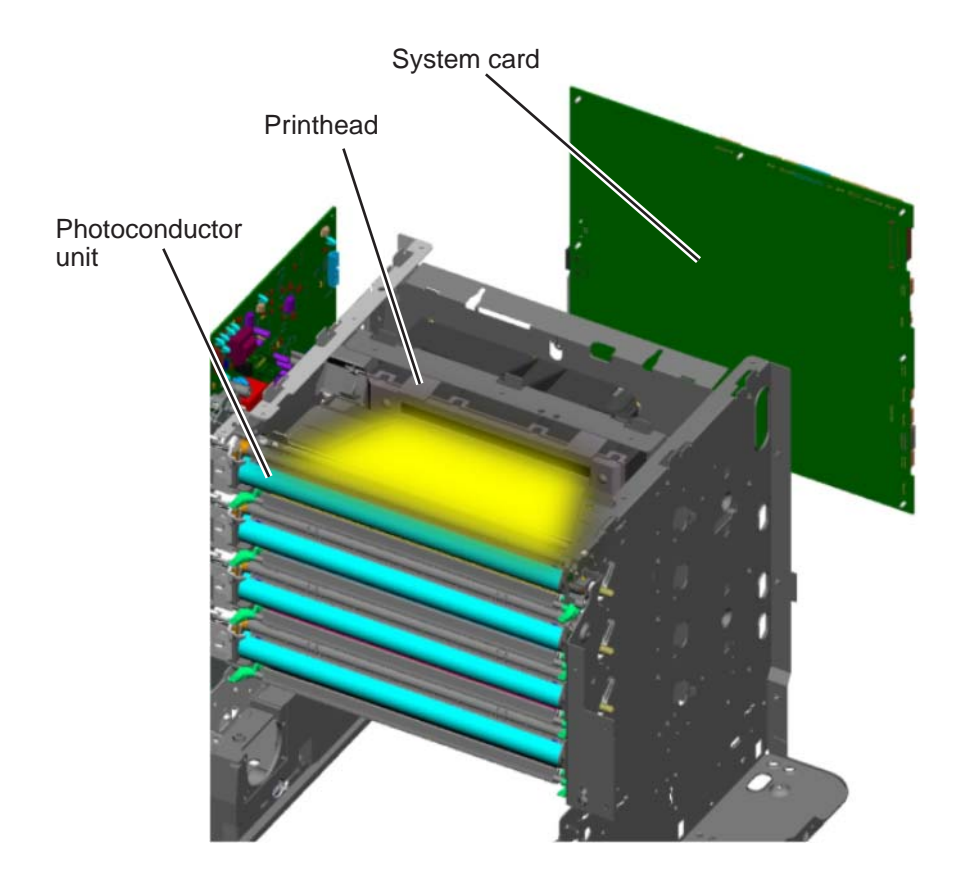

# **Developing**

The two primary components of the developing process are the photoconductor unit and the toner cartridge. The toner cartridge contains a toner adder roll, developer roll and toner. Toner is advanced toward the toner adder roll by three paddle assemblies. The advanced toner clings to the electrically charged toner adder roll. The toner on the toner adder roll is then electrically attracted to the developer roll because of the difference in electrical charge between the toner adder roll and the developer roll. The toner uniformly coats the developer roll with help from the doctor blade and is introduced to the electrostatic image on the photoconductor drum. The toner then transfers to the photoconductor drum.

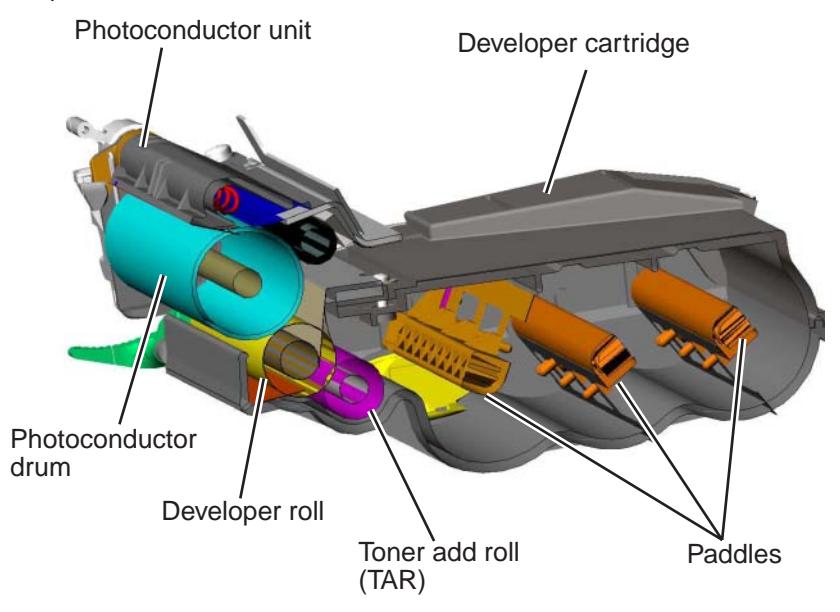

# **Transferring**

After the toner is attracted to the photoconductor drum, the image is ready for transfer onto the print media. The print media is advanced in the paper path onto the transfer belt and is carried along the belt underneath each photoconductor unit. The charged transfer roll(s) located inside the transfer belt pulls the image from the photoconductor drum to the print media. This is a direct transfer method.

The main function of the transfer belt is to provide transport for the print media. Toner is not transferred directly to the belt during the print process.

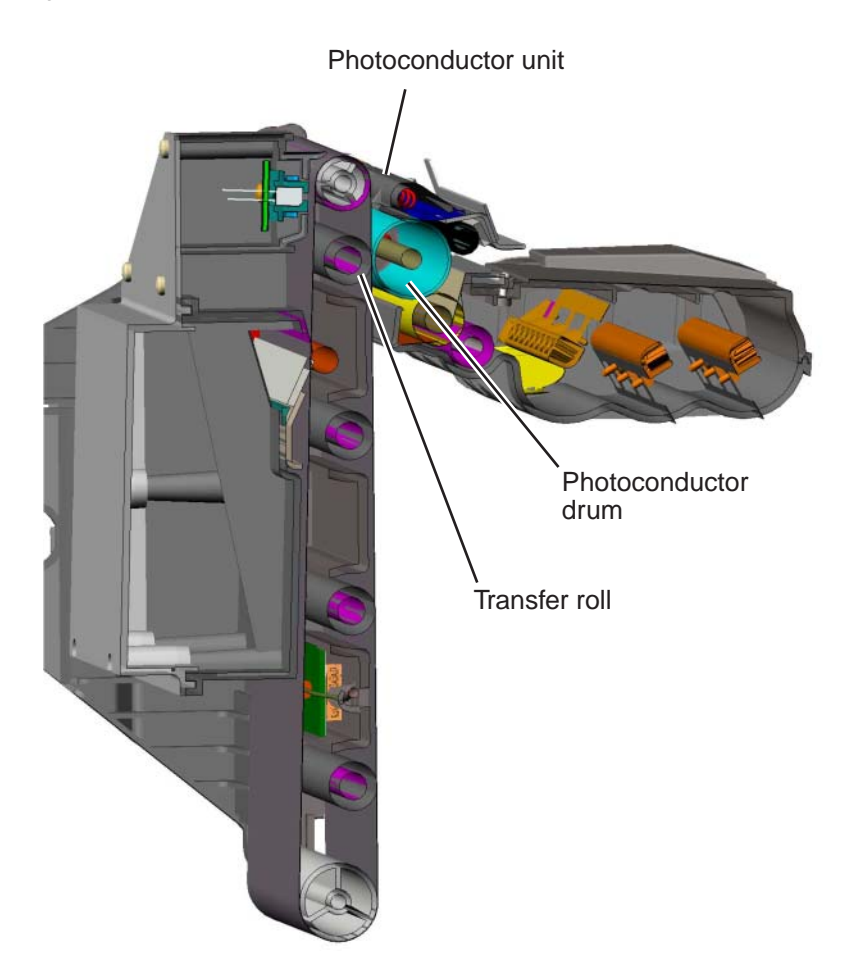

# **Fusing**

After the image has been transferred onto the print media, it is ready for fusing. The print media is transported into the fuser where the hot roll and backup roll use a combination of high heat and pressure to melt and press the toner to the media.

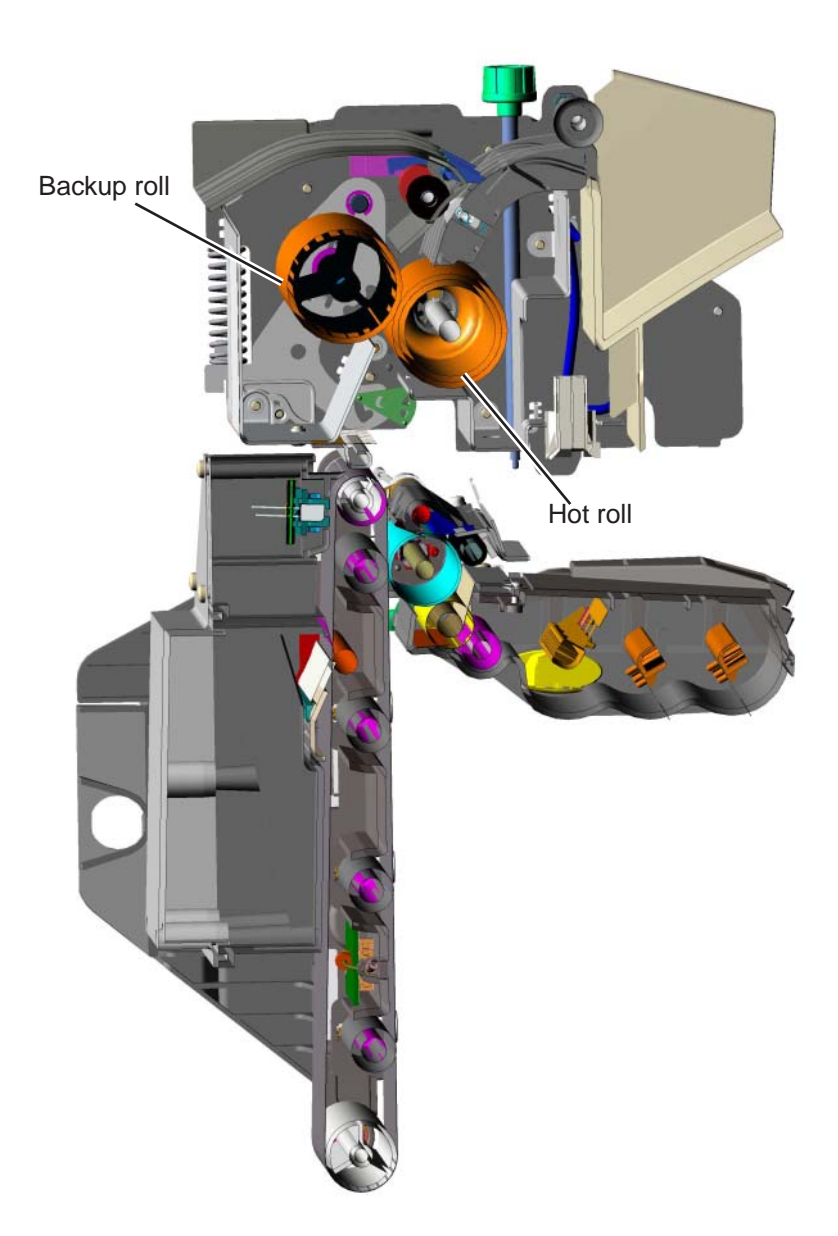

# **Cleaning**

The transfer belt and photoconductor drum are cleaned at the end of the electrophotographic process cycle. The transfer belt surface is cleaned as it rotates past a cleaning blade and shaft located inside the transfer belt assembly. Any waste toner that is scraped off of the belt is collected in the waste toner container located next to the belt inside the transfer belt unit.

The photoconductor drum is cleaned by the cleaning blade.

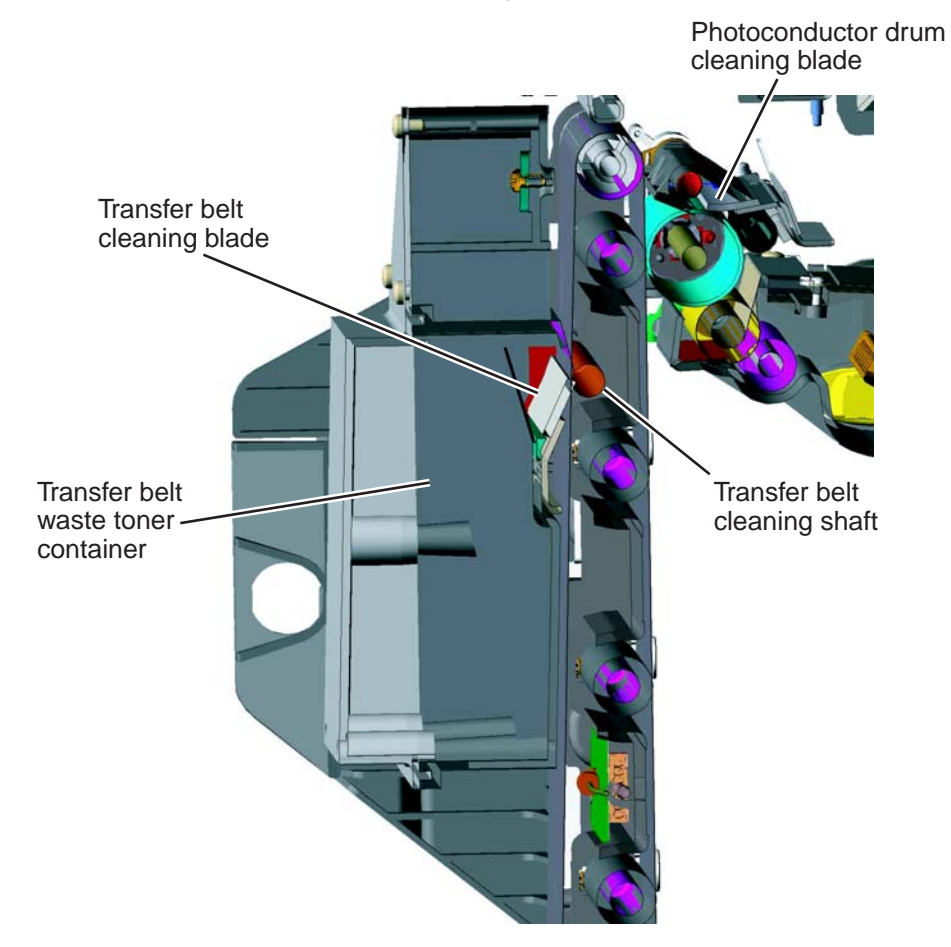

# *Electrical interlock*

# **5 V interlock switch**

An interlock switch triggered by the front access door disables the +5 V output to the printhead which turns off the laser.

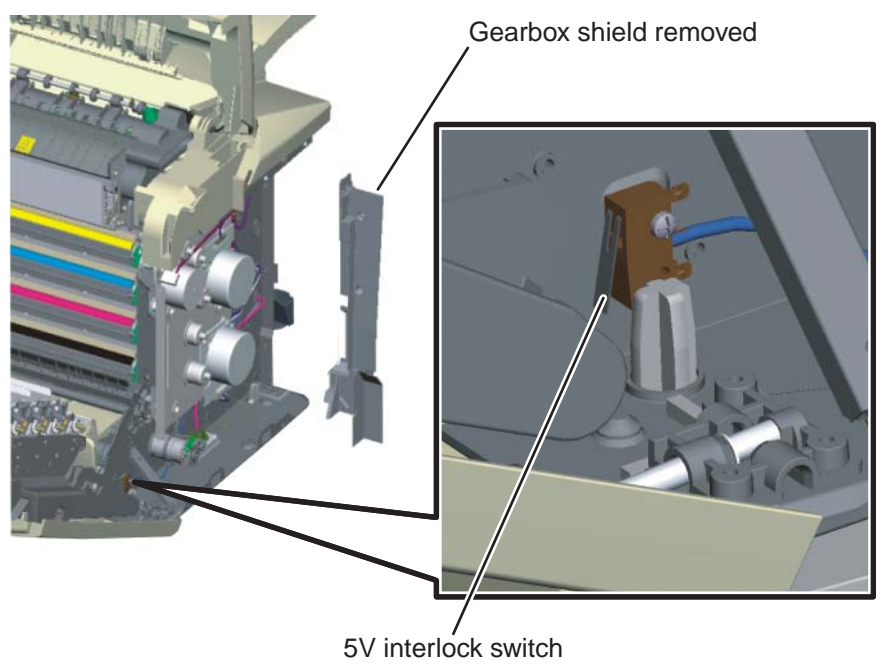

# **24 V interlock switch**

The 24 V dc interlock switch is mounted to the right side of the top cover camshaft assembly. Opening the top door rotates the drive retraction lockout which opens the 24 V dc interlock switch. When the top door is closed with the front access door also closed, the drive retraction lockout trips the switch arm which closes the 24 V dc interlock switch.

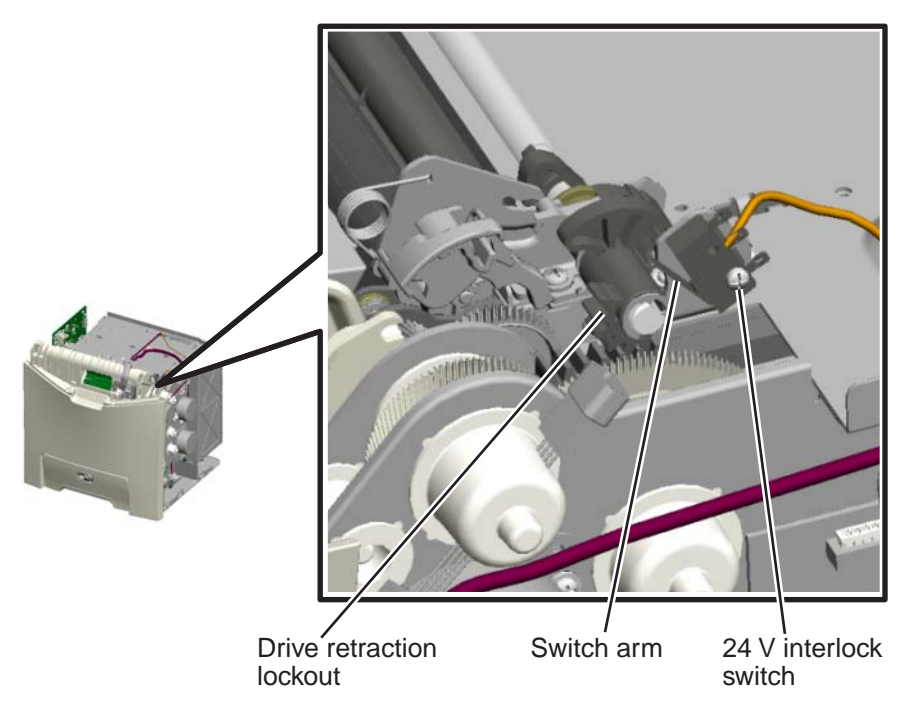

When the 24 V switch opens, the normally open side of the switch is activated which signals the system card to disable a +24 V power supply output, turning off all high voltage supplies, the bump/align motor, the duplex motor and the fuser motor for safety considerations.

**5022-xxx**

# **4. Repair information**

# **Removal and cleaning precautions**

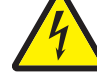

Observe the following precautions whenever you service the printer:

- Be sure to unplug the printer from the outlet before attempting to service the printer.
- **•** To reassemble the printer, reverse the order of removal unless otherwise specified.
- **•** Do not operate the printer anytime during removals. If it is absolutely necessary to run the printer with its covers removed, use care not to allow your clothing to be caught in revolving parts such as the gears, rollers and fan motor.
- **•** Never touch the terminals of electrical parts or high-voltage parts such as the high-voltage power supply.
- **•** After part replacement, ensure the wiring harness is not caught or damaged.
- **•** Do not attempt to cut or extend the wiring harness.
- **•** Confirm the wiring harness connector is connected properly.
- **•** Be sure to handle the fuser carefully as it remains hot for a while after the printer stops running. Always unplug connectors by holding the connector housing.

**Warning:** Read the following before handling electronic parts.

# **Handling ESD-sensitive parts**

Many electronic products use parts that are known to be sensitive to electrostatic discharge (ESD). To prevent damage to ESD-sensitive parts, follow the instructions below in addition to all the usual precautions, such as turning off power before removing electronic cards:

- **•** Keep the ESD-sensitive part in its original shipping container (a special "ESD bag") until you are ready to install the part in the printer.
- **•** Make the fewest possible movements with your body to prevent an increase of static electricity from clothing fibers, carpets, and furniture.
- Put the ESD wrist strap on your wrist. Connect the wrist band to the system ground point. This discharges any static electricity in your body to the printer.
- **•** Hold the ESD-sensitive part by its edge connector shroud (cover); do not touch its pins.
- **•** If you need to put down the ESD-sensitive part for any reason, first put it into its special bag.
- **•** Printer covers and metal tables are electrical grounds. They increase the risk of damage because they make a discharge path from your body through the ESD-sensitive part. (Large metal objects can be discharge paths without being grounded.)
- **•** Prevent ESD-sensitive parts from being accidentally touched by other personnel. Install printer covers when you are not working on the printer, and do not put unprotected ESD-sensitive parts on a table.
- **•** If possible, keep all ESD-sensitive parts in a grounded metal cabinet (case).
- **•** Be extra careful in working with ESD-sensitive parts when cold-weather heating is used, because low humidity increases static electricity.

# **Handing the photoconductor unit**

The following precautions must be observed when handling the photoconductor unit. The photoconductor unit is a supply item you will have to remove during some of the repair procedures:

# *Transportation/storage*

Use the specified carton whenever moving or storing the photoconductor unit.

# *Handling*

- The optical photoconductor roller in the photoconductor unit exhibits the greatest light fatigue after being exposed to strong light over an extended period of time. Never expose it to direct sunlight. Cover the photoconductor unit when you remove it from the printer.
- **•** Use care not to contaminate the surface of the optical photoconductor roller with an oil-based solvent, fingerprints, and other foreign matter.
- **•** Do not scratch the surface of the optical photoconductor roller.

# *Parts not to be touched*

Any part where the mounting screws are used to meet a printer alignment set at the factory must not be removed, disassembled, or adjusted.

# **Adjustments**

# *Printhead alignment*

# **Overview**

When reinstalling the printhead, it is important to keep in mind that the printhead mounting screws should be initially tightened just enough to hold the printhead in the printer. This allows the pages to be printed that will be used to align the black plane to the printer frame and also allows skew adjustment with the printhead alignment screw. Once black skew is adjusted, the mounting screws will be fully tightened.

There is one printhead that houses the four color planes. The black plane is aligned to the printer, and the color planes are internally aligned to black. Electrical alignment is done to fine tune the alignment of the color planes to the black plane once the printhead is installed.

The first step in aligning the printhead is to set the skew for black.

### **Printhead mechanical alignment**

## **Skew (black)**

**1.** During installation of the printhead, the printhead's lower right corner slot (as seen when looking through the rear of the printer) and the hole in the frame (A) should have been visually aligned.

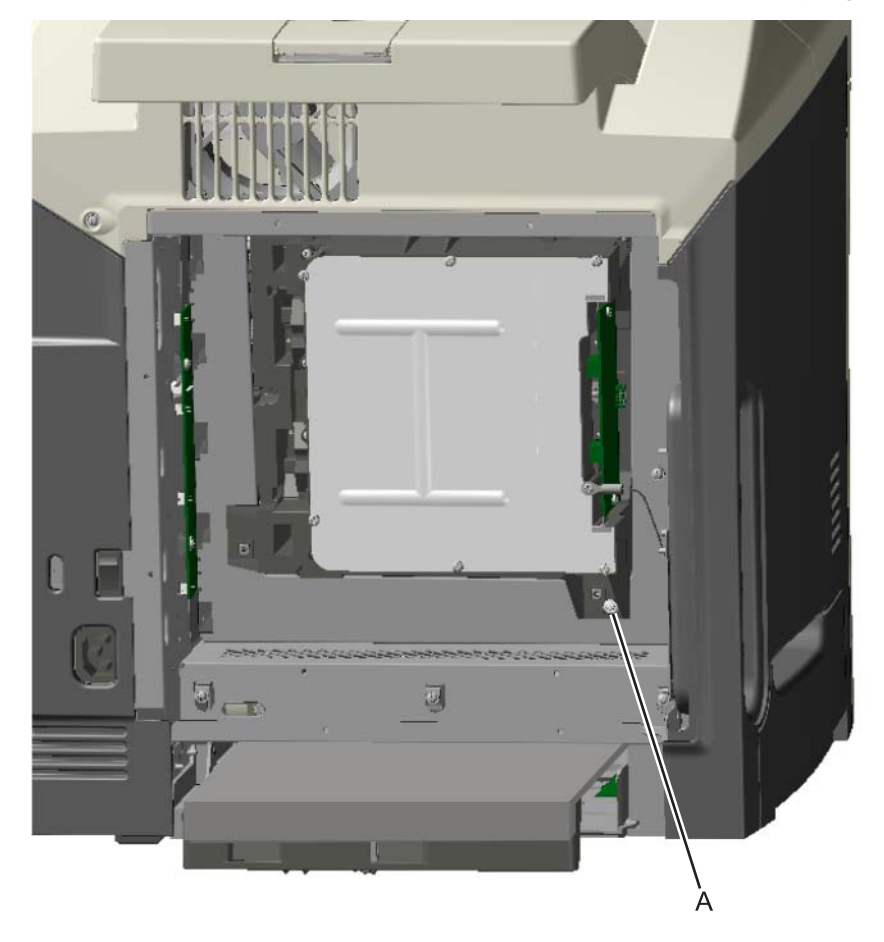

**2.** Remove the paper exit tray for access to the printhead alignment screw (B).

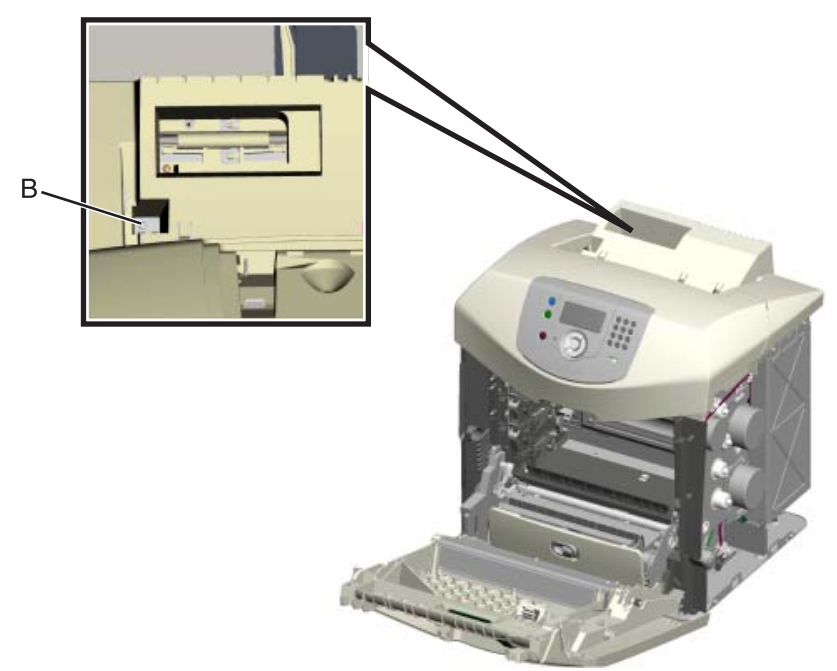

- **3.** Enter Diagnostic mode (turn off the printer, press and hold  $\blacktriangledown$  and  $\blacktriangleright$ , turn on the printer, and release the buttons when the clock graphic displays).
- **4.** Select **REGISTRATION**.
- **5.** Select **Skew**.
- **6.** Adjust this setting to zero, and press Select  $(Q)$ .
- **7.** Press **Back**  $(\mathbb{G})$ .

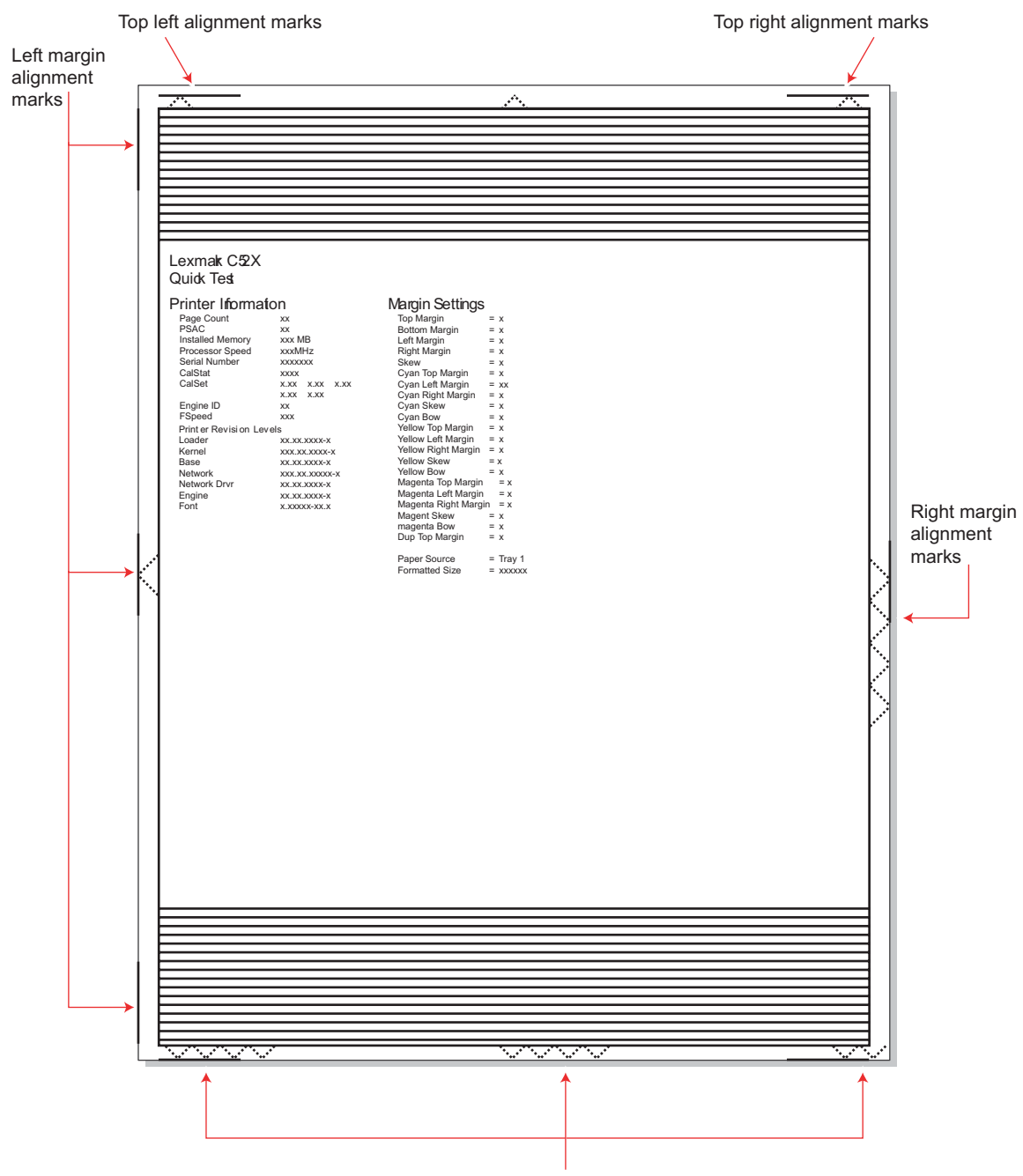

# **8.** Scroll down to **Quick Test**, and press **Select**. A page similar to this one prints:

Bottom margin alignment marks

**9.** Adjust the screw to adjust the skew and straighten the image on the paper.

If the top right alignment marks are lower than the top left alignment marks, rotate the alignment screw counterclockwise a full revolution, and print the Quick Test page. Repeat adjusting the screw and printing the Quick Test until the top alignment marks are the same distance from the top of the media. **Note:** One rotation of the printhead alignment screw equals approximately 0.5 millimeter movement of the top edge print alignment marks.

#### Quick Test Page Count xx<br>PRAC xx PSAC xx *<u>Departure</u>* Second Memory XX **Regist Number Special Xxx** Serial Number xxxxxxx CalStat xxxx The case of the case of the case of the case of the case of the case of the case of the case of the case of the  $x^2 - x^2$ ERgand ID xx Fished and Francisco American International **Printer Rev is a level of the Rev is a level of the Rev is a level of the Rev is a level of the Rev is a level** Komal xxx.xx xxxx. Kernel xxx.xx.xxxx-x Base xx.xx.xxxx-x Network Dryr xxxxxxxx Pensing Drvr xxxxxxxxx Engine xxxxxxxxxxxxxx Top Margin **Dottop Margin = x** Bott Margin = x Disks Margin = x  $R_{\text{F}} = x$ Cyan Ton Marnin = x Cyan Top Margin = x Cyan Piato Margin = x Cyan Right Margin Margin Margin Margin Margin Margin Margin Margin Margin Margin Margin Margin Margin Margin Margin Margin Margin Margin Margin Margin Margin Margin Margin Margin Margin Margin Margin Margin Margin Margin M Cyan Row = x Vollow Top Magain = x Yellow Loft Mornin = x Yellow Right Margin = x Yellow Right Margin + x Yellow Bow = x Manenta The Marnin = x Magenta Top Margin = x Magenta Right Margin = x Mangent Rivew = x manenta Row = x Don Bowels = x Dup Top Margin = x **Paper Street Street Edgewood** LexmarkC52<mark>X</mark><br>Quick Test Printer Information Page Count xx  $P<sub>SAC</sub>$  xx Installed Memory xxx MB Speed xxxMHz SerialNumber xxxxxxxx CalStat xxxx x.xx<br>CalSet x.xx x.xx x.xx x.xx x.xx Engine ID xx FSpeed xxx Printer Revision Levels Loader xx.xx.xxx-xxx-x Kernel xxx.yx.xxxx Ba<sub>se</sub> xx.xx.<sub>xxxx-x</sub> Network xxx.xx.xxxxx-x Network Drvr xx.xxxxxx-x Engine xx.xx.<sub>xxxx</sub> Font x.xxxxx-x<sub>x.x</sub> Margin Settings<br>T<sup>op Margin</sub></sup> Bottom Margin <sup>=</sup> <sup>x</sup> Margin <sub>= x</sub> Right Margin = <sub>x</sub> Skew <sup>=</sup> x Cyan Top Margin = x Cyan Left Margin = xx Cyan Right Margin <sup>=</sup> <sup>x</sup> Cyan Skew = x Cyan Bow = xx Yellow Top Margin  $= x$ Yellow Left  $M$ argin =  $x$ Yellow Right Margin = x Yellow Skew = = = Yellow $B_{OW}$  = x Magenta Top Margin = x Magenta Left Margin <sup>=</sup> <sup>x</sup> Magenta Right Margin <sup>=</sup> <sup>x</sup> Magent Skew = x magenta Bo<sub>w = x</sub> Dup Top Margin = <sub>x</sub> Paper Source = = Tray 1 Formatted Size = =  $-$  xxxxxx

- **10.** When the top right and top left alignment marks are both showing and are even on the page, tighten the printhead mounting screws in the following order: Top middle, lower left, and lower right.
- **11.** Reinstall the paper exit tray and the fuser cable cover. Replace the covers.

# **Straight Straight Skewed**

# **Registration (black)**

## **Top Margin**

**1.** Select **Quick Test** (REGISTRATION in the Diagnostics mode), or use the last Quick Test you used to adjust skew.

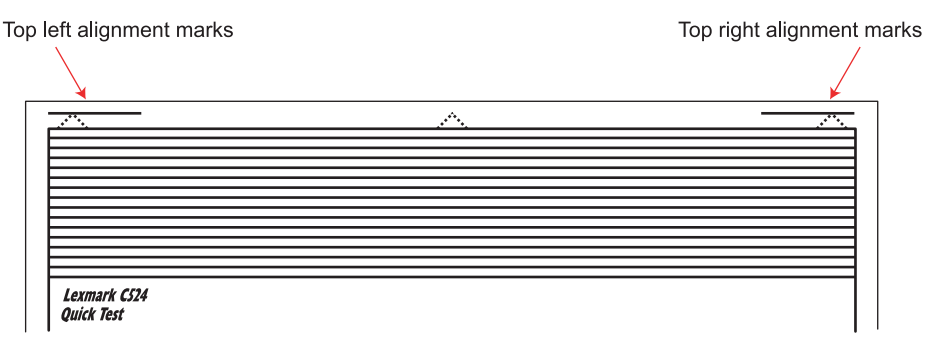

- **2.** Select **Top Margin**, and press **Select.**
- **3.** Adjust the values until both top alignment marks are on the top edge of the print.
	- **•** Increasing the value (right arrow) moves the alignment marks down on the print.
		- **•** Decreasing moves them up.
- **4.** Press **Select**  $(Q)$  to save the value.
- **5.** Print the Quick Test page, and check the top alignment marks. Repeat adjustment of the top margin and printing of the Quick Test page until top margin is set.

### **Bottom Margin**

- **1.** Select **Bottom Margin**, and press **Select**.
- **2.** Adjust the bottom margin until the points of the bottom margin alignment marks are visible and touching the edge of the paper.
	- **•** Increasing the value (right arrow) moves the alignment marks up on the page.
	- **•** Decreasing the value (left arrow) moves the marks down on the page.
- **3.** Press **Select**  $(Q)$  to save the value.
- **4.** Print the Quick Test page, and repeat this process until the bottom margin is adjusted.

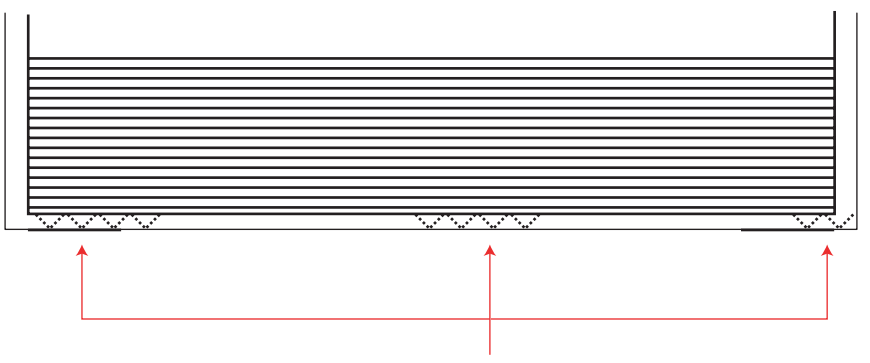

Bottom margin alignment marks

# **Left Margin**

- **1.** Select **Left Margin**, and press **Select**.
- **2.** Adjust the left margin until the points of the left alignment marks touch the edge of the page.

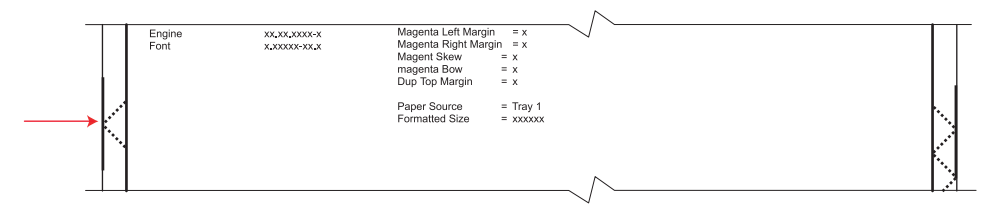

- **•** Pressing the left arrow decreases the value and moves the left alignment marks to the left.
- **•** Pressing the right arrow increases the value and moves the left alignment marks to the right.
- **3.** Press **Select**  $(Q)$  to save the value.
- **4.** Print the Quick Test page, and check the left alignment marks each time until you are satisfied.

## **Right Margin**

**1.** Select **Right Margin**, and press **Select**.

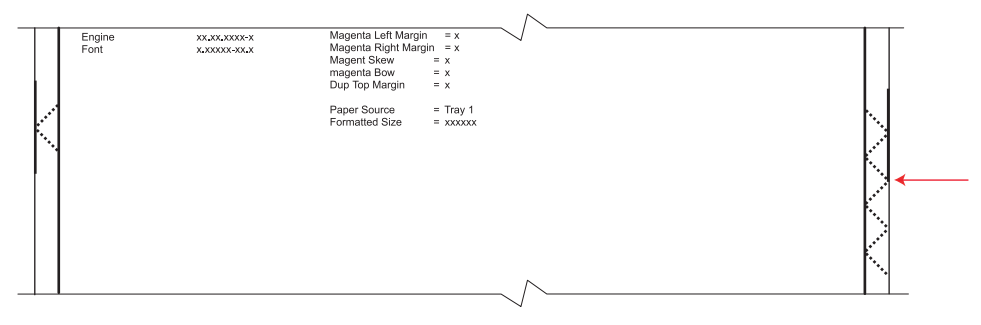

- **2.** Adjust the right margin until the points of the left alignment marks touch the edge of the page.
	- **•** Pressing the left arrow decreases the value and moves the right alignment marks to the right.
	- **•** Pressing the right arrow increases the value and moves the right alignment marks to the left.
- **3.** Press **Select**  $(Q)$  to save the value.
- **4.** Print the Quick Test page, and check the results. Repeat if necessary.
- **5.** When the registration is complete, proceed to the color alignments.

# **Alignment (cyan, yellow, and magenta)**

- **1.** Press Back (  $\circledcirc$  ) on the operator panel until you reach the top menu, select **ALIGNMENT MENU**, and press **Select**.
- **2.** Select **Cyan**.
- **3.** Select **Top Margin**, and use the right and left arrow keys to select zero. Press **Select** ((a)) to save the setting.
- **4.** Select **Left Margin**, **Right Margin**, **Bottom Margin**, **Skew**, and **Bow**. In each menu, use the right and left arrow keys to select zero, and press **Select**  $(Q)$  to save the value. It is important to set all the values to zero before starting.

# **5.** Select **Quick Test** in the Cyan menu, and press **Select**.

Two pages print. You may have to print these pages several times until you get T and Z aligned. Do not go to step 2 until T and Z are aligned. The first page is similar to the following:

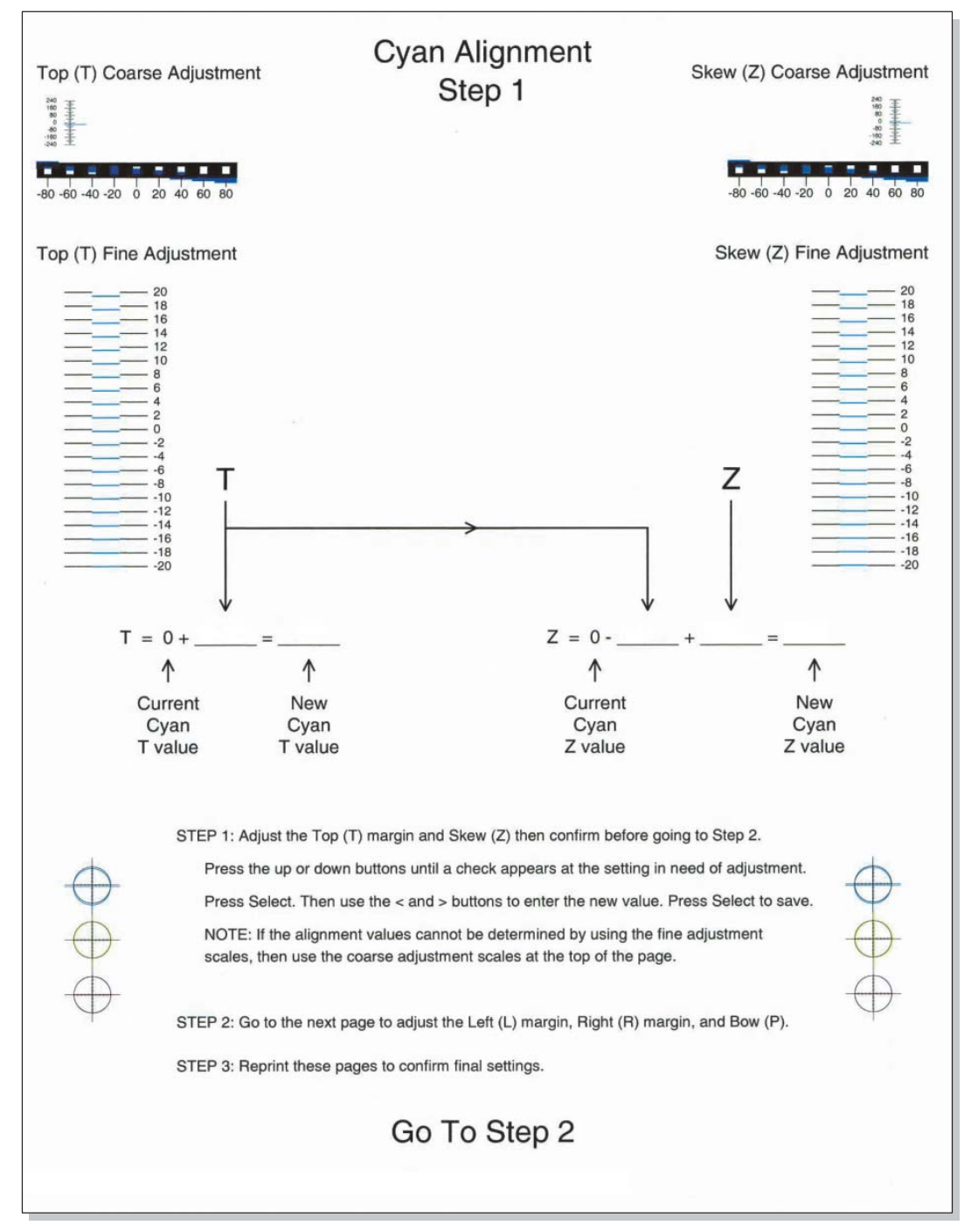

**6.** Determine the line under Fine Adjustment that is closest. If the value is beyond the Fine Adjustment scale, use either of the Coarse Adjustment scales.

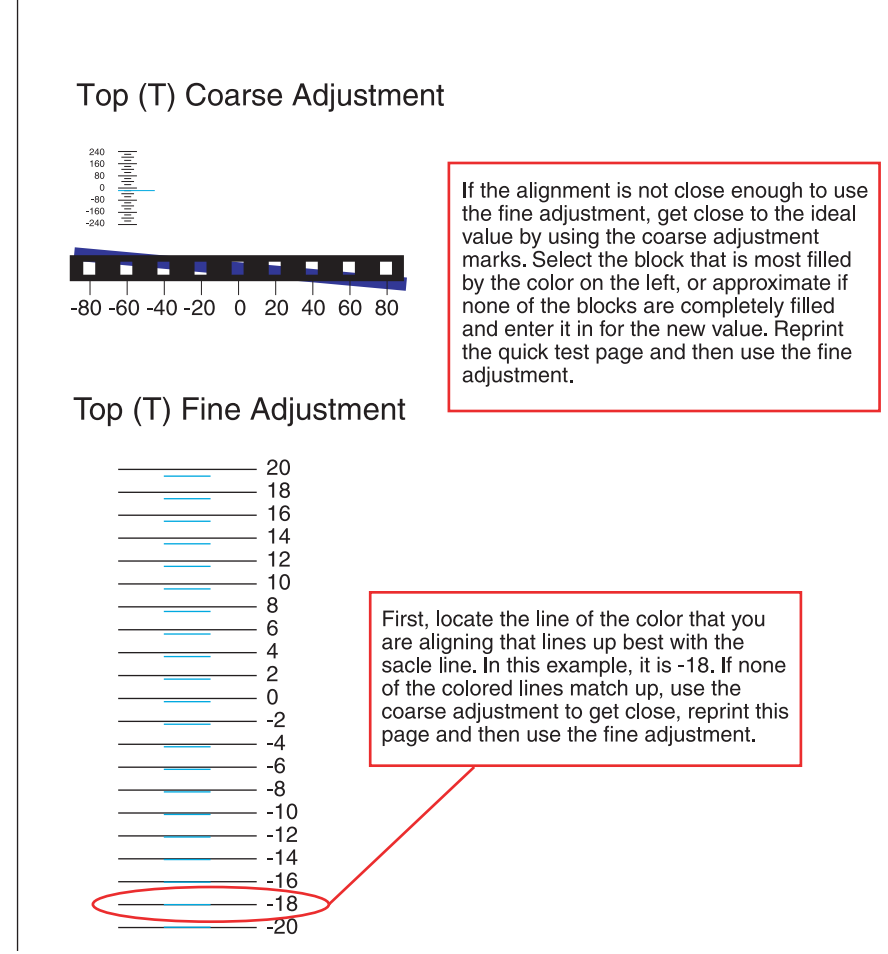

**7.** Enter the number determined from the Fine Adjustment scale or the Coarse Adjustment scales on the part of the page for the "T" value. The current value is automatically entered on the sheet. At this point, it should be zero.

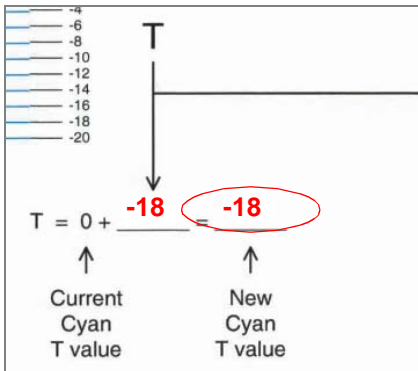

- **8.** Enter the "New Cyan T value" on the operator panel using the right and left arrows, and press **Select** to save the value.
- **9.** Reprint the Quick Test, and evaluate whether you are at zero changes.

**10.** Repeat this process for skew (Z). Don't forget to add the T value and the current cyan Z value to obtain the new skew (Z) value.

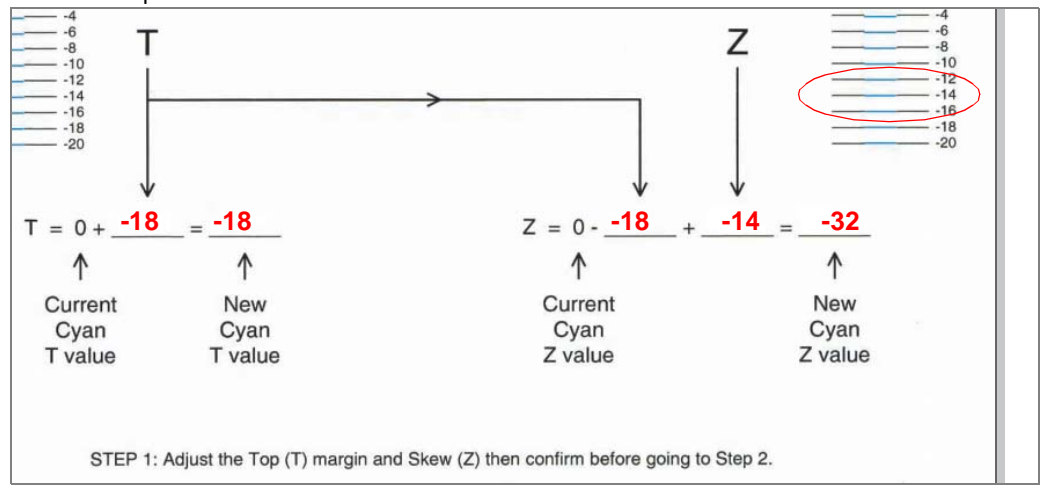

An example is shown below:
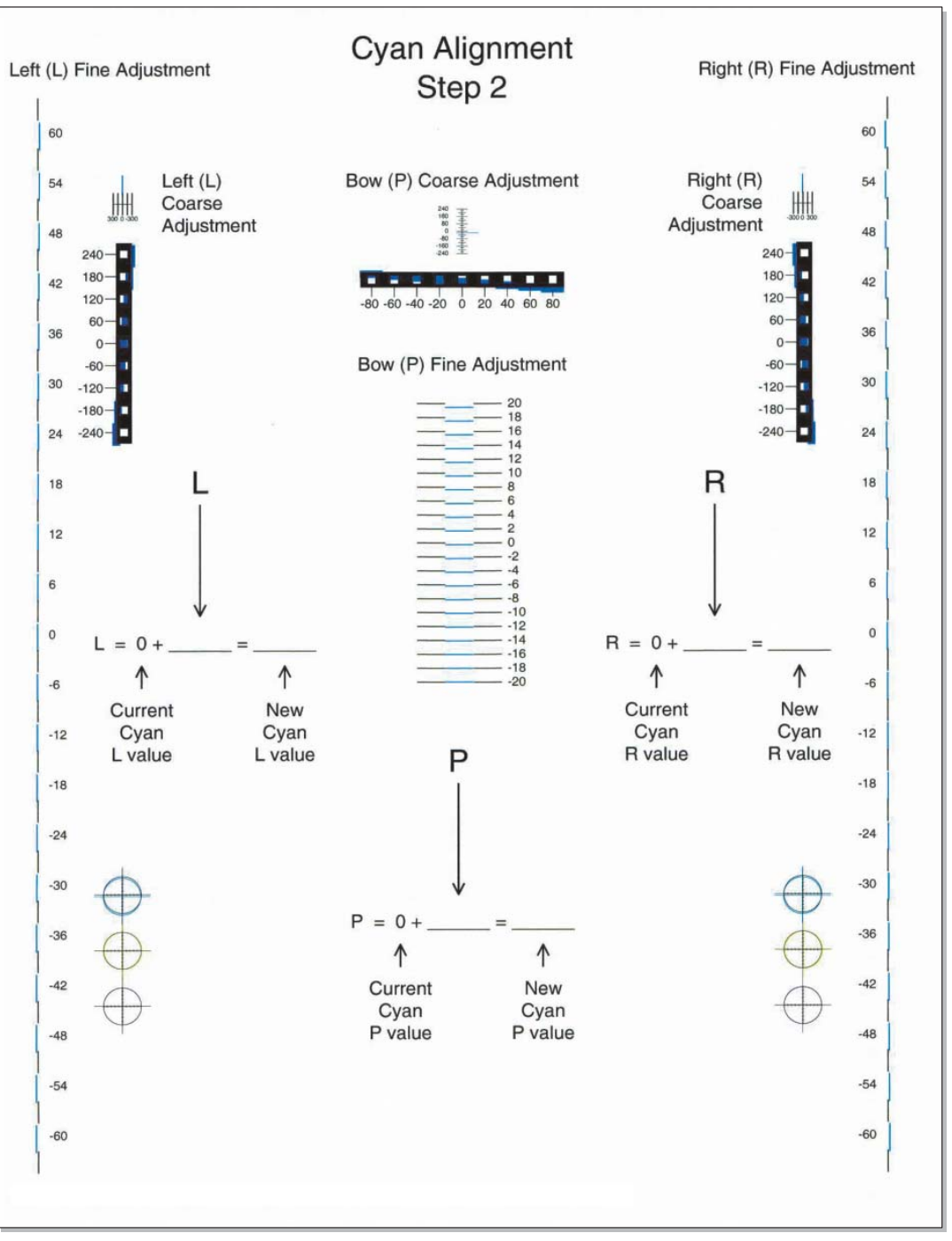

**11.** Continue to follow the directions on the bottom of the first page to find the Cyan Top Margin (T), the Skew (Z), and on the second page of the Quick Test page, the Left Margin (L), Right Margin (R), and Bow (P).

**12.** Repeat steps 2 through 11 for yellow and magenta. **Note:** Start each color group by setting the Top Margin, Left Margin, Right Margin, Bottom Margin, Skew, and Bow to zero.

# **Printer removal procedures**

#### *Precautions to take before maintenance work*

Do not implement any operation, removal, or modification and so on, which is not presented in this manual.

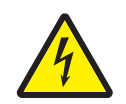

**1.** Turn the printer power off and unplug the power cable from the outlet prior to starting removals or checks.

- **2.** Prior to starting any repairs, read and understand the warnings in this manual.
	- **•** High temperature
	- **•** High voltage
	- **•** Laser radiation
- **3.** Confirm the direction of all parts and screw lengths during removal/replacement.
- **4.** Utilize the proper cleaning procedures/solvents during maintenance.
- **5.** Confirm that all parts and covers are properly installed and assembled prior to starting the print test.

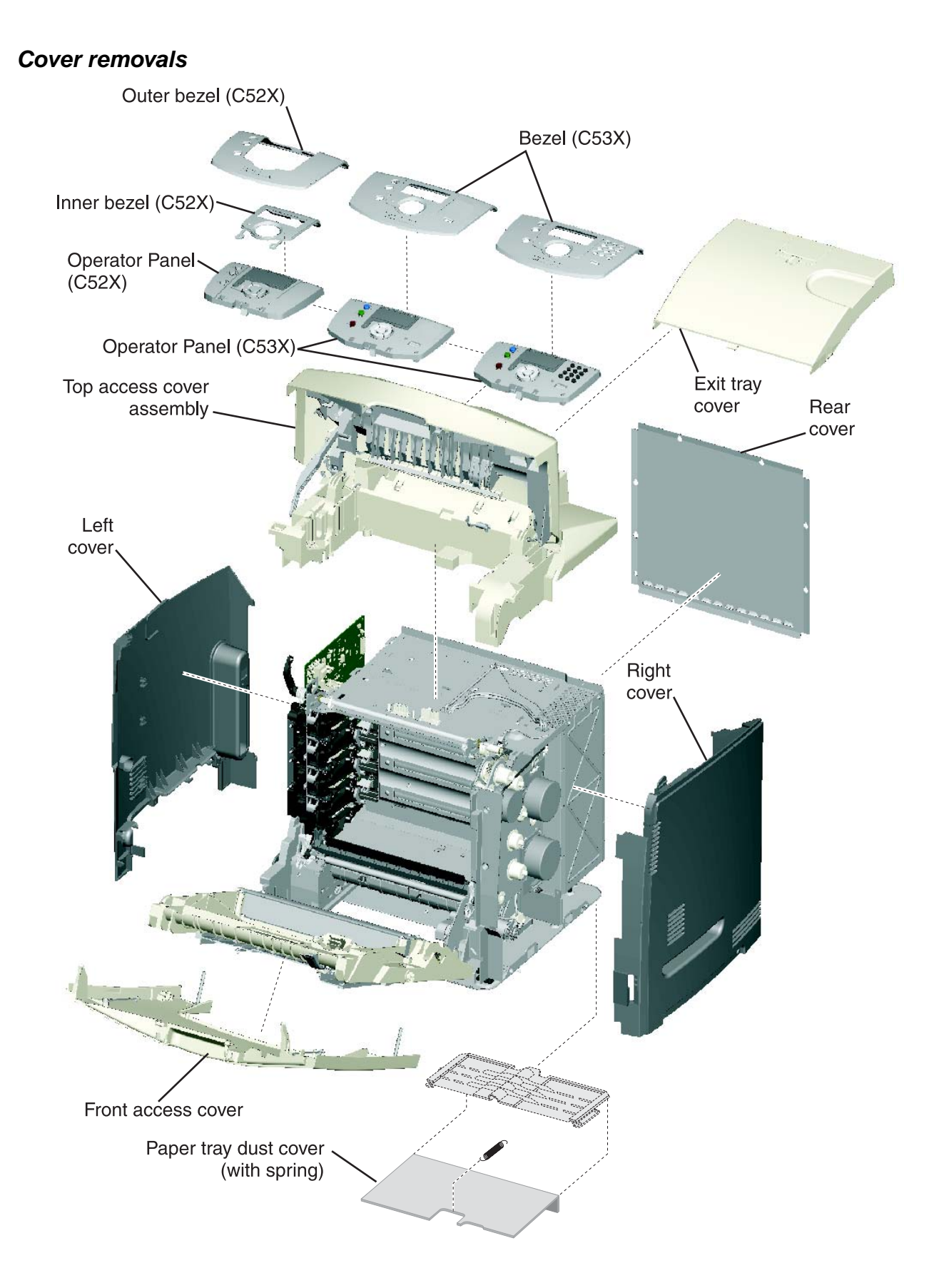

# *Exit tray cover removal*

See **"Exit tray cover, C52x" on page 7-3** for the part number.

Grasp the exit tray, and lift away from printer.

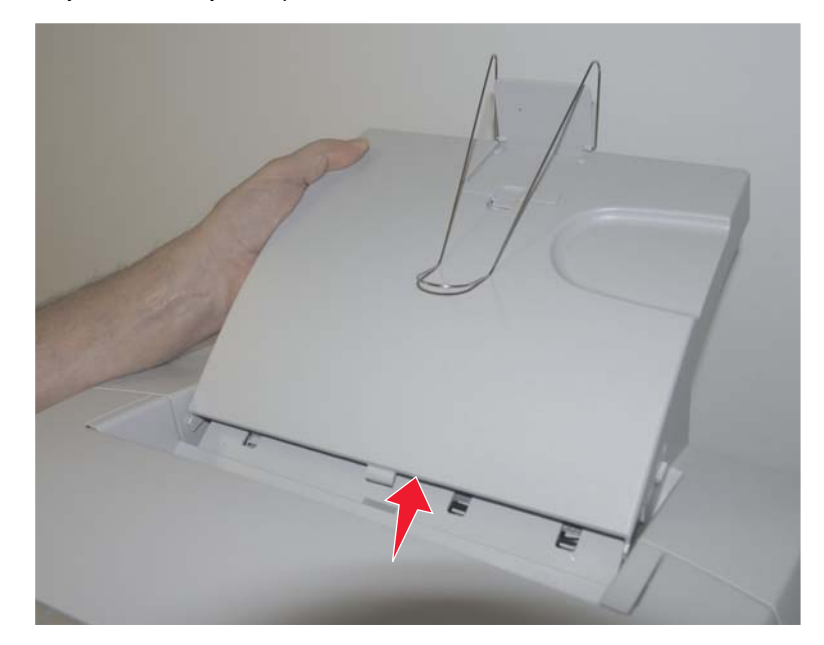

#### *Front access door cover assembly removal*

See Front access door cover assembly for the part number for the models you need on **page 7-3**.

- **1.** Remove the paper tray.
- **2.** Remove the right cover. See **"Right cover removal" on page 4-26**.
- **3.** Disconnect the transfer belt cable (A).
- **4.** Press the two tabs (B) on either side of the transfer belt assembly, and lift out the transfer belt assembly. **Note:** Leave the photoconductor units on the transport belt when removing.

**Warning:** To avoid damaging the photoconductor drum, hold the photoconductor units by their handle and place the photoconductor units on a clean surface. Never expose the photoconductor units to light for a prolonged period of time. See **"Handing the photoconductor unit" on page 4-2** for additional information.

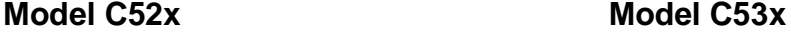

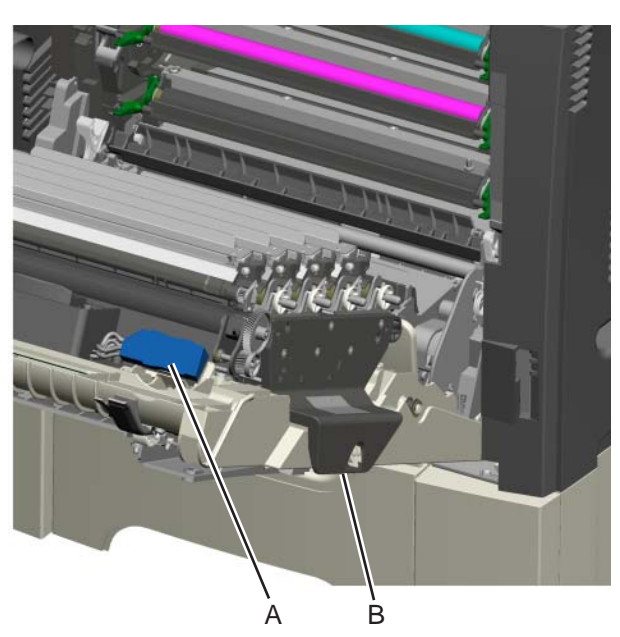

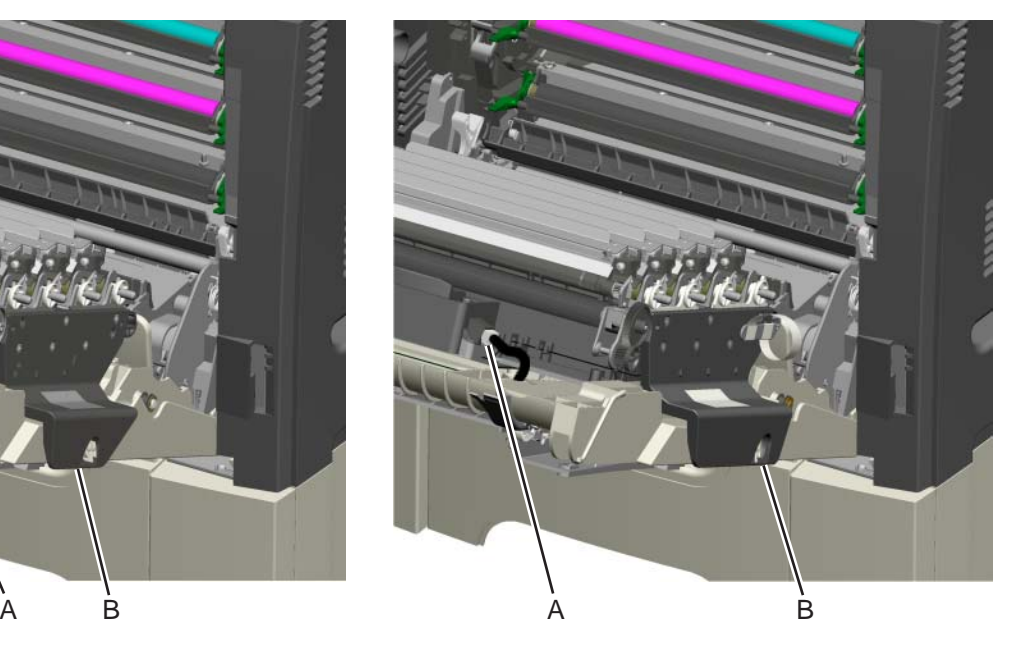

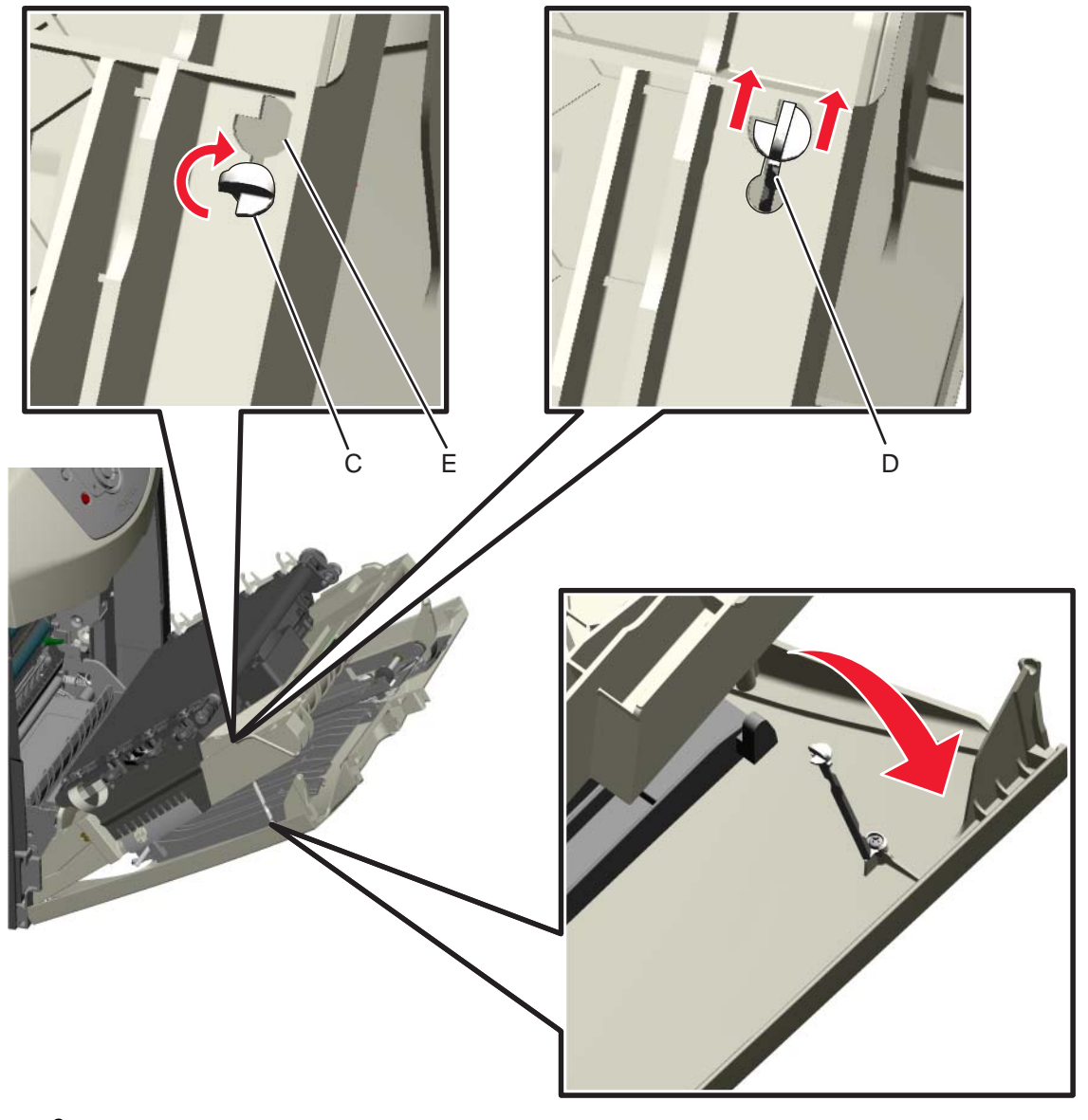

**5.** Looking down at the keyed end of the restraint (C), twist the end clockwise, slide the restraint upward through the slit (D), and slip the end of the restraint through the keyed hole (E). Repeat for the other side.

**6.** Close the front access door.

**7.** Remove the four screws (F) that attach the pivot pin to the front access door cover.

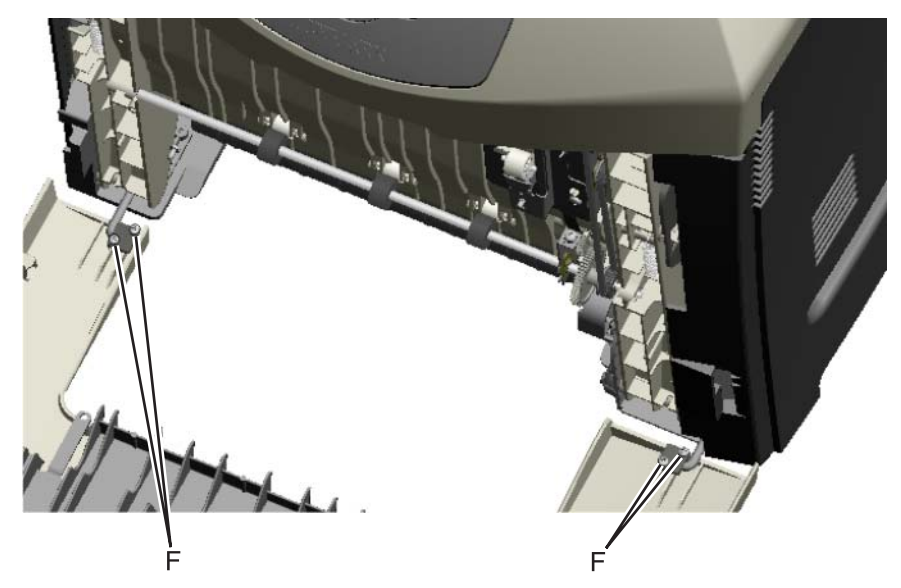

**8.** Remove the front access cover assembly.

## *Gearbox shield removal*

Not a FRU.

- **1.** Remove the paper tray.
- **2.** Remove the right cover. See **"Right cover removal" on page 4-26**.
- **3.** Remove the four screws (A).
- **4.** Remove the gearbox shield (B). There is a locking tab on the back of the gearbox shield. **Warning:** When removing the gearbox shield, be careful not to damage the 5 V interlock switch arm.

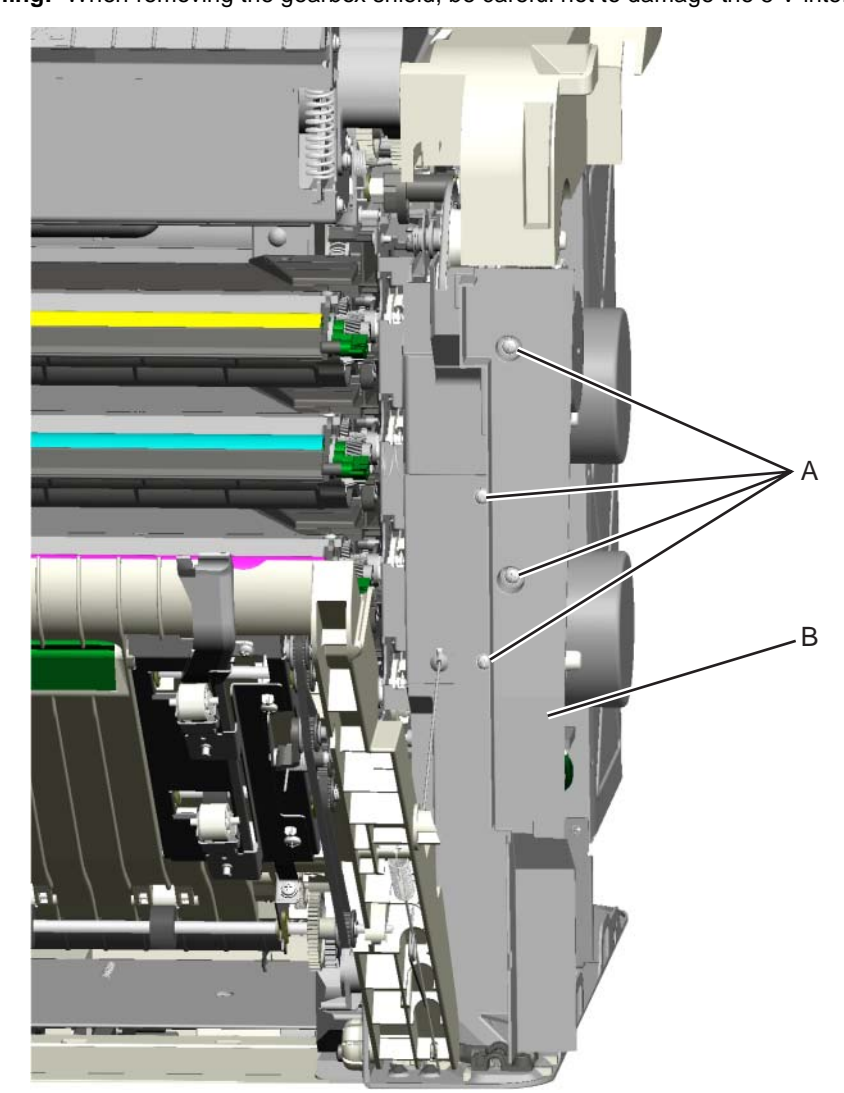

#### *Left cover removal*

See **"Left cover" on page 7-3** for the part number.

- **1.** Place the printer on the table with the left side edge hanging over slightly.
- **2.** Remove the waste toner assembly. See **"Waste toner assembly removal" on page 4-93**.
- **3.** Open the top access door.
- **4.** Open the front access door.
- **5.** Remove the three screws (A).
- **6.** Press the locking tab (B), slide the cover down, and lift the bottom out to remove the cover. **Warning:** Be careful not to damage the two small locking tabs (C).

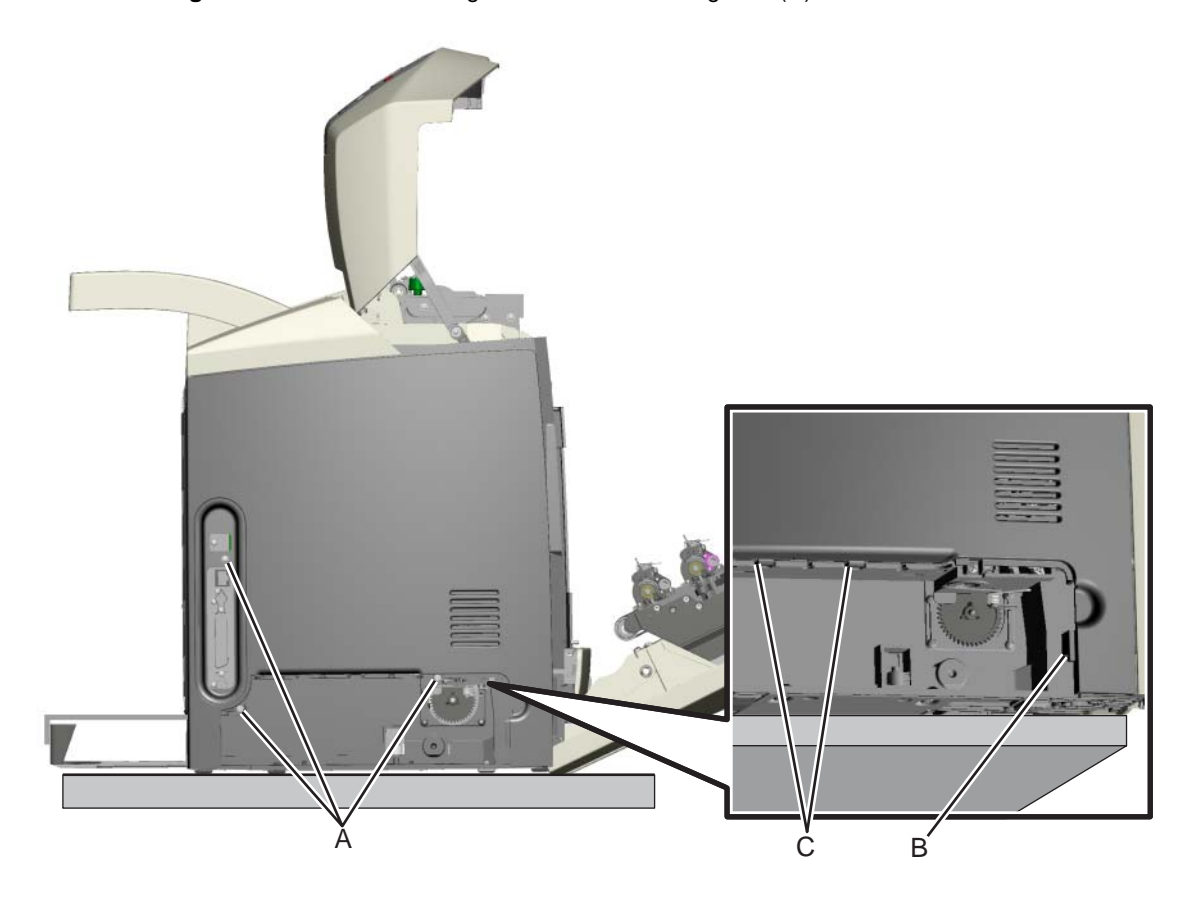

## *Operator panel outer bezel removal*

See **"Outer bezel, C52x" on page 7-3** for the part number for the C52x models. See the same page for the specific models for the bezels for the C53x models.

**1.** Using a flathead screwdriver or similar tool, un*snap* the locking tabs (A) on the upper left and the upper right of the outer bezel.

**Note:** The top portion of the operator panel disengages with the outer bezel. Flex the top of outer bezel to disengage the operator panel.

**2. For models C52x:** Remove the outer bezel with the inner bezel (B) attached. **For models C53x:** Remove the bezel. The bezel is one piece for this set of models.

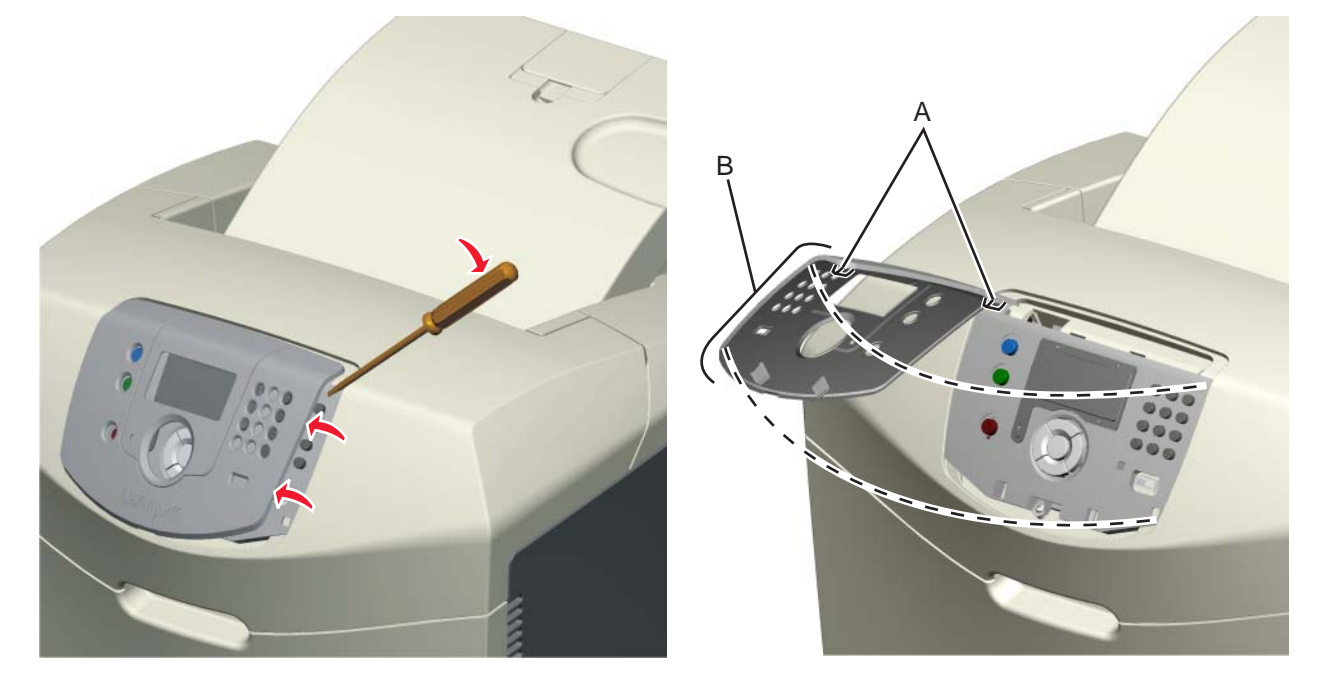

**Installation note:** When reinstalling or replacing the outer bezel, insert the bottom of the bezel first, ensuring that the outer bezel bottom portion fully seats.

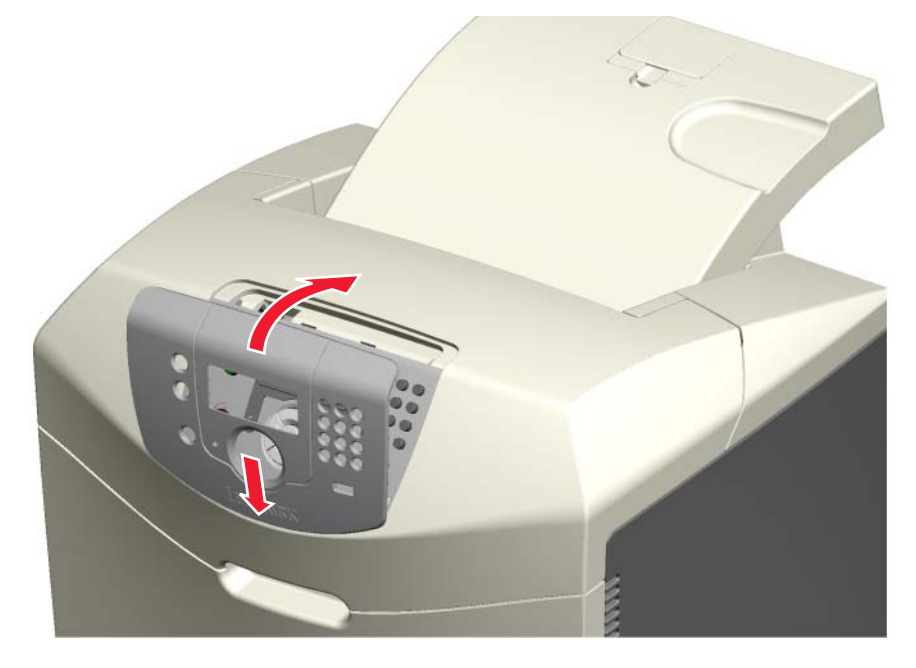

## *Operator panel inner bezel removal—models C52x only*

See the part number for the inner bezel for the model you need on **page 7-3**.

- **1.** Remove the outer bezel. See **"Operator panel outer bezel removal" on page 4-21**.
- **2.** Press the top of the inner bezel to release the inner bezel (A) from the outer bezel.
- **3.** Gently twist to free the lower tabs (B).

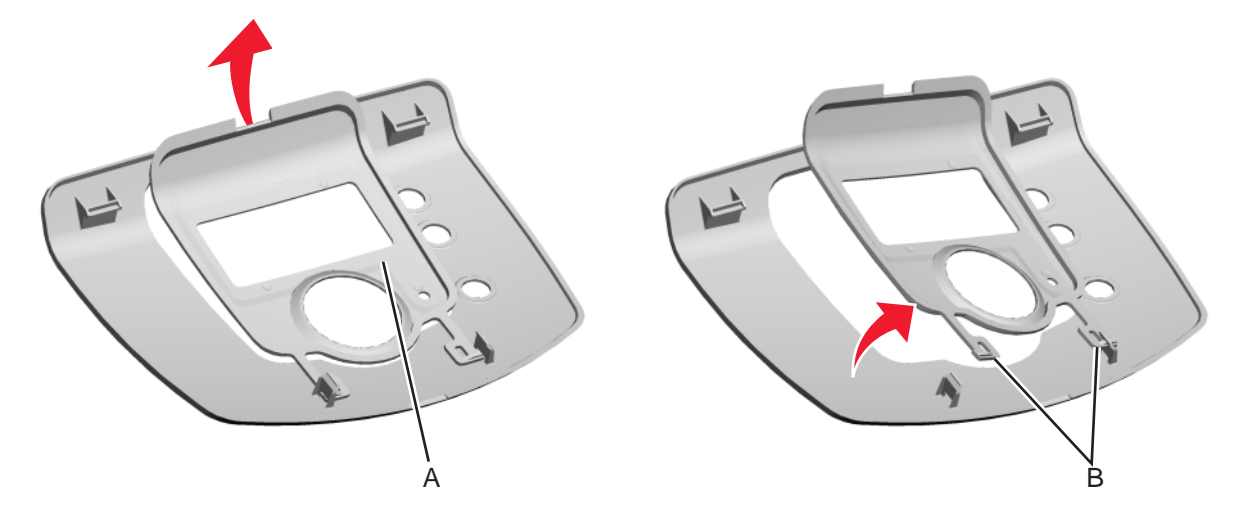

#### *Operator panel assembly removal*

See **"Operator panel assembly, C52x" on page 7-3** for the part number. See the same page for the individual part numbers for the C53x models.

**Warning:** When replacing any one of the following components:

- **• Operator panel assembly**
- **• System card**
- **• Smart chip card (C52x) or printhead assembly (C53x)**

**Only replace one component at a time. Replace the required component, and perform a POR before replacing a second component listed above. If this procedure is not followed, the printer will be rendered inoperable.** 

- **1.** Remove the outer bezel. See **"Operator panel outer bezel removal" on page 4-21**.
- **2.** Remove the screw (A).

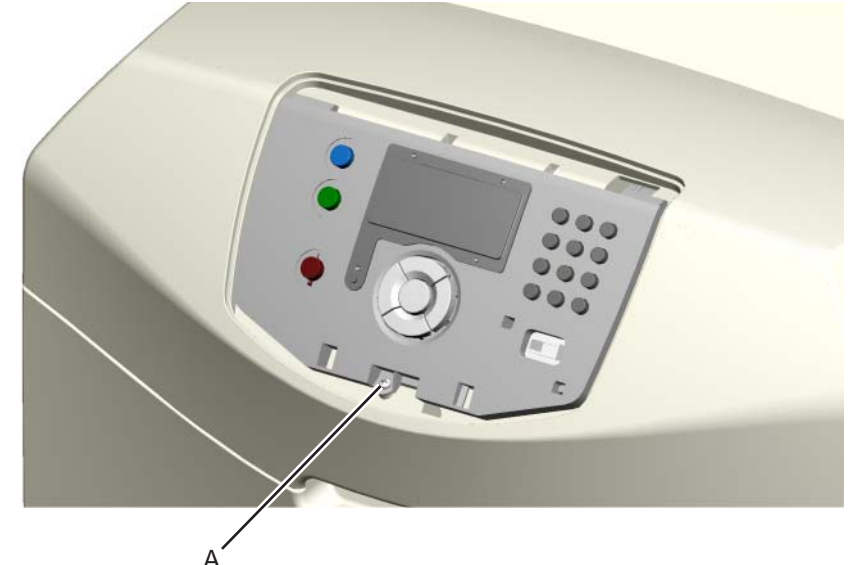

- **3.** Disengage the upper locking tabs (B).
- **4.** Disconnect the cables (C). **For model C534**: remove cables (C) and the USB cable (D).

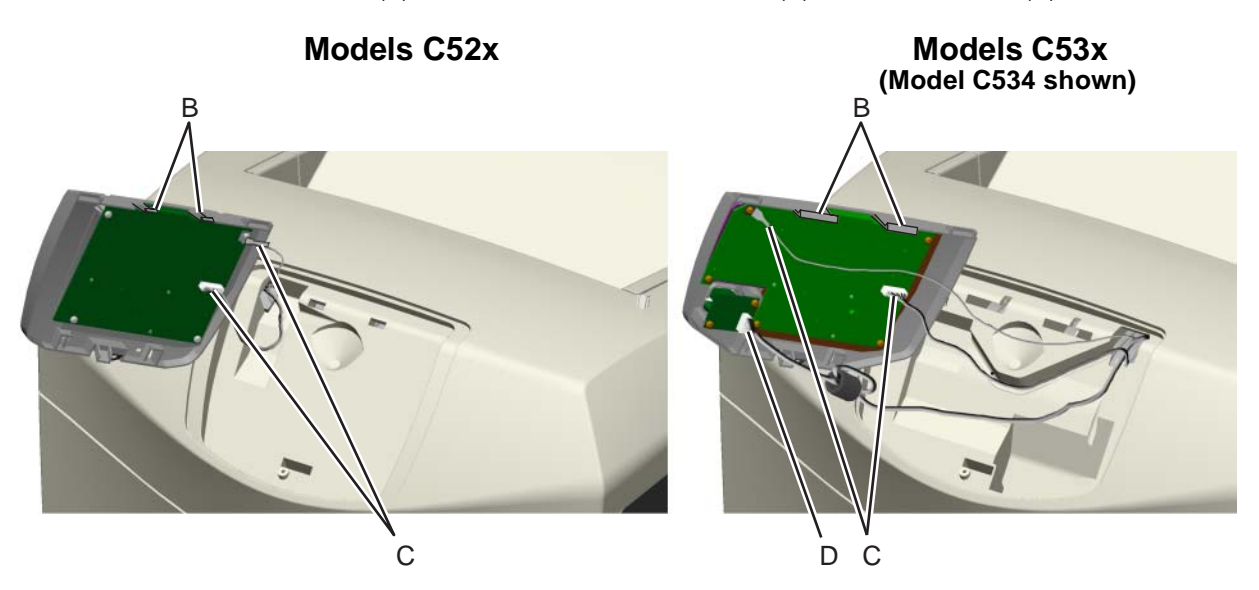

## *Paper tray dust cover removal*

See **"Paper tray dust cover with dust cover spring, C53x" on page 7-3** for the part number.

- **1.** Unplug the power cord from the printer.
- **2.** Remove the exit tray. See **"Exit tray cover removal" on page 4-15**.
- **3.** Remove the paper tray.
- **4.** Place the printer on its back.
- **5.** Remove the four screws (A). The upper right screw can be accessed through a hole in the frame (B).
- **6.** Remove the paper tray dust cover assembly.

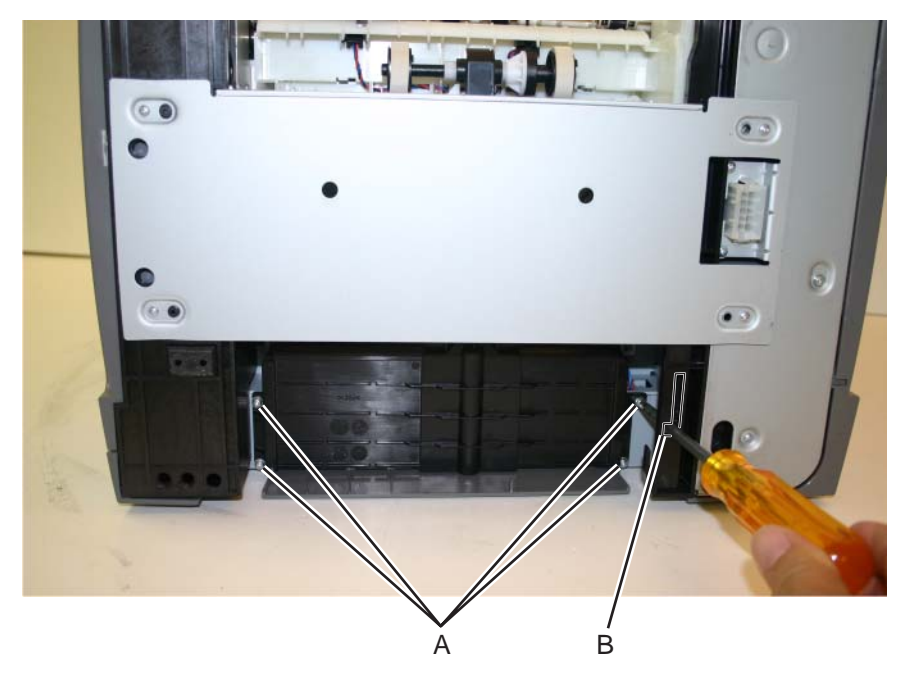

**7.** Lift the dust cover bracket (C), and disconnect the dust cover spring (D).

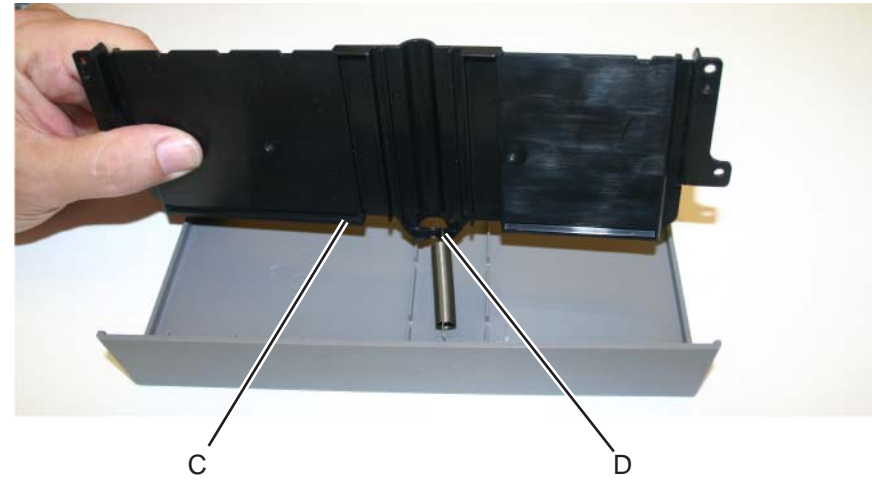

**8.** Set the dust cover bracket aside to reuse with the new FRU.

#### *Rear cover removal*

See **"Rear cover" on page 7-3** for the part number.

- **1. Loosen** the eight screws (A). **Note:** Do not remove the screws.
- **2.** Lift up on the rear cover, and slide to the right to remove from the back of the printer.

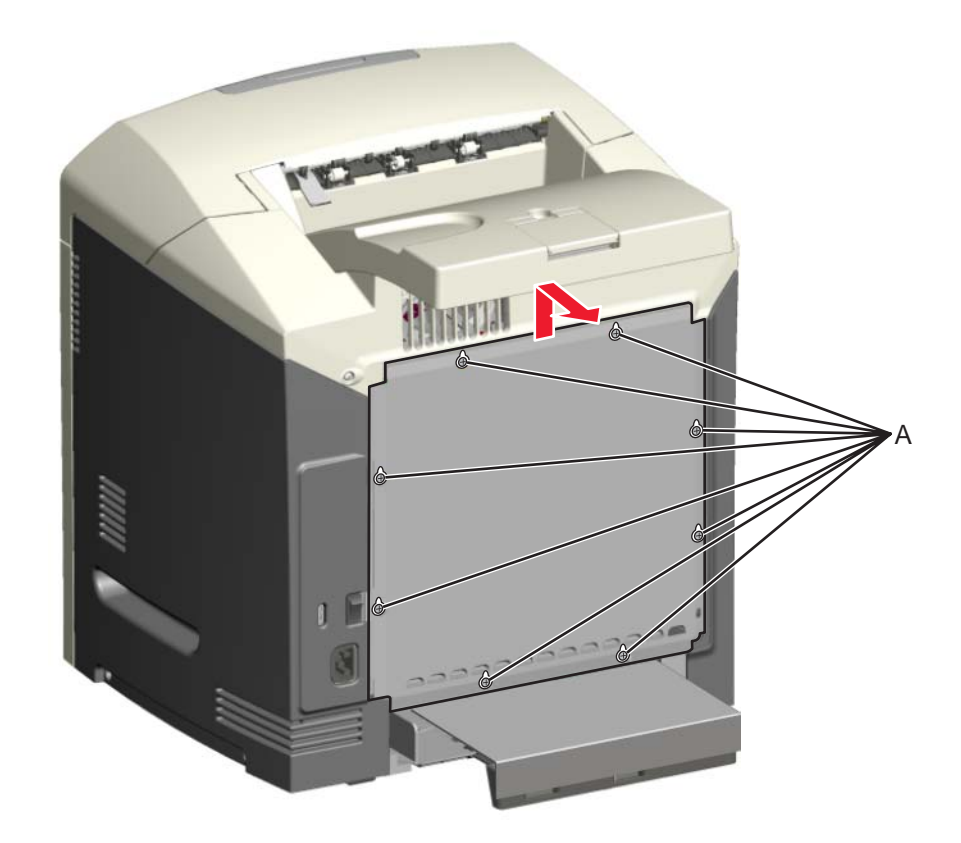

# *Right cover removal*

See **"Right cover" on page 7-3** for the part number.

- **1.** Make sure the power cord is removed.
- **2.** Place the printer on the table with the right side edge hanging over slightly.
- **3.** Open the top access door.
- **4.** Open the front access door.
- **5.** Remove the three screws (A).

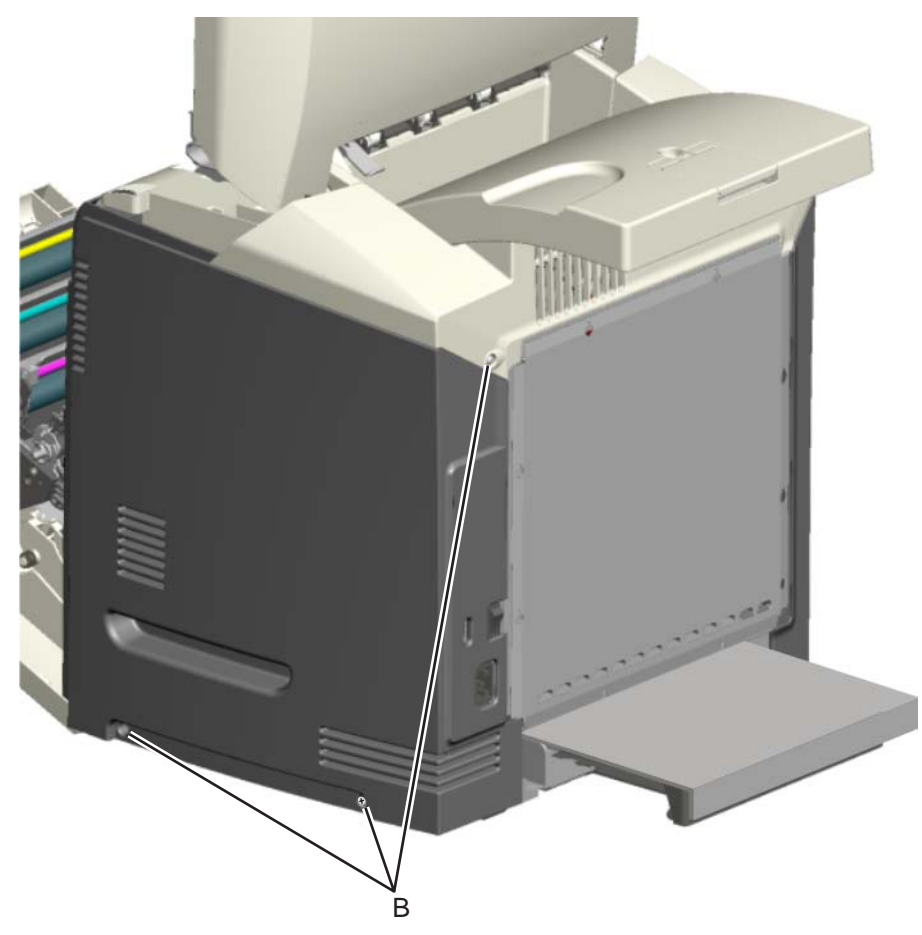

**6.** Lift the bottom of the cover out, and slide the right cover down to remove the cover.

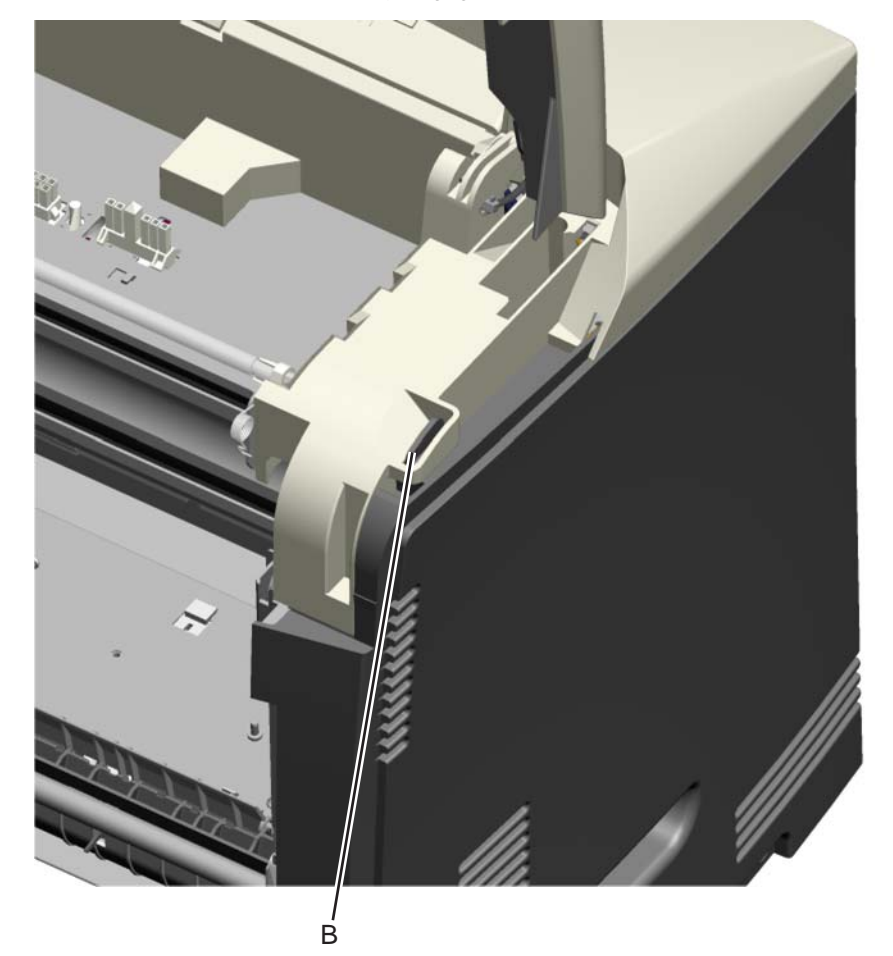

**Installation note:** Be sure the tab (B) is fully engaged.

## *Top access cover assembly removal—model C52x only*

See **"Top access cover assembly (network), C520n/C522n/C524n/C524dn" on page 7-3** or **"Top access cover assembly (non-network), C524" on page 7-3** for the part number.

- **1.** Remove the rear cover. See **"Rear cover removal" on page 4-25**.
- **2.** Remove the left cover. See **"Operator panel outer bezel removal" on page 4-21**.
- **3.** Remove the fuser. See **"Fuser removal" on page 4-60**.
- **4.** Remove the four screws (A) exposed after removing the fuser.

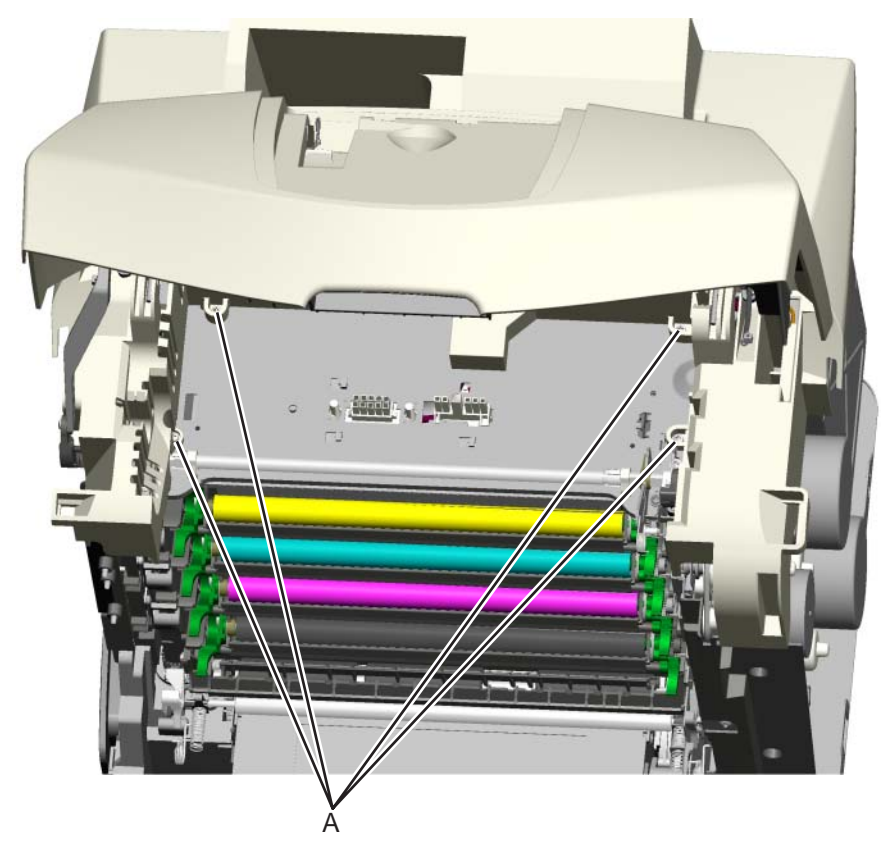

- **5.** Remove the operator panel. See **"Operator panel assembly removal" on page 4-23**.
- **6.** Remove the exit tray. See **"Exit tray cover removal" on page 4-15**.

**7.** Remove the screw (B) exposed after removing the exit tray.

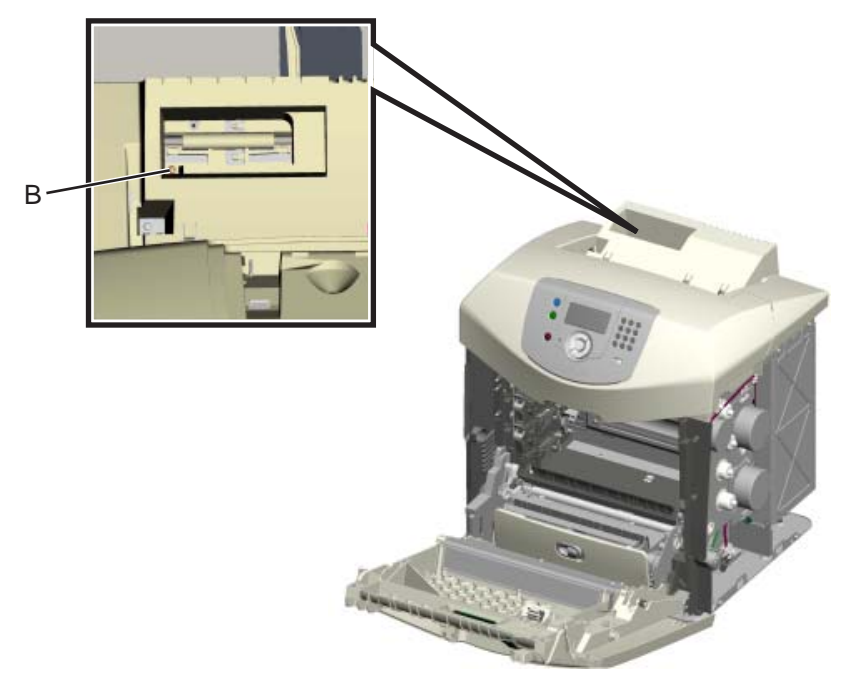

**8.** If the top access door is open, close it.

**Warning:** Ensure that the top access door is closed before removing the linkage screw. Failing to close the door leaves the linkage under a load, which may result in the linkage screw being catapulted away from the printer when removed.

**9.** Remove the linkage screw (C).

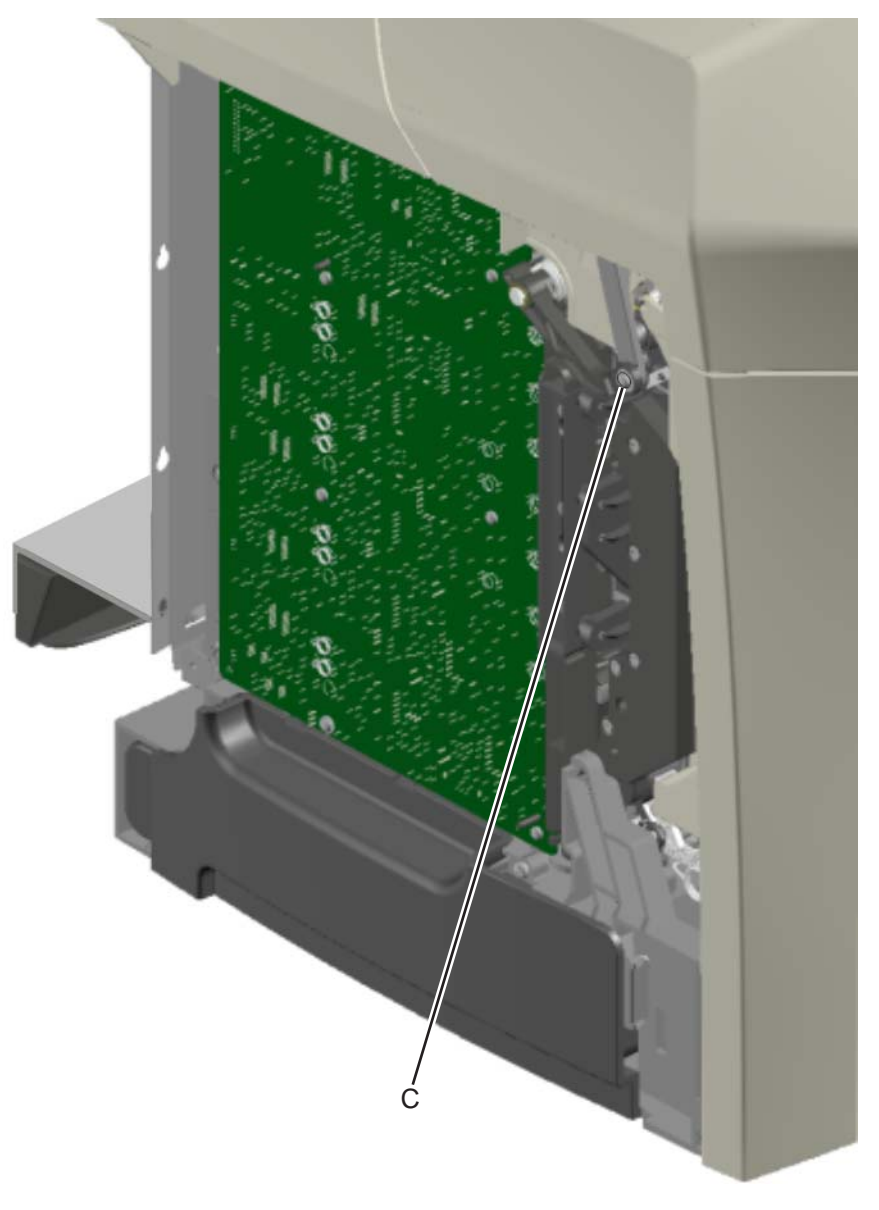

**10.** Remove the screw (D) from the rear.

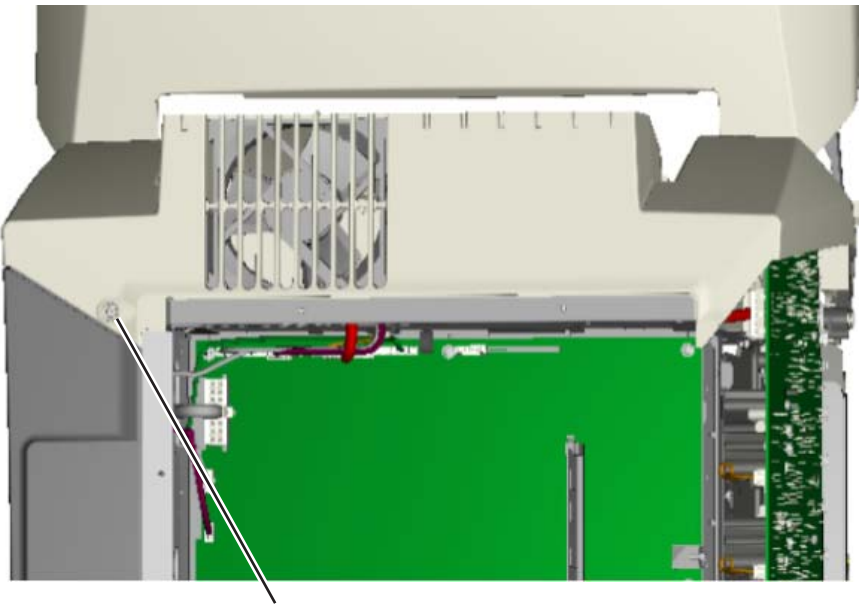

- D
- **11.** Disconnect the cables for the fan at JFAN1 (E), the operator panel at JOPP1 (F), the high voltage power supply connector at JHVPS1 (G), and the bin full sensor at JBIN1(H) (for network printers only) from the system card.
- **12.** On the left side, unplug the connector (J) from CN1 on the high voltage power supply (HVPS).

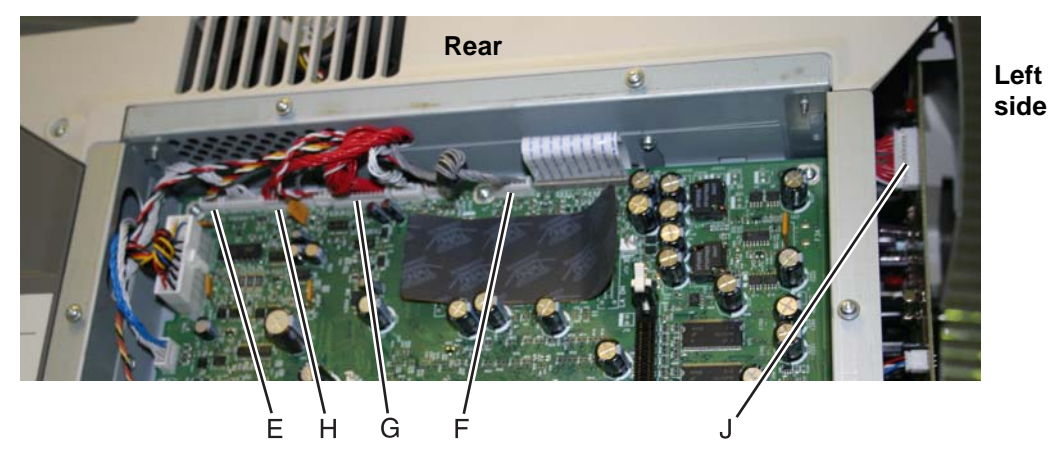

**13.** Lift and remove the top access cover assembly.

#### *Top access cover assembly removal—model C53x only*

See **"Top access cover assembly (network), C532n/C534n" on page 7-3** or **"Duplex top access assembly (network), C530dn/C532dn/C534dn" on page 7-3** for the part number.

- **1.** Remove the right cover. See **"Right cover removal" on page 4-26**.
- **2.** Remove the left cover. See **"Operator panel outer bezel removal" on page 4-21**.
- **3.** Remove the rear cover. See **"Rear cover removal" on page 4-25**.
- **4.** Remove the fuser. See **"Fuser removal" on page 4-60**.
- **5.** Remove the four screws (A) exposed after removing the fuser.

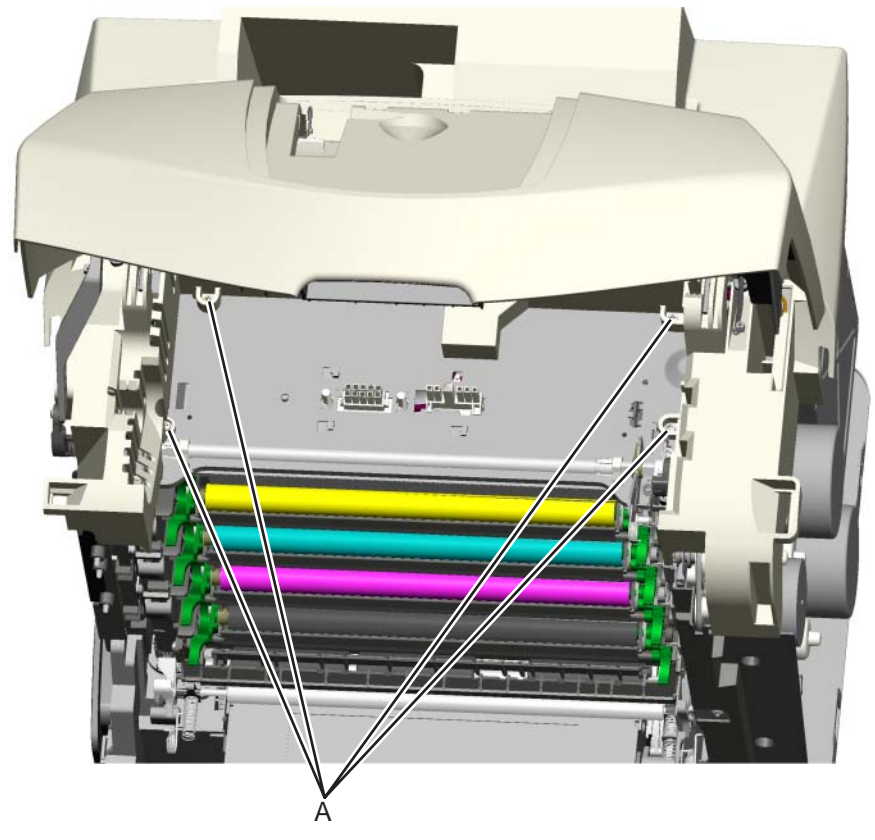

- **6.** Remove the operator panel. See **"Operator panel assembly removal" on page 4-23**.
- **7.** Remove the exit tray. See **"Exit tray cover removal" on page 4-15**.

**8.** Remove the screw (B) exposed after removing the exit tray.

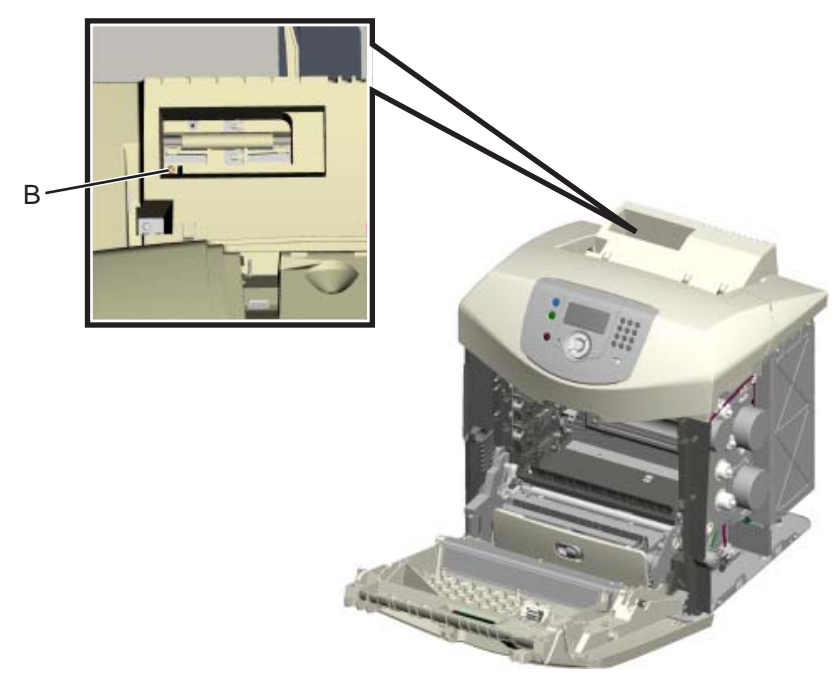

**9.** If the top access door is open, close it.

**Warning:** Ensure that top access door is closed before removing the linkage screw. Failing to close the door leaves the linkage under a load, which may result in the linkage screw being catapulted away from the printer when removed.

**10.** Remove the linkage screw (C).

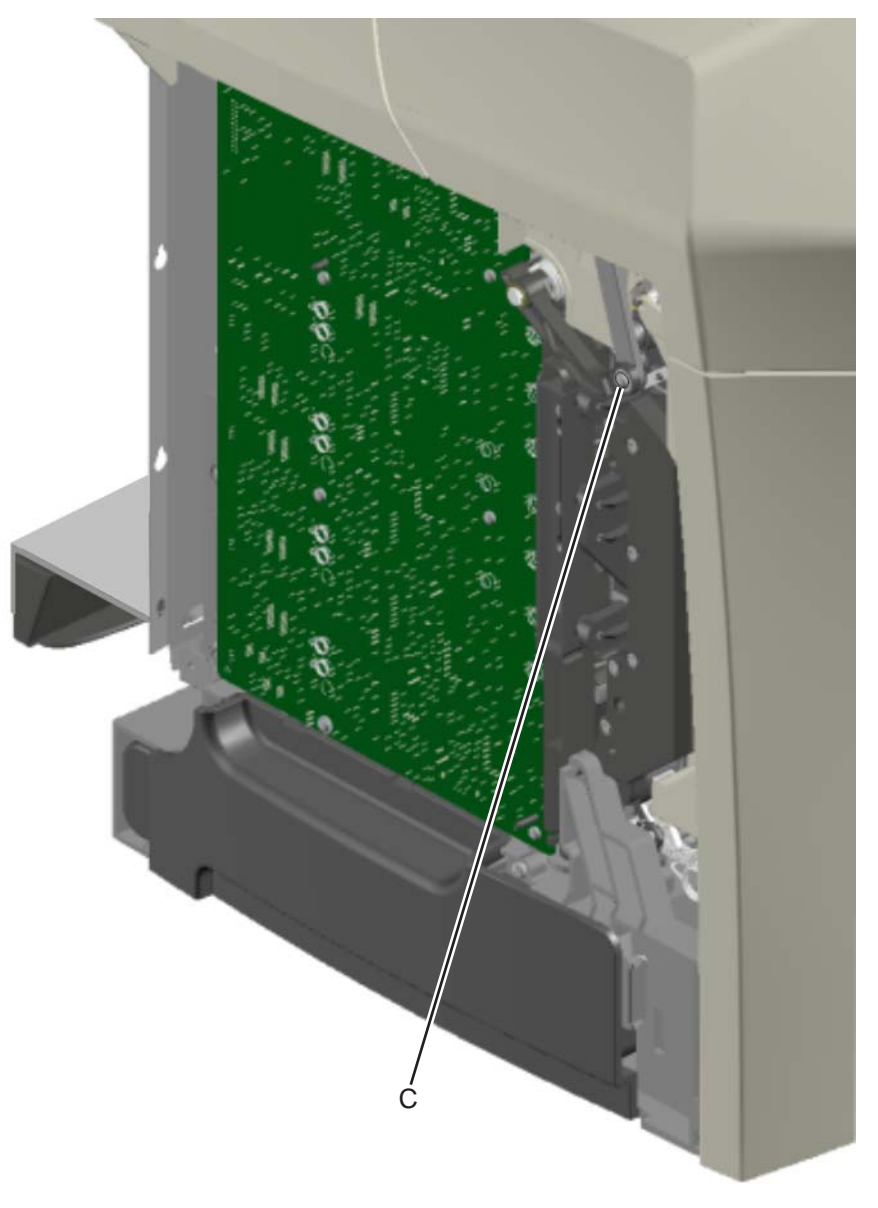

**11.** Disconnect the cables for the fan at JFAN1 (D), the operator panel at JOPP1 (E), the high voltage power supply connector at JHVPS1 (F), and the bin full sensor at JBIN1(G), and USB at J1 (H) (model C534 only) from the system card.

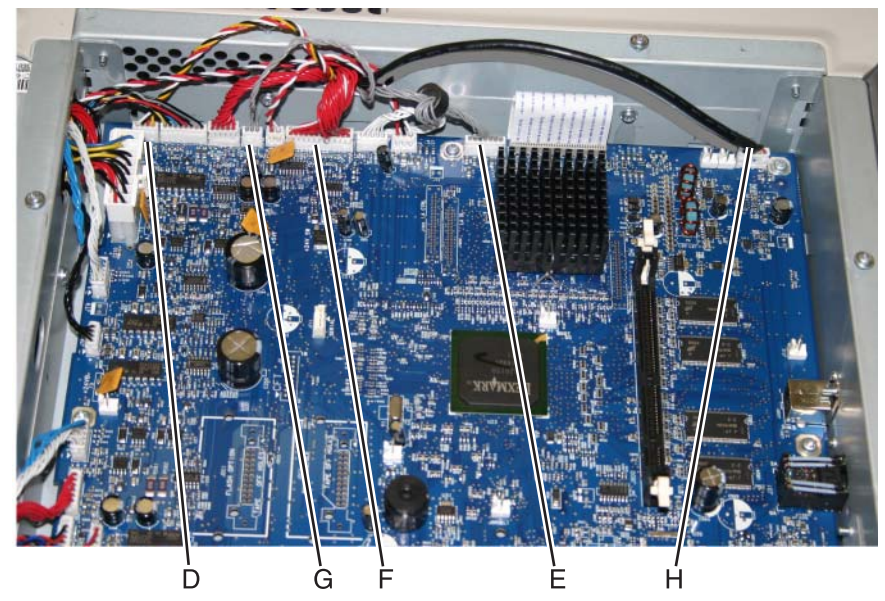

**12.** Unplug the connector (I) from CN1 on the high voltage power supply (HVPS).

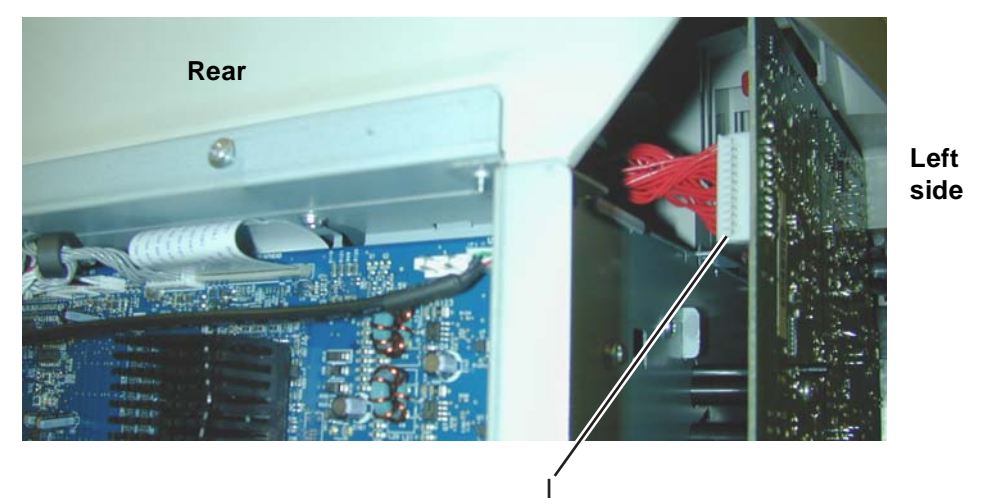

**13.** Disconnect the ground cable (J).

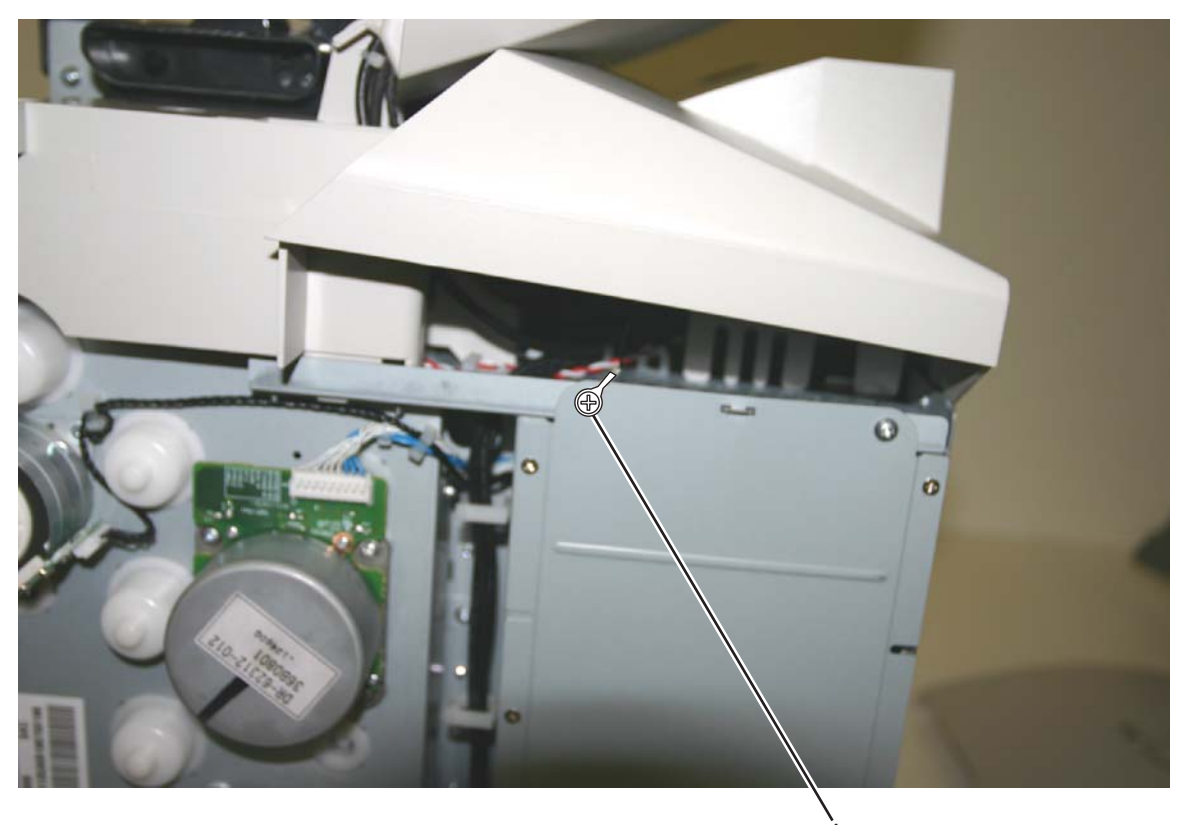

J

**14.** Lift and remove the top access cover assembly.

## *Bin full sensor removal—models C52x*

See **"Bin full sensor with cable, C520n/C522n/C524n/C524dn" on page 7-3** for the part number.

- **1.** Open the top access door.
- **2.** Remove the fuser. See **"Fuser removal" on page 4-60**.
- **3.** Disconnect the spring (A).
- **4.** Remove the seven screws (B) securing the inner access cover.

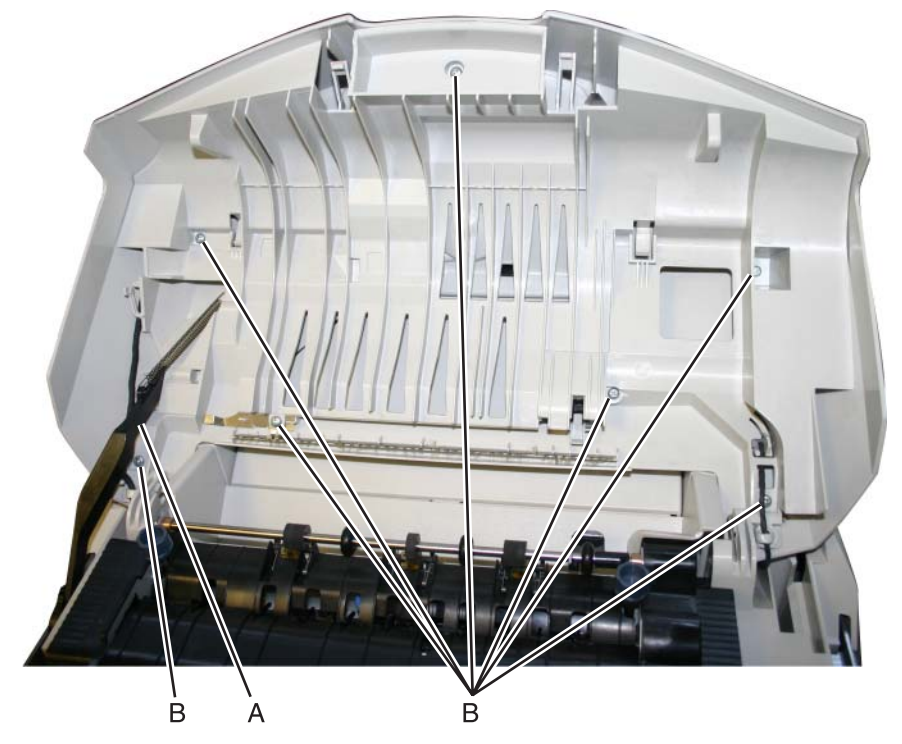

- **5.** Remove the inner access cover.
- **6.** Turn the access cover over, and press the back of the sensor to *snap* sensor (C) from the bracket.

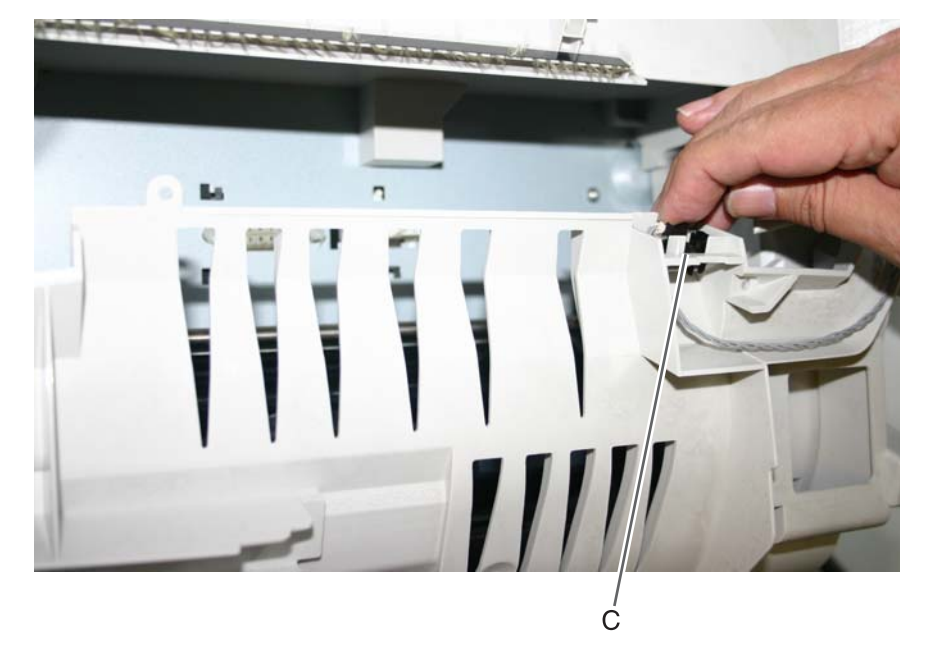

**7.** Remove the sensor and cable.

# *Bin full sensor removal—models C53x*

See **"Bin full sensor with cable, C53x" on page 7-3** for the part number.

- **1.** Remove the top access cover assembly. See **"Top access cover assembly removal—model C53x only" on page 4-32**.
- **2.** Remove the three screws (A) from the cable cover.

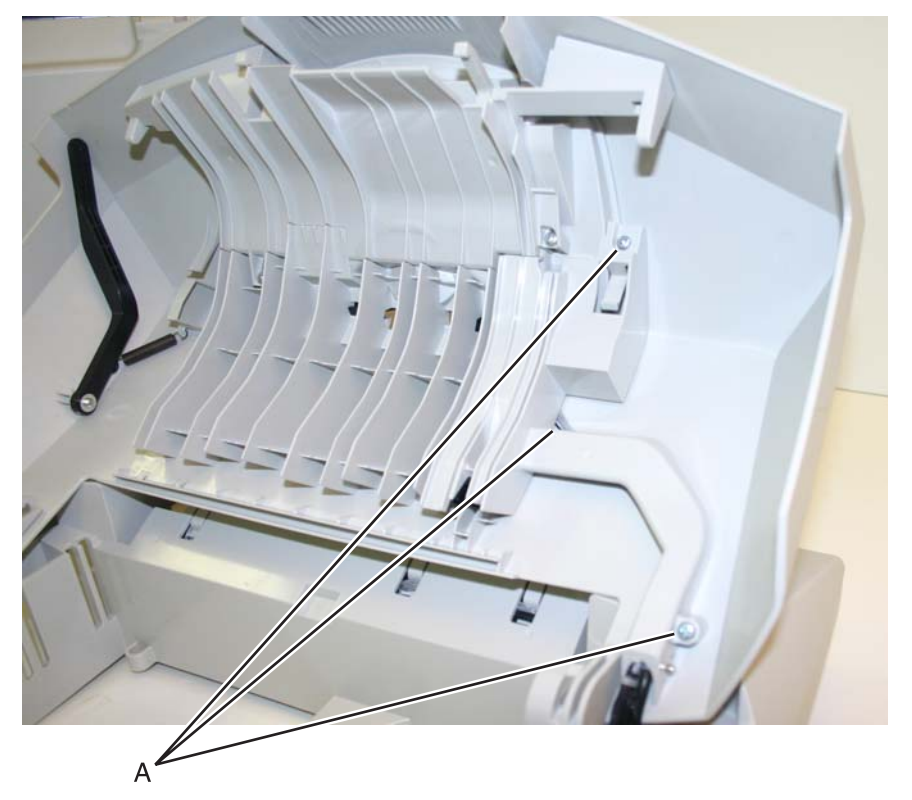

**3.** Turn the cable cover over, and press the side of the bin full sensor (B) to *snap* it loose from the cable cover.

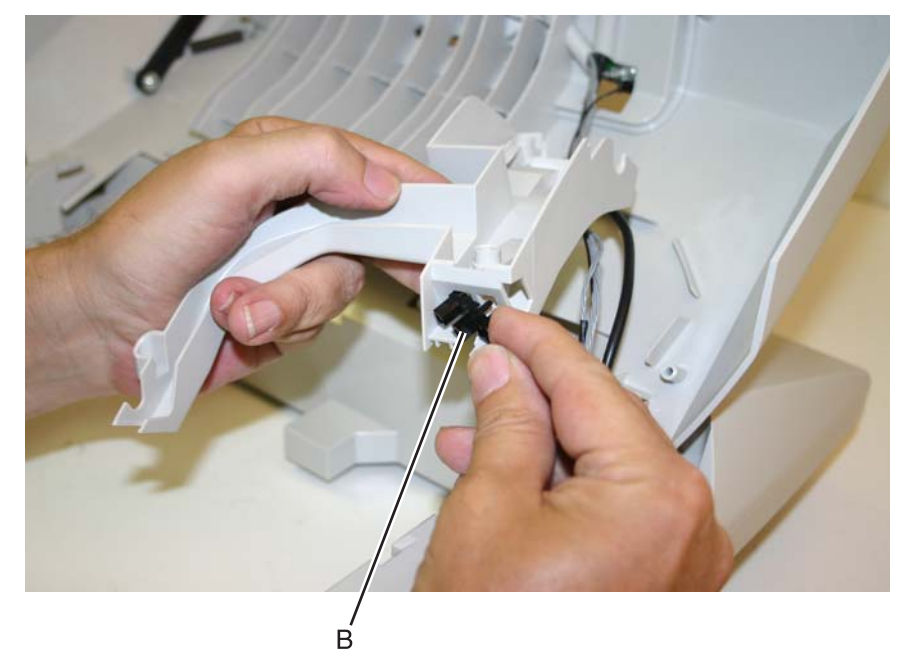

**4.** Remove the bin full sensor and cable.

## *Bump aligner gear removal*

See the Bump aligner gear kit on **page 7-5** for the part number.

- **1.** Remove the paper pick mechanism assembly. See **"Paper pick mechanism assembly removal" on page 4-68**.
- **2.** Close the front access door for better access to the gears.
- **3.** Remove the three e-clips and washers (A).
- **4.** Remove the gears.

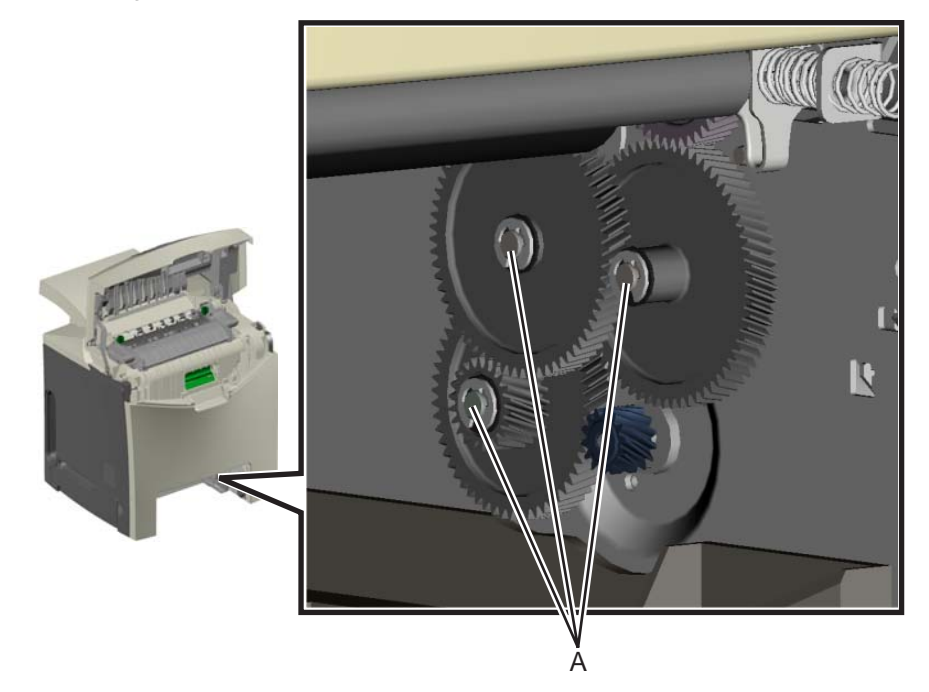

#### **Installation notes:**

- **•** When reinstalling the gears, apply a light coat of the packaged grease.
- **•** The following illustration shows proper orientation of the gears for installation. The two gears are reduction gears with the largest of the two (B) located in the middle, on the top.

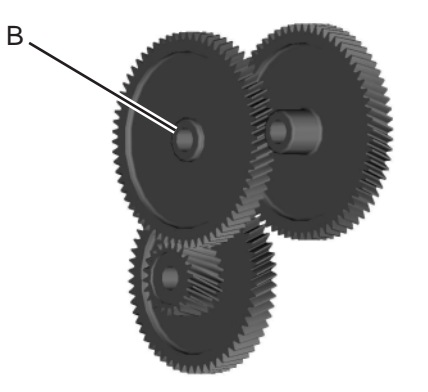

# *Bump aligner motor removal*

See **"Bump aligner motor" on page 7-7** for the part number.

- **1.** Remove the right side cover.
- **2.** Remove the bump aligner gears. See **"Bump aligner gear removal" on page 4-39**.
- **3.** Remove the two bump aligner motor mounting screws (A).

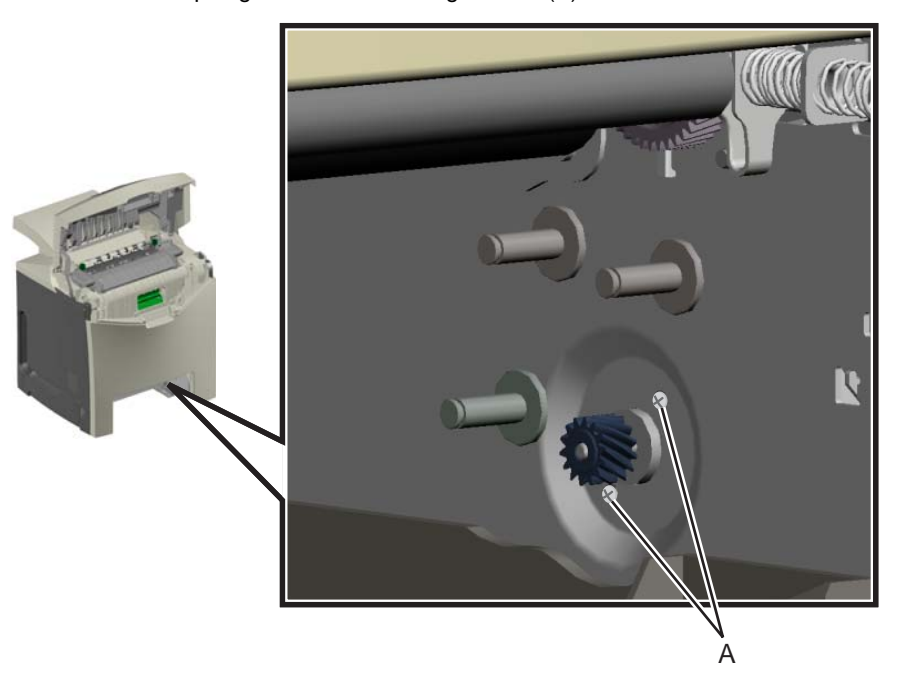

**4.** Disconnect the JBUMP1 connector (B) from the system card.

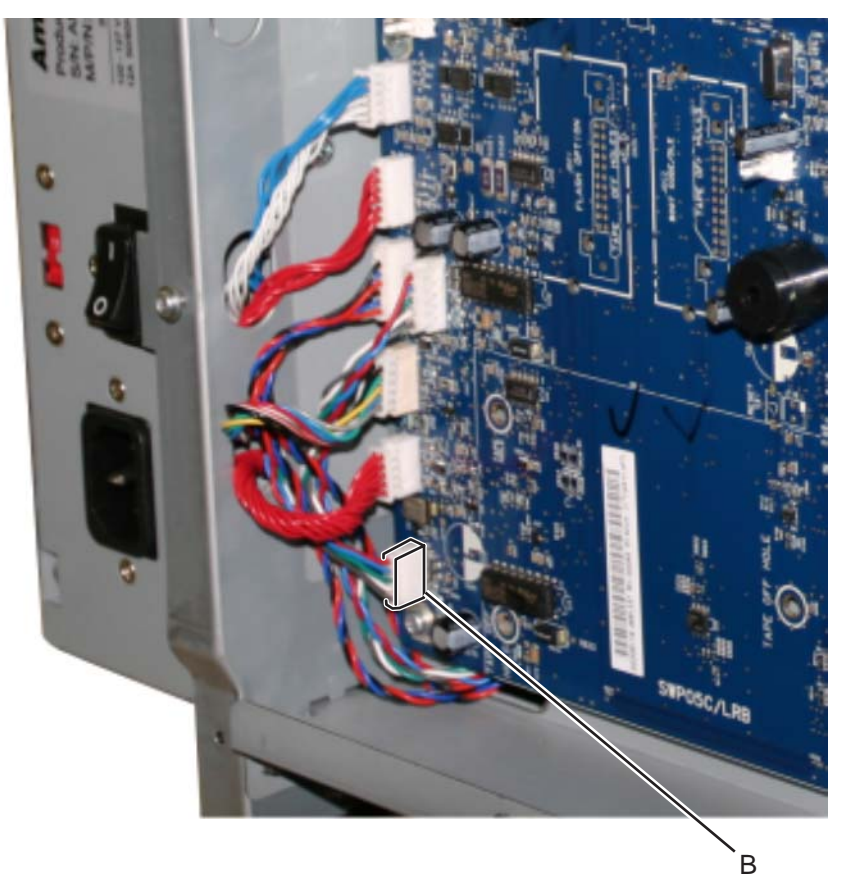

**5.** Remove the bump aligner motor from the printer.

# *Bump aligner rollers and springs removal—models C53x*

See **"Bump aligner roller and spring" on page 7-5** for the part number.

- **1.** Remove the paper tray.
- **2.** Push up and back to relase the bump aligner spring.

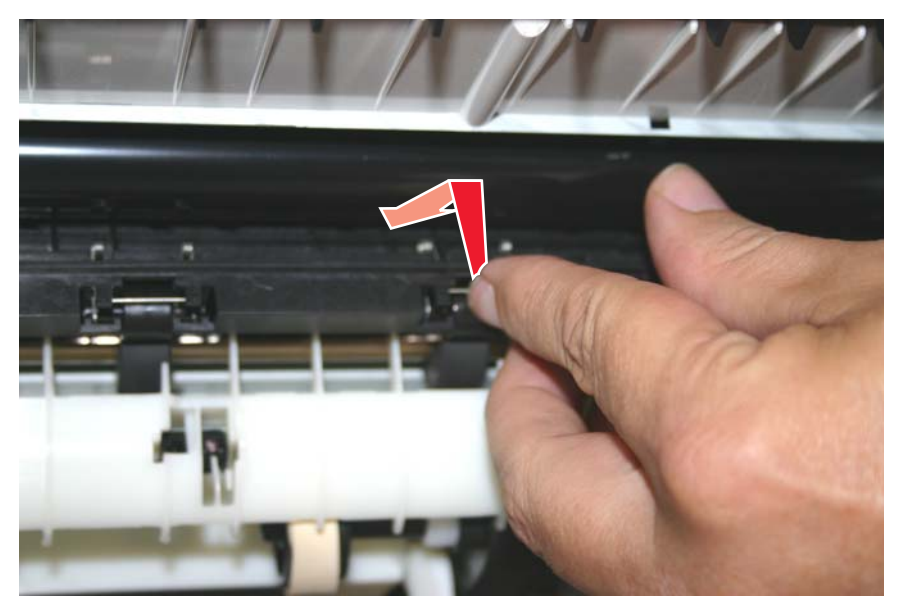

**3.** Lower the bump aligner spring to remove it.

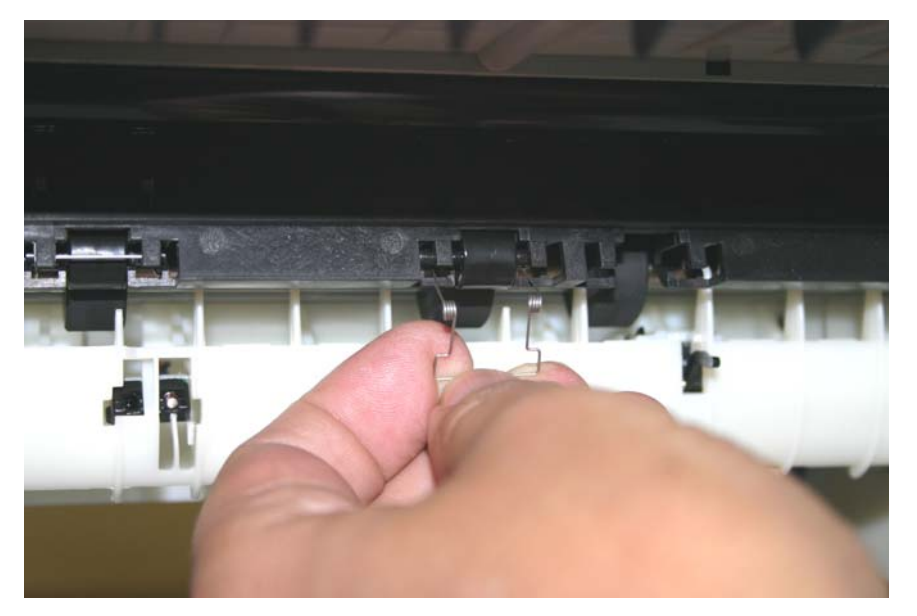

**4.** Remove the bump aligner roller.

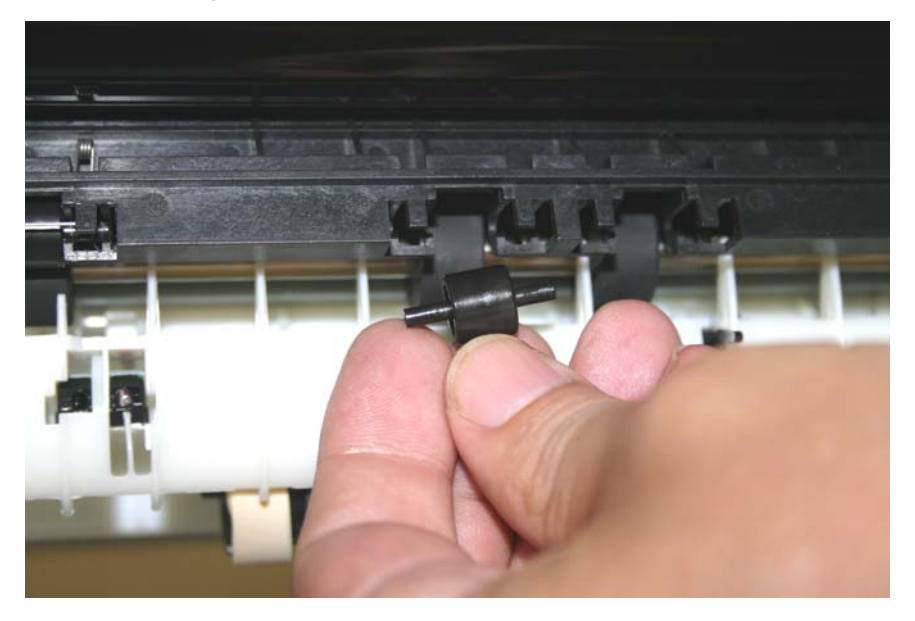

**Installation note:** Make sure to support the bump aligner roller in the arms of the bump aligner spring.

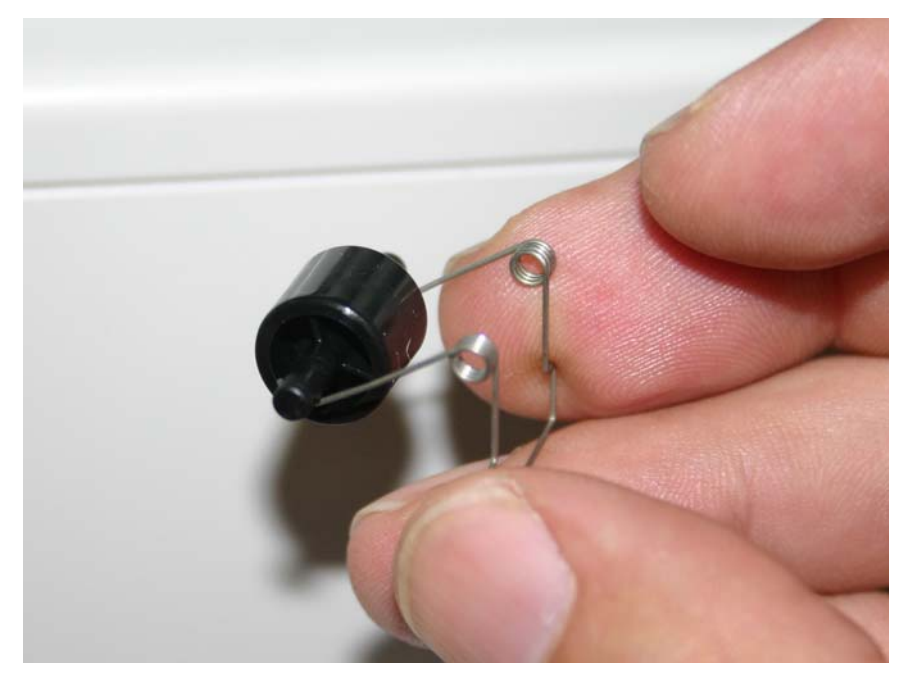

# *Contact springs removal*

See **"Contact springs" on page 7-17** for the part number.

- **1.** Remove all the toner cartridges.
- **2.** Remove the screw (A) and the spring cap (B) of the appropriate contact spring.

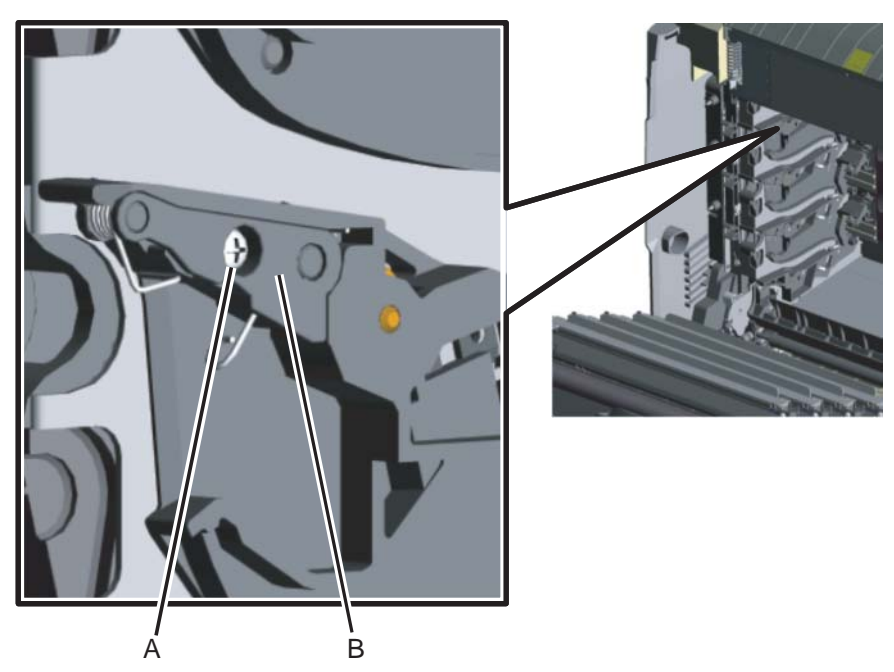

**3.** Press the lower half (C, D) of the springs and remove the springs.

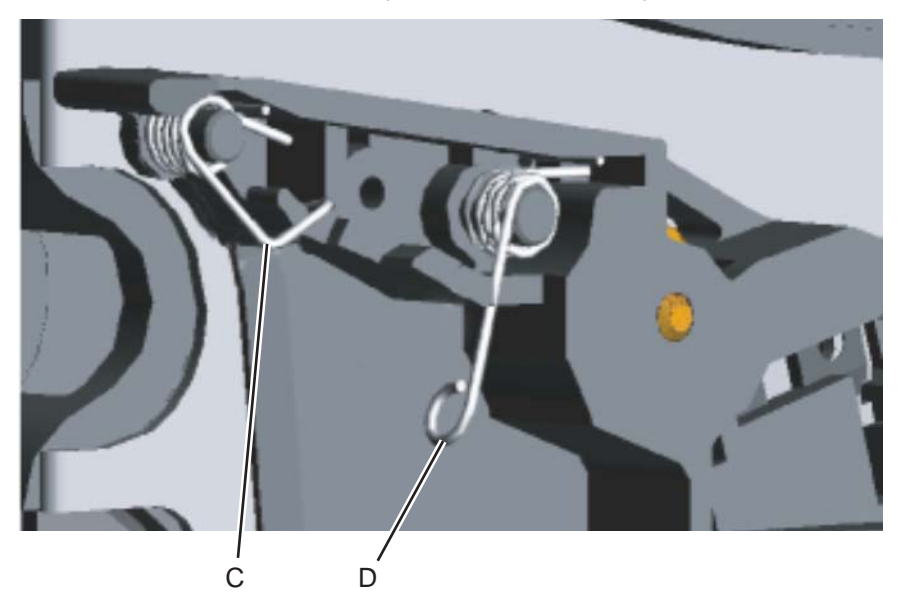

**Installation notes:** When installing, make sure the top half (E) of the spring is under the straight spring (F). This is typical for both types of springs. Also make sure the bottom half (D,G) of both springs are compressed and locked by the appropriate locking tabs (H, I).

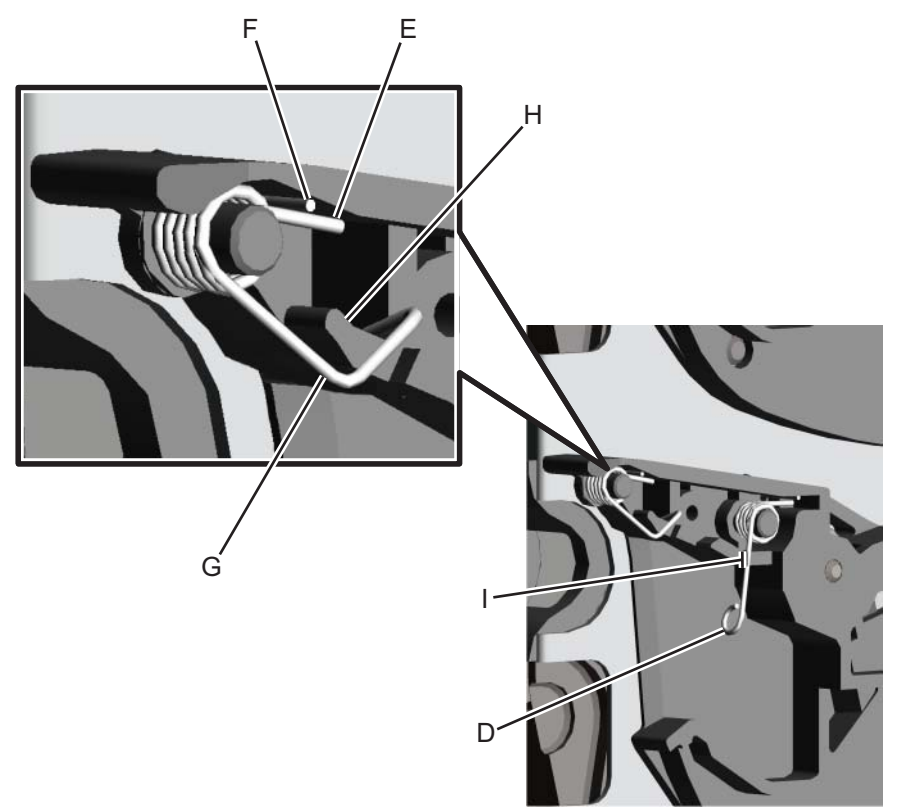

## *Deflector assembly removal—models C53x only*

See **"Deflector assembly, C53x" on page 7-5** for the part number.

- **1.** Remove the right cover. See **"Right cover removal" on page 4-26**.
- **2.** Remove the screw (A) securing the deflector assembly on the right side.

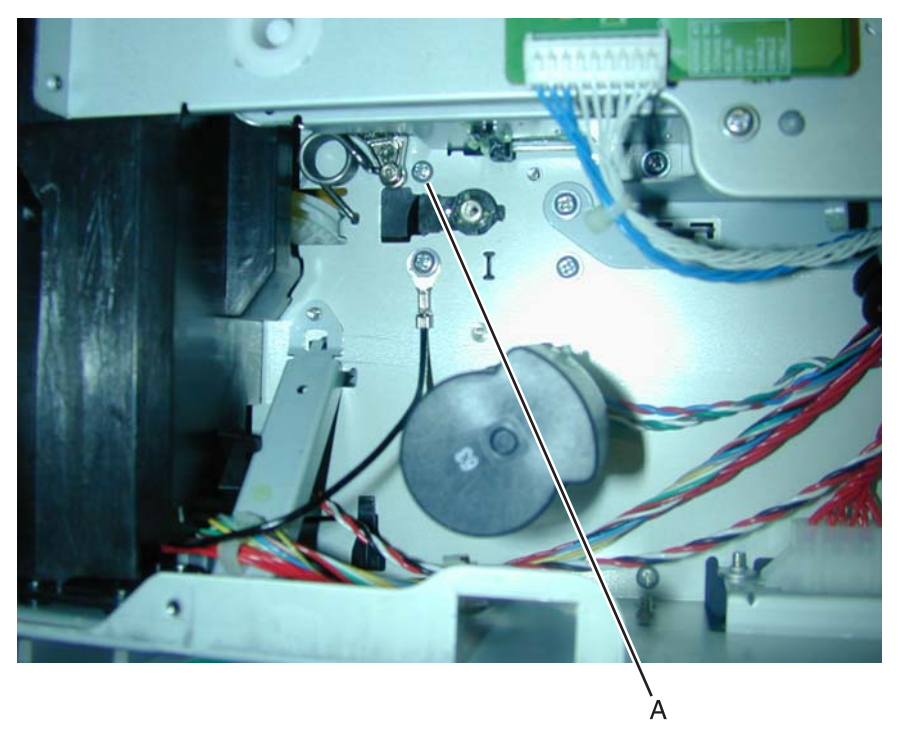

**3.** Place a flathead screwdriver between the deflector assembly and the right side frame, and lever the deflector away from the frame.

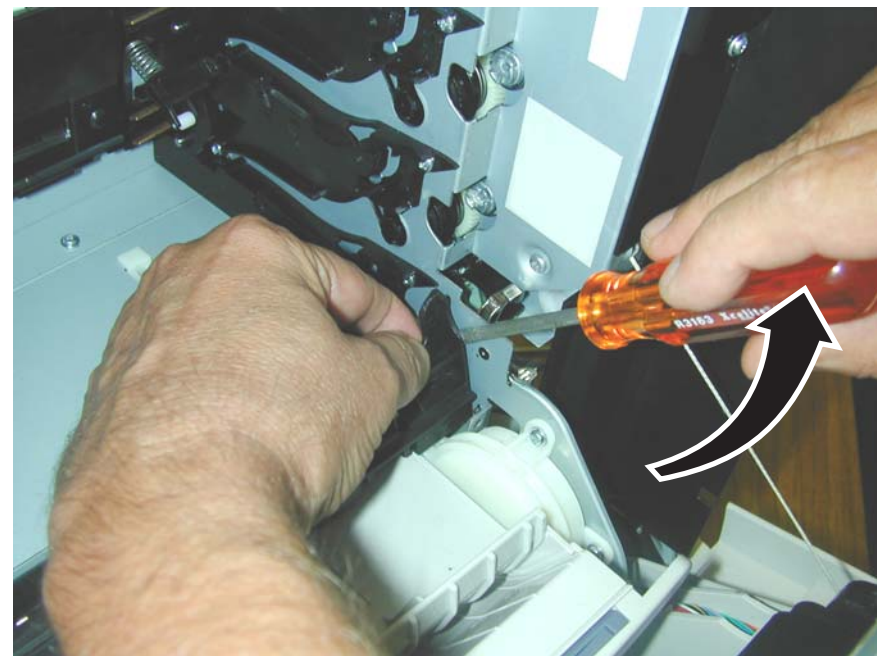

**4.** Pivot the deflector out, and remove.

#### **Installation notes:**

**1.** Align the two studs (A) to the two alignment holes (B) in the left side frame.

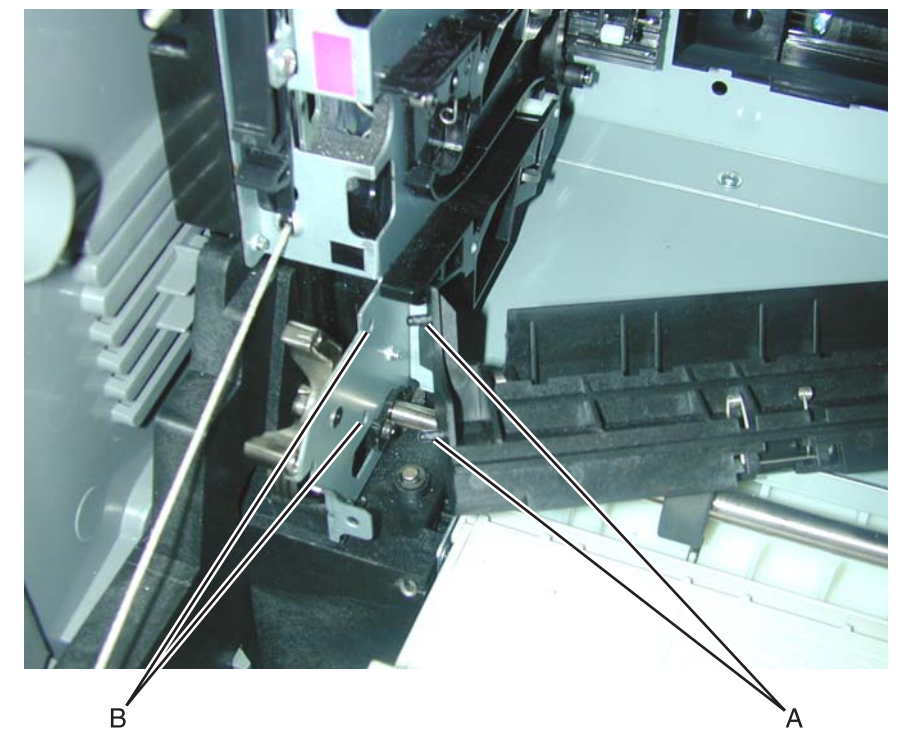

**2.** Align the stud (C) with the alignment hole (D) on the right frame.

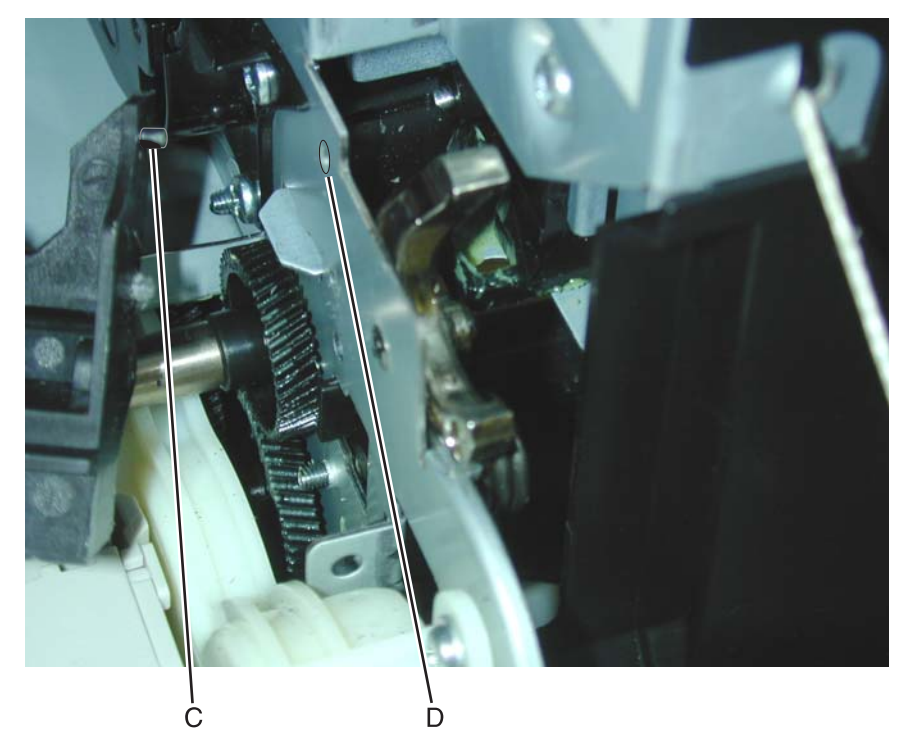

- **3.** *Snap* into place.
- **4.** Replace the screw on the right side.
# *Electrophotographic (EP) drive assembly removal—model C52x only*

See **"EP drive assembly, C52x" on page 7-7** or **"EP drive assembly, C53x" on page 7-7** for the part number.

- **1.** Remove the low voltage power supply. See **"Low voltage power supply (LVPS) removal" on page 4-65**.
- **2.** Open the top access door.
- **3.** Open the front access door.
- **4.** Remove all the toner cartridges.
- **5.** Disconnect the JTRANS2 connector (A) from the system card.

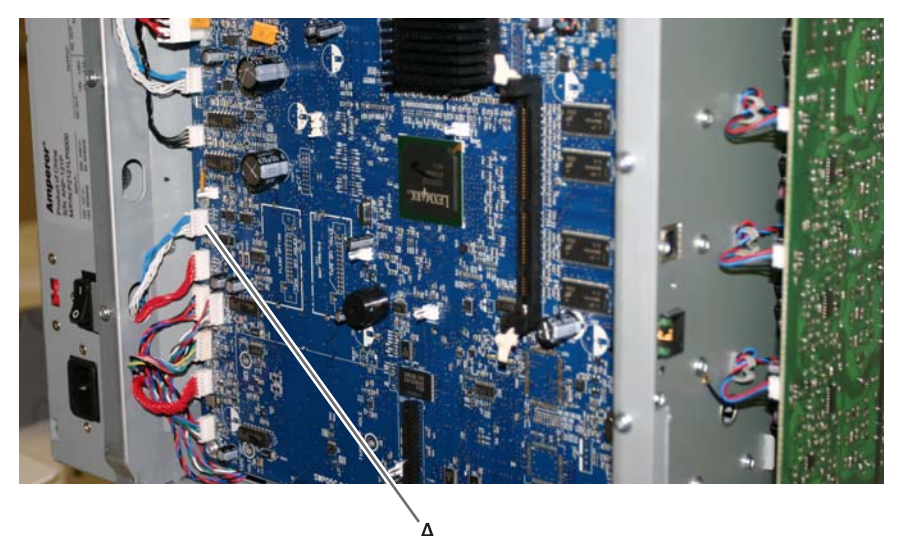

**6.** Disconnect JCART1 (B) and JCART2 (C) connectors from the drive assembly.

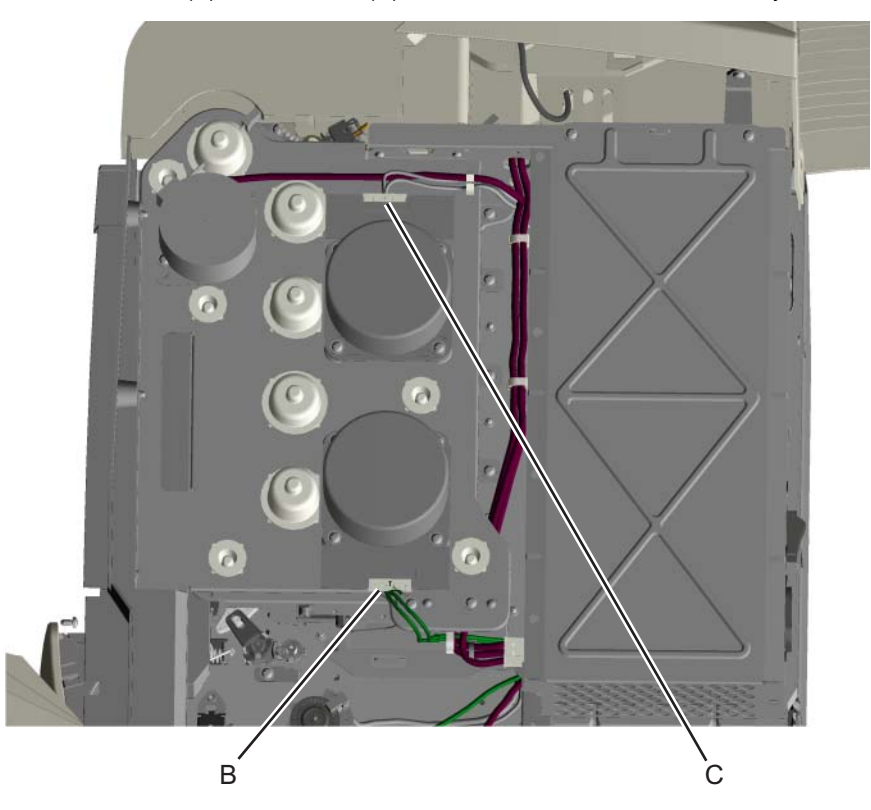

**7.** Remove the six inner screws (D).

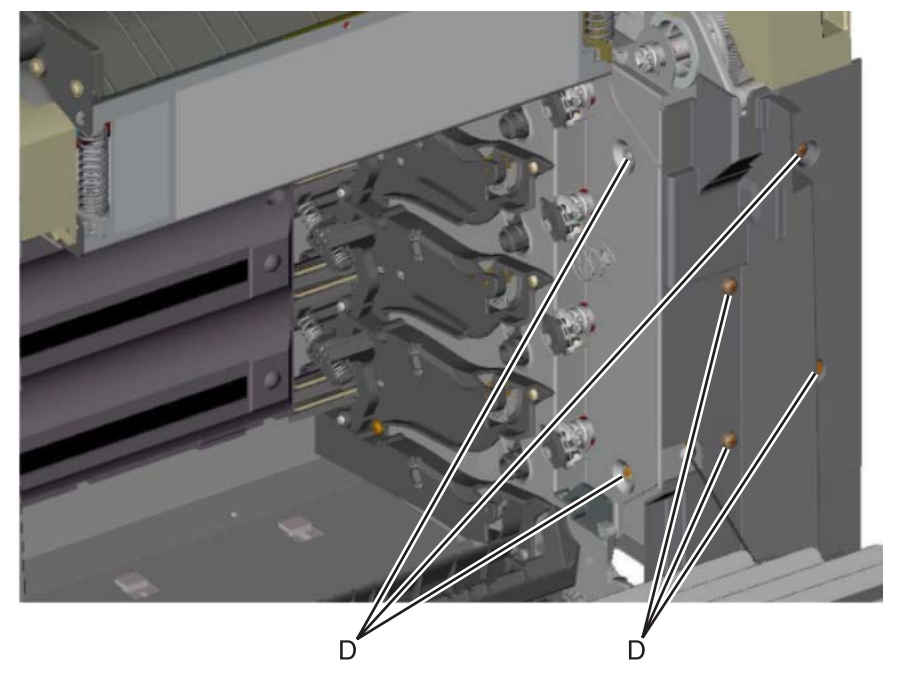

**8.** Remove the nine outer screws (E). **Note:** Access the top two screws through the top cover.

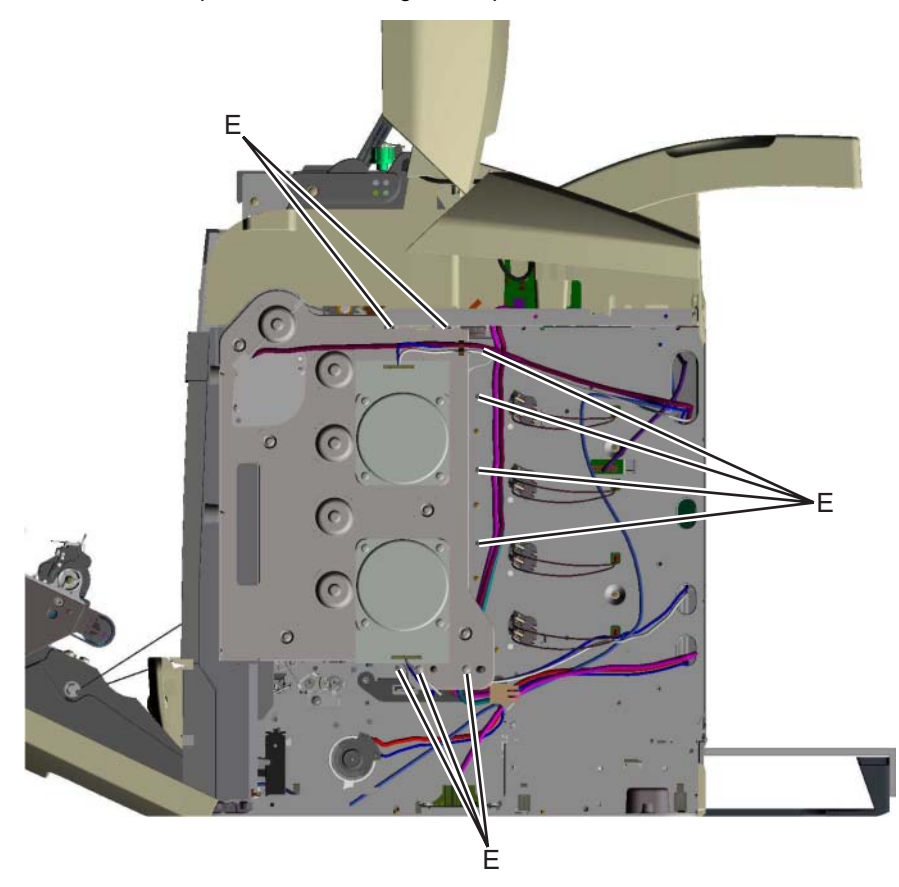

**9.** Remove the EP drive assembly from the printer.

**Installation note:** Ensure that the top access door is open and EP drive is retracted when installing the new EP drive assembly.

**Note:** When retracted, the upper (F) and lower retraction plates (G) will be fully forward. If not, slide the upper retraction plate forward until the EP drive retracts and is disengaged from the developers.

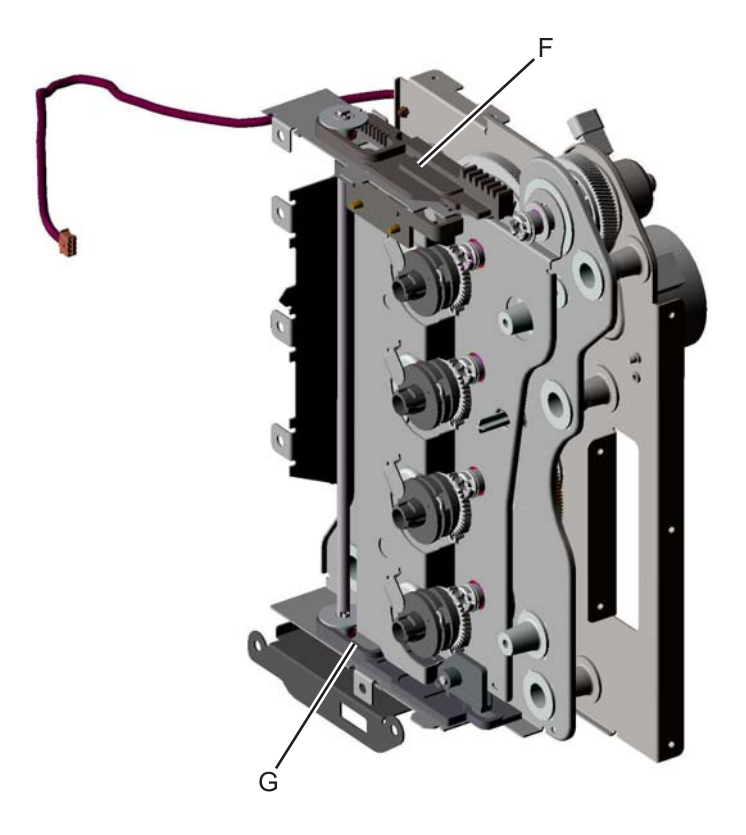

# *Electrophotographic (EP) drive assembly removal—model C53x only*

See **"EP drive assembly, C53x" on page 7-7** for the part number.

- **1.** Remove the right cover. See **"Right cover removal" on page 4-26**.
- **2.** Open the top access door.
- **3.** Open the front access door.
- **4.** Remove all the toner cartridges.
- **5.** Remove the six inner screws (A).

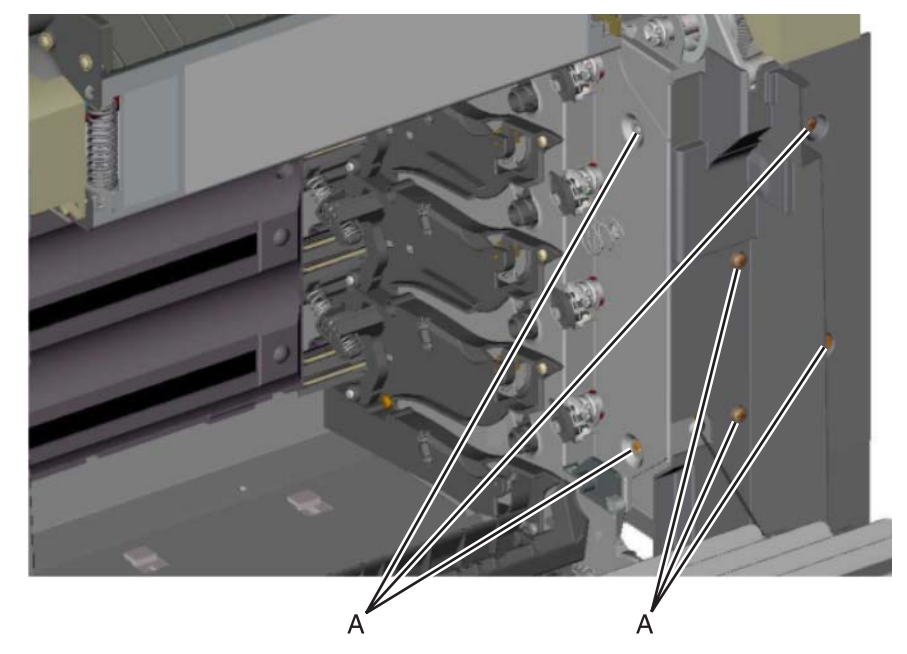

**6.** Disconnect JCART1 (B), JCART2 (C), and JTRANS2 (D) connectors from the drive assembly.

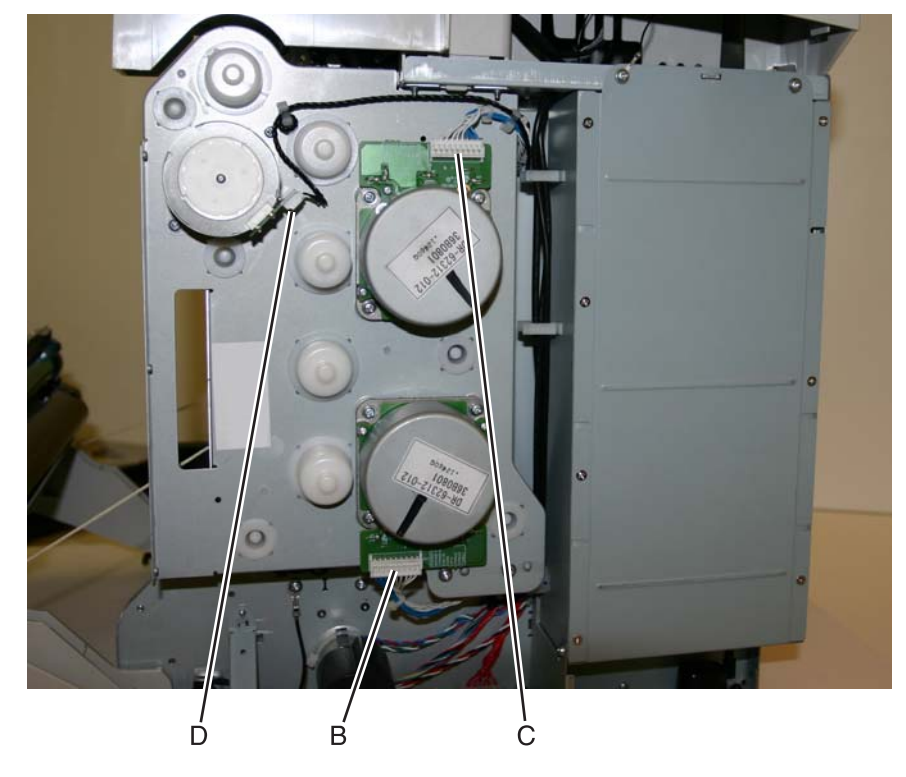

**7.** Remove the nine outer screws (E). **Note:** Access the top two screws through the top cover.

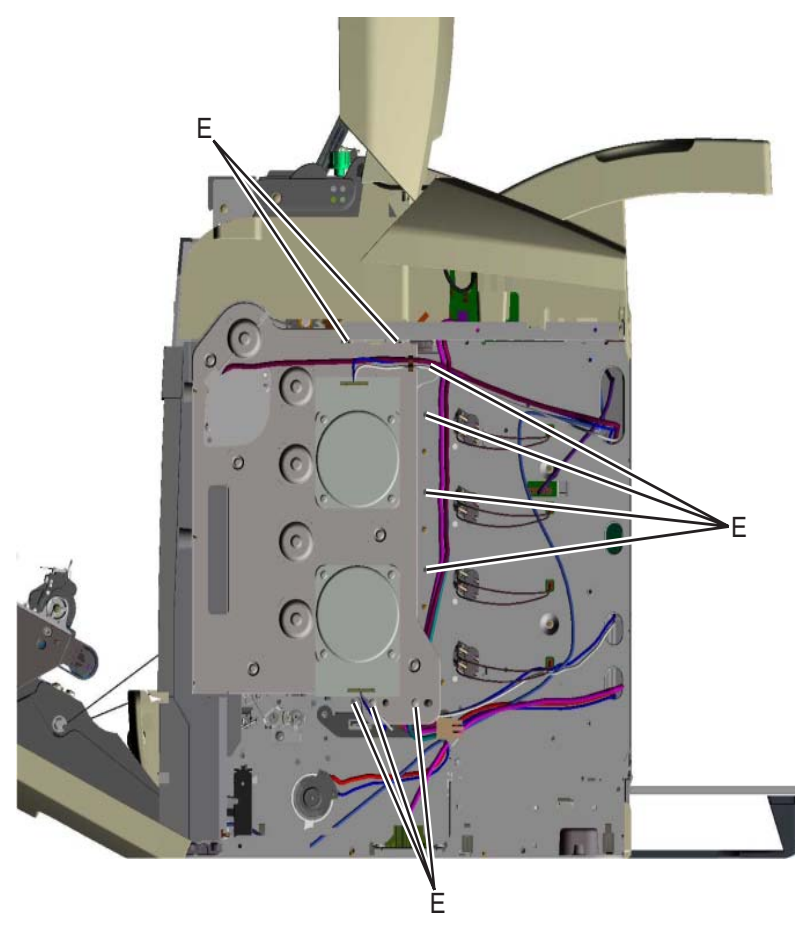

**8.** Remove the EP drive assembly from the printer.

**Installation note:** Ensure that the top access door is open and the EP drive is retracted when installing the new EP drive assembly.

**Note:** When retracted, upper (F) and lower retraction plates (G) will be fully forward. If not, slide the upper retraction plate forward until the EP drive retracts and is disengaged from the developers.

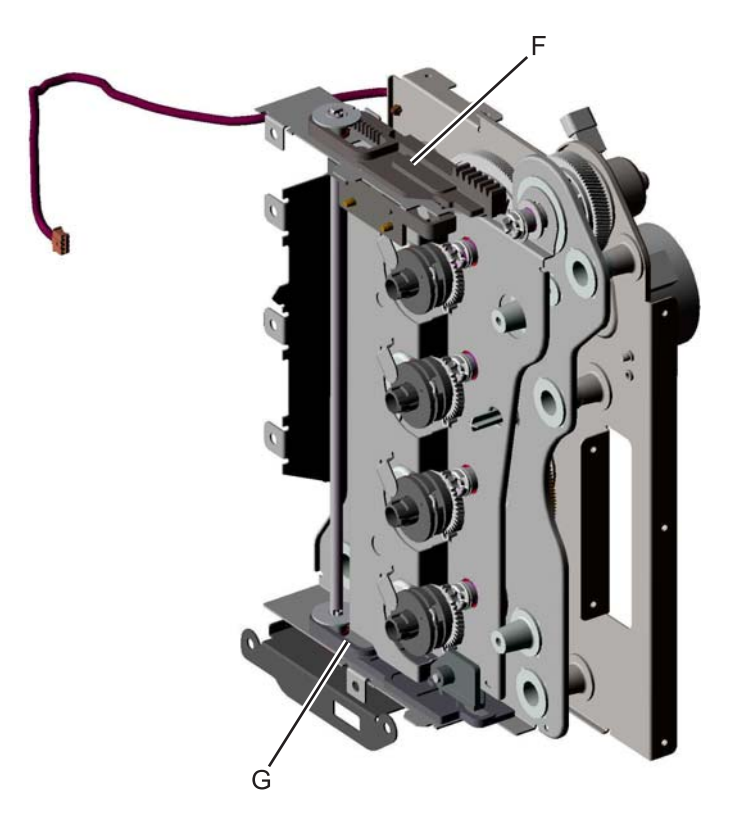

# *Front access door 5 V interlock switch removal*

See **"Front door 5 V interlock switch" on page 7-7** for the part number.

- **1.** Remove the LVPS. See **"Low voltage power supply (LVPS) removal" on page 4-65**.
- **2.** Disconnect the JINT1 connector (A) from the system card.

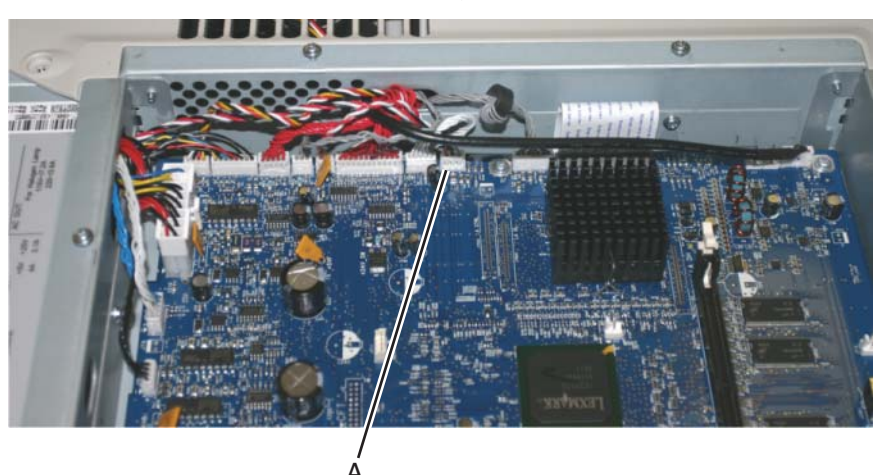

- **3.** Open the top access door.
- **4.** Remove the gearbox shield. See **"Gearbox shield removal" on page 4-19**.
- **5.** Remove the interlock switch mounting screw (B) from the right side of the printer.

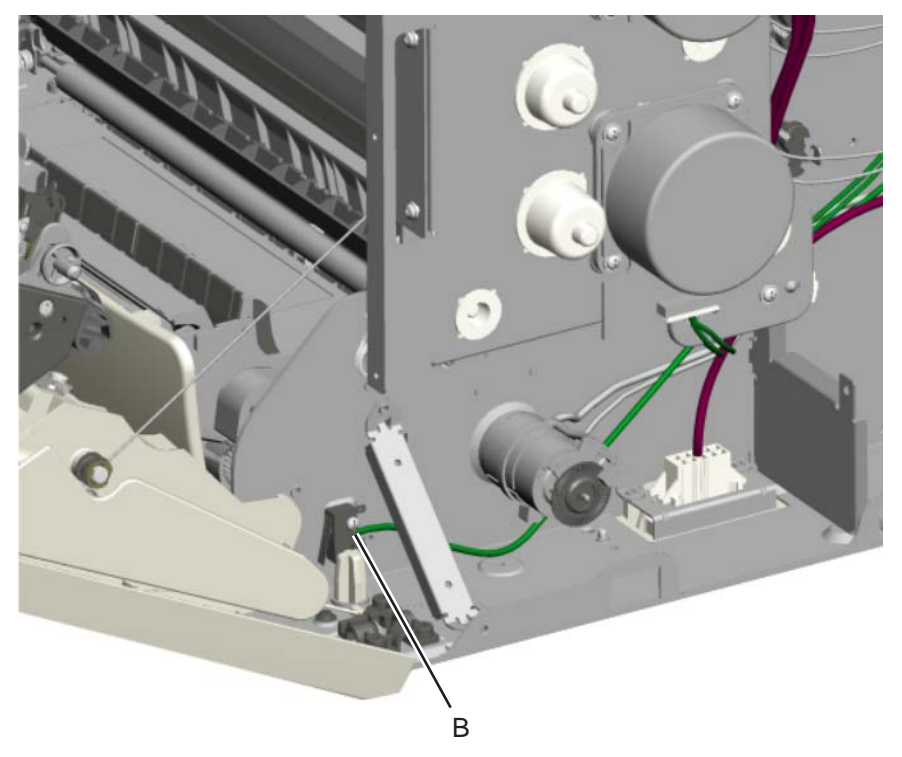

**6.** Remove the cable from cable guide, and remove the 5 V interlock switch.

#### *Front door assembly removal*

See the part number for the Front door assembly for the specific model you need on **page 7-5**.

- **1.** Remove the front access cover assembly. See **"Front access door cover assembly removal" on page 4-16**.
- **2.** Remove the rear cover. See **"Rear cover removal" on page 4-25**.
- **3. For C52x only**: Disconnect the JTRANS1 cable (A) from the system card. **For C53x only**: Disconnect the JTRANS2 cable (A) from the system card. **Note:** If you have a duplex model, also disconnect the JDUPLX1 cable (B) from the system card.

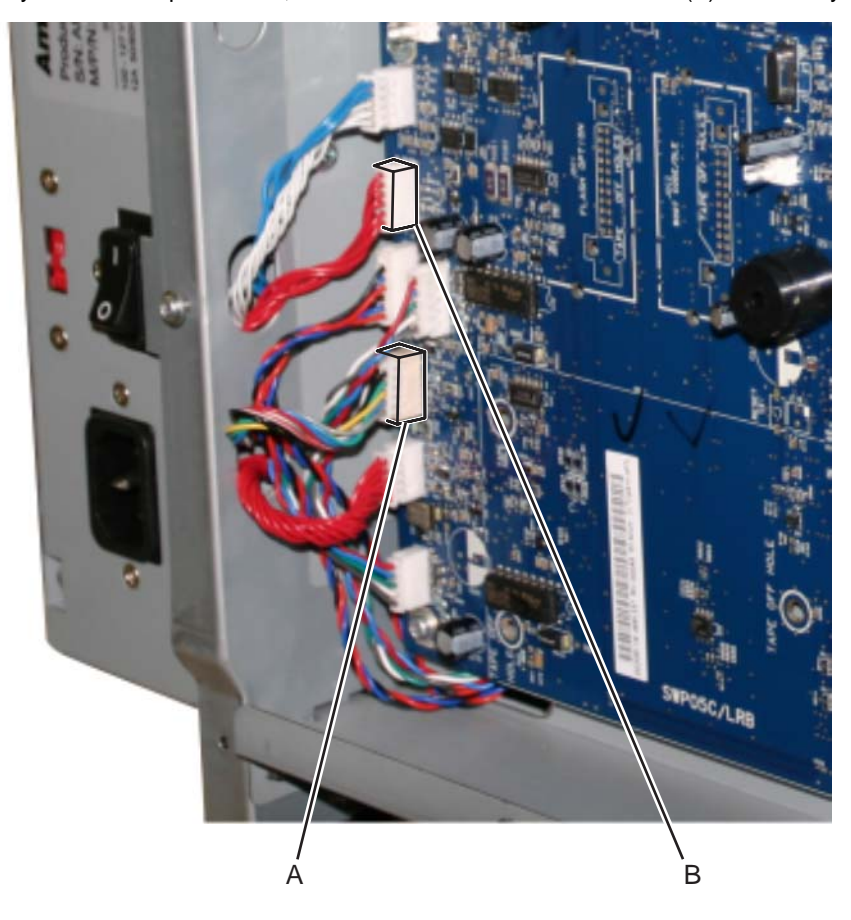

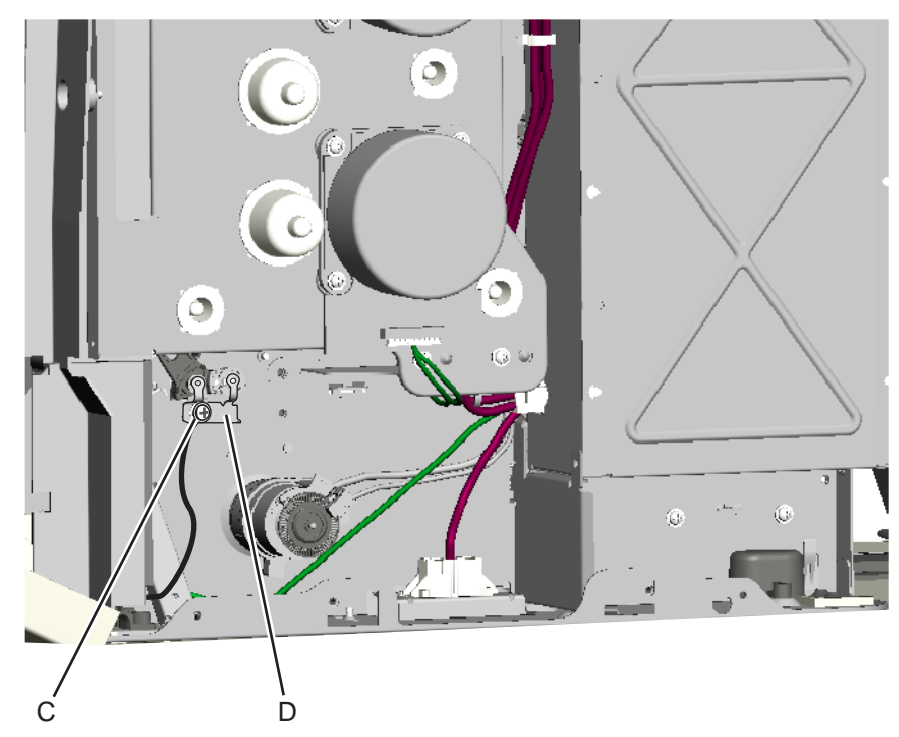

**4. Models C52x only:** Disconnect the cable (C) from the right side of the frame. Be careful not to lose the grounding clip (D).

- **5.** Remove the gearbox shield. See **"Gearbox shield removal" on page 4-19**.
- **6.** Close the front door assembly.
- **7.** Release the left and right front door assembly cable restraint springs (E) from the front door assembly.

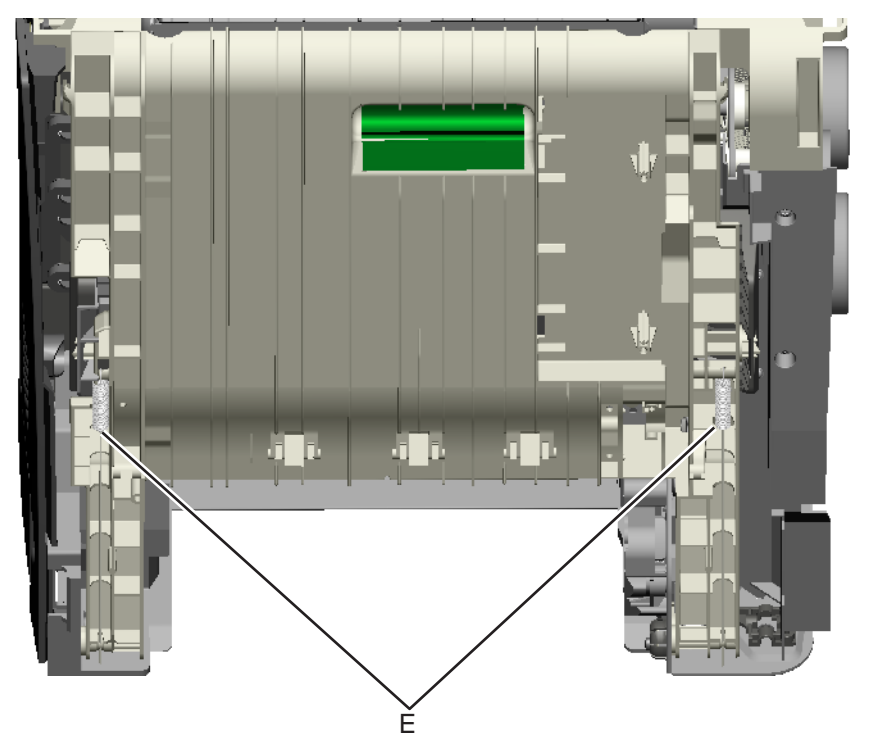

**8.** Open the front door assembly.

**9.** Unwrap and remove the cable from the left and right pulleys (F).

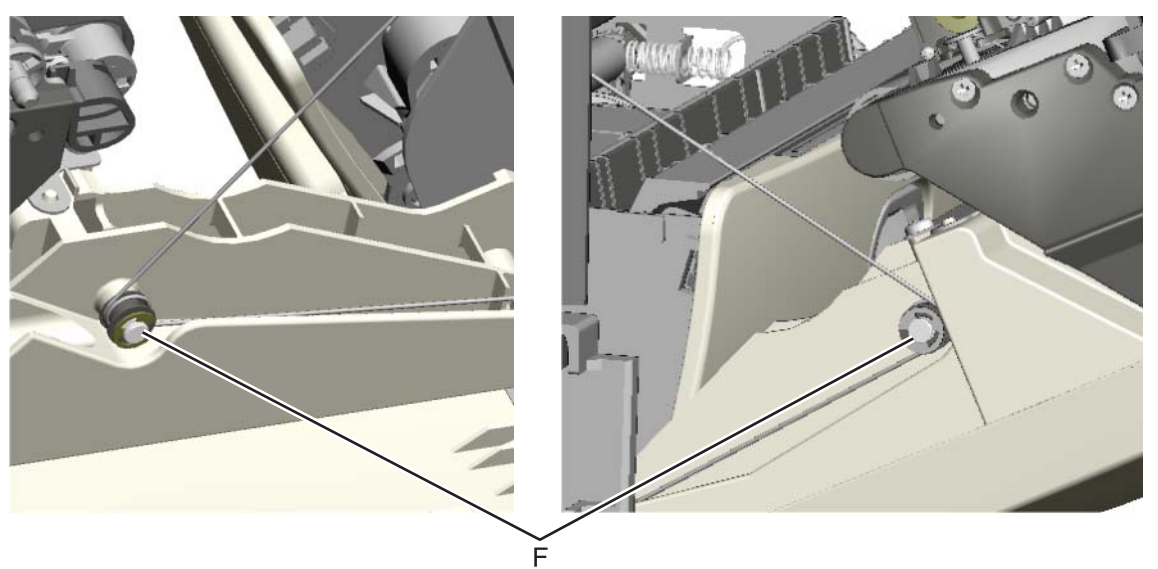

**10.** Remove the mounting screw (G) and the cap (H).

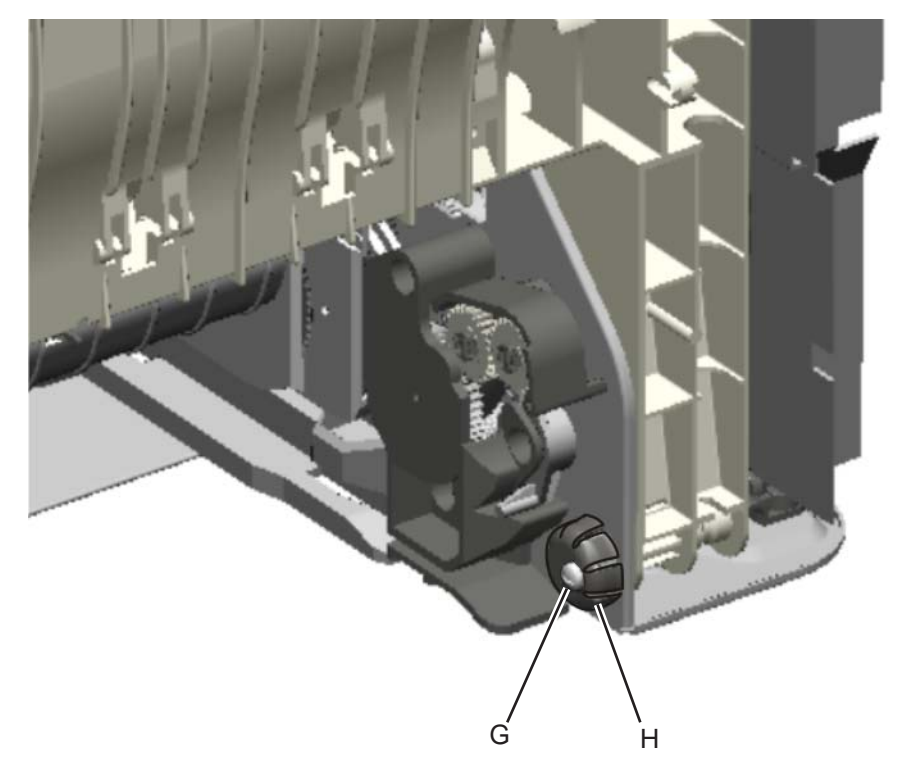

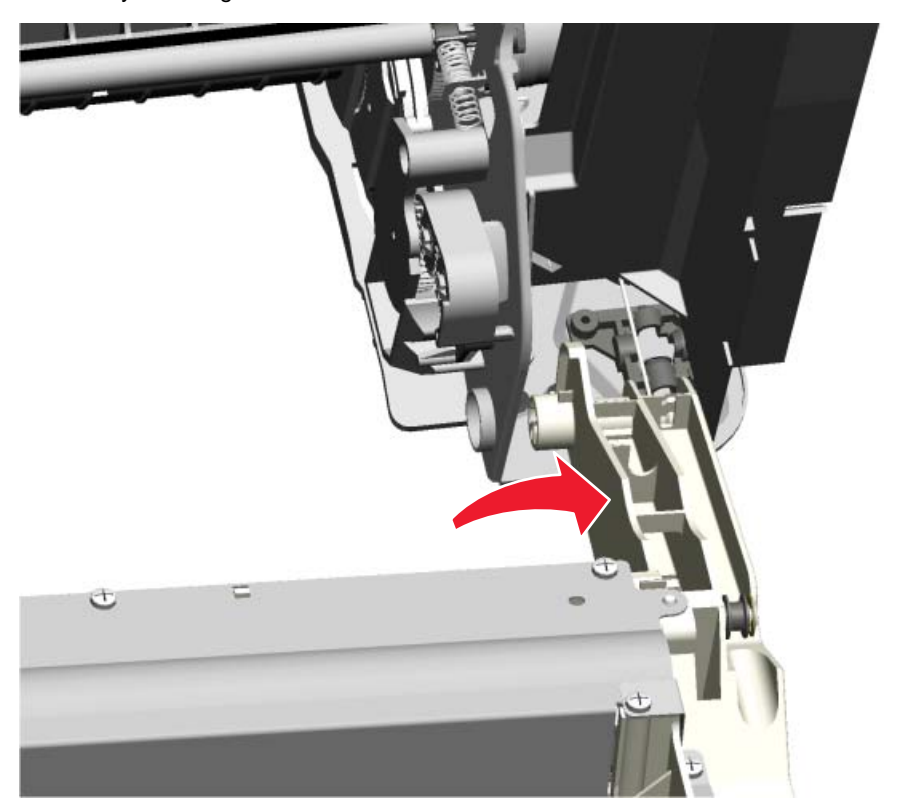

**11.** Open the front door assembly, slide it to the right, and remove. You need to press firmly to slide the front door assembly to the right.

**Installation note:** See **"Front door assembly front cable removal" on page 4-59** for proper installation of the cable restraints.

#### *Front door assembly front cable removal*

See the part number for the Front door parts packet for the model you need on **page 7-5**.

Removal procedures are for either the left or the right front door assembly restraint cables.

#### **Right restraint cable**

- **1.** Remove the front access cover assembly. See **"Front access door cover assembly removal" on page 4-16**.
- **2.** Release the cable spring (A) from the front door assembly.
- **3.** Remove the gearbox/switch shield (B). See **"Gearbox shield removal" on page 4-19**.
- **4.** Remove the end of the cable (C) from the frame.

#### **Left restraint cable**

- **1.** Remove the front access cover assembly. See **"Front access door cover assembly removal" on page 4-16**.
- **2.** Close the top access door.
- **3.** Release the cable spring (D) from the front door assembly. **Note:** In order to access the springs, make sure the top access cover is closed.
- **4.** Remove the end of the cable (E) from the frame.

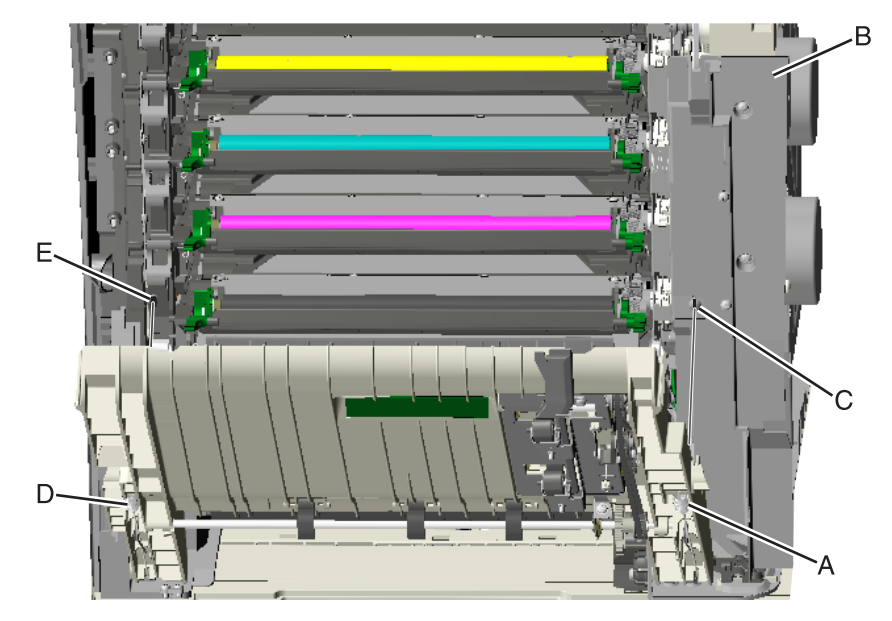

**Installation note:** The shortest cable installs on the right side of the printer.

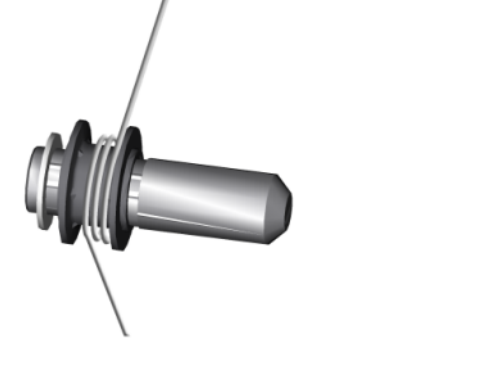

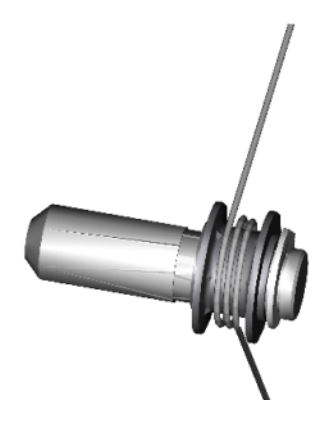

#### *Fuser removal*

See **"Fuser assembly, 115 V" on page 7-15**, **"Fuser assembly, 230 V" on page 7-15**, or **"Fuser assembly, 100 V" on page 7-15** for the part number.

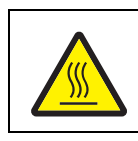

#### **CAUTION**

The fuser can be extremely hot. Use care when handling to avoid burns.

- **1.** Turn off the printer.
- **2.** Open the top access door.
- **3.** Rotate the fuser thumbscrews (A) counterclockwise until loosened.
- **4.** Grasp the handles (B), lift the fuser straight up and away from the printer.

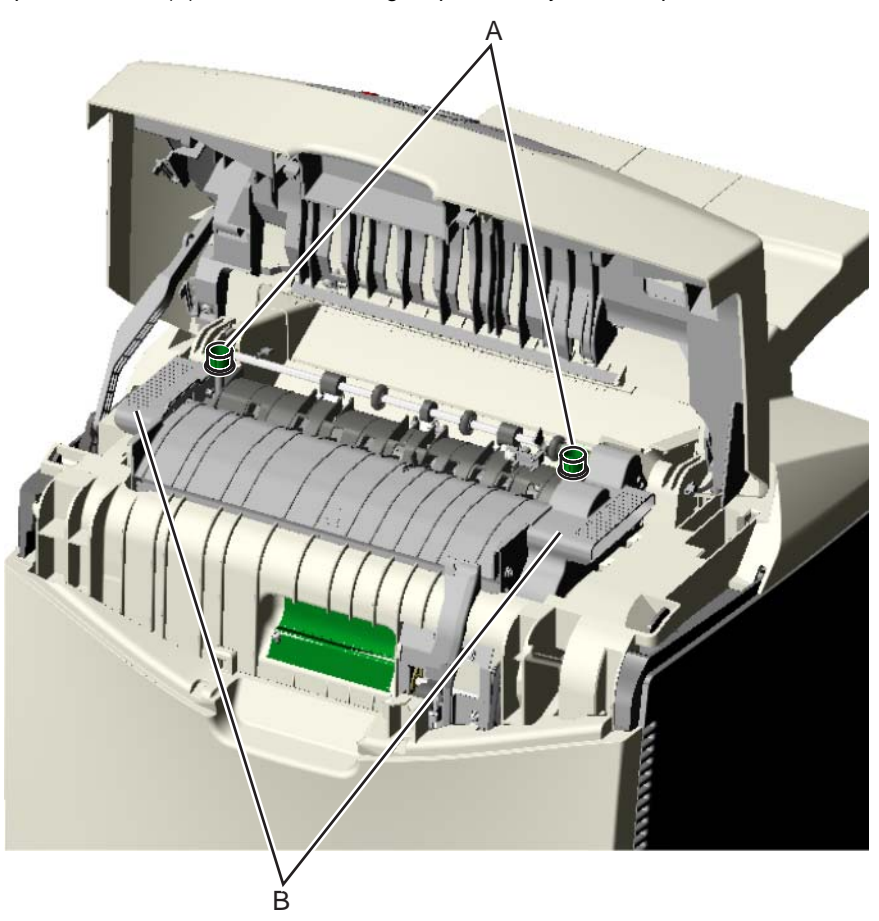

**Installation note:** If you install a new fuser, be sure to reset the fuser counter in the Configuration Menu. To reset the counter:

- **1.** Enter the Configuration Menu. (Turn off the printer, press and hold  $\mathcal{P}$  and  $\blacktriangleright$ , turn on the printer, and release the buttons when the clock graphic displays.)
- **2.** Press  $\mathcal{D}$  for the Reset value. Resetting Fuser Count Value appears.
- **3.** Press  $\mathcal{P}$  to select Motor Calibration from the CONFIG MENU. Calibrating displays, and the printer prints several blank pages and then returns to the CONFIG MENU.
- **4.** Select **Exit Config Menu**.

See **"Page Counts" on page 3-16**.

#### *Fuser cable cover removal*

See **"Fuser cable cover, included in parts packet (P/N 40X1430), C52x" on page 7-5** or **"Fuser cable cover, included in parts packet (P/N 40X3598), C53x" on page 7-5** for the part number.

- **1.** Open the top access door.
- **2.** Open the front access door.
- **3.** Remove the yellow and cyan toner cartridges.
- **4.** Pull the locking tab (A) down on the left side of the cable cover (B), slide the cable to left, lower and remove.

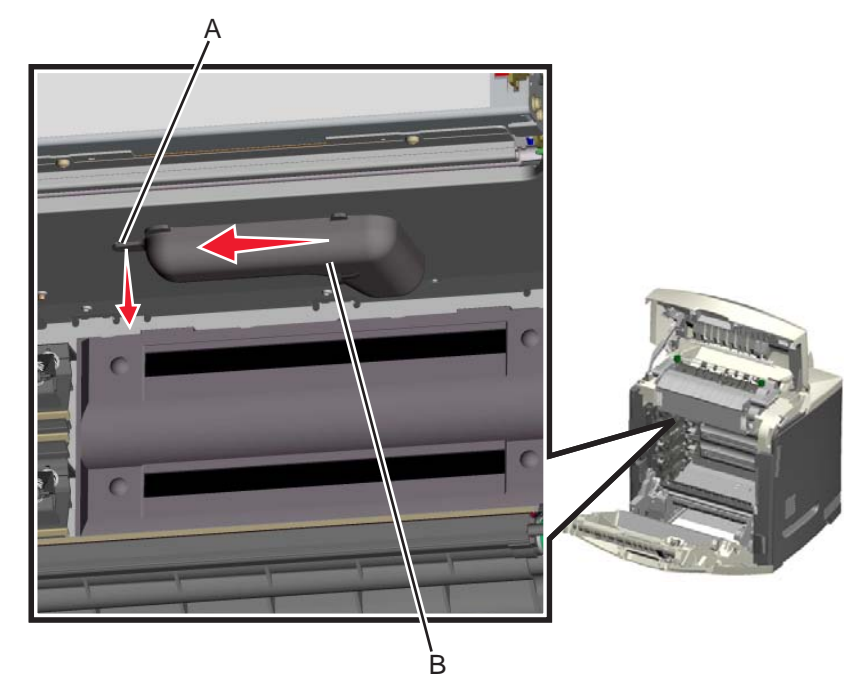

# *High voltage power supply (HVPS) removal*

See **"High voltage power supply, C52x" on page 7-11** or **"High voltage power supply, C53x" on page 7-11** for the part number.

- **1.** Remove the left cover. See **"Operator panel outer bezel removal" on page 4-21**.
- **2.** Remove the six mounting screws (A).

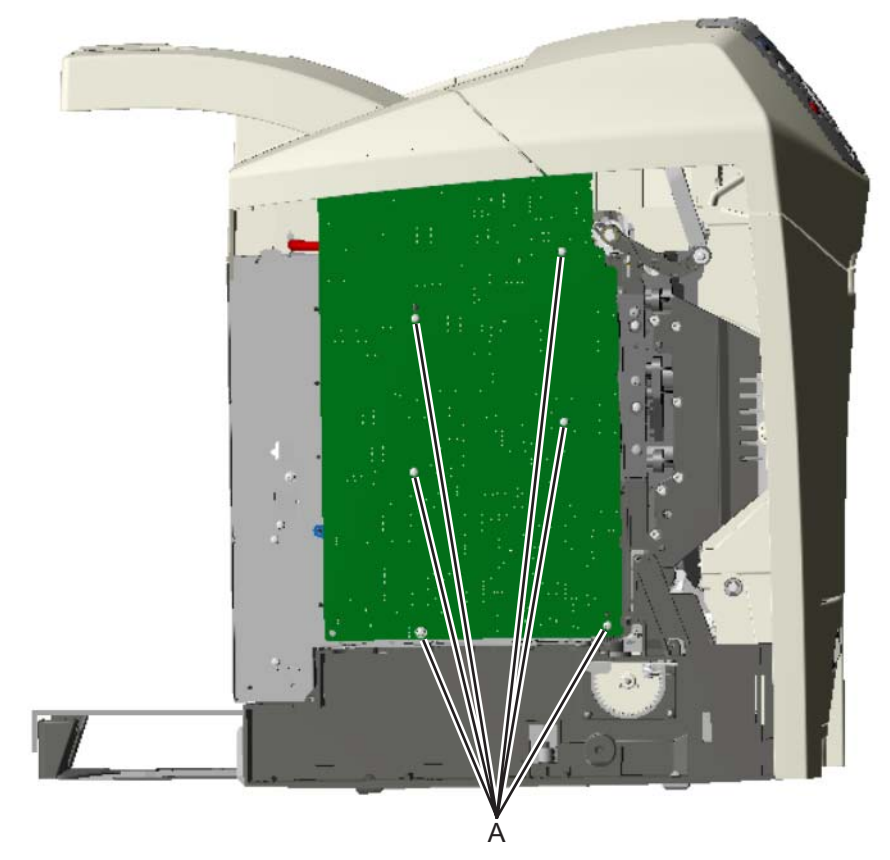

**3.** Release the locking tab (B) from the front, lower corner of the HVPS.

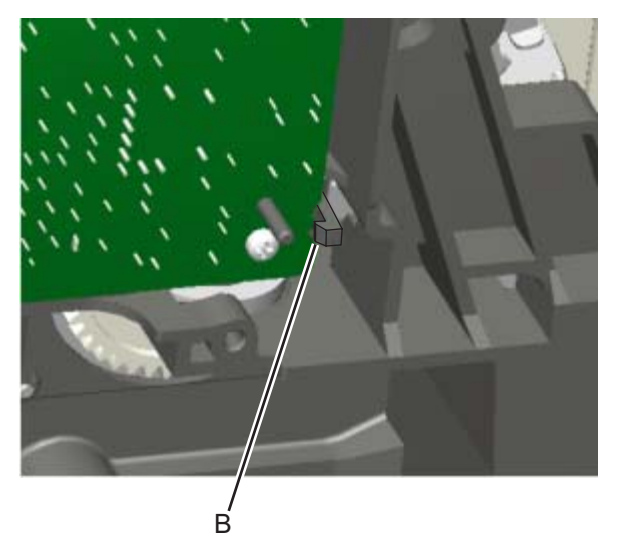

- ້c
- **4.** Disconnect the five connectors (C) from the HVPS.

**Installation notes:** Be sure to replace the spring when replacing the HVPS. See the illustration for proper orientation.

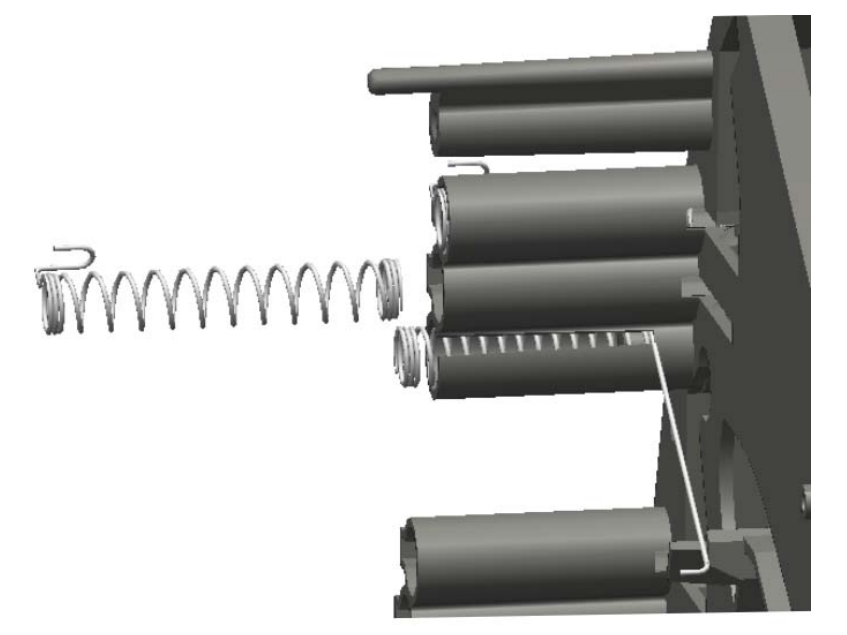

# *Left bellcrank removal*

See **"Left bellcrank assembly" on page 7-5** for the part number.

- **1.** Remove the left cover. See **"Left cover removal" on page 4-20**.
- **2.** Remove the C-clip (A).

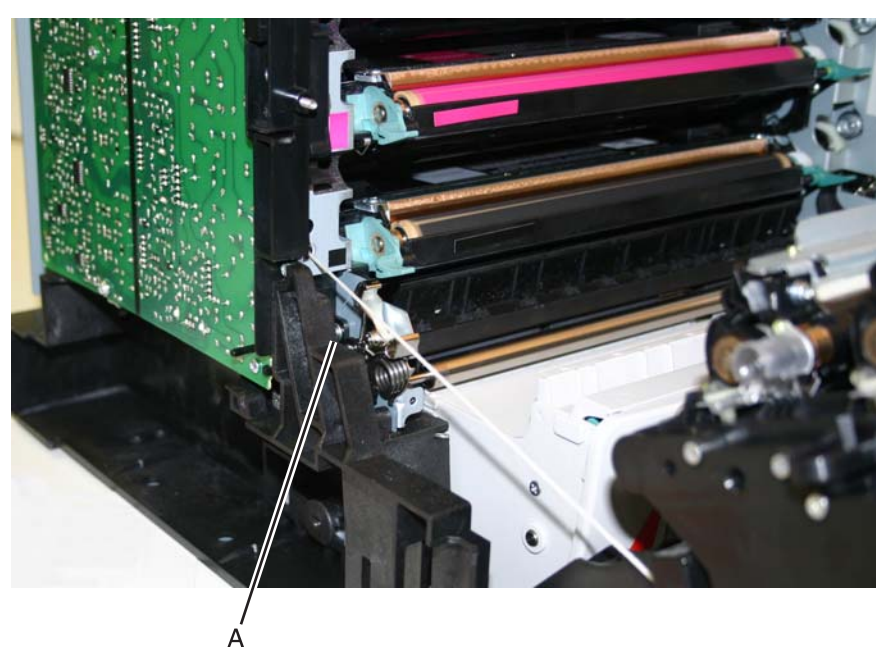

**3.** Remove the left bellcrank.

# *Low voltage power supply (LVPS) removal*

See **"Low voltage power supply, 115/230 V" on page 7-7** for the part number.

**1.** Remove the right side cover. See **"Right cover removal" on page 4-26**.

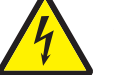

- **2.** Remove the rear cover. See **"Rear cover removal" on page 4-25**.
- **3.** Unplug the JLVPS1 connector (A) from the system card.

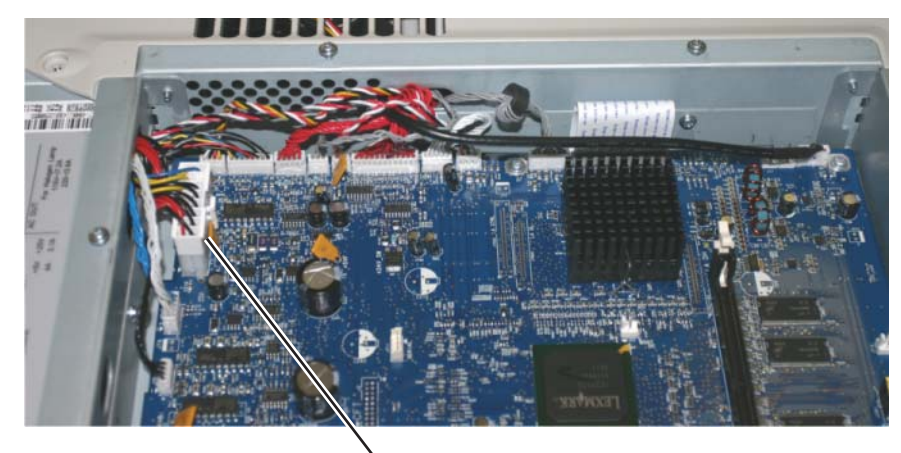

A

- **4.** Remove the five LVPS mounting screws (B). A
- **5.** Disconnect the cable from the LVPS (C).

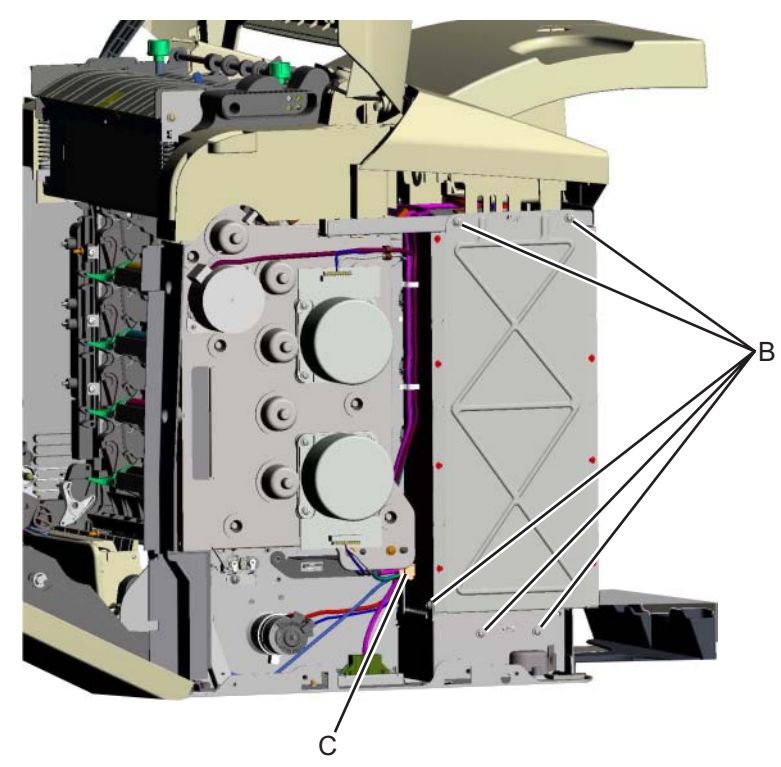

**6.** Remove the cable from the cable guide, and remove the LVPS.

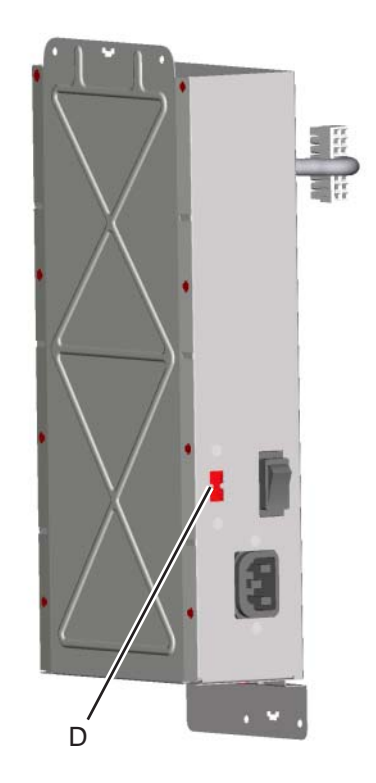

**Installation note:** When installing the new LVPS, make sure the voltage switch (D) is set for the proper value (115 V or 230 V), depending on the country.

# *Multipurpose feeder (MPF) swing arm assembly removal—models C52x only*

See **"MPF swing arm assembly, C52x" on page 7-5** for the part number.

- **1.** Open the top access door.
- **2.** Open the front access door.
- **3.** Remove the three mounting screws (A).

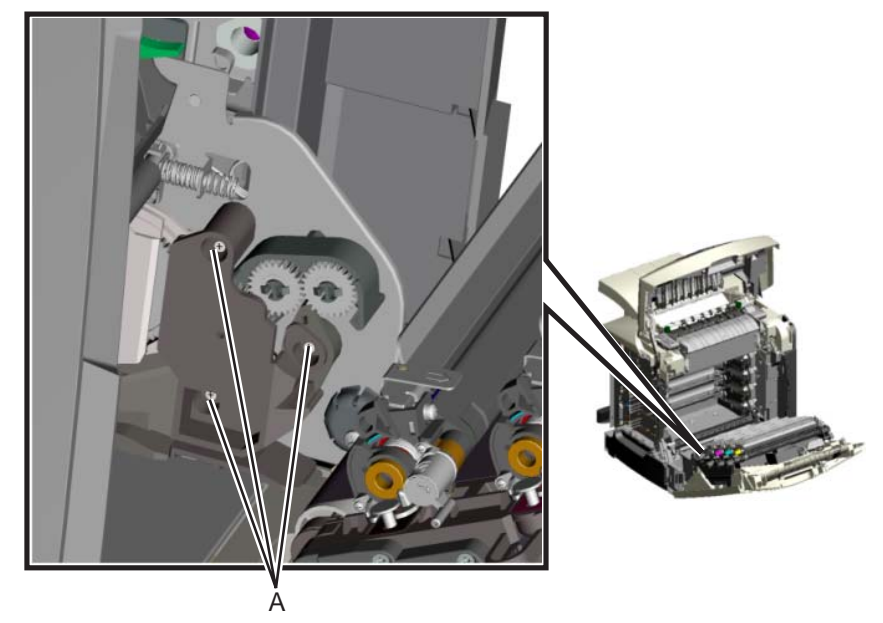

**4.** Remove the swing arm assembly from the frame.

**Installation note:** Refer to the following illustration if the swing arm crank comes loose from the swing arm assembly. Make sure the end of the spring (B) is under the retaining tab (C) on the swing arm crank after installation.

**Note:** Spring end (B) is shown disengaged from swing arm crank.

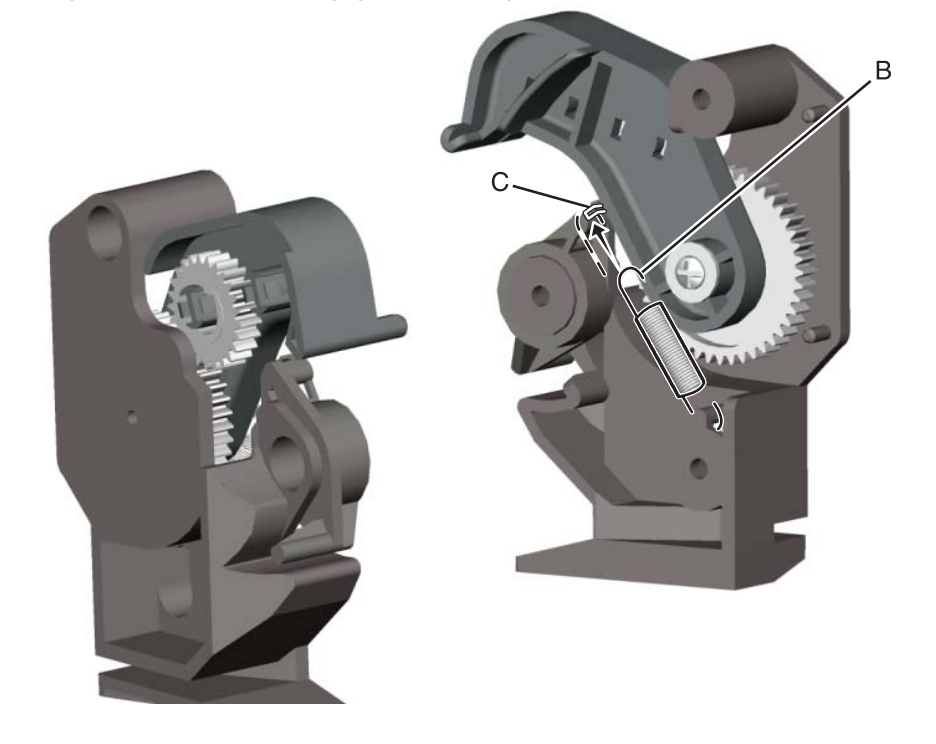

# *Paper pick mechanism assembly removal*

See **"Paper pick mechanism assembly, C52x" on page 7-5** or **"Paper pick mechanism assembly, C53x" on page 7-5** for the part number.

- **1.** Remove the rear cover. See **"Rear cover removal" on page 4-25**.
- **2.** Disconnect the JTRAY1 (A) and JTRAY2 (B) connectors from the system card.

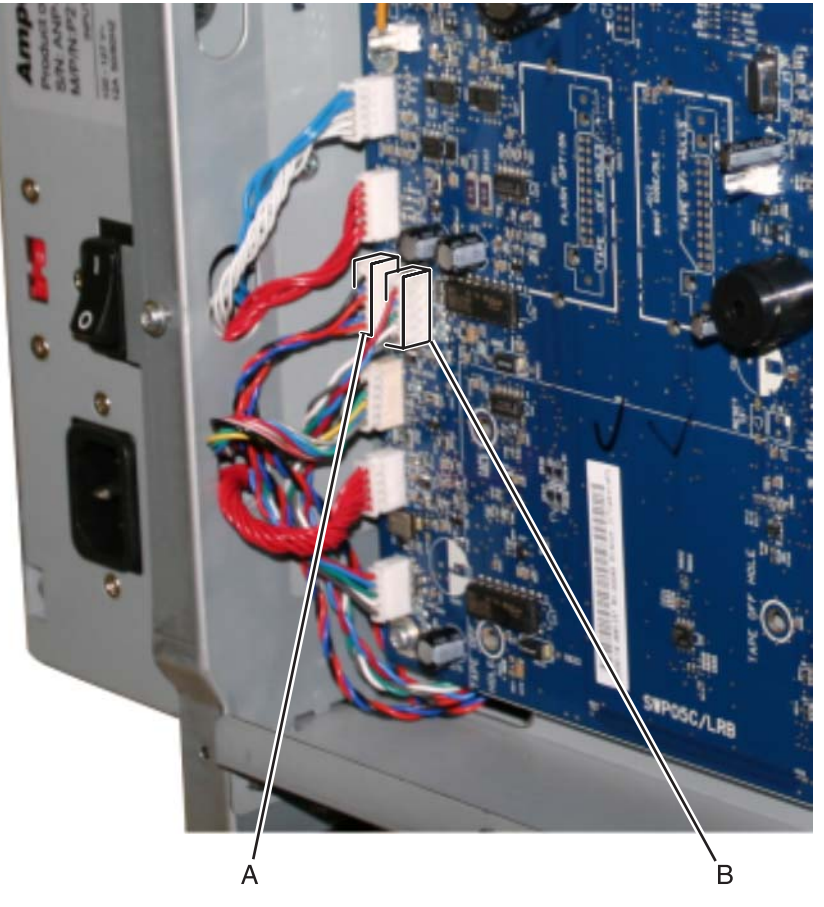

- **3.** Remove all toner cartridges.
- **4. For models C52x only:** If installed, remove the MPF swing arm assembly. See **"Multipurpose feeder (MPF) swing arm assembly removal—models C52x only" on page 4-67**.
- **5.** Remove the three mounting screws (C).
- **6.** Release the front locking tabs (D).
- **7.** Slide the paper pick mechanism forward until the rear locking tabs (E) release.

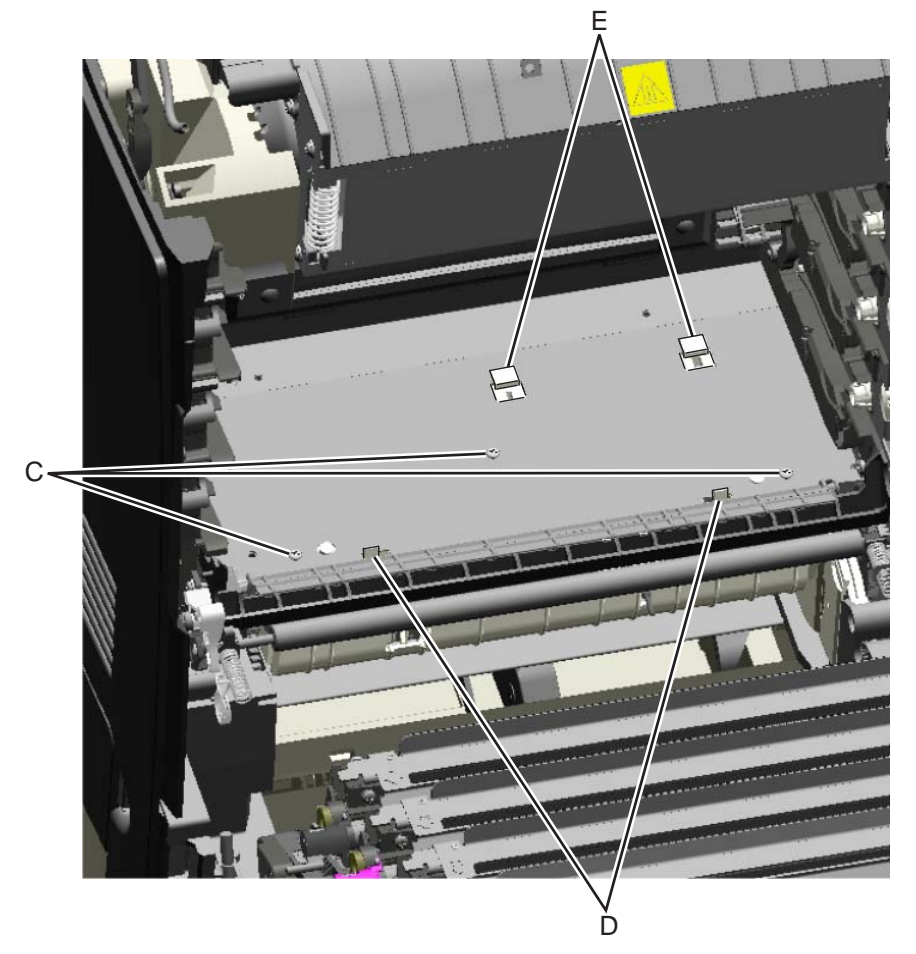

**8.** Lower the paper pick mechanism, and remove through the front of the printer. **Note:** Make sure the JTRAY1 and JTRAY2 connectors do not bind when passing through the frame access hole.

### *Photoconductor unit removal*

- **Warning:** To avoid damaging the photoconductor drum, hold the photoconductor units by their handle and place the photoconductor units on a clean surface. See **"Handing the photoconductor unit" on page 4-2** for additional information.
- **1.** Open the top access door.
- **2.** Open the front access door.
- **3.** Lift the right end handle (A) of the photoconductor unit, releasing from the mount.
- **4.** Lift the unit up and away from the left side of printer, ensuring the left end of the photoconductor is released from the holding pin (B).

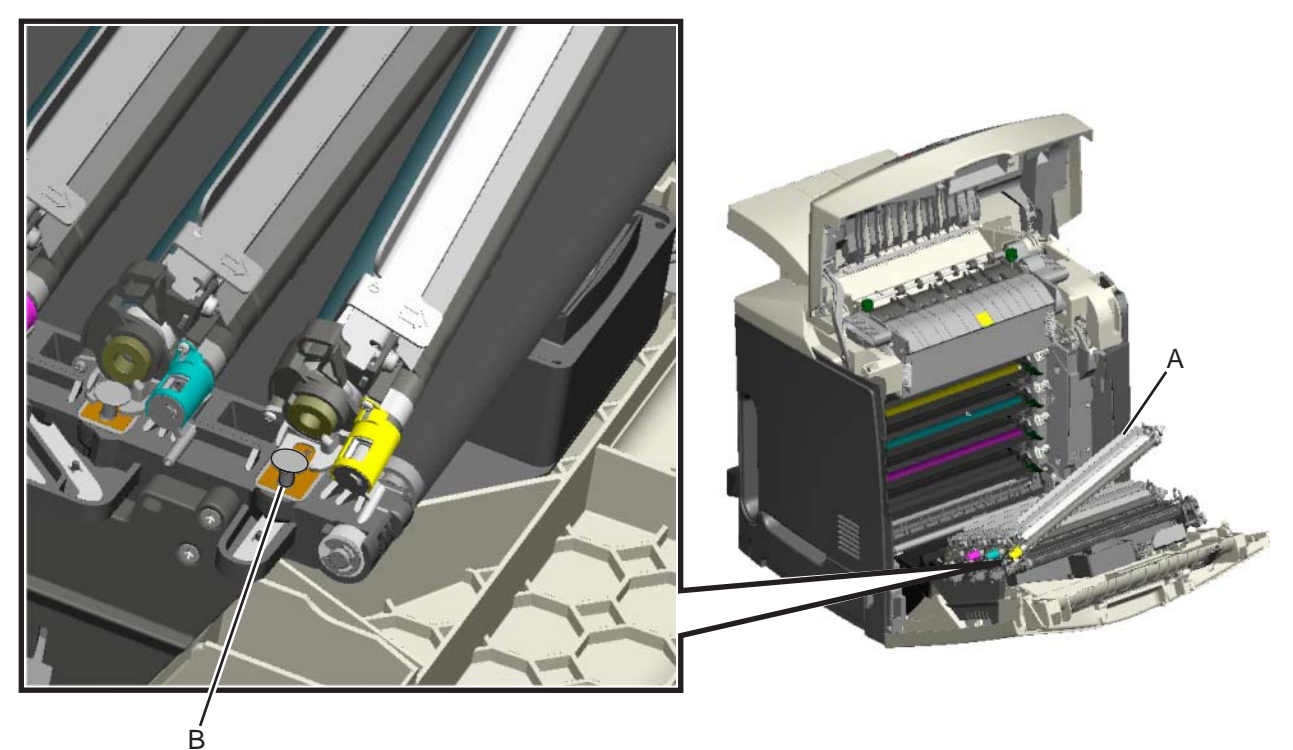

**Installation note:** If a new photoconductor unit is installed, reset the life count value in the printer memory.

- **•** If a message appears on the operator panel:
	- **1.** When 84 <*color*> PC Unit Life Warning or 84 Replace <*color*> PC Unit appears, select **Supply Replaced**, and then press  $\circledS$ . Replace Supply displays.
	- **2.** Select **Cyan PC Unit**, **Magenta PC Unit**, **Yellow PC Unit**, or **Black PC Unit** based on the photoconductor unit that was just replaced, and then press  $\circledcirc$ . <*color*> PC Unit Replaced displays.
	- **3.** Select Yes, and then press  $\circledcirc$  to clear the message.
- **•** If no message appears:
	- 1. Press  $\odot$ .
	- **2.** Select **Supplies Menu**, and press  $\circledS$ .
	- **3.** Press  $\textcircled{s}$  to select **Replace Supply**.
	- **4.** Select **Cyan PC Unit**, **Magenta PC Unit**, **Yellow PC Unit**, or **Black PC Unit** based on the photoconductor unit that was just replaced, and then press  $\circledcirc$ .

<color> PC Unit Replaced displays.

Press  $\circledcirc$  to select Yes.

### *Pick roll rubber tires removal and replacement*

See **"Pick arm roll" on page 7-15** for the part number.

The autocompensator pick roll tires are located in the base printer. There are also tires in all input options. If you have additional input options, and you are having problems with media picking, replace these tires also. Always replace the pick tires in pairs. The tires come in a package of two.

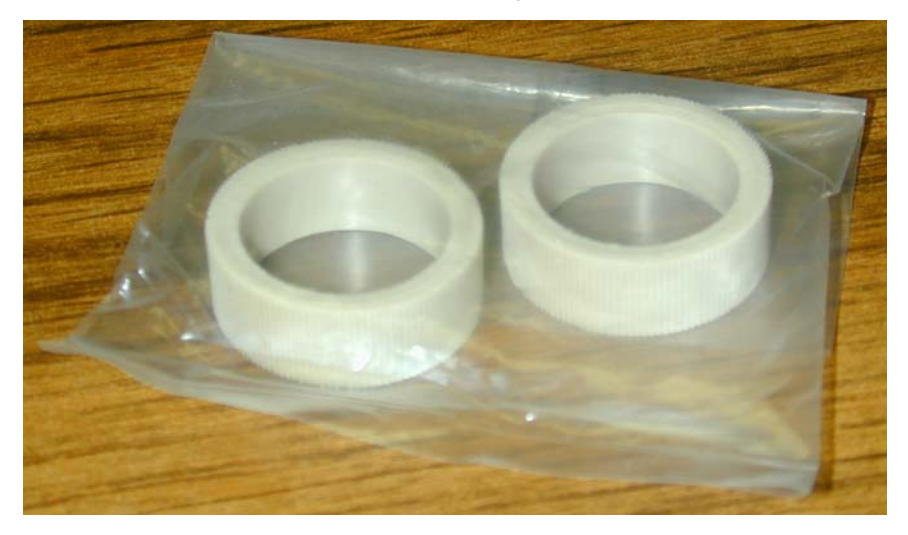

**Warning:** Remove only the rubber tires and not the pick tire assembly to avoid losing small parts.

- **1.** Remove the paper tray.
- **2.** Pull the autocompensator pick arm (A) down.

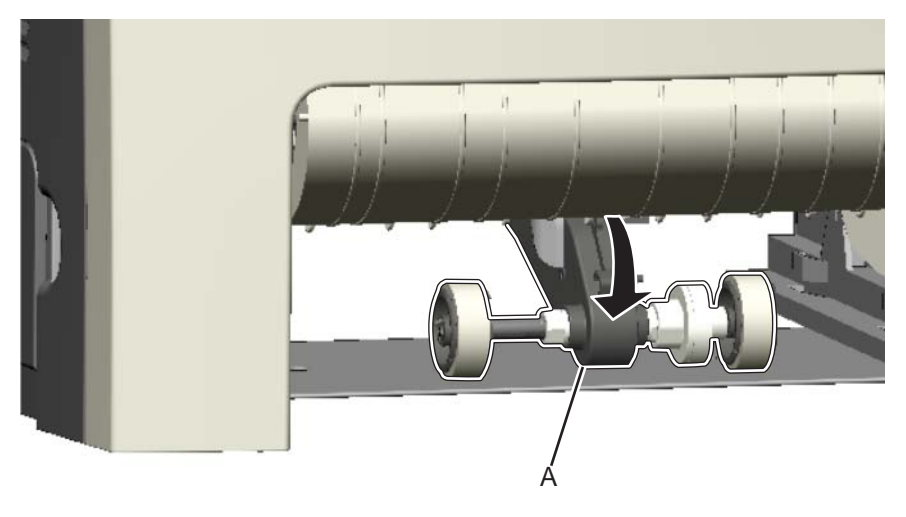

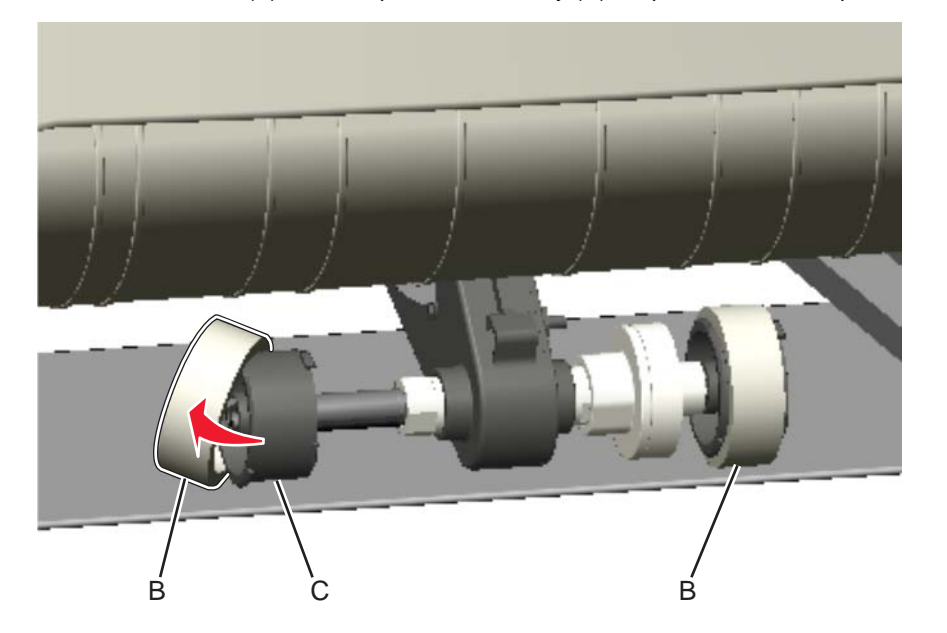

**3.** Remove the rubber tire (B) from the pick roll assembly (C). Repeat for the other pick roll assembly.

**Installation notes:** Install the new rubber tires with the surface texture (D) turning in the direction as shown.

**Note:** Feel the rubber surface to verify it turns properly in the direction shown.

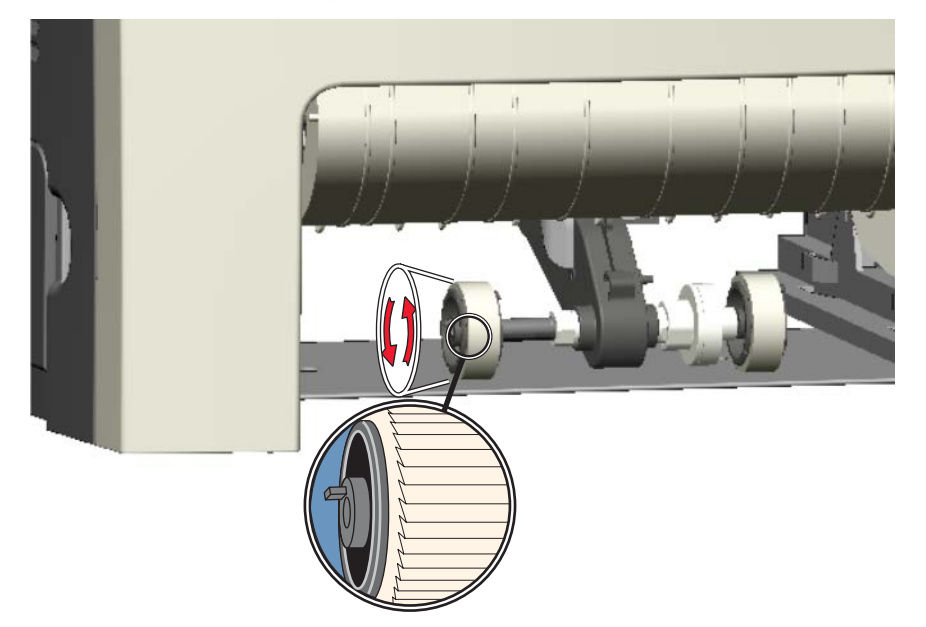

#### *Printer pad removal*

See **"Printer pad, included in parts packet , screws (P/N 40X1431)" on page 7-5** for the part number.

- **1.** Slide the corner of the printer containing the damaged pad over the corner of the table.
- **2.** Pull the pad (A) from the bottom of the printer.

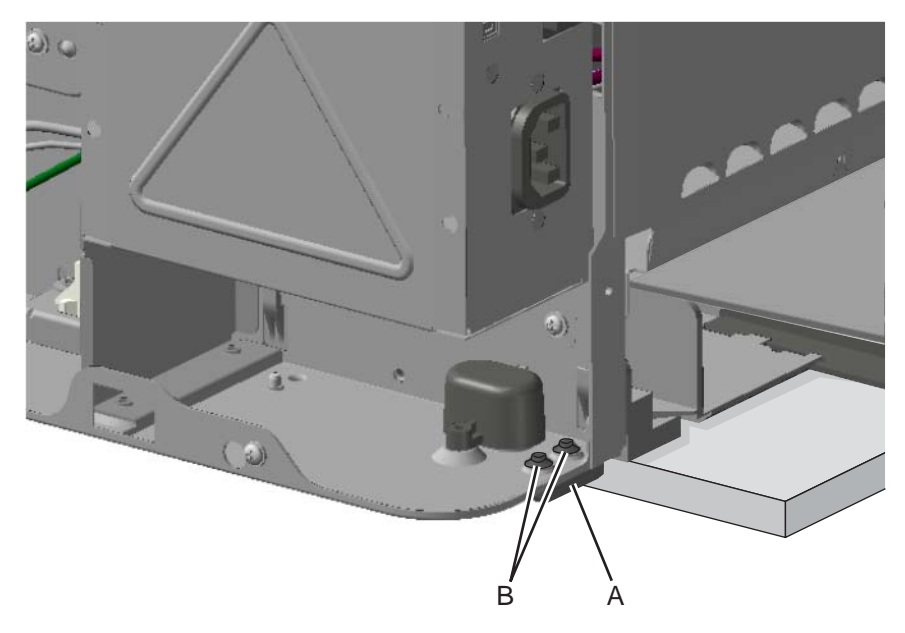

**Installation Note:** When installing the new pad, remove the appropriate side cover that corresponds to the damaged pad. It is necessary to remove the corresponding side cover to see if the pad fully seats in the installation holes (B).

### *Printhead removal*

See **"Printhead assembly, C52x" on page 7-9** or **"Printhead assembly, C53x" on page 7-9** for the part number.

**Warning: When replacing any one of the following components:**

- **• Operator panel assembly**
- **• System card**
- **• Smart chip card (C52x) or printhead assembly (C53x)**

**Only replace one component at a time. Replace the required component, and perform a POR before replacing a second component listed above. If this procedure is not followed, the printer will be rendered inoperable.** 

- **1.** Remove the toner cartridges.
- **2.** Remove the exit tray cover. See **"Exit tray cover removal" on page 4-15**.
- **3.** Disconnect the transfer belt cable (A).
- **4.** Press the two tabs (B) on either side of the transfer belt assembly, and lift out the transfer belt assembly. **Note:** Leave the photoconductor units on the transport belt when removing.

**Warning:** To avoid damaging the photoconductor drum, hold the photoconductor units by their handle and place the photoconductor units on a clean surface. Never expose the photoconductor units to light for a prolonged period of time. See **"Handing the photoconductor unit" on page 4-2** for additional information.

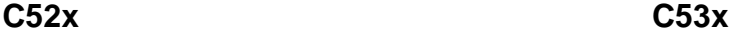

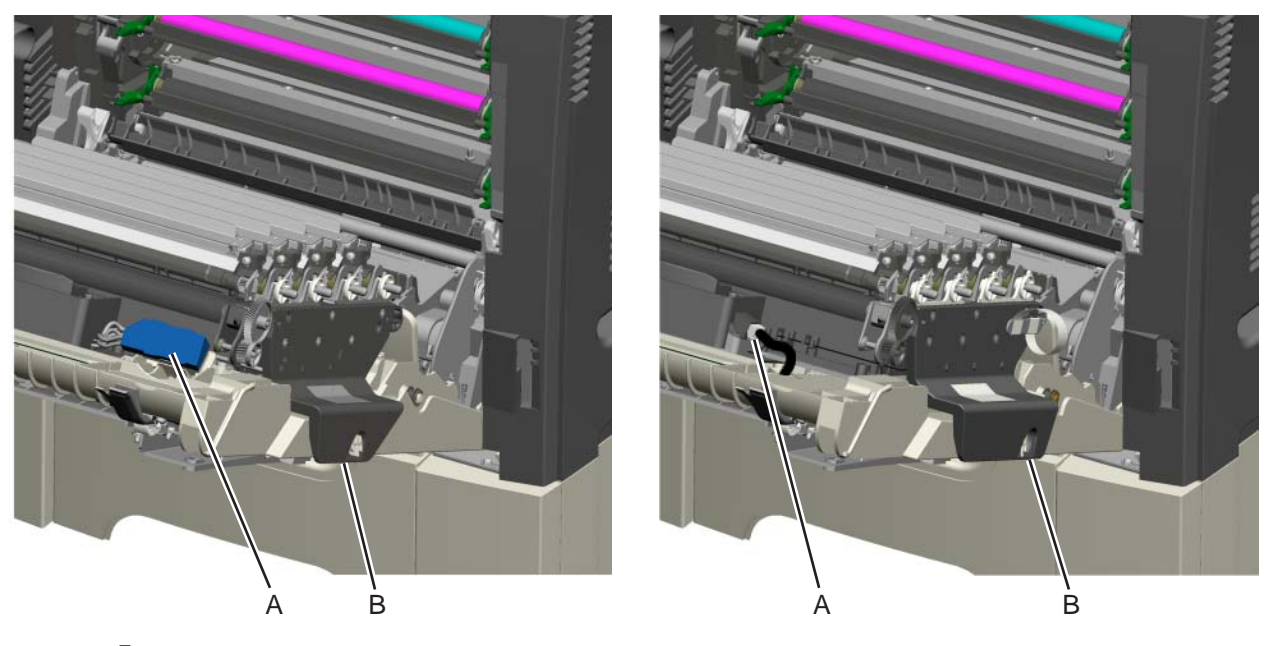

- **5.** Remove the system card support shield. See **"System card support shield removal" on page 4-81**.
- **6.** Remove the fuser cable cover. See **"Fuser cable cover removal" on page 4-61**.

**7.** Remove the three mounting screws (C) from the front of the printhead.

**Warning:** Secure the printhead when removing the printhead alignment screw. Failure to do this allows the printhead to fall out of the printer, potentially damaging the printhead.

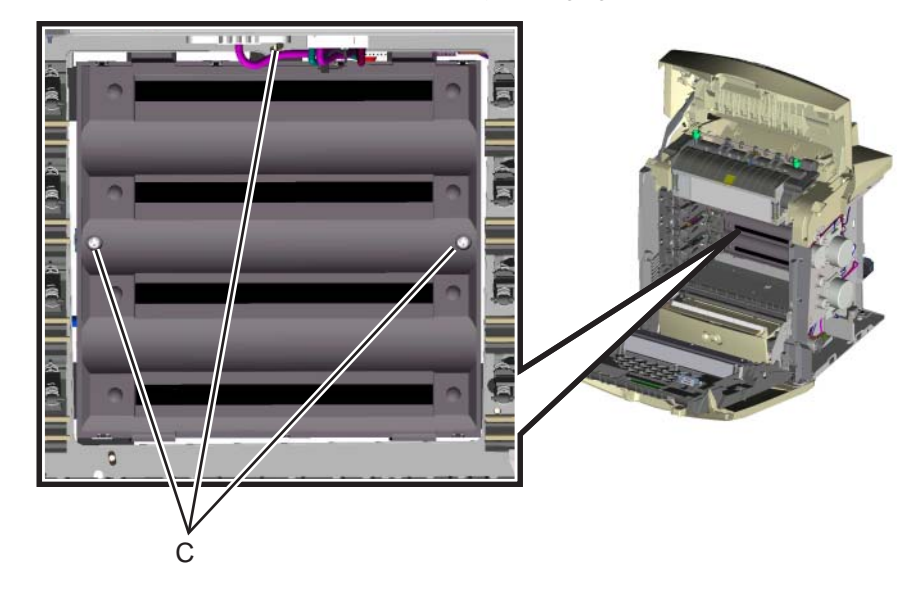

**8.** Close the top access cover and remove the printhead alignment screw (D), and remove the printhead.

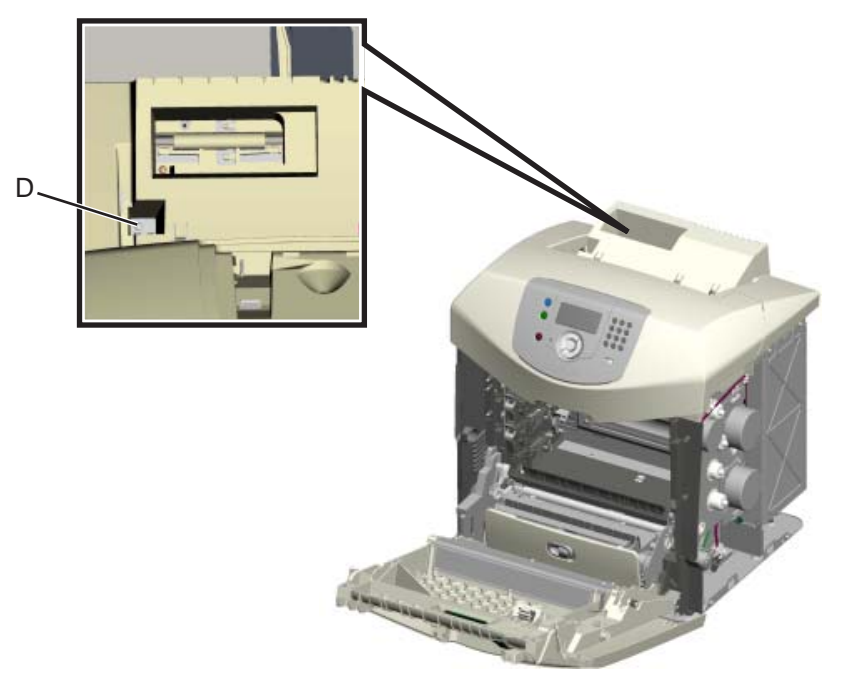

#### **Installation notes:**

Do not install the printhead mounting screws in the rear of the printer. When reinstalling the printhead, it is important to keep in mind that the printhead mounting screws should be initially tightened just enough to hold the printhead in the printer. This allows the pages to be printed that will be used to align the black plane to the printer frame and also allows skew adjustment with the printhead alignment screw. Once the black skew is adjusted, the mounting screws will be fully tightened.

**1.** When installing the printhead, do a rough alignment by visually centering the hole in the frame (C) with the slot on the bottom of the printhead. Do not fully tighten printhead mounting screws until skew has been adjusted.

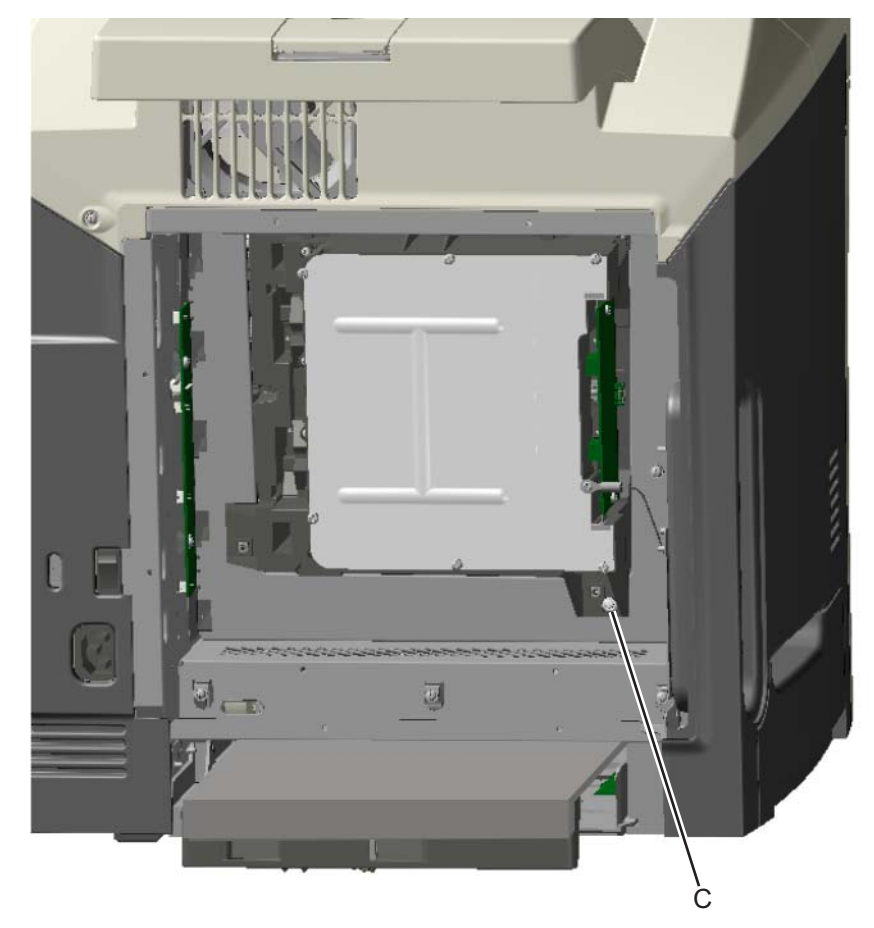

**2.** Align the printhead. See **"Printhead alignment" on page 4-3**.

# *Right bellcrank removal*

See **"Right bellcrank assembly" on page 7-5** for the part number.

- **1.** Open the front access cover.
- **2.** Remove the gearbox/switch shield. See **"Gearbox shield removal" on page 4-19**.
- **3.** Remove the C-clip (A).

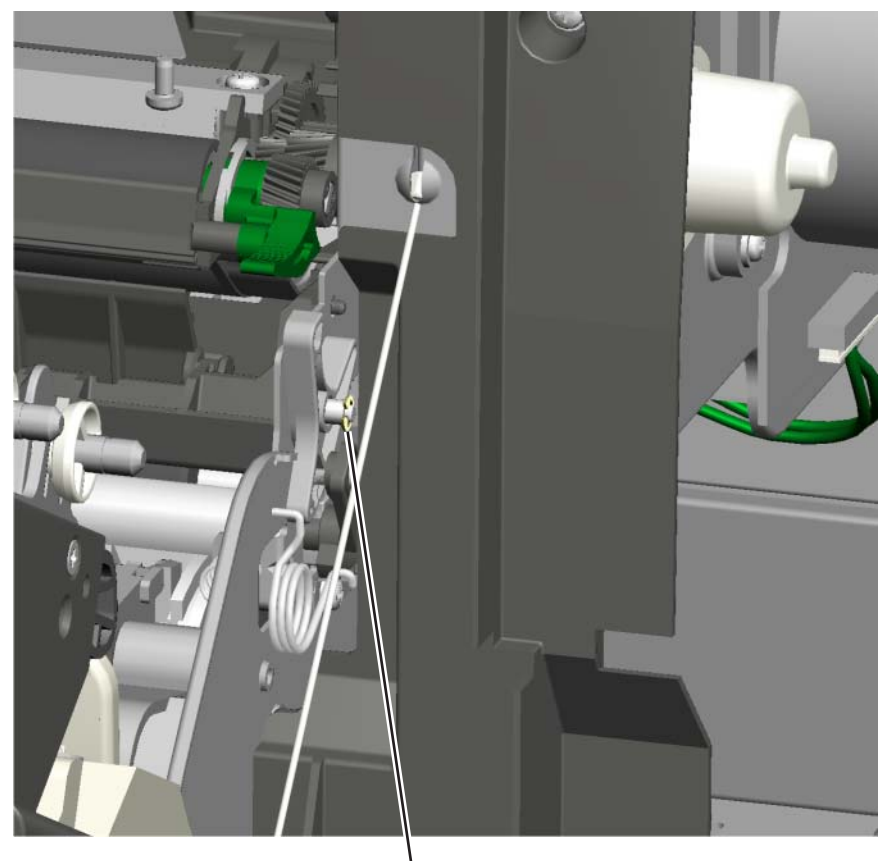

A

**4.** Remove the right bellcrank.

### *Smart chip card removal—models C52x only*

See **"Smart chip card, C52x only" on page 7-9** for the part number.

**Warning: When replacing any one of the following components:**

- **• Operator panel assembly**
- **• System card**
- **• Smart chip card (C52x) or printhead assembly (C53x)**

**Only replace one component at a time. Replace the required component, and perform a POR before replacing a second component listed above. If this procedure is not followed, the printer will be rendered inoperable.** 

- **1.** Remove the system card support shield. See **"System card support shield removal" on page 4-81**.
- **2.** From the outside right of the printer, disconnect the five connectors (A).
- **3.** Remove the two mounting screws (B), and remove the smart chip card.

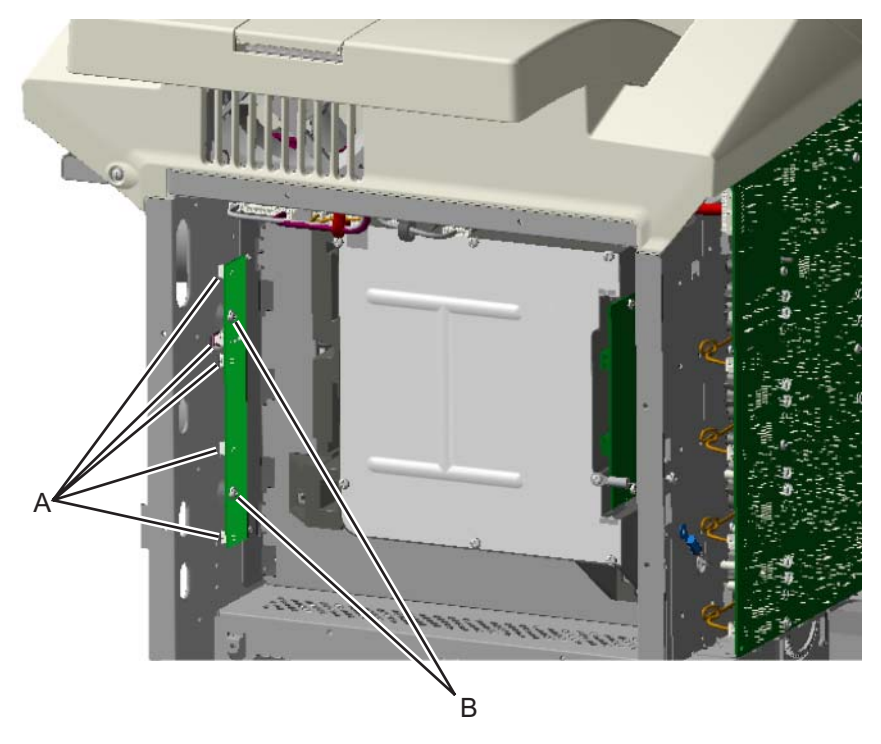

#### *System card removal*

See the system card part number for the model you need on **page 7-9**.

**Warning:** When replacing any one of the following components:

- **• Operator panel assembly**
- **• System card**
- **• Smart chip card (C52x) or printhead assembly (C53x)**

**Only replace one component at a time. Replace the required component, and perform a POR before replacing a second component listed above. If this procedure is not followed, the printer will be rendered inoperable.** 

**Warning:** Be careful not to damage the printhead cable when removing the system card.

- **1.** Remove the rear cover. See **"Rear cover removal" on page 4-25**.
- **2.** Disconnect all the connectors from the system card. **Warning:** Do not use tools to remove the printhead ribbon cable (A). It can be damaged and should be

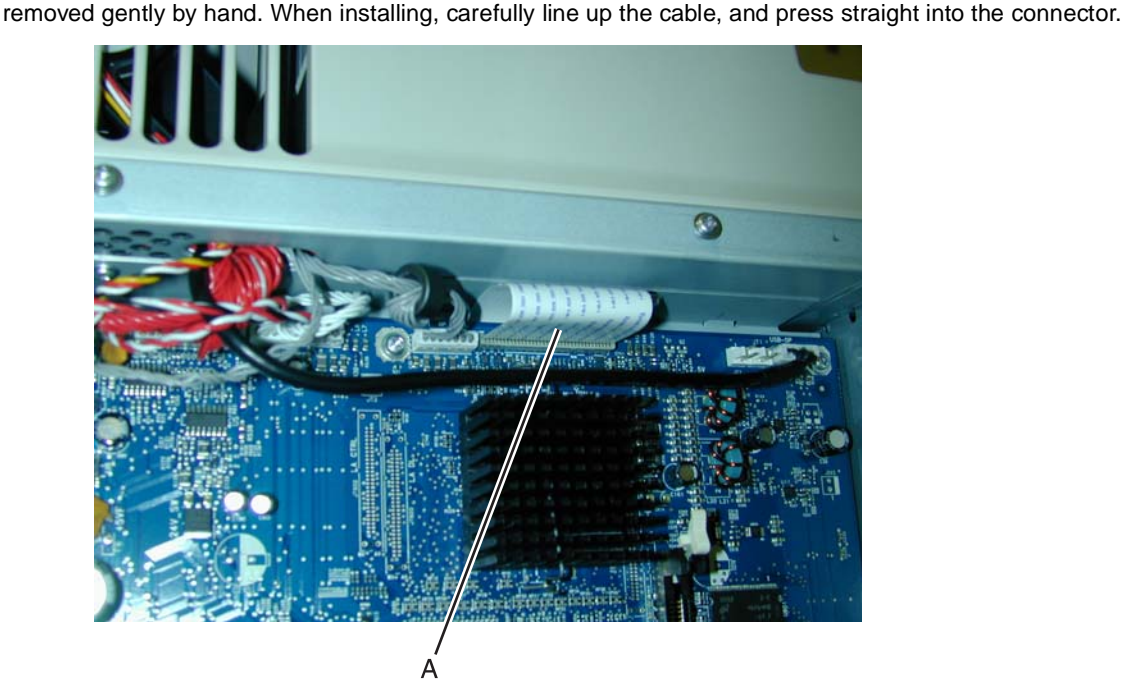

- **3.** Remove the screw (B) from the USB connector.
- **4. For models C52x only:** If a non-network system card is installed, also remove the two screws (C) from the parallel connector.

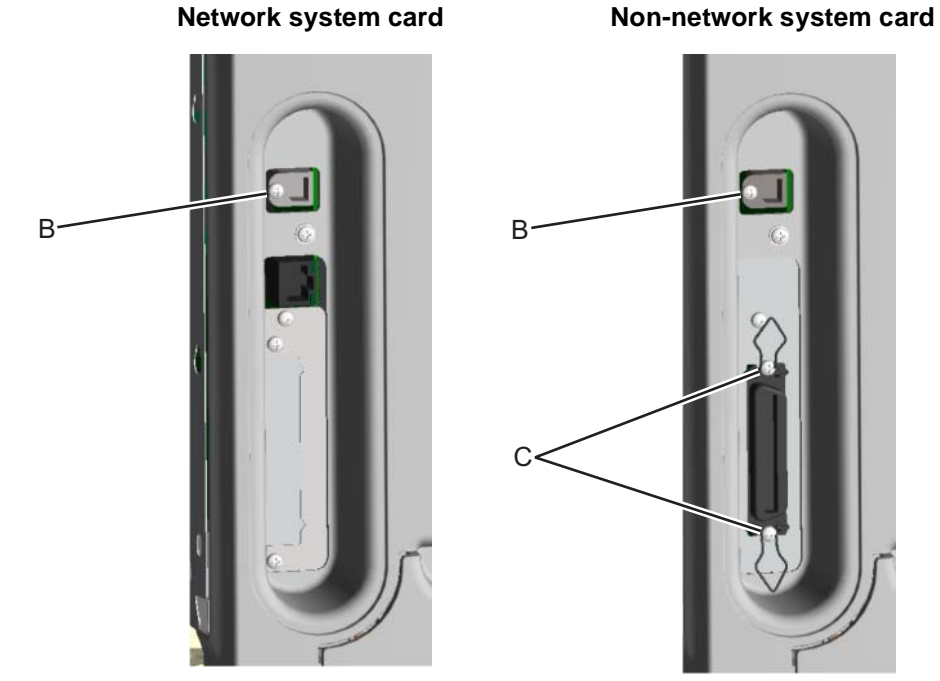

**5.** Remove the eight screws (D) from the system card.

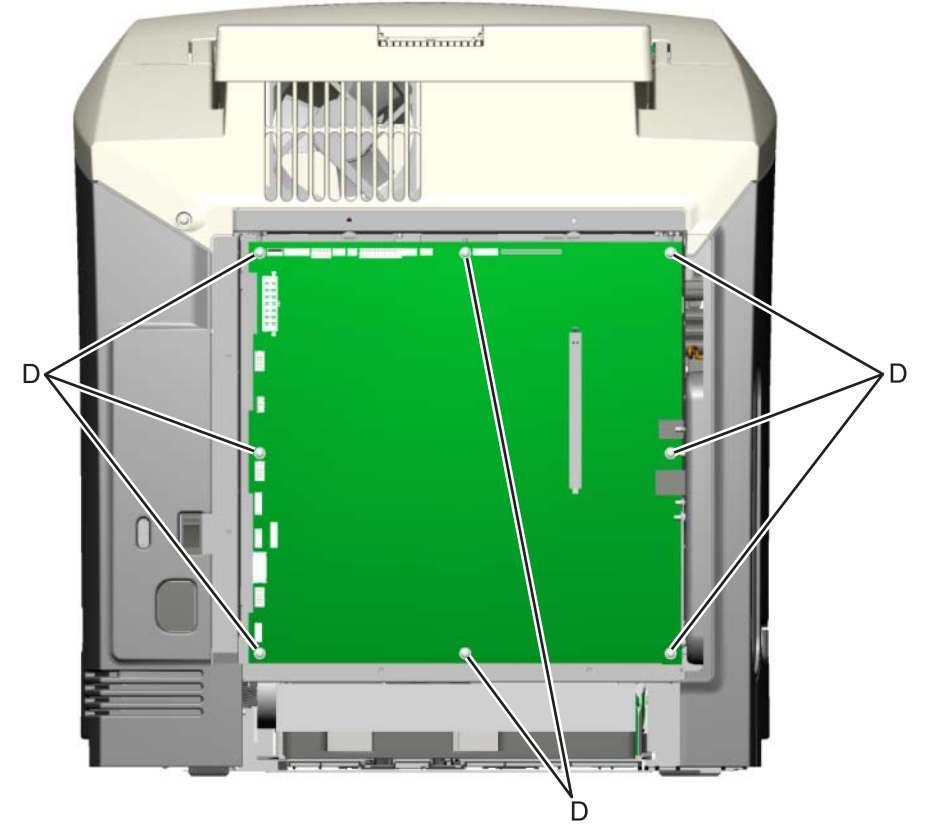

**6.** Remove the system card.

#### *System card support shield removal*

See **"System card support shield, C52x" on page 7-9** or **"System card support shield, C53x" on page 7-9** for the part number.

- **1.** Remove the right cover. See **"Right cover removal" on page 4-26**.
- **2.** Remove the left cover. See **"Left cover removal" on page 4-20**.
- **3.** Remove the LVPS. See **"Low voltage power supply (LVPS) removal" on page 4-65**.
- **4.** Remove the system card. See **"System card removal" on page 4-79**.
- **5.** Remove the five mounting screws (A) from the outer left side of the printer. **Note:** Make a note of the attachment of the printhead ground cable (B) to the second screw from the bottom for later installation.
- **6.** Remove the four screws (C) from the inner right side of the support shield.
- **7.** Pull the cables through the access holes on the right side of the printer.
- **8. For network printers**—Remove the two screws (D) attaching the parallel connector support plate. **For non-network printers**—Remove the INA mounting plate screw (E) and the INA mounting plate.

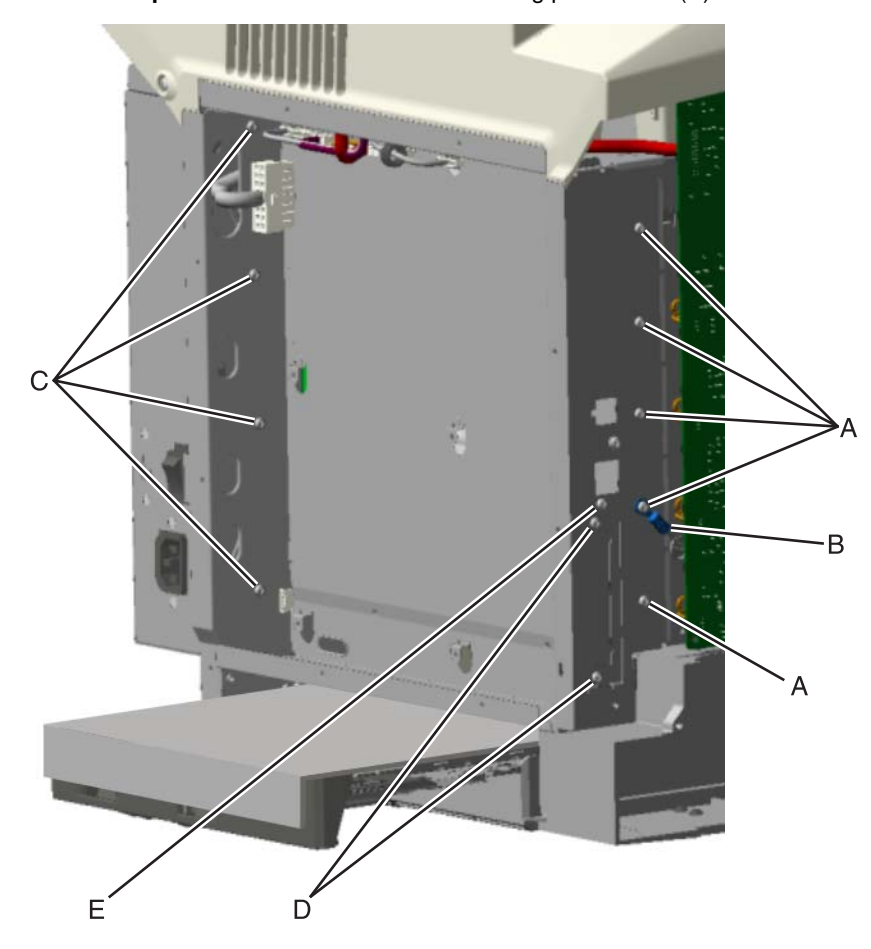

- ı  $\frac{1}{12}$ D
- **9.** Remove the four mounting screws (D) from the top and bottom of the support shield. **Note:** Only the printhead cables come through the access holes in the system card support shield.

**10.** Lower and remove the support shield. Be careful not to damage the cables that route through the top frame of the printer.

#### *Toner level sensor removal*

See **"Toner level sensor" on page 7-11** for the part number.

Note the locations of the toner sensors.

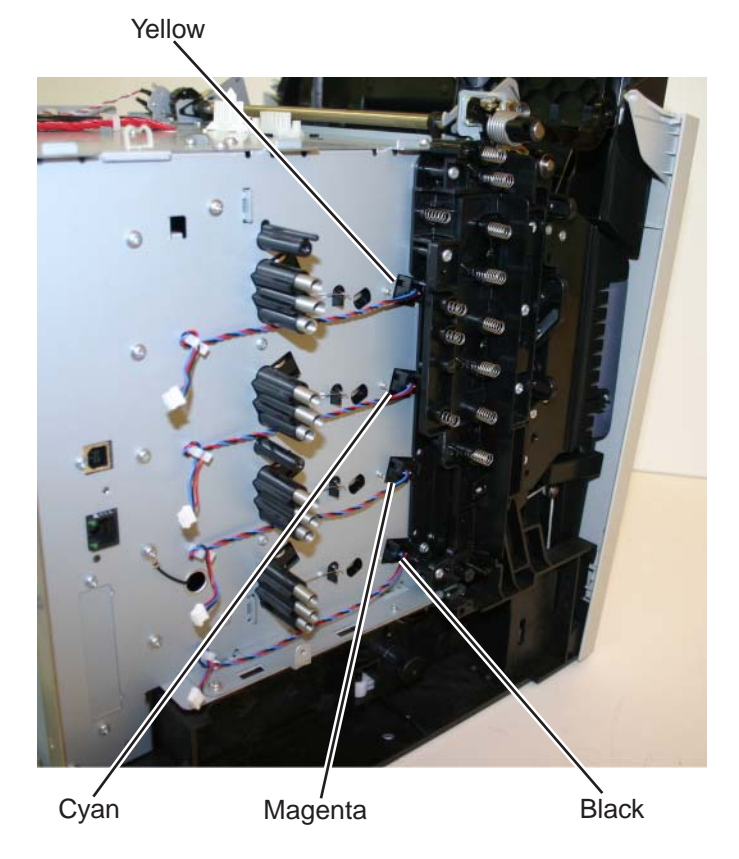

- **1.** Remove the HVPS. See **"High voltage power supply (HVPS) removal" on page 4-62**.
- **2. For yellow and cyan only**: Remove the transfer contact assembly. See **"Transfer contact assembly removal" on page 4-92**.

**Note:** Do not remove the springs from the contact assembly as stated in the last step of the procedure.
**3. For all colors**: It is difficult to press both locking tabs at the same time. Using a spring hook, press the locking tab (A), and disengage the sensor on that side. Press the other locking tab (B), and remove the sensor.

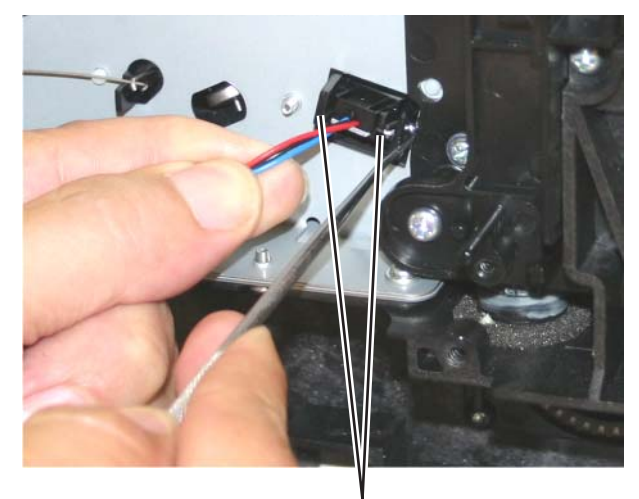

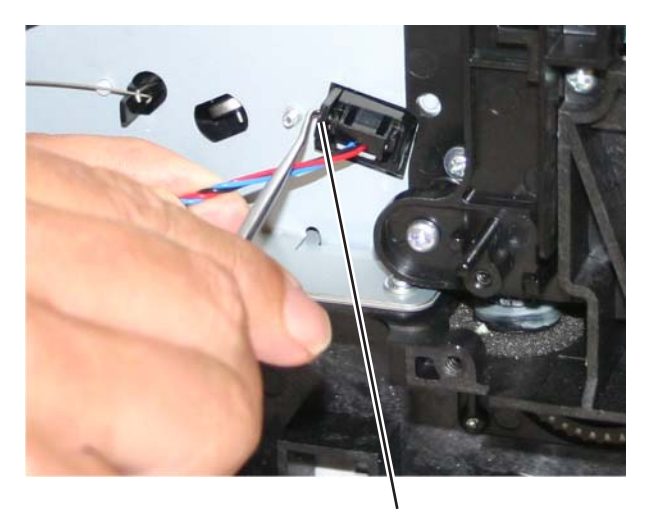

A B

# *Top access door 24 V interlock switch removal*

See **"Top access door 24 V interlock switch" on page 7-13** for the part number.

- **1.** Remove the top access cover assembly. See **"Top access cover assembly removal—model C52x only" on page 4-28**.
- **2.** Disconnect the JCVR1 connector (A) from the system card.

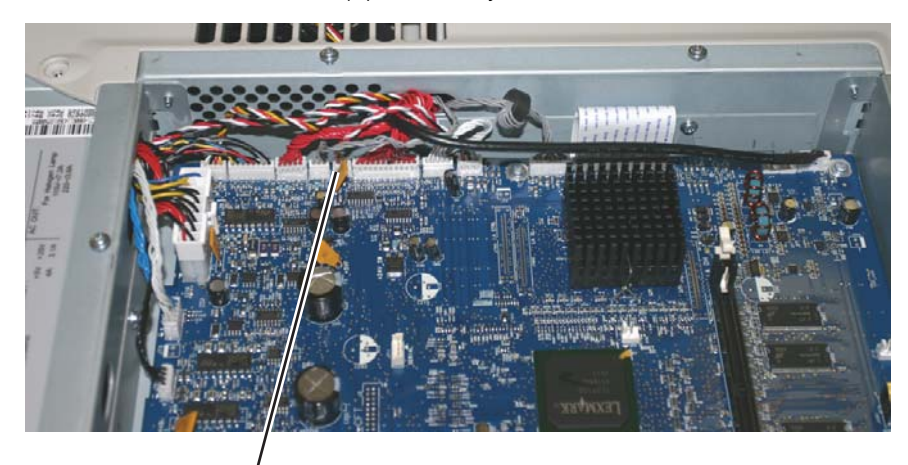

- **3.** Remove the right cover. See **"Right cover removal" on page 4-26**. A
- **4.** Remove the mounting screw (B) and 24 V interlock switch (C).

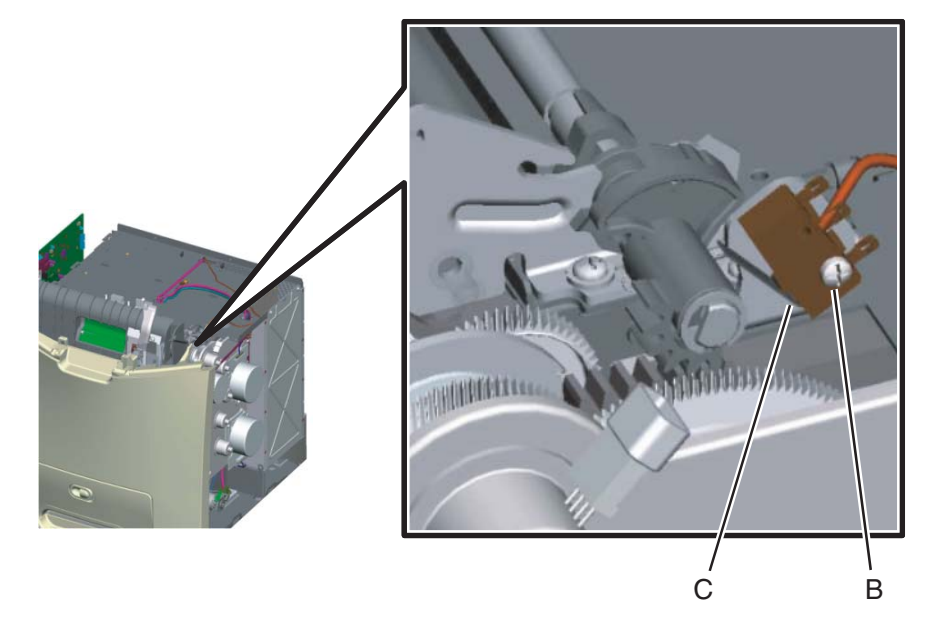

# *Top cover camshaft assembly removal*

See **"Top cover camshaft assembly" on page 7-13** for the part number.

- **1.** Remove the top access door 24 V interlock switch. See **"Top access door 24 V interlock switch removal" on page 4-85**.
- **2.** Remove the left cover. See **"Operator panel outer bezel removal" on page 4-21**.
- **3.** Rotate the lever arm (A) all the way up as if the top access door were open; hold the lever arm (A) in place, and rotate the camshafts (B) down to the closed position.
- **4.** While still holding the lever arm (A) up, remove the left front mounting screw (C) and flip the right lock (D) back.
- **5.** Continue to hold the lever arm (A) up, and remove the right front mounting screw (E); release the lever arm.
- **6.** Remove the e-clip (F).
- **7.** Slide the lever arm (A) and the spring (G) off the shaft. **Warning:** When removing the right rear mounting screw, be careful not to damage or remove the spring that mounts over the screw.
- **8.** Remove the rear mounting screws (H).
- **9.** Remove the top cover camshaft assembly.

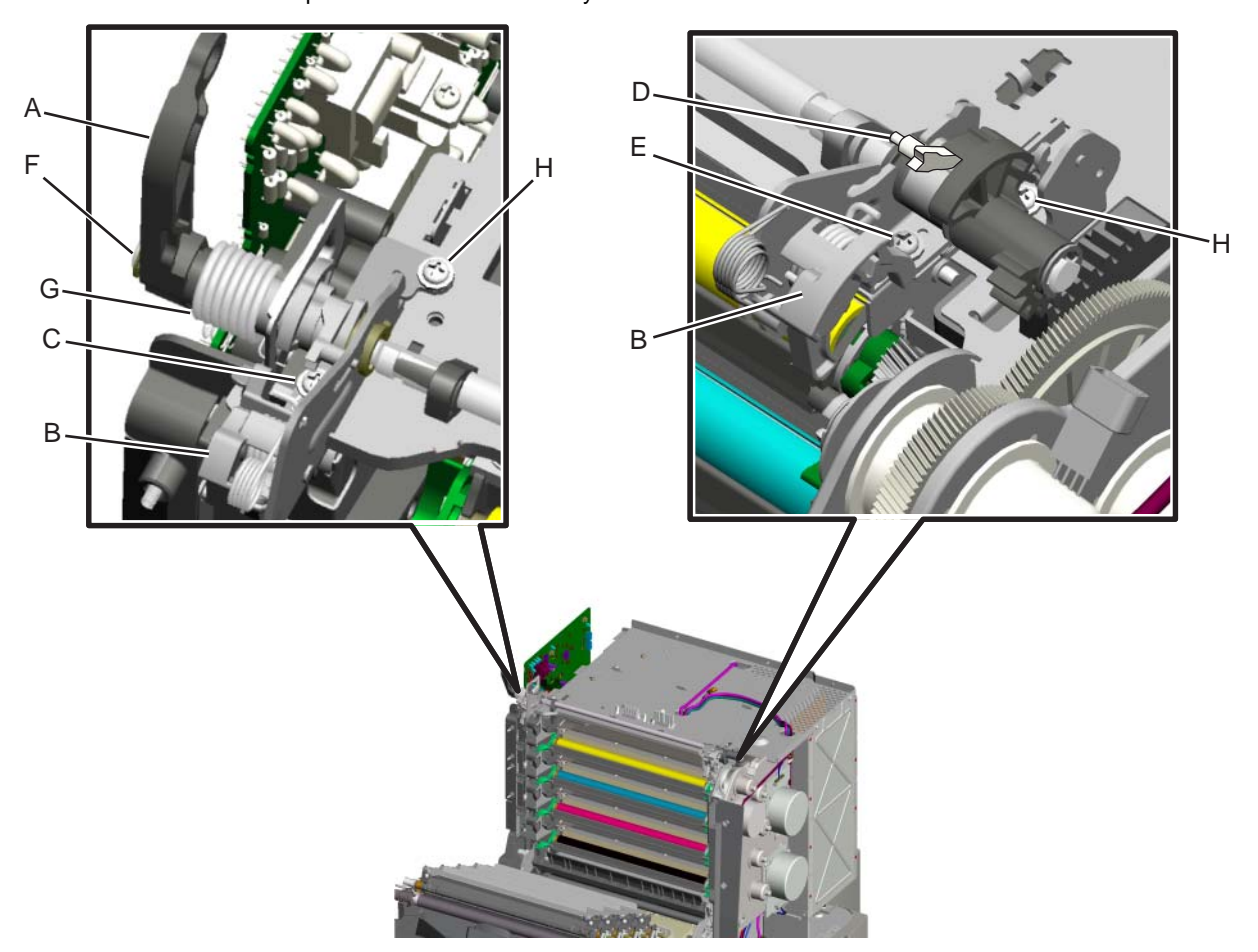

#### **Installation notes:**

- **Warning:** Do not install the camshaft assembly by reversing the removal procedures. The camshaft assembly and EP drive assembly must be set to the closed and engaged positions respectively before the camshaft assembly is installed, or the printer will not work correctly.
- **1.** Ensure the EP drive assembly is engaged by sliding the upper retraction plate (A) fully to the rear.

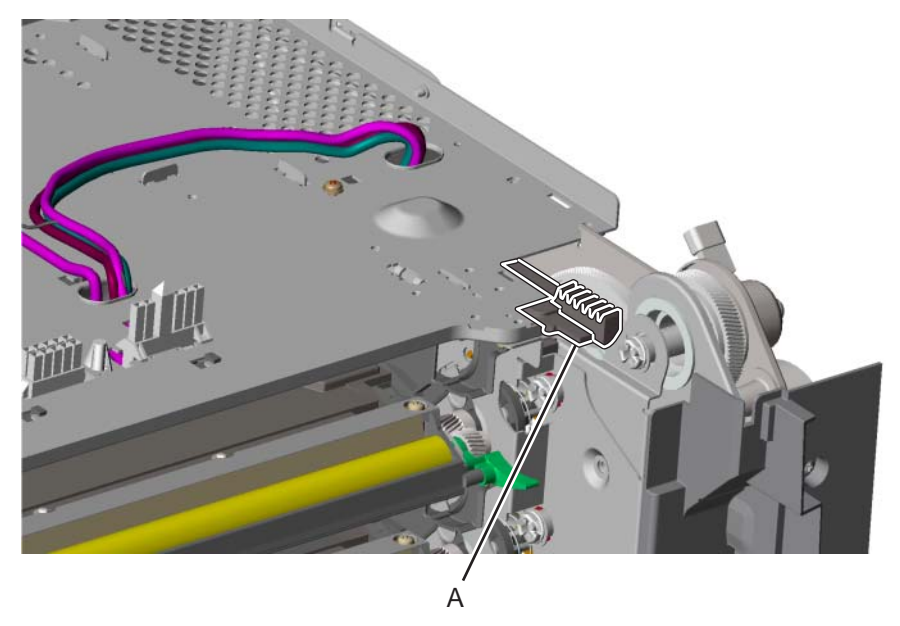

- **2.** Remove the camshaft from the package, and place the left and right mounting brackets (B) on a flat surface.
- **3.** Rotate the lever arm (C) all the way up as if the top access door were open; hold the lever arm (C) in place, and rotate the camshafts down (D) to the closed position.
- **4.** Release the lever arm (C).
- **5.** Remove the e-clip (E).
- **6.** Slide the lever arm (C) and the spring (F) off the shaft.

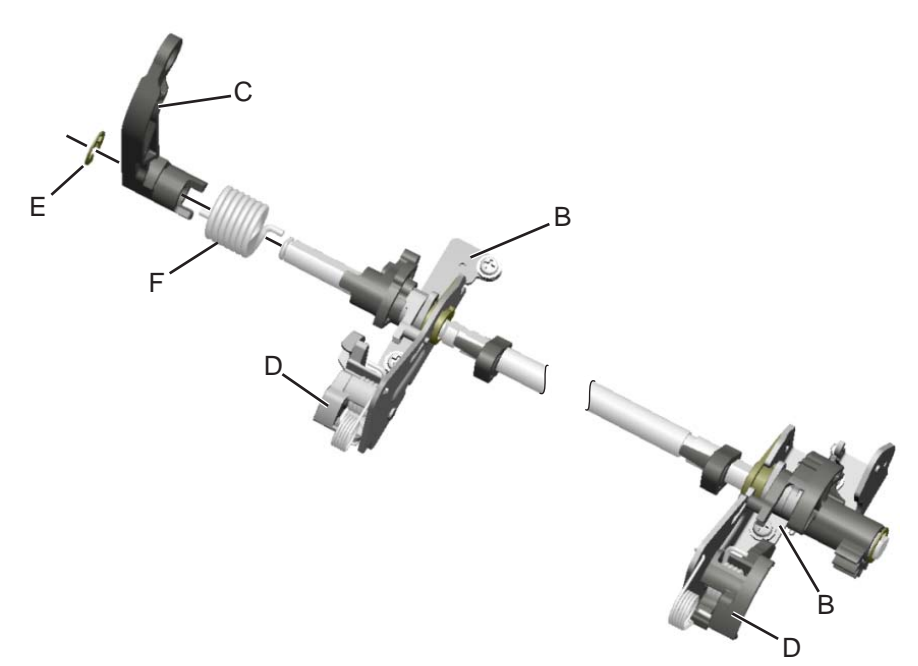

- **7.** Place the left side of the camshaft assembly through the opening in the waste toner shutter (G). Make sure the cam (H) engages the waste toner shutter (G). Also make sure the drive pinion (I) engages the upper retraction plate (J).
- **8.** Install the rear mounting screws (K).
- **9.** Slide the spring (L) and the lever arm (M) onto the shaft.
- **10.** Install the e-clip (N).

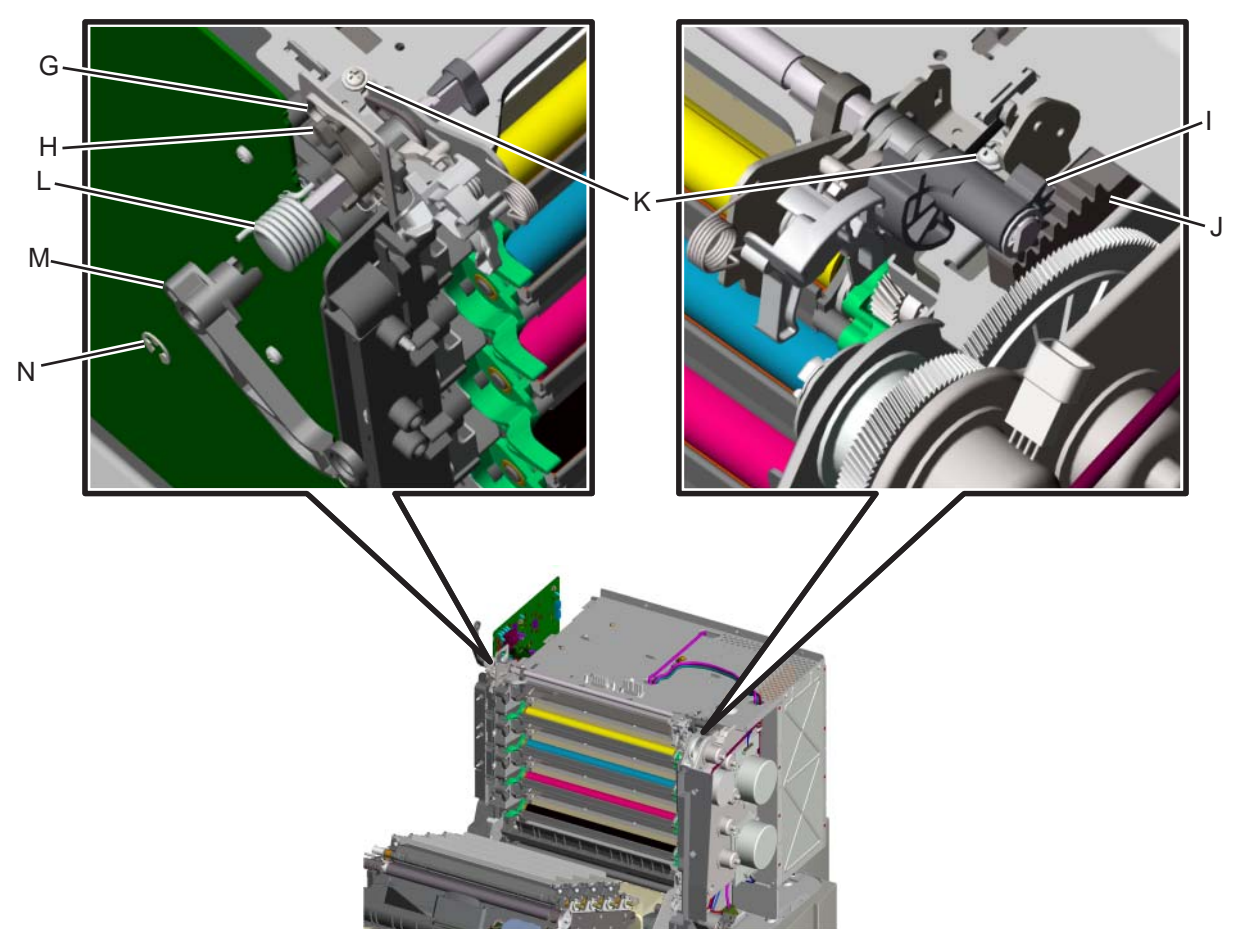

- **11.** Rotate the lever arm (O) all the way up as if the top access door were open.
- **12.** While still holding the lever arm (O) up, flip the right lock (P) up and install the front mounting screws (Q). **Warning:** Failure to place the camshaft assembly in the open position prevents the front access door from closing and may cause damage to the door.
- **13.** Continue to hold the lever arm (O) up. Flip the right lock (P) down, and rotate the camshafts (R) up. This is the open position.
- **14.** Lower the lever arm (O), and make sure the left lock (S) and right lock (P) are positioned correctly in their respective channels (T).

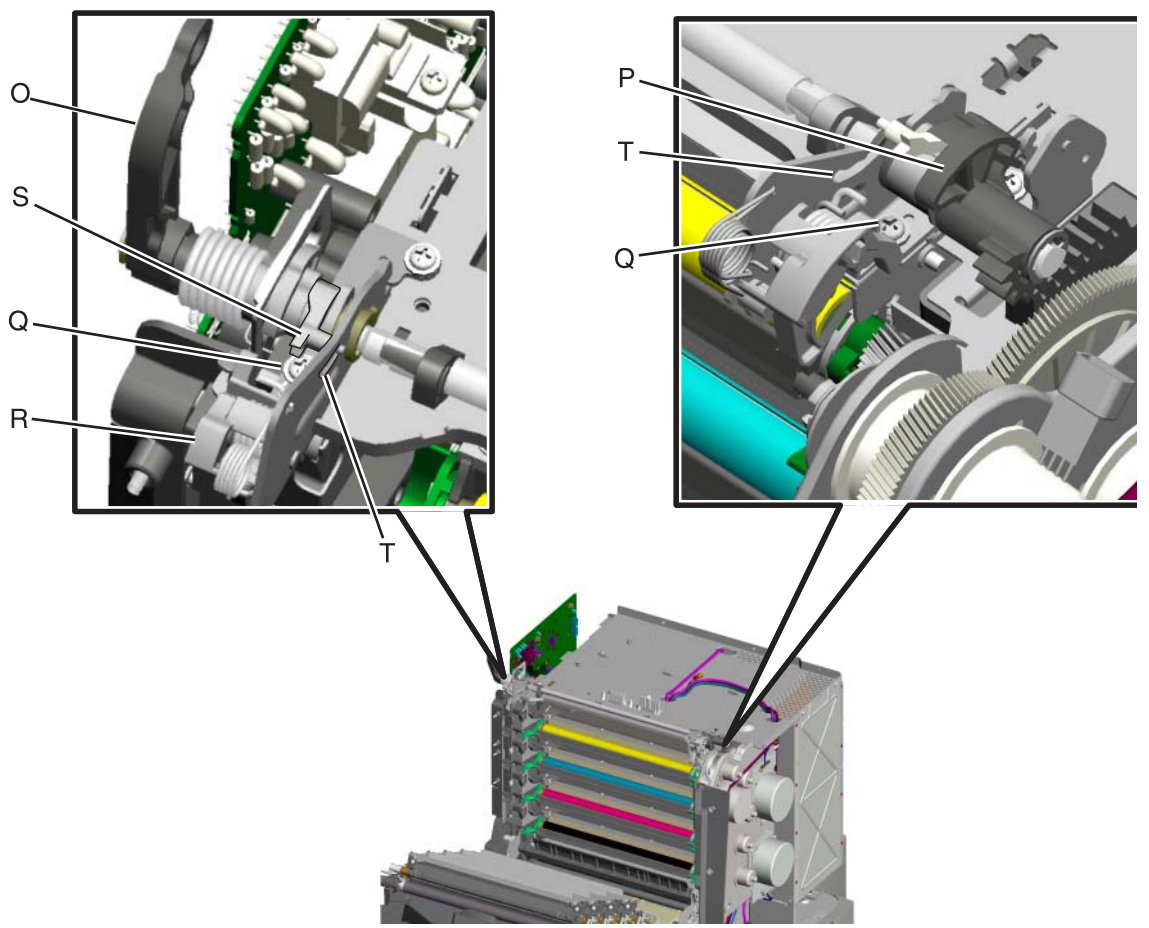

25-20-20-20  $\lambda$ 

**Note:** If the left side of the camshaft assembly becomes disassembled, use the following illustration:

# *Transfer belt removal*

See **"Transfer belt assembly, C52x" on page 7-15** or **"Transfer belt assembly, C53x" on page 7-15** for the part number.

- **1.** Remove all photoconductor units. See **"Photoconductor unit removal" on page 4-70**. **Warning:** To avoid damaging the photoconductor drum, hold the photoconductor units by their handle and place the photoconductor units on a clean surface. Never expose the photoconductor units to light for a prolonged period of time. See **"Handing the photoconductor unit" on page 4-2** for additional information.
- **2.** Disconnect the transfer belt cable (A).
- **3.** Press the two tabs (B) on either side of the transfer belt assembly, and lift out the transfer belt assembly.

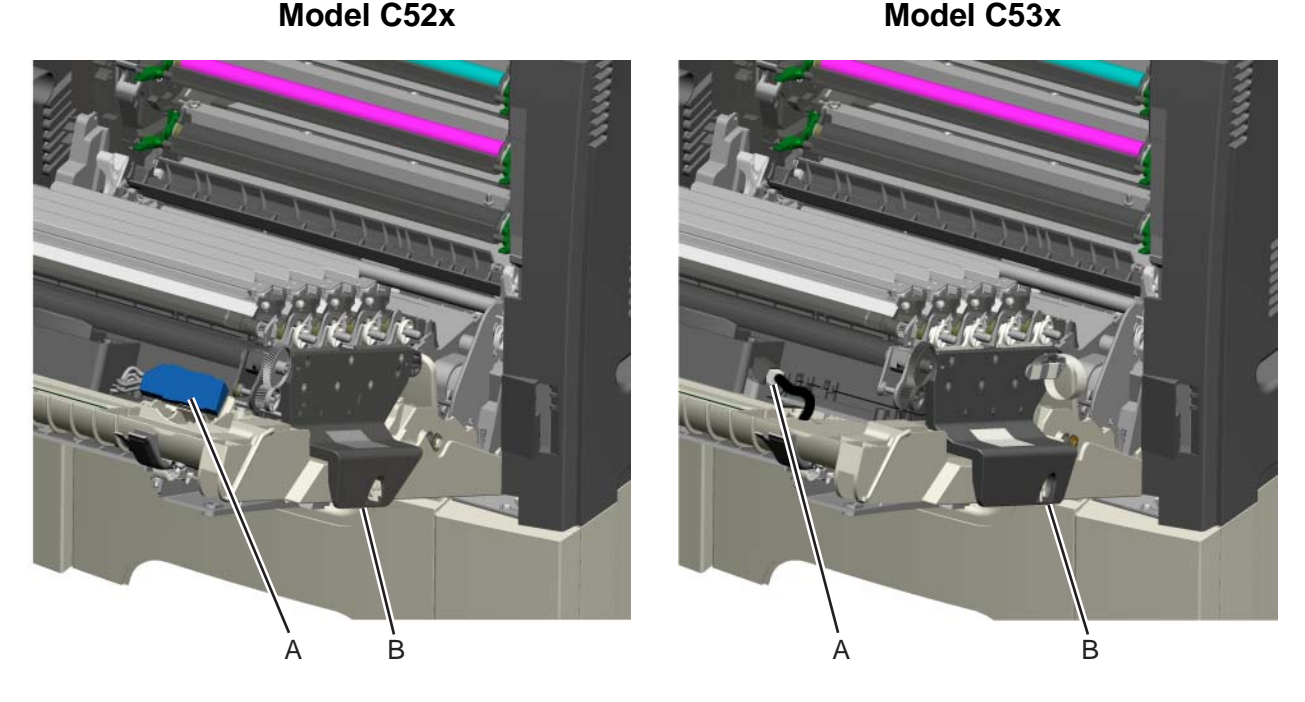

**Installation notes:** When you installed the new transfer belt and moved all the photoconductor units from the used one to the new one, the alignment of the toner cartridges and photoconductor units may have changed. For better color quality, perform the Color Alignment procedure in the Configuration Menu. See **"Color Alignment" on page 3-24**.

- **1.** Enter the Configuration Menu. (Turn off the printer, press and hold  $\mathcal{P}$  and  $\blacktriangleright$ , turn on the printer, and release the buttons when the clock graphic displays.)
- **2.** Select **Color Alignment**. See **"Color Alignment" on page 3-24**.

# *Transfer contact assembly removal*

See **"Transfer contact assembly" on page 7-11** for the part number.

- **1.** Remove the HVPS. See **"High voltage power supply (HVPS) removal" on page 4-62**.
- **2.** Remove all the inside contact springs. See **"Contact springs removal" on page 4-44**.
- **3.** Remove the four screws (A), and remove the transfer contact assembly.
- **4.** Remove the eight springs (B) for reuse during installation. **Note:** The top spring may fall away from the transfer contact assembly during removal.

**Installation note:** For ease of installation, put the transfer contact assembly on before installing the springs.

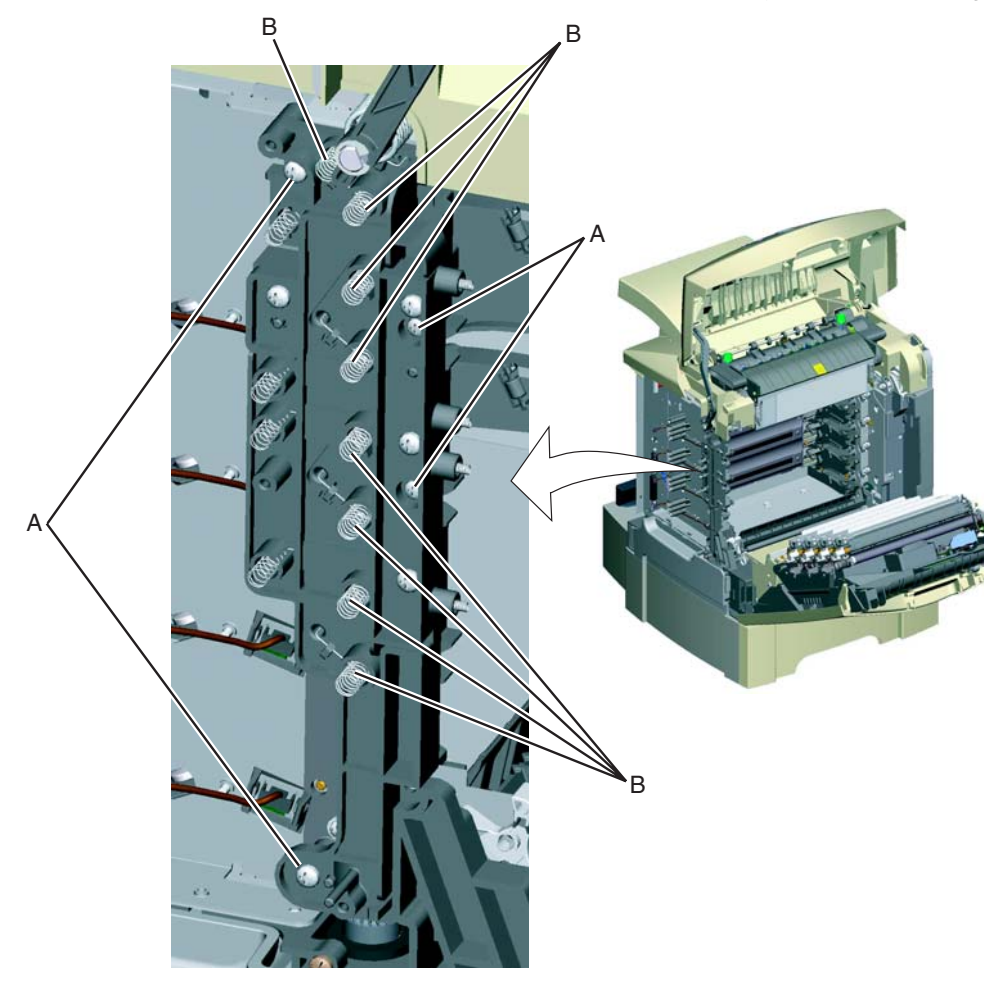

# *Waste toner assembly removal*

Not a FRU.

- **1.** Press release latch (A).
- **2.** Swing front of waste toner away from printer and remove.

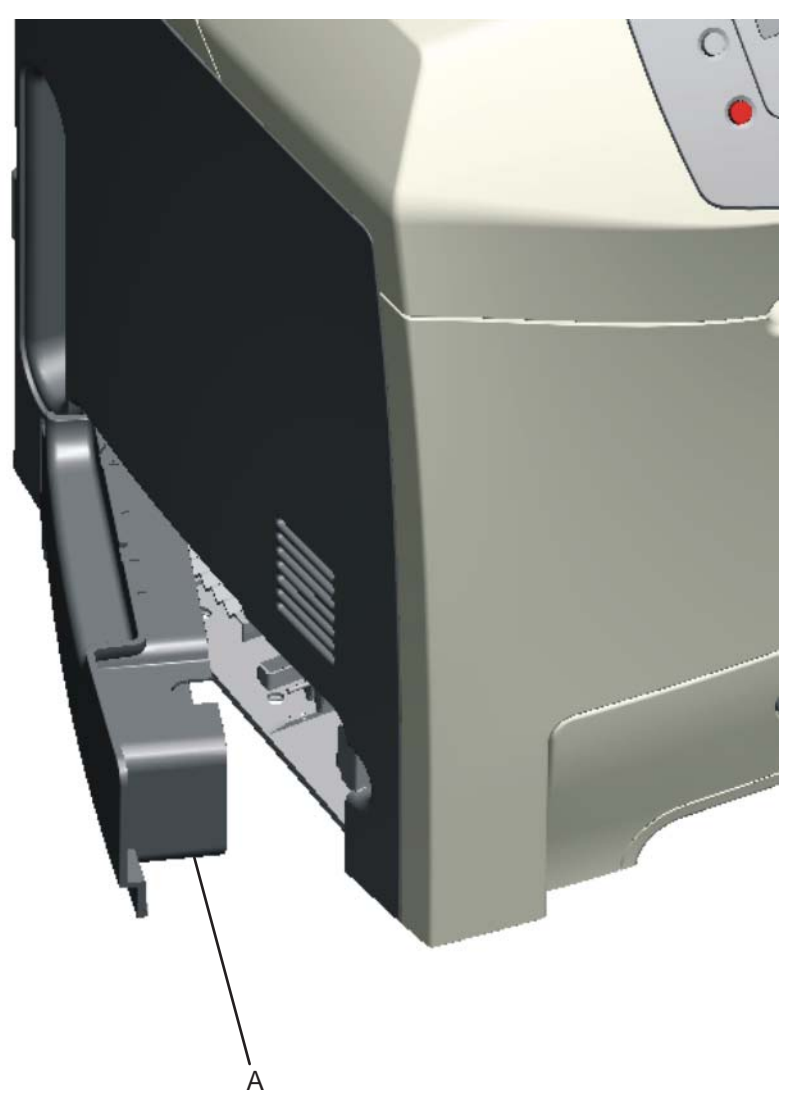

**5022-xxx**

# **4. Repair information**

# **Removal and cleaning precautions**

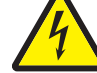

Observe the following precautions whenever you service the printer:

- Be sure to unplug the printer from the outlet before attempting to service the printer.
- **•** To reassemble the printer, reverse the order of removal unless otherwise specified.
- **•** Do not operate the printer anytime during removals. If it is absolutely necessary to run the printer with its covers removed, use care not to allow your clothing to be caught in revolving parts such as the gears, rollers and fan motor.
- **•** Never touch the terminals of electrical parts or high-voltage parts such as the high-voltage power supply.
- **•** After part replacement, ensure the wiring harness is not caught or damaged.
- **•** Do not attempt to cut or extend the wiring harness.
- **•** Confirm the wiring harness connector is connected properly.
- **•** Be sure to handle the fuser carefully as it remains hot for a while after the printer stops running. Always unplug connectors by holding the connector housing.

**Warning:** Read the following before handling electronic parts.

# **Handling ESD-sensitive parts**

Many electronic products use parts that are known to be sensitive to electrostatic discharge (ESD). To prevent damage to ESD-sensitive parts, follow the instructions below in addition to all the usual precautions, such as turning off power before removing electronic cards:

- **•** Keep the ESD-sensitive part in its original shipping container (a special "ESD bag") until you are ready to install the part in the printer.
- **•** Make the fewest possible movements with your body to prevent an increase of static electricity from clothing fibers, carpets, and furniture.
- Put the ESD wrist strap on your wrist. Connect the wrist band to the system ground point. This discharges any static electricity in your body to the printer.
- **•** Hold the ESD-sensitive part by its edge connector shroud (cover); do not touch its pins.
- **•** If you need to put down the ESD-sensitive part for any reason, first put it into its special bag.
- **•** Printer covers and metal tables are electrical grounds. They increase the risk of damage because they make a discharge path from your body through the ESD-sensitive part. (Large metal objects can be discharge paths without being grounded.)
- **•** Prevent ESD-sensitive parts from being accidentally touched by other personnel. Install printer covers when you are not working on the printer, and do not put unprotected ESD-sensitive parts on a table.
- **•** If possible, keep all ESD-sensitive parts in a grounded metal cabinet (case).
- **•** Be extra careful in working with ESD-sensitive parts when cold-weather heating is used, because low humidity increases static electricity.

# **Handing the photoconductor unit**

The following precautions must be observed when handling the photoconductor unit. The photoconductor unit is a supply item you will have to remove during some of the repair procedures:

## *Transportation/storage*

Use the specified carton whenever moving or storing the photoconductor unit.

# *Handling*

- The optical photoconductor roller in the photoconductor unit exhibits the greatest light fatigue after being exposed to strong light over an extended period of time. Never expose it to direct sunlight. Cover the photoconductor unit when you remove it from the printer.
- **•** Use care not to contaminate the surface of the optical photoconductor roller with an oil-based solvent, fingerprints, and other foreign matter.
- **•** Do not scratch the surface of the optical photoconductor roller.

# *Parts not to be touched*

Any part where the mounting screws are used to meet a printer alignment set at the factory must not be removed, disassembled, or adjusted.

# **Adjustments**

# *Printhead alignment*

### **Overview**

When reinstalling the printhead, it is important to keep in mind that the printhead mounting screws should be initially tightened just enough to hold the printhead in the printer. This allows the pages to be printed that will be used to align the black plane to the printer frame and also allows skew adjustment with the printhead alignment screw. Once black skew is adjusted, the mounting screws will be fully tightened.

There is one printhead that houses the four color planes. The black plane is aligned to the printer, and the color planes are internally aligned to black. Electrical alignment is done to fine tune the alignment of the color planes to the black plane once the printhead is installed.

The first step in aligning the printhead is to set the skew for black.

#### **Printhead mechanical alignment**

#### **Skew (black)**

**1.** During installation of the printhead, the printhead's lower right corner slot (as seen when looking through the rear of the printer) and the hole in the frame (A) should have been visually aligned.

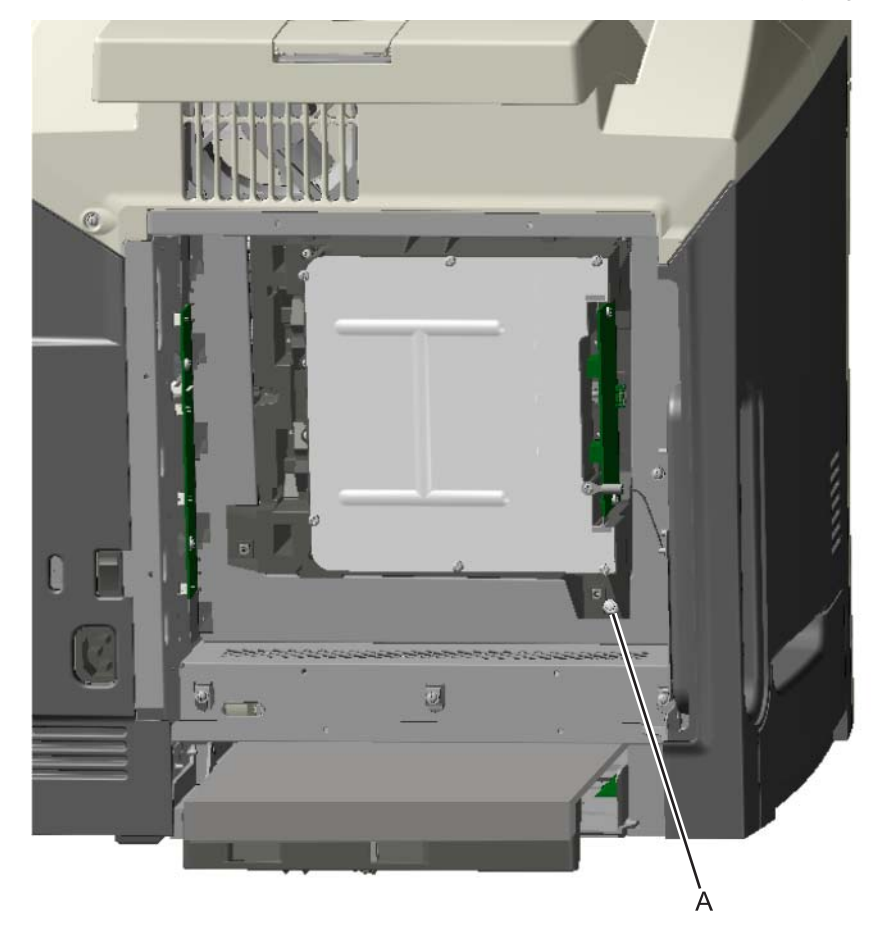

**2.** Remove the paper exit tray for access to the printhead alignment screw (B).

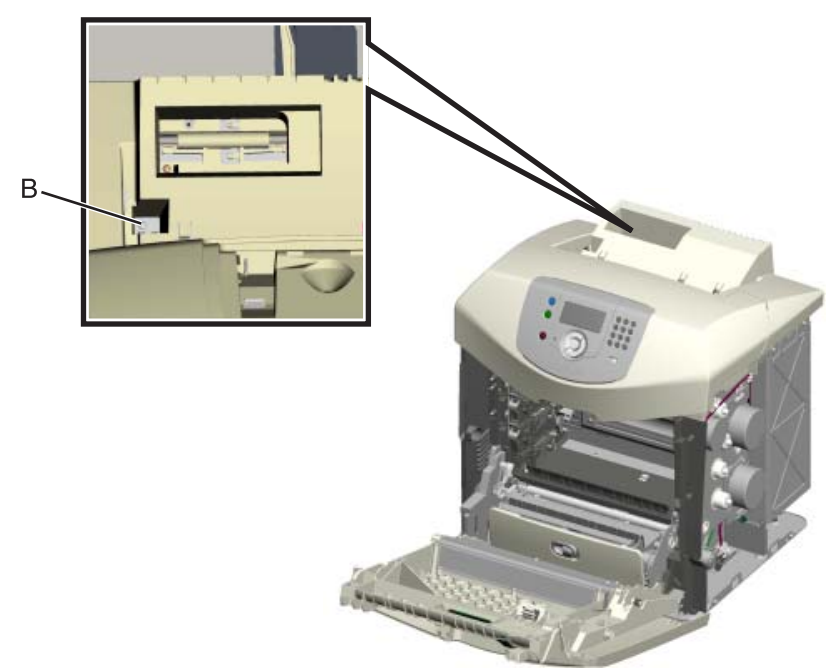

- **3.** Enter Diagnostic mode (turn off the printer, press and hold  $\blacktriangledown$  and  $\blacktriangleright$ , turn on the printer, and release the buttons when the clock graphic displays).
- **4.** Select **REGISTRATION**.
- **5.** Select **Skew**.
- **6.** Adjust this setting to zero, and press Select  $(Q)$ .
- **7.** Press **Back**  $(\mathbb{G})$ .

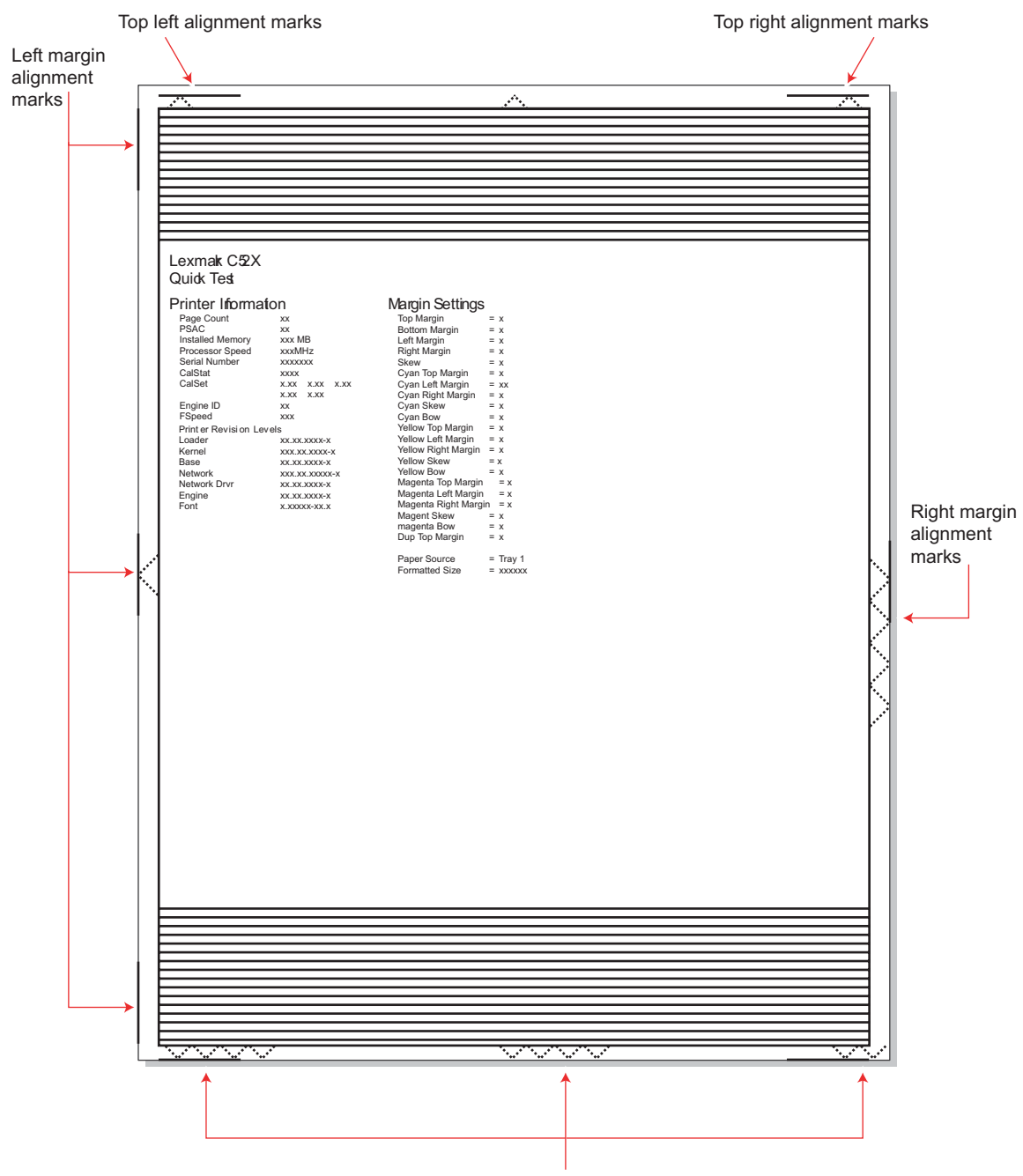

#### **8.** Scroll down to **Quick Test**, and press **Select**. A page similar to this one prints:

Bottom margin alignment marks

**9.** Adjust the screw to adjust the skew and straighten the image on the paper.

If the top right alignment marks are lower than the top left alignment marks, rotate the alignment screw counterclockwise a full revolution, and print the Quick Test page. Repeat adjusting the screw and printing the Quick Test until the top alignment marks are the same distance from the top of the media. **Note:** One rotation of the printhead alignment screw equals approximately 0.5 millimeter movement of the top edge print alignment marks.

#### Quick Test Page Count xx<br>PRAC xx PSAC xx *<u>Departure</u>* Second Memory XX **Regist Number Special Xxx** Serial Number xxxxxxx CalStat xxxx The case of the case of the case of the case of the case of the case of the case of the case of the case of the  $x^2 - x^2$ ERgand ID xx Fished and Francisco American International Printer Rev is a control of the Rev is a control of the Rev is a control of the Rev is a control of the Rev is a control of the Rev is a control of the Rev is a control of the Rev is a control of the Rev is a control of th Komal xxx.xx xxxx. Kernel xxx.xx.xxxx-x Base xx.xx.xxxx-x Network Dryr xxxxxxxx Pensing Drvr xxxxxxxxx Engine xxxxxxxxxxxxxx Top Margin **Dottop Margin = x** Bott Margin = x Disks Margin = x  $R_{\text{F}} = x$ Cyan Ton Marnin = x Cyan Top Margin = x Cyan Piato Margin = x Cyan Right Margin Margin Margin Margin Margin Margin Margin Margin Margin Margin Margin Margin Margin Margin Margin Margin Margin Margin Margin Margin Margin Margin Margin Margin Margin Margin Margin Margin Margin Margin M Cyan Row = x Vollow Top Magain = x Yellow Loft Mornin = x Yellow Right Margin = x Yellow Right Margin + x Yellow Bow = x Manenta The Marnin = x Magenta Top Margin = x Magenta Right Margin = x Mangent Rivew = x manenta Row = x Don Bowels = x Dup Top Margin = x **Paper Street Street Edgewood** LexmarkC52<mark>X</mark><br>Quick Test Printer Information Page Count xx  $P<sub>SAC</sub>$  xx Installed Memory xxx MB Speed xxxMHz SerialNumber xxxxxxxx CalStat xxxx x.xx<br>CalSet x.xx x.xx x.xx x.xx x.xx Engine ID xx FSpeed xxx Printer Revision Levels Loader xx.xx.xxx-xxx-x Kernel xxx.yx.xxxx Ba<sub>se</sub> xx.xx.<sub>xxxx-x</sub> Network xxx.xx.xxxxx-x Network Drvr xx.xxxxxx-x Engine xx.xx.<sub>xxxx</sub> Font x.xxxxx-x<sub>x.x</sub> Margin Settings<br>T<sup>op Margin</sub></sup> Bottom Margin <sup>=</sup> <sup>x</sup> Margin <sub>= x</sub> Right Margin = <sub>x</sub> Skew <sup>=</sup> x Cyan Top Margin = x Cyan Left Margin = xx Cyan Right Margin <sup>=</sup> <sup>x</sup> Cyan Skew = x Cyan Bow = xx Yellow Top Margin  $x = x$ Yellow Left  $M$ argin =  $x$ Yellow Right Margin = x Yellow Skew = = = Yellow $B_{OW}$  = x Magenta Top Margin = x Magenta Left Margin <sup>=</sup> <sup>x</sup> Magenta Right Margin <sup>=</sup> <sup>x</sup> Magent Skew = x magenta Bo<sub>w = x</sub> Dup Top Margin = <sub>x</sub> Paper Source = = Tray 1 Formatted Size = =  $-$  xxxxxx

- **10.** When the top right and top left alignment marks are both showing and are even on the page, tighten the printhead mounting screws in the following order: Top middle, lower left, and lower right.
- **11.** Reinstall the paper exit tray and the fuser cable cover. Replace the covers.

## **Straight Straight Skewed**

### **Registration (black)**

#### **Top Margin**

**1.** Select **Quick Test** (REGISTRATION in the Diagnostics mode), or use the last Quick Test you used to adjust skew.

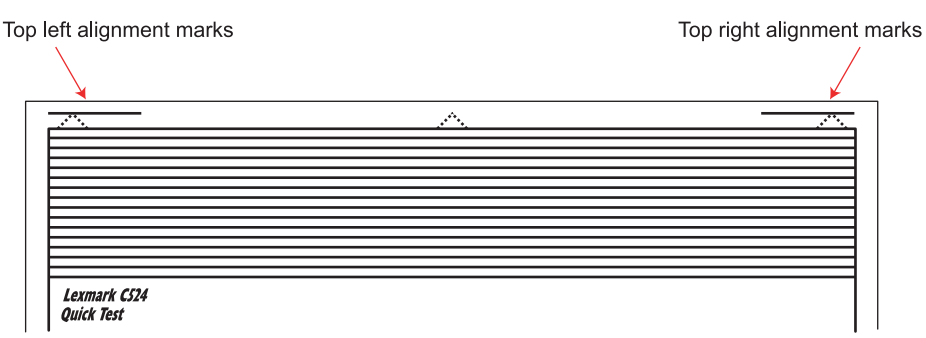

- **2.** Select **Top Margin**, and press **Select.**
- **3.** Adjust the values until both top alignment marks are on the top edge of the print.
	- **•** Increasing the value (right arrow) moves the alignment marks down on the print.
		- **•** Decreasing moves them up.
- **4.** Press **Select**  $(Q)$  to save the value.
- **5.** Print the Quick Test page, and check the top alignment marks. Repeat adjustment of the top margin and printing of the Quick Test page until top margin is set.

#### **Bottom Margin**

- **1.** Select **Bottom Margin**, and press **Select**.
- **2.** Adjust the bottom margin until the points of the bottom margin alignment marks are visible and touching the edge of the paper.
	- **•** Increasing the value (right arrow) moves the alignment marks up on the page.
	- **•** Decreasing the value (left arrow) moves the marks down on the page.
- **3.** Press **Select**  $(Q)$  to save the value.
- **4.** Print the Quick Test page, and repeat this process until the bottom margin is adjusted.

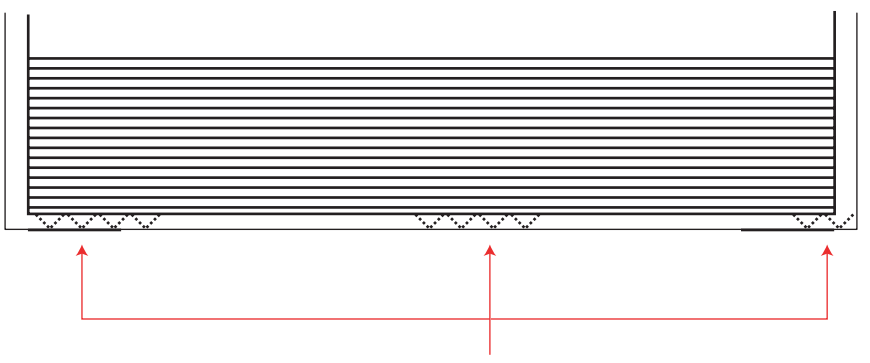

Bottom margin alignment marks

### **Left Margin**

- **1.** Select **Left Margin**, and press **Select**.
- **2.** Adjust the left margin until the points of the left alignment marks touch the edge of the page.

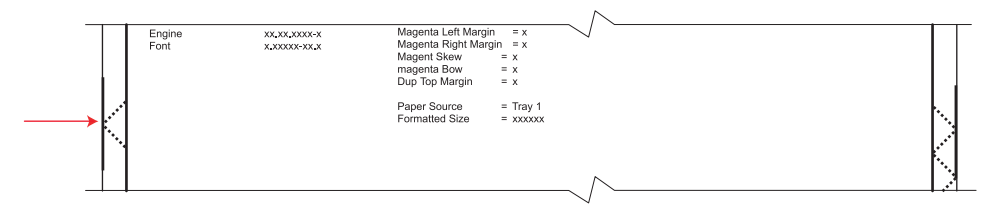

- **•** Pressing the left arrow decreases the value and moves the left alignment marks to the left.
- **•** Pressing the right arrow increases the value and moves the left alignment marks to the right.
- **3.** Press **Select**  $(Q)$  to save the value.
- **4.** Print the Quick Test page, and check the left alignment marks each time until you are satisfied.

#### **Right Margin**

**1.** Select **Right Margin**, and press **Select**.

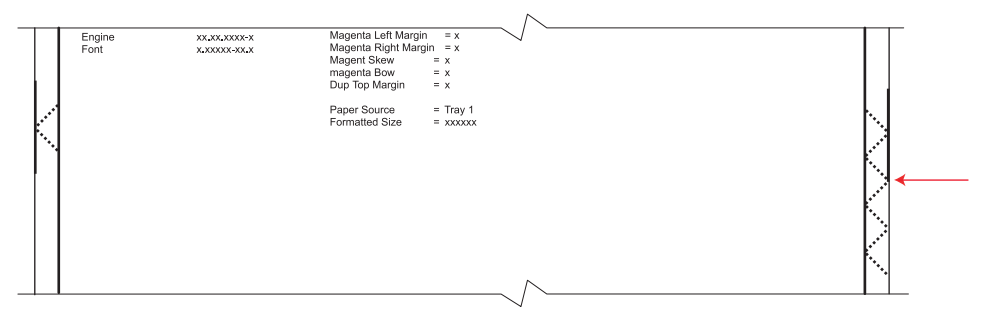

- **2.** Adjust the right margin until the points of the left alignment marks touch the edge of the page.
	- **•** Pressing the left arrow decreases the value and moves the right alignment marks to the right.
	- **•** Pressing the right arrow increases the value and moves the right alignment marks to the left.
- **3.** Press **Select**  $(Q)$  to save the value.
- **4.** Print the Quick Test page, and check the results. Repeat if necessary.
- **5.** When the registration is complete, proceed to the color alignments.

### **Alignment (cyan, yellow, and magenta)**

- **1.** Press Back (  $\circledcirc$  ) on the operator panel until you reach the top menu, select **ALIGNMENT MENU**, and press **Select**.
- **2.** Select **Cyan**.
- **3.** Select **Top Margin**, and use the right and left arrow keys to select zero. Press **Select** ((a)) to save the setting.
- **4.** Select **Left Margin**, **Right Margin**, **Bottom Margin**, **Skew**, and **Bow**. In each menu, use the right and left arrow keys to select zero, and press **Select**  $(Q)$  to save the value. It is important to set all the values to zero before starting.

#### **5.** Select **Quick Test** in the Cyan menu, and press **Select**.

Two pages print. You may have to print these pages several times until you get T and Z aligned. Do not go to step 2 until T and Z are aligned. The first page is similar to the following:

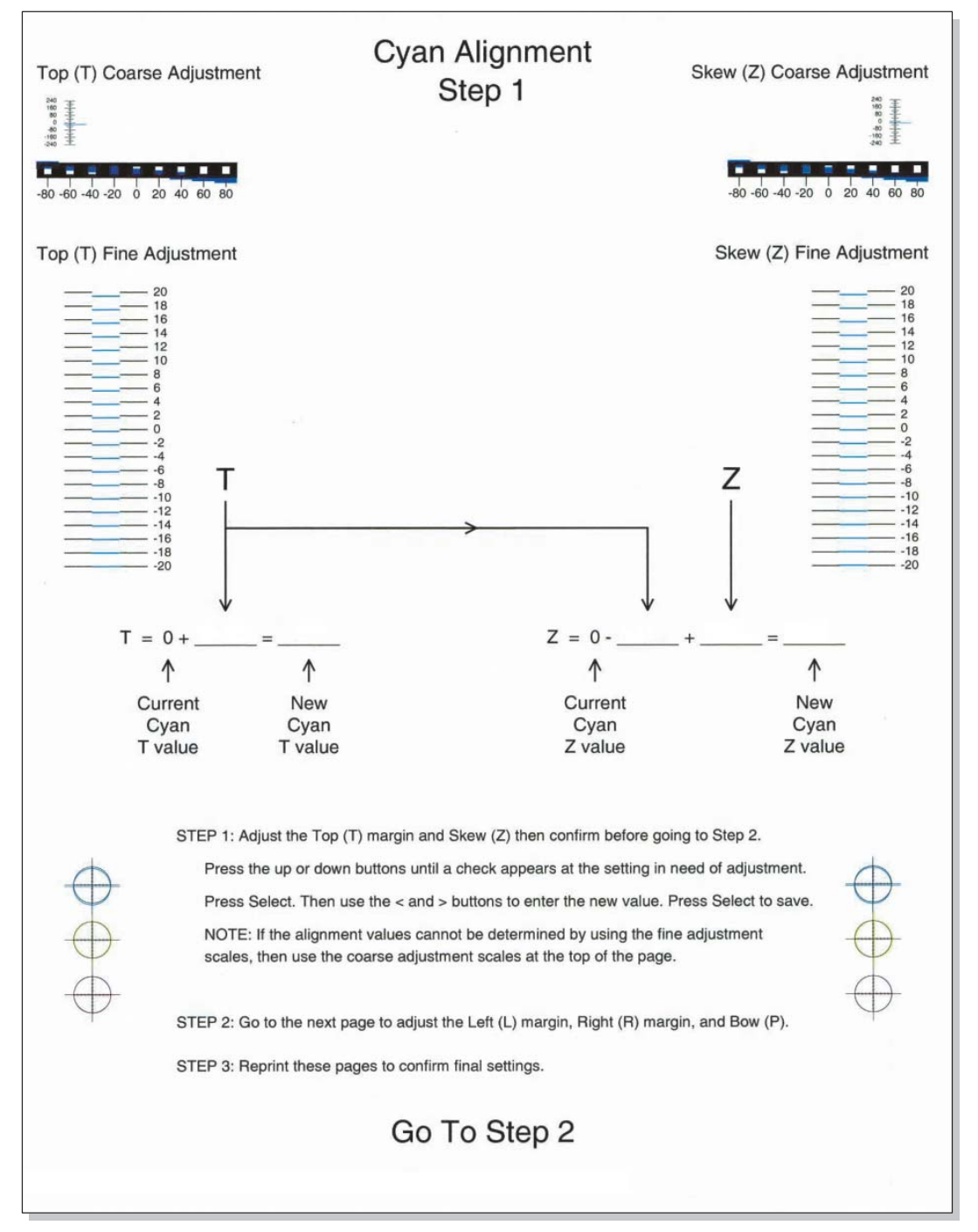

**6.** Determine the line under Fine Adjustment that is closest. If the value is beyond the Fine Adjustment scale, use either of the Coarse Adjustment scales.

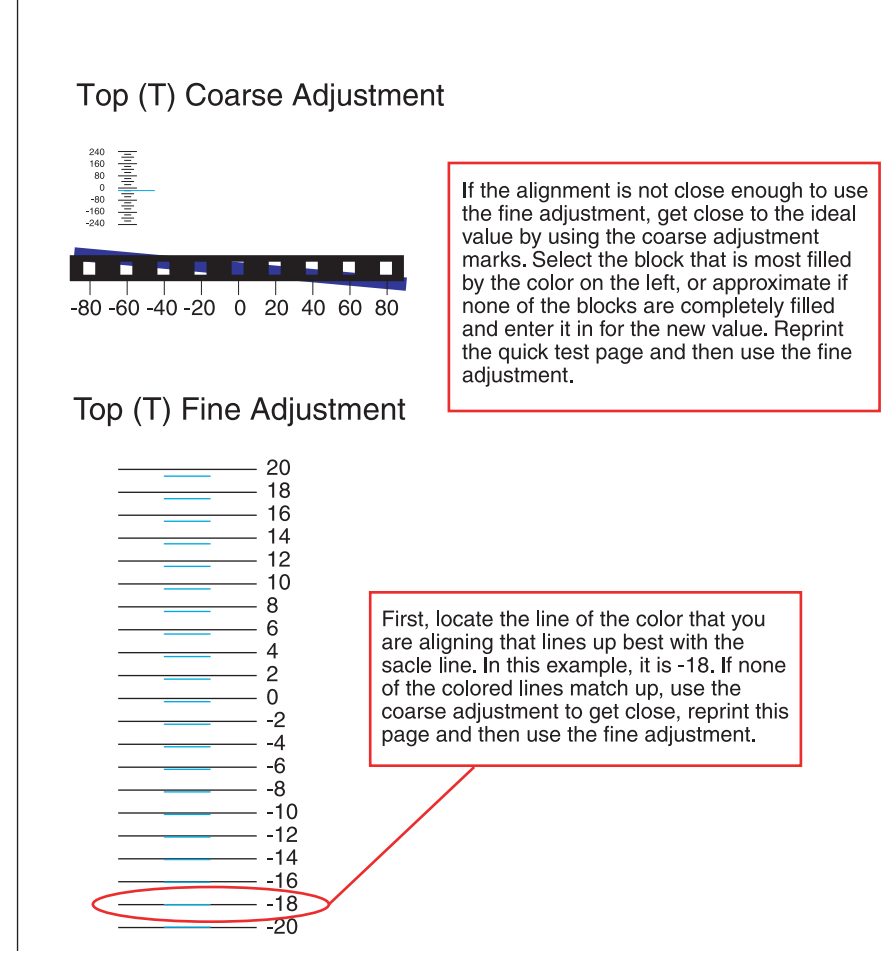

**7.** Enter the number determined from the Fine Adjustment scale or the Coarse Adjustment scales on the part of the page for the "T" value. The current value is automatically entered on the sheet. At this point, it should be zero.

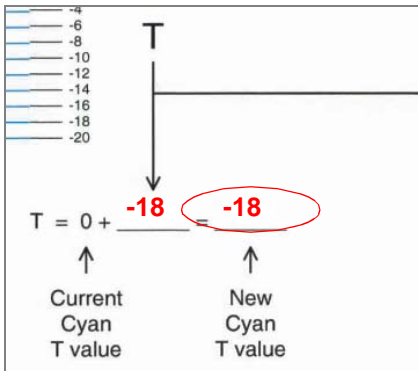

- **8.** Enter the "New Cyan T value" on the operator panel using the right and left arrows, and press **Select** to save the value.
- **9.** Reprint the Quick Test, and evaluate whether you are at zero changes.

**10.** Repeat this process for skew (Z). Don't forget to add the T value and the current cyan Z value to obtain the new skew (Z) value.

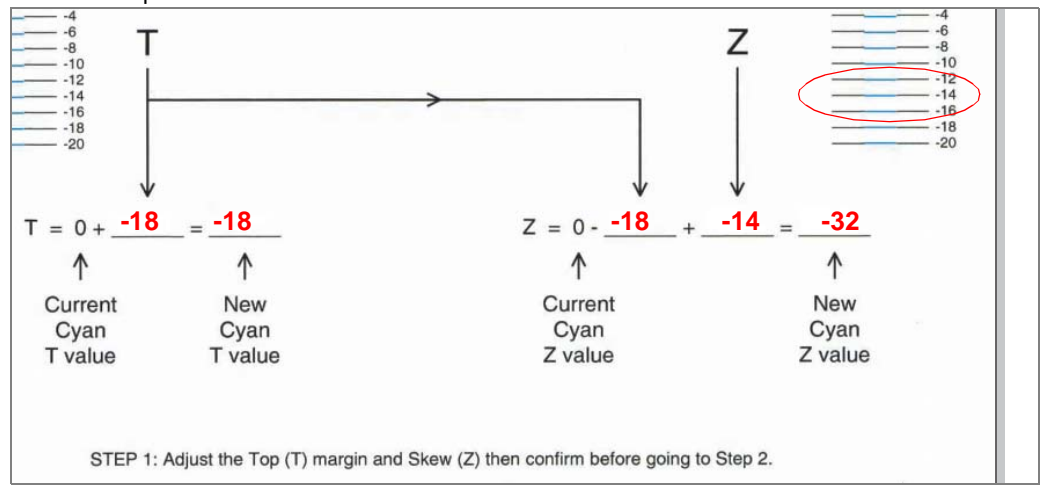

An example is shown below:

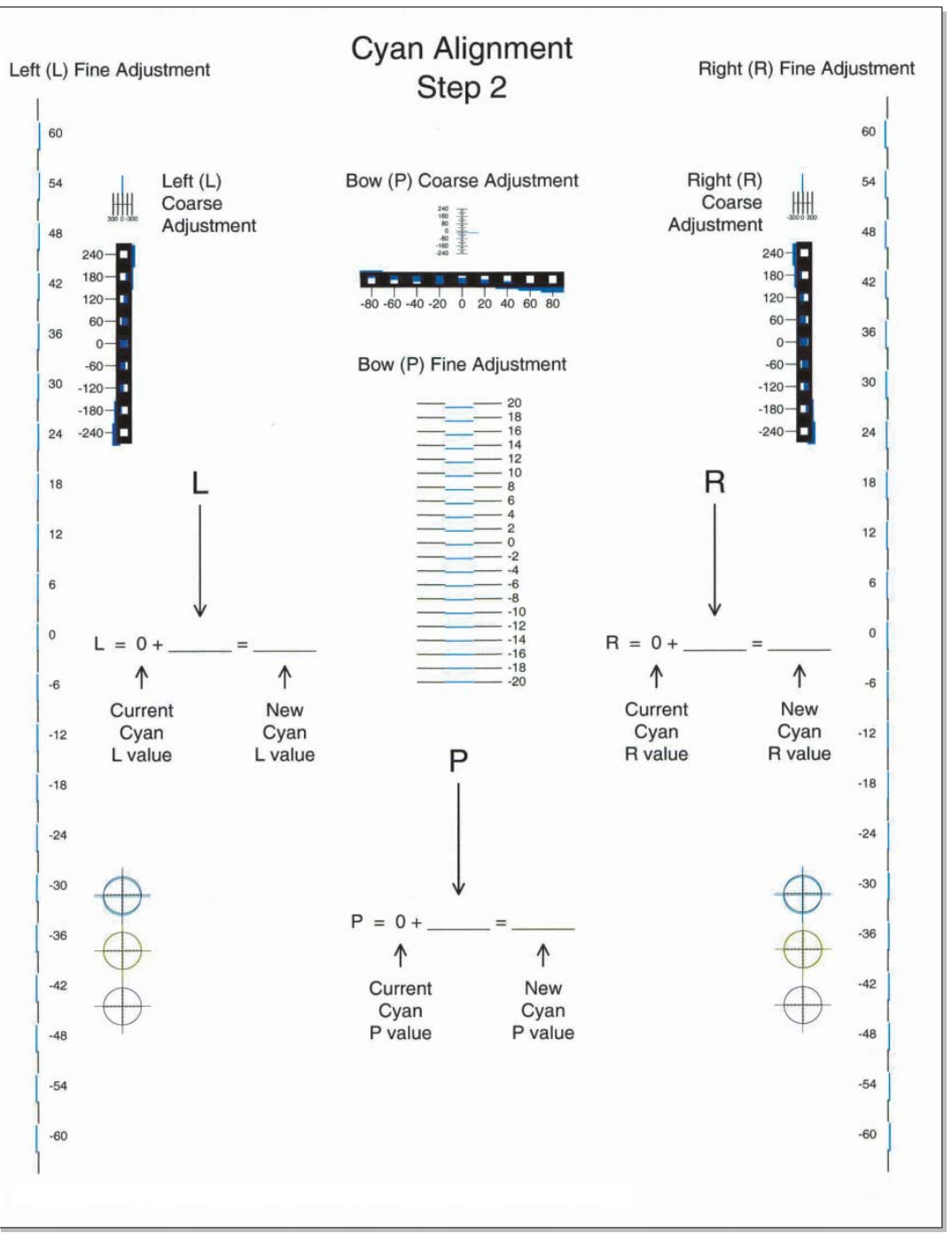

**11.** Continue to follow the directions on the bottom of the first page to find the Cyan Top Margin (T), the Skew (Z), and on the second page of the Quick Test page, the Left Margin (L), Right Margin (R), and Bow (P).

**12.** Repeat steps 2 through 11 for yellow and magenta. **Note:** Start each color group by setting the Top Margin, Left Margin, Right Margin, Bottom Margin, Skew, and Bow to zero.

# **Printer removal procedures**

## *Precautions to take before maintenance work*

Do not implement any operation, removal, or modification and so on, which is not presented in this manual.

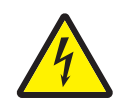

**1.** Turn the printer power off and unplug the power cable from the outlet prior to starting removals or checks.

- **2.** Prior to starting any repairs, read and understand the warnings in this manual.
	- **•** High temperature
	- **•** High voltage
	- **•** Laser radiation
- **3.** Confirm the direction of all parts and screw lengths during removal/replacement.
- **4.** Utilize the proper cleaning procedures/solvents during maintenance.
- **5.** Confirm that all parts and covers are properly installed and assembled prior to starting the print test.

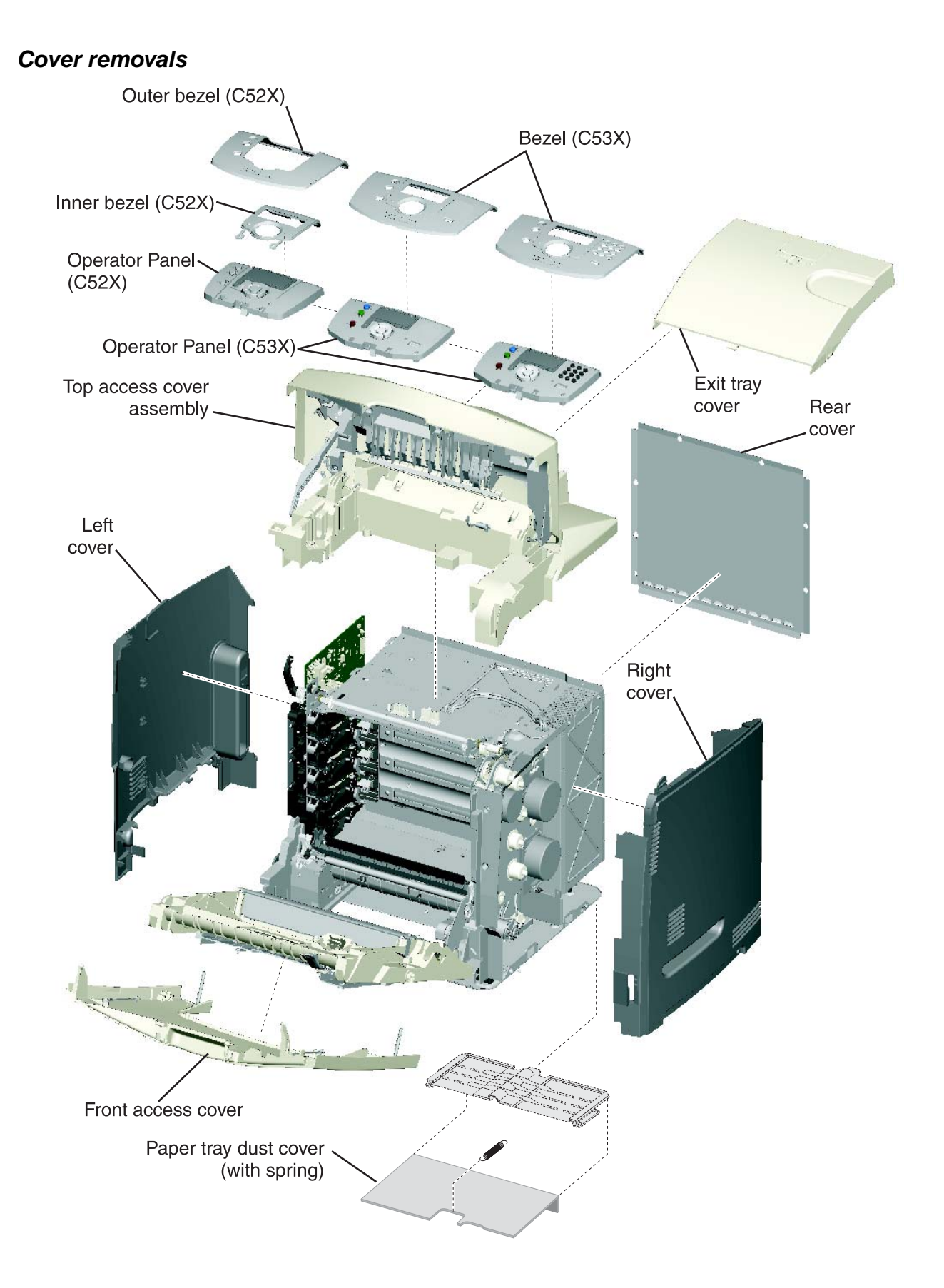

# *Exit tray cover removal*

See **"Exit tray cover, C52x" on page 7-3** for the part number.

Grasp the exit tray, and lift away from printer.

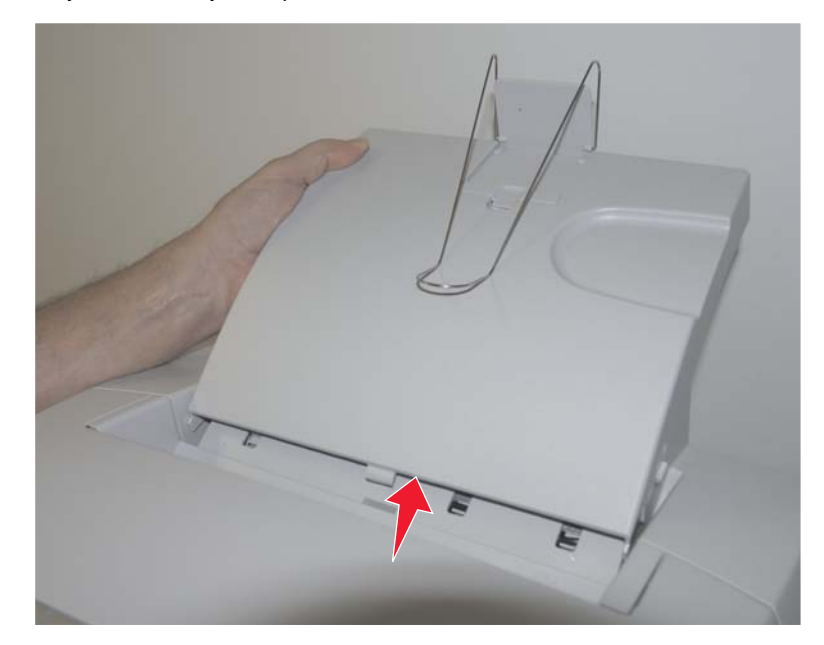

## *Front access door cover assembly removal*

See Front access door cover assembly for the part number for the models you need on **page 7-3**.

- **1.** Remove the paper tray.
- **2.** Remove the right cover. See **"Right cover removal" on page 4-26**.
- **3.** Disconnect the transfer belt cable (A).
- **4.** Press the two tabs (B) on either side of the transfer belt assembly, and lift out the transfer belt assembly. **Note:** Leave the photoconductor units on the transport belt when removing.

**Warning:** To avoid damaging the photoconductor drum, hold the photoconductor units by their handle and place the photoconductor units on a clean surface. Never expose the photoconductor units to light for a prolonged period of time. See **"Handing the photoconductor unit" on page 4-2** for additional information.

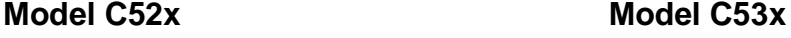

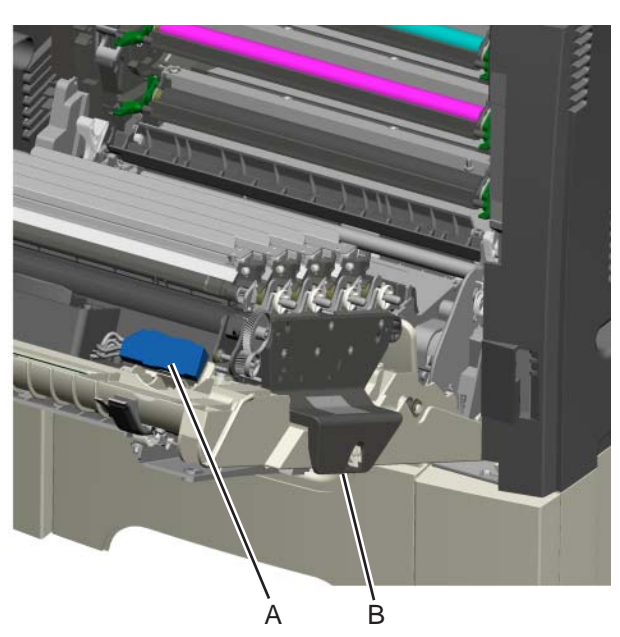

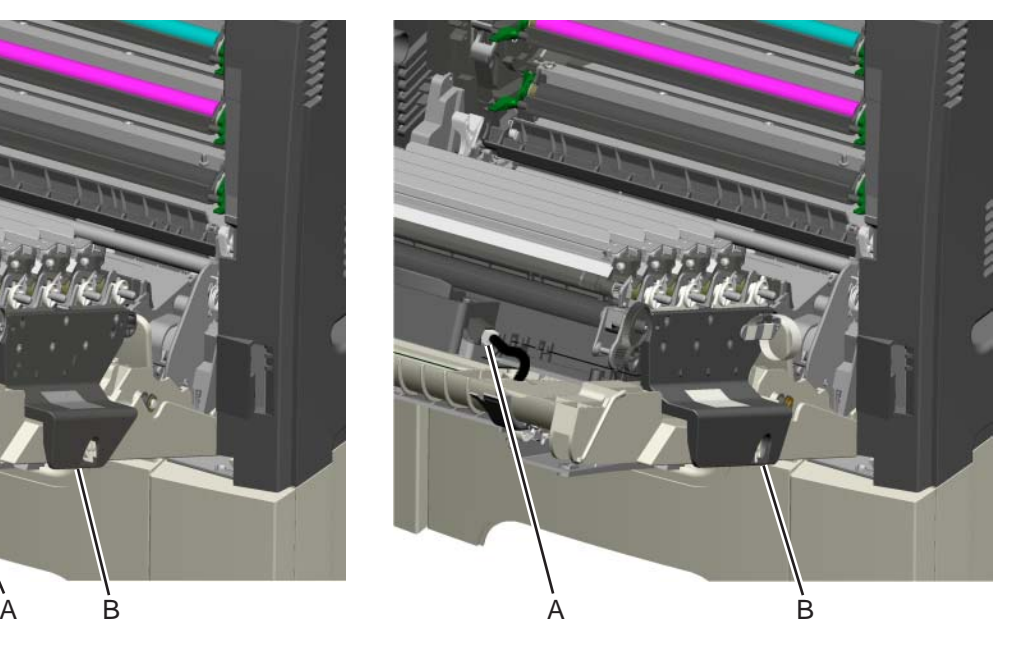

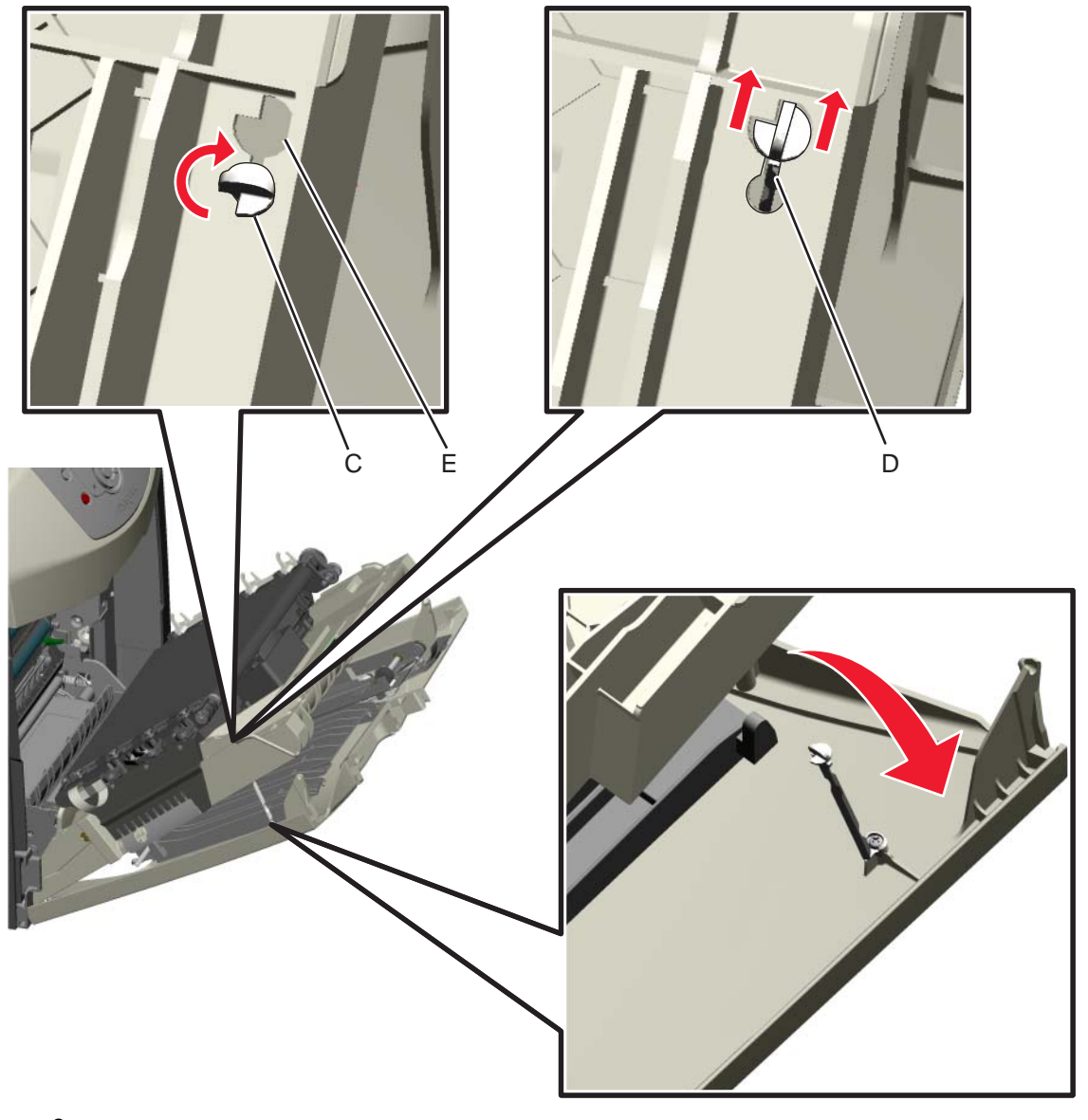

**5.** Looking down at the keyed end of the restraint (C), twist the end clockwise, slide the restraint upward through the slit (D), and slip the end of the restraint through the keyed hole (E). Repeat for the other side.

**6.** Close the front access door.

**7.** Remove the four screws (F) that attach the pivot pin to the front access door cover.

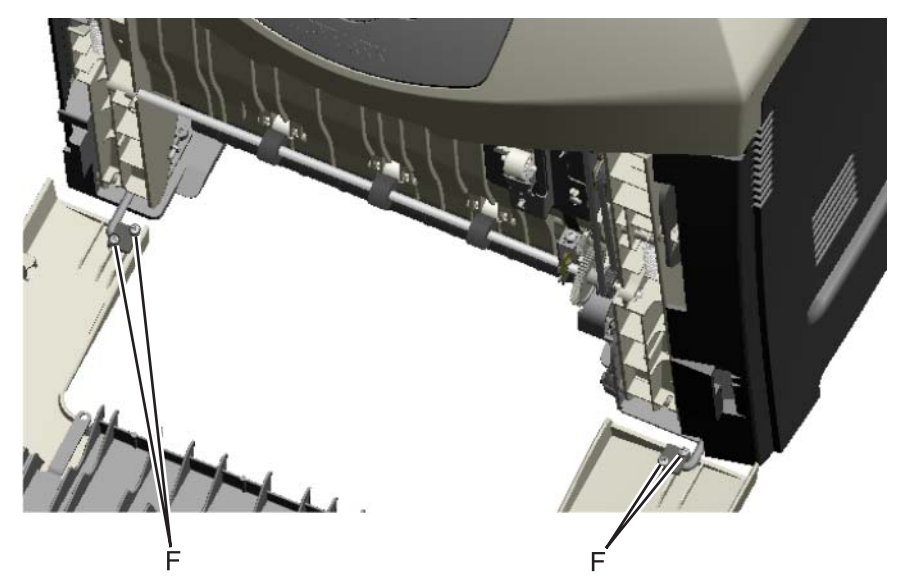

**8.** Remove the front access cover assembly.

# *Gearbox shield removal*

Not a FRU.

- **1.** Remove the paper tray.
- **2.** Remove the right cover. See **"Right cover removal" on page 4-26**.
- **3.** Remove the four screws (A).
- **4.** Remove the gearbox shield (B). There is a locking tab on the back of the gearbox shield. **Warning:** When removing the gearbox shield, be careful not to damage the 5 V interlock switch arm.

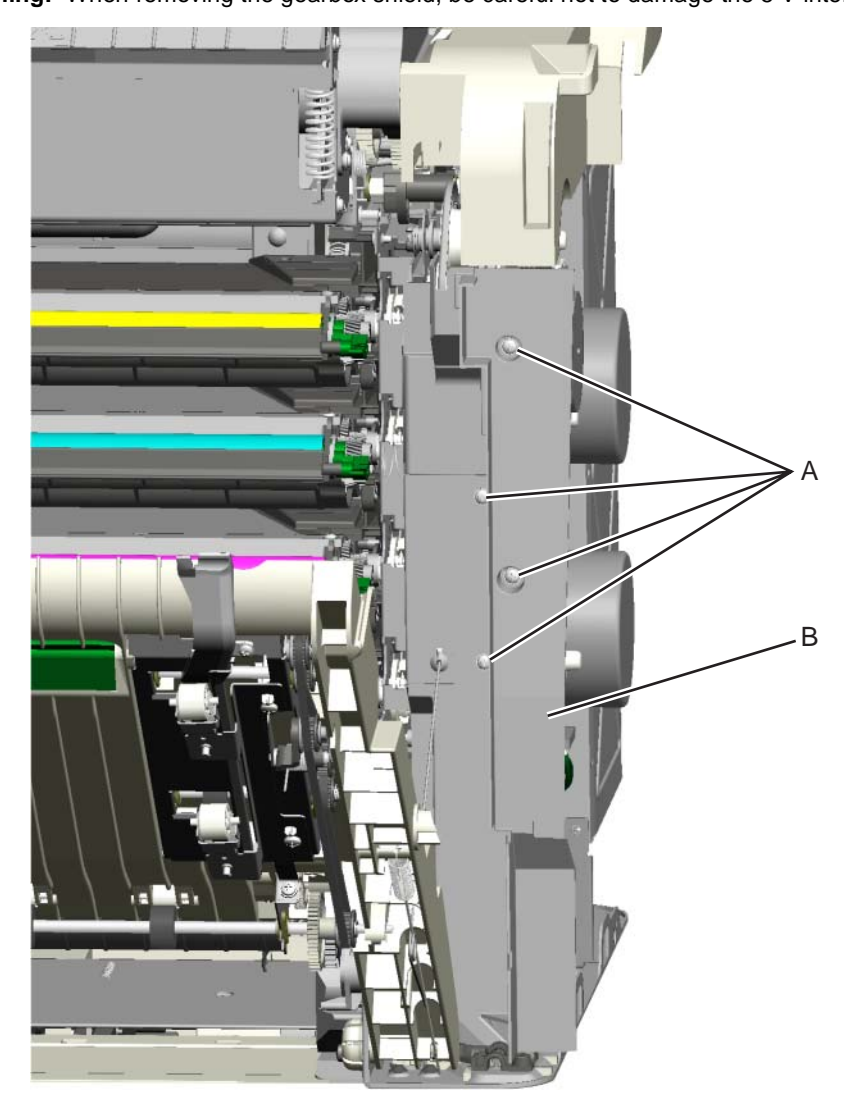

# *Left cover removal*

See **"Left cover" on page 7-3** for the part number.

- **1.** Place the printer on the table with the left side edge hanging over slightly.
- **2.** Remove the waste toner assembly. See **"Waste toner assembly removal" on page 4-93**.
- **3.** Open the top access door.
- **4.** Open the front access door.
- **5.** Remove the three screws (A).
- **6.** Press the locking tab (B), slide the cover down, and lift the bottom out to remove the cover. **Warning:** Be careful not to damage the two small locking tabs (C).

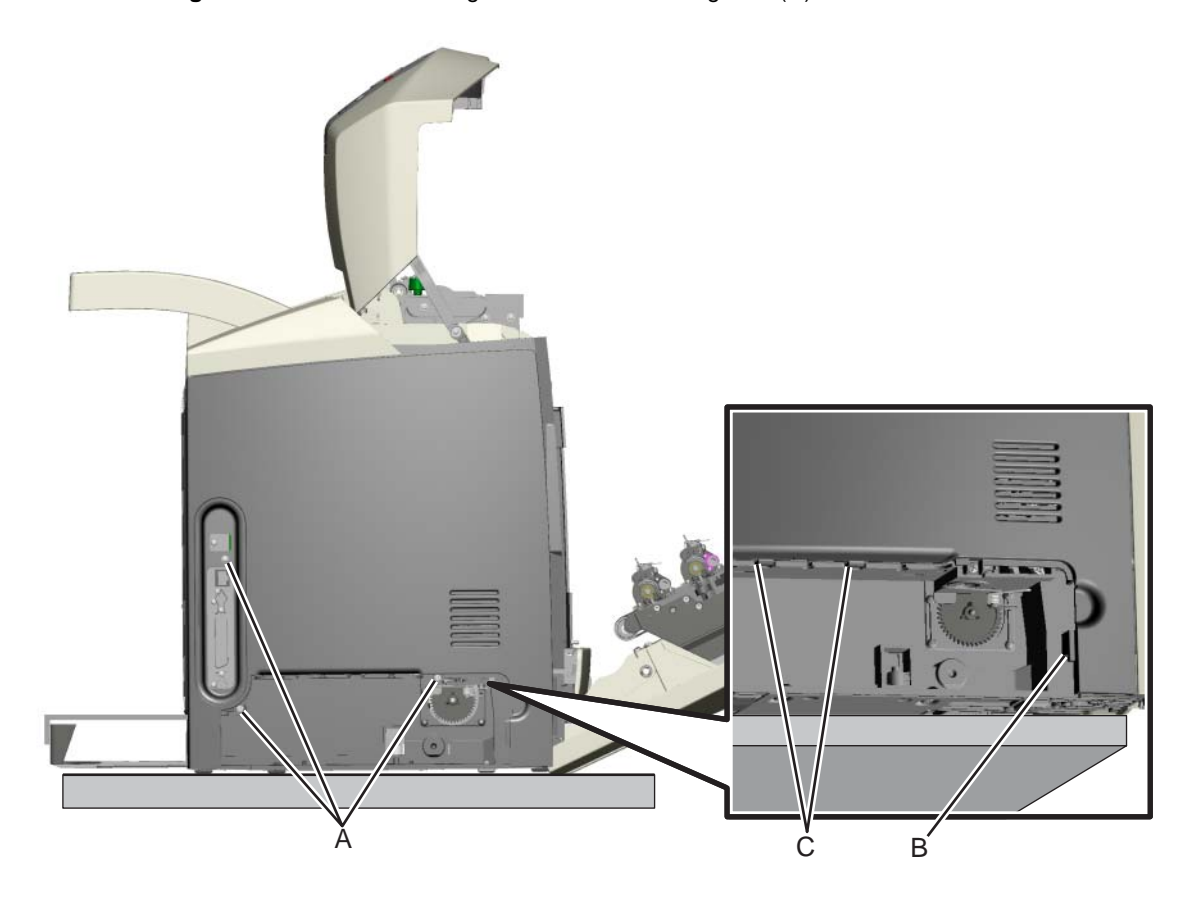

# *Operator panel outer bezel removal*

See **"Outer bezel, C52x" on page 7-3** for the part number for the C52x models. See the same page for the specific models for the bezels for the C53x models.

**1.** Using a flathead screwdriver or similar tool, un*snap* the locking tabs (A) on the upper left and the upper right of the outer bezel.

**Note:** The top portion of the operator panel disengages with the outer bezel. Flex the top of outer bezel to disengage the operator panel.

**2. For models C52x:** Remove the outer bezel with the inner bezel (B) attached. **For models C53x:** Remove the bezel. The bezel is one piece for this set of models.

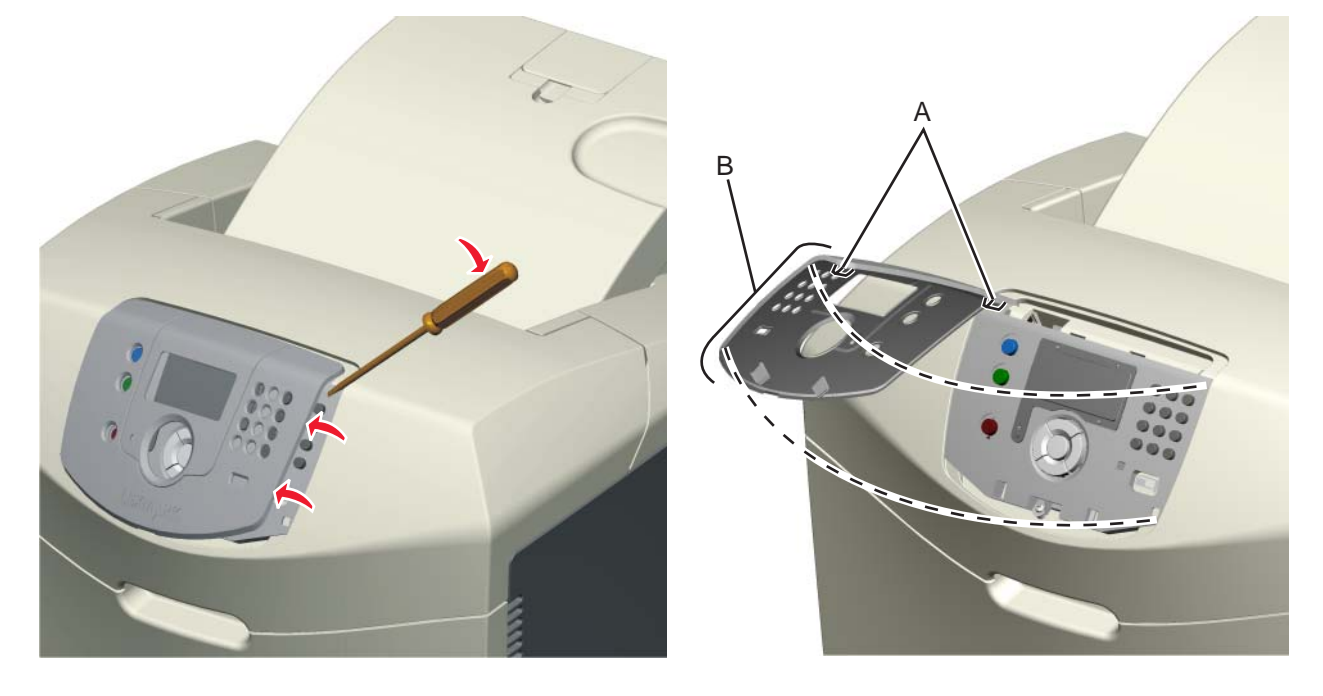

**Installation note:** When reinstalling or replacing the outer bezel, insert the bottom of the bezel first, ensuring that the outer bezel bottom portion fully seats.

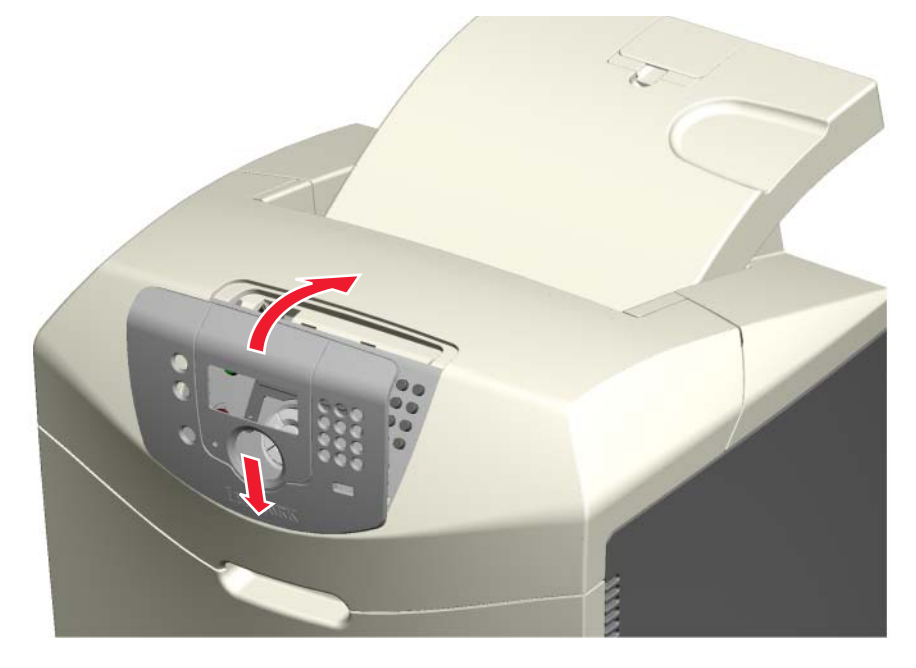

# *Operator panel inner bezel removal—models C52x only*

See the part number for the inner bezel for the model you need on **page 7-3**.

- **1.** Remove the outer bezel. See **"Operator panel outer bezel removal" on page 4-21**.
- **2.** Press the top of the inner bezel to release the inner bezel (A) from the outer bezel.
- **3.** Gently twist to free the lower tabs (B).

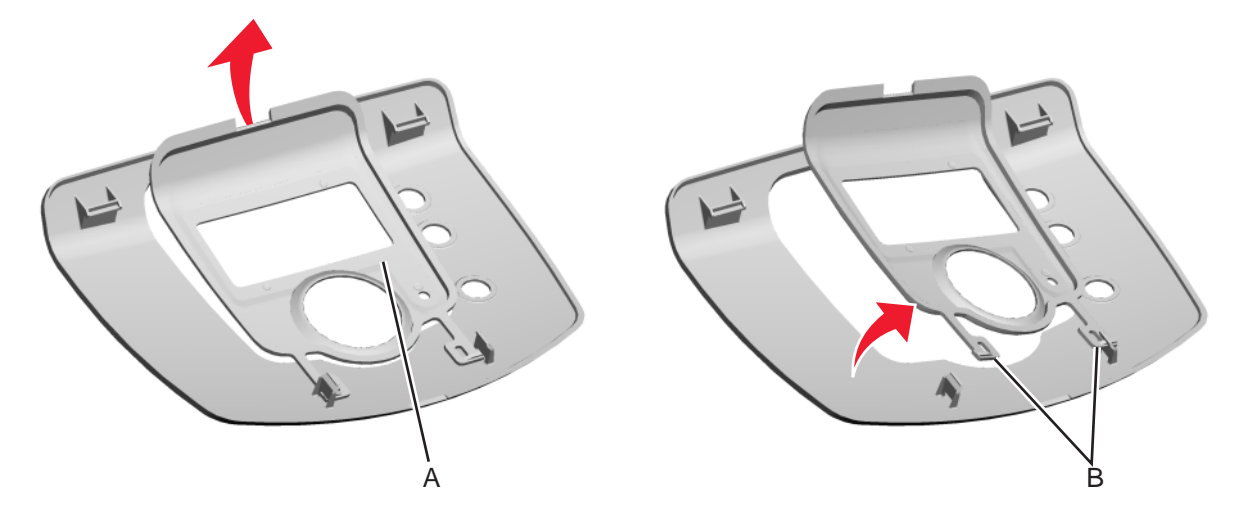

## *Operator panel assembly removal*

See **"Operator panel assembly, C52x" on page 7-3** for the part number. See the same page for the individual part numbers for the C53x models.

**Warning:** When replacing any one of the following components:

- **• Operator panel assembly**
- **• System card**
- **• Smart chip card (C52x) or printhead assembly (C53x)**

**Only replace one component at a time. Replace the required component, and perform a POR before replacing a second component listed above. If this procedure is not followed, the printer will be rendered inoperable.** 

- **1.** Remove the outer bezel. See **"Operator panel outer bezel removal" on page 4-21**.
- **2.** Remove the screw (A).

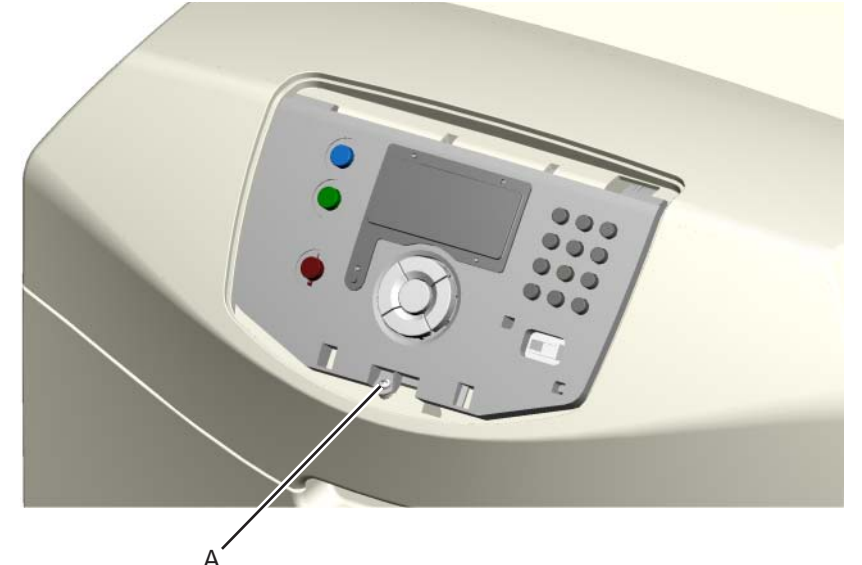

- **3.** Disengage the upper locking tabs (B).
- **4.** Disconnect the cables (C). **For model C534**: remove cables (C) and the USB cable (D).

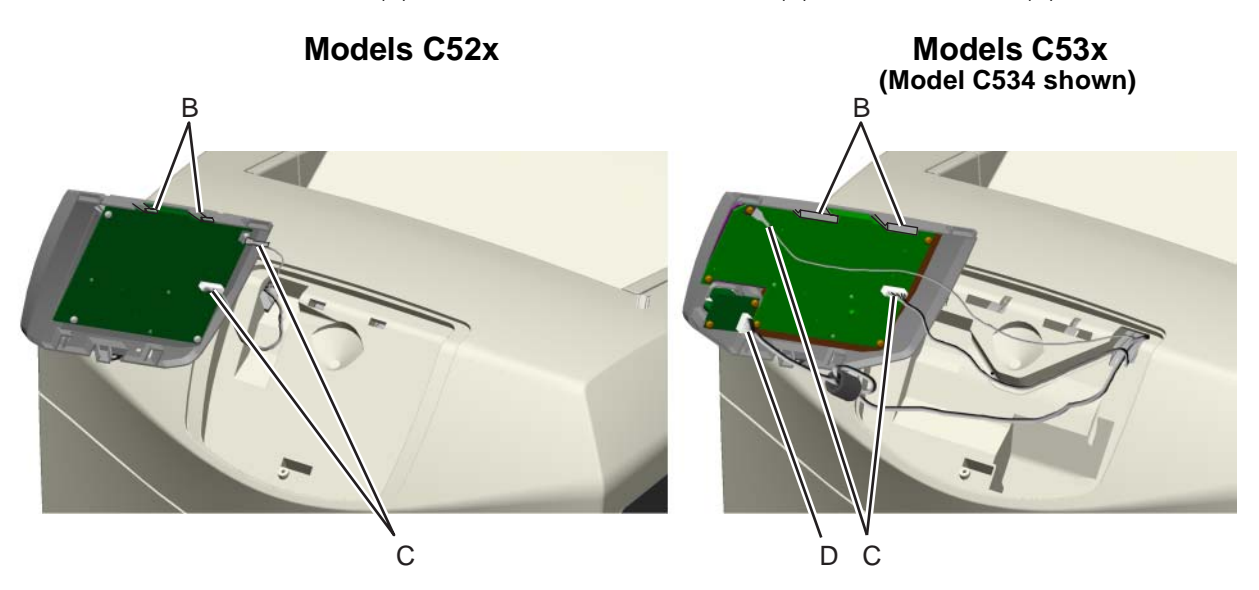

# *Paper tray dust cover removal*

See **"Paper tray dust cover with dust cover spring, C53x" on page 7-3** for the part number.

- **1.** Unplug the power cord from the printer.
- **2.** Remove the exit tray. See **"Exit tray cover removal" on page 4-15**.
- **3.** Remove the paper tray.
- **4.** Place the printer on its back.
- **5.** Remove the four screws (A). The upper right screw can be accessed through a hole in the frame (B).
- **6.** Remove the paper tray dust cover assembly.

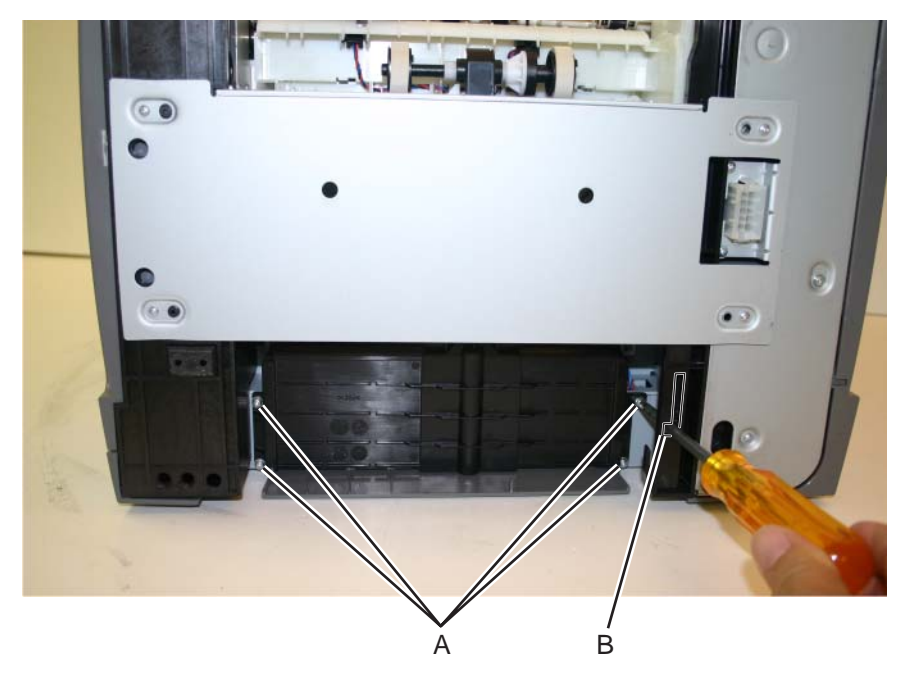

**7.** Lift the dust cover bracket (C), and disconnect the dust cover spring (D).

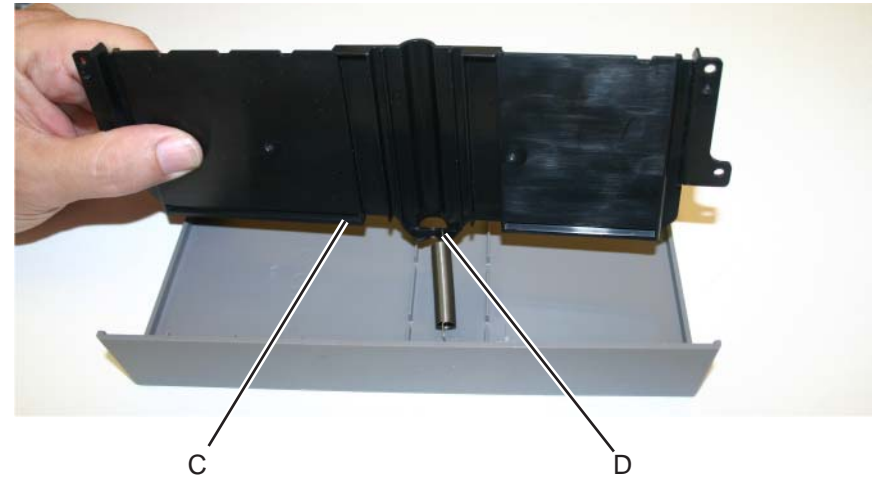

**8.** Set the dust cover bracket aside to reuse with the new FRU.

## *Rear cover removal*

See **"Rear cover" on page 7-3** for the part number.

- **1. Loosen** the eight screws (A). **Note:** Do not remove the screws.
- **2.** Lift up on the rear cover, and slide to the right to remove from the back of the printer.

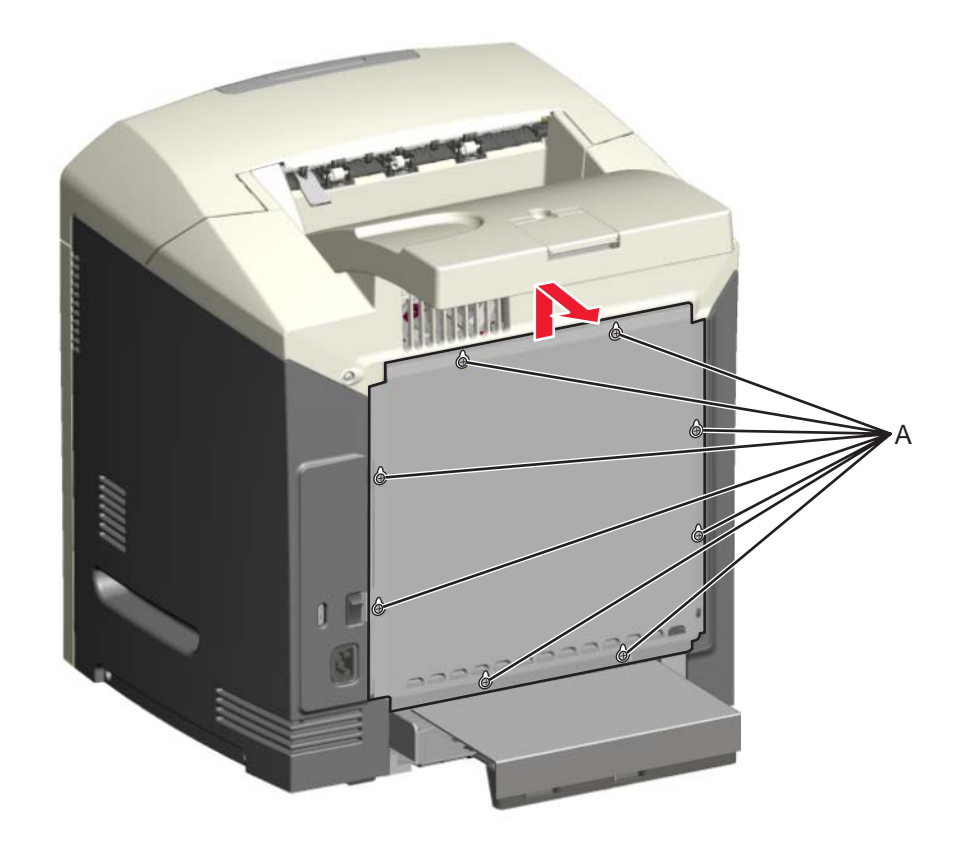
# *Right cover removal*

See **"Right cover" on page 7-3** for the part number.

- **1.** Make sure the power cord is removed.
- **2.** Place the printer on the table with the right side edge hanging over slightly.
- **3.** Open the top access door.
- **4.** Open the front access door.
- **5.** Remove the three screws (A).

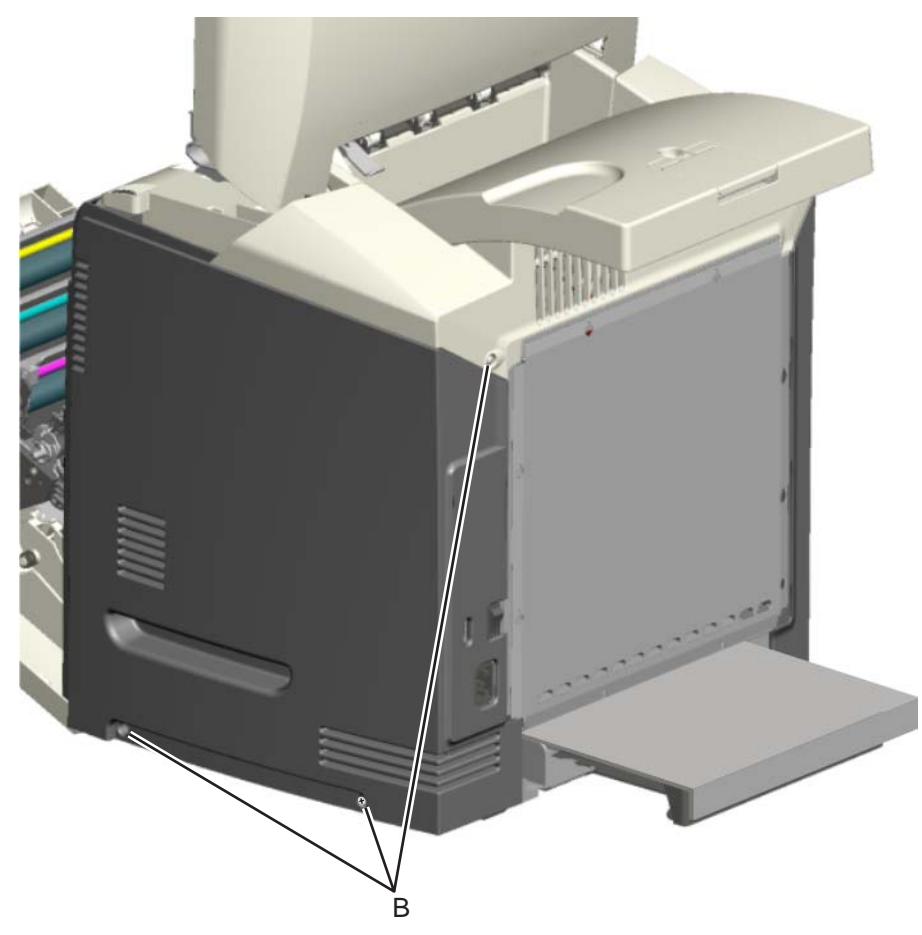

**6.** Lift the bottom of the cover out, and slide the right cover down to remove the cover.

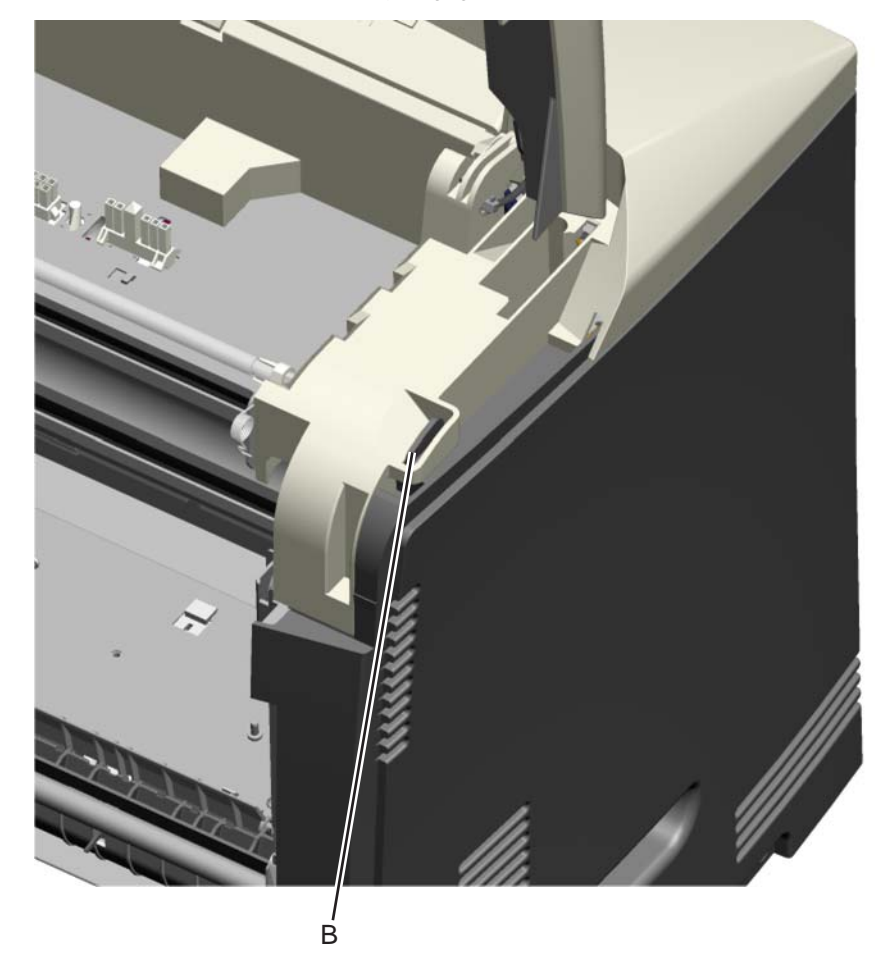

**Installation note:** Be sure the tab (B) is fully engaged.

#### *Top access cover assembly removal—model C52x only*

See **"Top access cover assembly (network), C520n/C522n/C524n/C524dn" on page 7-3** or **"Top access cover assembly (non-network), C524" on page 7-3** for the part number.

- **1.** Remove the rear cover. See **"Rear cover removal" on page 4-25**.
- **2.** Remove the left cover. See **"Operator panel outer bezel removal" on page 4-21**.
- **3.** Remove the fuser. See **"Fuser removal" on page 4-60**.
- **4.** Remove the four screws (A) exposed after removing the fuser.

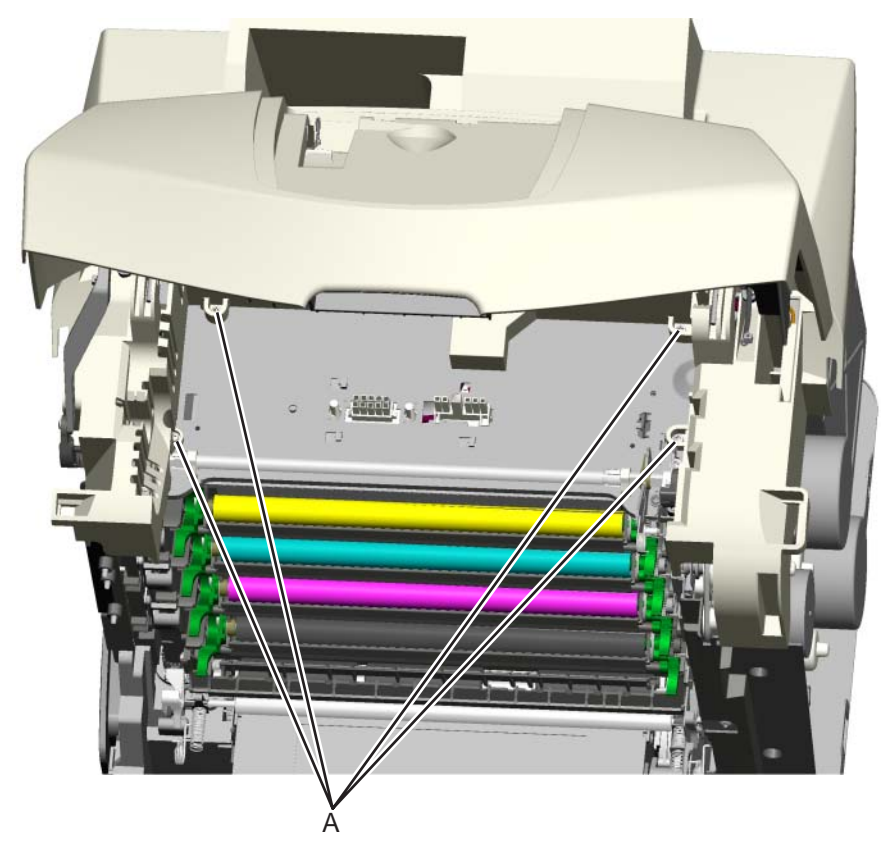

- **5.** Remove the operator panel. See **"Operator panel assembly removal" on page 4-23**.
- **6.** Remove the exit tray. See **"Exit tray cover removal" on page 4-15**.

**7.** Remove the screw (B) exposed after removing the exit tray.

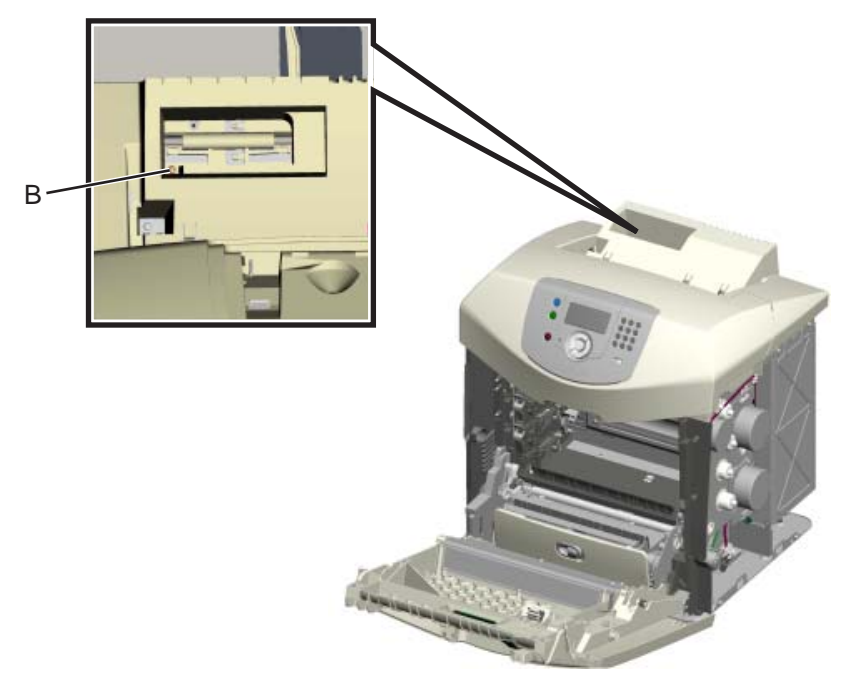

**8.** If the top access door is open, close it.

**Warning:** Ensure that the top access door is closed before removing the linkage screw. Failing to close the door leaves the linkage under a load, which may result in the linkage screw being catapulted away from the printer when removed.

**9.** Remove the linkage screw (C).

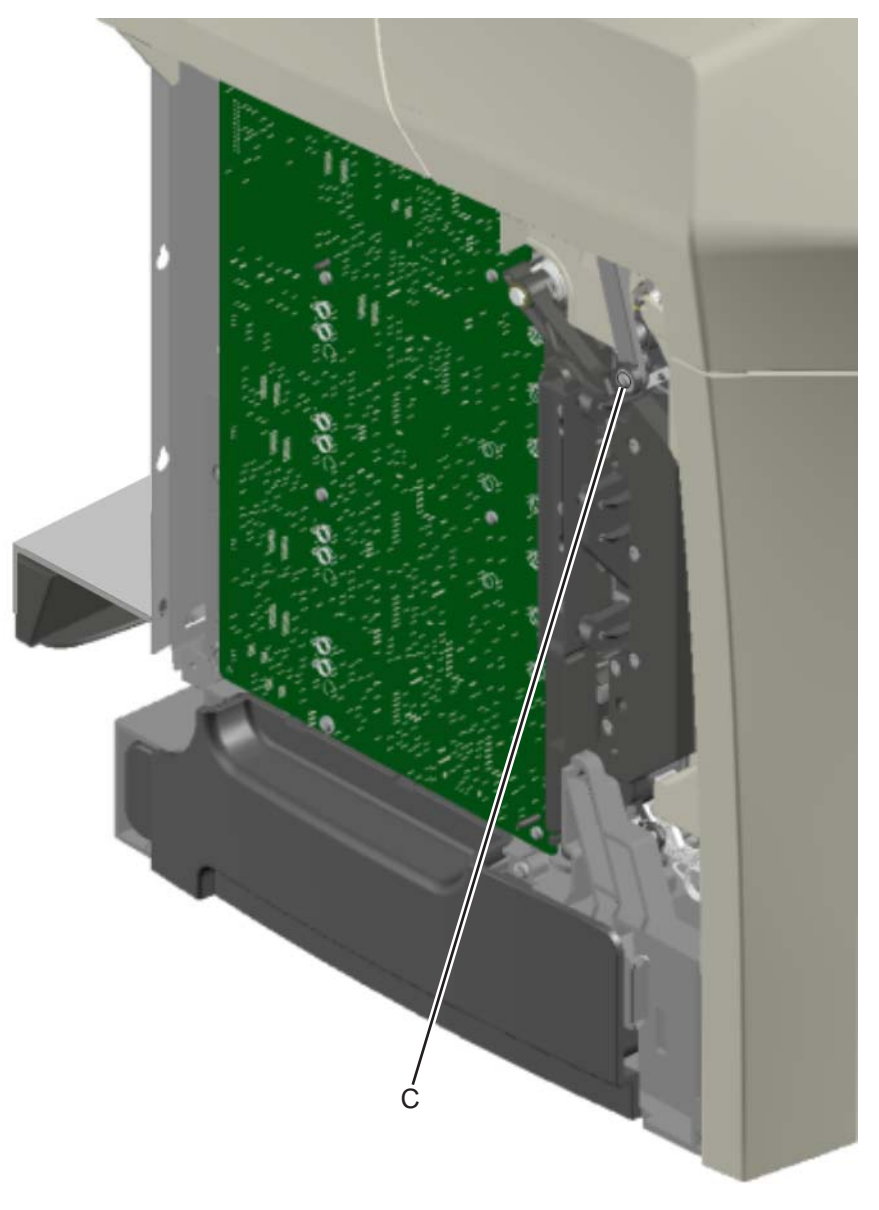

**10.** Remove the screw (D) from the rear.

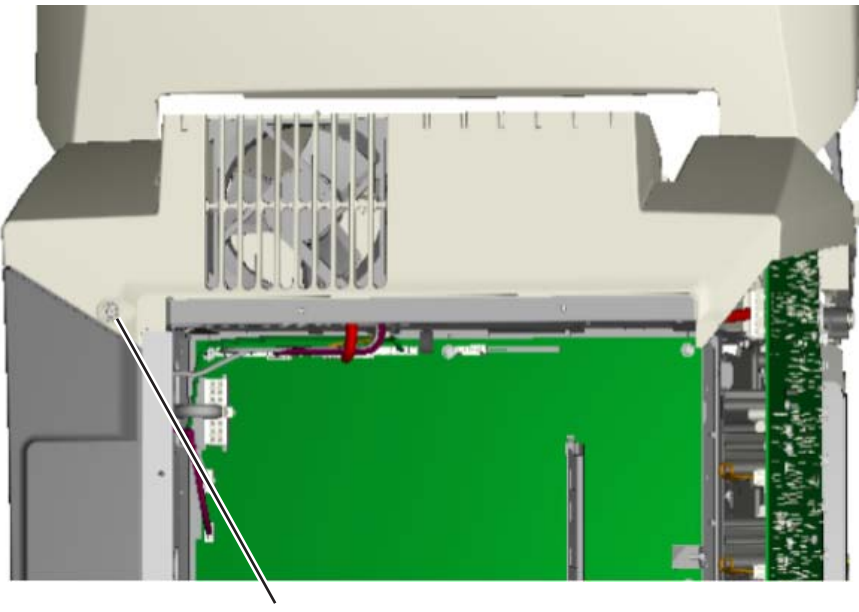

- D
- **11.** Disconnect the cables for the fan at JFAN1 (E), the operator panel at JOPP1 (F), the high voltage power supply connector at JHVPS1 (G), and the bin full sensor at JBIN1(H) (for network printers only) from the system card.
- **12.** On the left side, unplug the connector (J) from CN1 on the high voltage power supply (HVPS).

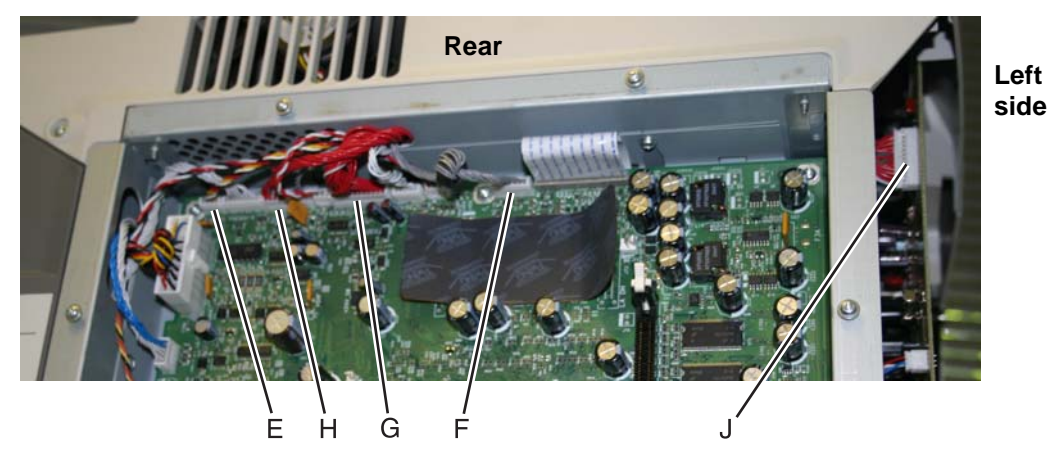

**13.** Lift and remove the top access cover assembly.

#### *Top access cover assembly removal—model C53x only*

See **"Top access cover assembly (network), C532n/C534n" on page 7-3** or **"Duplex top access assembly (network), C530dn/C532dn/C534dn" on page 7-3** for the part number.

- **1.** Remove the right cover. See **"Right cover removal" on page 4-26**.
- **2.** Remove the left cover. See **"Operator panel outer bezel removal" on page 4-21**.
- **3.** Remove the rear cover. See **"Rear cover removal" on page 4-25**.
- **4.** Remove the fuser. See **"Fuser removal" on page 4-60**.
- **5.** Remove the four screws (A) exposed after removing the fuser.

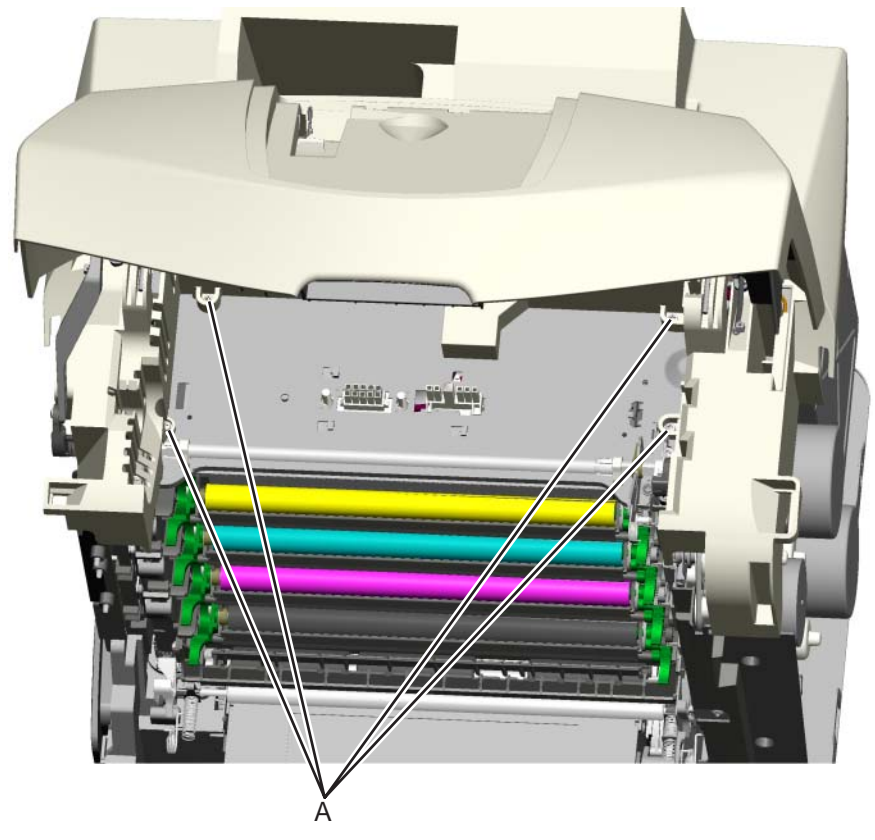

- **6.** Remove the operator panel. See **"Operator panel assembly removal" on page 4-23**.
- **7.** Remove the exit tray. See **"Exit tray cover removal" on page 4-15**.

**8.** Remove the screw (B) exposed after removing the exit tray.

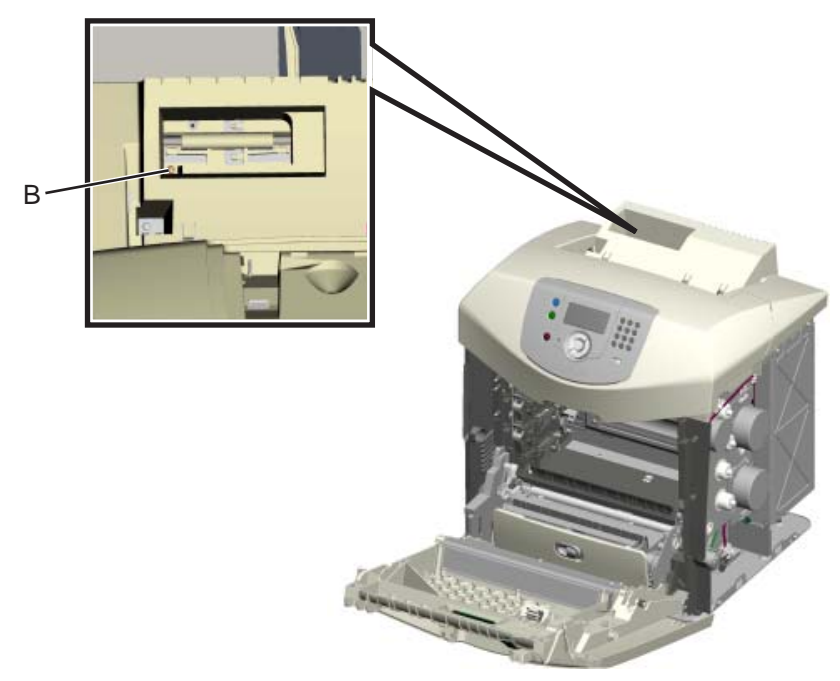

**9.** If the top access door is open, close it.

**Warning:** Ensure that top access door is closed before removing the linkage screw. Failing to close the door leaves the linkage under a load, which may result in the linkage screw being catapulted away from the printer when removed.

**10.** Remove the linkage screw (C).

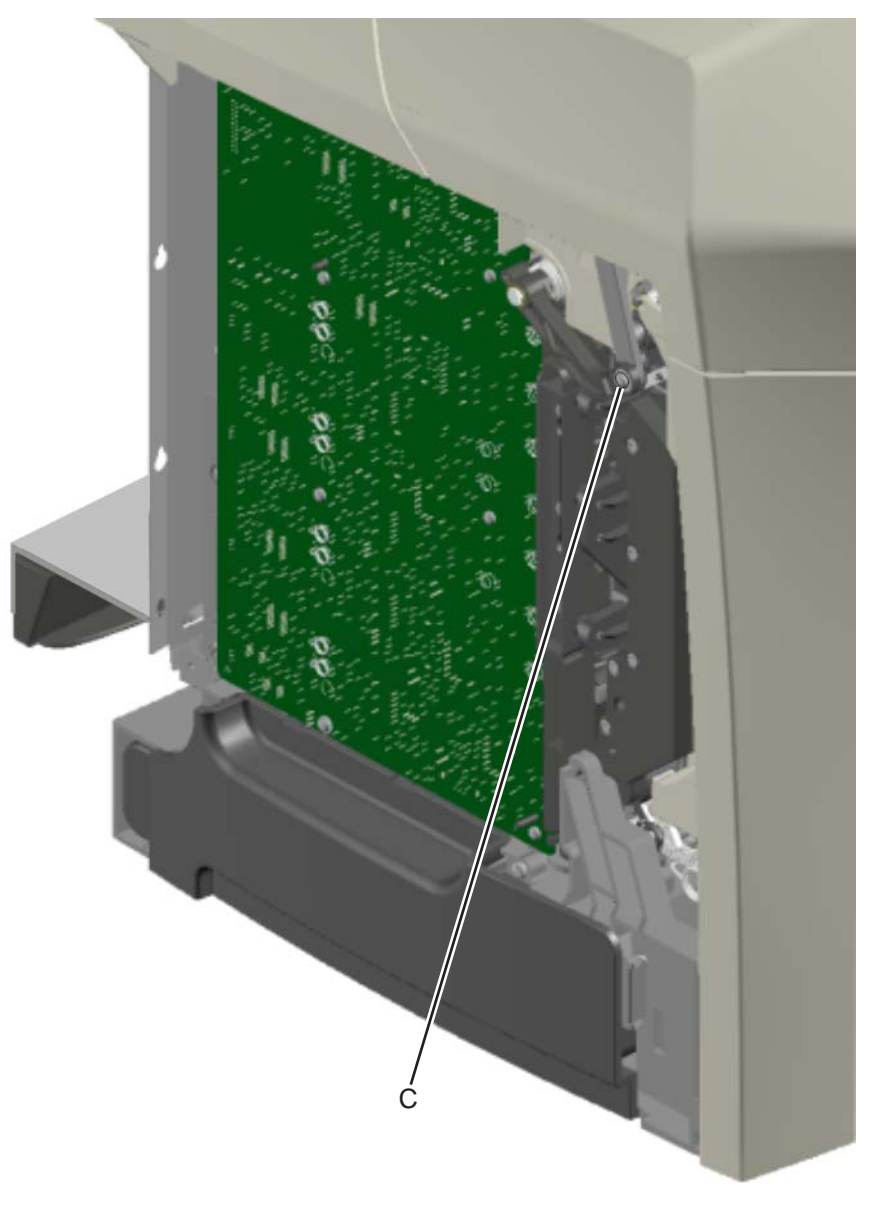

**11.** Disconnect the cables for the fan at JFAN1 (D), the operator panel at JOPP1 (E), the high voltage power supply connector at JHVPS1 (F), and the bin full sensor at JBIN1(G), and USB at J1 (H) (model C534 only) from the system card.

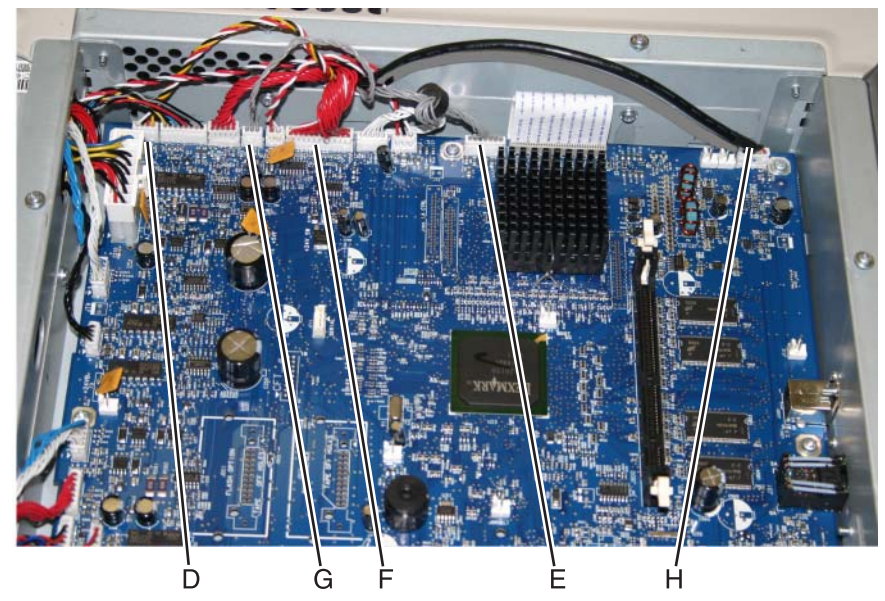

**12.** Unplug the connector (I) from CN1 on the high voltage power supply (HVPS).

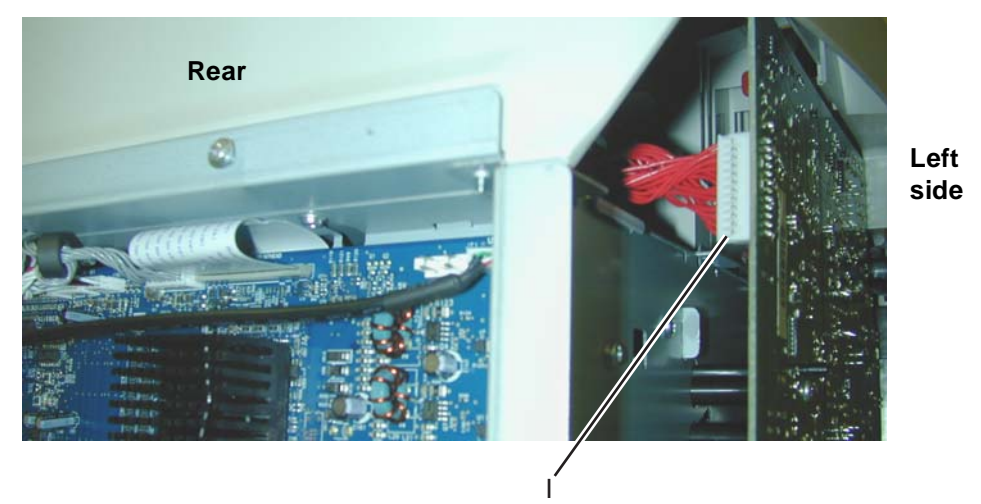

**13.** Disconnect the ground cable (J).

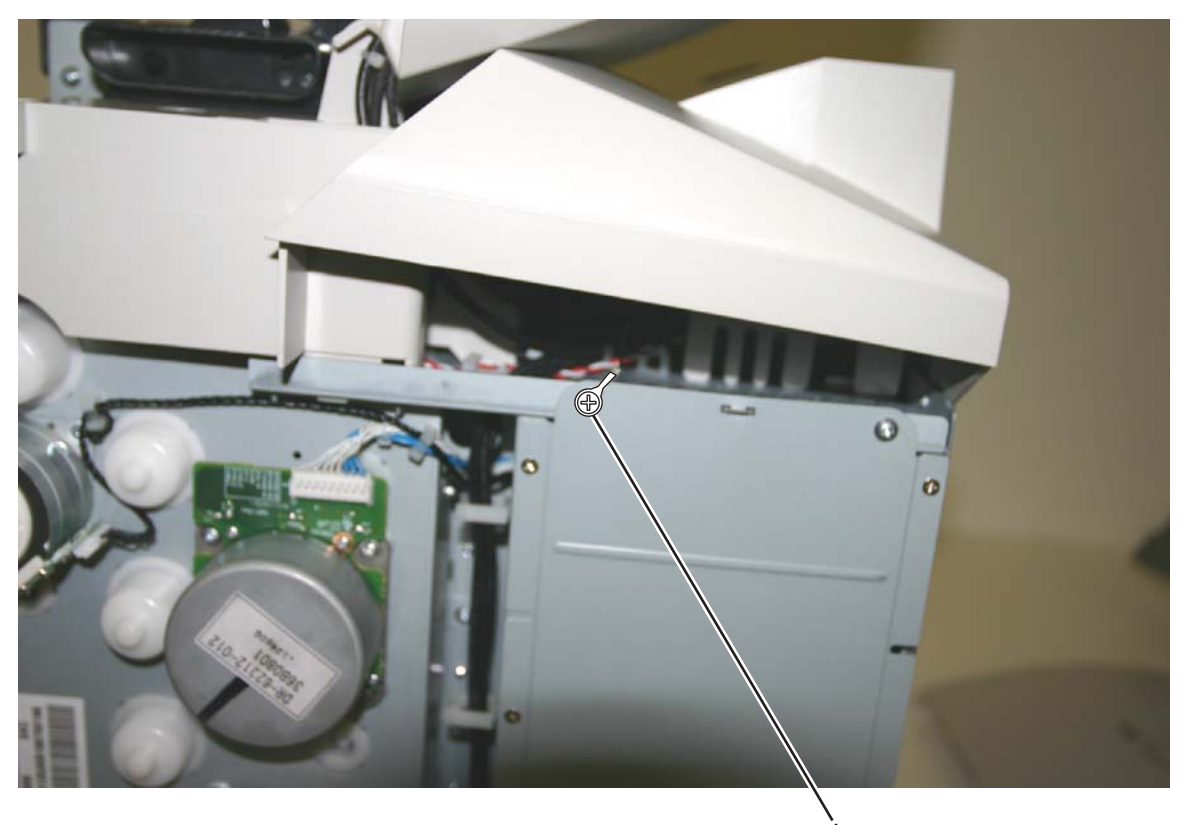

J

**14.** Lift and remove the top access cover assembly.

## *Bin full sensor removal—models C52x*

See **"Bin full sensor with cable, C520n/C522n/C524n/C524dn" on page 7-3** for the part number.

- **1.** Open the top access door.
- **2.** Remove the fuser. See **"Fuser removal" on page 4-60**.
- **3.** Disconnect the spring (A).
- **4.** Remove the seven screws (B) securing the inner access cover.

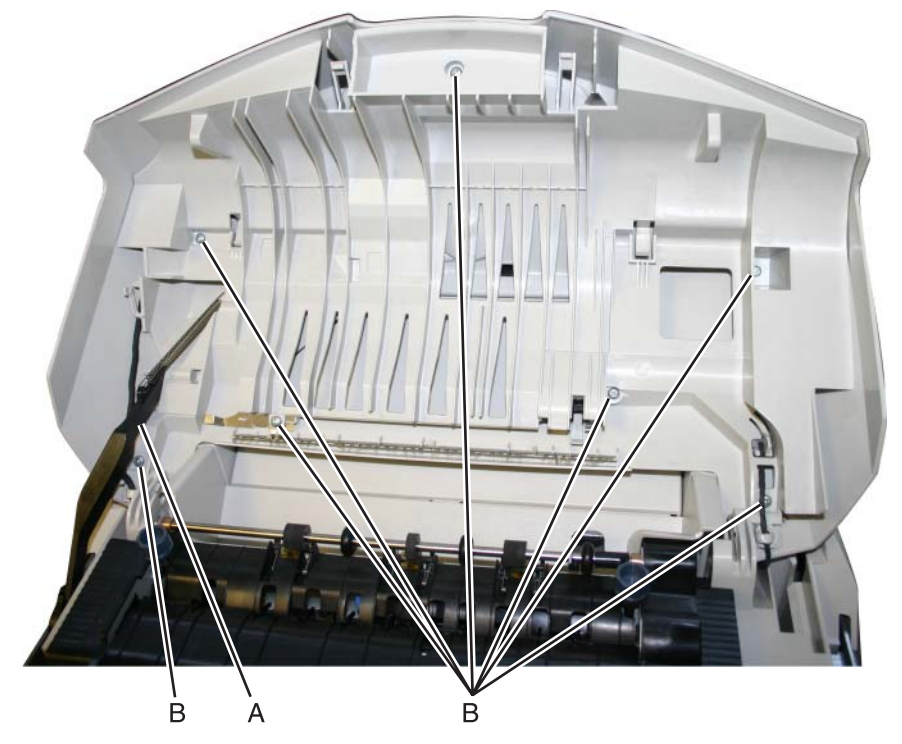

- **5.** Remove the inner access cover.
- **6.** Turn the access cover over, and press the back of the sensor to *snap* sensor (C) from the bracket.

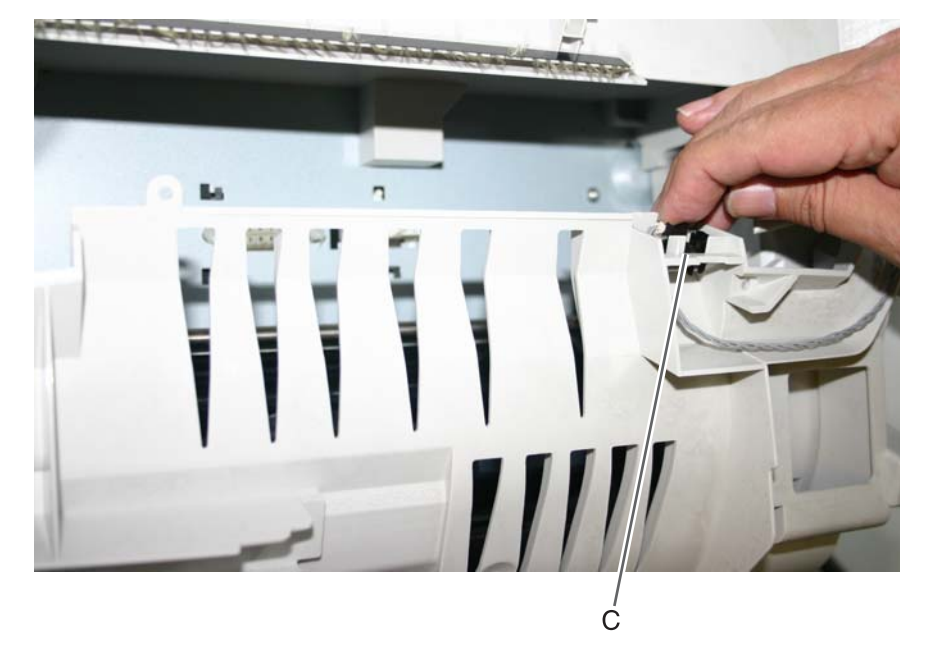

**7.** Remove the sensor and cable.

# *Bin full sensor removal—models C53x*

See **"Bin full sensor with cable, C53x" on page 7-3** for the part number.

- **1.** Remove the top access cover assembly. See **"Top access cover assembly removal—model C53x only" on page 4-32**.
- **2.** Remove the three screws (A) from the cable cover.

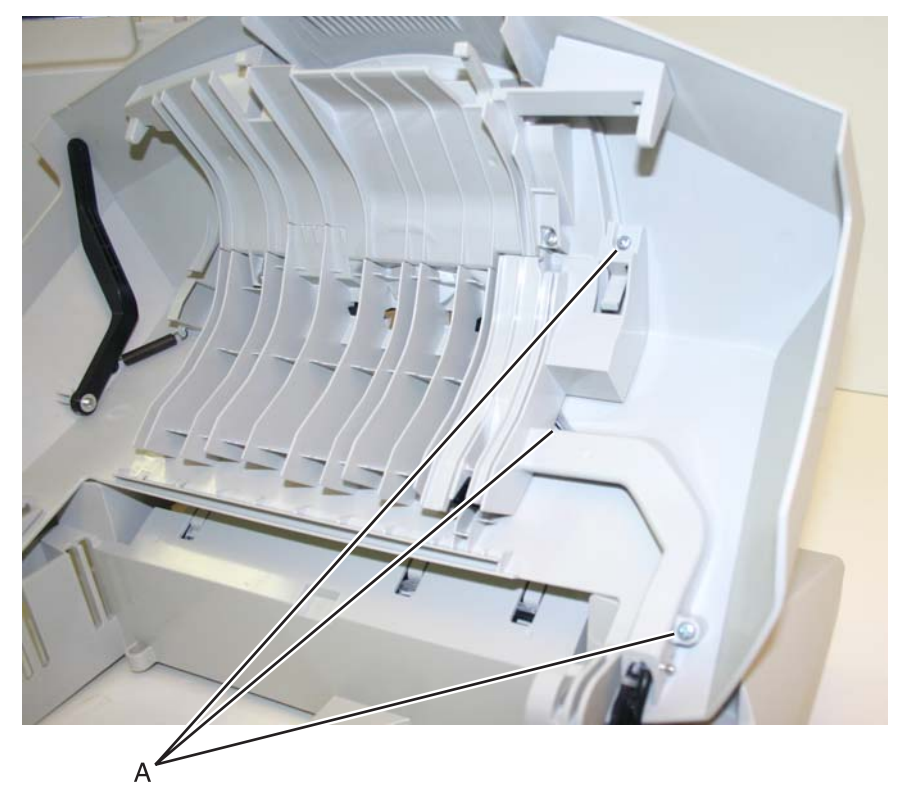

**3.** Turn the cable cover over, and press the side of the bin full sensor (B) to *snap* it loose from the cable cover.

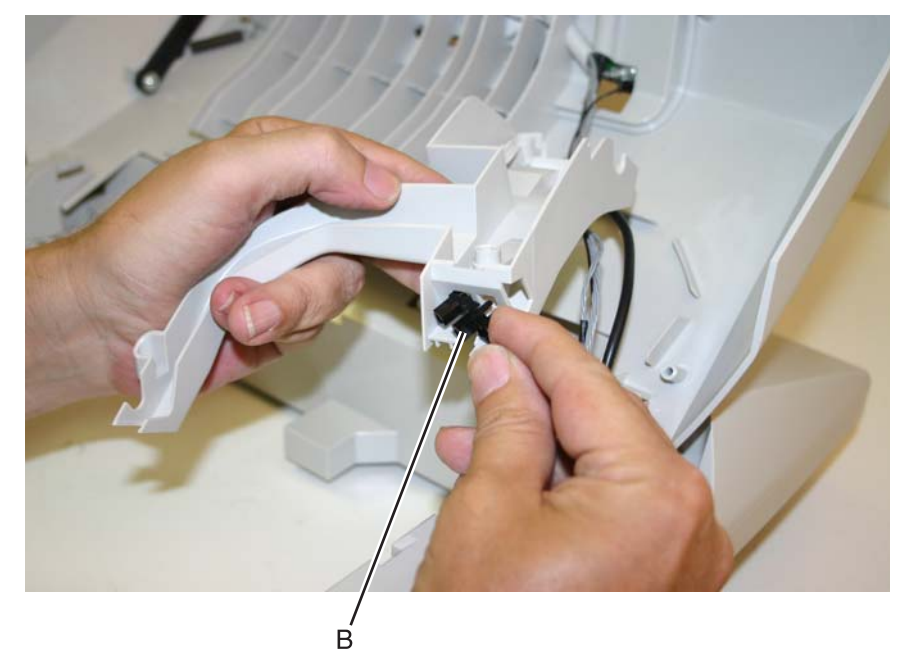

**4.** Remove the bin full sensor and cable.

## *Bump aligner gear removal*

See the Bump aligner gear kit on **page 7-5** for the part number.

- **1.** Remove the paper pick mechanism assembly. See **"Paper pick mechanism assembly removal" on page 4-68**.
- **2.** Close the front access door for better access to the gears.
- **3.** Remove the three e-clips and washers (A).
- **4.** Remove the gears.

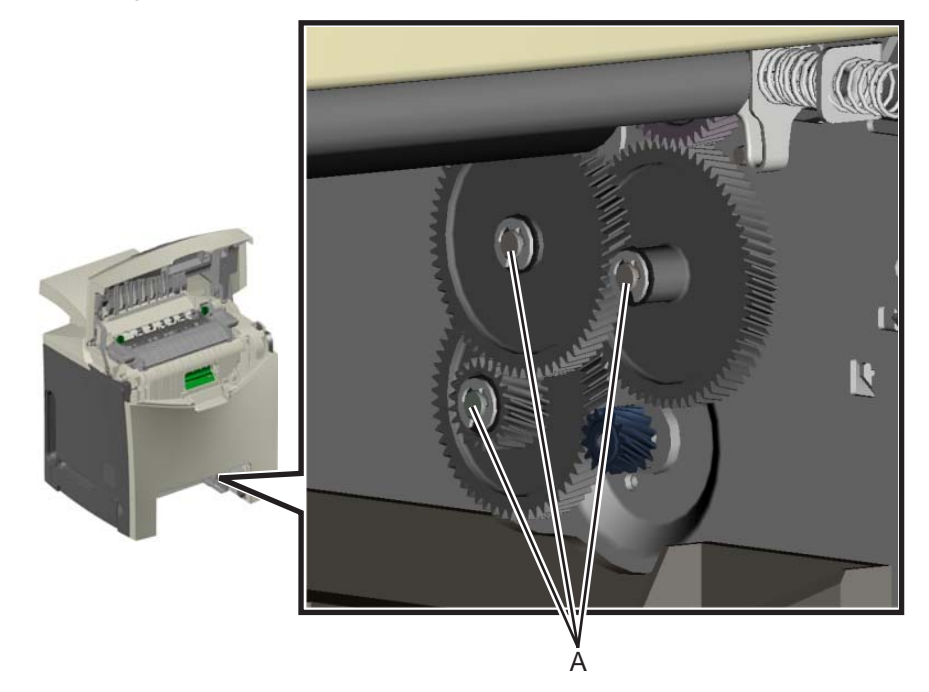

#### **Installation notes:**

- **•** When reinstalling the gears, apply a light coat of the packaged grease.
- **•** The following illustration shows proper orientation of the gears for installation. The two gears are reduction gears with the largest of the two (B) located in the middle, on the top.

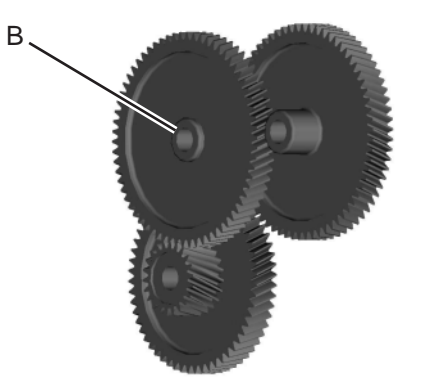

# *Bump aligner motor removal*

See **"Bump aligner motor" on page 7-7** for the part number.

- **1.** Remove the right side cover.
- **2.** Remove the bump aligner gears. See **"Bump aligner gear removal" on page 4-39**.
- **3.** Remove the two bump aligner motor mounting screws (A).

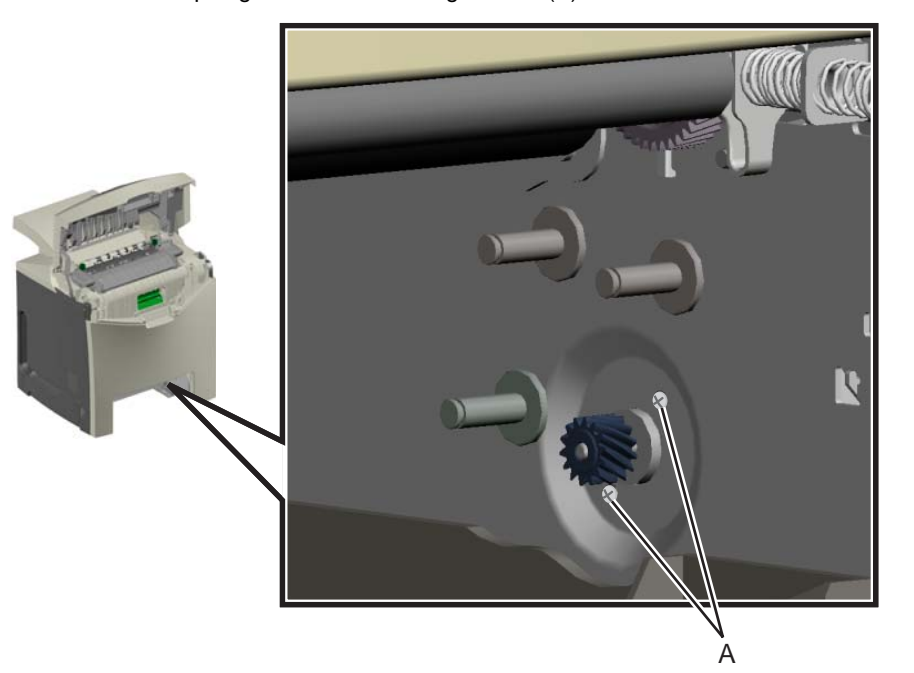

**4.** Disconnect the JBUMP1 connector (B) from the system card.

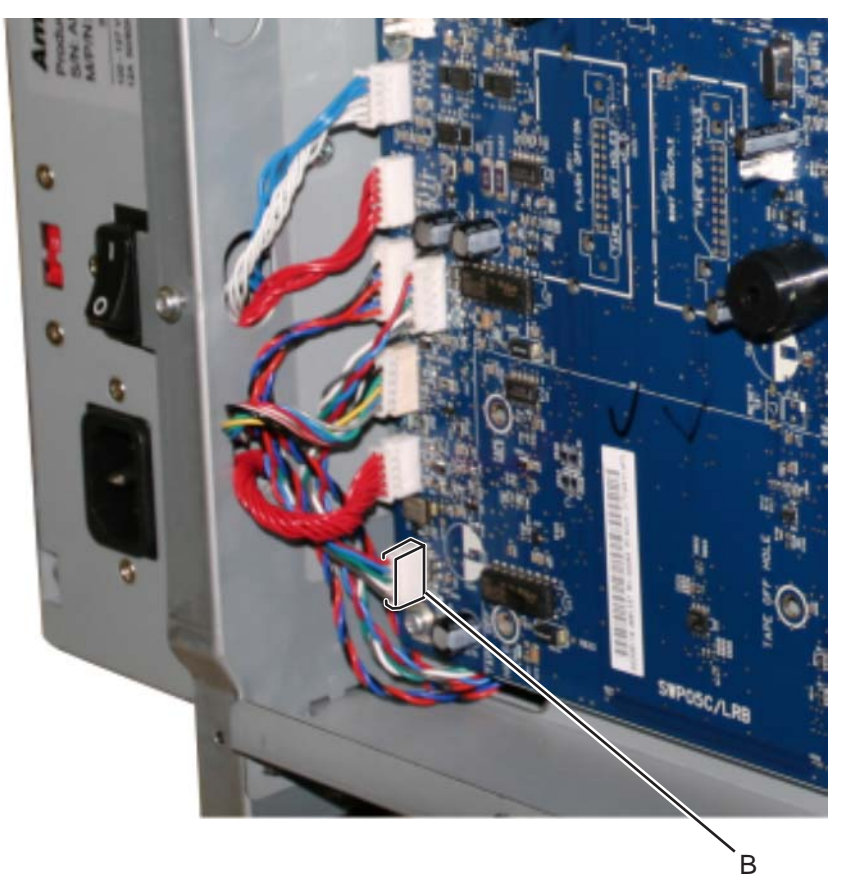

**5.** Remove the bump aligner motor from the printer.

# *Bump aligner rollers and springs removal—models C53x*

See **"Bump aligner roller and spring" on page 7-5** for the part number.

- **1.** Remove the paper tray.
- **2.** Push up and back to relase the bump aligner spring.

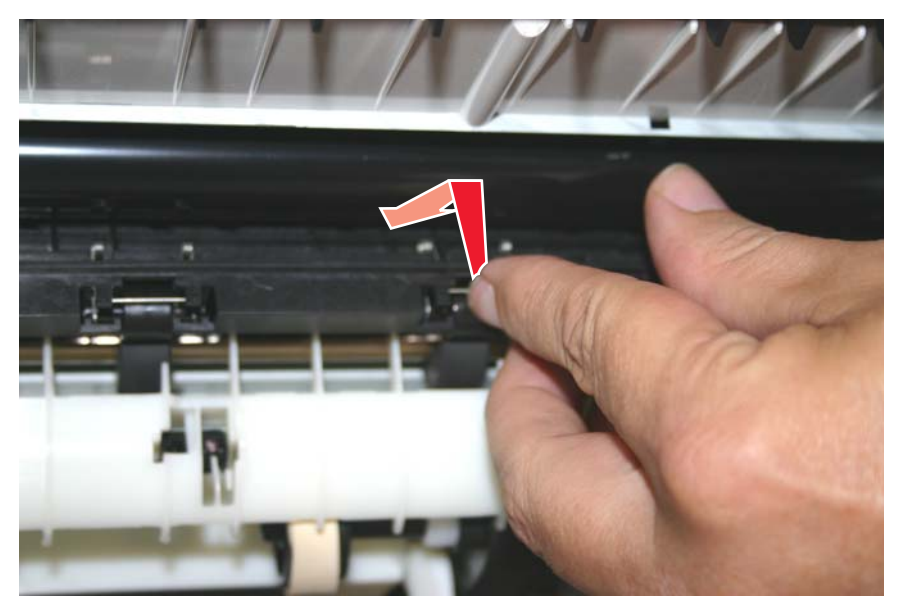

**3.** Lower the bump aligner spring to remove it.

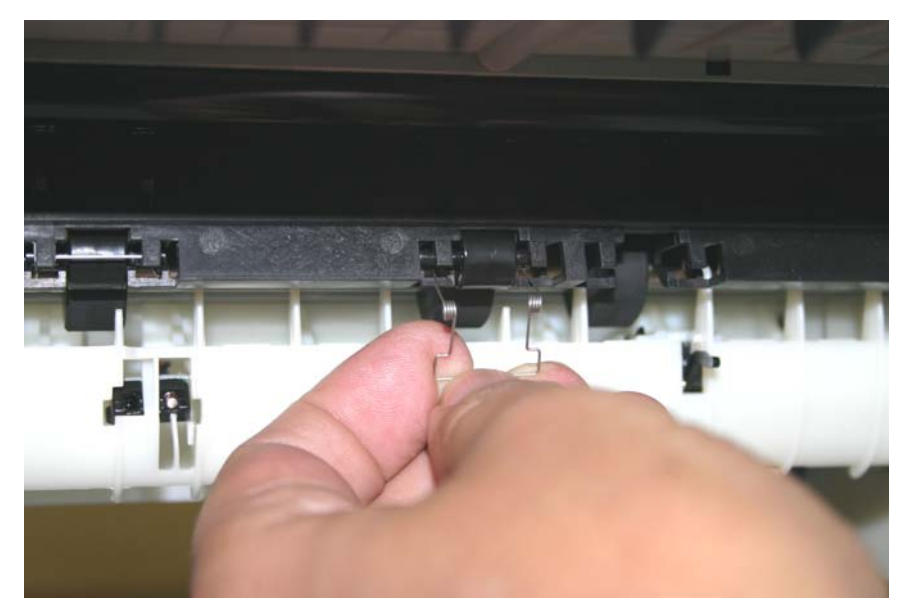

**4.** Remove the bump aligner roller.

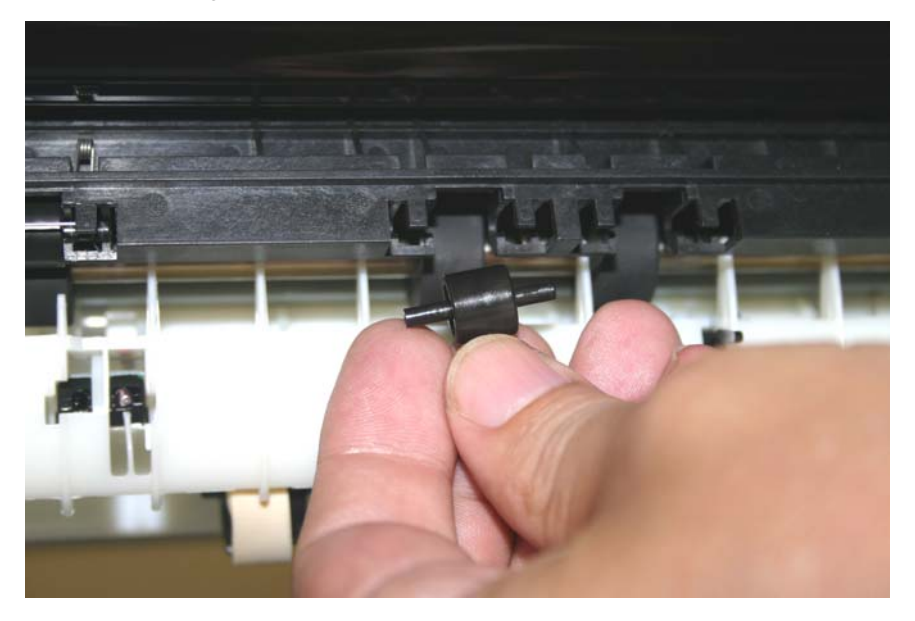

**Installation note:** Make sure to support the bump aligner roller in the arms of the bump aligner spring.

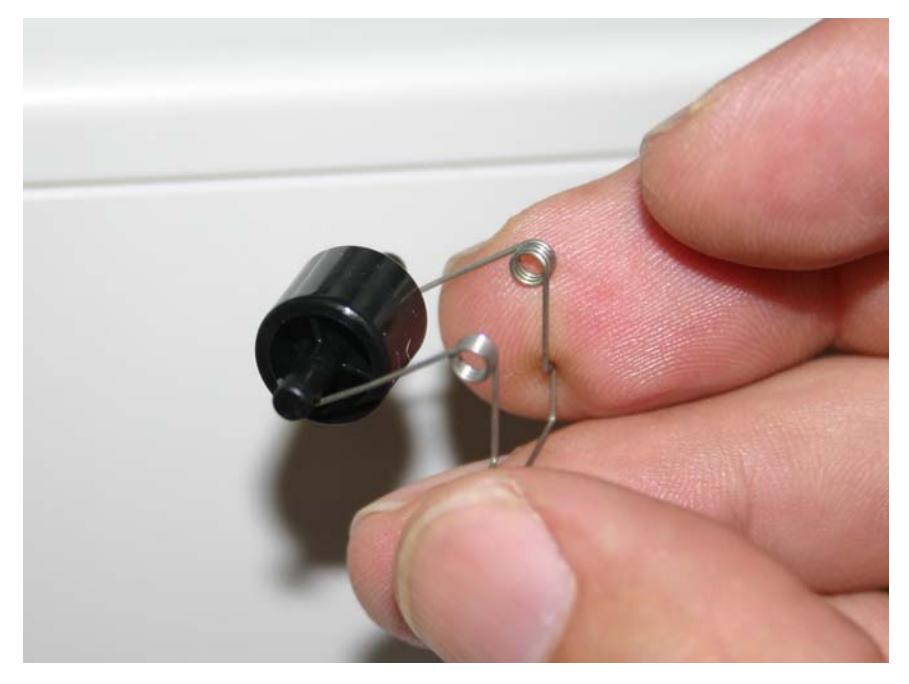

# *Contact springs removal*

See **"Contact springs" on page 7-17** for the part number.

- **1.** Remove all the toner cartridges.
- **2.** Remove the screw (A) and the spring cap (B) of the appropriate contact spring.

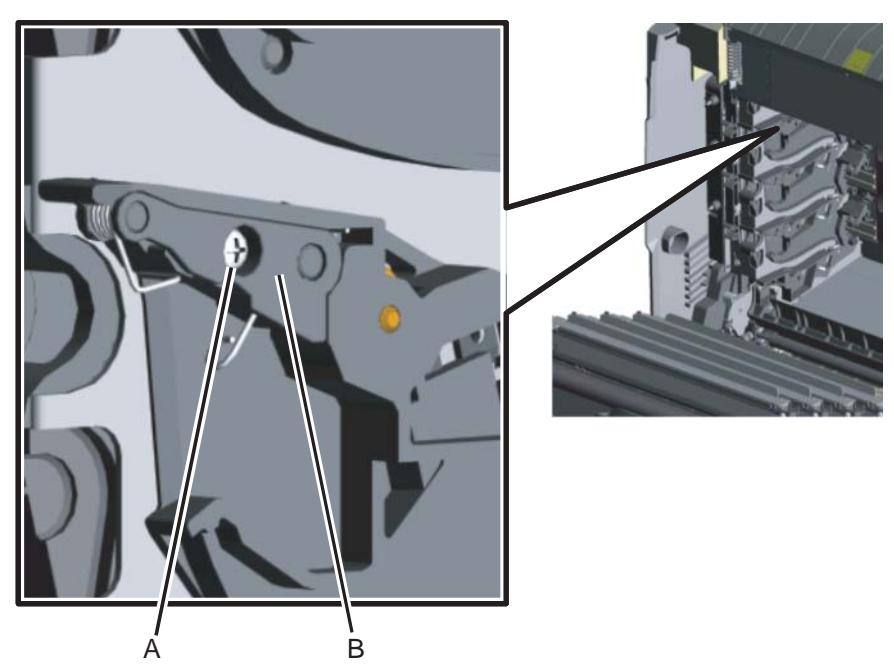

**3.** Press the lower half (C, D) of the springs and remove the springs.

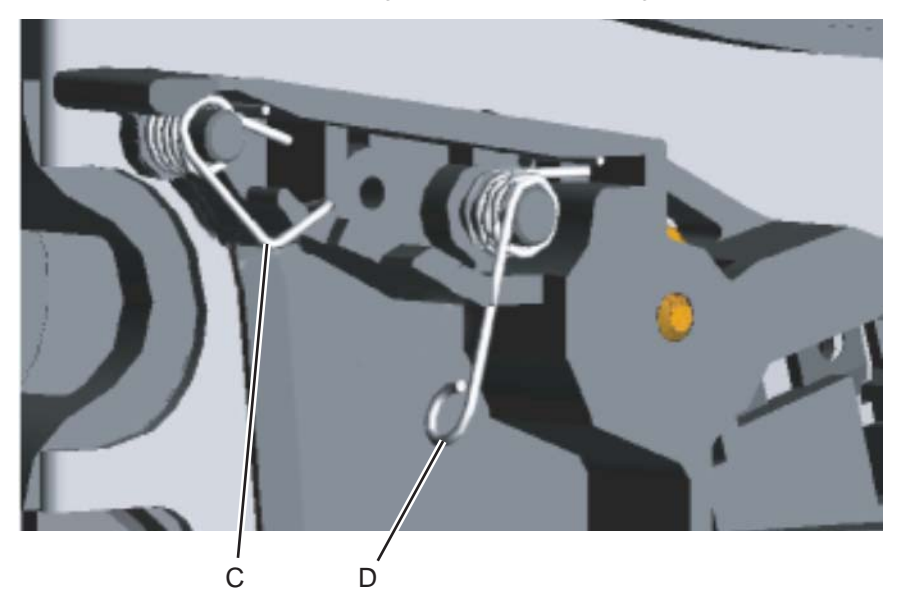

**Installation notes:** When installing, make sure the top half (E) of the spring is under the straight spring (F). This is typical for both types of springs. Also make sure the bottom half (D,G) of both springs are compressed and locked by the appropriate locking tabs (H, I).

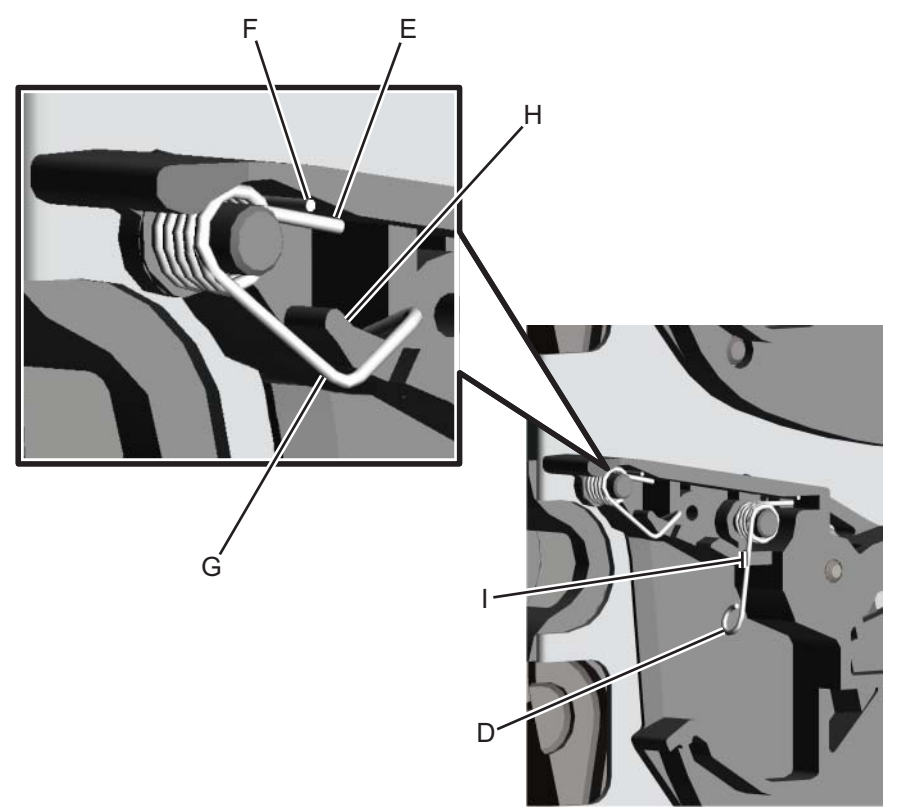

### *Deflector assembly removal—models C53x only*

See **"Deflector assembly, C53x" on page 7-5** for the part number.

- **1.** Remove the right cover. See **"Right cover removal" on page 4-26**.
- **2.** Remove the screw (A) securing the deflector assembly on the right side.

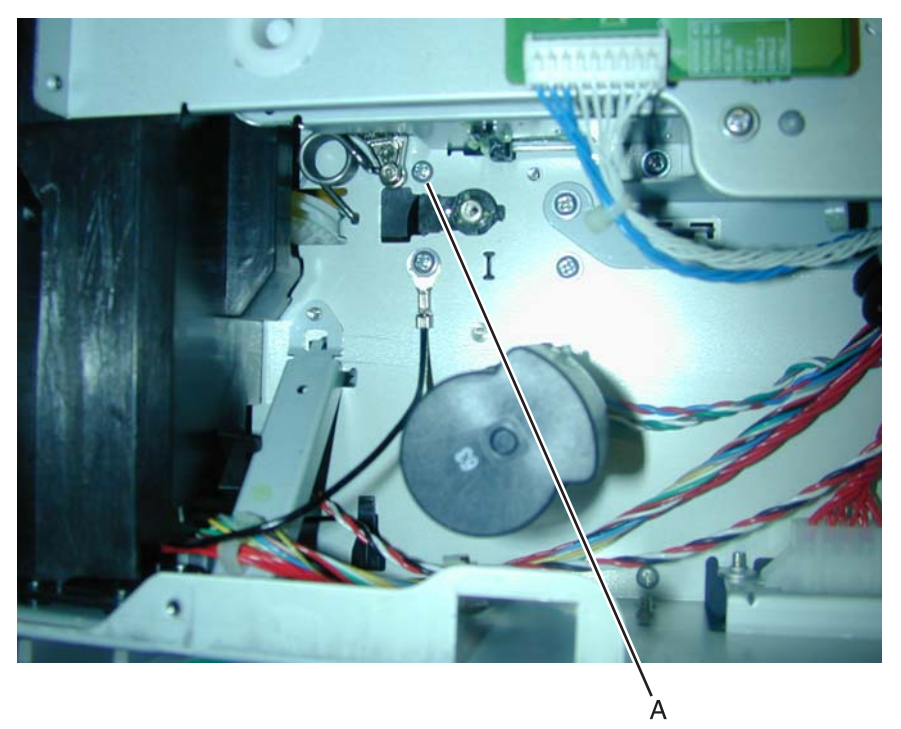

**3.** Place a flathead screwdriver between the deflector assembly and the right side frame, and lever the deflector away from the frame.

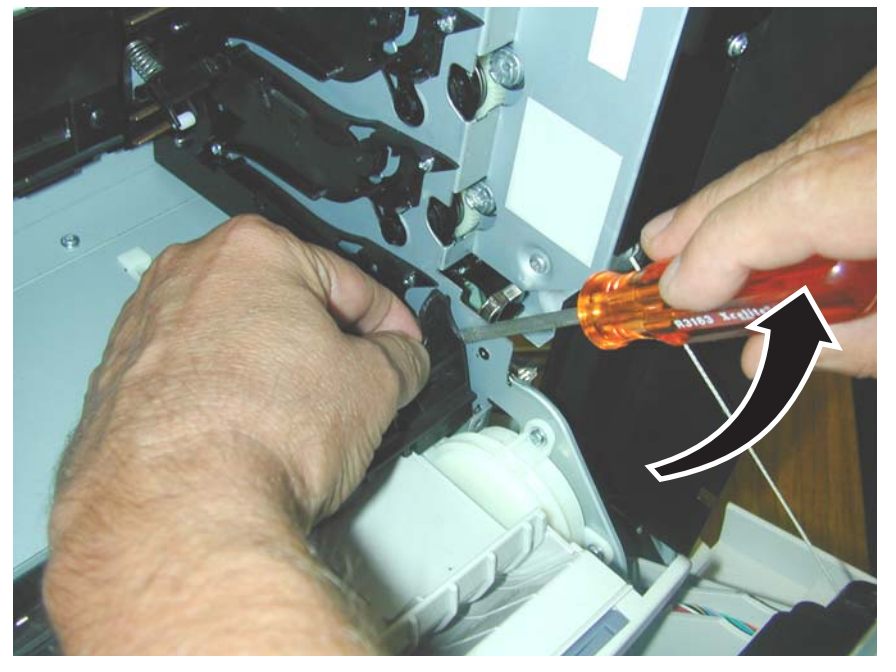

**4.** Pivot the deflector out, and remove.

#### **Installation notes:**

**1.** Align the two studs (A) to the two alignment holes (B) in the left side frame.

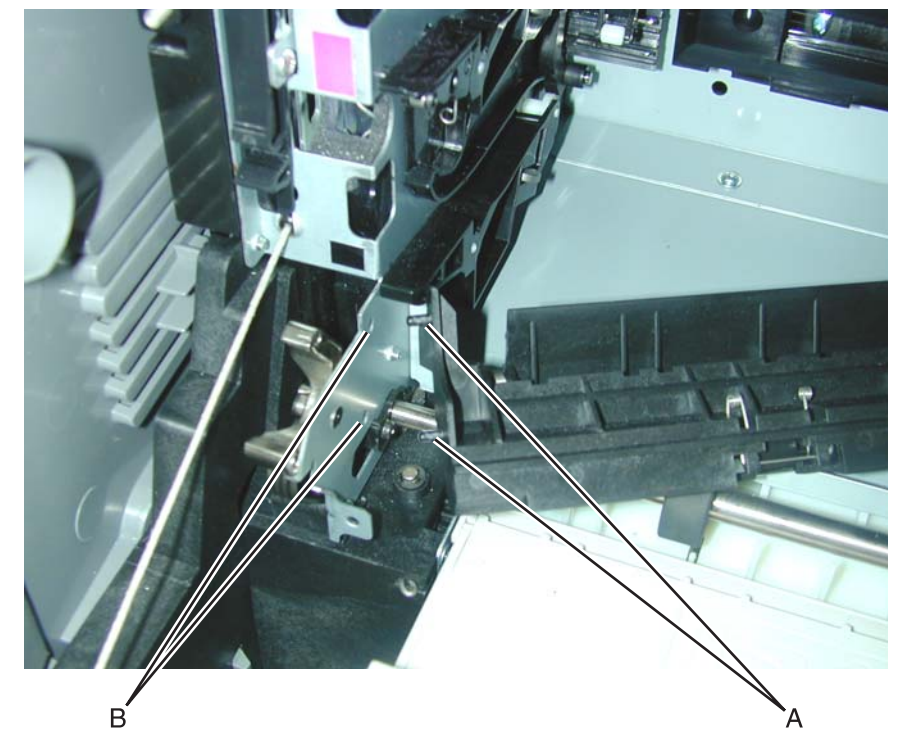

**2.** Align the stud (C) with the alignment hole (D) on the right frame.

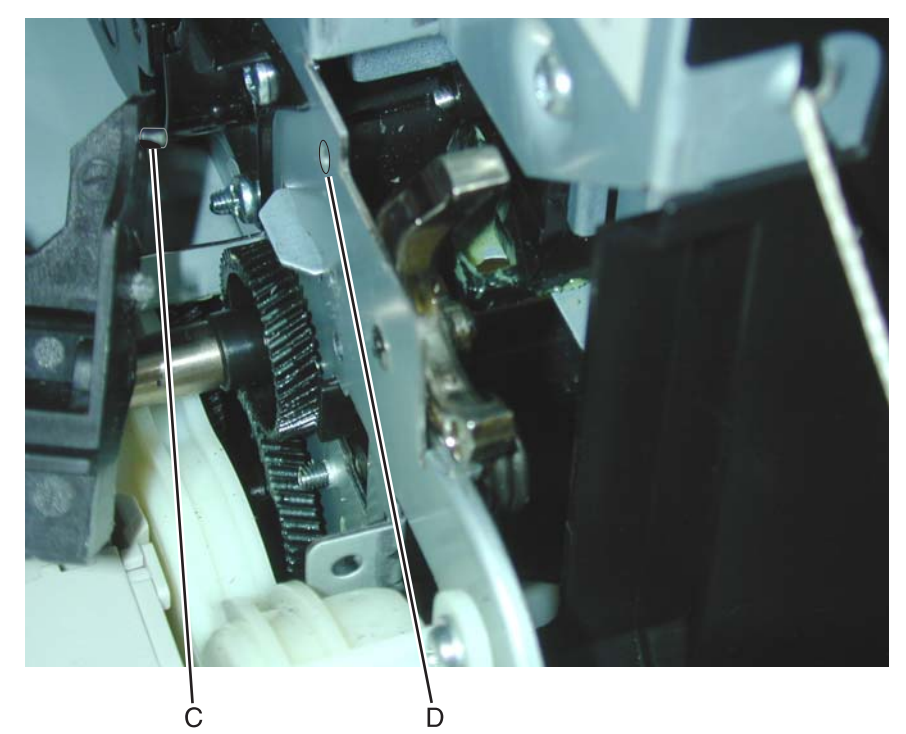

- **3.** *Snap* into place.
- **4.** Replace the screw on the right side.

## *Electrophotographic (EP) drive assembly removal—model C52x only*

See **"EP drive assembly, C52x" on page 7-7** or **"EP drive assembly, C53x" on page 7-7** for the part number.

- **1.** Remove the low voltage power supply. See **"Low voltage power supply (LVPS) removal" on page 4-65**.
- **2.** Open the top access door.
- **3.** Open the front access door.
- **4.** Remove all the toner cartridges.
- **5.** Disconnect the JTRANS2 connector (A) from the system card.

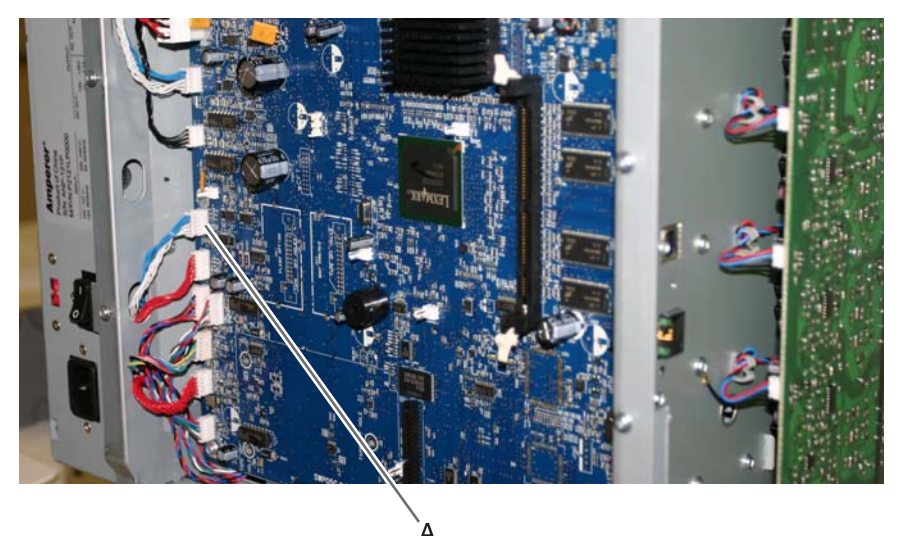

**6.** Disconnect JCART1 (B) and JCART2 (C) connectors from the drive assembly.

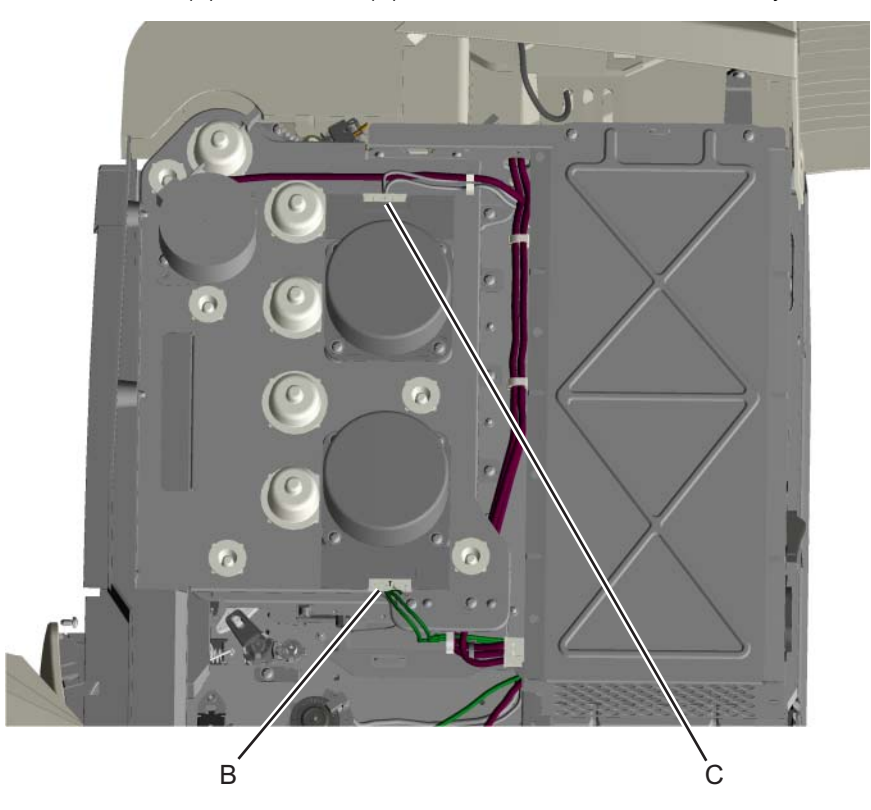

**7.** Remove the six inner screws (D).

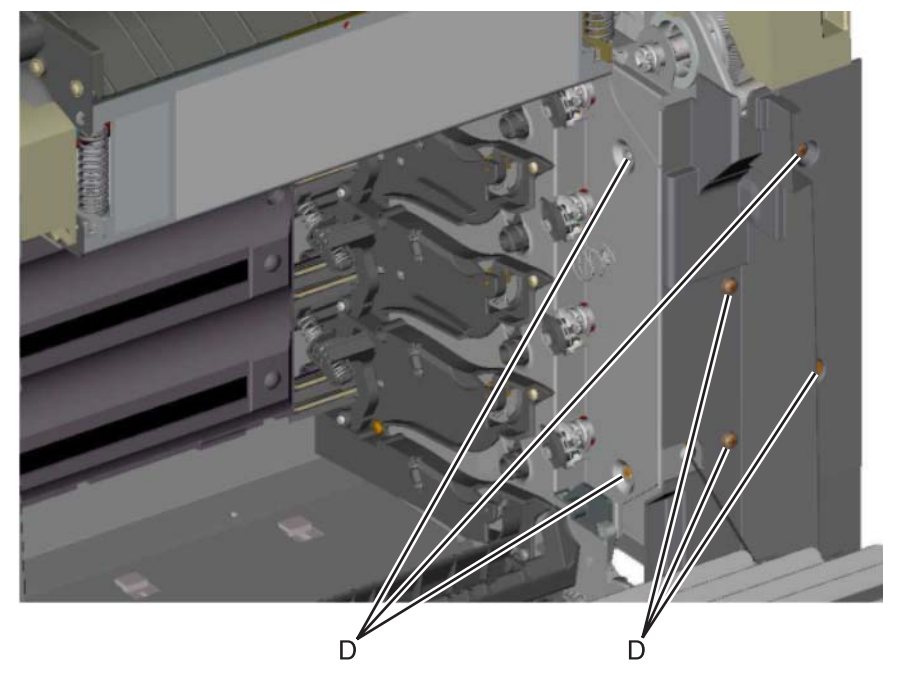

**8.** Remove the nine outer screws (E). **Note:** Access the top two screws through the top cover.

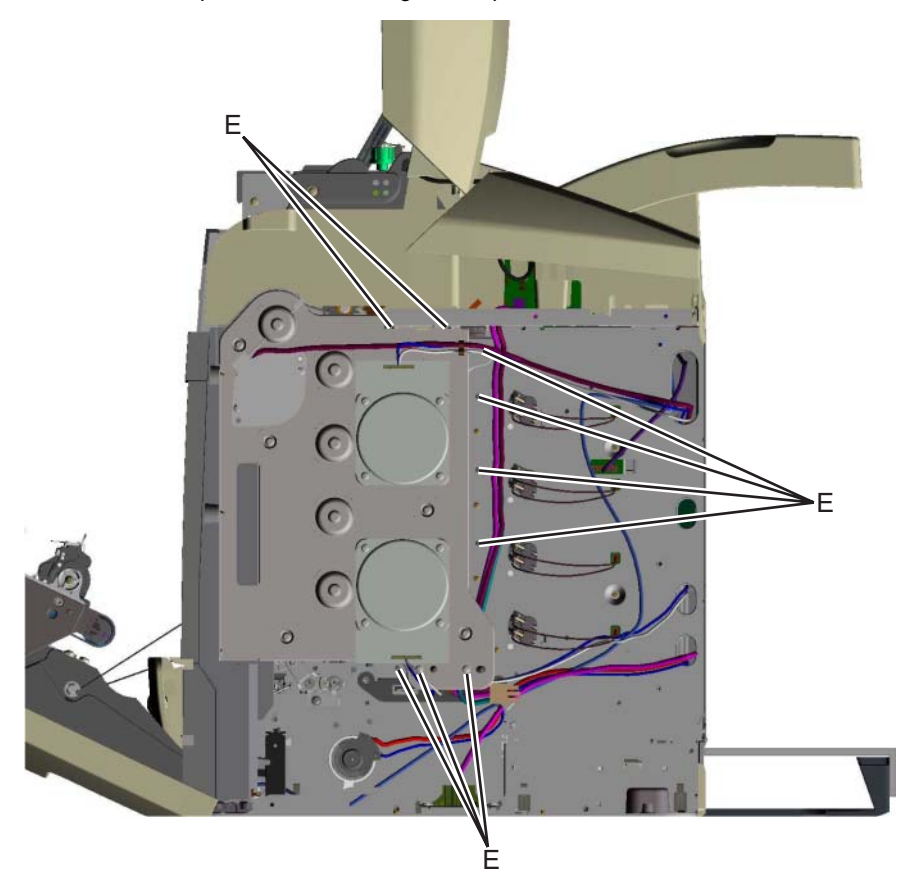

**9.** Remove the EP drive assembly from the printer.

**Installation note:** Ensure that the top access door is open and EP drive is retracted when installing the new EP drive assembly.

**Note:** When retracted, the upper (F) and lower retraction plates (G) will be fully forward. If not, slide the upper retraction plate forward until the EP drive retracts and is disengaged from the developers.

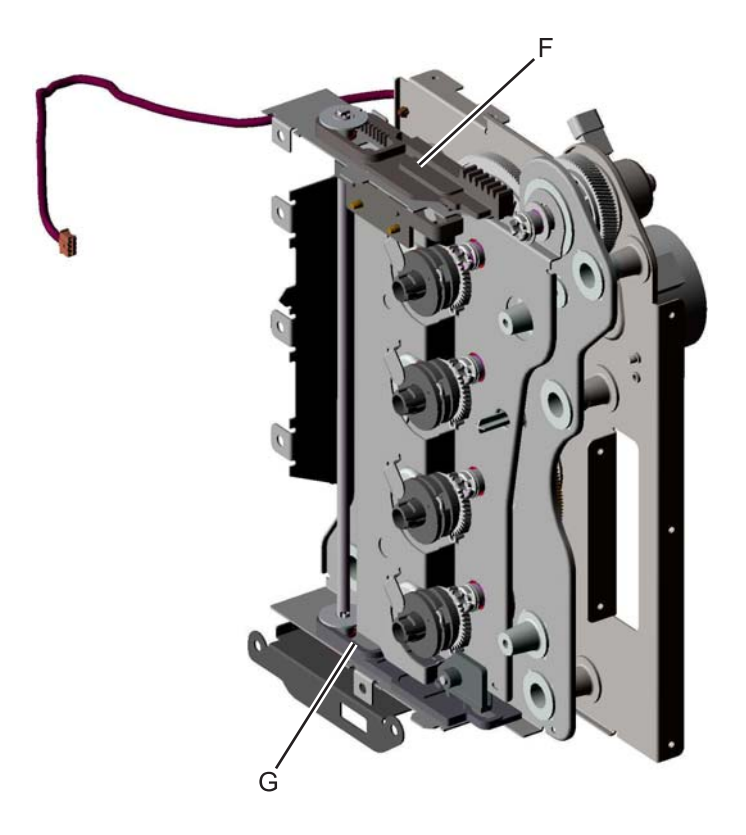

# *Electrophotographic (EP) drive assembly removal—model C53x only*

See **"EP drive assembly, C53x" on page 7-7** for the part number.

- **1.** Remove the right cover. See **"Right cover removal" on page 4-26**.
- **2.** Open the top access door.
- **3.** Open the front access door.
- **4.** Remove all the toner cartridges.
- **5.** Remove the six inner screws (A).

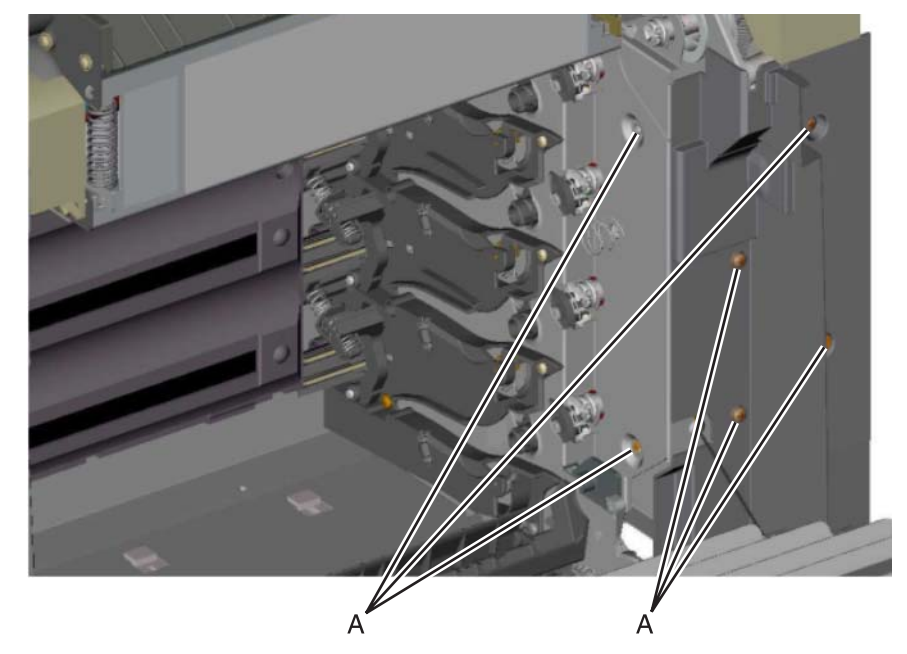

**6.** Disconnect JCART1 (B), JCART2 (C), and JTRANS2 (D) connectors from the drive assembly.

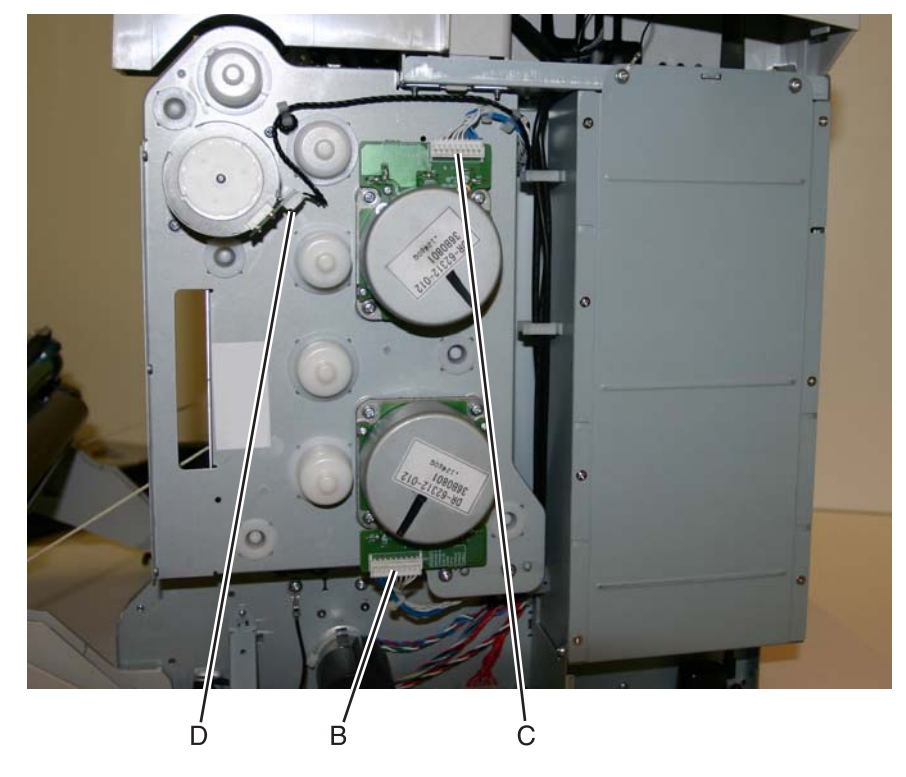

**7.** Remove the nine outer screws (E). **Note:** Access the top two screws through the top cover.

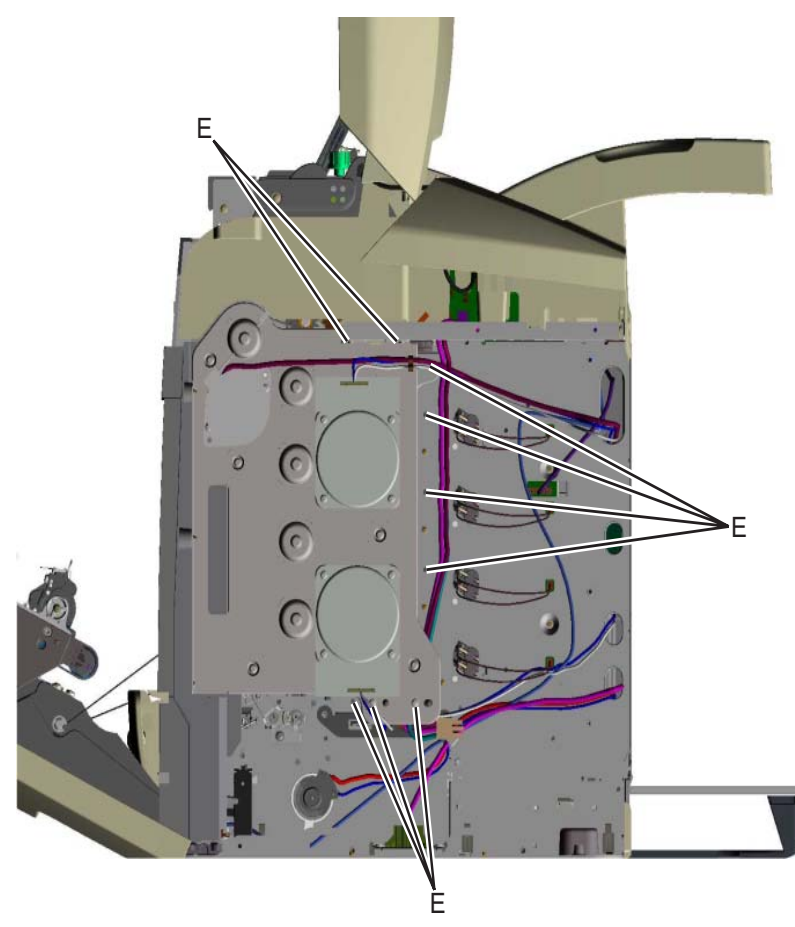

**8.** Remove the EP drive assembly from the printer.

**Installation note:** Ensure that the top access door is open and the EP drive is retracted when installing the new EP drive assembly.

**Note:** When retracted, upper (F) and lower retraction plates (G) will be fully forward. If not, slide the upper retraction plate forward until the EP drive retracts and is disengaged from the developers.

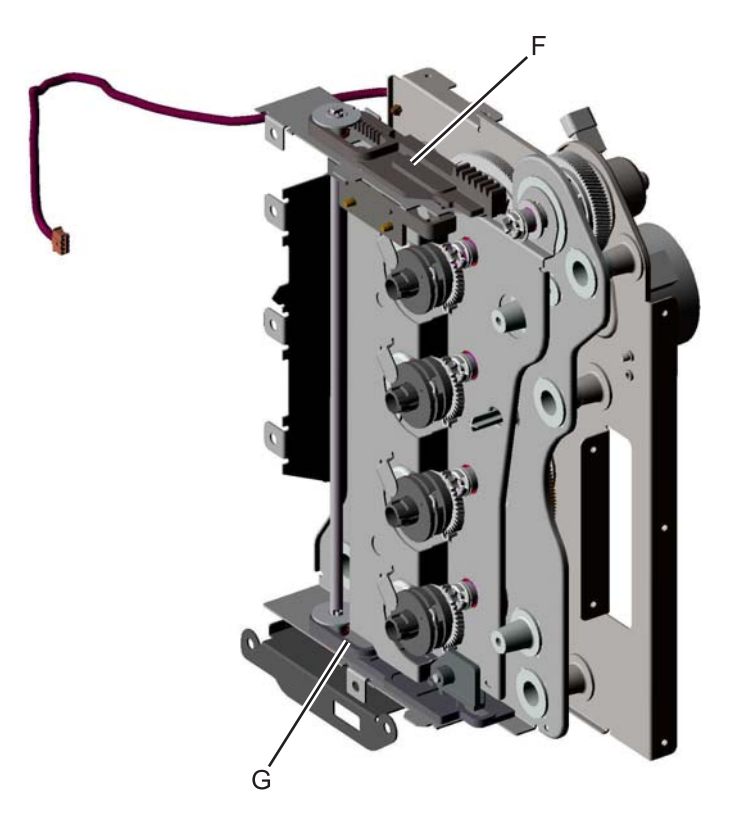

### *Front access door 5 V interlock switch removal*

See **"Front door 5 V interlock switch" on page 7-7** for the part number.

- **1.** Remove the LVPS. See **"Low voltage power supply (LVPS) removal" on page 4-65**.
- **2.** Disconnect the JINT1 connector (A) from the system card.

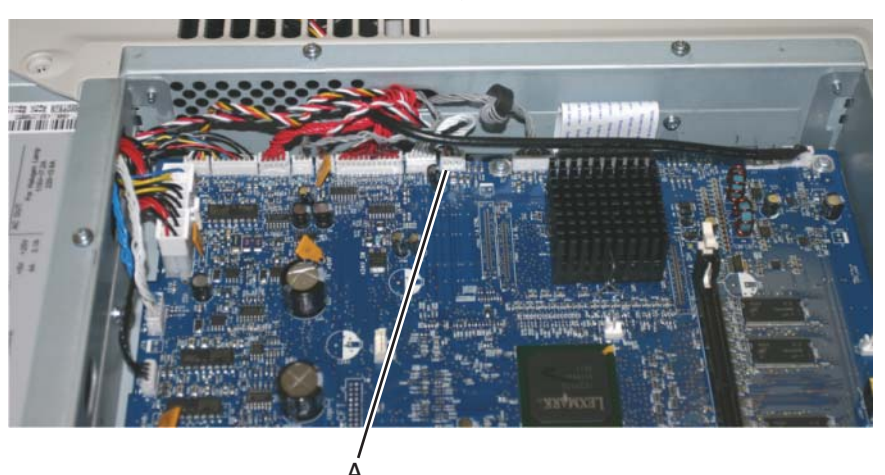

- **3.** Open the top access door.
- **4.** Remove the gearbox shield. See **"Gearbox shield removal" on page 4-19**.
- **5.** Remove the interlock switch mounting screw (B) from the right side of the printer.

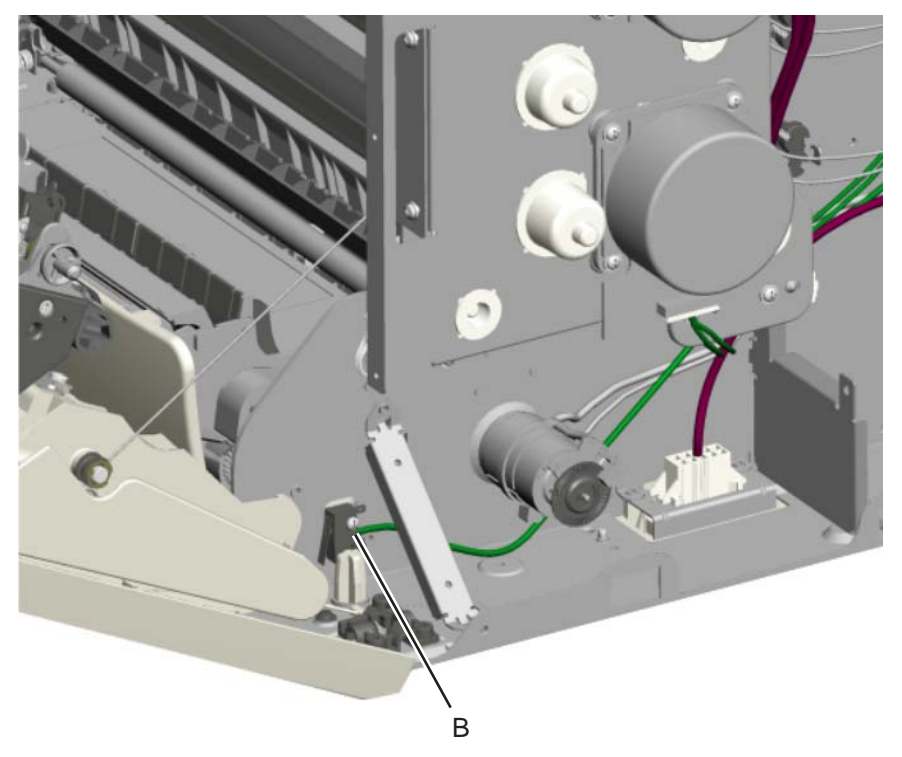

**6.** Remove the cable from cable guide, and remove the 5 V interlock switch.

#### *Front door assembly removal*

See the part number for the Front door assembly for the specific model you need on **page 7-5**.

- **1.** Remove the front access cover assembly. See **"Front access door cover assembly removal" on page 4-16**.
- **2.** Remove the rear cover. See **"Rear cover removal" on page 4-25**.
- **3. For C52x only**: Disconnect the JTRANS1 cable (A) from the system card. **For C53x only**: Disconnect the JTRANS2 cable (A) from the system card. **Note:** If you have a duplex model, also disconnect the JDUPLX1 cable (B) from the system card.

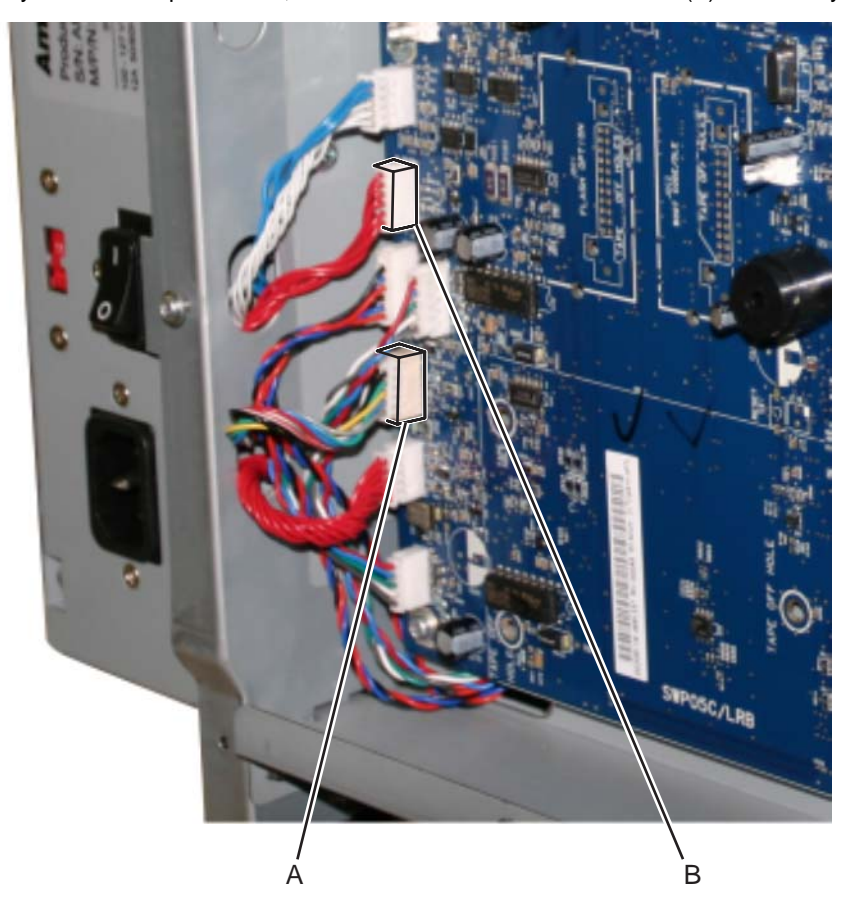

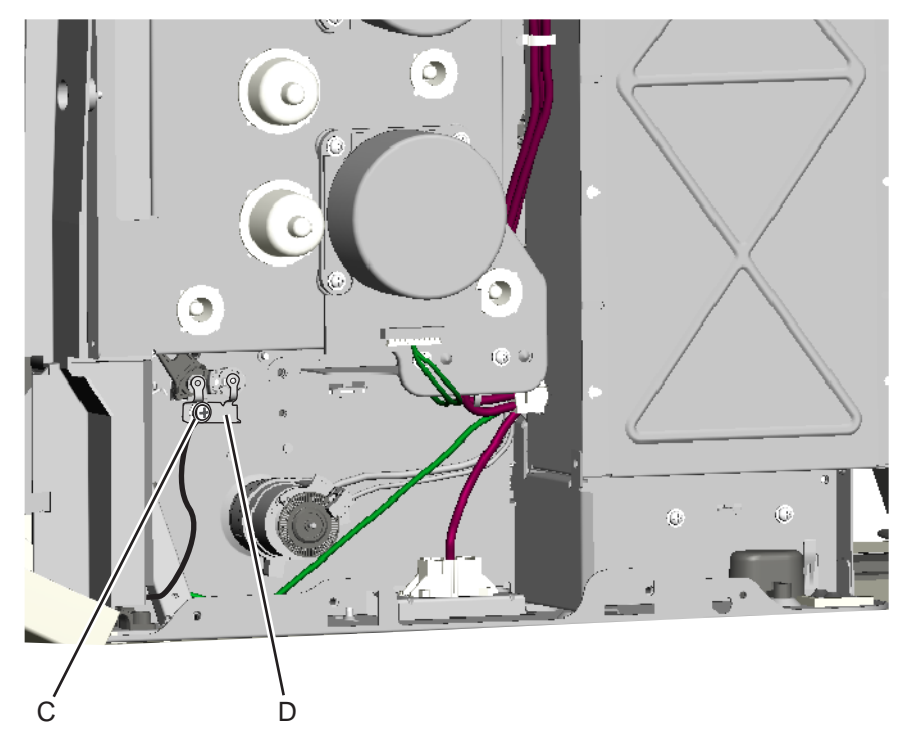

**4. Models C52x only:** Disconnect the cable (C) from the right side of the frame. Be careful not to lose the grounding clip (D).

- **5.** Remove the gearbox shield. See **"Gearbox shield removal" on page 4-19**.
- **6.** Close the front door assembly.
- **7.** Release the left and right front door assembly cable restraint springs (E) from the front door assembly.

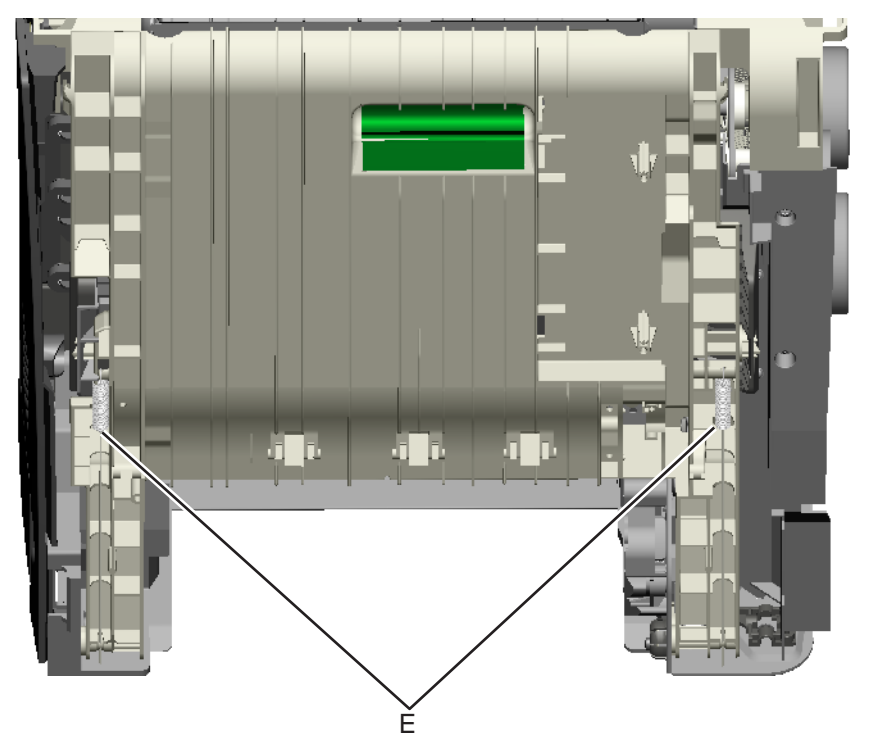

**8.** Open the front door assembly.

**9.** Unwrap and remove the cable from the left and right pulleys (F).

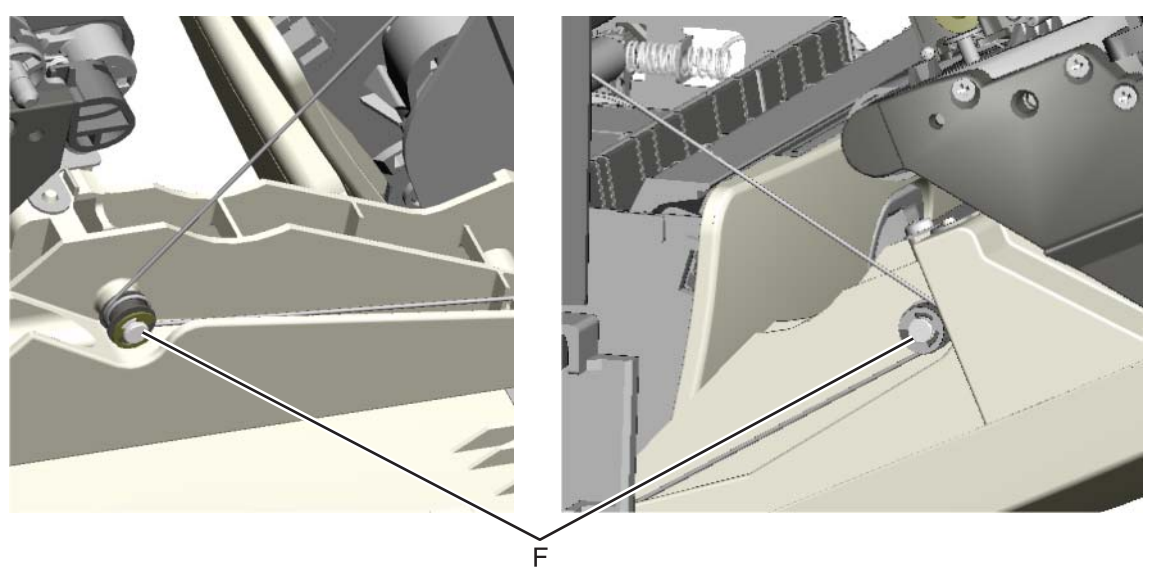

**10.** Remove the mounting screw (G) and the cap (H).

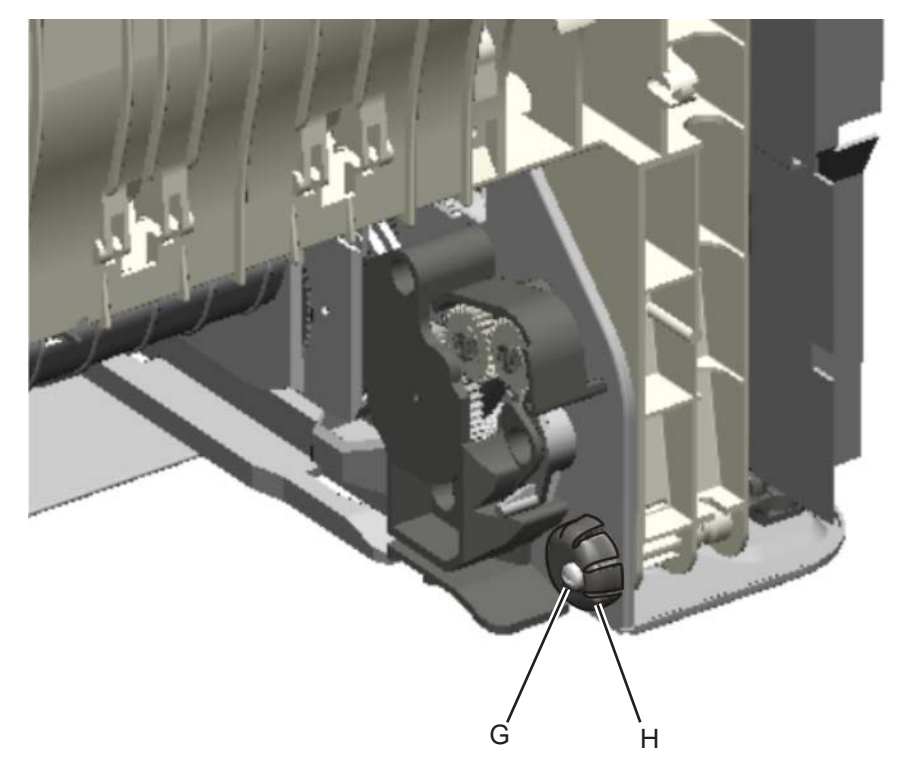

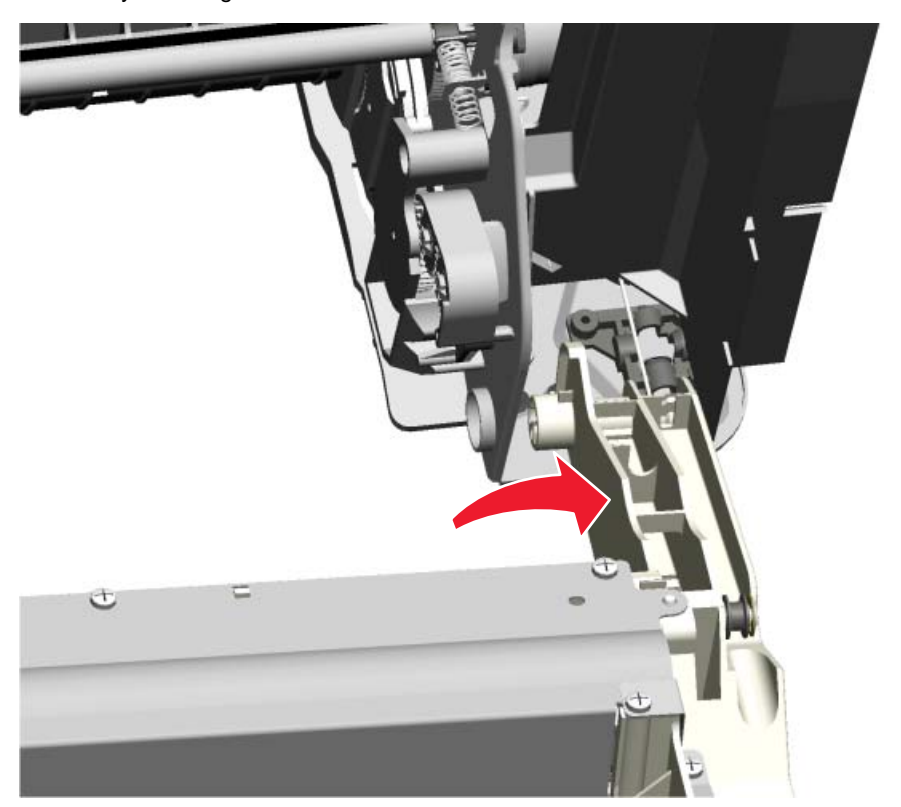

**11.** Open the front door assembly, slide it to the right, and remove. You need to press firmly to slide the front door assembly to the right.

**Installation note:** See **"Front door assembly front cable removal" on page 4-59** for proper installation of the cable restraints.

#### *Front door assembly front cable removal*

See the part number for the Front door parts packet for the model you need on **page 7-5**.

Removal procedures are for either the left or the right front door assembly restraint cables.

#### **Right restraint cable**

- **1.** Remove the front access cover assembly. See **"Front access door cover assembly removal" on page 4-16**.
- **2.** Release the cable spring (A) from the front door assembly.
- **3.** Remove the gearbox/switch shield (B). See **"Gearbox shield removal" on page 4-19**.
- **4.** Remove the end of the cable (C) from the frame.

#### **Left restraint cable**

- **1.** Remove the front access cover assembly. See **"Front access door cover assembly removal" on page 4-16**.
- **2.** Close the top access door.
- **3.** Release the cable spring (D) from the front door assembly. **Note:** In order to access the springs, make sure the top access cover is closed.
- **4.** Remove the end of the cable (E) from the frame.

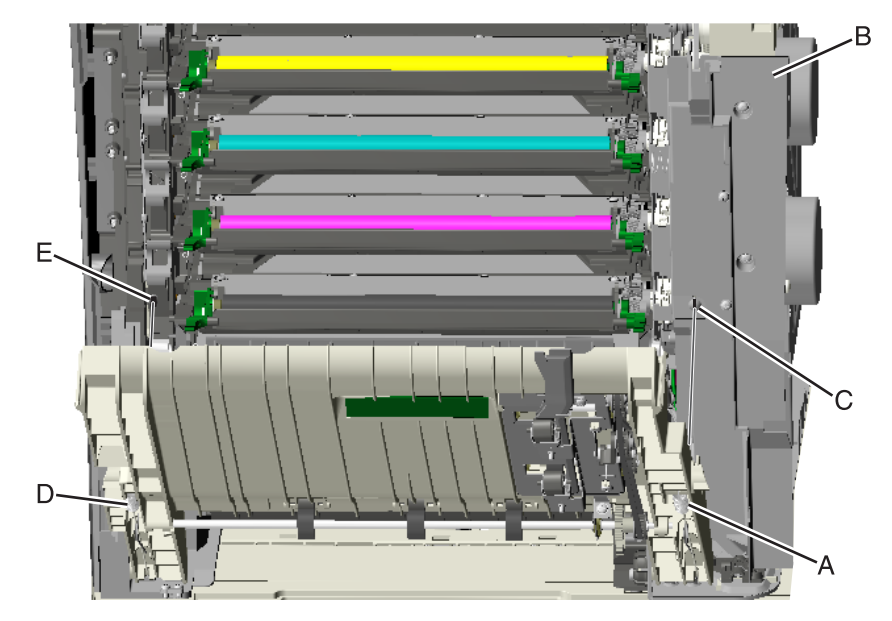

**Installation note:** The shortest cable installs on the right side of the printer.

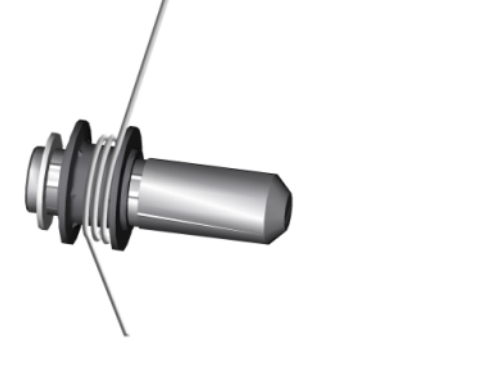

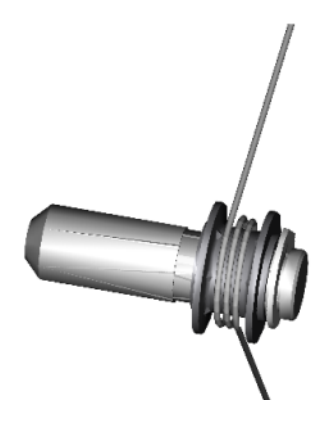

#### *Fuser removal*

See **"Fuser assembly, 115 V" on page 7-15**, **"Fuser assembly, 230 V" on page 7-15**, or **"Fuser assembly, 100 V" on page 7-15** for the part number.

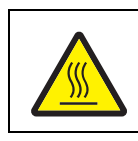

#### **CAUTION**

The fuser can be extremely hot. Use care when handling to avoid burns.

- **1.** Turn off the printer.
- **2.** Open the top access door.
- **3.** Rotate the fuser thumbscrews (A) counterclockwise until loosened.
- **4.** Grasp the handles (B), lift the fuser straight up and away from the printer.

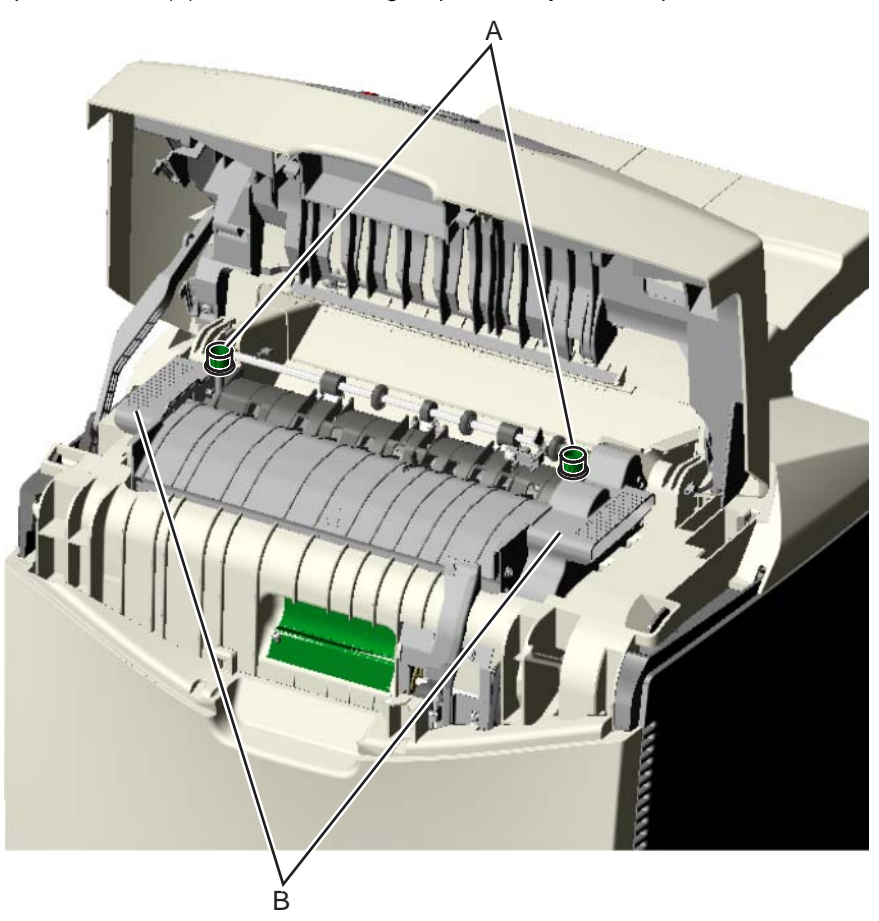

**Installation note:** If you install a new fuser, be sure to reset the fuser counter in the Configuration Menu. To reset the counter:

- **1.** Enter the Configuration Menu. (Turn off the printer, press and hold  $\mathcal{P}$  and  $\blacktriangleright$ , turn on the printer, and release the buttons when the clock graphic displays.)
- **2.** Press  $\mathcal{D}$  for the Reset value. Resetting Fuser Count Value appears.
- **3.** Press  $\mathcal{P}$  to select Motor Calibration from the CONFIG MENU. Calibrating displays, and the printer prints several blank pages and then returns to the CONFIG MENU.
- **4.** Select **Exit Config Menu**.

See **"Page Counts" on page 3-16**.

#### *Fuser cable cover removal*

See **"Fuser cable cover, included in parts packet (P/N 40X1430), C52x" on page 7-5** or **"Fuser cable cover, included in parts packet (P/N 40X3598), C53x" on page 7-5** for the part number.

- **1.** Open the top access door.
- **2.** Open the front access door.
- **3.** Remove the yellow and cyan toner cartridges.
- **4.** Pull the locking tab (A) down on the left side of the cable cover (B), slide the cable to left, lower and remove.

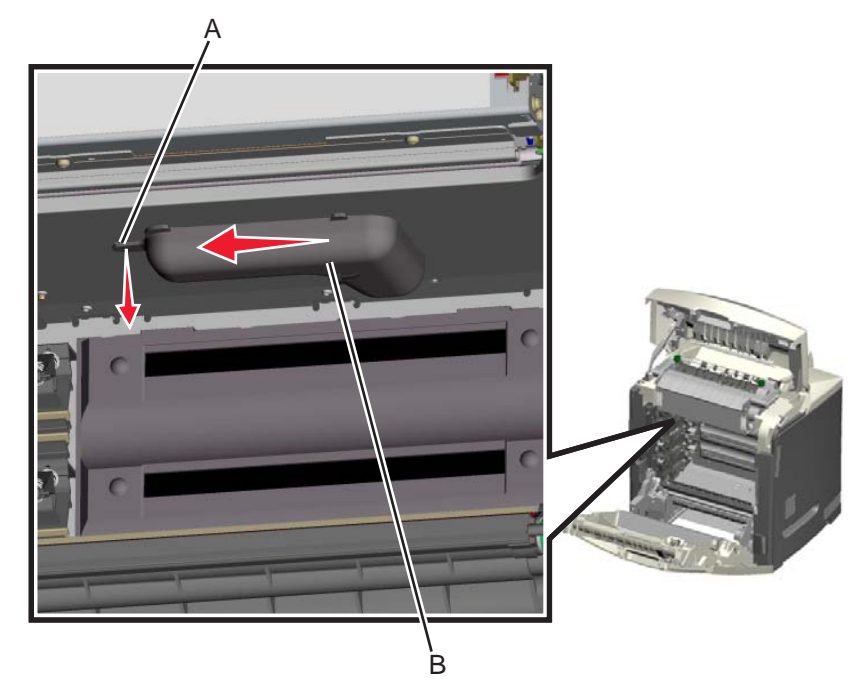
# *High voltage power supply (HVPS) removal*

See **"High voltage power supply, C52x" on page 7-11** or **"High voltage power supply, C53x" on page 7-11** for the part number.

- **1.** Remove the left cover. See **"Operator panel outer bezel removal" on page 4-21**.
- **2.** Remove the six mounting screws (A).

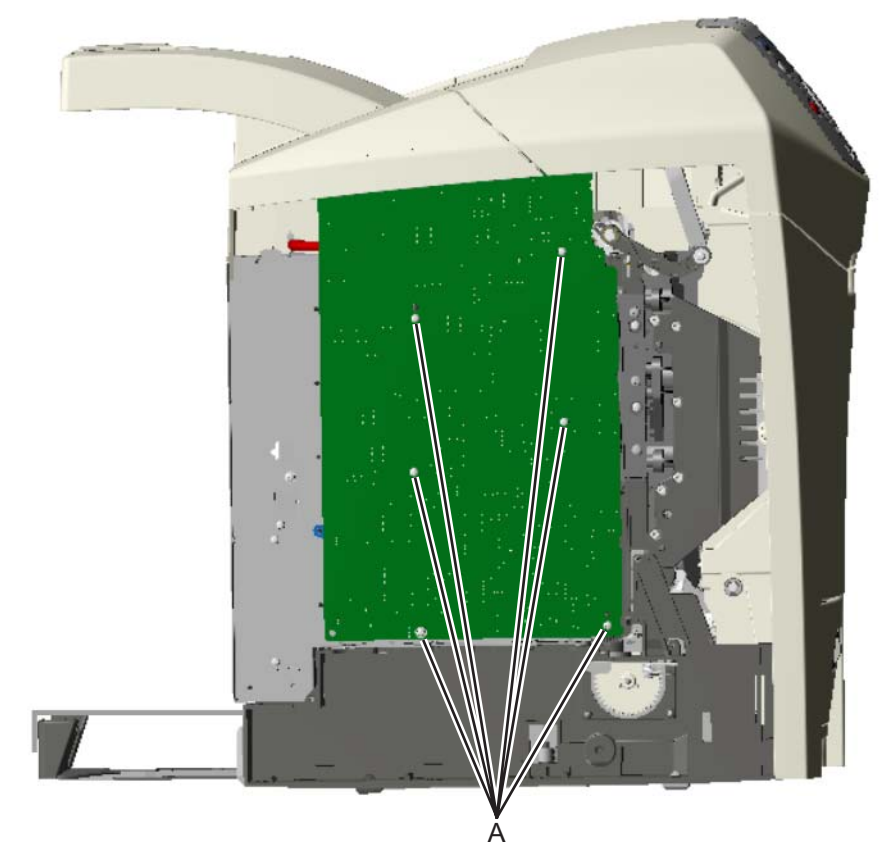

**3.** Release the locking tab (B) from the front, lower corner of the HVPS.

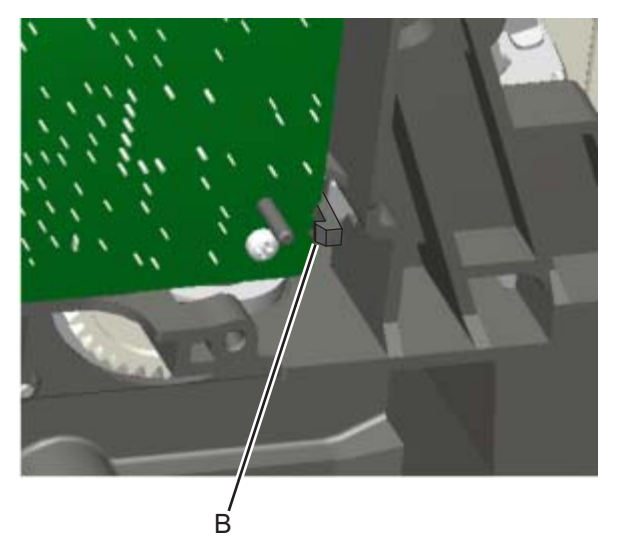

- ້c
- **4.** Disconnect the five connectors (C) from the HVPS.

**Installation notes:** Be sure to replace the spring when replacing the HVPS. See the illustration for proper orientation.

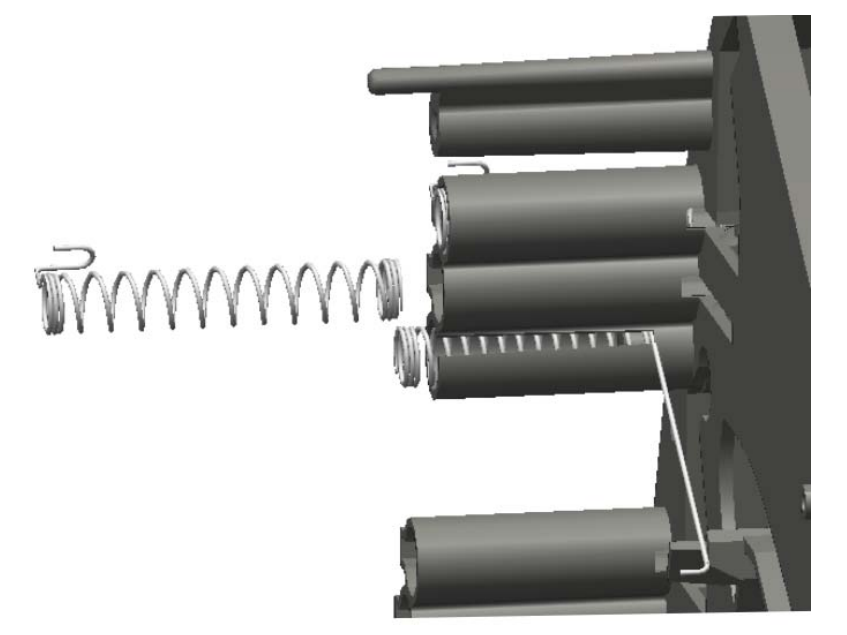

## *Left bellcrank removal*

See **"Left bellcrank assembly" on page 7-5** for the part number.

- **1.** Remove the left cover. See **"Left cover removal" on page 4-20**.
- **2.** Remove the C-clip (A).

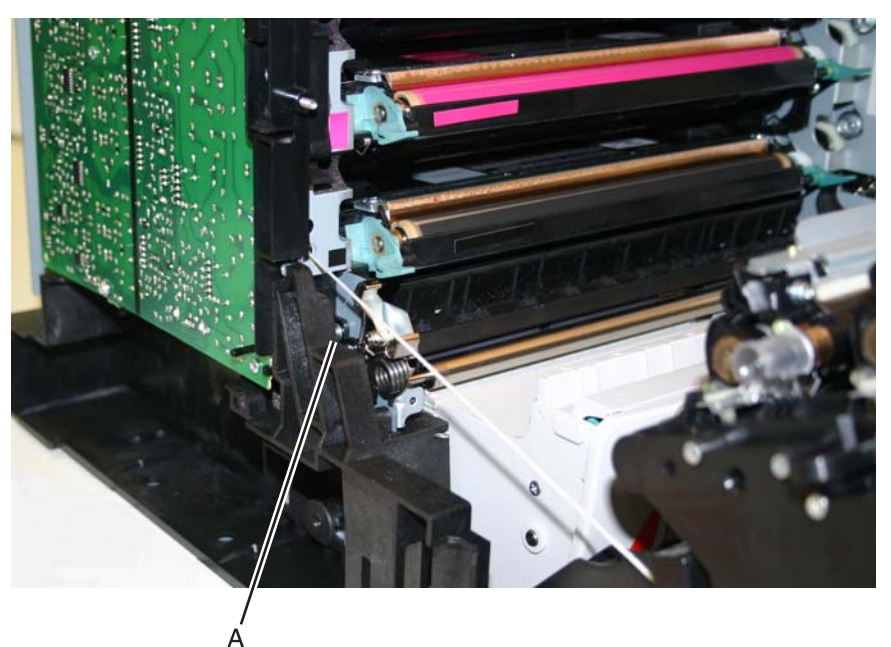

**3.** Remove the left bellcrank.

## *Low voltage power supply (LVPS) removal*

See **"Low voltage power supply, 115/230 V" on page 7-7** for the part number.

**1.** Remove the right side cover. See **"Right cover removal" on page 4-26**.

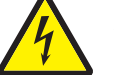

- **2.** Remove the rear cover. See **"Rear cover removal" on page 4-25**.
- **3.** Unplug the JLVPS1 connector (A) from the system card.

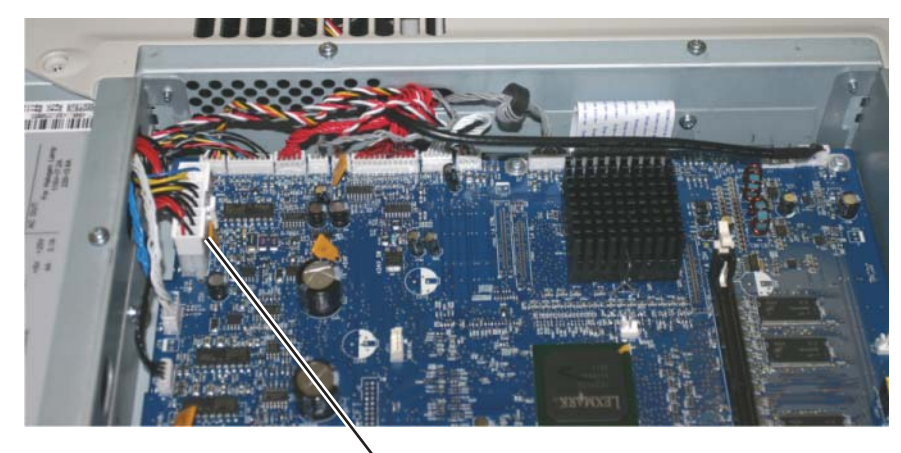

A

- **4.** Remove the five LVPS mounting screws (B). A
- **5.** Disconnect the cable from the LVPS (C).

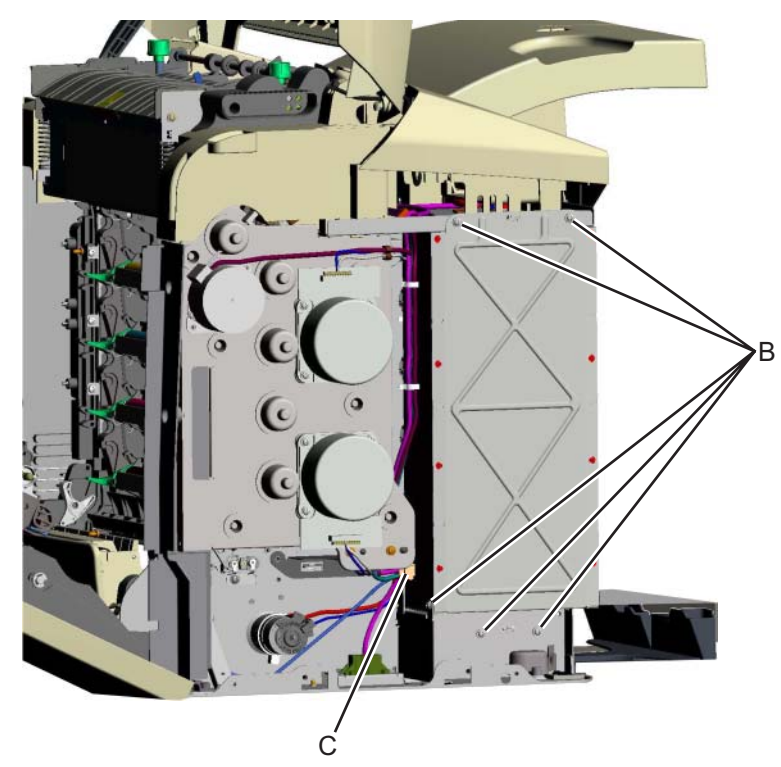

**6.** Remove the cable from the cable guide, and remove the LVPS.

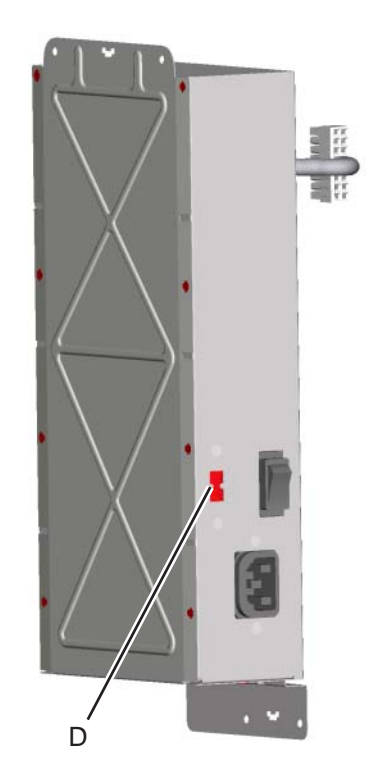

**Installation note:** When installing the new LVPS, make sure the voltage switch (D) is set for the proper value (115 V or 230 V), depending on the country.

## *Multipurpose feeder (MPF) swing arm assembly removal—models C52x only*

See **"MPF swing arm assembly, C52x" on page 7-5** for the part number.

- **1.** Open the top access door.
- **2.** Open the front access door.
- **3.** Remove the three mounting screws (A).

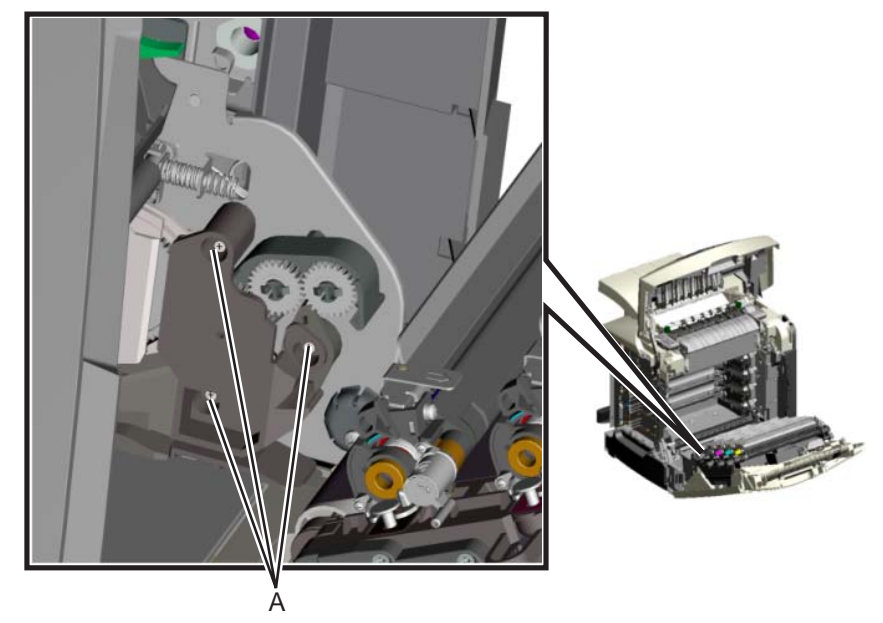

**4.** Remove the swing arm assembly from the frame.

**Installation note:** Refer to the following illustration if the swing arm crank comes loose from the swing arm assembly. Make sure the end of the spring (B) is under the retaining tab (C) on the swing arm crank after installation.

**Note:** Spring end (B) is shown disengaged from swing arm crank.

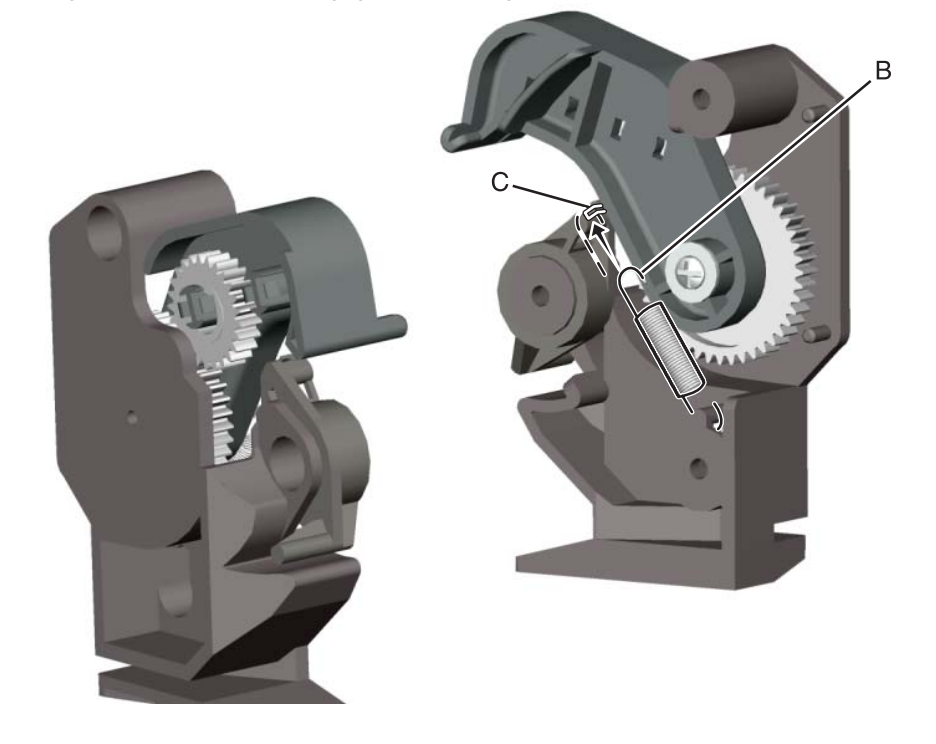

## *Paper pick mechanism assembly removal*

See **"Paper pick mechanism assembly, C52x" on page 7-5** or **"Paper pick mechanism assembly, C53x" on page 7-5** for the part number.

- **1.** Remove the rear cover. See **"Rear cover removal" on page 4-25**.
- **2.** Disconnect the JTRAY1 (A) and JTRAY2 (B) connectors from the system card.

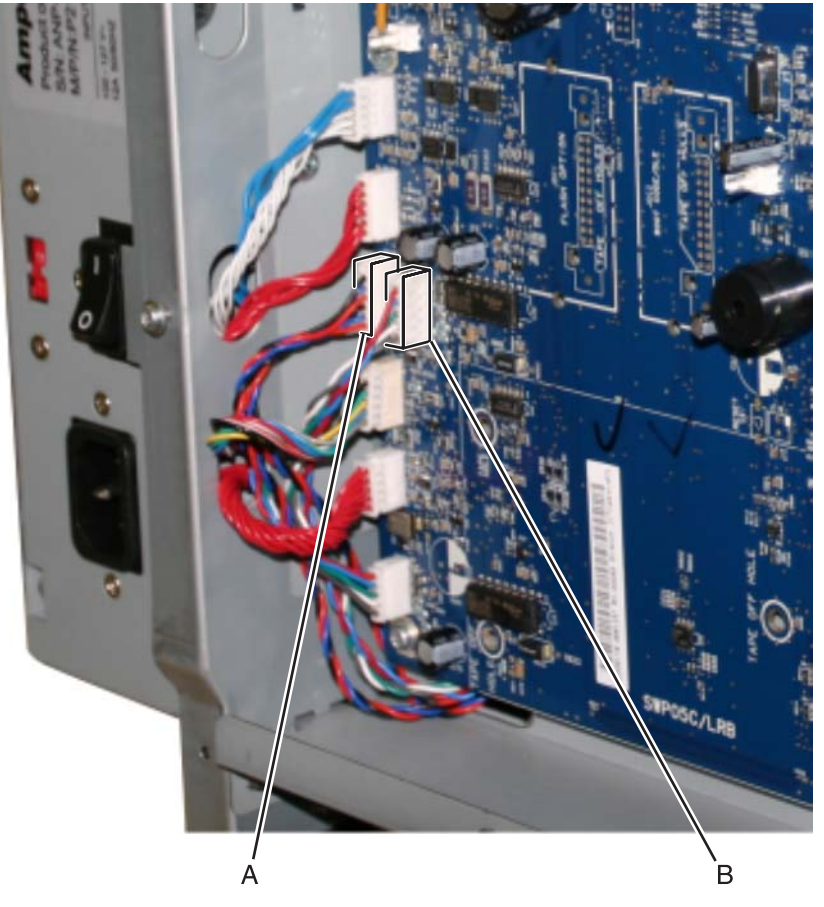

- **3.** Remove all toner cartridges.
- **4. For models C52x only:** If installed, remove the MPF swing arm assembly. See **"Multipurpose feeder (MPF) swing arm assembly removal—models C52x only" on page 4-67**.
- **5.** Remove the three mounting screws (C).
- **6.** Release the front locking tabs (D).
- **7.** Slide the paper pick mechanism forward until the rear locking tabs (E) release.

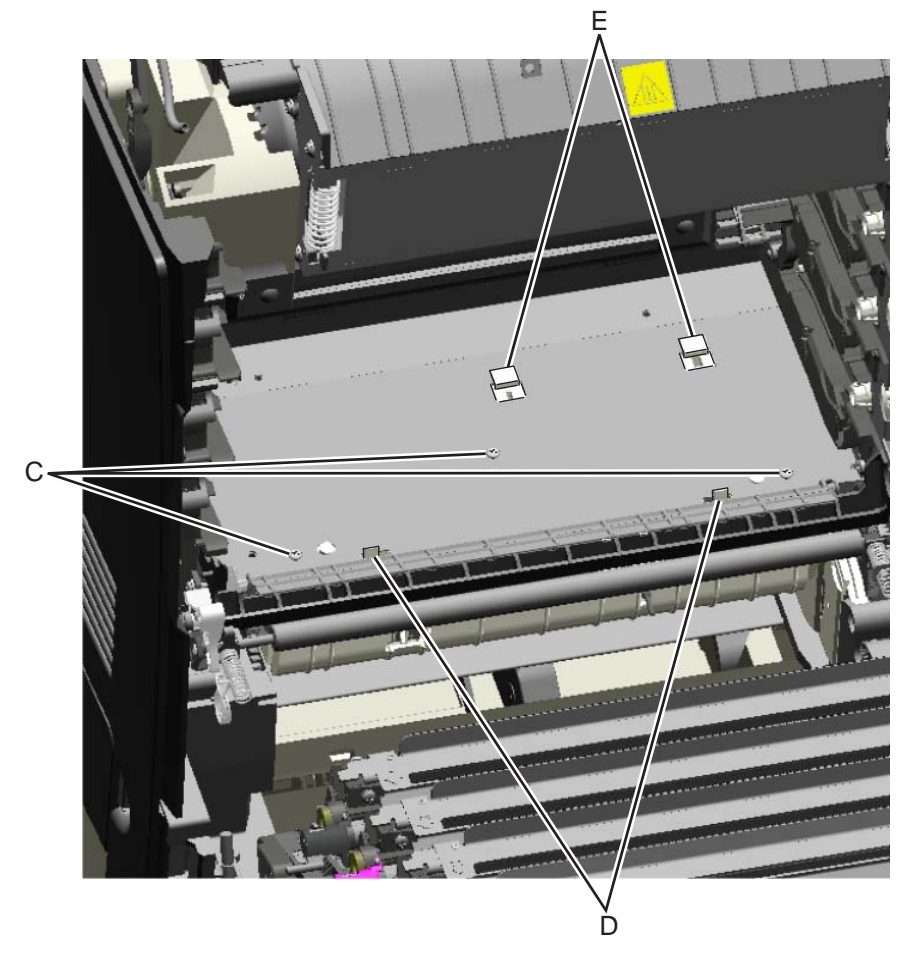

**8.** Lower the paper pick mechanism, and remove through the front of the printer. **Note:** Make sure the JTRAY1 and JTRAY2 connectors do not bind when passing through the frame access hole.

## *Photoconductor unit removal*

- **Warning:** To avoid damaging the photoconductor drum, hold the photoconductor units by their handle and place the photoconductor units on a clean surface. See **"Handing the photoconductor unit" on page 4-2** for additional information.
- **1.** Open the top access door.
- **2.** Open the front access door.
- **3.** Lift the right end handle (A) of the photoconductor unit, releasing from the mount.
- **4.** Lift the unit up and away from the left side of printer, ensuring the left end of the photoconductor is released from the holding pin (B).

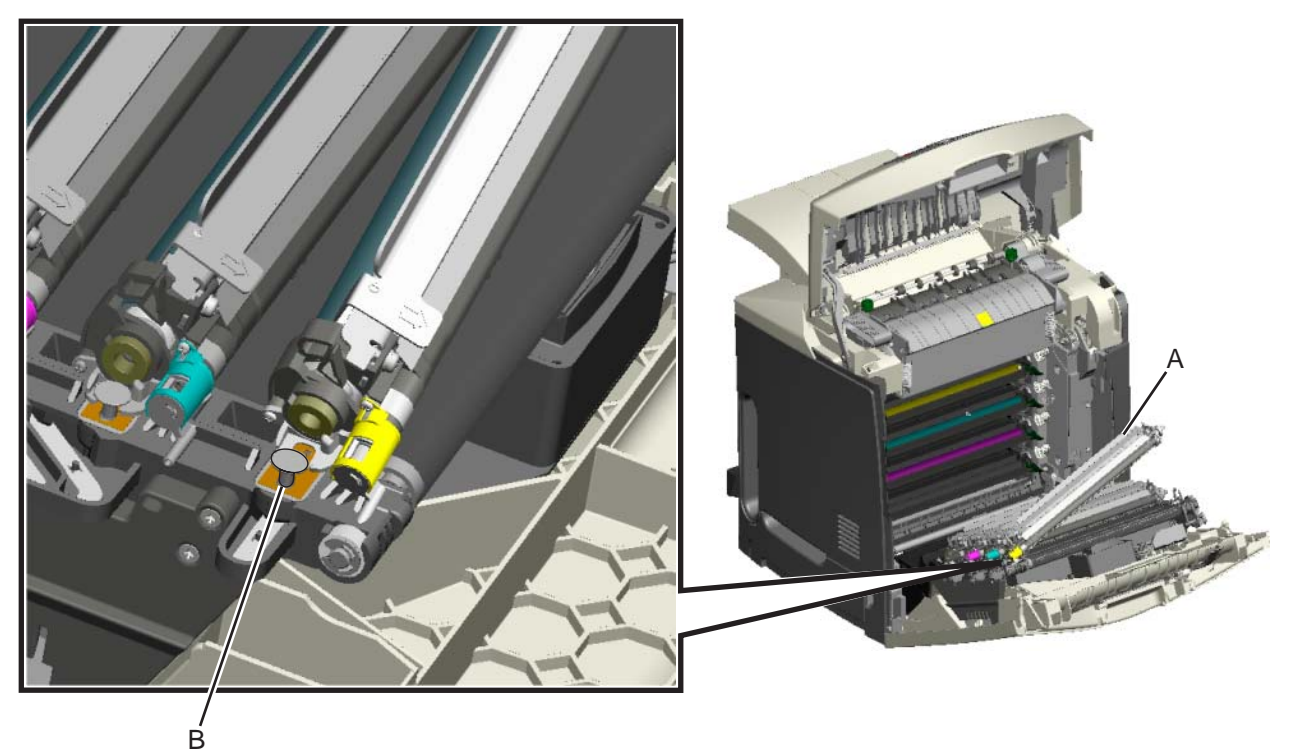

**Installation note:** If a new photoconductor unit is installed, reset the life count value in the printer memory.

- **•** If a message appears on the operator panel:
	- **1.** When 84 <*color*> PC Unit Life Warning or 84 Replace <*color*> PC Unit appears, select **Supply Replaced**, and then press  $\circledS$ . Replace Supply displays.
	- **2.** Select **Cyan PC Unit**, **Magenta PC Unit**, **Yellow PC Unit**, or **Black PC Unit** based on the photoconductor unit that was just replaced, and then press  $\circledcirc$ . <*color*> PC Unit Replaced displays.
	- **3.** Select Yes, and then press  $\circledcirc$  to clear the message.
- **•** If no message appears:
	- 1. Press  $\odot$ .
	- **2.** Select **Supplies Menu**, and press  $\circledS$ .
	- **3.** Press  $\textcircled{s}$  to select **Replace Supply**.
	- **4.** Select **Cyan PC Unit**, **Magenta PC Unit**, **Yellow PC Unit**, or **Black PC Unit** based on the photoconductor unit that was just replaced, and then press  $\circledcirc$ .

<color> PC Unit Replaced displays.

Press  $\circledcirc$  to select Yes.

## *Pick roll rubber tires removal and replacement*

See **"Pick arm roll" on page 7-15** for the part number.

The autocompensator pick roll tires are located in the base printer. There are also tires in all input options. If you have additional input options, and you are having problems with media picking, replace these tires also. Always replace the pick tires in pairs. The tires come in a package of two.

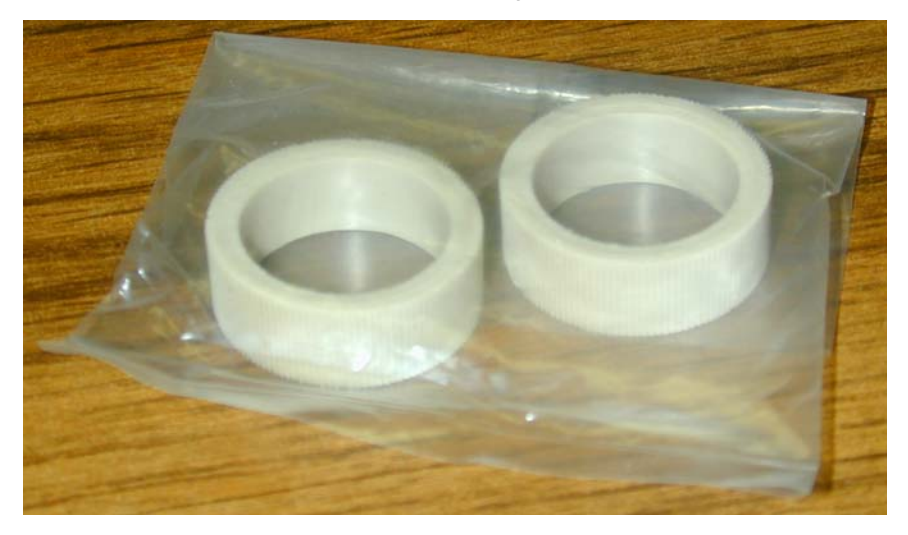

**Warning:** Remove only the rubber tires and not the pick tire assembly to avoid losing small parts.

- **1.** Remove the paper tray.
- **2.** Pull the autocompensator pick arm (A) down.

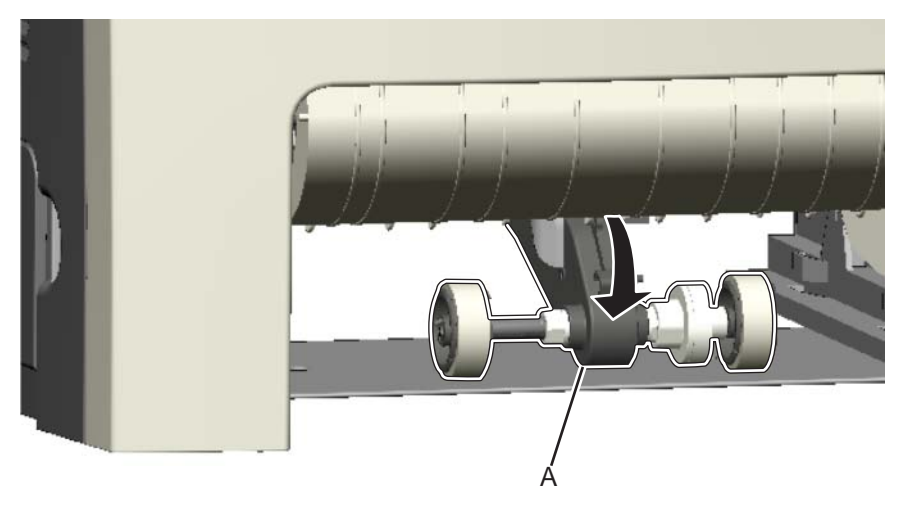

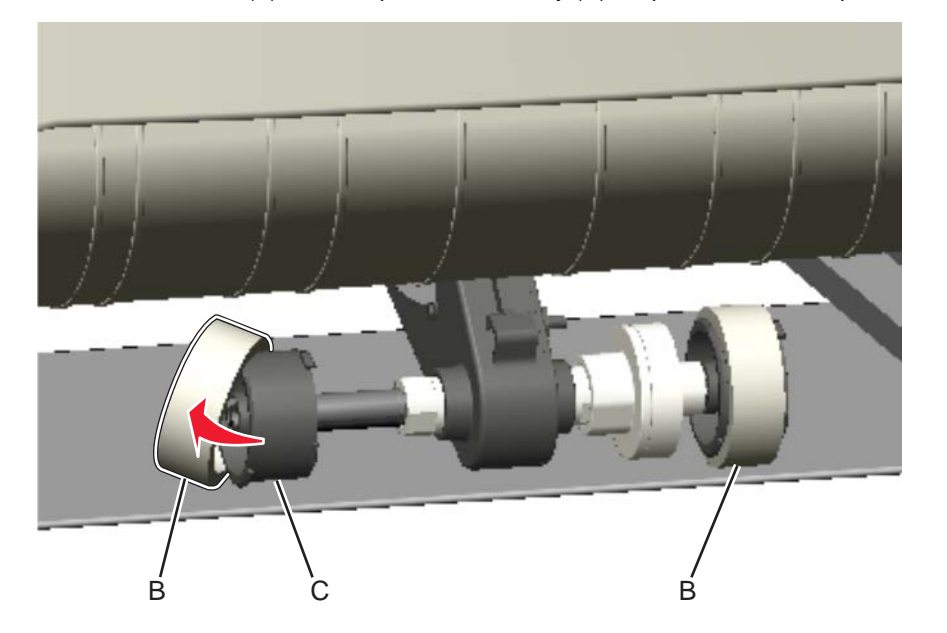

**3.** Remove the rubber tire (B) from the pick roll assembly (C). Repeat for the other pick roll assembly.

**Installation notes:** Install the new rubber tires with the surface texture (D) turning in the direction as shown.

**Note:** Feel the rubber surface to verify it turns properly in the direction shown.

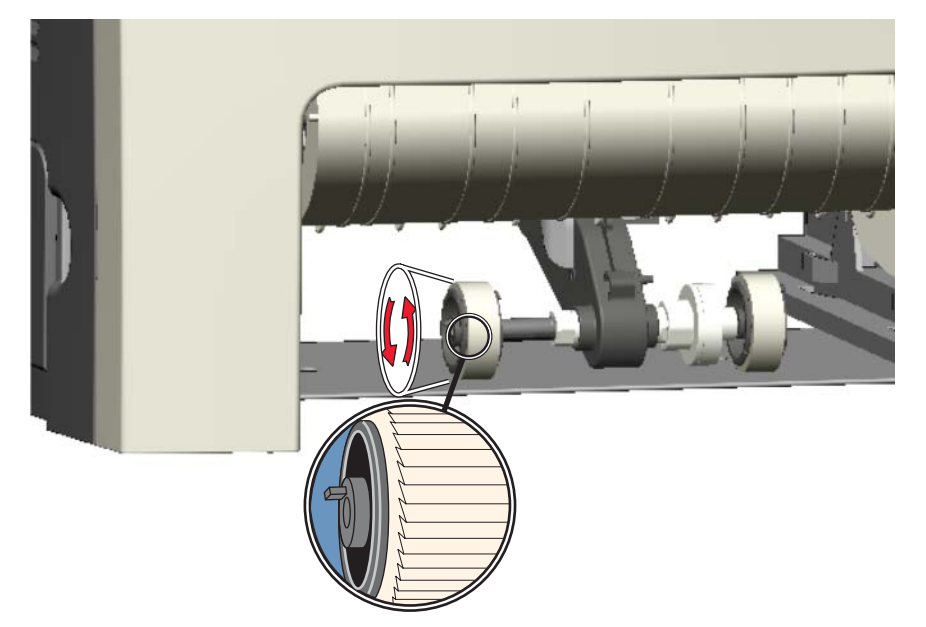

## *Printer pad removal*

See **"Printer pad, included in parts packet , screws (P/N 40X1431)" on page 7-5** for the part number.

- **1.** Slide the corner of the printer containing the damaged pad over the corner of the table.
- **2.** Pull the pad (A) from the bottom of the printer.

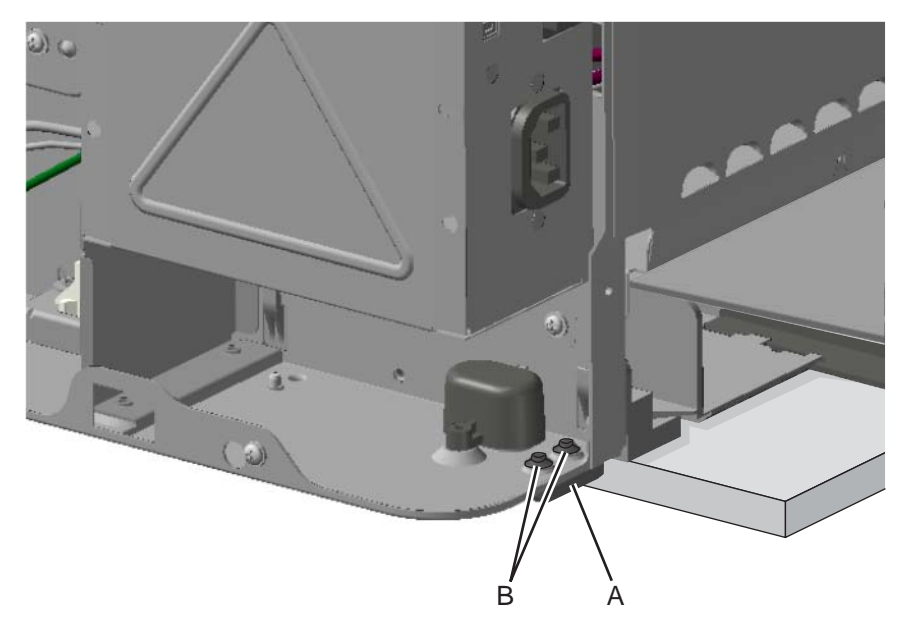

**Installation Note:** When installing the new pad, remove the appropriate side cover that corresponds to the damaged pad. It is necessary to remove the corresponding side cover to see if the pad fully seats in the installation holes (B).

## *Printhead removal*

See **"Printhead assembly, C52x" on page 7-9** or **"Printhead assembly, C53x" on page 7-9** for the part number.

**Warning: When replacing any one of the following components:**

- **• Operator panel assembly**
- **• System card**
- **• Smart chip card (C52x) or printhead assembly (C53x)**

**Only replace one component at a time. Replace the required component, and perform a POR before replacing a second component listed above. If this procedure is not followed, the printer will be rendered inoperable.** 

- **1.** Remove the toner cartridges.
- **2.** Remove the exit tray cover. See **"Exit tray cover removal" on page 4-15**.
- **3.** Disconnect the transfer belt cable (A).
- **4.** Press the two tabs (B) on either side of the transfer belt assembly, and lift out the transfer belt assembly. **Note:** Leave the photoconductor units on the transport belt when removing.

**Warning:** To avoid damaging the photoconductor drum, hold the photoconductor units by their handle and place the photoconductor units on a clean surface. Never expose the photoconductor units to light for a prolonged period of time. See **"Handing the photoconductor unit" on page 4-2** for additional information.

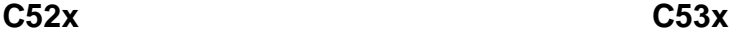

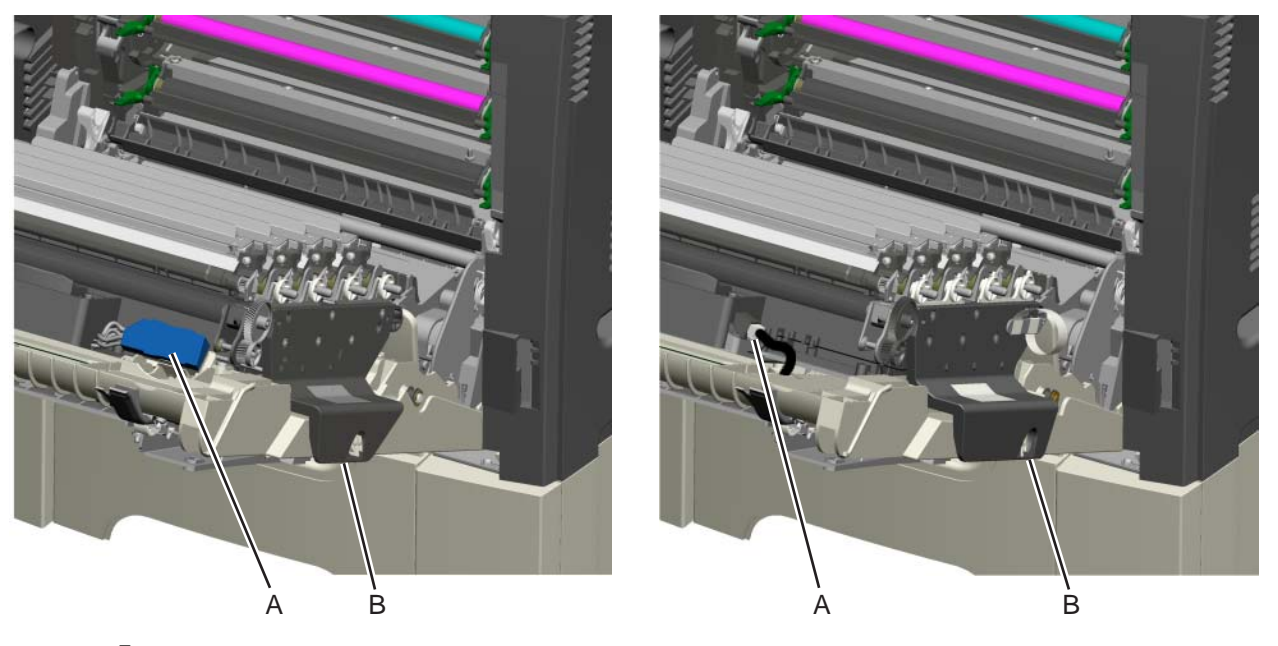

- **5.** Remove the system card support shield. See **"System card support shield removal" on page 4-81**.
- **6.** Remove the fuser cable cover. See **"Fuser cable cover removal" on page 4-61**.

**7.** Remove the three mounting screws (C) from the front of the printhead.

**Warning:** Secure the printhead when removing the printhead alignment screw. Failure to do this allows the printhead to fall out of the printer, potentially damaging the printhead.

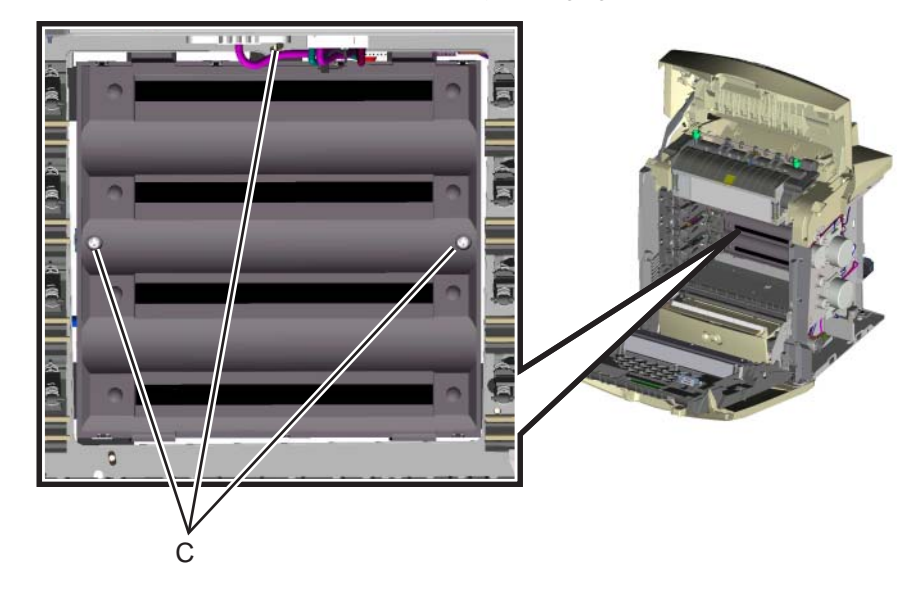

**8.** Close the top access cover and remove the printhead alignment screw (D), and remove the printhead.

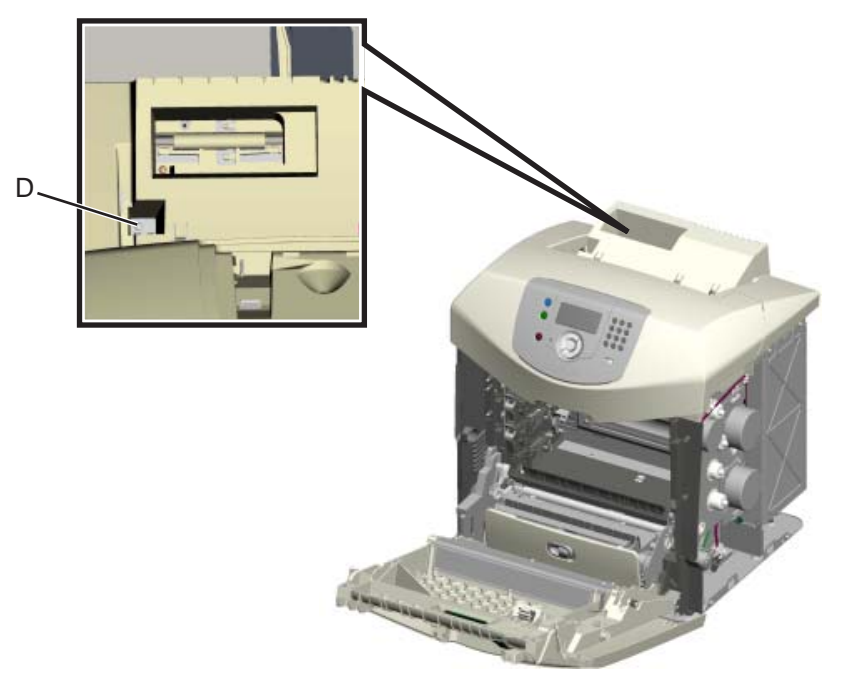

#### **Installation notes:**

Do not install the printhead mounting screws in the rear of the printer. When reinstalling the printhead, it is important to keep in mind that the printhead mounting screws should be initially tightened just enough to hold the printhead in the printer. This allows the pages to be printed that will be used to align the black plane to the printer frame and also allows skew adjustment with the printhead alignment screw. Once the black skew is adjusted, the mounting screws will be fully tightened.

**1.** When installing the printhead, do a rough alignment by visually centering the hole in the frame (C) with the slot on the bottom of the printhead. Do not fully tighten printhead mounting screws until skew has been adjusted.

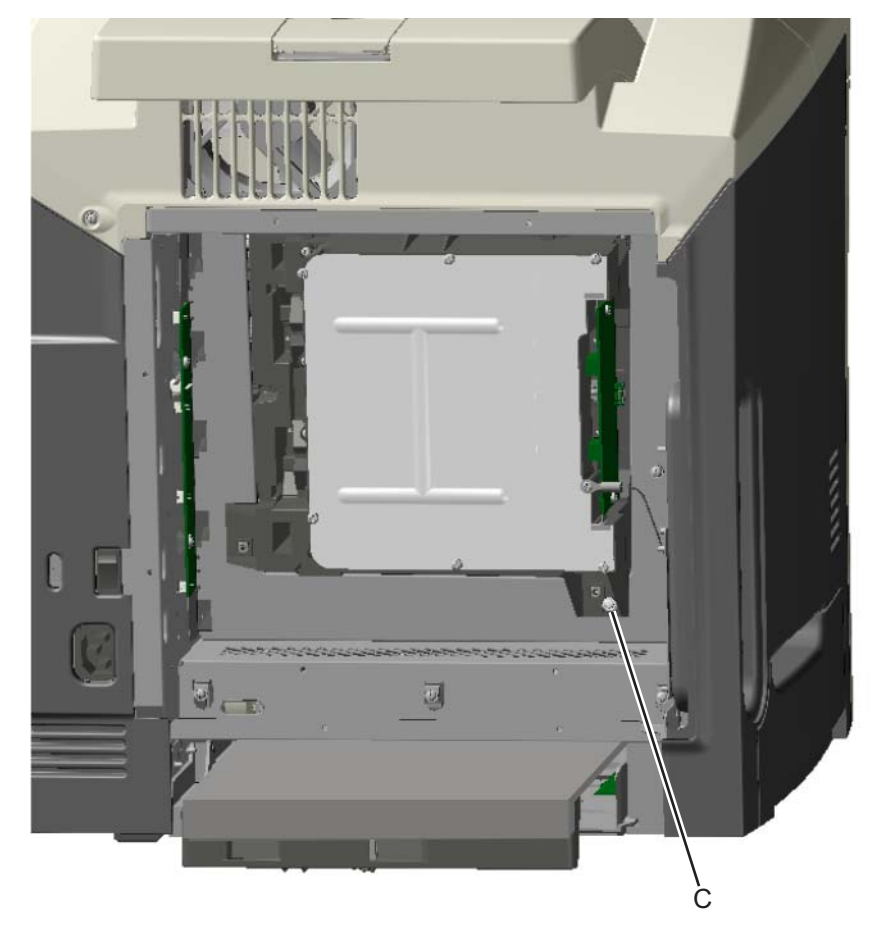

**2.** Align the printhead. See **"Printhead alignment" on page 4-3**.

## *Right bellcrank removal*

See **"Right bellcrank assembly" on page 7-5** for the part number.

- **1.** Open the front access cover.
- **2.** Remove the gearbox/switch shield. See **"Gearbox shield removal" on page 4-19**.
- **3.** Remove the C-clip (A).

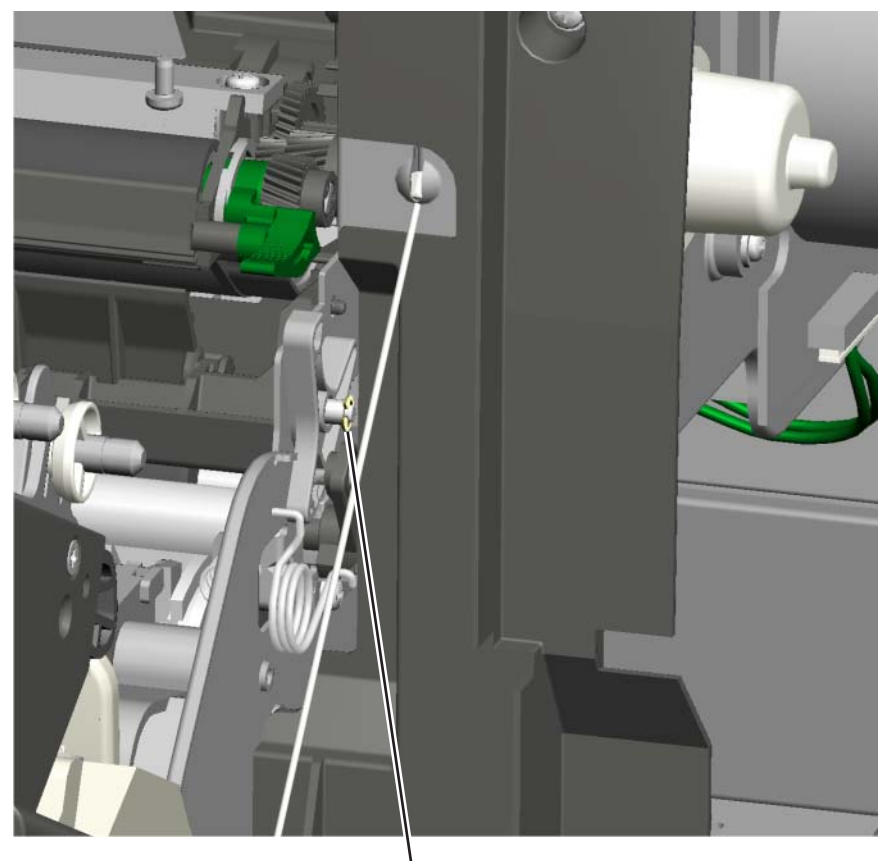

A

**4.** Remove the right bellcrank.

## *Smart chip card removal—models C52x only*

See **"Smart chip card, C52x only" on page 7-9** for the part number.

**Warning: When replacing any one of the following components:**

- **• Operator panel assembly**
- **• System card**
- **• Smart chip card (C52x) or printhead assembly (C53x)**

**Only replace one component at a time. Replace the required component, and perform a POR before replacing a second component listed above. If this procedure is not followed, the printer will be rendered inoperable.** 

- **1.** Remove the system card support shield. See **"System card support shield removal" on page 4-81**.
- **2.** From the outside right of the printer, disconnect the five connectors (A).
- **3.** Remove the two mounting screws (B), and remove the smart chip card.

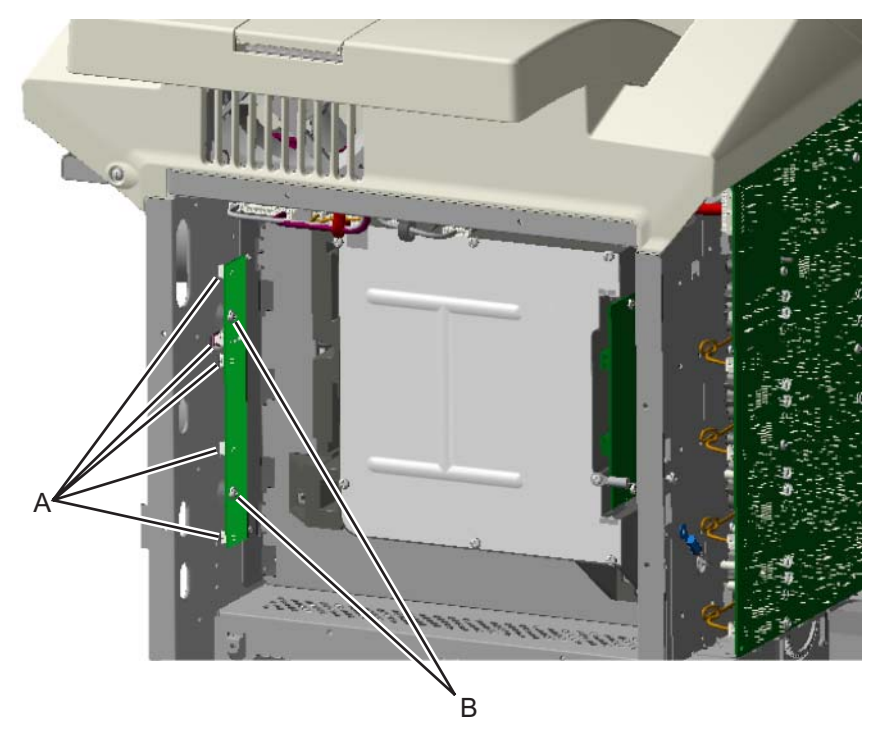

#### *System card removal*

See the system card part number for the model you need on **page 7-9**.

**Warning:** When replacing any one of the following components:

- **• Operator panel assembly**
- **• System card**
- **• Smart chip card (C52x) or printhead assembly (C53x)**

**Only replace one component at a time. Replace the required component, and perform a POR before replacing a second component listed above. If this procedure is not followed, the printer will be rendered inoperable.** 

**Warning:** Be careful not to damage the printhead cable when removing the system card.

- **1.** Remove the rear cover. See **"Rear cover removal" on page 4-25**.
- **2.** Disconnect all the connectors from the system card. **Warning:** Do not use tools to remove the printhead ribbon cable (A). It can be damaged and should be

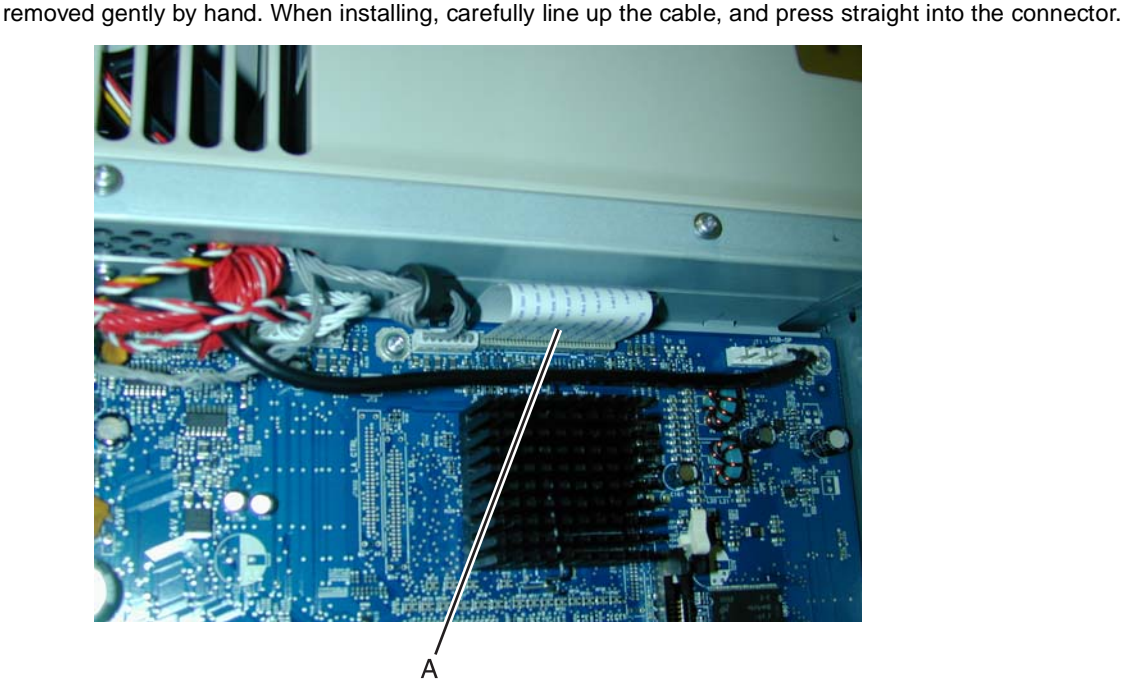

- **3.** Remove the screw (B) from the USB connector.
- **4. For models C52x only:** If a non-network system card is installed, also remove the two screws (C) from the parallel connector.

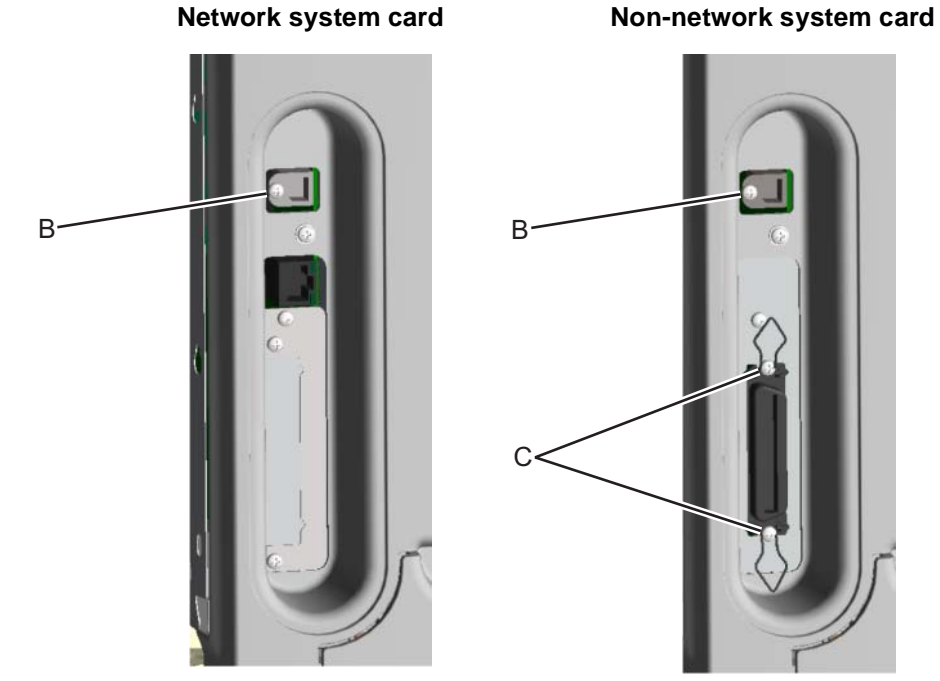

**5.** Remove the eight screws (D) from the system card.

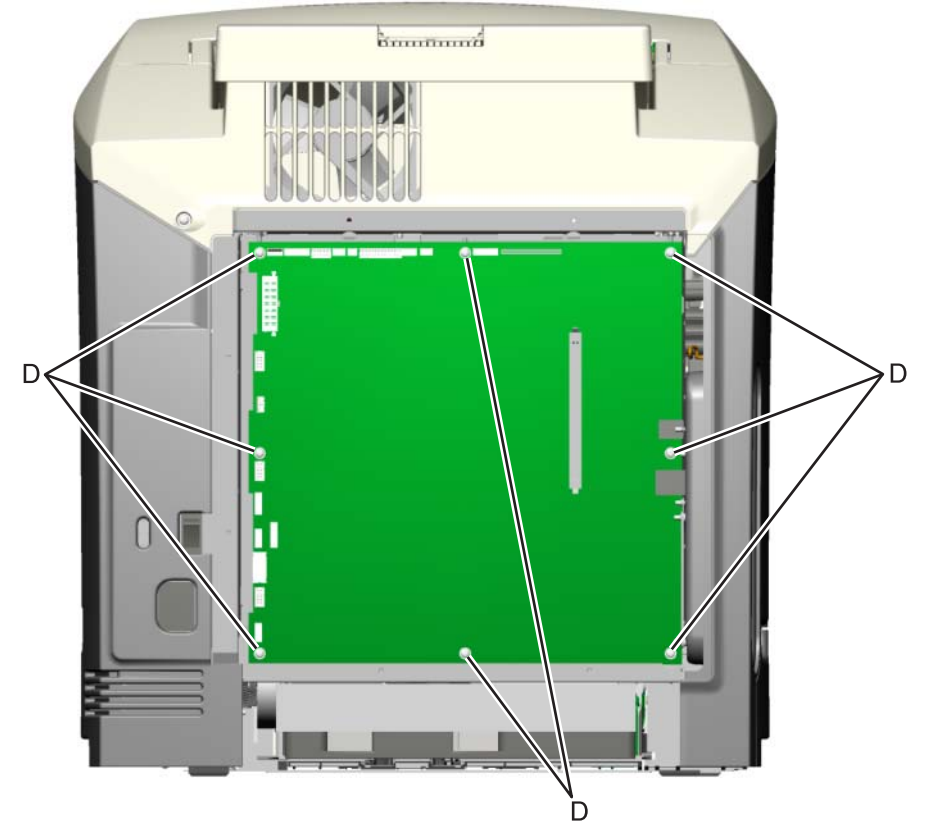

**6.** Remove the system card.

#### *System card support shield removal*

See **"System card support shield, C52x" on page 7-9** or **"System card support shield, C53x" on page 7-9** for the part number.

- **1.** Remove the right cover. See **"Right cover removal" on page 4-26**.
- **2.** Remove the left cover. See **"Left cover removal" on page 4-20**.
- **3.** Remove the LVPS. See **"Low voltage power supply (LVPS) removal" on page 4-65**.
- **4.** Remove the system card. See **"System card removal" on page 4-79**.
- **5.** Remove the five mounting screws (A) from the outer left side of the printer. **Note:** Make a note of the attachment of the printhead ground cable (B) to the second screw from the bottom for later installation.
- **6.** Remove the four screws (C) from the inner right side of the support shield.
- **7.** Pull the cables through the access holes on the right side of the printer.
- **8. For network printers**—Remove the two screws (D) attaching the parallel connector support plate. **For non-network printers**—Remove the INA mounting plate screw (E) and the INA mounting plate.

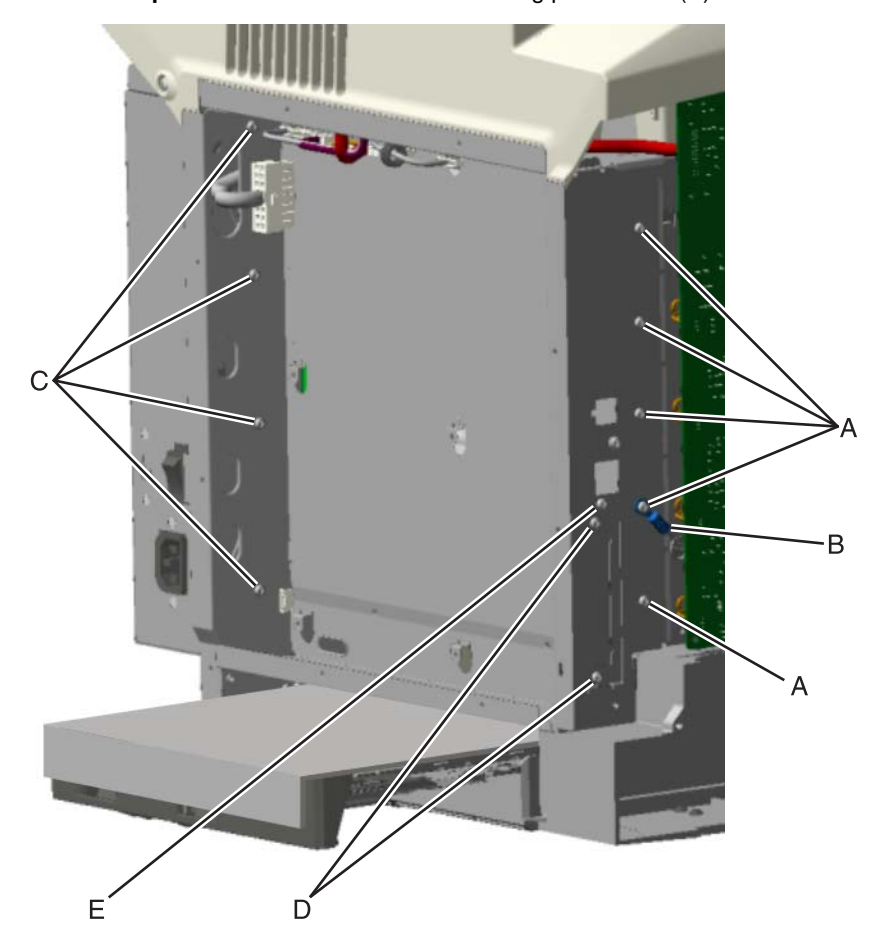

- ı  $\frac{1}{12}$ D
- **9.** Remove the four mounting screws (D) from the top and bottom of the support shield. **Note:** Only the printhead cables come through the access holes in the system card support shield.

**10.** Lower and remove the support shield. Be careful not to damage the cables that route through the top frame of the printer.

## *Toner level sensor removal*

See **"Toner level sensor" on page 7-11** for the part number.

Note the locations of the toner sensors.

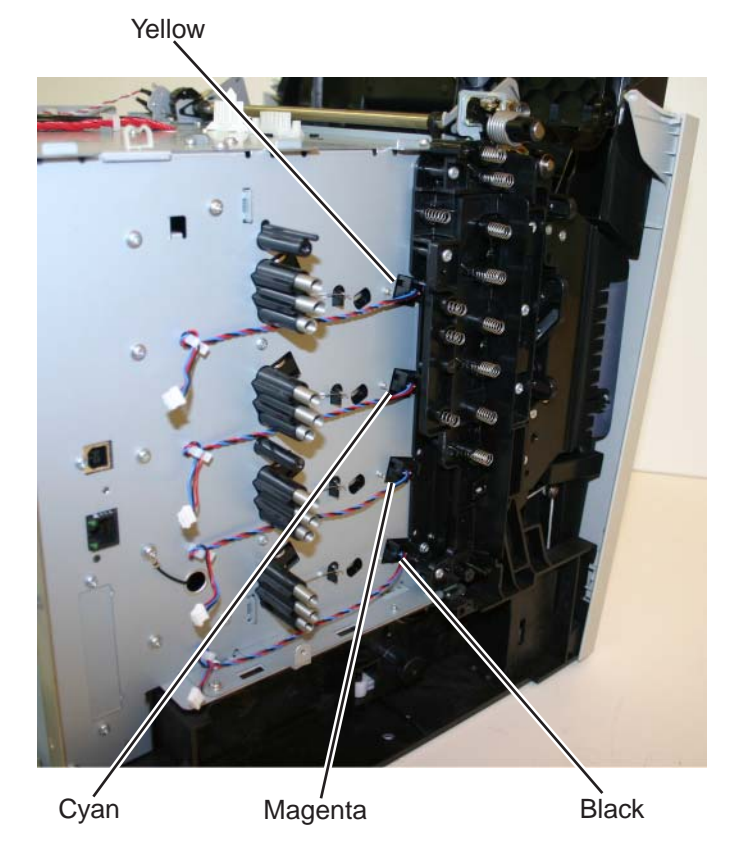

- **1.** Remove the HVPS. See **"High voltage power supply (HVPS) removal" on page 4-62**.
- **2. For yellow and cyan only**: Remove the transfer contact assembly. See **"Transfer contact assembly removal" on page 4-92**.

**Note:** Do not remove the springs from the contact assembly as stated in the last step of the procedure.

**3. For all colors**: It is difficult to press both locking tabs at the same time. Using a spring hook, press the locking tab (A), and disengage the sensor on that side. Press the other locking tab (B), and remove the sensor.

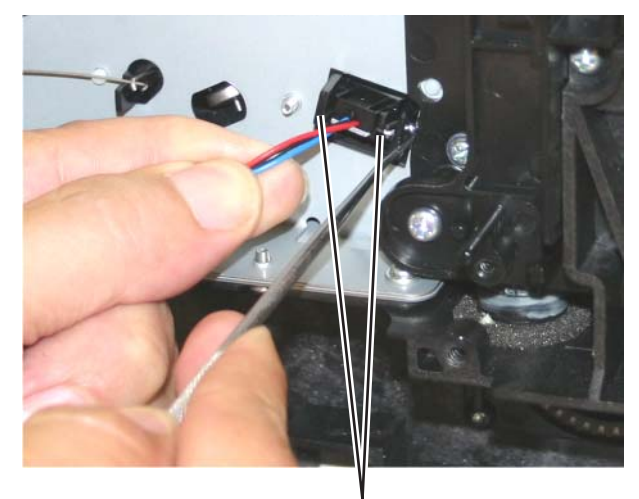

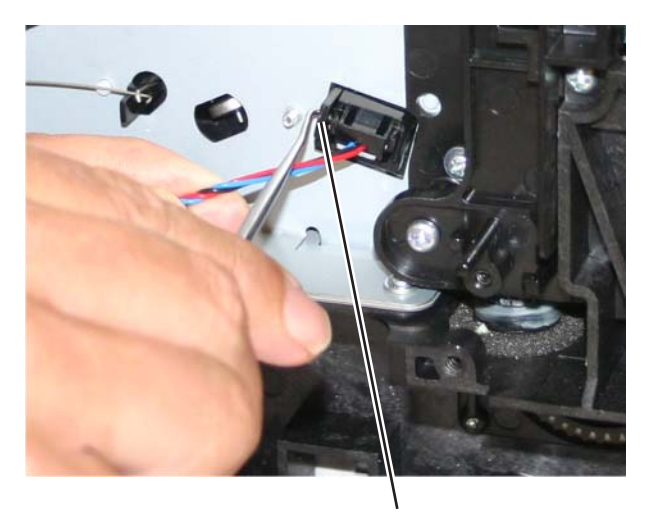

A B

## *Top access door 24 V interlock switch removal*

See **"Top access door 24 V interlock switch" on page 7-13** for the part number.

- **1.** Remove the top access cover assembly. See **"Top access cover assembly removal—model C52x only" on page 4-28**.
- **2.** Disconnect the JCVR1 connector (A) from the system card.

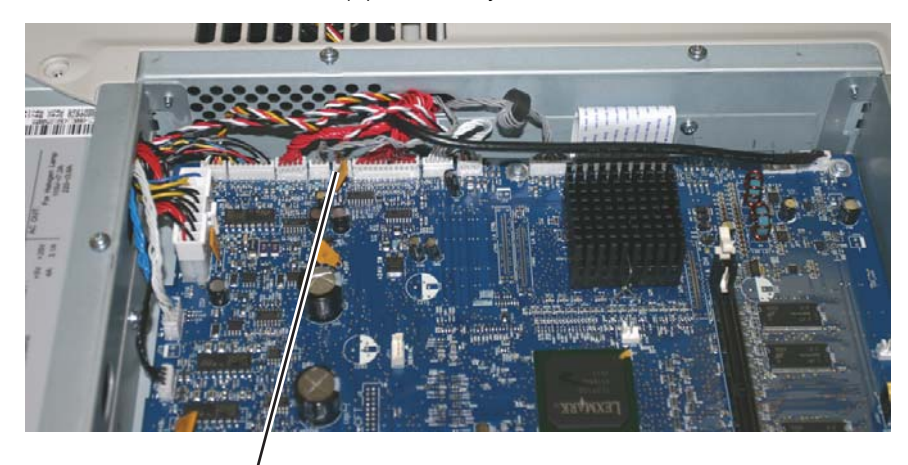

- **3.** Remove the right cover. See **"Right cover removal" on page 4-26**. A
- **4.** Remove the mounting screw (B) and 24 V interlock switch (C).

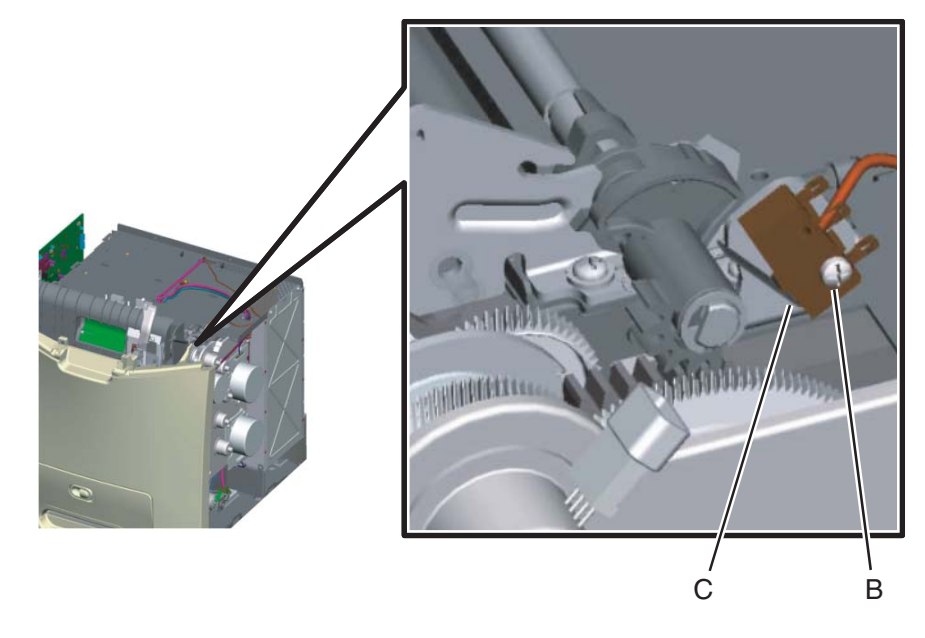

#### *Top cover camshaft assembly removal*

See **"Top cover camshaft assembly" on page 7-13** for the part number.

- **1.** Remove the top access door 24 V interlock switch. See **"Top access door 24 V interlock switch removal" on page 4-85**.
- **2.** Remove the left cover. See **"Operator panel outer bezel removal" on page 4-21**.
- **3.** Rotate the lever arm (A) all the way up as if the top access door were open; hold the lever arm (A) in place, and rotate the camshafts (B) down to the closed position.
- **4.** While still holding the lever arm (A) up, remove the left front mounting screw (C) and flip the right lock (D) back.
- **5.** Continue to hold the lever arm (A) up, and remove the right front mounting screw (E); release the lever arm.
- **6.** Remove the e-clip (F).
- **7.** Slide the lever arm (A) and the spring (G) off the shaft. **Warning:** When removing the right rear mounting screw, be careful not to damage or remove the spring that mounts over the screw.
- **8.** Remove the rear mounting screws (H).
- **9.** Remove the top cover camshaft assembly.

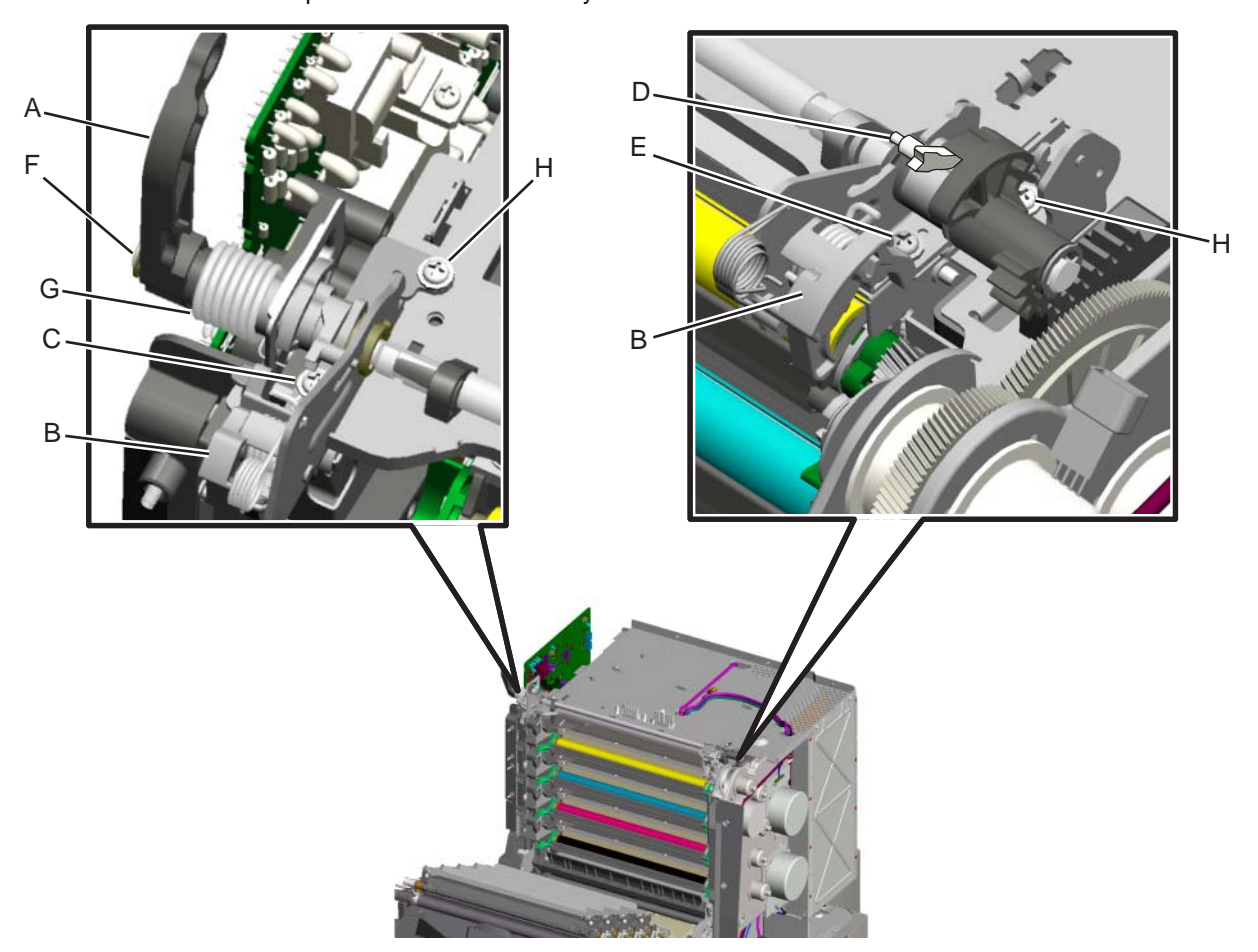

#### **Installation notes:**

- **Warning:** Do not install the camshaft assembly by reversing the removal procedures. The camshaft assembly and EP drive assembly must be set to the closed and engaged positions respectively before the camshaft assembly is installed, or the printer will not work correctly.
- **1.** Ensure the EP drive assembly is engaged by sliding the upper retraction plate (A) fully to the rear.

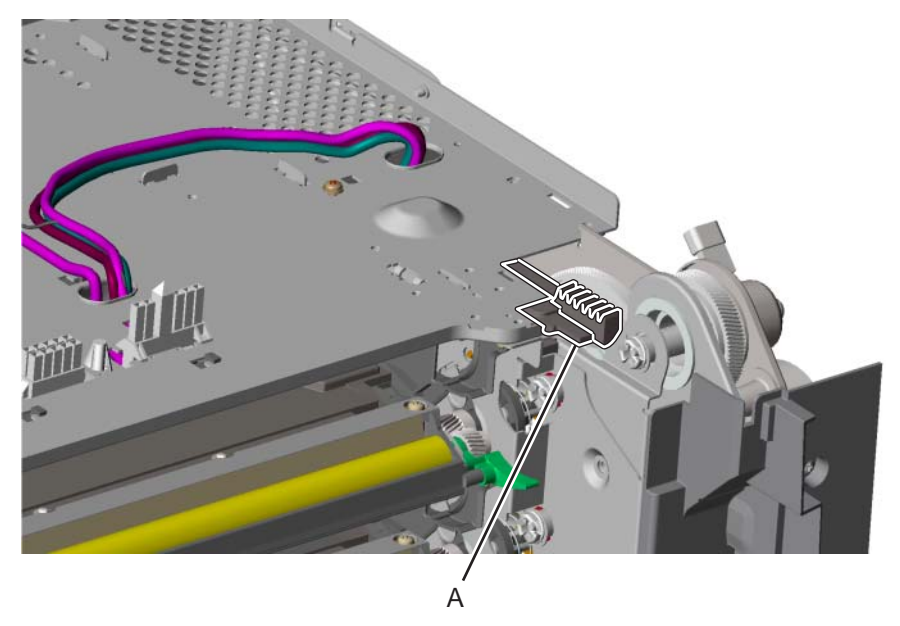

- **2.** Remove the camshaft from the package, and place the left and right mounting brackets (B) on a flat surface.
- **3.** Rotate the lever arm (C) all the way up as if the top access door were open; hold the lever arm (C) in place, and rotate the camshafts down (D) to the closed position.
- **4.** Release the lever arm (C).
- **5.** Remove the e-clip (E).
- **6.** Slide the lever arm (C) and the spring (F) off the shaft.

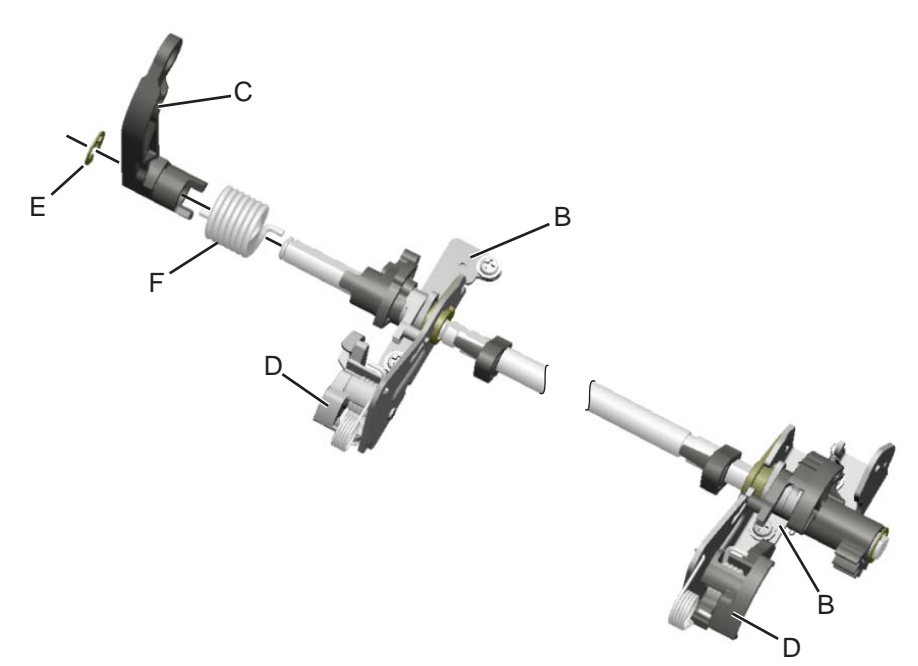

- **7.** Place the left side of the camshaft assembly through the opening in the waste toner shutter (G). Make sure the cam (H) engages the waste toner shutter (G). Also make sure the drive pinion (I) engages the upper retraction plate (J).
- **8.** Install the rear mounting screws (K).
- **9.** Slide the spring (L) and the lever arm (M) onto the shaft.
- **10.** Install the e-clip (N).

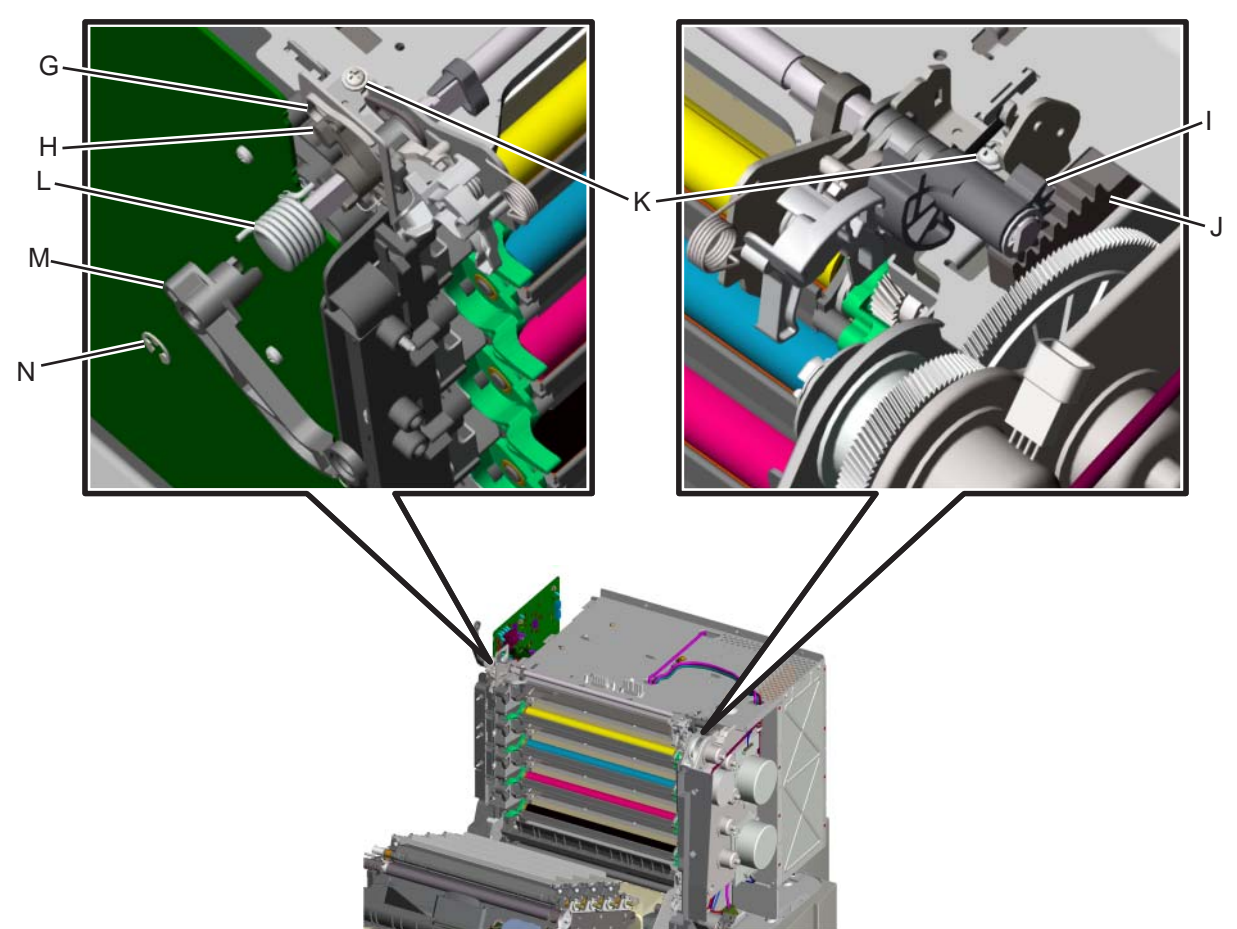

- **11.** Rotate the lever arm (O) all the way up as if the top access door were open.
- **12.** While still holding the lever arm (O) up, flip the right lock (P) up and install the front mounting screws (Q). **Warning:** Failure to place the camshaft assembly in the open position prevents the front access door from closing and may cause damage to the door.
- **13.** Continue to hold the lever arm (O) up. Flip the right lock (P) down, and rotate the camshafts (R) up. This is the open position.
- **14.** Lower the lever arm (O), and make sure the left lock (S) and right lock (P) are positioned correctly in their respective channels (T).

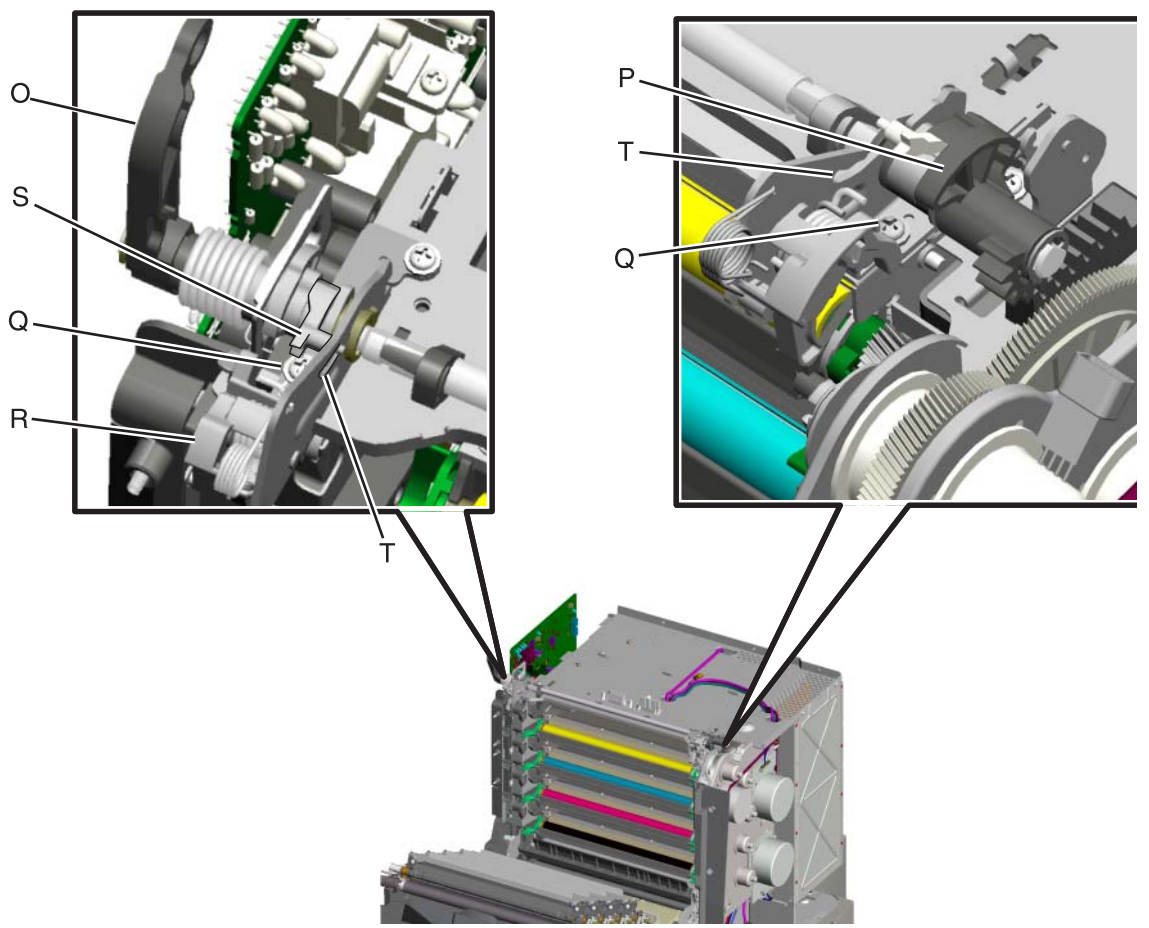

25-20-20-20  $\lambda$ 

**Note:** If the left side of the camshaft assembly becomes disassembled, use the following illustration:

#### *Transfer belt removal*

See **"Transfer belt assembly, C52x" on page 7-15** or **"Transfer belt assembly, C53x" on page 7-15** for the part number.

- **1.** Remove all photoconductor units. See **"Photoconductor unit removal" on page 4-70**. **Warning:** To avoid damaging the photoconductor drum, hold the photoconductor units by their handle and place the photoconductor units on a clean surface. Never expose the photoconductor units to light for a prolonged period of time. See **"Handing the photoconductor unit" on page 4-2** for additional information.
- **2.** Disconnect the transfer belt cable (A).
- **3.** Press the two tabs (B) on either side of the transfer belt assembly, and lift out the transfer belt assembly.

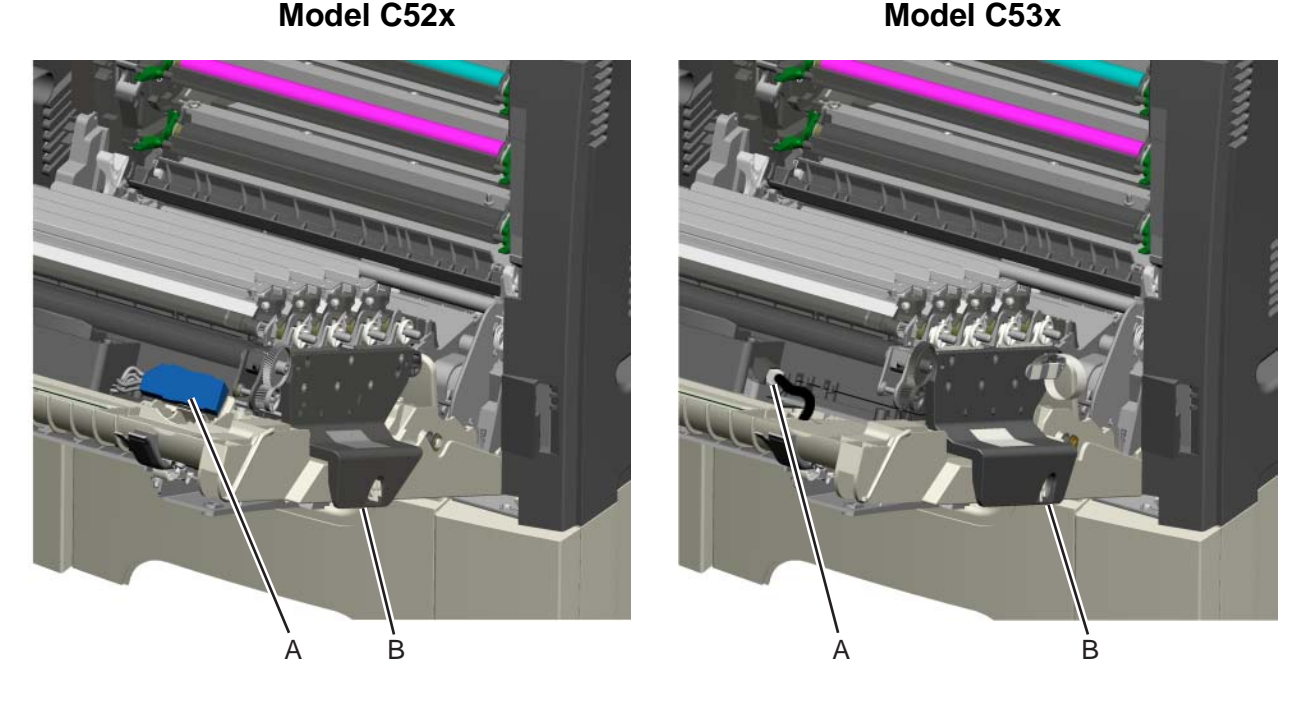

**Installation notes:** When you installed the new transfer belt and moved all the photoconductor units from the used one to the new one, the alignment of the toner cartridges and photoconductor units may have changed. For better color quality, perform the Color Alignment procedure in the Configuration Menu. See **"Color Alignment" on page 3-24**.

- **1.** Enter the Configuration Menu. (Turn off the printer, press and hold  $\mathcal{P}$  and  $\blacktriangleright$ , turn on the printer, and release the buttons when the clock graphic displays.)
- **2.** Select **Color Alignment**. See **"Color Alignment" on page 3-24**.

## *Transfer contact assembly removal*

See **"Transfer contact assembly" on page 7-11** for the part number.

- **1.** Remove the HVPS. See **"High voltage power supply (HVPS) removal" on page 4-62**.
- **2.** Remove all the inside contact springs. See **"Contact springs removal" on page 4-44**.
- **3.** Remove the four screws (A), and remove the transfer contact assembly.
- **4.** Remove the eight springs (B) for reuse during installation. **Note:** The top spring may fall away from the transfer contact assembly during removal.

**Installation note:** For ease of installation, put the transfer contact assembly on before installing the springs.

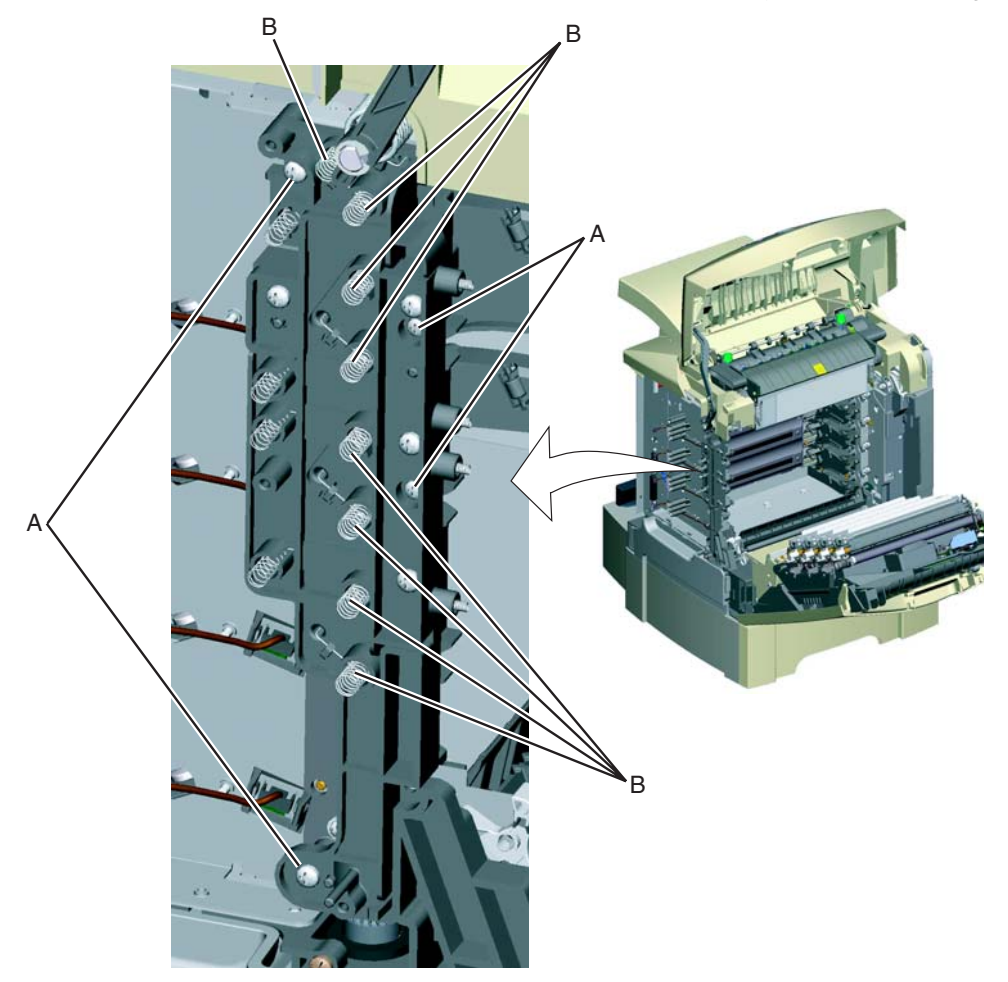

## *Waste toner assembly removal*

Not a FRU.

- **1.** Press release latch (A).
- **2.** Swing front of waste toner away from printer and remove.

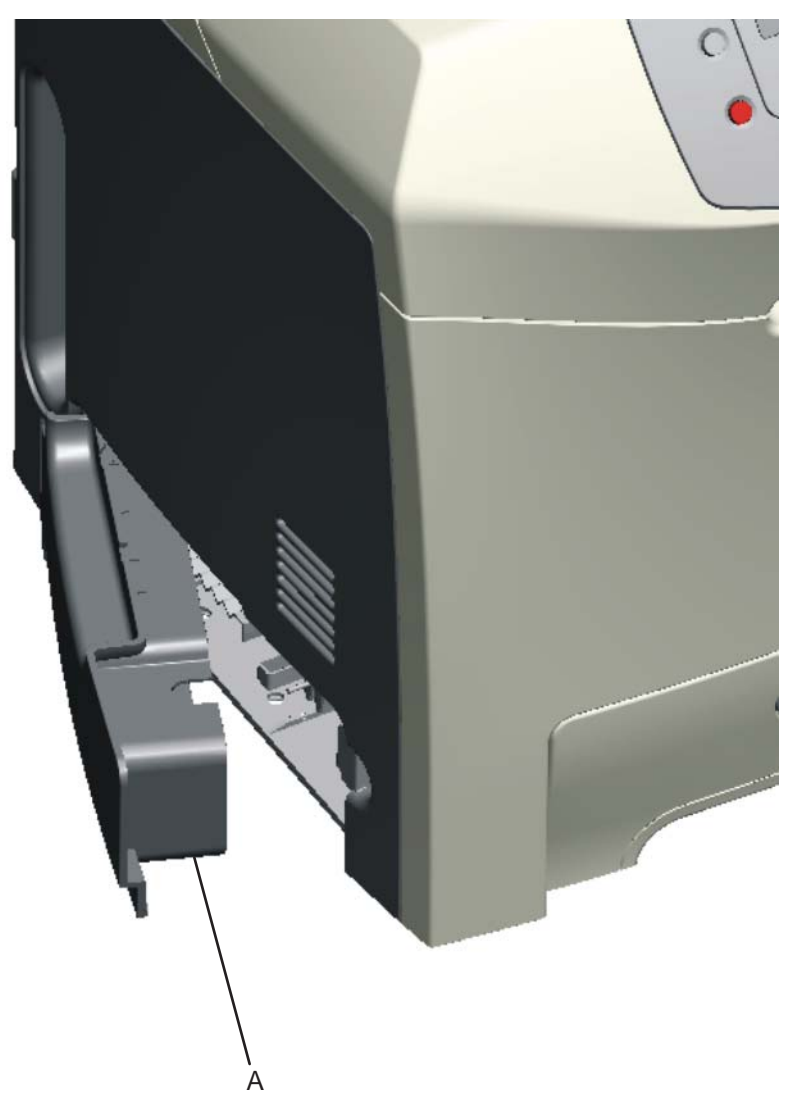

**5022-xxx**

# **5. Locations and connectors**

## **Locations**

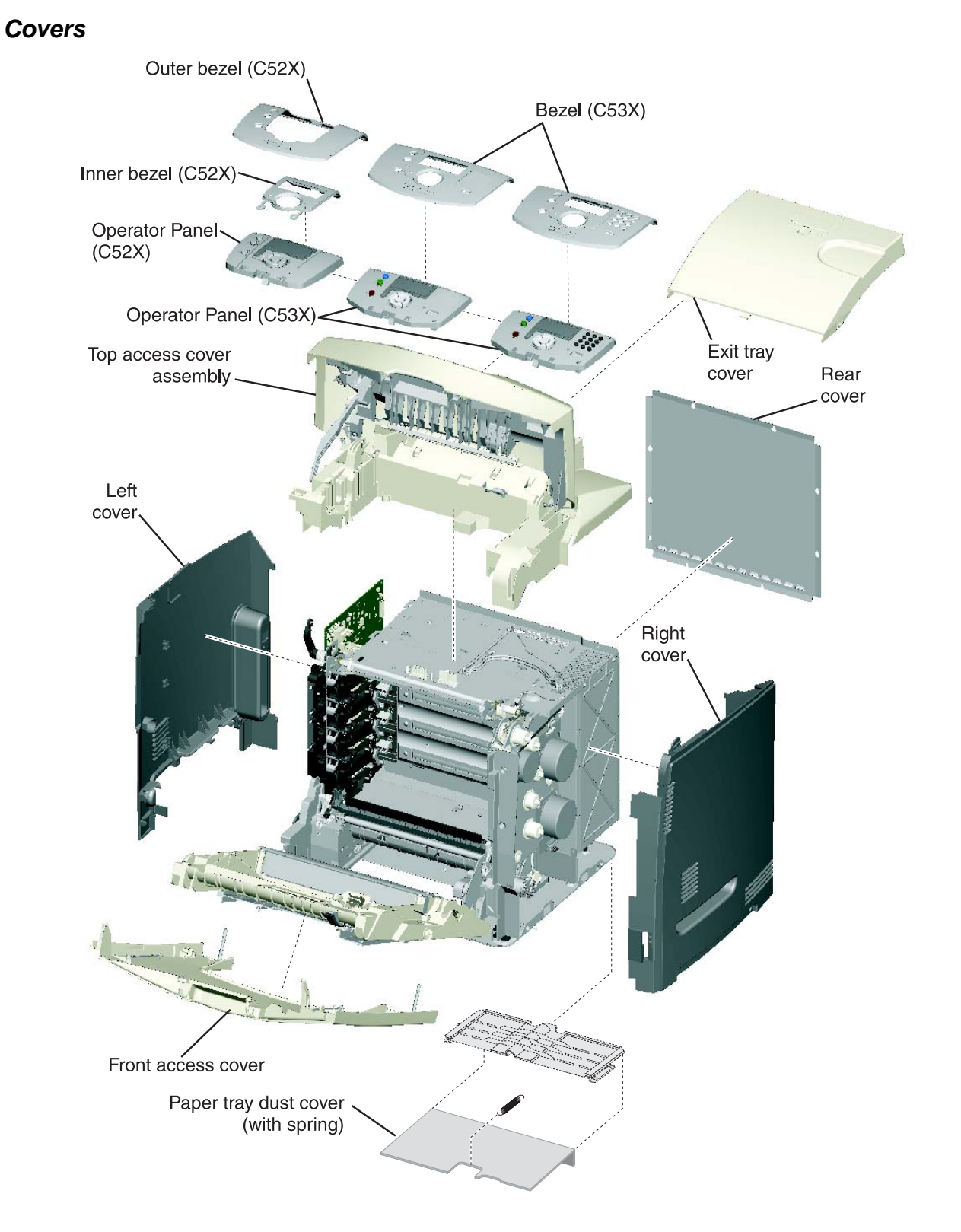

## *Front*

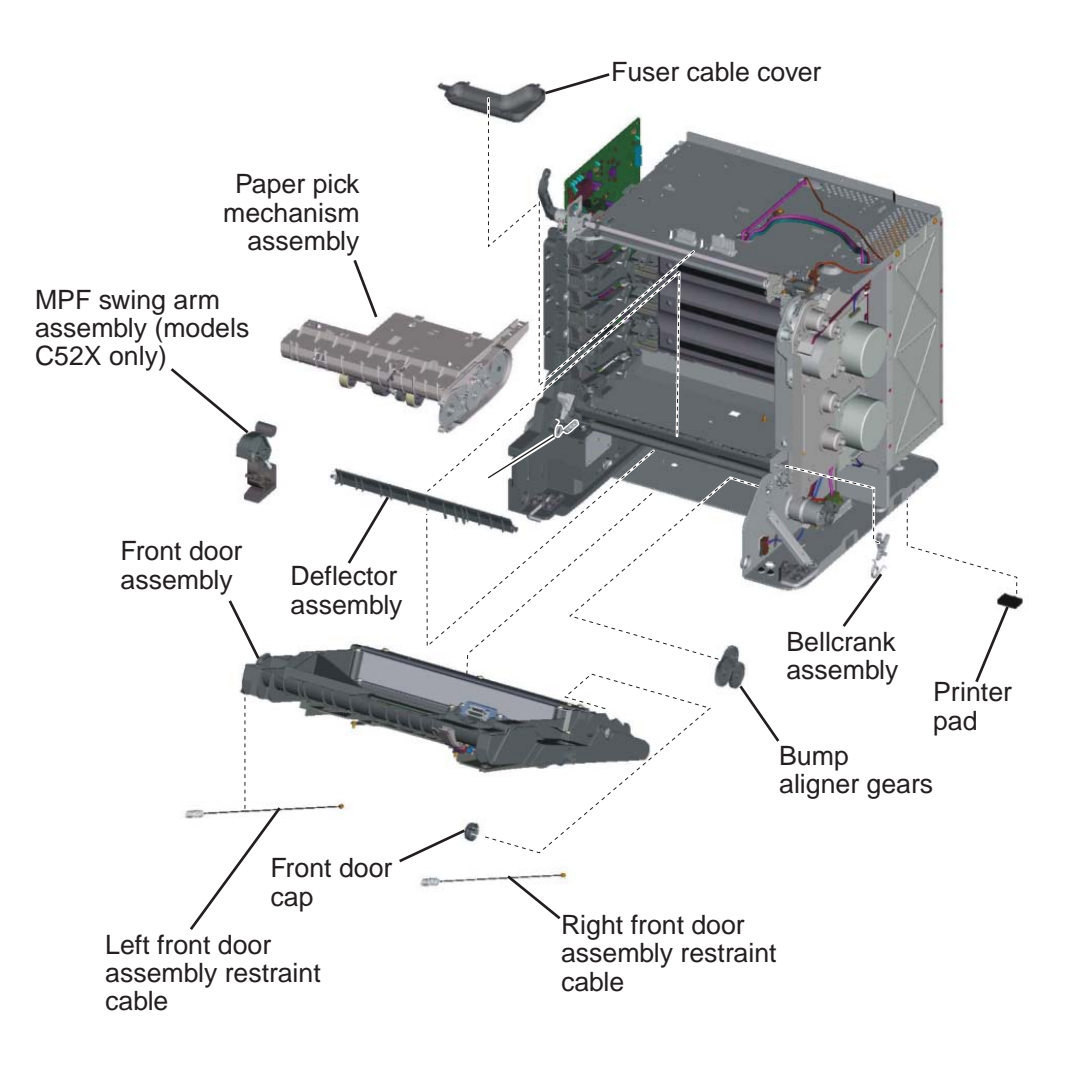

# *Right*

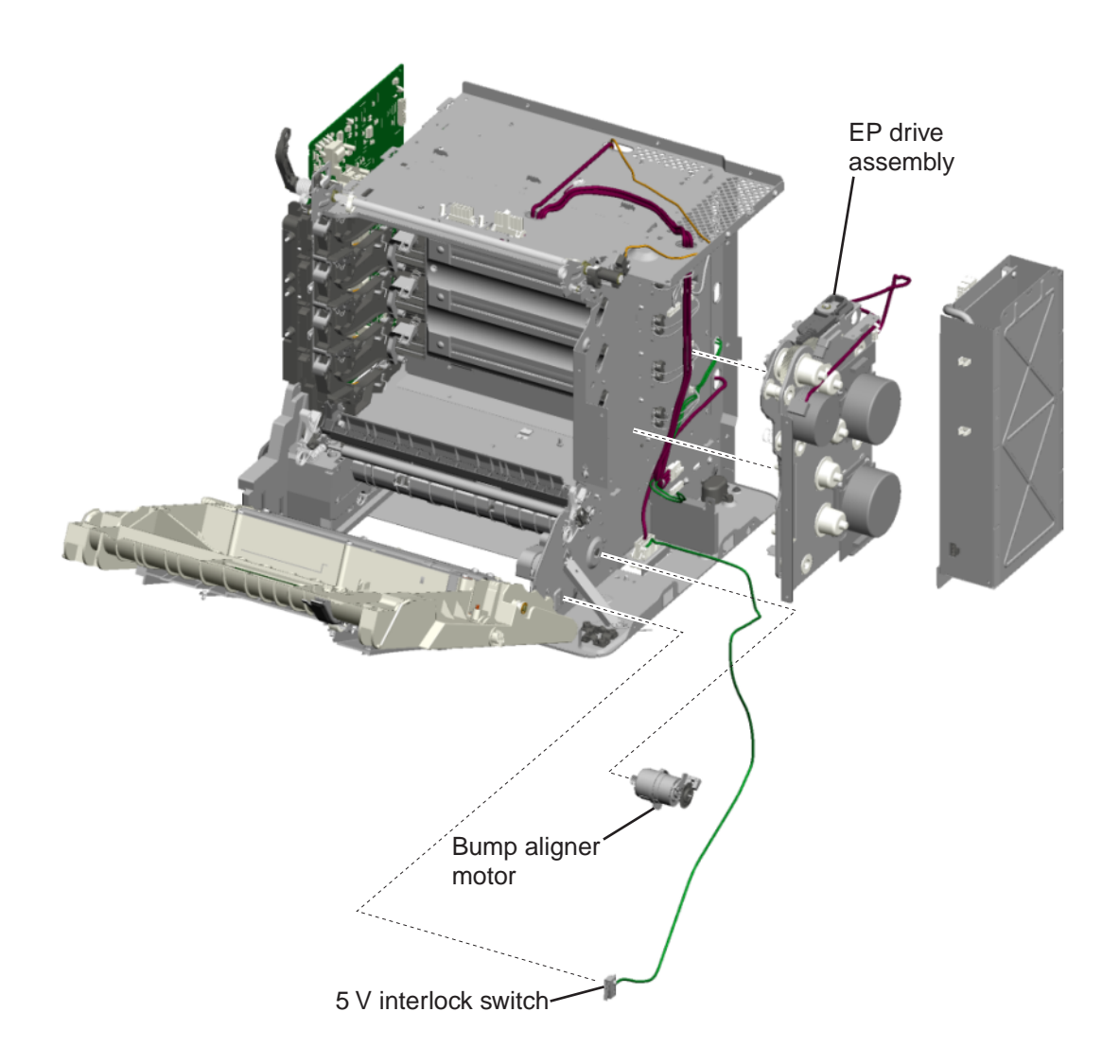
#### *Rear*

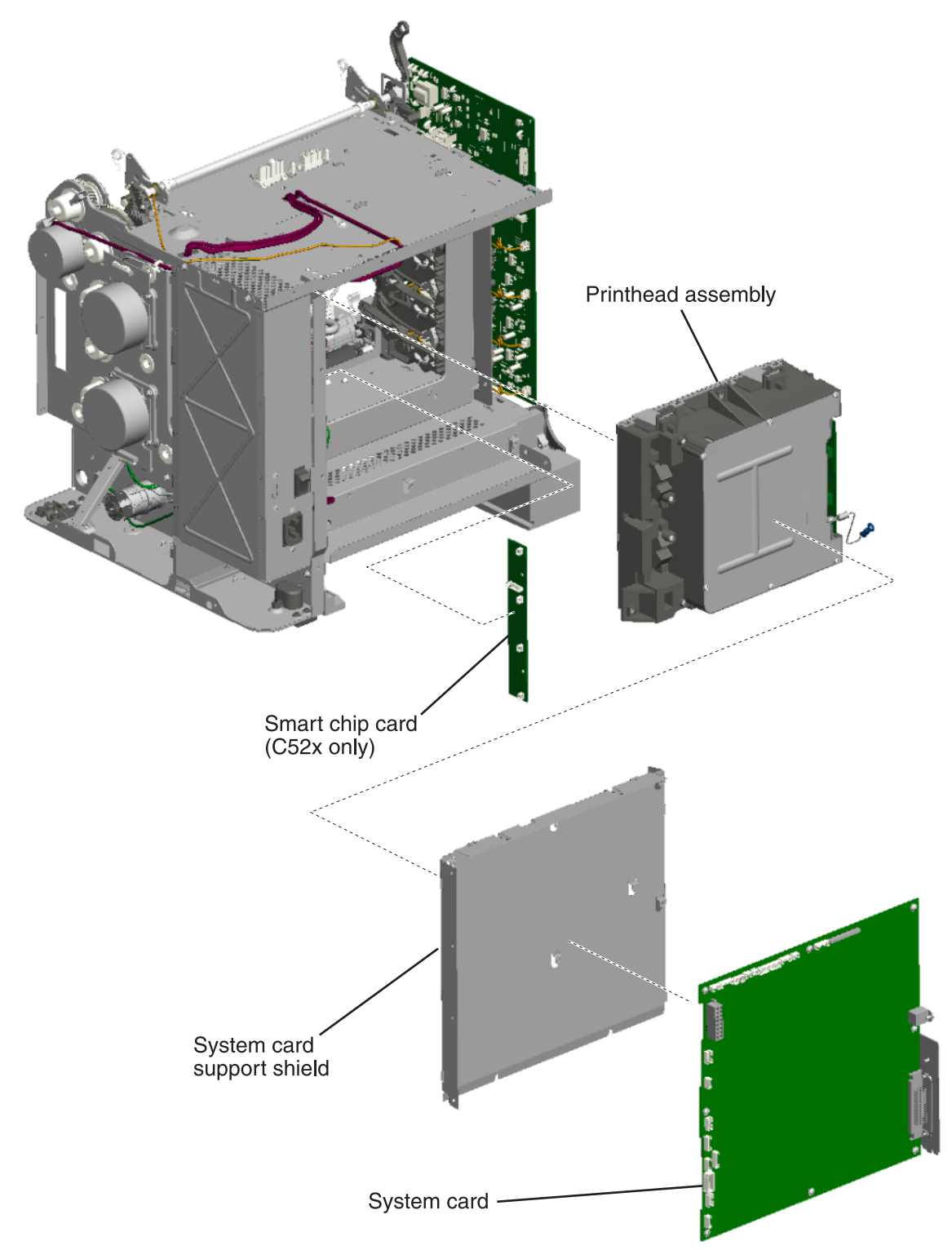

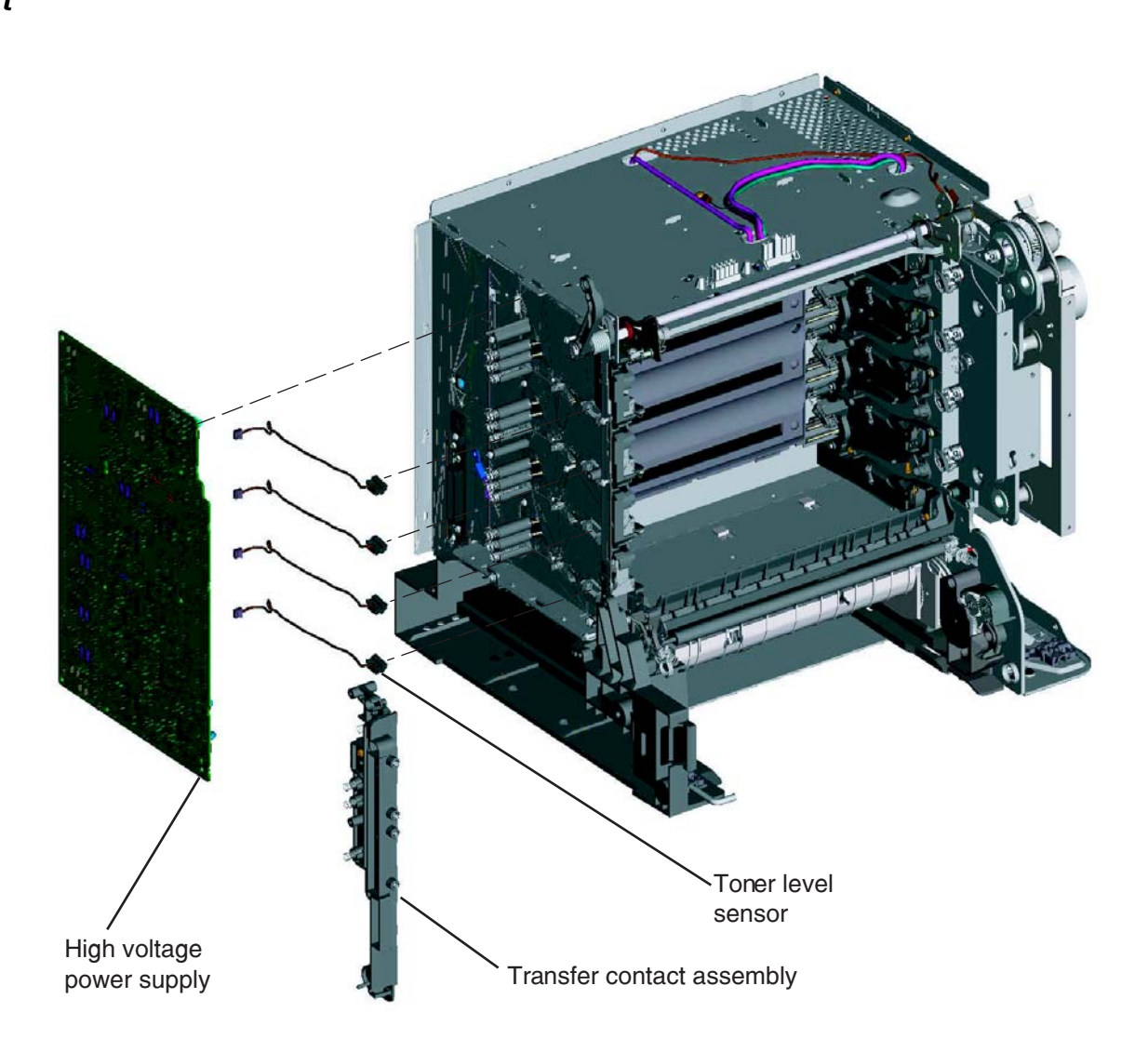

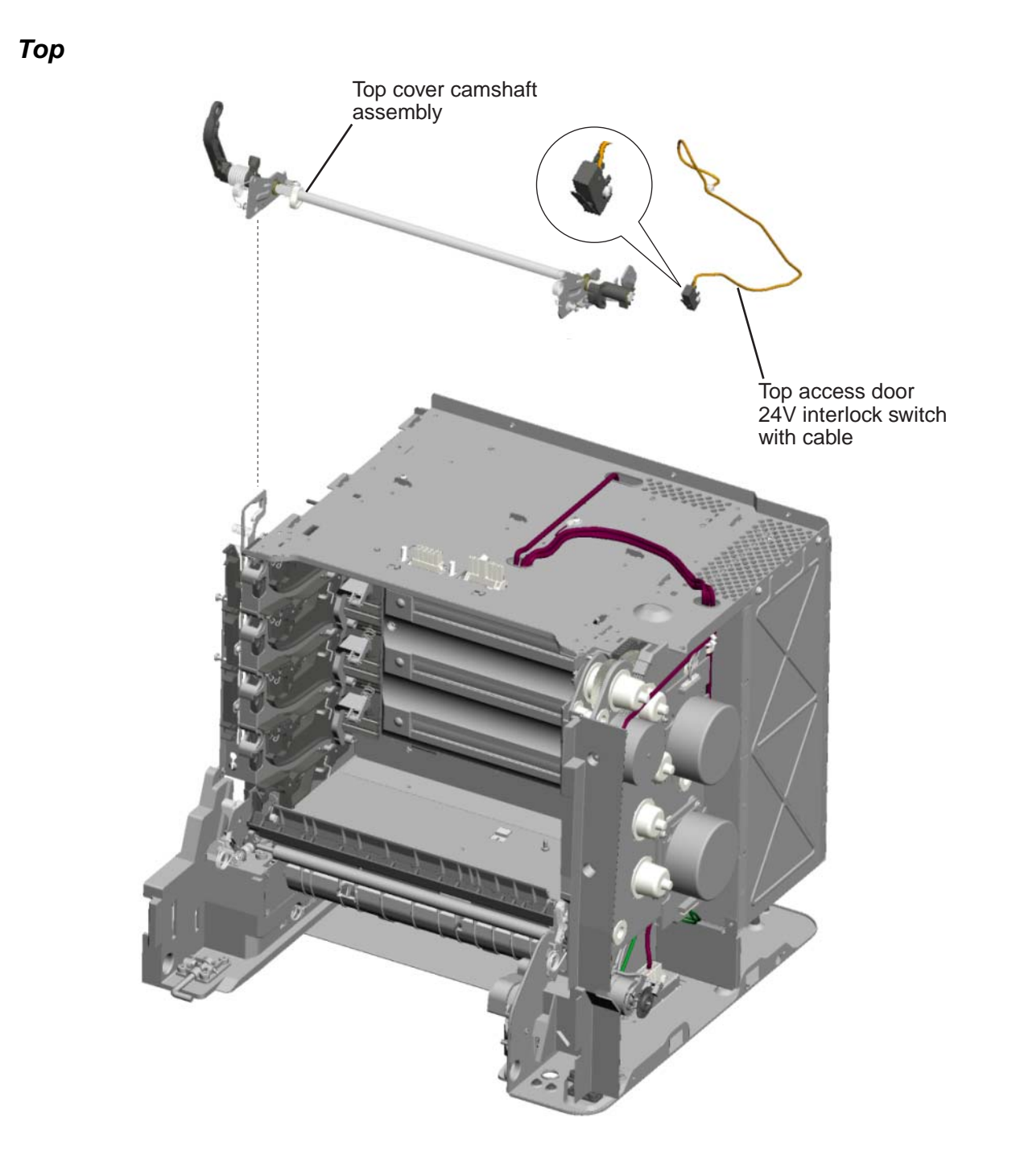

#### *CRU and FRUs*

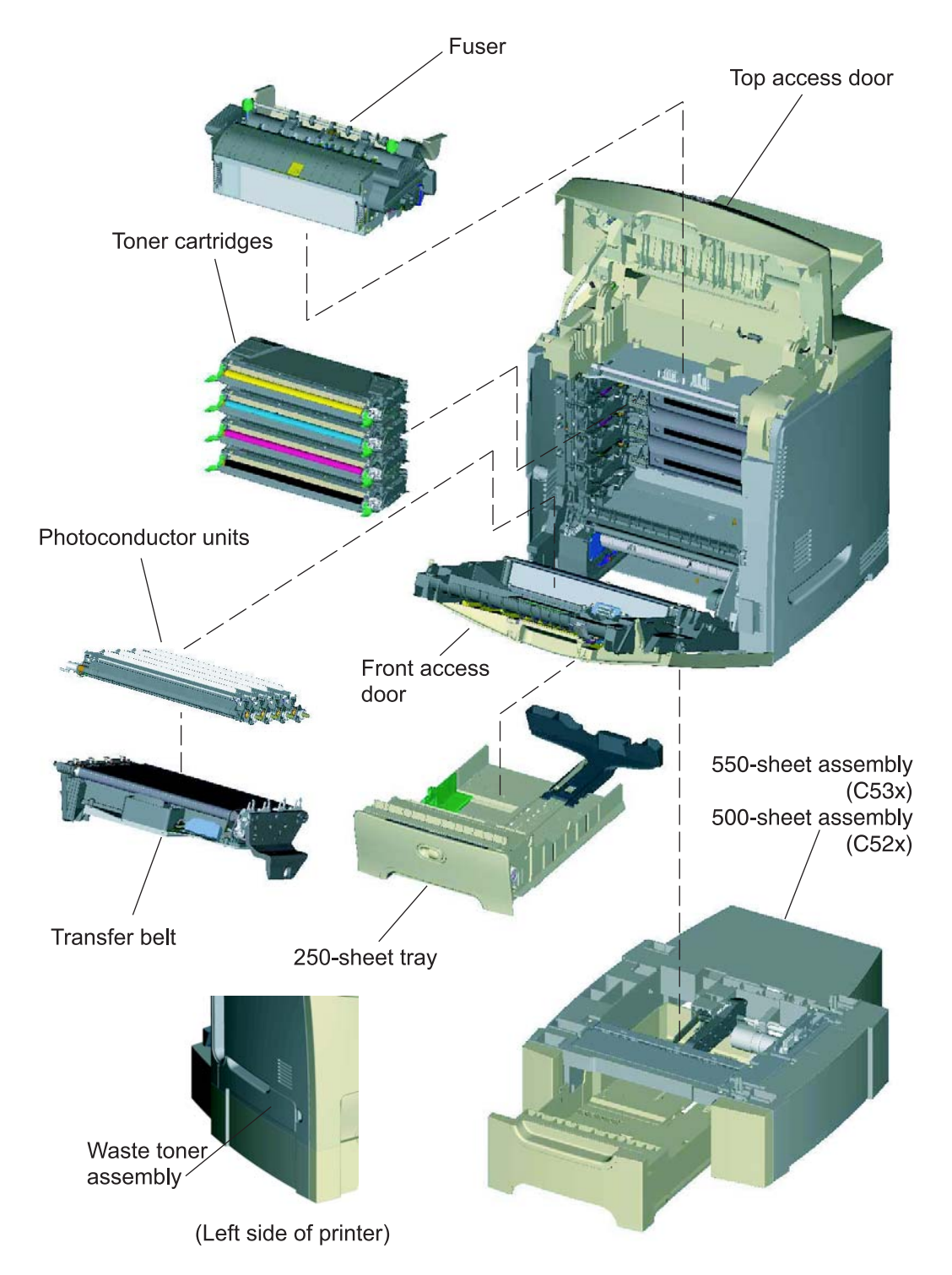

### *Sensors*

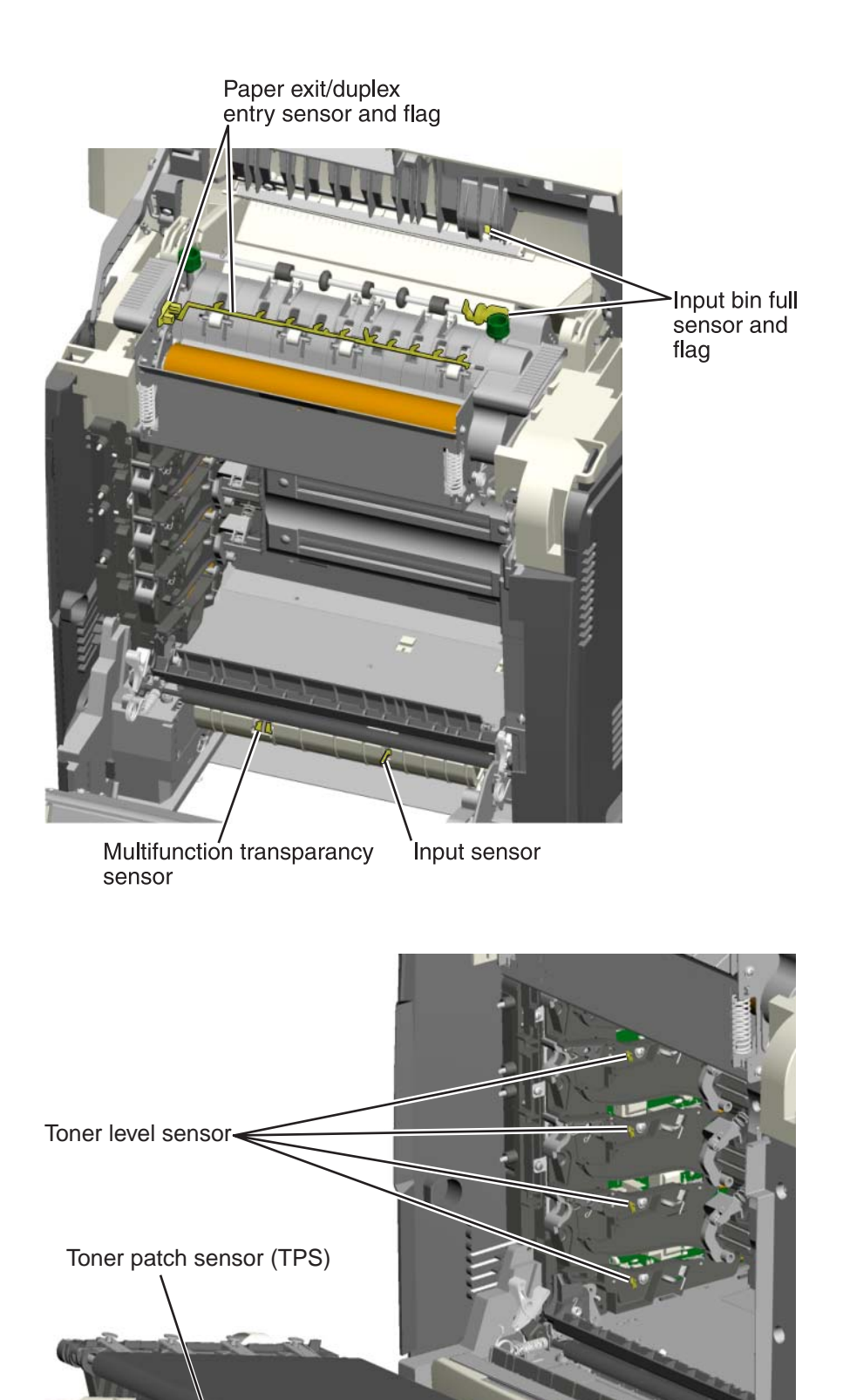

#### *Motors*

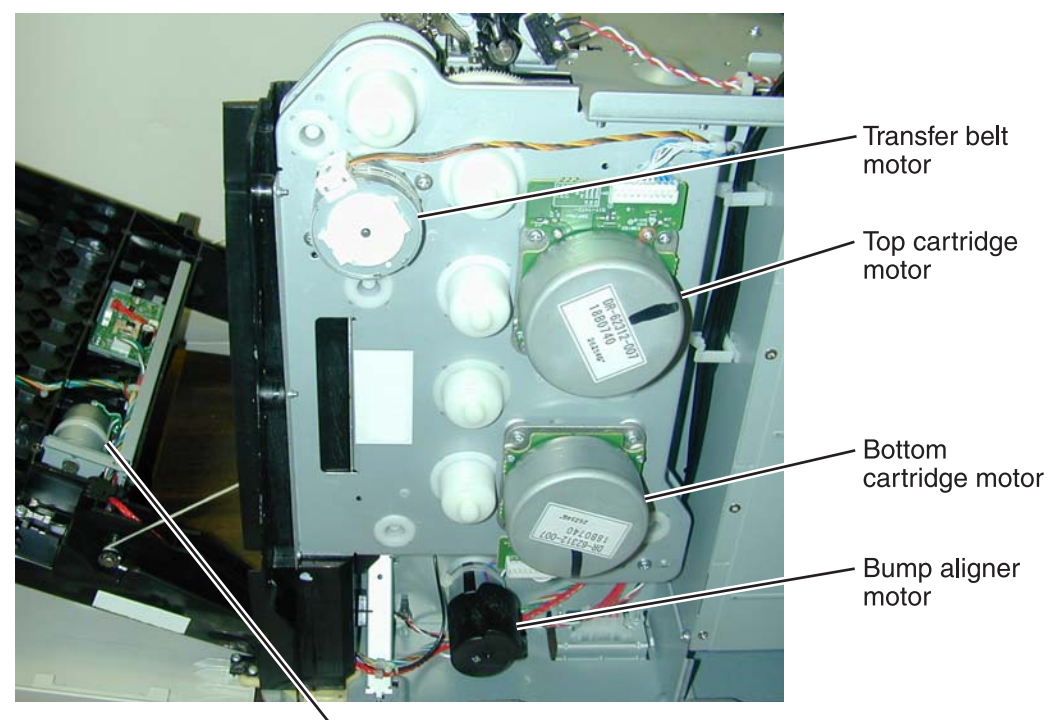

Duplex motor (duplex models only)

#### *Printer cards*

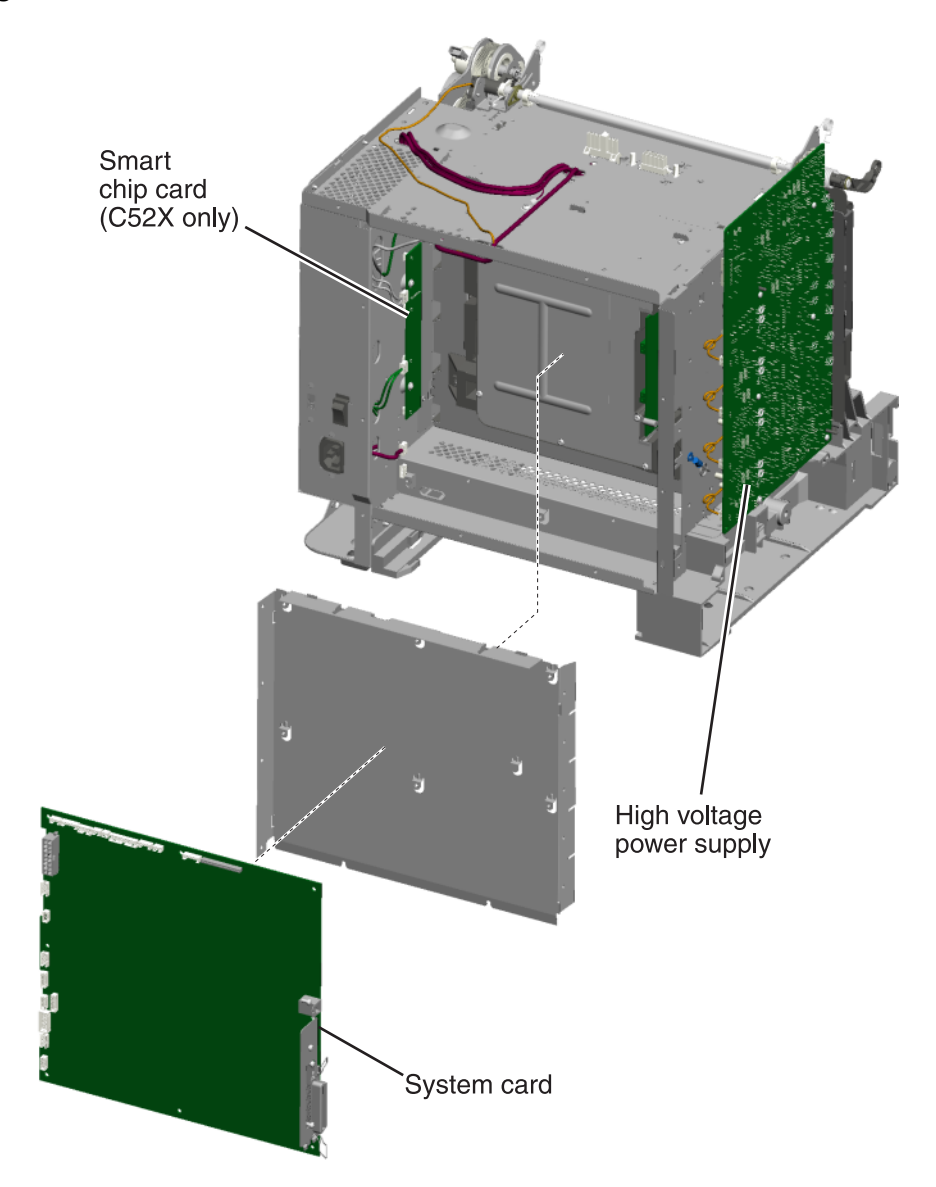

### **Connectors**

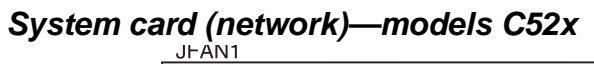

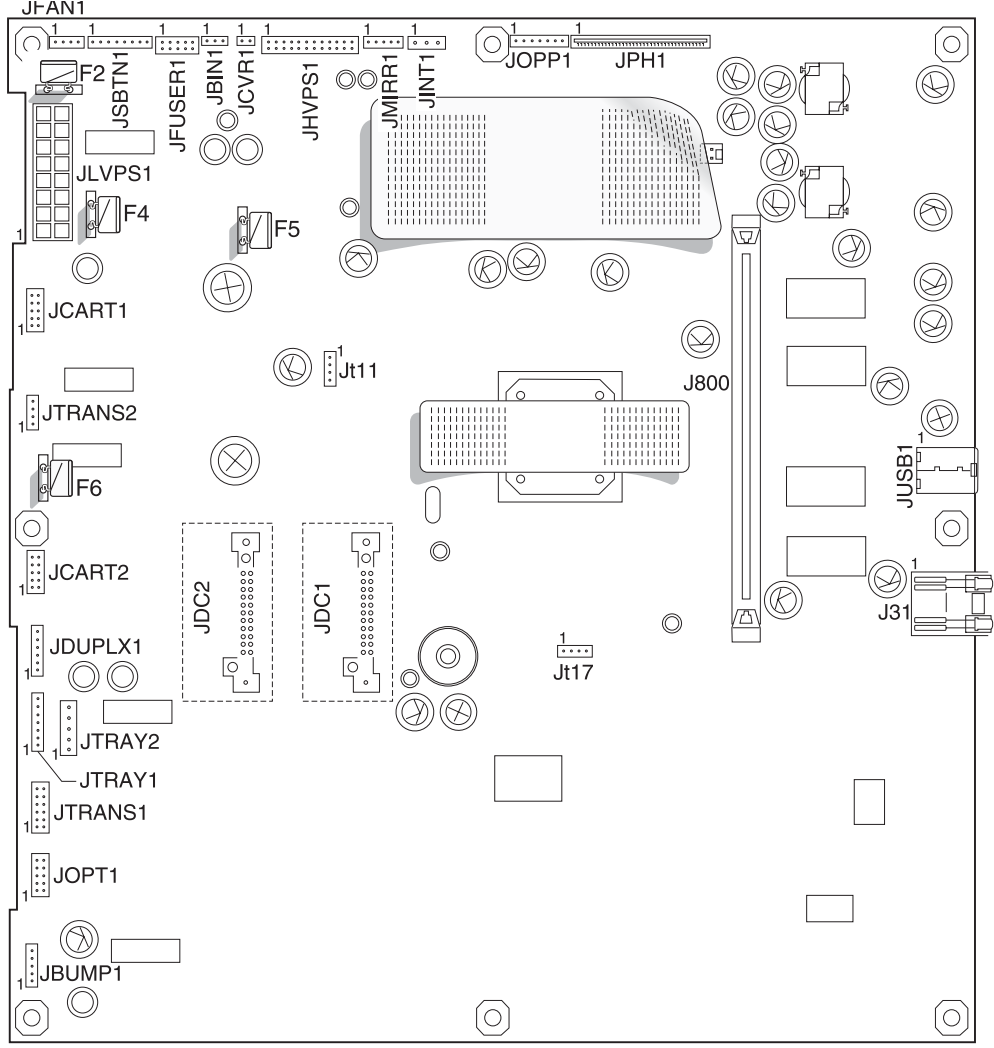

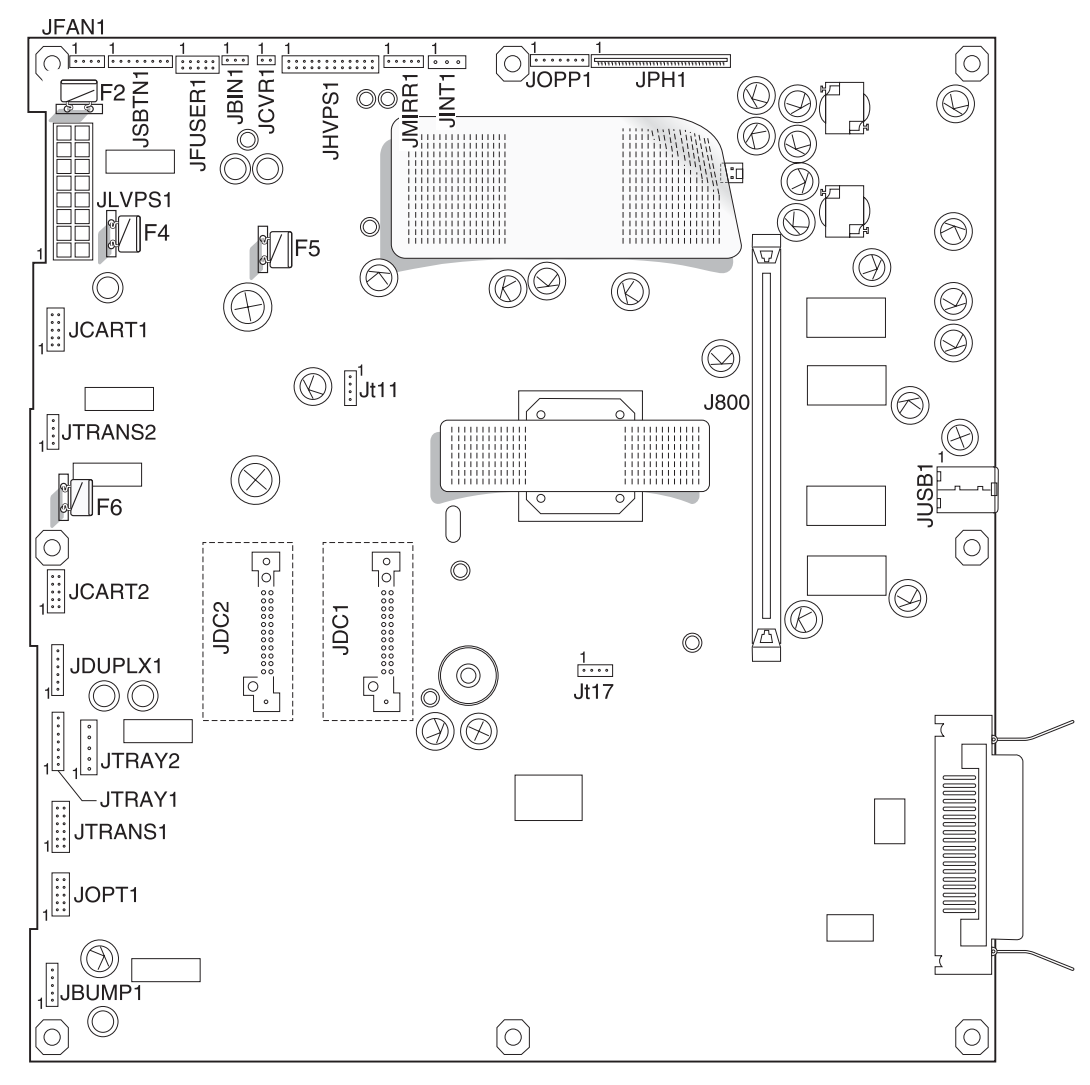

#### *System card (non-network)—models C52x*

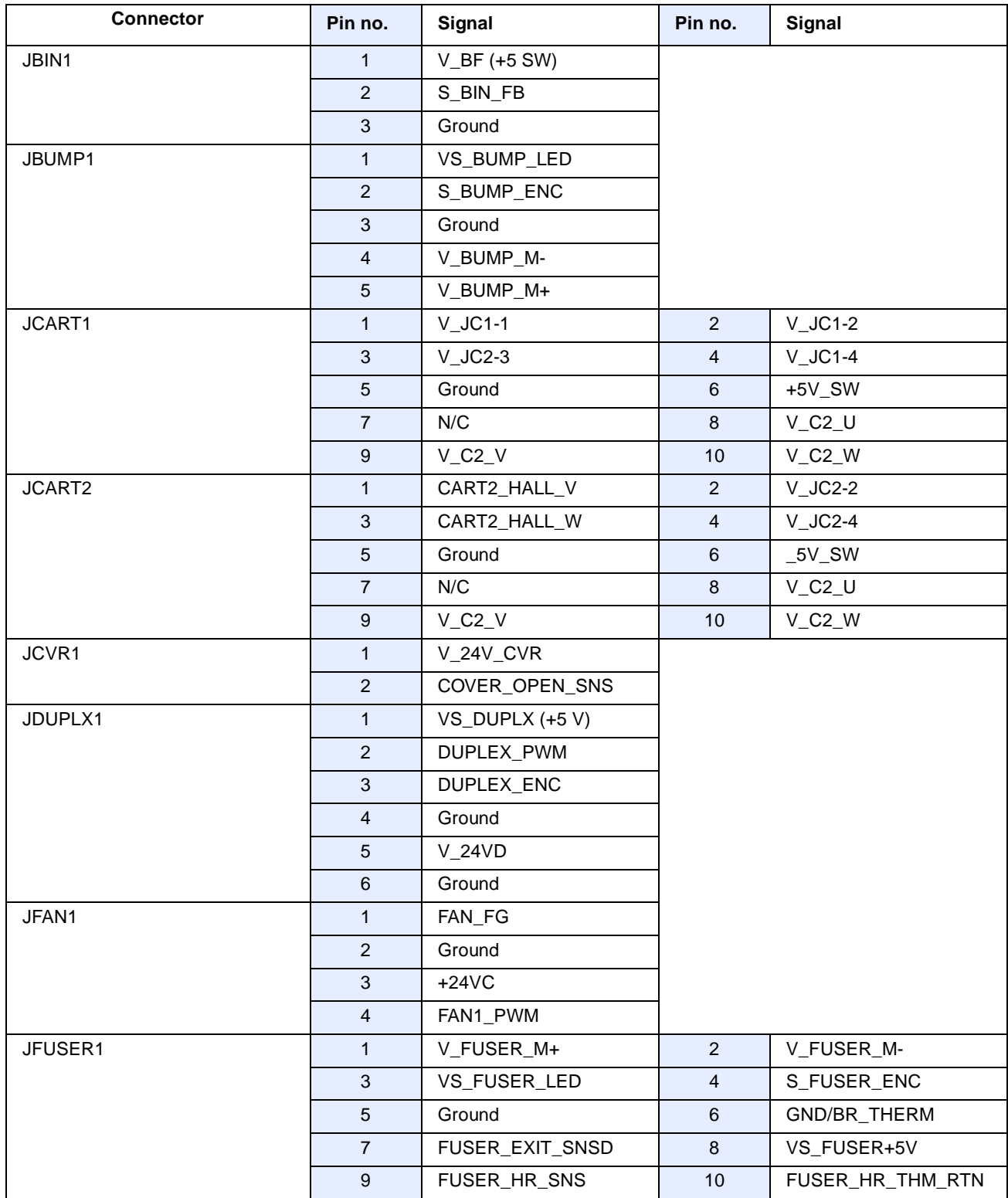

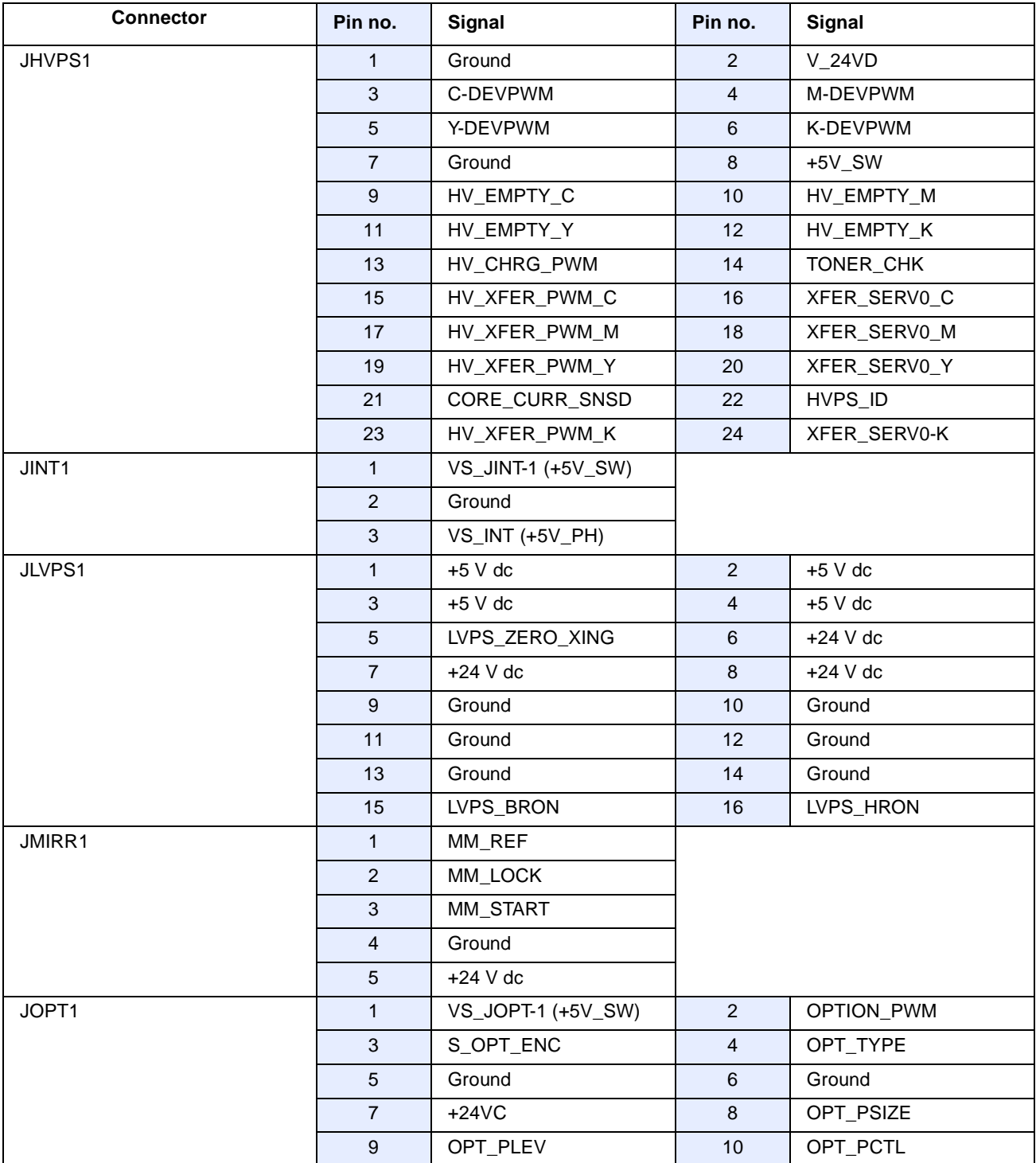

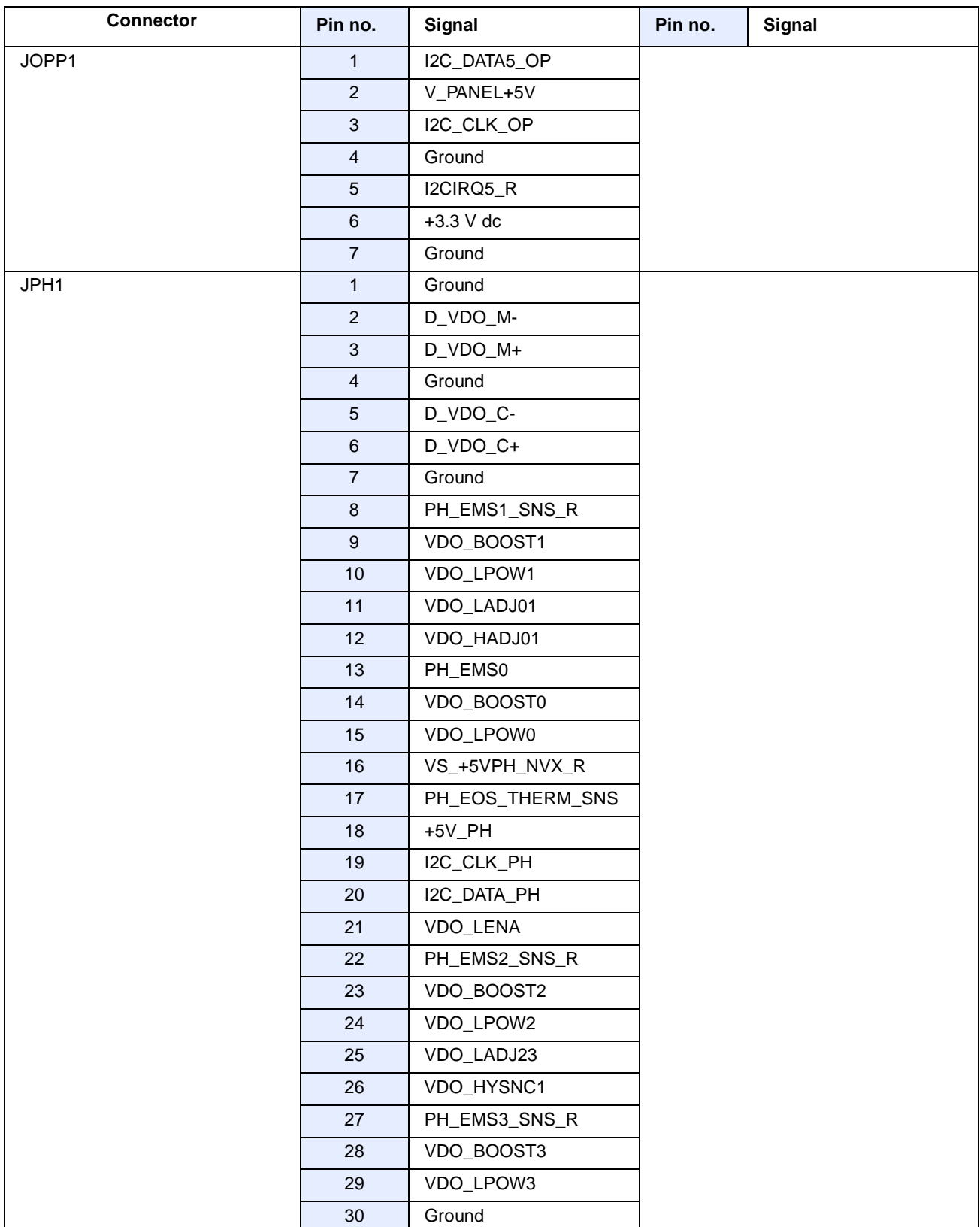

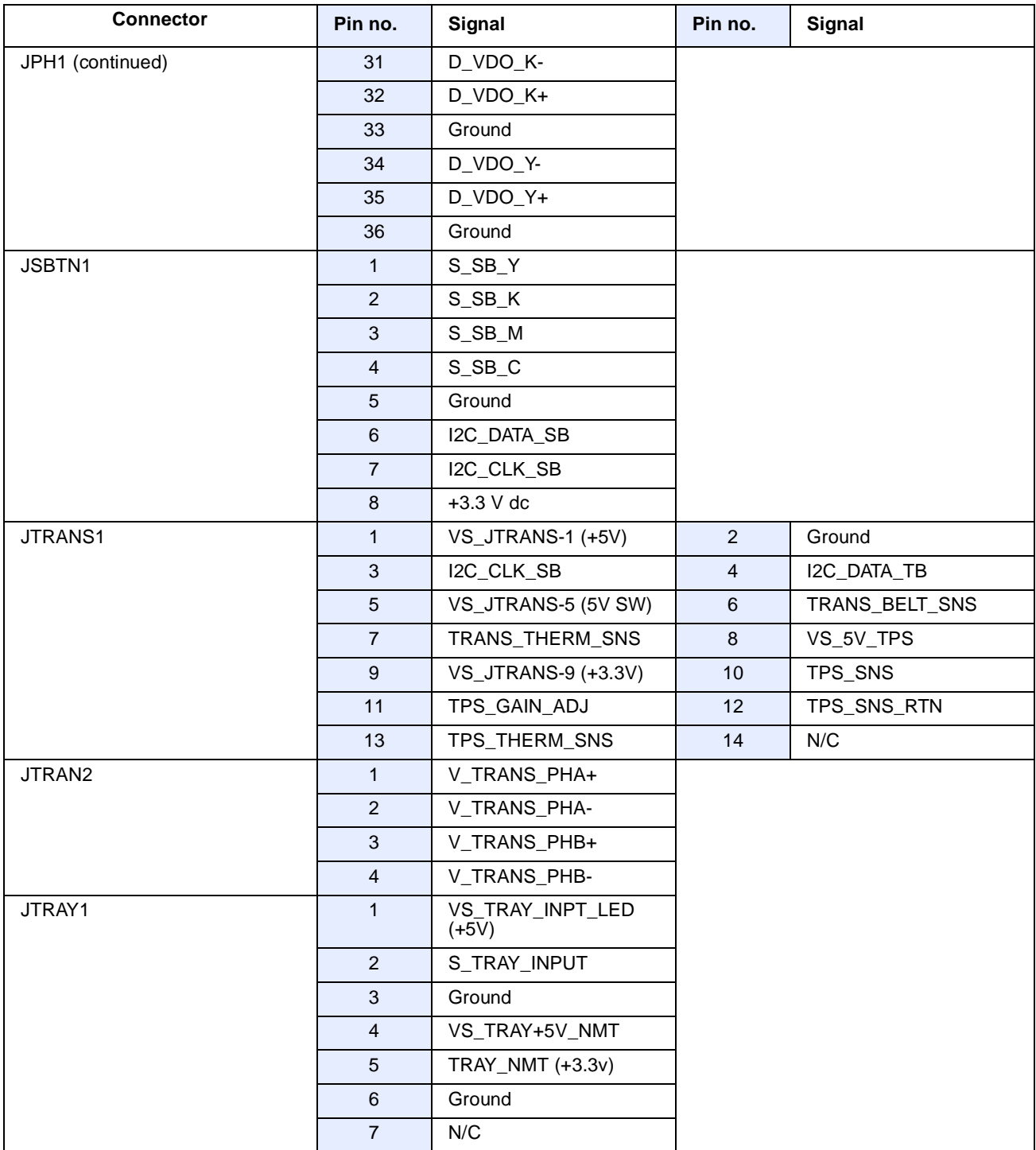

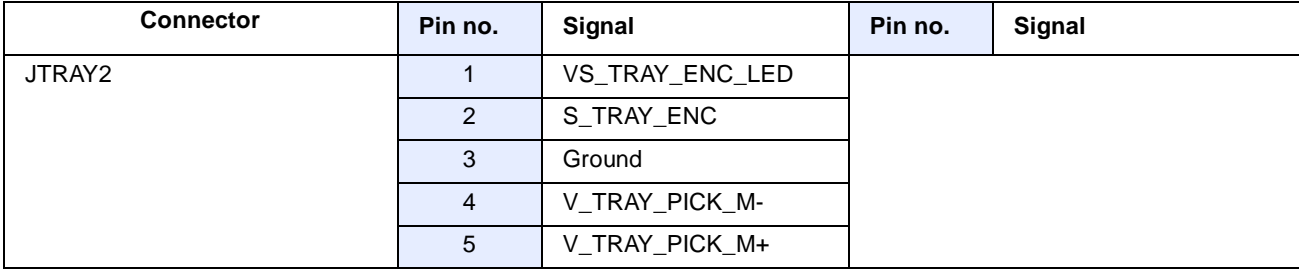

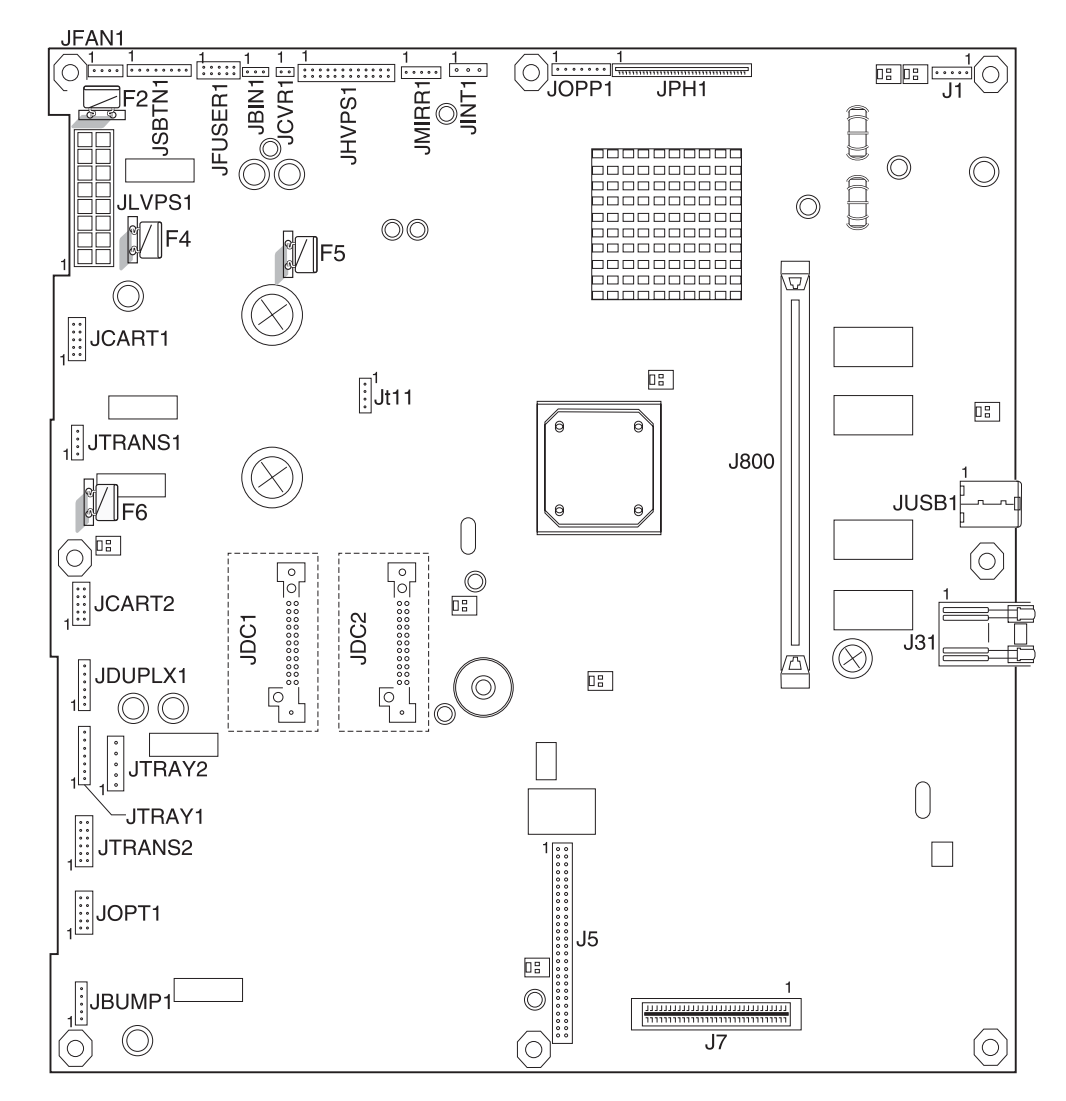

#### *System card (network)—models C53x*

**(see "System card (network)—models C53x" on page 5-18)**

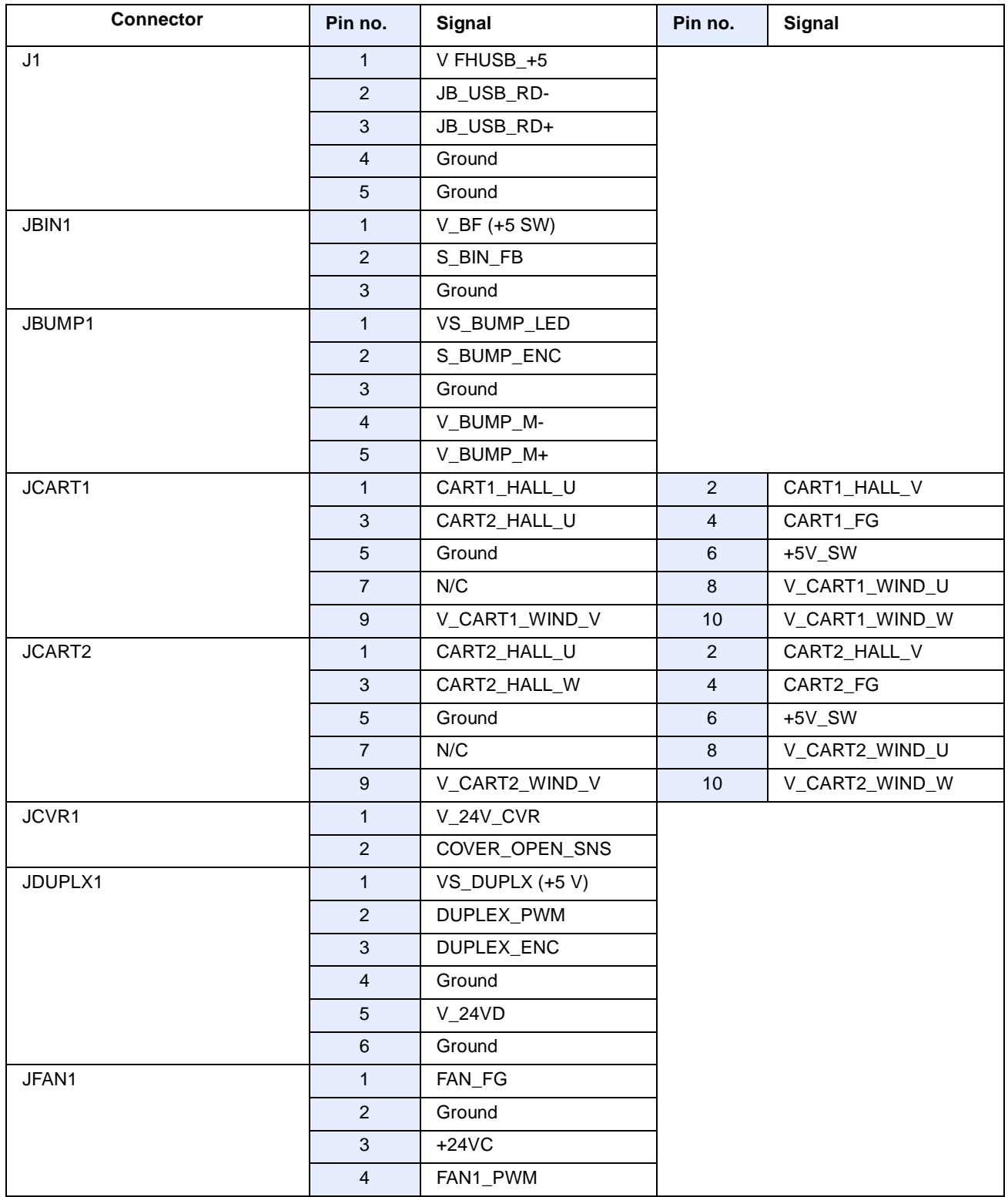

**(see "System card (network)—models C53x" on page 5-18) (continued)**

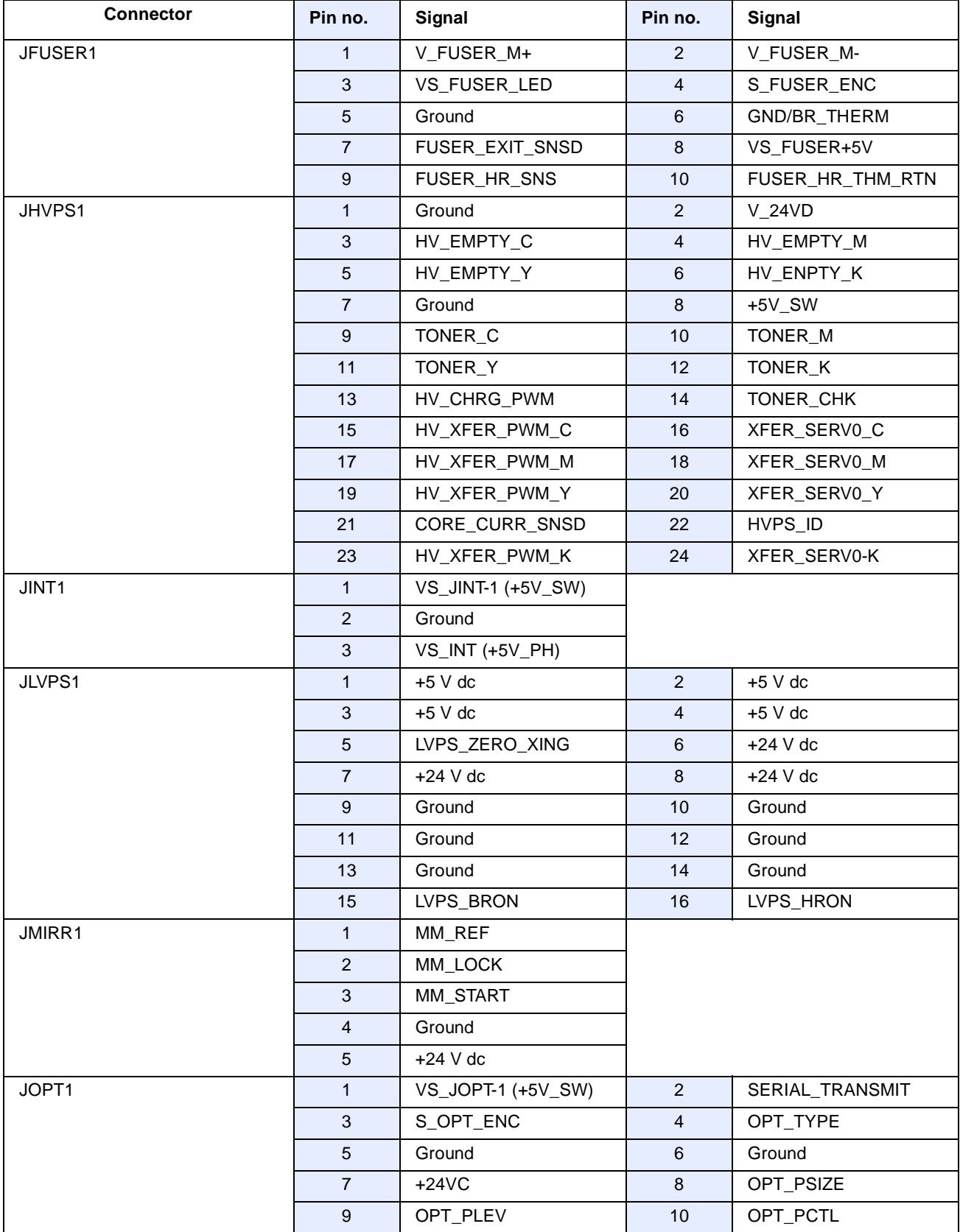

**(see "System card (network)—models C53x" on page 5-18) (continued)**

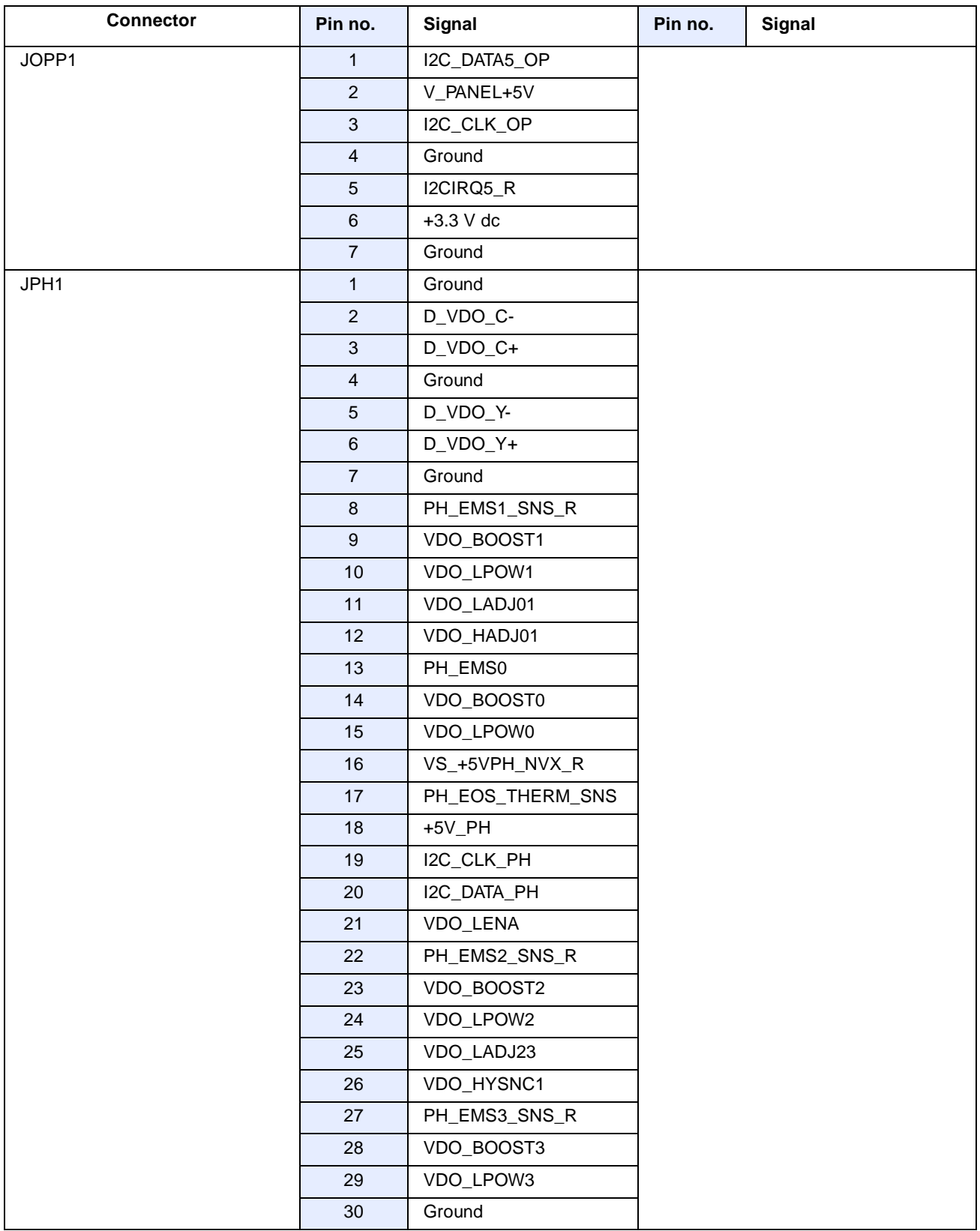

**(see "System card (network)—models C53x" on page 5-18) (continued)**

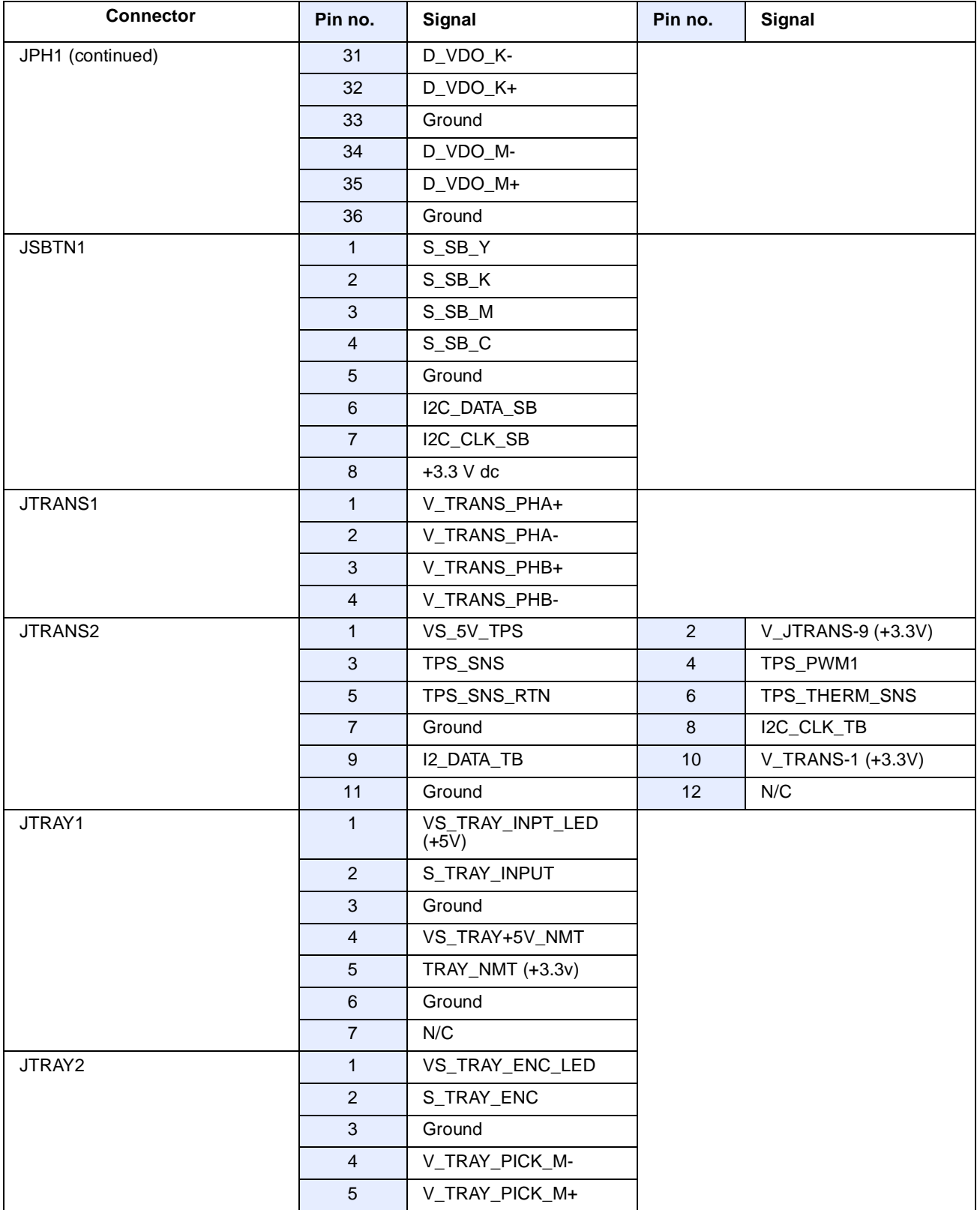

# **Wiring diagrams**

Wiring diagrams are attached to the end of this document. Diagrams are designed for 11 x 17 in. or A3 paper. Print the individual wiring diagram pages separately on larger paper for best effect.

**5022-xxx**

# **6. Preventive maintenance**

#### **Scheduled maintenance**

The operator panel displays 80 Replace Fuser at 120K page count interval. The fuser assembly and the transfer roll should be changed at this interval to maintain the print quality and reliability of the printer. The following maintenance items are available for the customer:

#### **Maintenance items**

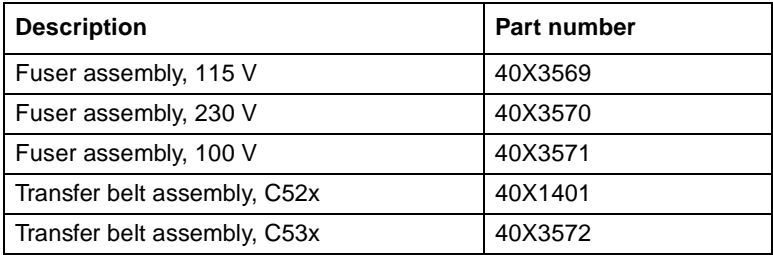

**5022-xxx**

# **7. Parts catalog**

### **How to use this parts catalog**

The following legend is used in the parts catalog:

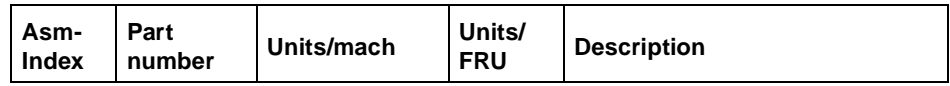

- **• Asm-index**: identifies the assembly and the item in the diagram. For example, 3-1 indicates Assembly 3 and the item number 1.
- **• Part number**: identifies the unique number that identifies this FRU.
- **• Units/mach**: refers to the number of units actually used in the base printer or product.
- **• Units/FRU**: refers to the number of units packaged together and identified by the part number.
- **• NS**: (Not shown) in the Asm-Index column indicates that the part is procurable but is not pictured in the illustration.

Model information used in the parts catalog.

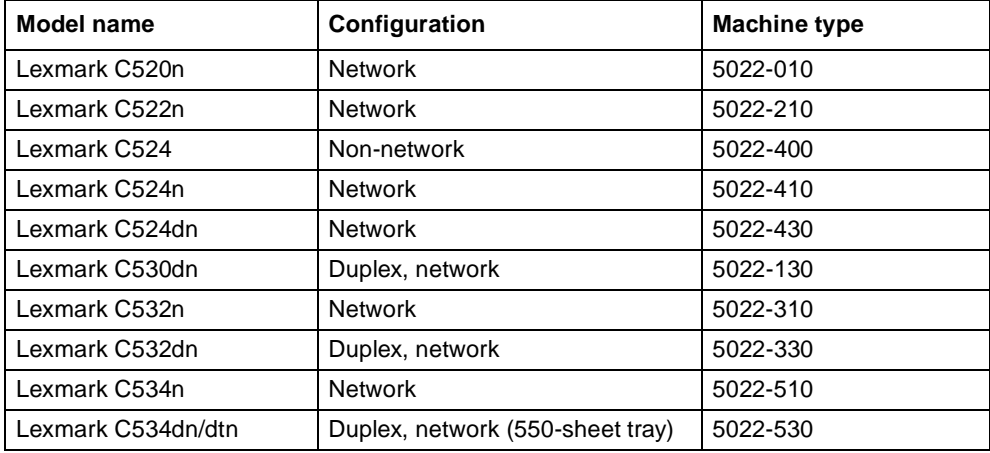

# **Assembly 1: Covers**

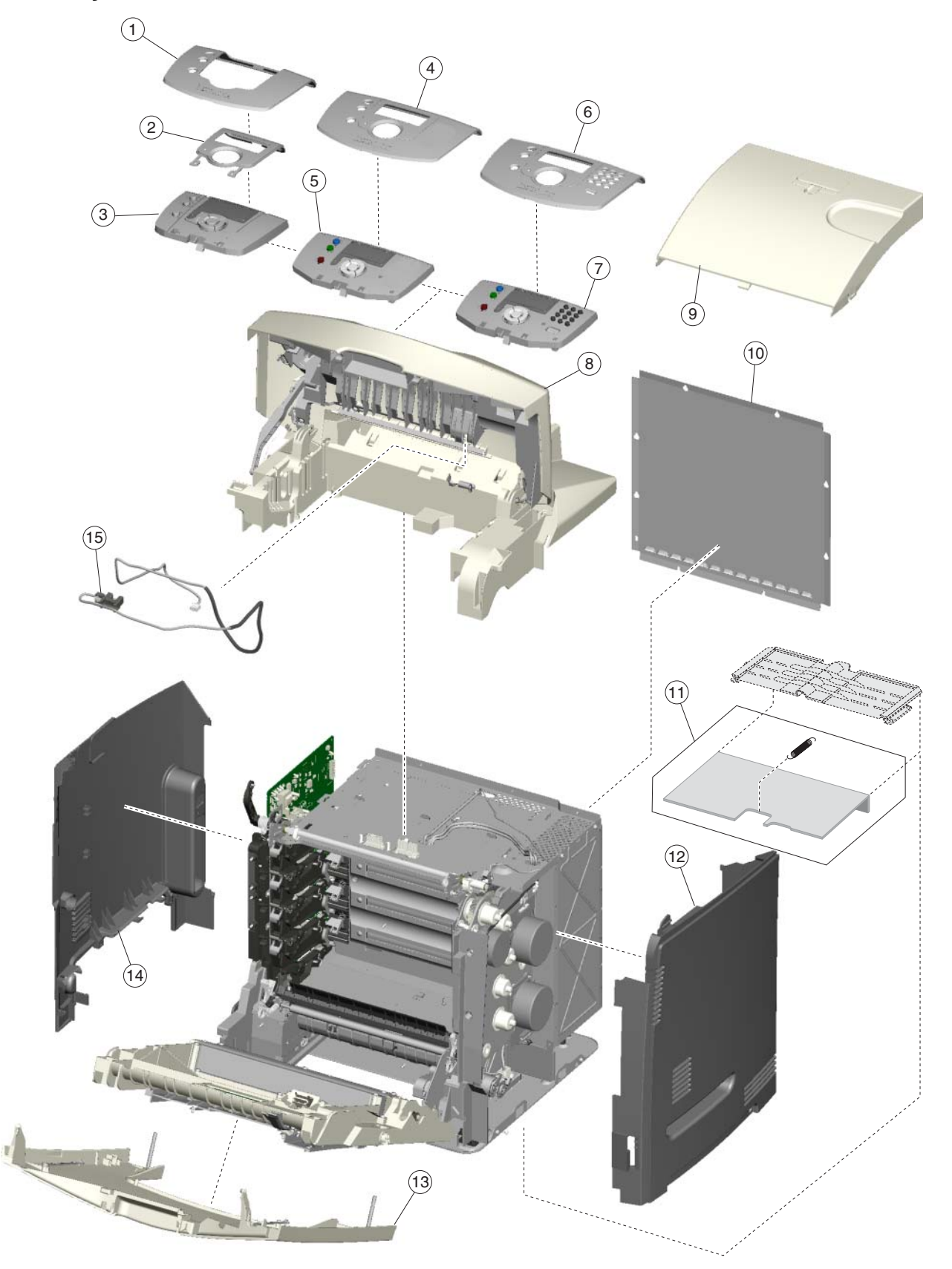

## **Assembly 1: Covers**

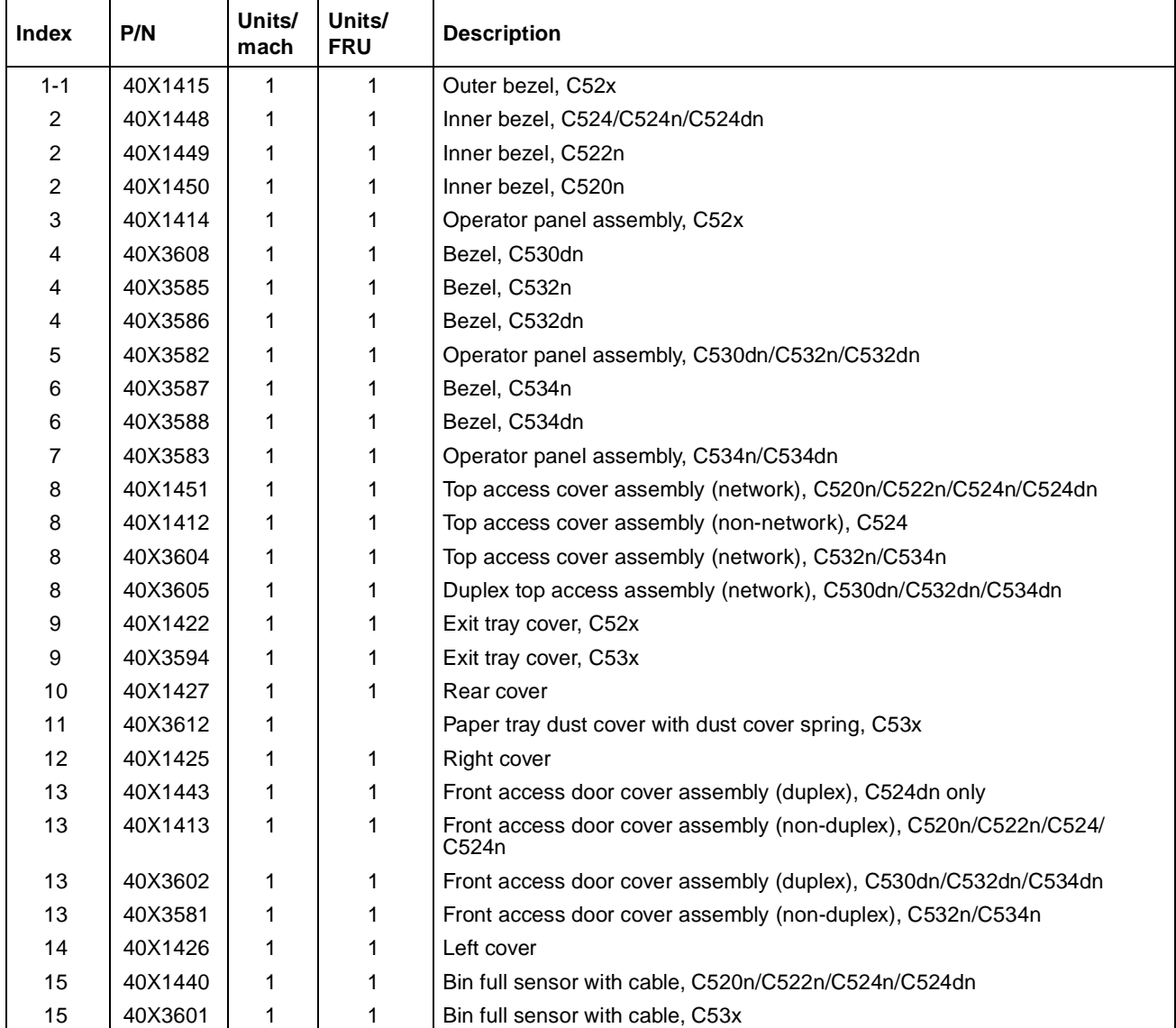

# **Assembly 2: Front**

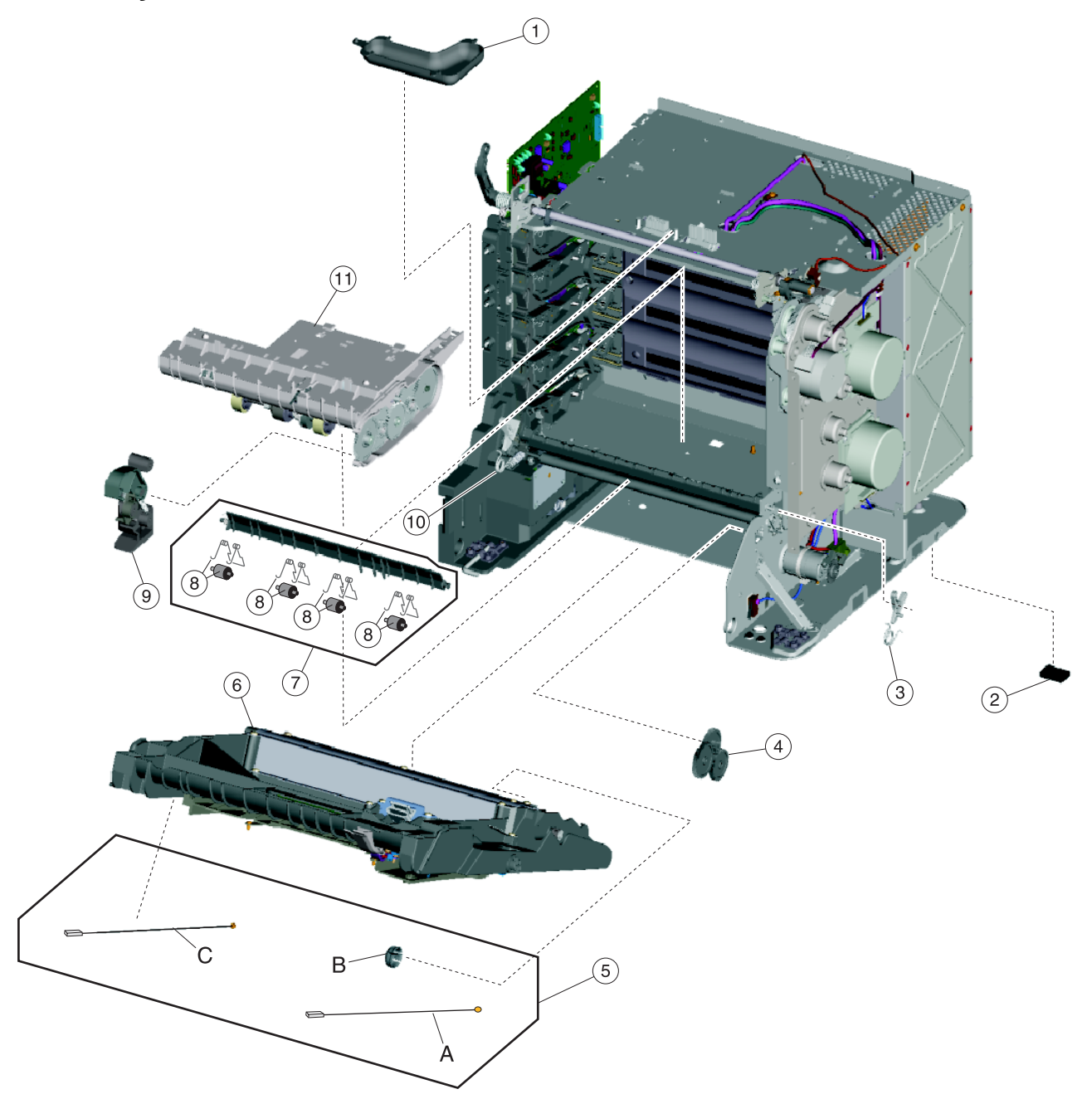

## **Assembly 2: Front**

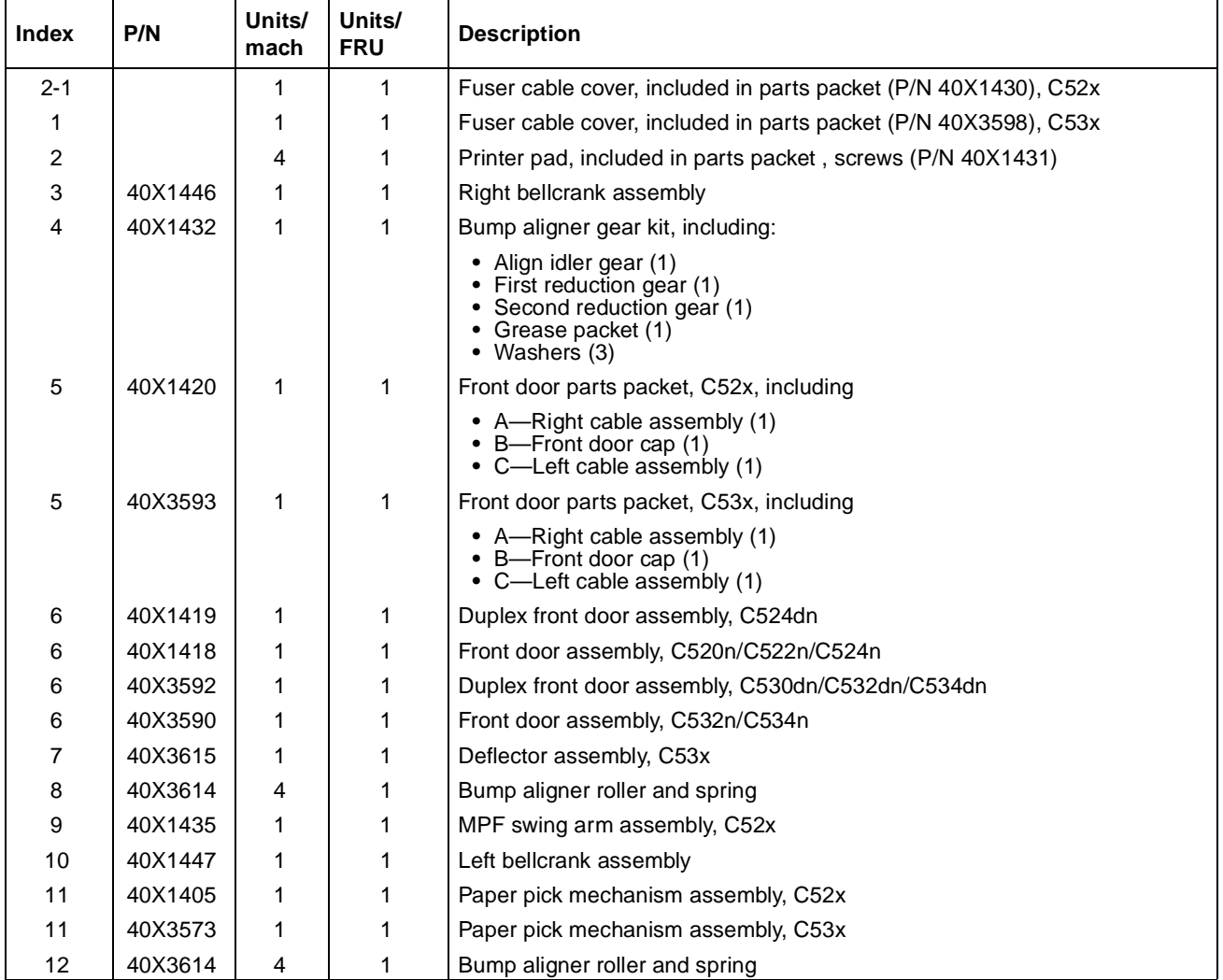

# **Assembly 3: Right**

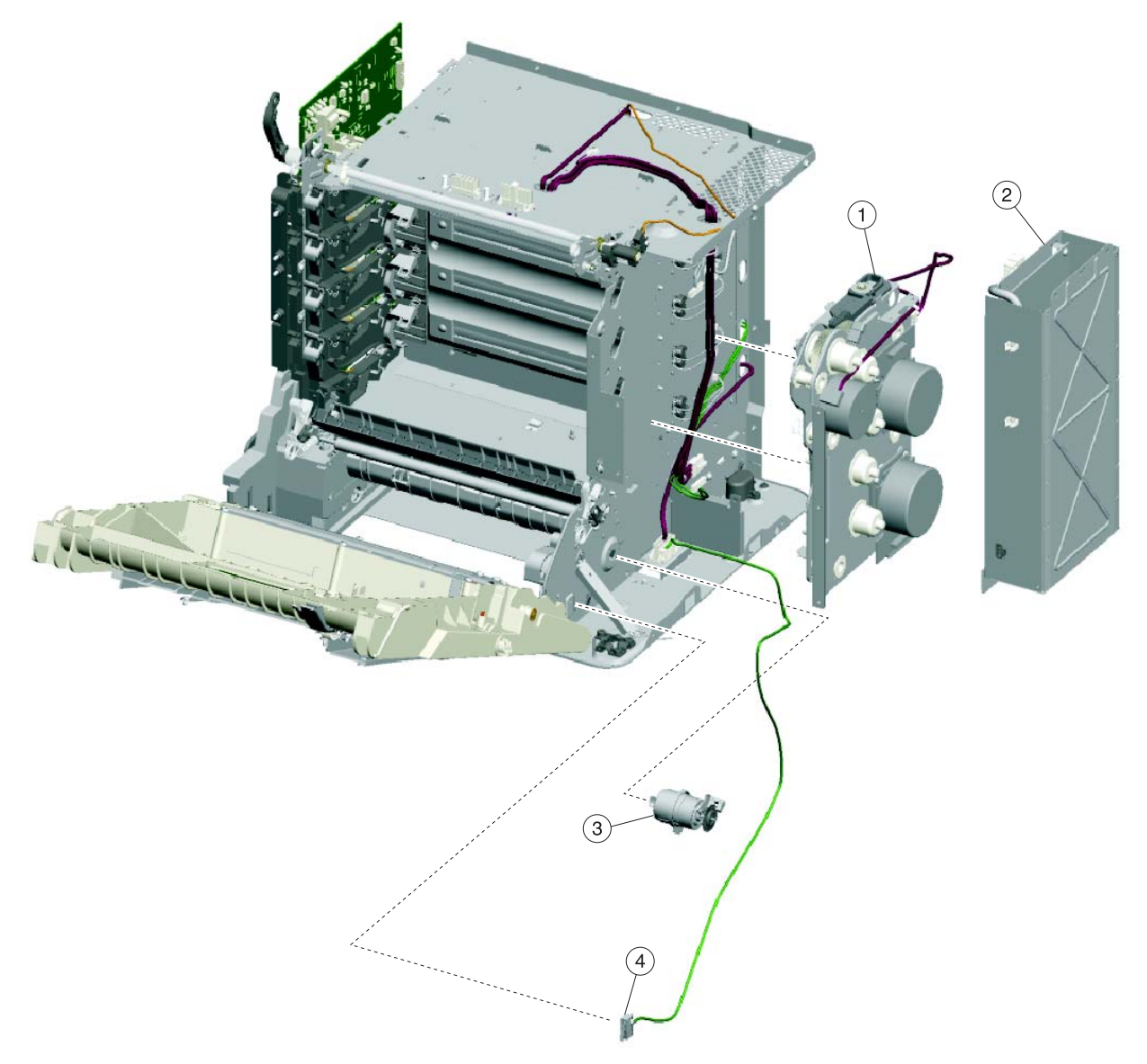

# **Assembly 3: Right**

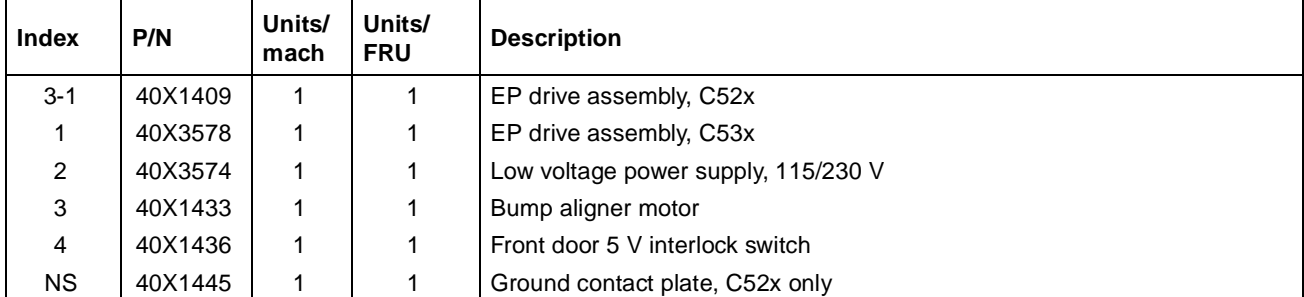

# **Assembly 4: Rear**

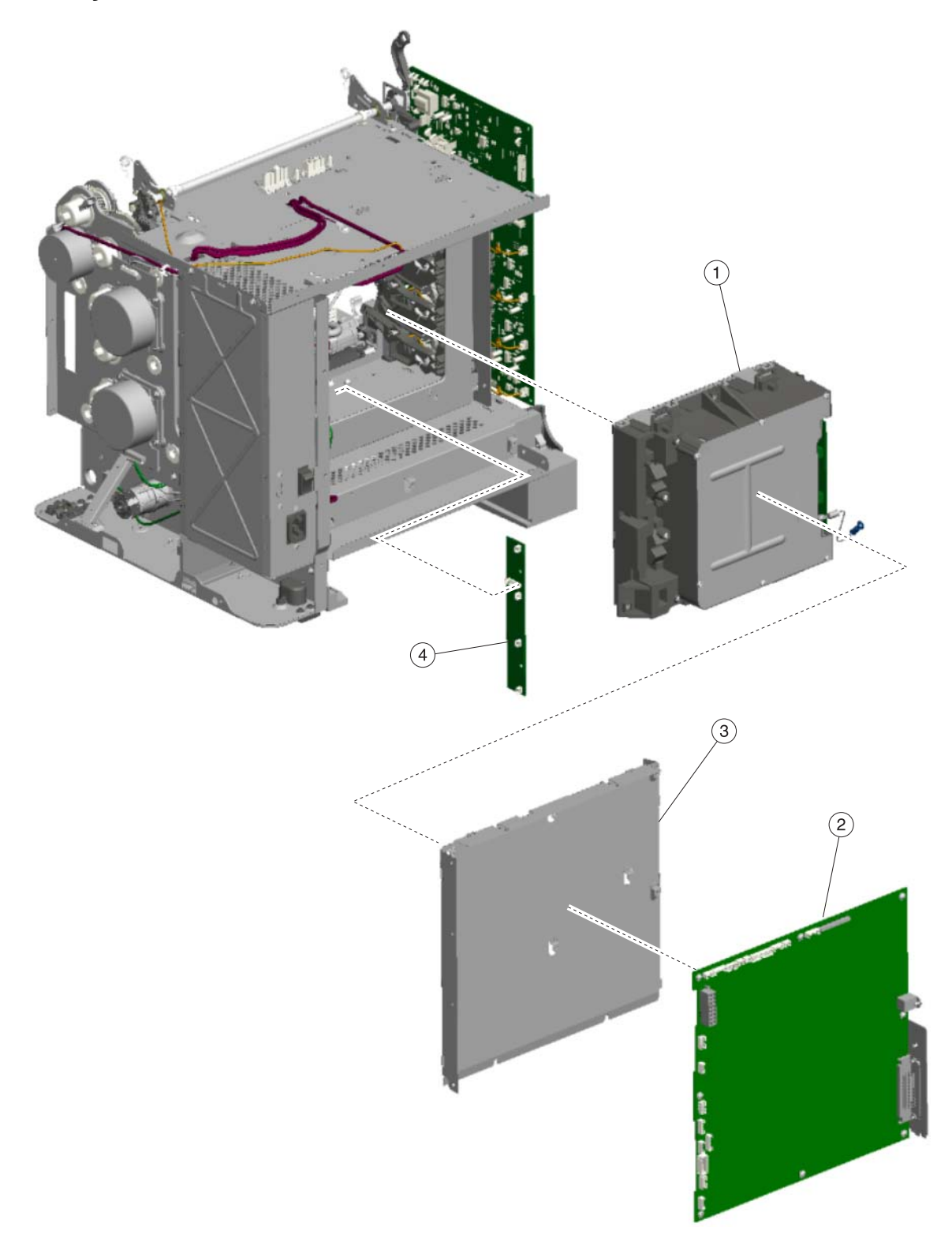

## **Assembly 4: Rear**

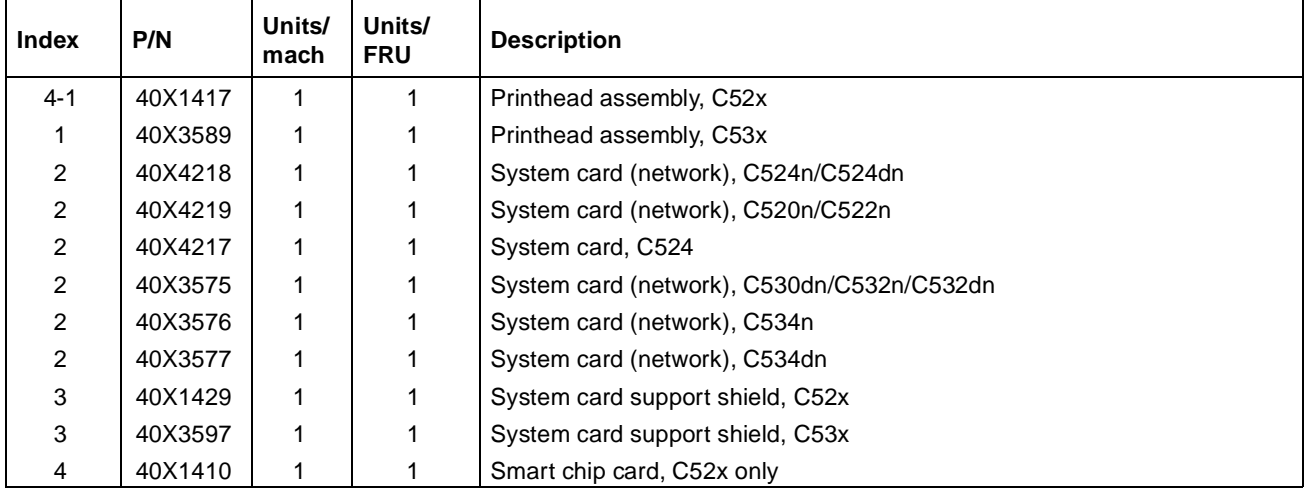

# **Assembly 5: Left**

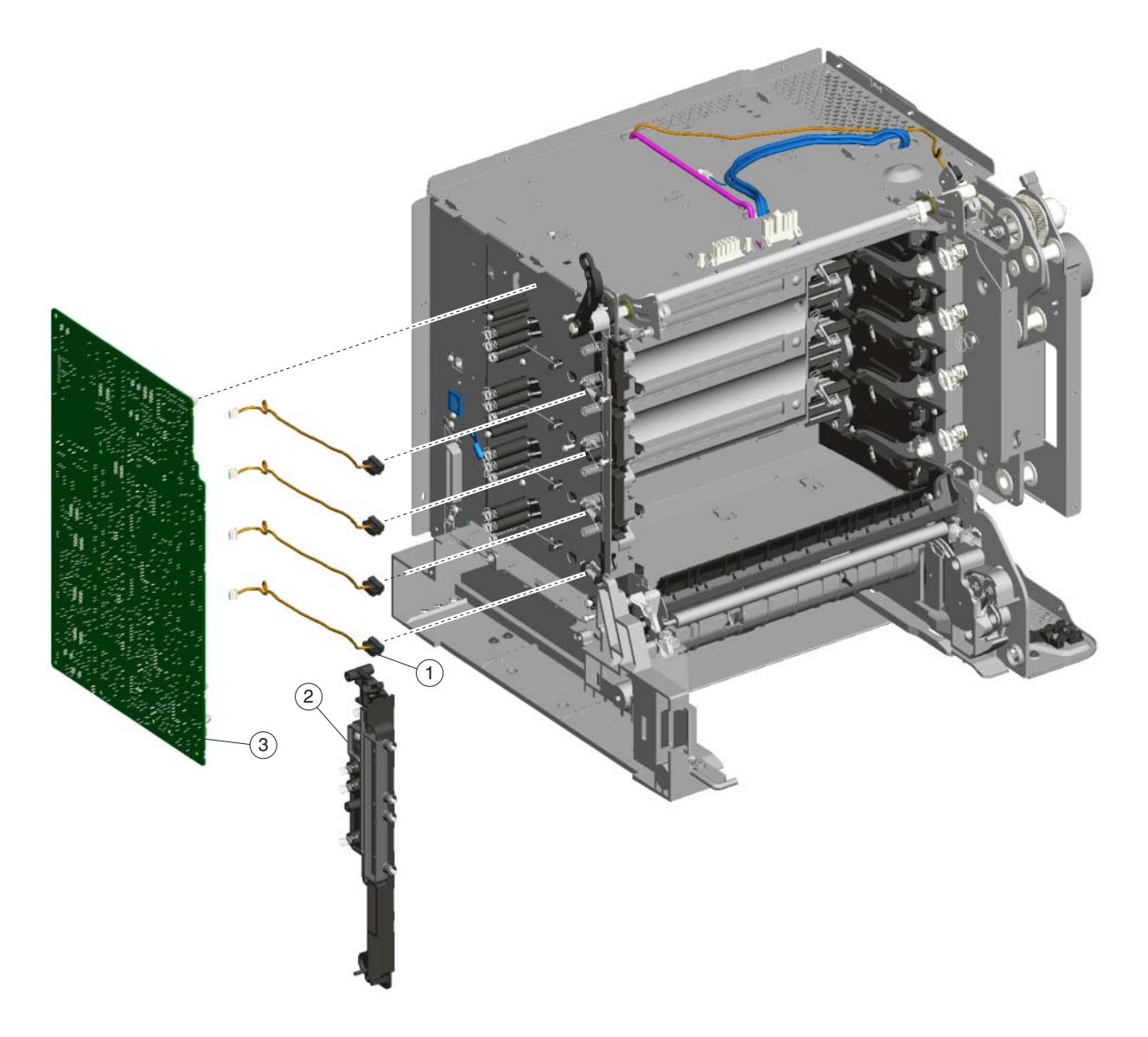

## **Assembly 5: Left**

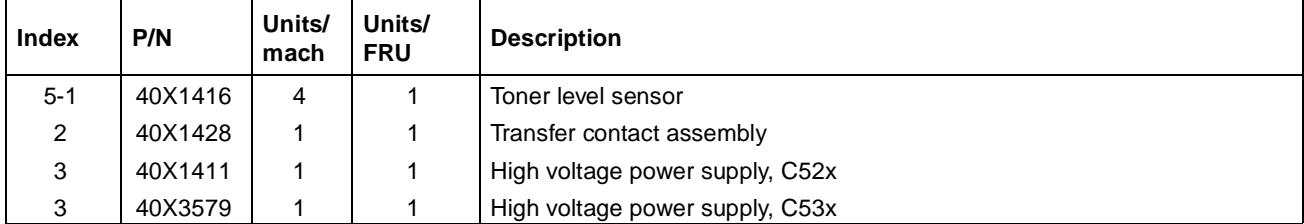

# **Assembly 6: Top**

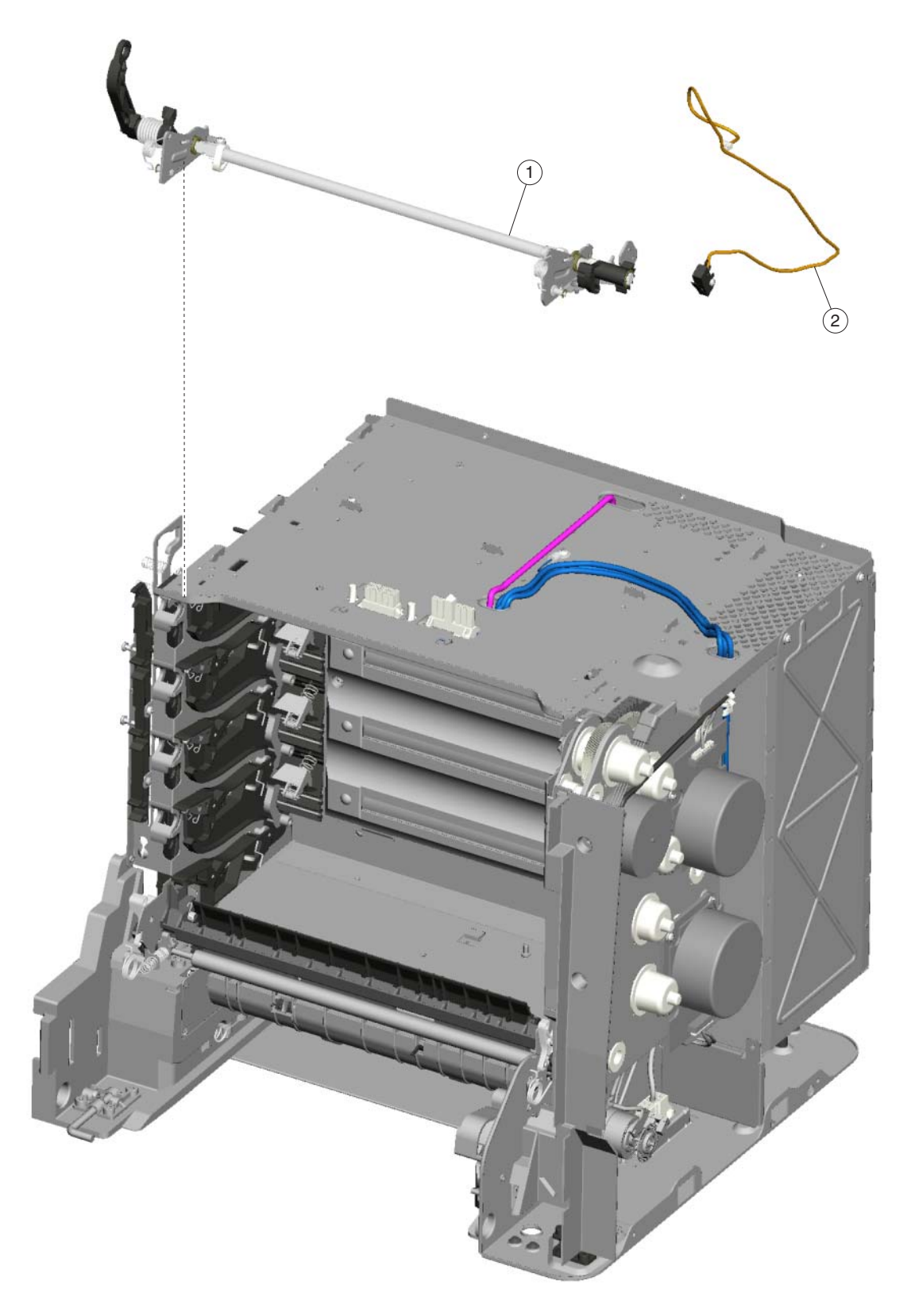

## **Assembly 6: Top**

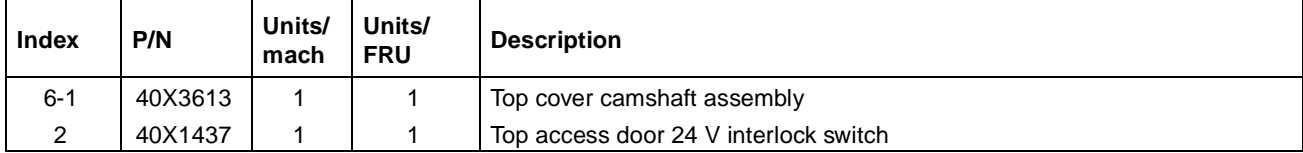
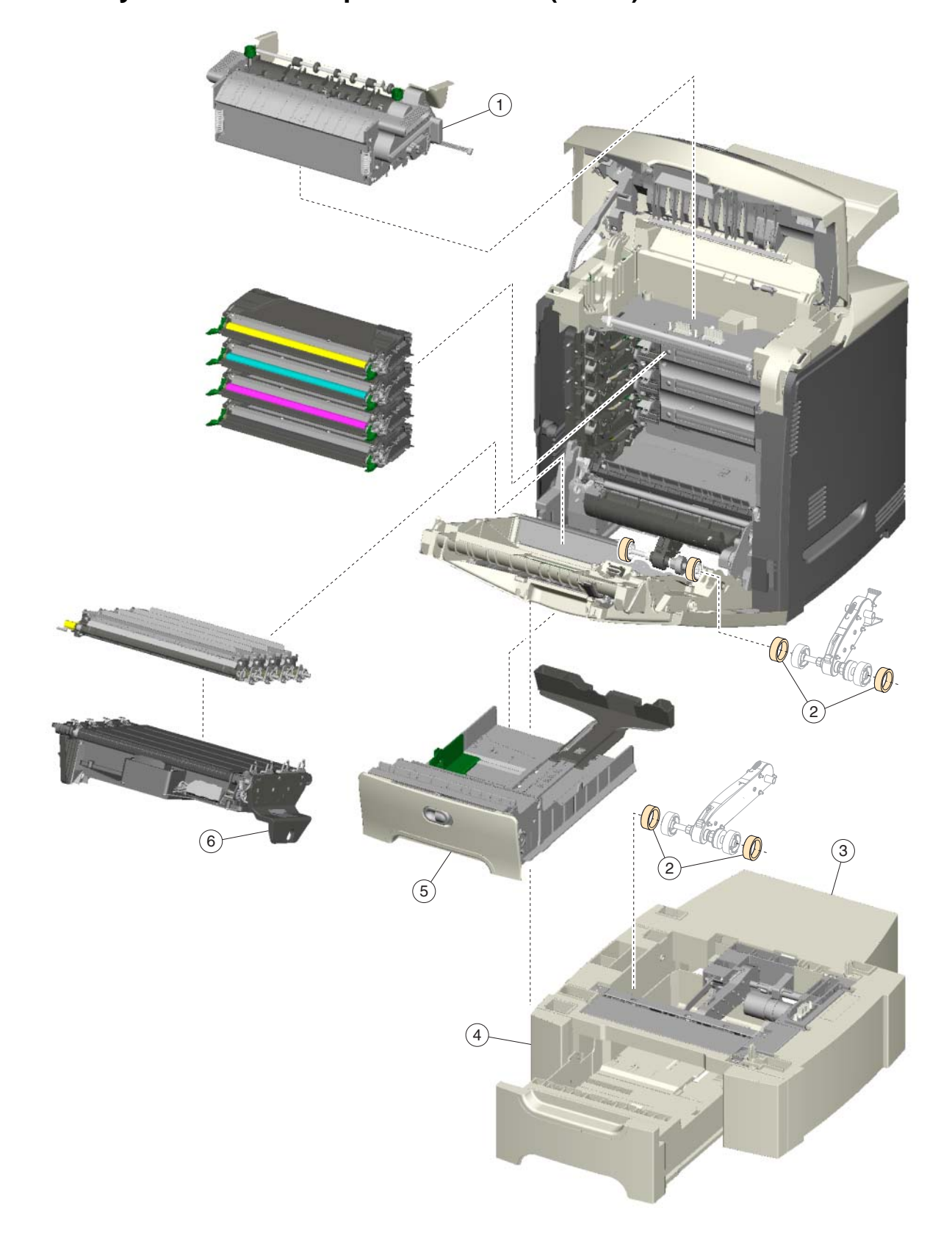

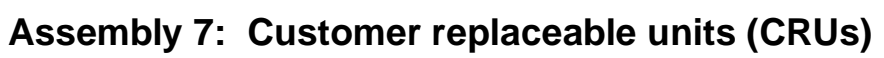

# **Assembly 7: CRUs**

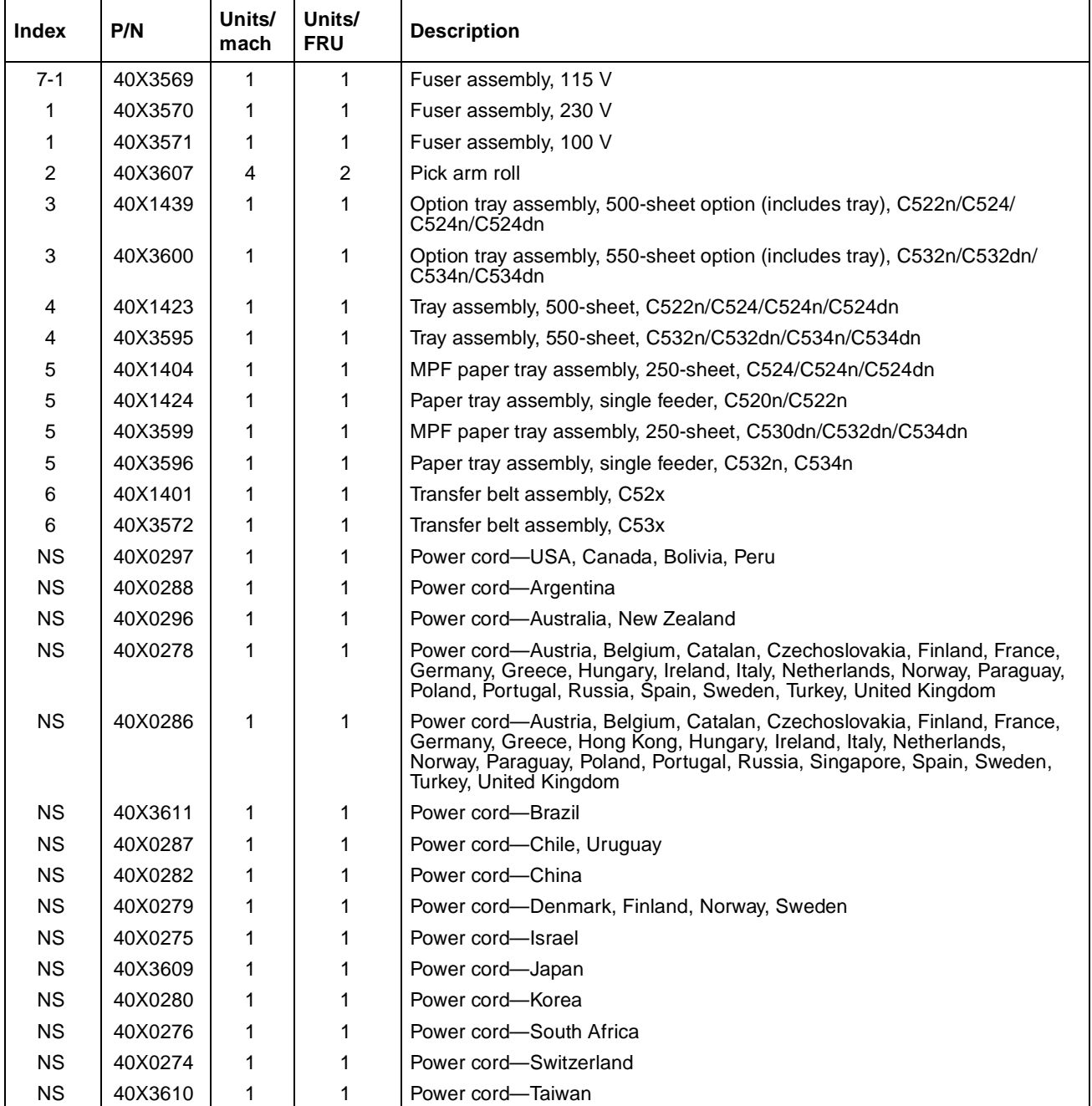

# **Assembly 8: Contact springs**

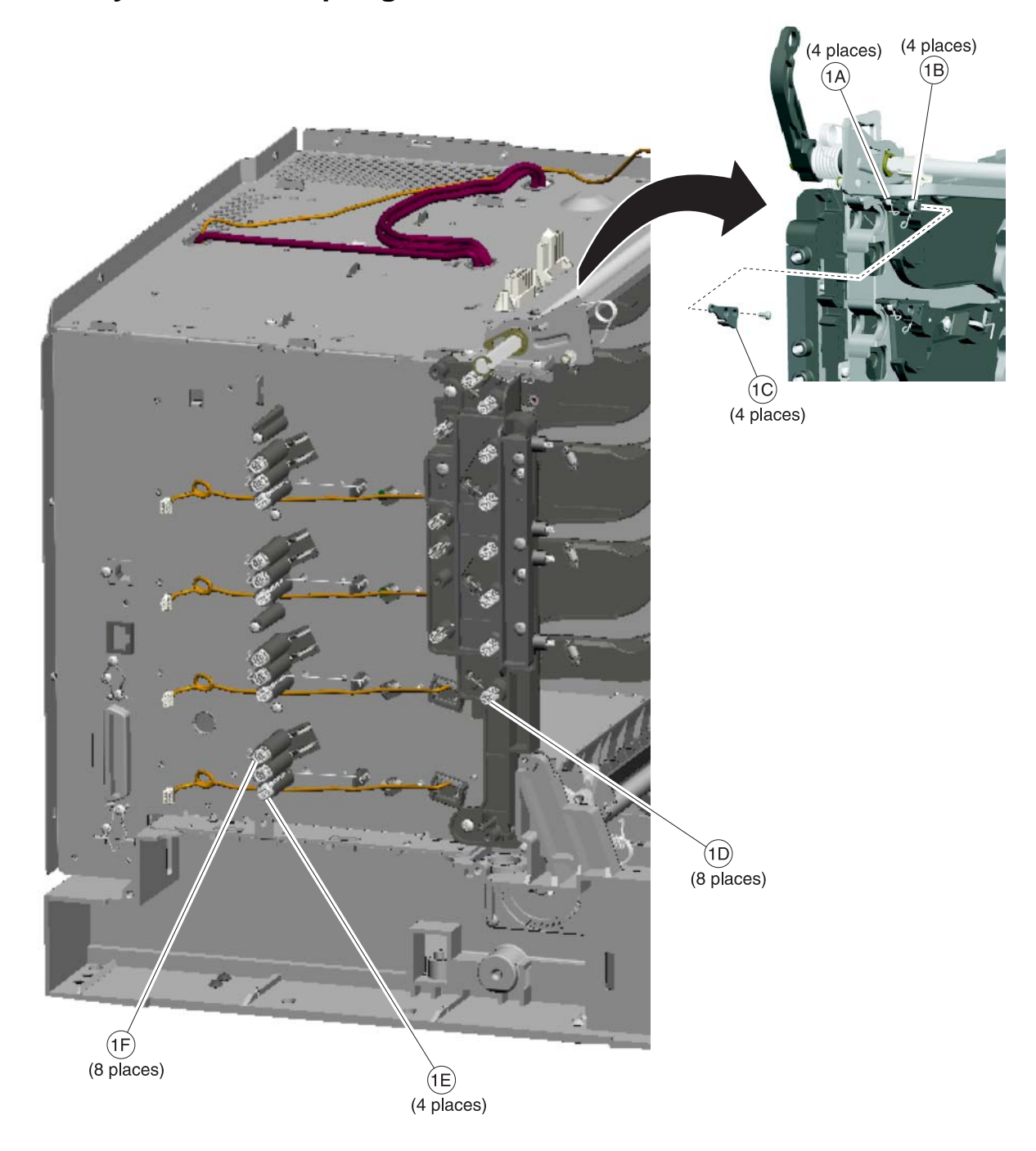

# **Assembly 8: Contact springs**

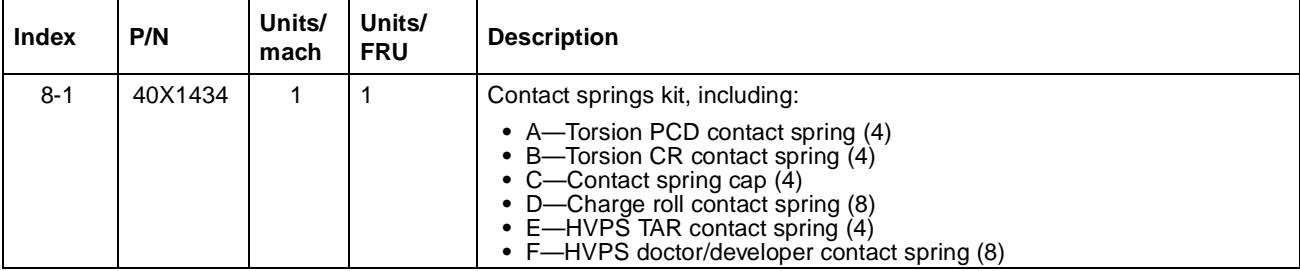

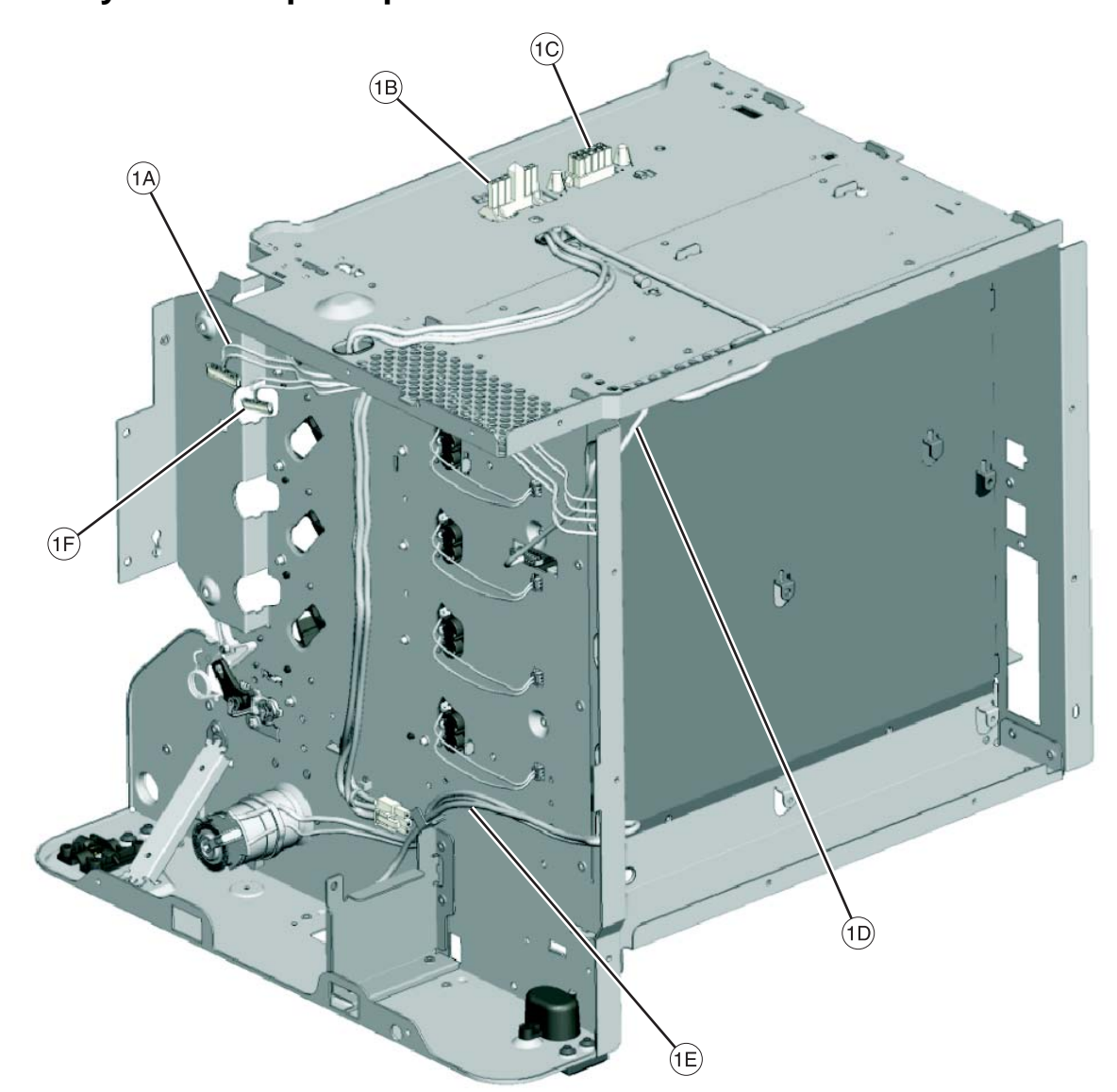

# **Assembly 9: Cable parts packet**

# **Assembly 9: Cable parts packet**

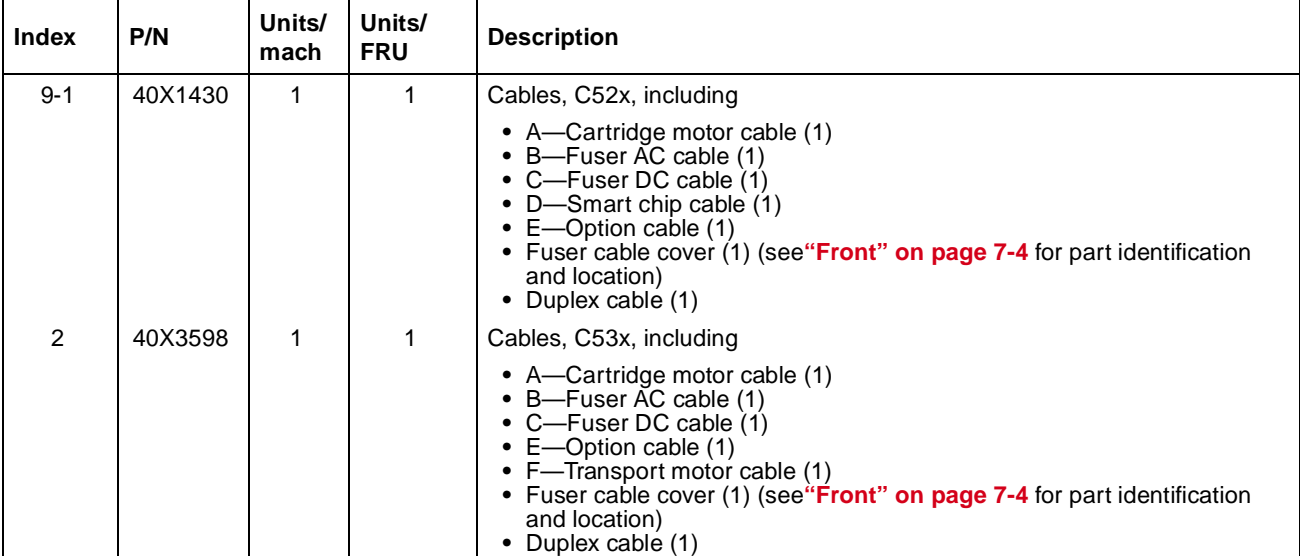

# **Assembly 10: Miscellaneous**

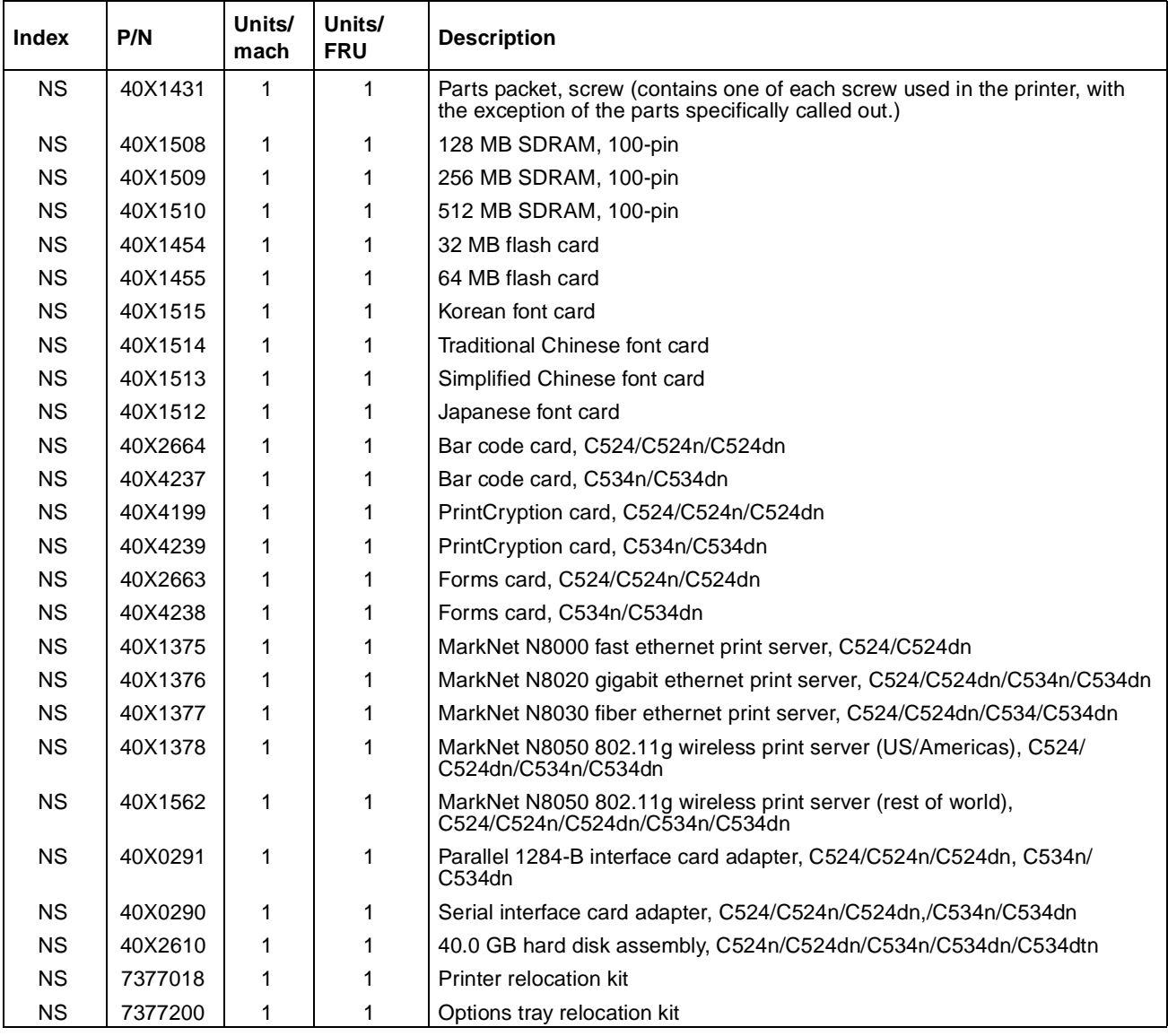

## **Index**

#### **Numerics**

1xx service error codes **2-7**–**2-8** 24 V interlock switch locations **5-6** parts catalog **7-12** removal **4-85** theory **3-55** 2xx paper jam codes **2-8**–**2-15** 3x–8x attendance messages **2-19**–**2-26** 5 V interlock switch locations **5-3** parts catalog **7-6** removal **4-54** theory **3-54** 9xx service error codes **2-15**–**2-18**

### **A**

accessing service menus **3-1** acronyms **1-14** adjustments **4-3** Align Motor Test **3-8** alignment diagnostics menu **3-7** printhead **4-3** Auto Align Adj **3-23** Auto Color Adj **3-23**

### **B**

bellcrank left bellcrank **4-64** parts catalog **7-5** right bellcrank **4-77** bezel inner—C52x **4-22**, **7-2** outer—C52x **4-21**, **7-2** parts catalog **7-2** removal **4-21** bin full sensor Bin Full Test **3-15** parts catalog **7-12** removal—C52x **4-37** removal—C53x **4-38** Bin Full Test **3-15** Black Only Mode **3-21** bump aligner gear parts catalog **7-4** removal **4-39** bump aligner motor locations **5-3** parts catalog **7-6** removal **4-40** Button Test **3-11** buttons description **2-2** parts catalog (operator panel) **7-2**

#### **C**

cables, parts catalog **7-18** CACHE Test **3-12** card stock **1-9** Color Alignment **3-24** Color Lock Out **3-21** Color Trapping **3-21** configuration ID **3-16** configuration menu accessing **3-1** Auto Align Adj **3-23** Auto Color Adj **3-23** available tests **3-20** Color Alignment **3-24** Color Lock Out **3-21** Color Trapping **3-21** Demo Mode **3-22** Disk Encryption **3-25** Download Emuls **3-22** Duplex Gloss **3-25** Energy Conserve **3-23** Enforce Color Order **3-24** Env Prompts **3-25** Event Log **3-23** exit Config Menu **3-26** Factory Defaults **3-22** Font Sharpening **3-26** Jobs on Disk **3-25** Motor Calibration **3-24** Panel Menus **3-22** Paper Prompts **3-24** PPDS Emulation **3-22** Prt Quality Pages **3-21** Reset Fuser Cnt **3-21** Size Sensing **3-22** connectors **5-11** network system card **5-11** parallel system card **5-12** system card—models C52x (network) **5-11** system card—models C52x (non-network) **5-12** system card—models C53x (network) **5-18** contact springs parts catalog **7-16** removal **4-44** covers identification **4-14** locations **5-1** parts catalog **7-2**

#### **D**

dead printer service check **2-51** defaults **3-16** EP Defaults **3-17** factory defaults **3-22**

deflector assembly parts catalog **7-4** removal **4-46** Demo Mode **3-22** diagnostic aids **3-1** diagnostics menu accessing **3-1** ALIGNMENT **3-7** available tests **3-2** Base Sensor Test Bin Full Test **3-15** Sensor Test **3-15** Duplex Tests Motor Test **3-14** Print Test (duplex) **3-13** Quick Test **3-12** Top Margin **3-14** Event Log Clear Log **3-19** Display Log **3-18** Print Log **3-18** exit diagnostics **3-19** Hardware Tests Button Test **3-11** CACHE Test **3-12** DRAM Test **3-11** Panel Test **3-11** Input Tray Tests **3-14** Motor Tests Align Motor Test **3-8** Bottom cartridge **3-8** Fuser **3-8** Mirror Motor Test **3-8** Motor Calibration **3-9** Servo Laser Test **3-9** Top cartridge **3-8** Transfer **3-8** Tray 1 **3-8** Tray 2 **3-8** Print Tests input source tests **3-9** Prt Quality Pgs **3-10** Printer Setup Configuration ID **3-16** DC Charge Adjust **3-17** Defaults **3-16** Dev Bias Adj **3-17** Engine Setting 1–4 **3-16** EP Defaults **3-17** Fuser Temp **3-17** Model Name **3-16** Page Counts **3-16** Serial Number **3-16** Transfer Adjust **3-17** REGISTRATION **3-4** Bottom Margin **3-4** Left Margin **3-4** Quick Test **3-6**

Right Margin **3-4** Skew **3-5** Top Margin **3-4** dimensions **1-5** Disk Encryption **3-25** DRAM Test **3-11** duplex Motor Test **3-14** Print Test **3-13** Quick Test **3-12** theory **3-41** Top Margin **3-14** Duplex Gloss **3-25**

### **E**

electrical interlock **3-54** 24 V interlock switch **3-55** 5 V interlock switch **3-54** electrophotographic (EP) drive assembly locations **5-3** parts catalog **7-6** removal—C52x **4-48** removal—C53x **4-51** electrophotographic (EP) process **3-44** charging **3-46** cleaning **3-53** developing **3-50** exposing **3-49** fusing **3-52** main components **3-44** transferring **3-51** Energy Conserve **3-23** Enforce Color Order **3-24** engine setting **3-16** Env Prompts **3-25** envelopes **1-8** error codes and messages 1xx service error codes **2-7** –**2-8** 9xx service error codes **2-15** –**2-18** error codes and messages2xx paper jams **2-8** –**2-15** error codes and messages3x–8x attendance messages **2-19** –**2-26** ESD-sensitive parts **4-1** event log configuration menu **3-23** diagnostics mode **3-18** exit sensor service check **2-52**

### **F**

Factory Defaults **3-22** Font Sharpening **3-26** front door assembly front cable removal **4-59** parts catalog **7-4** removal **4-55** fuser locations **5-7** motor test **3-8** parts catalog **7-14**

removal **4-60** Reset Fuser Cnt **3-21** Fuser Motor Test **3-8**

#### **H**

high voltage power supply (HVPS) locations **5-5** parts catalog **7-10** removal **4-62** how to use this parts catalog **7-1**

#### **J**

jams common messages (diagram) **3-27** paper jam messages **2-8** paper path **3-30** Jobs on Disk **3-25**

#### **L**

labels **1-9** locations cards **5-10** covers **5-1** CRUs and FRUs **5-7** front **5-2** left **5-5** machine type label **1-13** motors **5-9** printer cards **5-10** rear **5-4** right **5-3** sensors **5-8** serial number label **1-13** top **5-6** low voltage power supply (LVPS) locations **5-3** parts catalog **7-6** removal **4-65**

### **M**

machine type tag location **1-13** maintenance approach **1-1** mechanical drive bump aligner drive **3-38** duplex drive **3-41** fuser drive **3-40** paper pick mechanism drive **3-37** photoconductor unit/toner cartridge drive **3-39** transfer belt drive **3-40** media input and output capacities **1-12** selecting preprinted forms and letterhead **1-7** storing **1-10** supported media size **1-10** supported media weight **1-11** using card stock **1-9** envelopes **1-8** labels **1-9**

letterhead **1-8** transparencies **1-8** media specifications input and output capacities **1-12** print area **1-12** selecting media **1-6** supported sizes **1-10** using media **1-8** weight **1-12** memory **1-2** menus accessing service menus **3-1** user menus **2-4** Mirror Motor Test **3-8** Model Name **3-16** models **1-1**, **7-1** Motor Calibration **3-24** Motor Calibration Test **3-9** motors locations **5-9** MPF swing arm assembly—C52x parts catalog **7-4** removal **4-67** multipurpose feeder (MPF) swing arm assembly—C52x **4-67**

## **O**

operator panel description **2-2** indicator light **2-2** locations **5-1** parts catalog **7-2** service check **2-53** display all diamonds, 5 beeps **2-54** display all diamonds, no beeps **2-54** display blank, 5 beeps, LED off **2-53** display blank, 5 beeps, LED on **2-54** one or more buttons fail **2-53** options and features description **1-1** parts catalog **7-20**

### **P**

Panel Menus **3-22** Panel Test **3-11** paper selecting preprinted forms and letterhead **1-7** storing **1-10** supported media weight **1-10**, **1-11** using card stock **1-9** envelopes **1-8** labels **1-9** letterhead **1-8** paper jams error locations **3-27** manual feeder **3-28** multipurpose feeder **3-28**

paper path diagram **3-30**, **3-31** main components **3-32** mechanical drive **3-37** paper sensing **3-42** print media transport **3-33** paper pick mechanism parts catalog **7-4** removal **4-68** Paper Prompts **3-24** paper sensing paper exit/duplex entry sensor and bin full flag **3-43** paper pick sensor **3-42** parts catalog cable parts packet **7-18** contact springs **7-16** CRUs **7-14** front **7-4** left **7-10** miscellaneous **7-20** rear **7-8** right **7-6** top **7-12** Perm Page Count **3-16** photoconductor unit **4-2** handling **4-2** installation **4-70** locations **5-7** parts not to be touched **4-2** removal **4-70** transportation/storage **4-2** Pick roll tires, replacement **4-71** power cords **7-15** power-on self test (POST) sequence **2-5** PPDS Emulation **3-22** print area **1-12** print quality background **2-55** blank page **2-56** blurred or fuzzy print **2-58** half-color page **2-58** horizontal banding **2-58** horizontal line **2-58** insufficient fusing **2-58** missing image at edge **2-58** mottle (2 - 5mm speckles) **2-58** narrow vertical line **2-58** random marks **2-59** residual image **2-59** solid color page **2-60** vertical banding **2-61** printer pads parts catalog **7-4** removal **4-73** printhead locations **5-4** parts catalog **7-8** removal **4-74** printhead alignment **4-3**

Prt Color Pg Count **3-16** Prt Mono Pg Count **3-16** Prt Quality Pgs configuration menu **3-21** diagnostic menu **3-10**

## **Q**

Quick Test (duplex) **3-12**

### **R**

removal and cleaning precautions **4-1** removals bin full sensor **4-38** bin full sensor removal **4-37** bump aligner gear **4-39** bump aligner motor **4-40** bump aligner rollers and springs—C53x **4-42** contact springs **4-44** covers exit tray cover **4-15** front access cover assembly **4-16** gearbox shield **4-19** left cover **4-20** operator panel assembly **4-23** operator panel inner bezel—C52x **4-22** operator panel outer bezel **4-21** rear cover **4-25** right cover **4-26** top access cover assembly—C52x **4-28** top access cover assembly—C53x **4-32** deflector assembly—C53x only **4-46** electrophotographic (EP) process drive assembly— C52x **4-48** electrophotographic (EP) process drive assembly— C53x **4-51** front access door 5 V interlock switch **4-54** front door assembly **4-55** front door assembly restraint cable **4-59** fuser **4-60** fuser cable cover **4-61** high voltage power supply (HVPS) **4-62** left bellcrank **4-64** low voltage power supply (LVPS) **4-65** multipurpose feeder (MPF) swing arm assembly—C52x only **4-67** paper pick mechanism assembly **4-68** paper tray dust cover **4-24** photoconductor unit **4-70** pick roll rubber tires **4-71** precautions **4-13** printer pad **4-73** printhead **4-74** right bellcrank **4-77** smart chip card—C52x **4-78** system card **4-79** system card support shield **4-81** toner level sensor **4-83** top access door 24 V interlock switch **4-85** top cover camshaft assembly **4-86** transfer belt **4-91**

transfer contact assembly **4-92** waste toner assembly **4-93** Reset Fuser Cnt **3-21** restraint cable, removal **4-59**

#### **S**

safety information **xv** sensors bin full **7-12** exit sensor service check **2-52** input sensor service check **2-52** locations **5-8** theory **3-42** toner level **4-83**, **7-10** serial number location **1-13** viewing **3-16** service checks 110.xx—Mirror motor **2-27** 111.xx–114.xx—Printhead error **2-27** 120.01, 120.02, 120.08–120.10, 120.13–120.15— Fuser error **2-28** 120.03—Fuser error **2-30** 120.04-120.07—Fuser error **2-30** 140.xx—Autocomp motor error **2-32** 142.xx—fuser motor error **2-33** 143.xx—EP drive asm top cartridge motor **2-34** 144.xx—EP drive asm bottom cartridge) motor error **2-35** 145.xx—bump aligner motor error **2-36** 146.xx—duplex motor error **2-36** 147.xx, 149.xx—500/550-sheet option motor error **2-37** 147.xx/149.xx—500-sheet option motor error **2-37** 148.xx—MPF motor error **2-37** 906.01–906.04—fuser motor error **2-33** 906.05–906.08—bump aligner motor error **2-36** 910.01—transparency sensor error **2-38** 920.01—POST error **2-38** 920.02—POST error **2-38** 920.03—POST error **2-38** 920.04—POST error **2-39** 920.05—POST error **2-39** 920.06—POST error **2-40** 920.07—POST error **2-40** 920.08—POST error **2-40** 920.09–920.12—POST error **2-41** 920.13—POST error **2-43** 920.14—POST error **2-44** 920.15—POST error **2-45** 920.16—POST error **2-45** 920.17—POST error **2-46** 920.18—POST error **2-46** 920.19—POST error **2-46** 925.01—fan error **2-47** 945.xx, 946.xx, 947.xx—Transfer roll error **2-48** 950.00–950.29 EPROM mismatch failure **2-50** 950.30–950.60 EPROM mismatch failure **2-50** dead printer **2-51** exit sensor **2-52** input sensor **2-52**

operator panel **2-53** print quality **2-55** service error codes **2-7** service tag location **1-13** Servo Laser Test **3-9** Size Sensing **3-22** skew **3-5**, **4-3** smart chip card—C52x locations **5-4** parts catalog **7-8** removal **4-78** specifications acoustics **1-4** data streams **1-2** dimensions **1-5** electrical **1-3** environment **1-4** media **1-6** memory configuration **1-2** performance factors **1-2** power requirements **1-3** resolution **1-2** start **2-1** symptoms print quality **2-6** printer **2-6** system card connectors—C52x **5-11**, **5-12** connectors—C53x **5-18** locations **5-4** parts catalog **7-8** removal **4-79** system card support shield parts catalog **7-8** removal **4-81**

## **T**

test pages print quality test pages **3-10**, **3-21** Quick Test **3-6** quick test (duplex) **3-12** theory electrical interlock 24 V interlock switch **3-55** 5 V interlock switch **3-54** electrophotographic (EP) process charging **3-46** cleaning **3-53** developing **3-50** exposing **3-49** fusing **3-52** main components **3-44** transferring **3-51** electrophotographic process (EP) **3-44** paper path **3-30** main components **3-32** mechanical drive **3-37** paper sensing **3-42** print media transport **3-33** toner cartridges, location **5-7**

toner level sensor locations **5-5** parts catalog **7-10** removal **4-83** Toner Patch Sensing (TPS) **3-23** tools required **1-13** top cover camshaft assembly installation **4-87** locations **5-6** parts catalog **7-12** removal **4-86** transfer belt locations **5-7** parts catalog **7-14** removal **4-91** transfer contact assembly locations **5-5** parts catalog **7-10** removal **4-92** Transfer Motor Test **3-8** transparencies using **1-8**

#### **W**

waste toner assembly locations **5-7** removal **4-93**

# **Part number index**

#### **P/N** Description **Page**

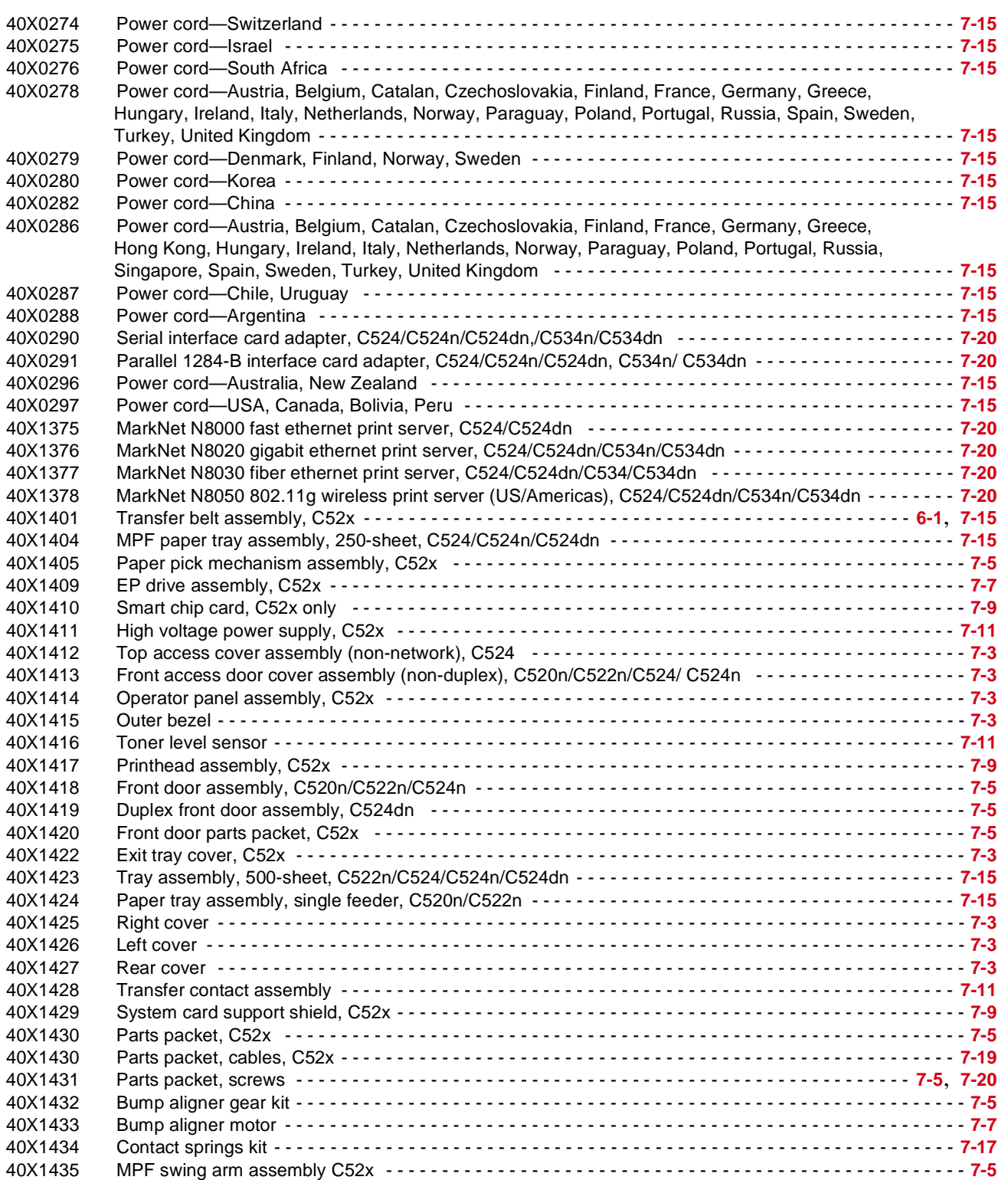

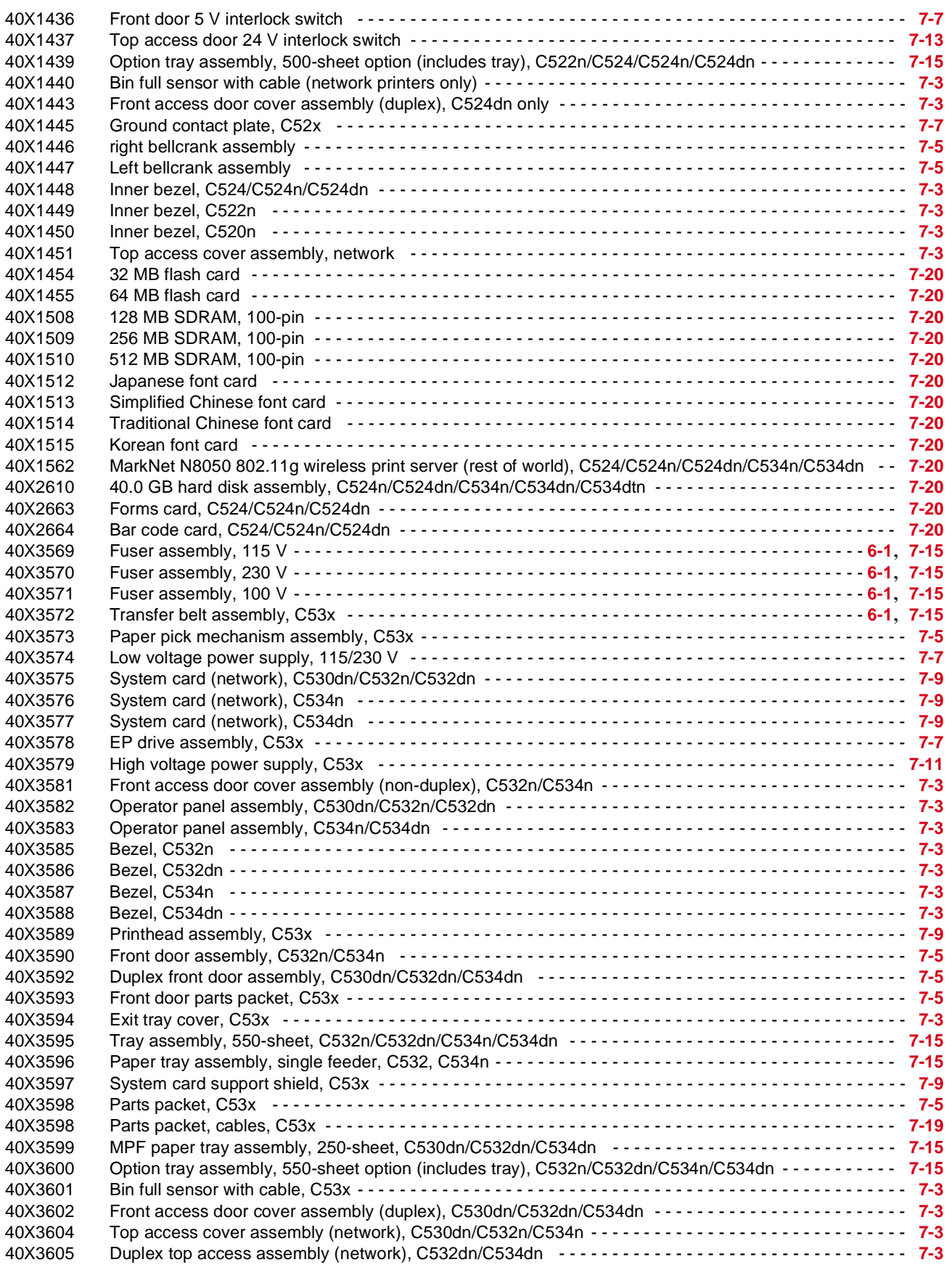

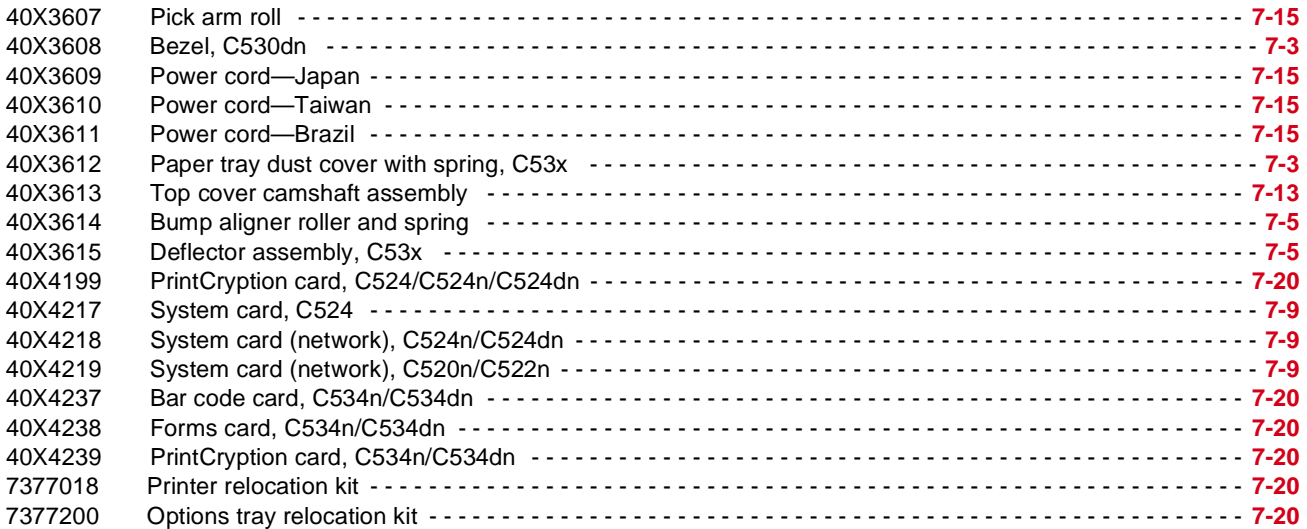

**5022-xxx**

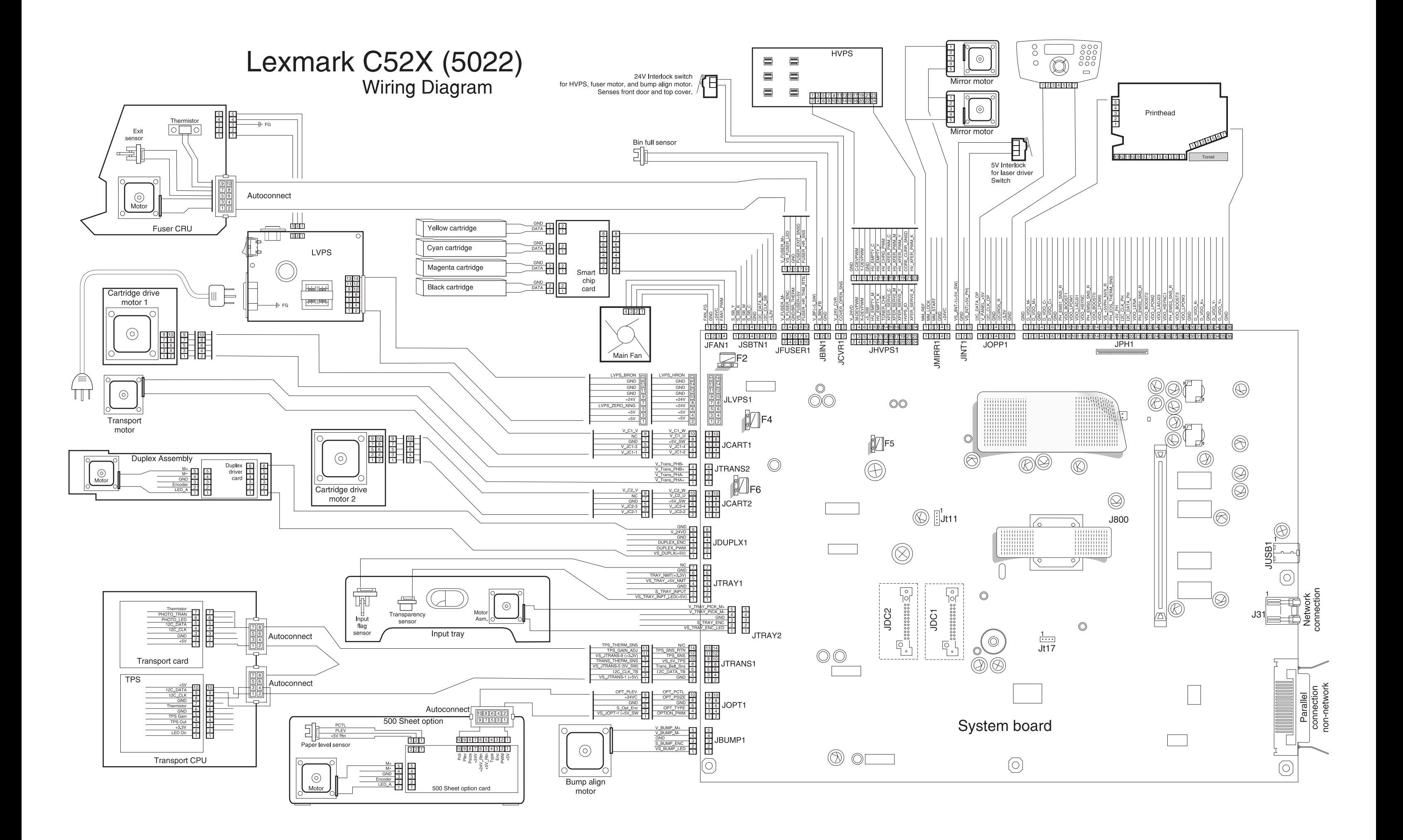

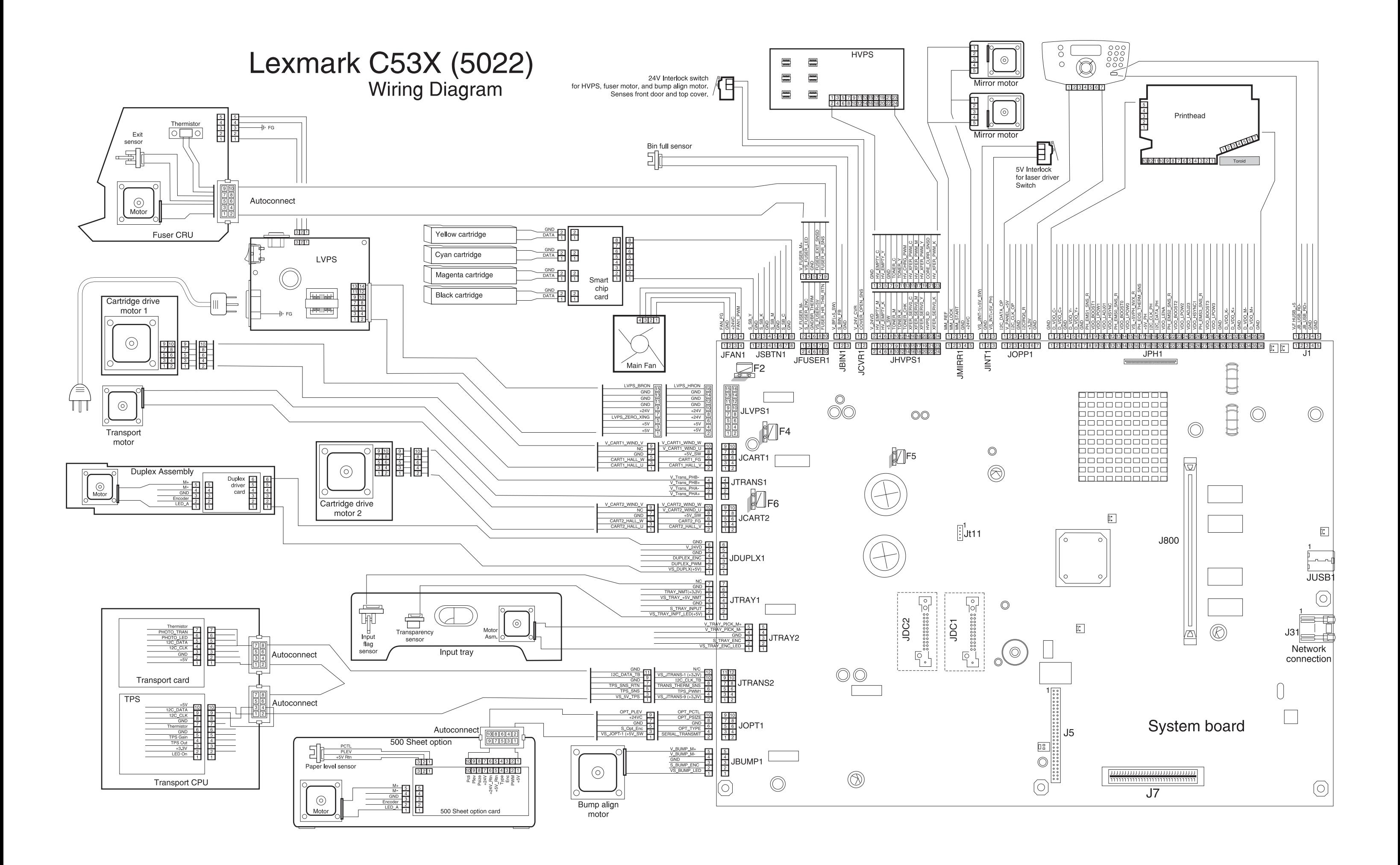